# HP LaserJet 3050/3052/3055/3390/3392 Uživatelská příručka zařízení vše v jednom

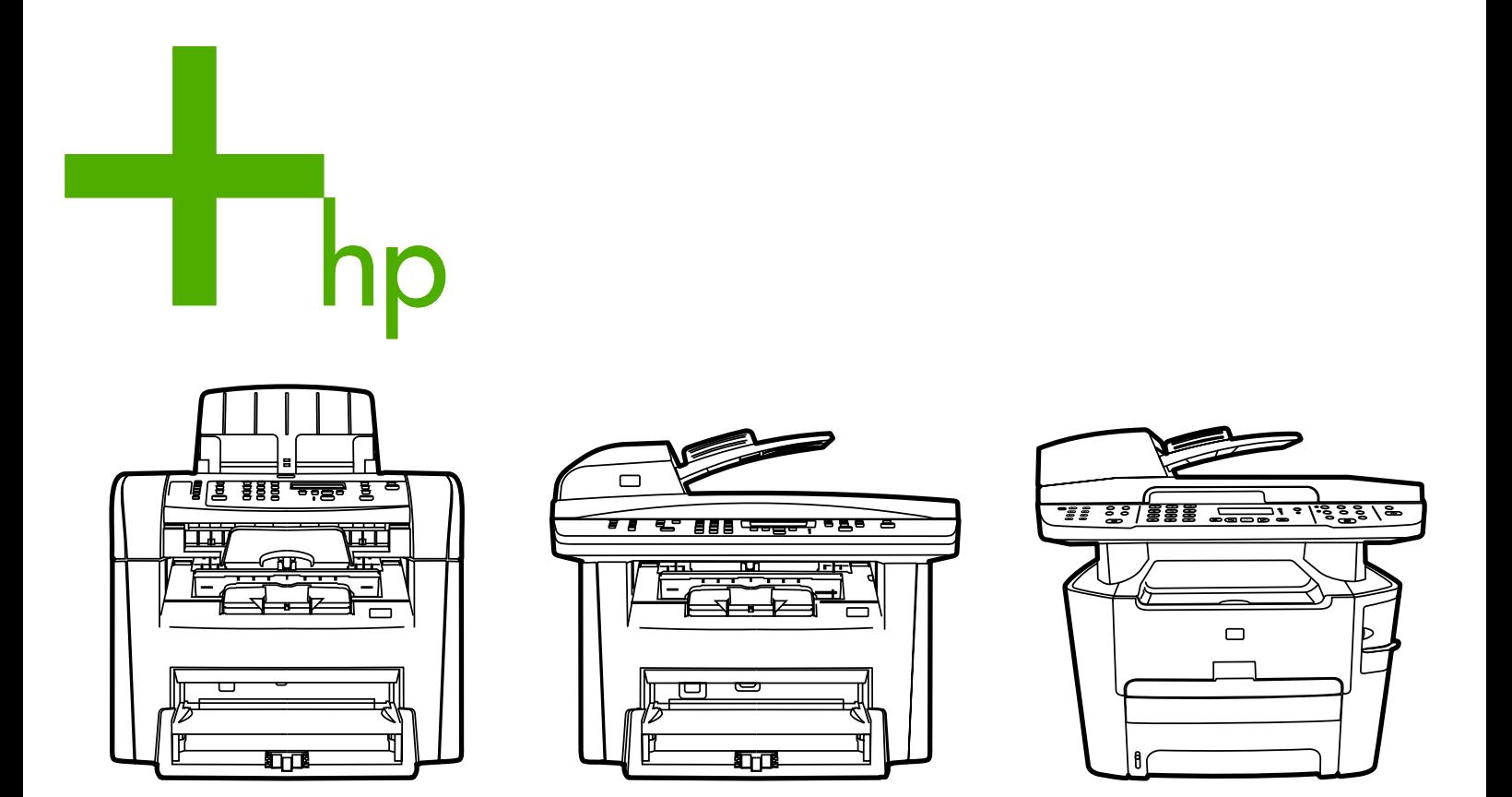

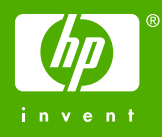

# HP LaserJet 3050/3052/3055/3390/3392 vše v jednom

Uživatelská příručka

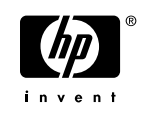

#### **Autorská práva a licence**

© 2006 Copyright Hewlett-Packard Development Company, LP

Reprodukce, úpravy nebo překlad jsou bez předchozího písemného souhlasu zakázány kromě případů, kdy to povoluje autorský zákon.

Uvedené informace mohou být změněny bez předchozího upozornění.

Jediné záruky na výrobky HP a služby jsou uvedeny ve výslovných prohlášeních o záruce dodaných s těmito výrobky a službami. Žádnou část tohoto dokumentu nelze považovat za dodatečnou záruku. Společnost HP nenese žádnou zodpovědnost za technické nebo věcné chyby nebo chybějící informace, které se mohou v tomto dokumentu vyskytnout.

Identifikační číslo: Q6500-90930

První vydání, duben 2006

#### **Ochranné známky**

Adobe Photoshop® a PostScript® jsou ochranné známky společnosti Adobe Systems Incorporated.

Corel® je ochranná známka nebo registrovaná ochranná známka společnosti Corel Corporation nebo Corel Corporation Limited.

Linux je registrovaná ochranná známka Linuse Torvaldse v USA.

Microsoft®, Windows®, Windows NT® a Windows® XP jsou registrované ochranné známky společnosti Microsoft Corporation v USA.

UNIX® je registrovaná ochranná známka organizace The Open Group.

ENERGY STAR® a logo ENERGY STAR® jsou registrované ochranné známky agentury United States Environmental Protection Agency v USA.

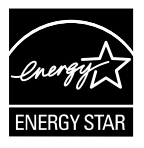

# **Obsah**

## 1 Základní informace o zařízení

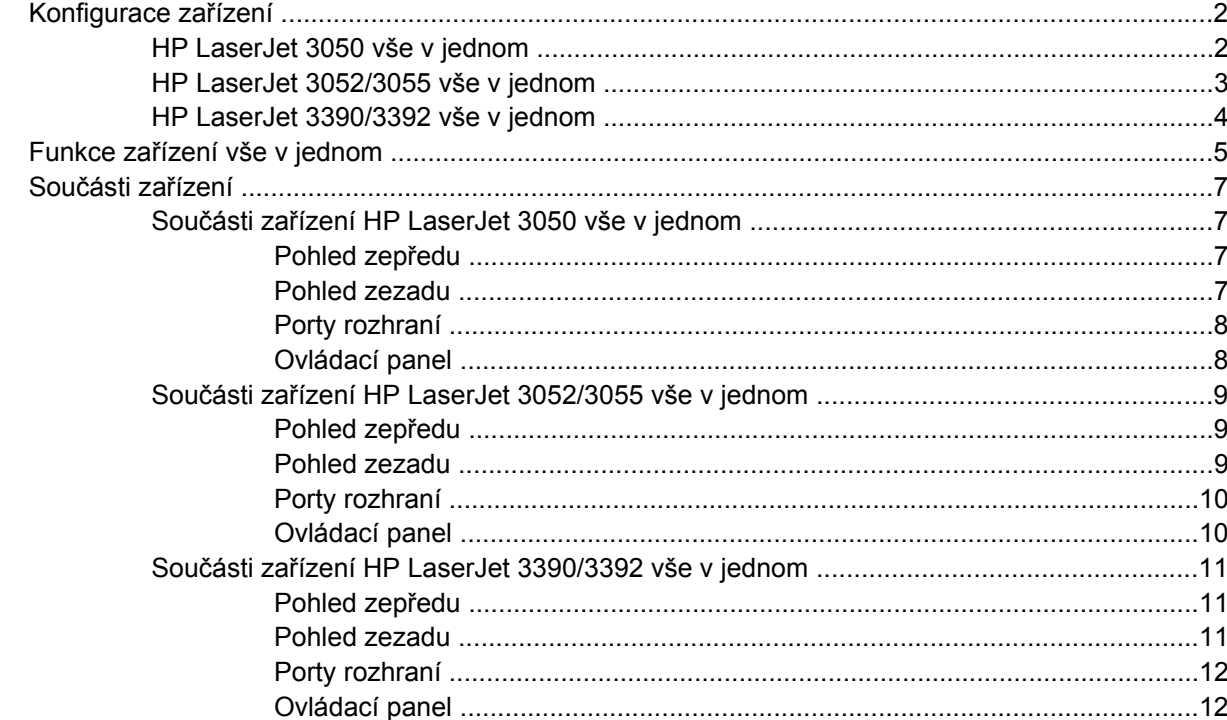

#### 2 Software

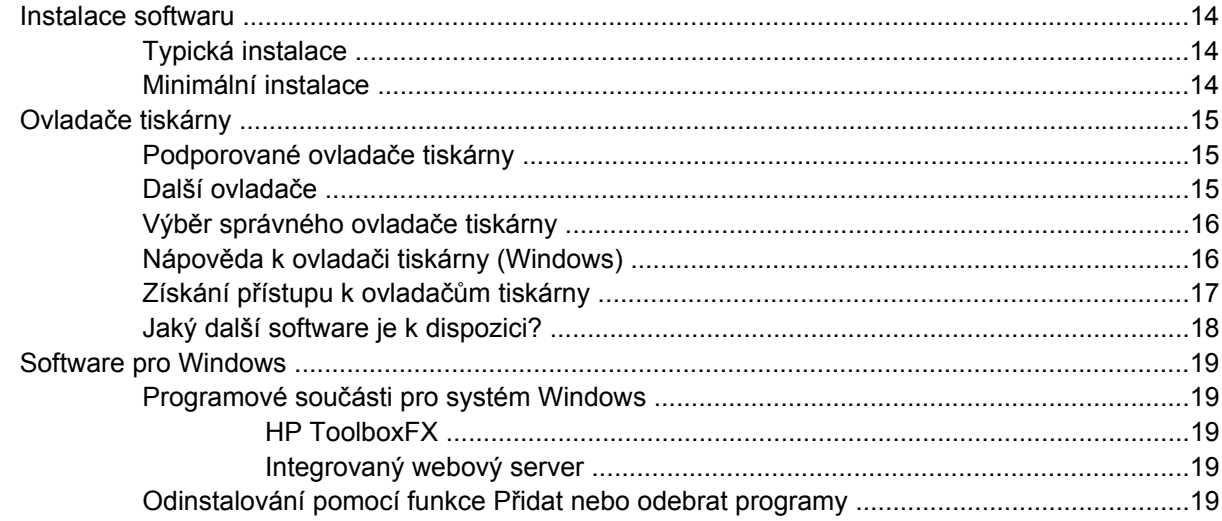

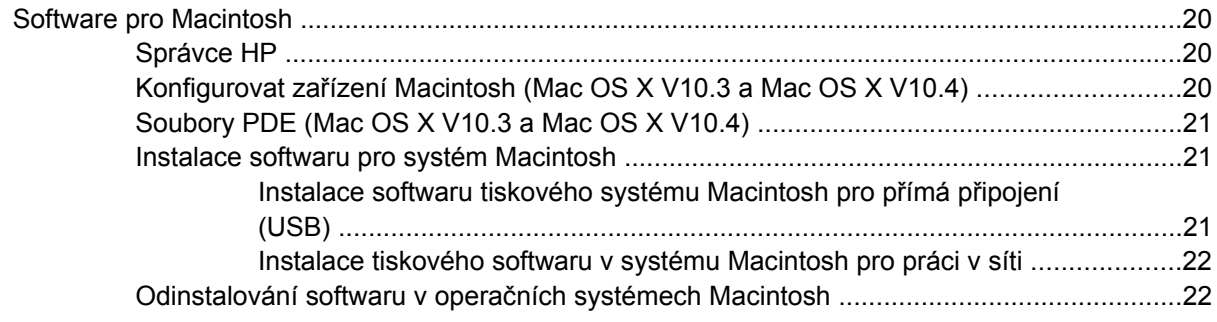

## 3 Technické údaje médií

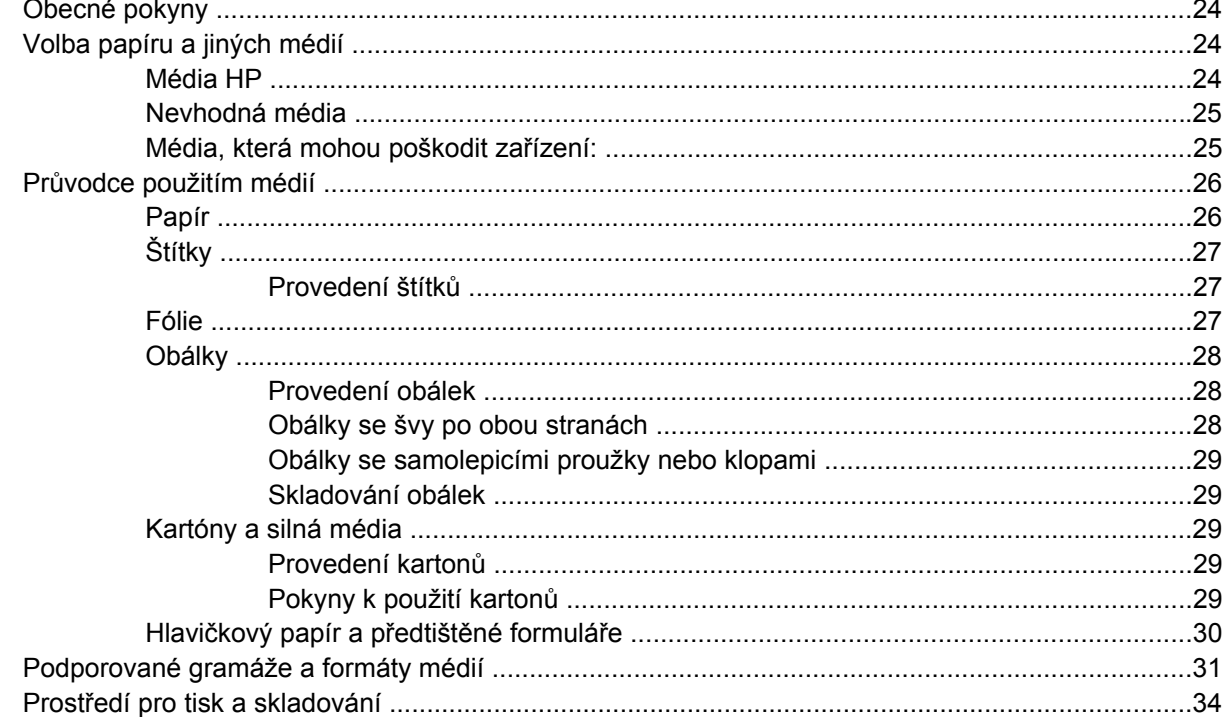

#### 4 Používání zařízení

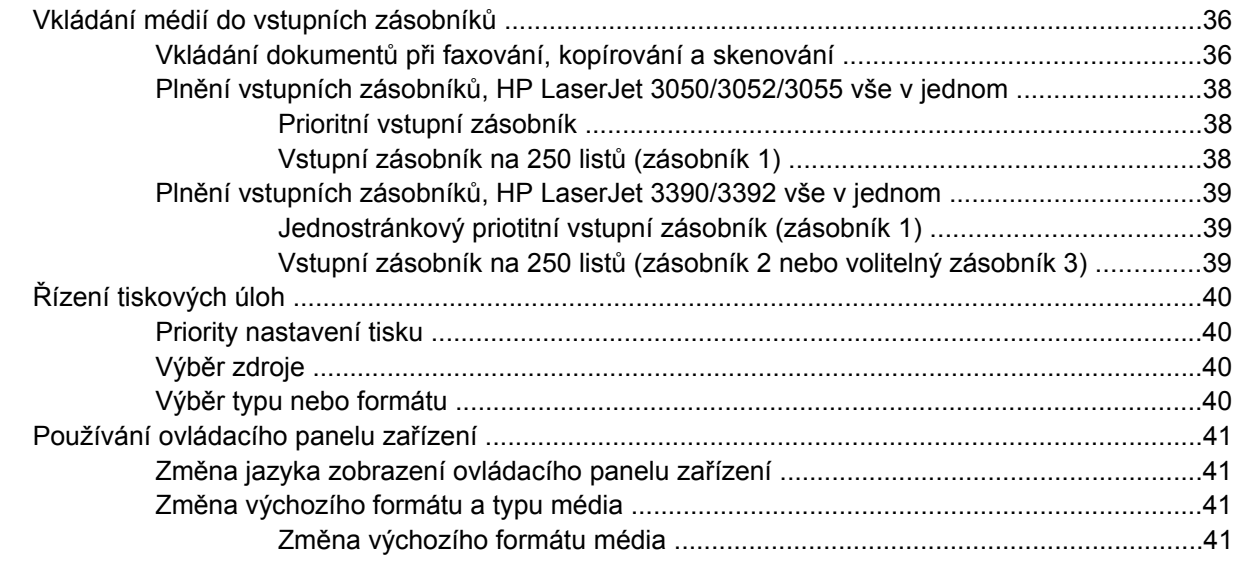

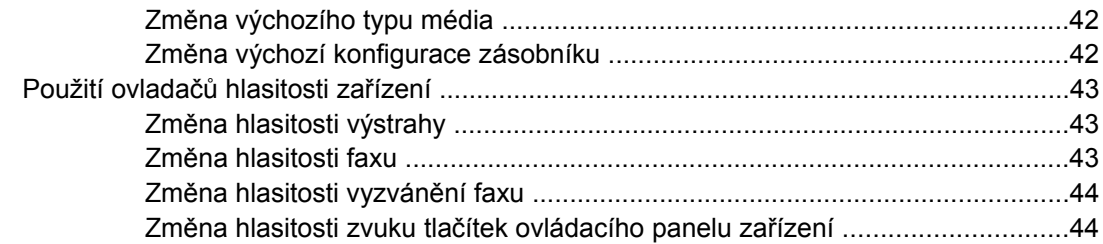

#### **[5 Tisk](#page-62-0)**

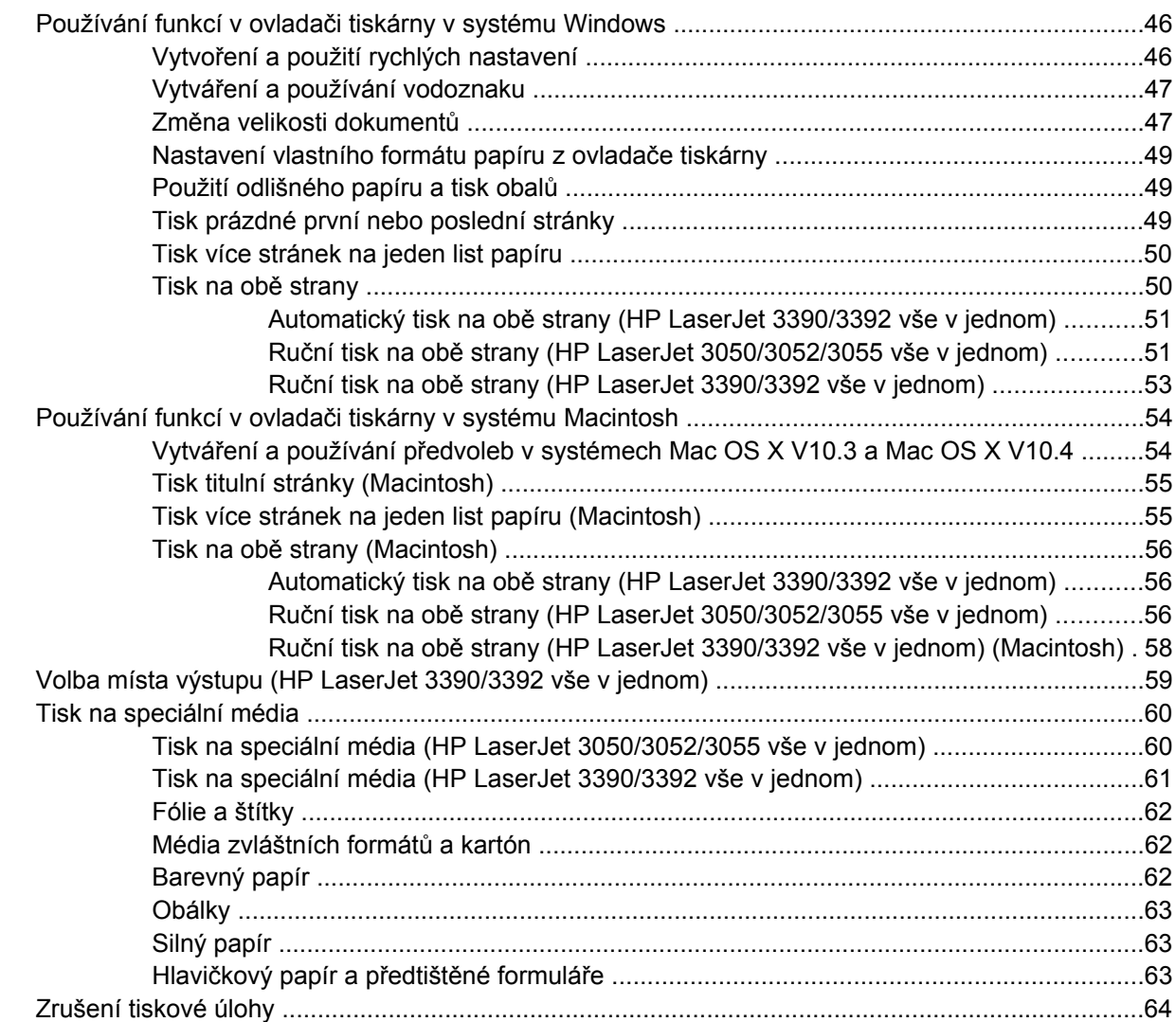

#### **[6 Fax](#page-82-0)**

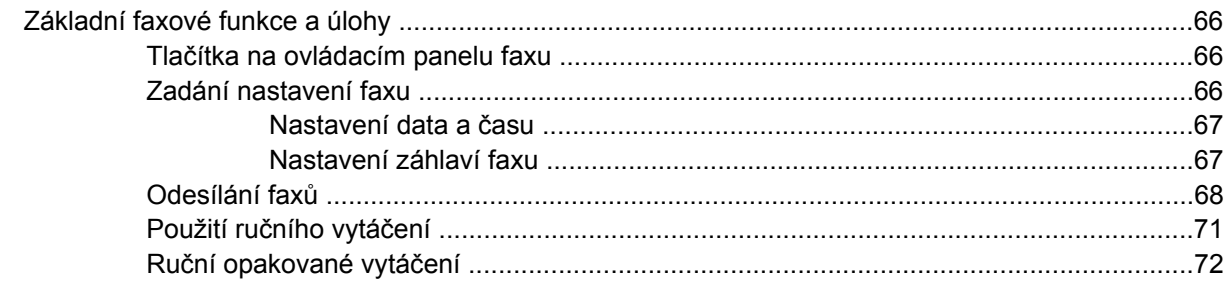

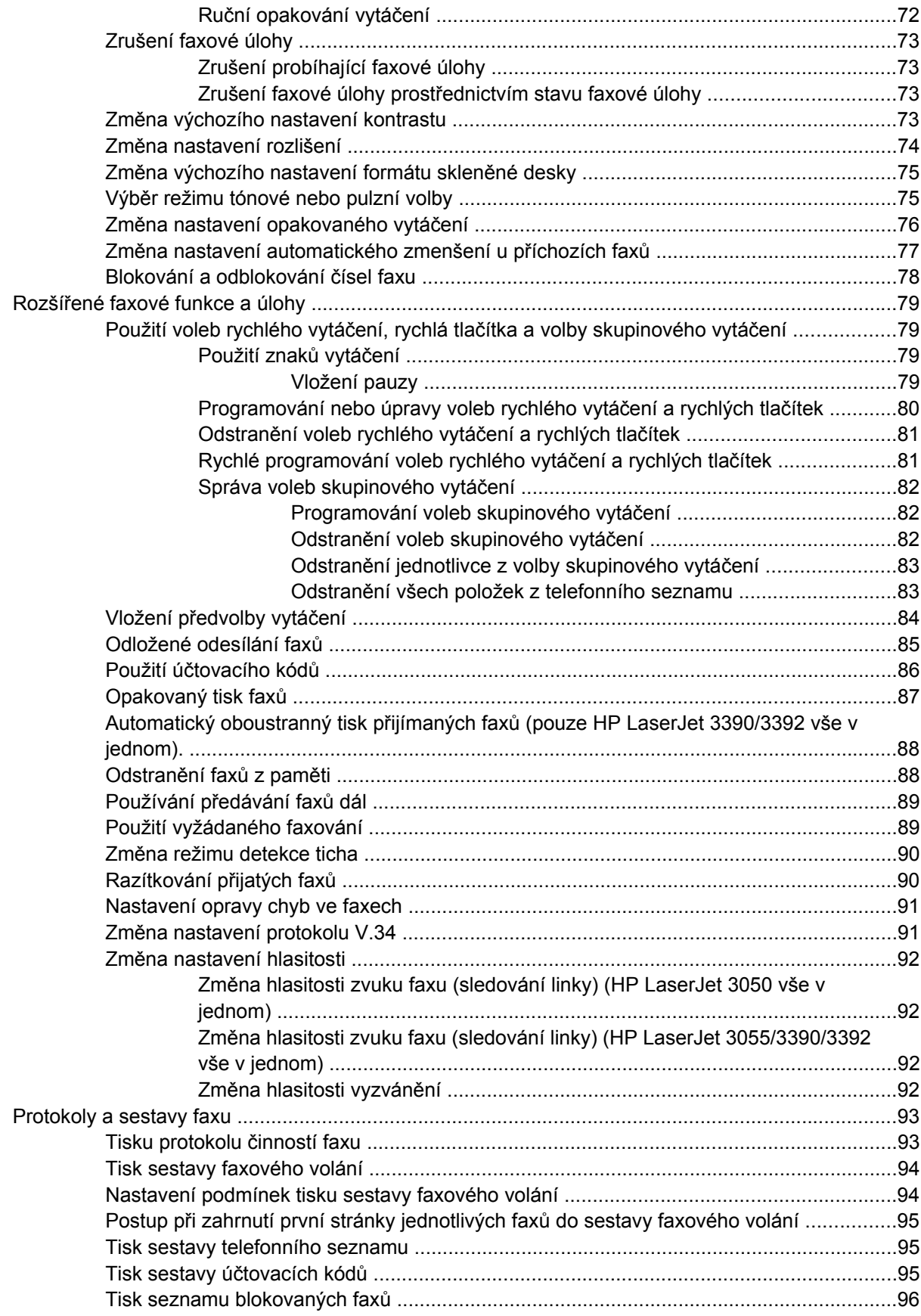

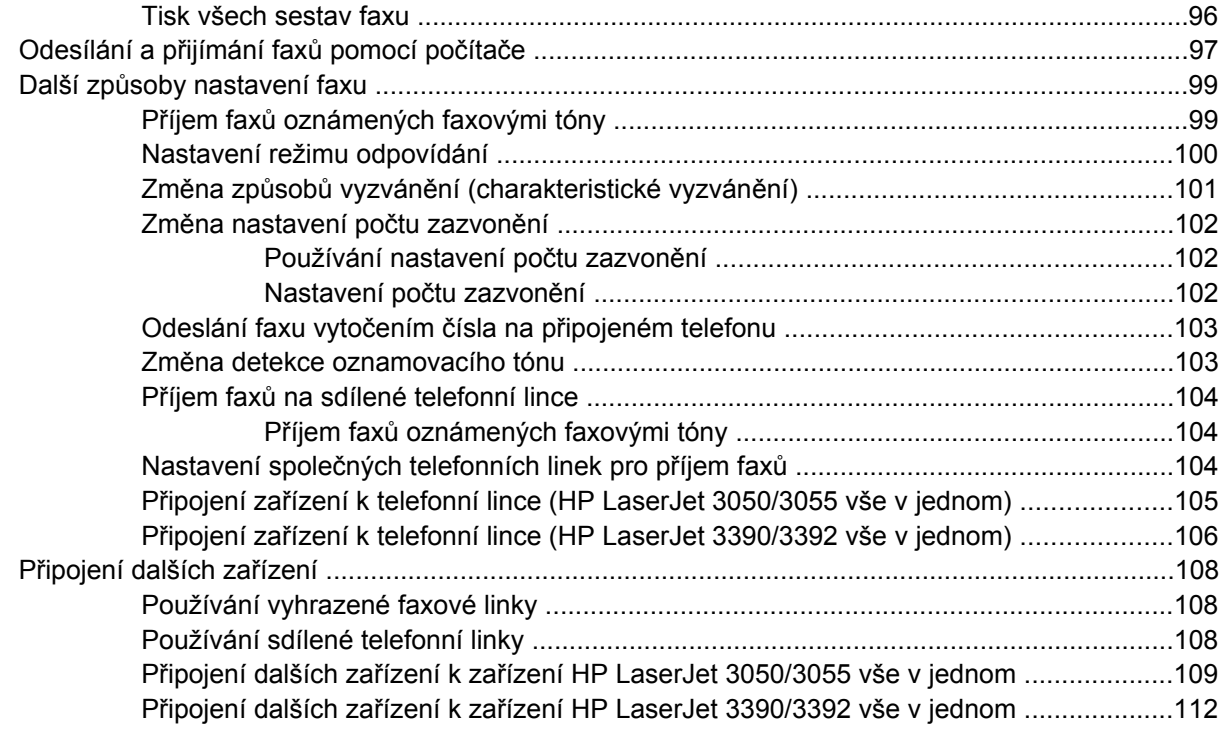

## 7 Kopírování

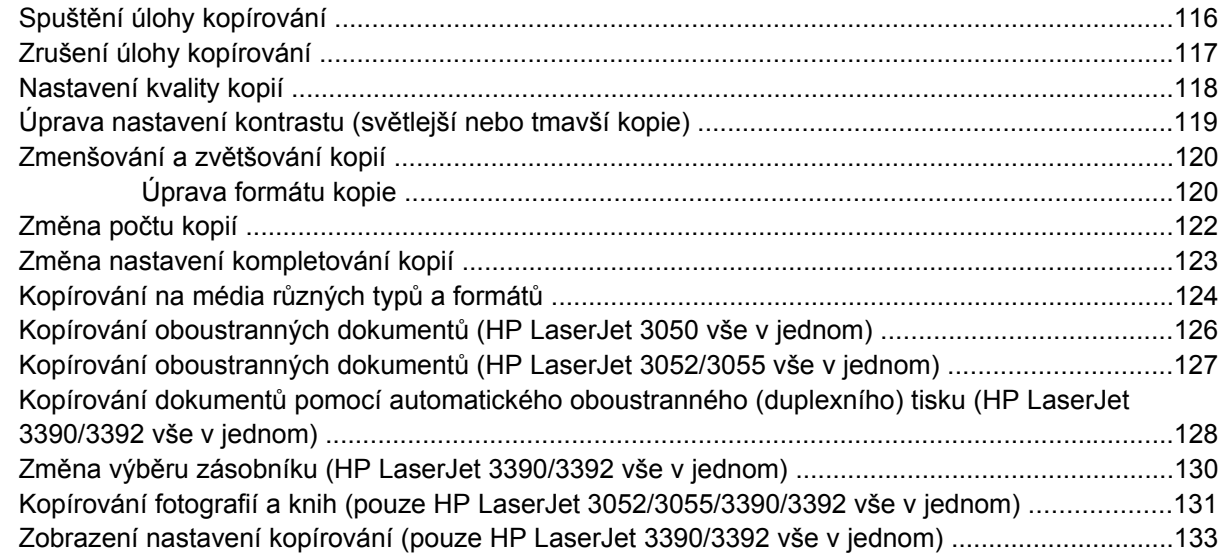

#### 8 Skenování

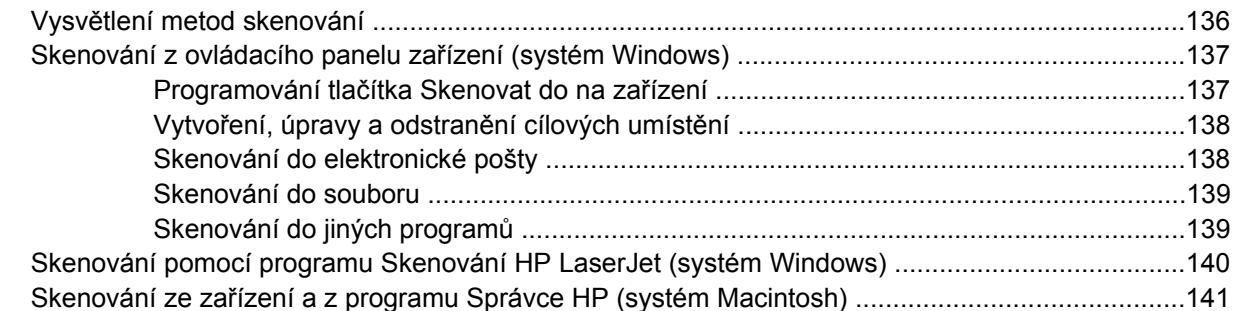

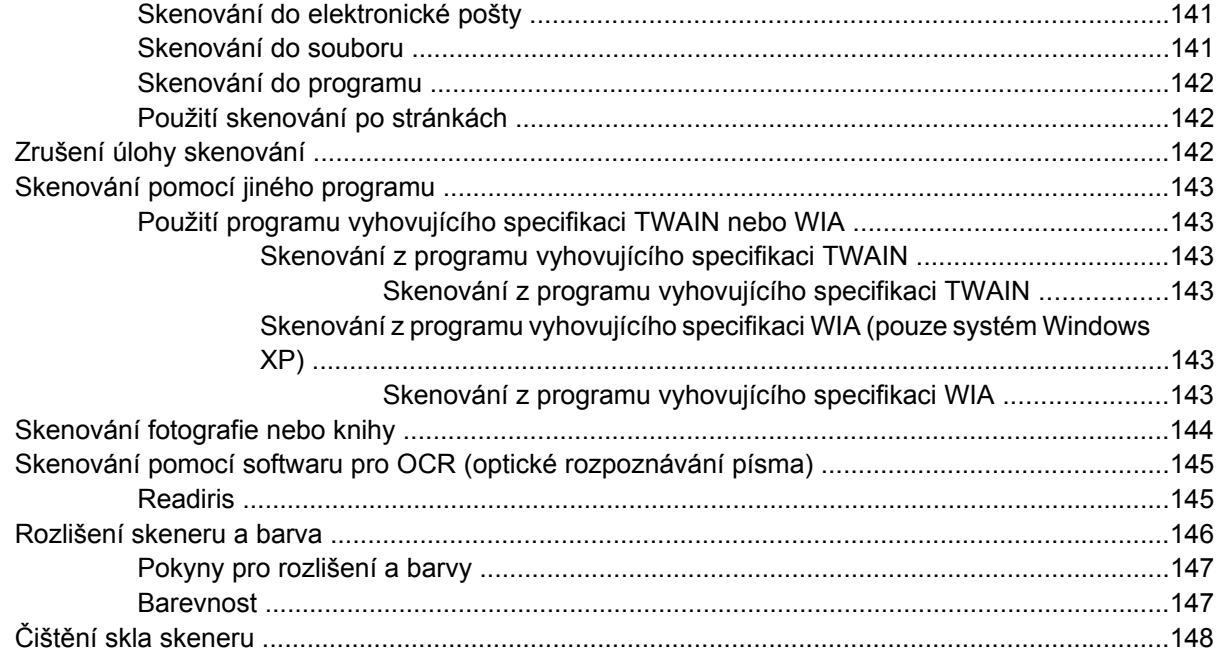

#### 9 Práce v síti

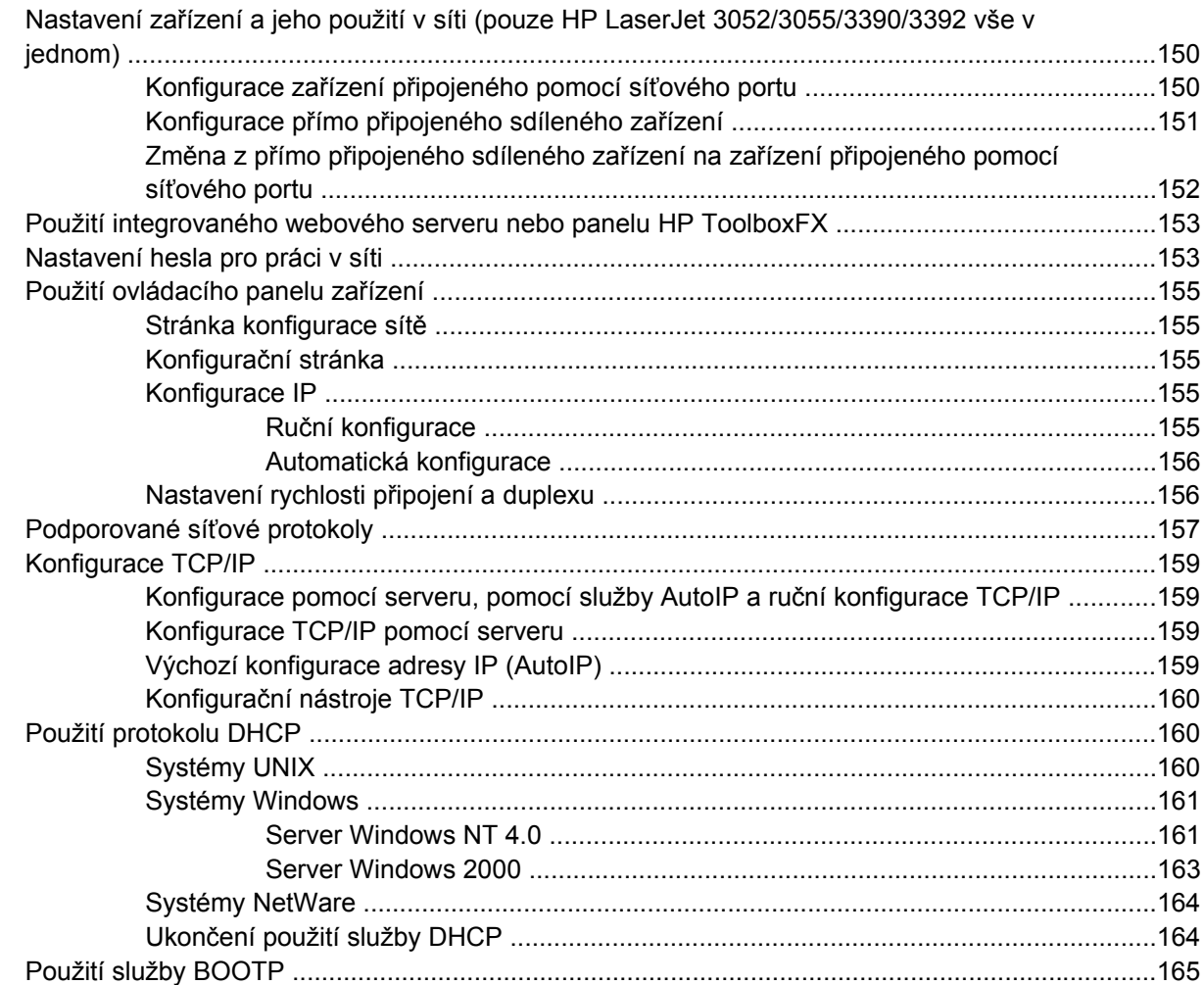

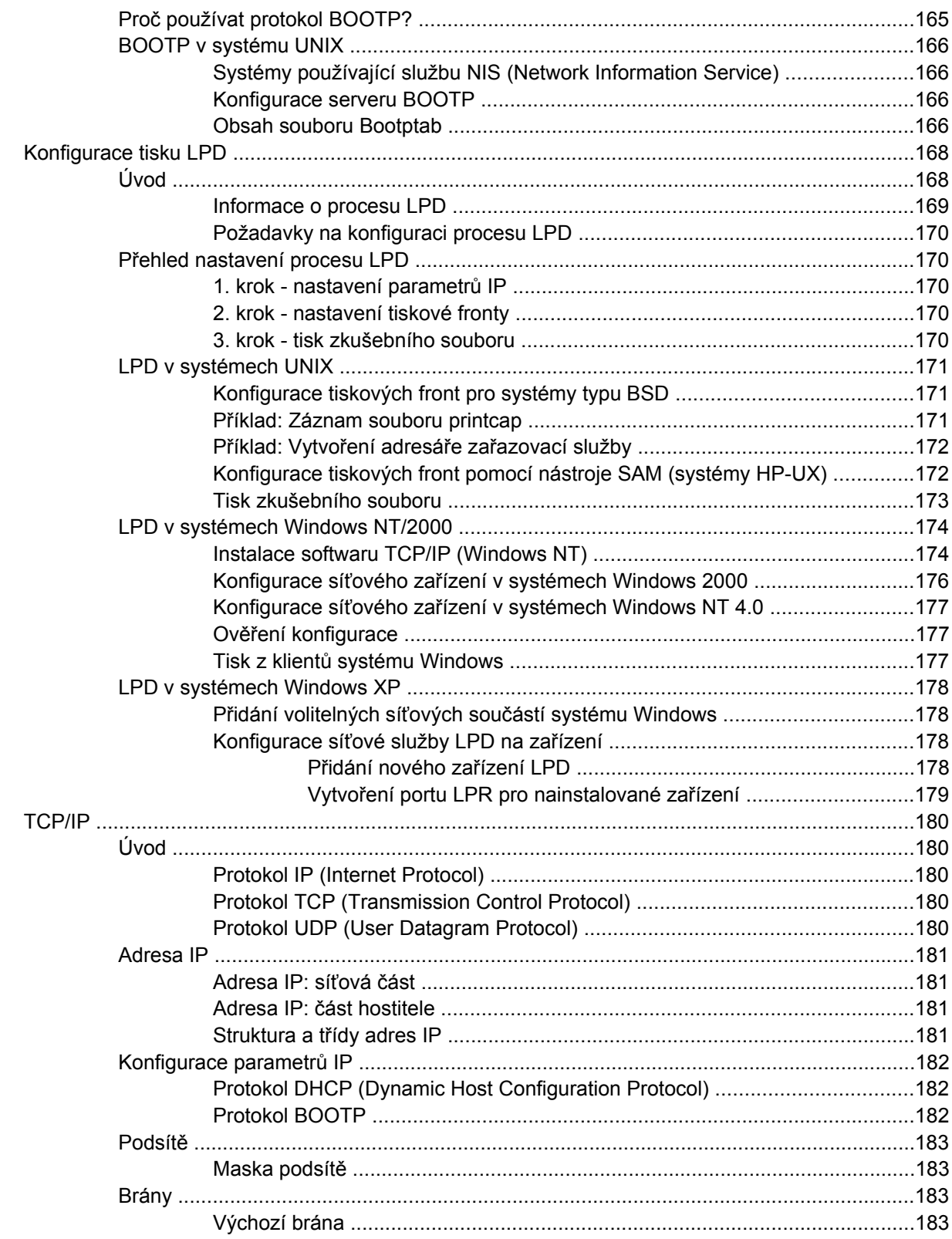

### 10 Sešívačka (pouze zařízení HP LaserJet 3392 vše v jednom)

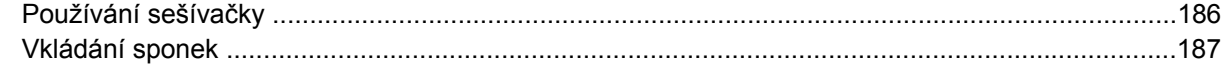

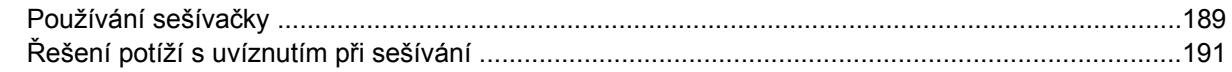

#### 11 Postup ...

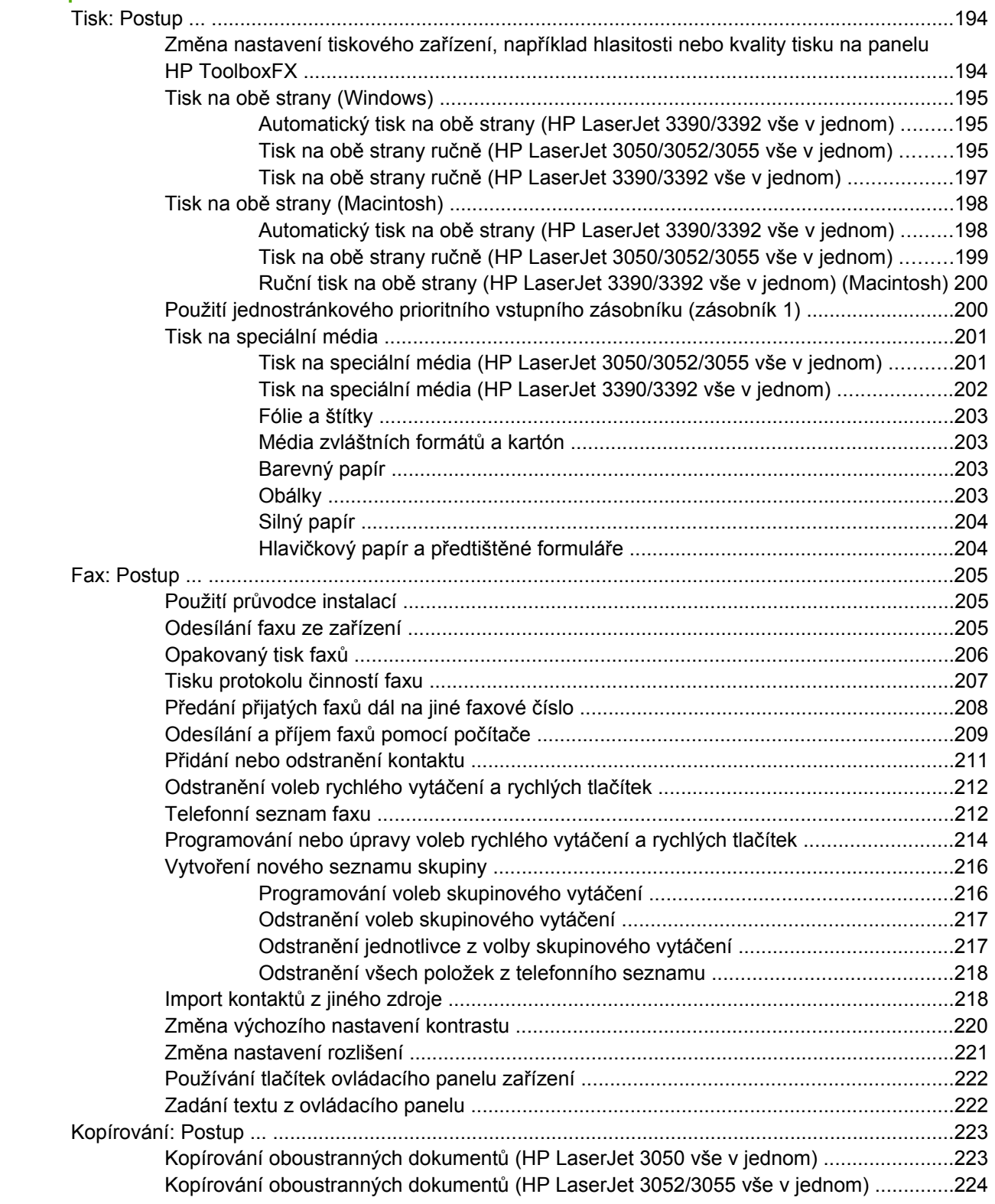

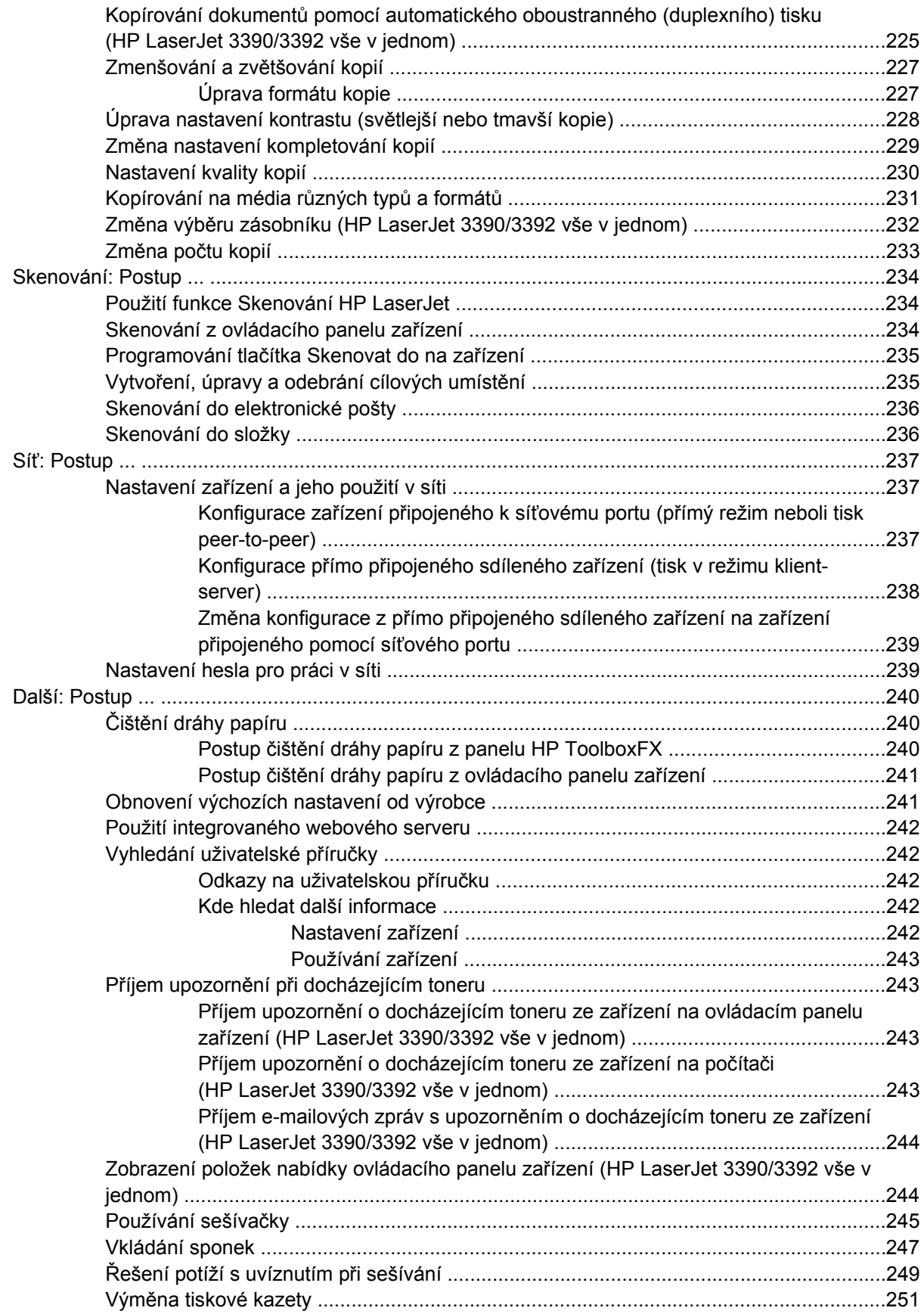

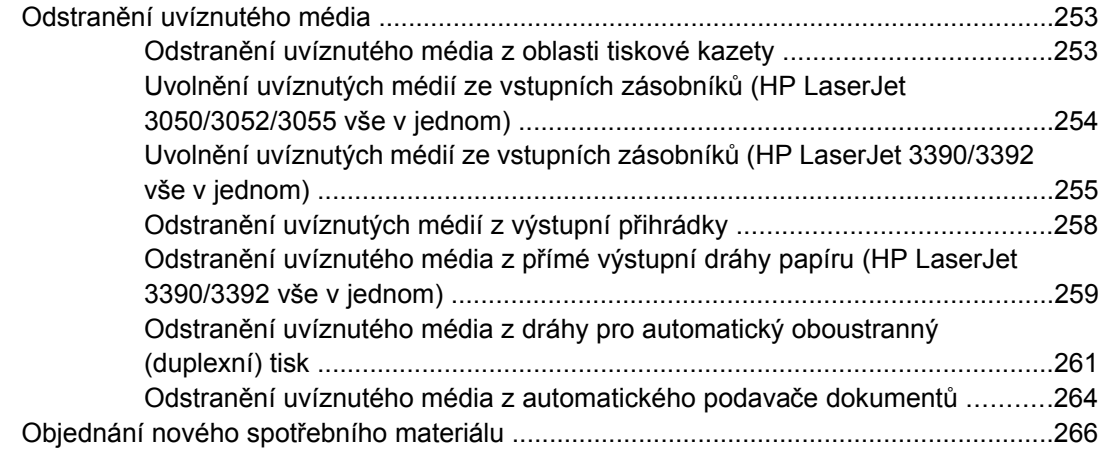

## 12 Správa a údržba zařízení

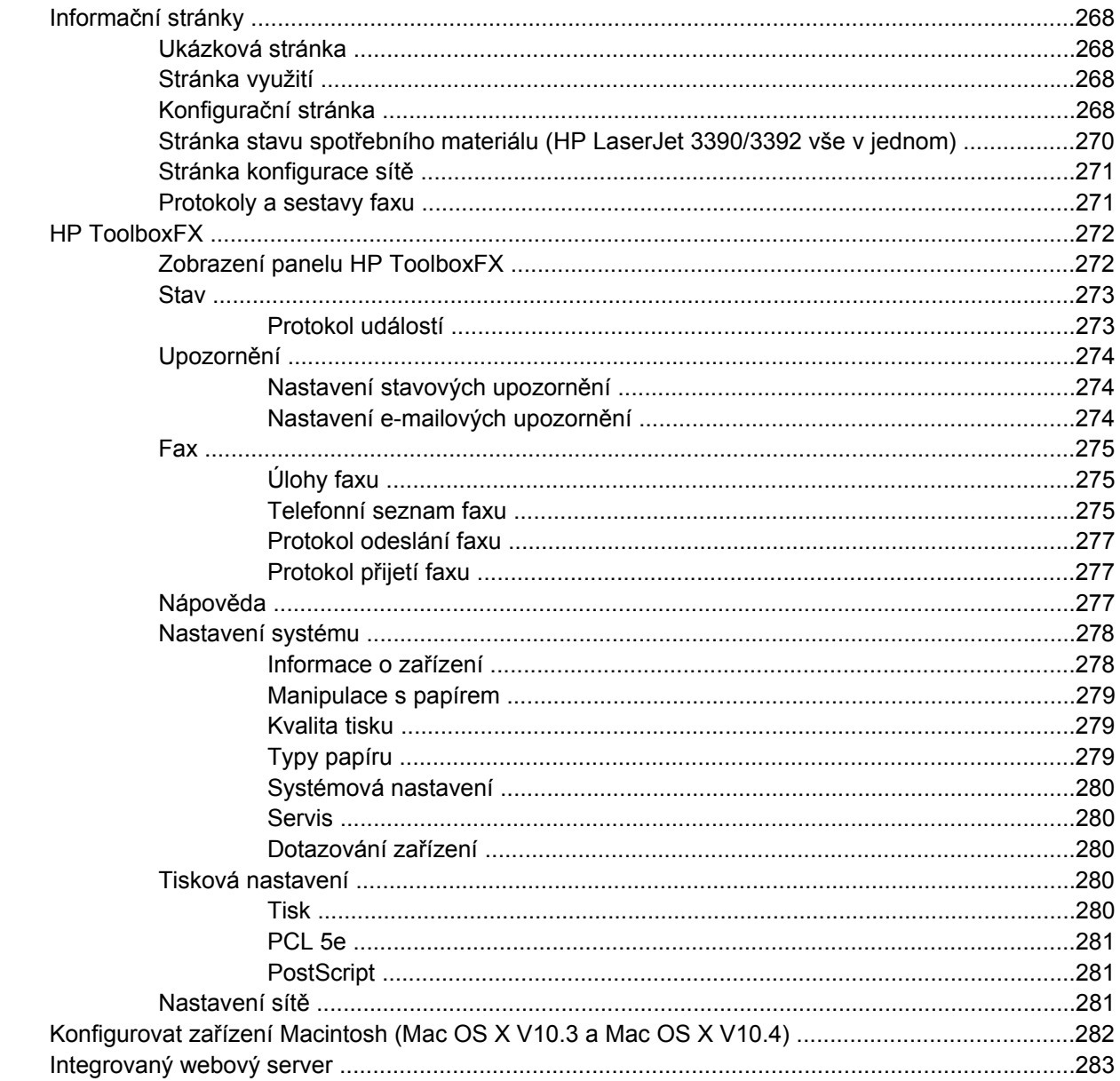

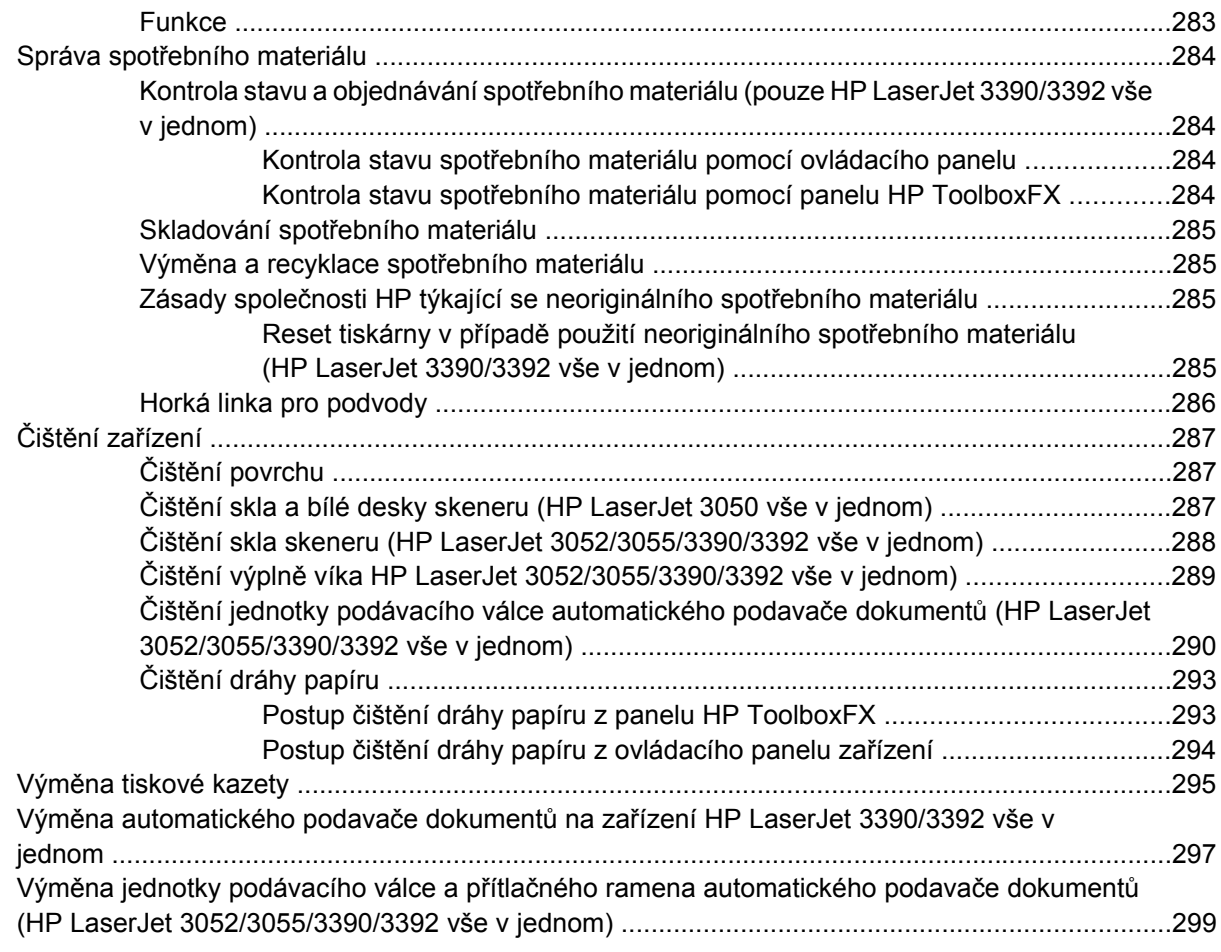

#### **13 0dstraň[ování problém](#page-320-0)ů**

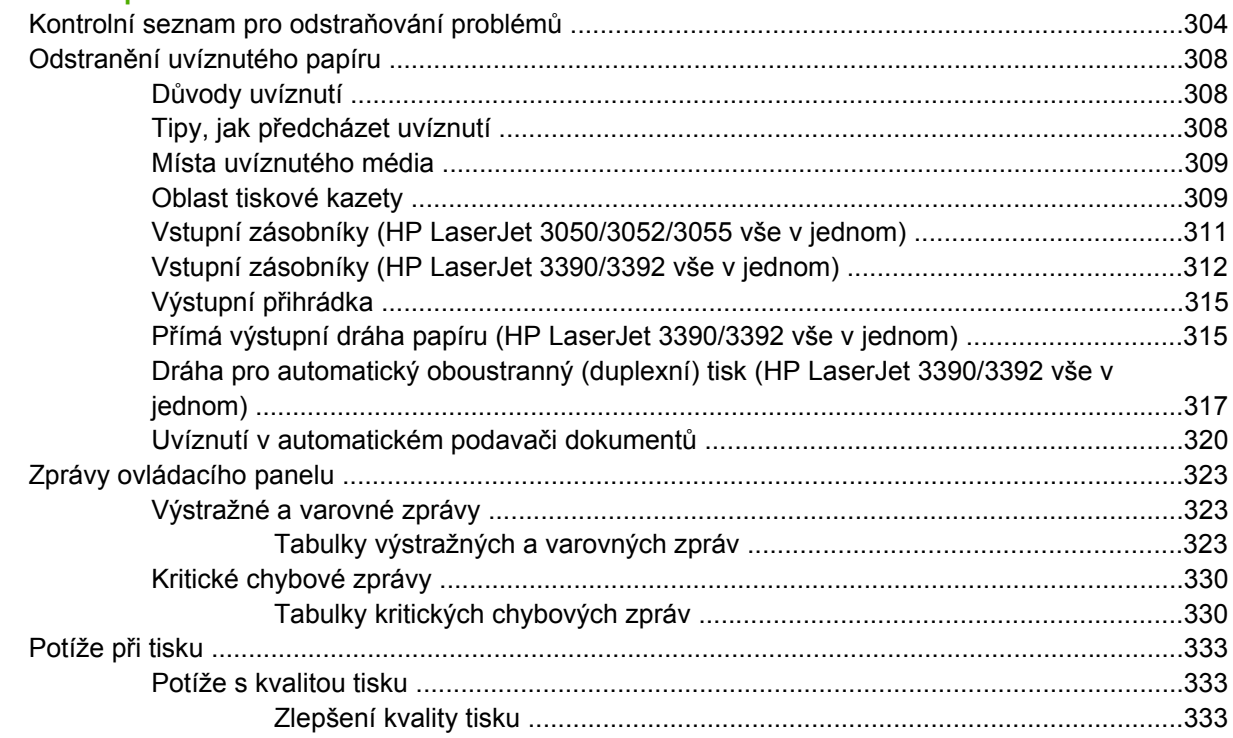

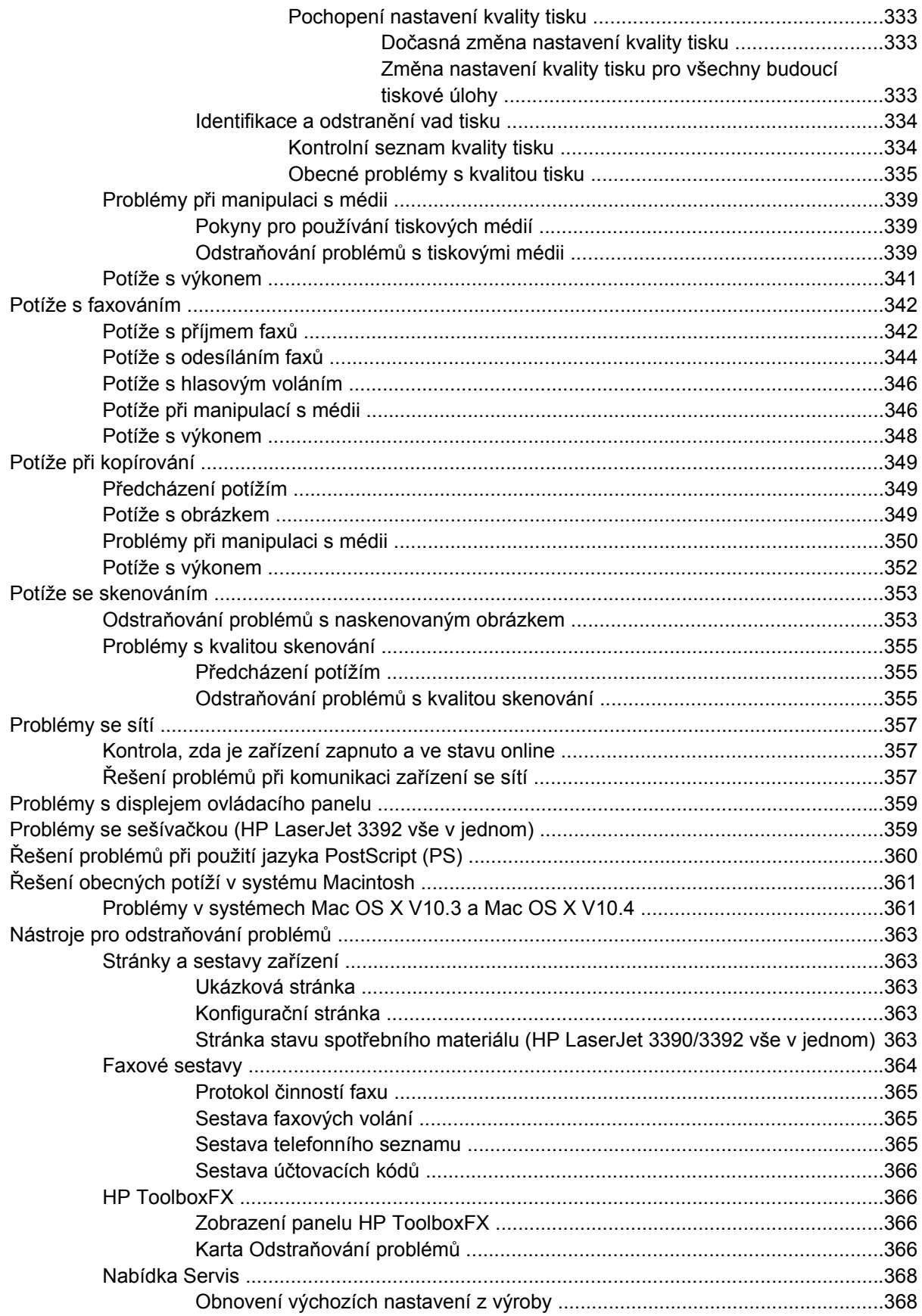

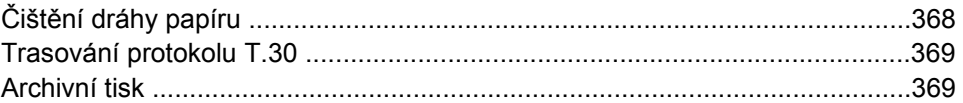

## Dodatek A Příslušenství a informace o objednání

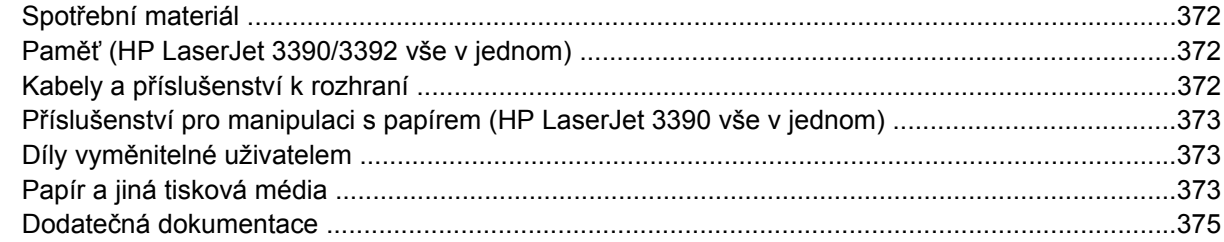

### Dodatek B Servis a podpora

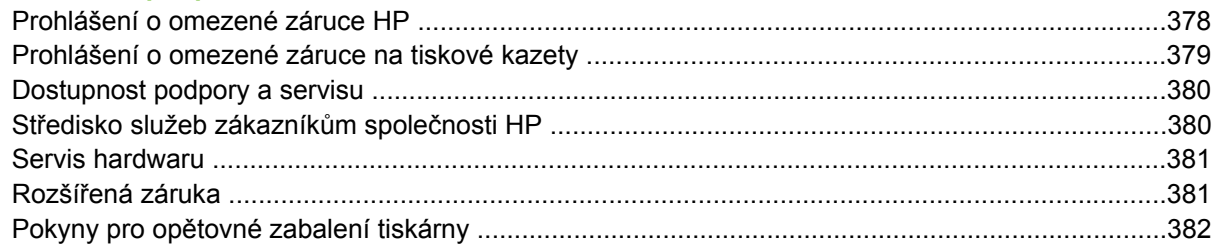

### Dodatek C Technické údaje zařízení

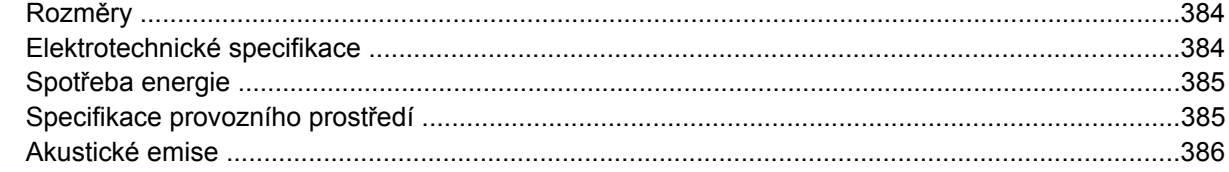

## Dodatek D Informace o předpisech

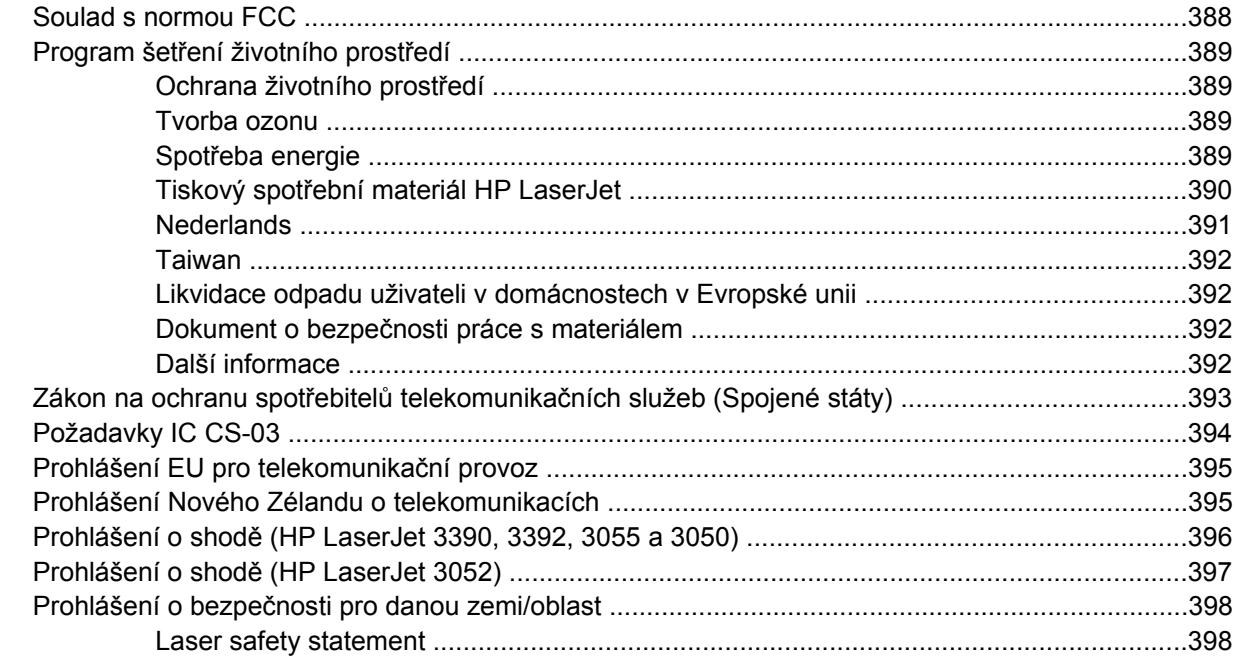

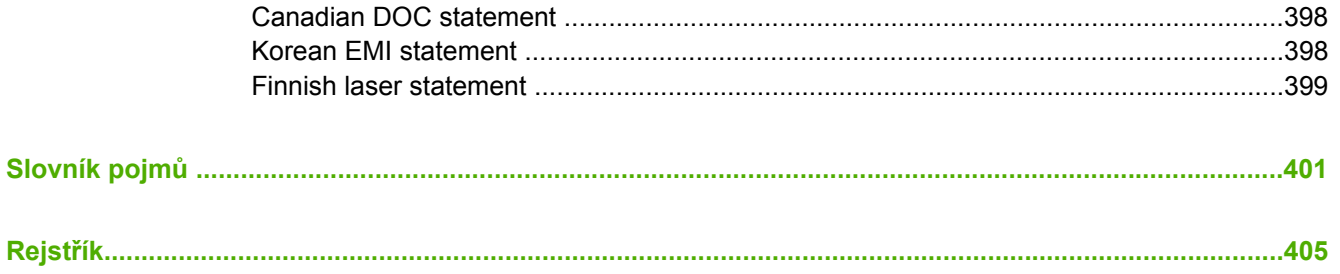

# <span id="page-18-0"></span>**1 Základní informace o zařízení**

- [Konfigurace za](#page-19-0)řízení
- Funkce zař[ízení vše v jednom](#page-22-0)
- Souč[ásti za](#page-24-0)řízení

## <span id="page-19-0"></span>**Konfigurace zařízení**

Zařízení je dostupné v následujících konfiguracích.

## **HP LaserJet 3050 vše v jednom**

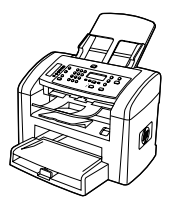

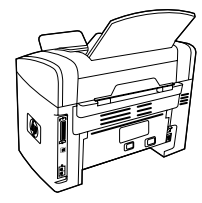

#### **HP LaserJet 3050 vše v jednom (tiskárna, skener, kopírka)**

- ● Tiskne stránky formátu Letter rychlostí až 19 stran za minutu a stránky formátu A4 rychlostí až 18 stran za minutu.
- Obsahuje ovladače tiskárny PCL 5e a PCL 6 a má emulaci PostScript Level 3.
- ●Prioritní vstupní zásobník pojme až 10 stránek.
- ● Zásobník 1 pojme až 250 stránek tiskového média nebo 10 obálek.
- ● Se standardní černou tiskovou kazetou lze vytisknout v průměru 2000 stran podle normy ISO/IEC 19752. Skutečný počet vytisknutých stran závisí na konkrétním způsobu používání.
- Vysokorychlostní port USB 2.0
- ●Faxmodem standardu V.34 a 4 MB paměti flash
- ●64 MB paměti RAM
- ●Automatický podavač dokumentů s kapacitou 30 stran

## <span id="page-20-0"></span>**HP LaserJet 3052/3055 vše v jednom**

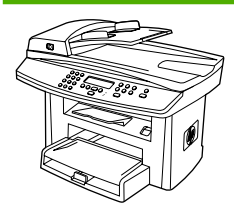

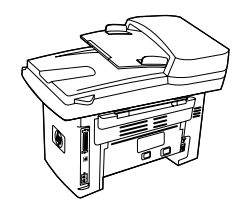

#### **HP LaserJet 3052 vše v jednom (tiskárna, skener, kopírka)**

- ● Tiskne stránky formátu Letter rychlostí až 19 stran za minutu a stránky formátu A4 rychlostí až 18 stran za minutu
- ● Obsahuje ovladače tiskárny PCL 5e a PCL 6 a má emulaci PostScript Level 3
- ●Prioritní vstupní zásobník pojme až 10 stránek.
- ● Zásobník 1 pojme až 250 stránek tiskového média nebo 10 obálek.
- ● Se standardní černou tiskovou kazetou lze vytisknout v průměru 2000 stran podle normy ISO/IEC 19752. Skutečný počet vytisknutých stran závisí na konkrétním způsobu používání.
- ● Vysokorychlostní port USB 2.0 a port pro připojení k síti 10/100Base-T
- ●64 MB paměti RAM
- ●Automatický podavač dokumentů s kapacitou 50 stran

Zařízení **HP LaserJet 3055 vše v jednom (tiskárna, skener, kopírka)** má všechny funkce zařízení HP LaserJet 3052 vše v jednom a dále:

Faxmodem standardu V.34 a 4 MB paměti flash

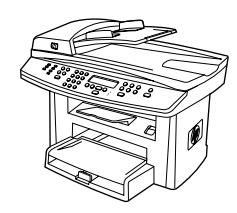

## <span id="page-21-0"></span>**HP LaserJet 3390/3392 vše v jednom**

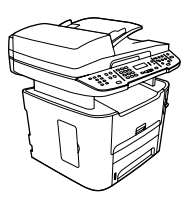

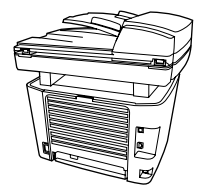

#### **HP LaserJet 3390 vše v jednom (tiskárna, skener, kopírka)**

- Tiskne stránky formátu Letter rychlostí až 22 stran za minutu a stránky formátu A4 rychlostí až 21 stran za minutu.
- Obsahuje ovladače tiskárny PCL 5e a PCL 6 a má emulaci PostScript Level 3.
- Poskytuje jednostránkový prioritní vstupní zásobník (zásobník 1) pro tisk na přímo vložený list.
- Zásobník 2 pojme až 250 stránek tiskového média nebo 10 obálek.
- K dispozici je doplňkový zásobník na 250 listů (zásobník 3).
- Automatický oboustranný tisk, přijímání faxů a kopírování.
- Se standardní černou tiskovou kazetou lze vytisknout v průměru 2500 stran podle normy ISO/IEC 19752. Skutečný počet vytisknutých stran závisí na konkrétním způsobu používání.
- S vysokokapacitní černou tiskovou kazetou lze vytisknout v průměru 6000 stran podle normy ISO/IEC 19752. Skutečný počet vytisknutých stran závisí na konkrétním způsobu používání.
- Vysokorychlostní port USB 2.0 a port pro připojení k síti 10/100Base-T
- Faxmodem standardu V.34 a 4 MB paměti flash
- 64 MB paměti RAM
- Plochý skener a automatický podavač dokumentů s kapacitou 50 stran
- Jedna volná patice DIMM pro rozšíření paměti a podporu přídavných písem (paměť lze rozšířit na 192 MB)

Zařízení **HP LaserJet 3392 vše v jednom (tiskárna, skener, kopírka)** má všechny funkce zařízení HP LaserJet 3390 vše v jednom a dále:

- Doplňkový zásobník na 250 listů (zásobník 3)
- 64 MB paměti DIMM
- Sešívačka

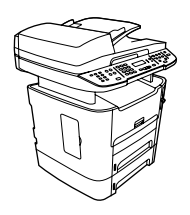

# <span id="page-22-0"></span>**Funkce zařízení vše v jednom**

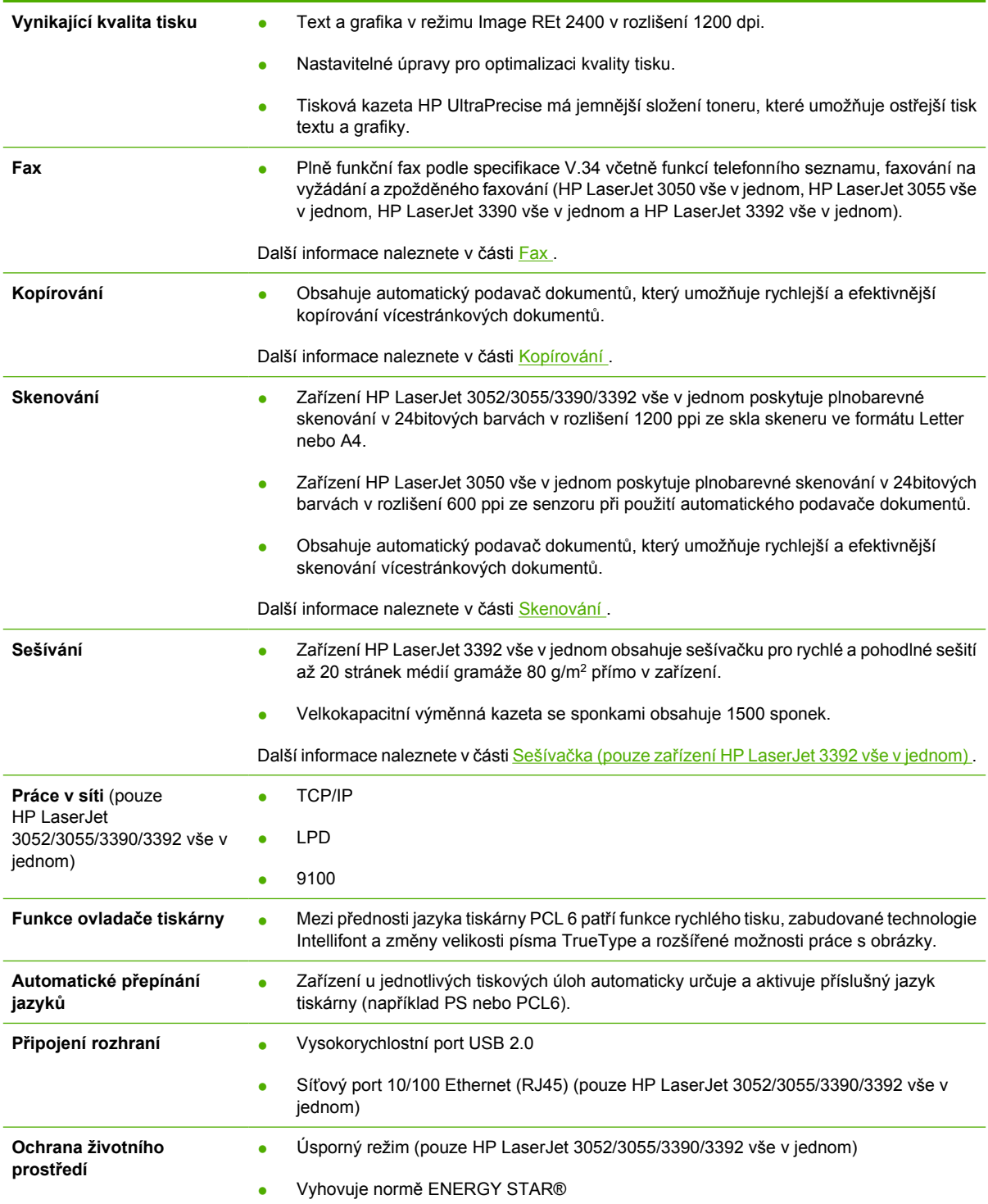

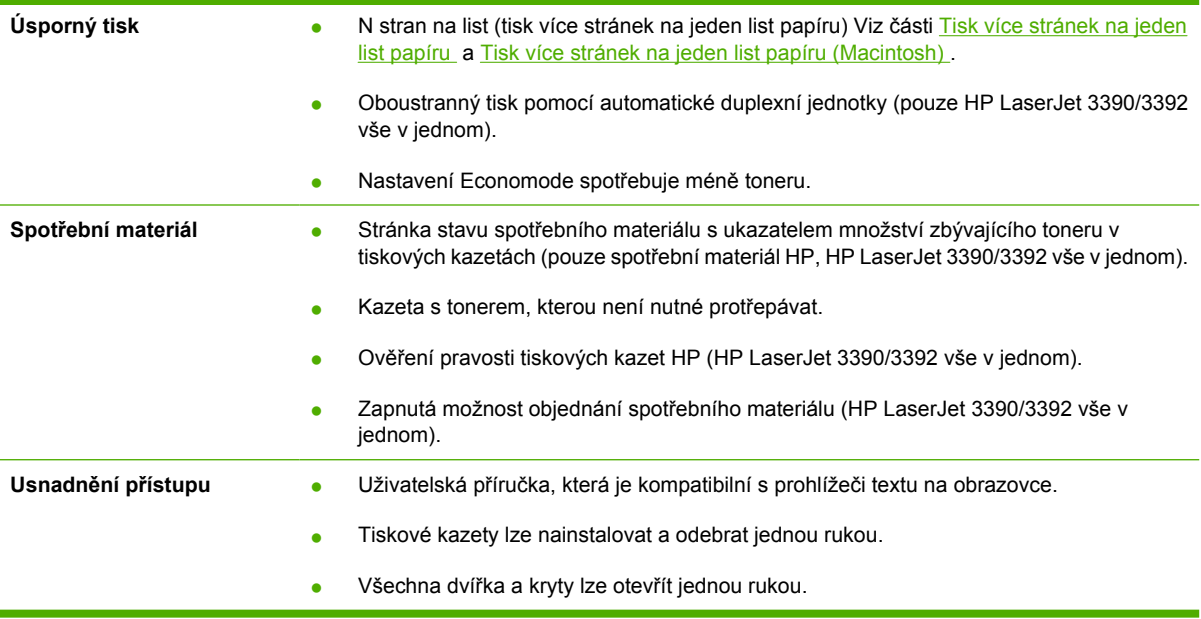

## <span id="page-24-0"></span>**Součásti zařízení**

Před použitím zařízení se seznamte s jejími součástmi

## **Součásti zařízení HP LaserJet 3050 vše v jednom**

### **Pohled zepředu**

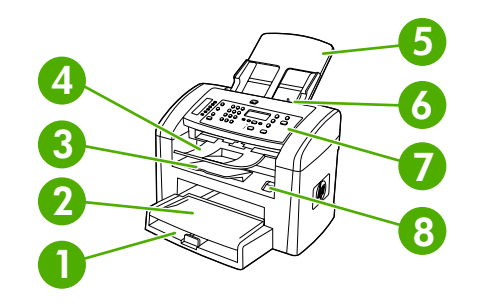

- 1 Zásobník 1
- 2 Prioritní vstupní zásobník
- 3 Výstupní přihrádka
- 4 Výstupní přihrádka automatického podavače dokumentů
- 5 Vstupní zásobník automatického podavače dokumentů
- 6 Páčka médií u podavače dokumentů
- 7 Ovládací panel
- 8 Západka dvířek tiskové kazety

#### **Pohled zezadu**

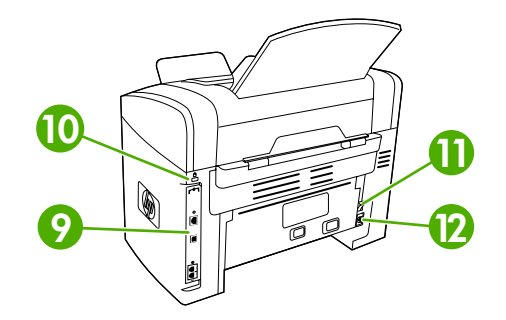

**9** Porty rozhraní

#### **<sup>10</sup>** Štěrbina bezpečnostního zámku

<span id="page-25-0"></span>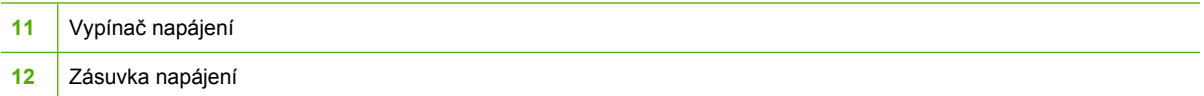

### **Porty rozhraní**

Zařízení HP LaserJet 3050 vše v jednom obsahuje vysokorychlostní port USB 2.0 a porty faxu.

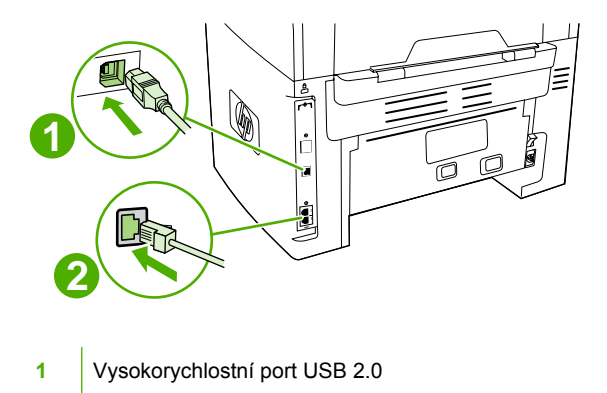

**2** Porty faxu

## **Ovládací panel**

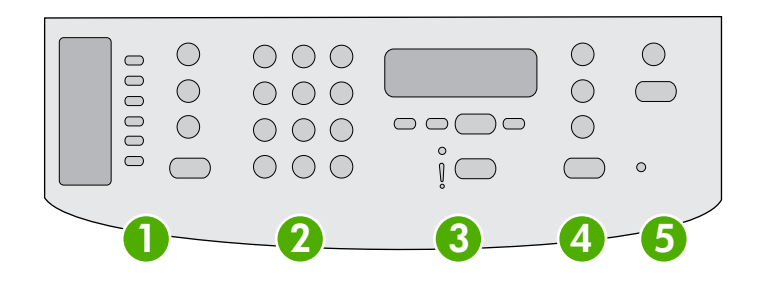

- **1 Ovládací prvky faxu.** Ovládací prvky faxu se používají ke změně nejpoužívanějších nastavení faxu. Informace o použití ovládacích prvků faxu naleznete v části Fax
- **2 Alfanumerická tlačítka.** Alfanumerická tlačítka se používají k zadávání dat na displeji ovládacího panelu zařízení a k vytáčení telefonních čísel při faxování. Informace o používání znaků na alfanumerických tlačítkách naleznete v části Fax. **3 Ovládací prvky nabídek a rušení.** Tyto ovládací prvky se používají pro výběr voleb v nabídkách, určení stavu zařízení a zrušení aktuální úlohy.
- **4 Ovládací prvky kopírování.** Tyto ovládací prvky se používají ke změně běžně používaných výchozích nastavení a k zahájení kopírování. Pokyny ke kopírování naleznete v části Kopírování.
- **5 Ovládací prvky skeneru.** Tyto ovládací prvky se používají pro skenování do elektronické pošty nebo do složky. Pokyny ke skenování naleznete v části Skenování

## <span id="page-26-0"></span>**Součásti zařízení HP LaserJet 3052/3055 vše v jednom**

#### **Pohled zepředu**

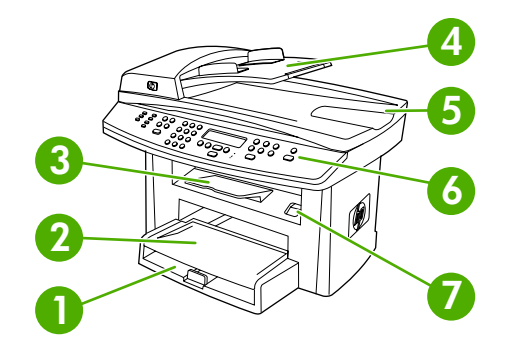

- 1 Zásobník 1
- 2 Prioritní vstupní zásobník
- 3 Výstupní přihrádka
- 4 Vstupní zásobník automatického podavače dokumentů
- 5 Výstupní přihrádka automatického podavače dokumentů
- 6 Ovládací panel

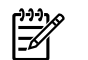

**Poznámka** Zde je zobrazen ovládací panel zařízení HP LaserJet 3055 vše v jednom s ovládacími prvky faxu. Ovládací panel zařízení HP LaserJet 3052 vše v jednom ovládací prvky faxu nemá.

7 Západka dvířek tiskové kazety

#### **Pohled zezadu**

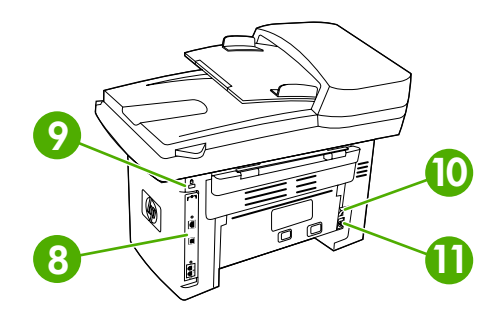

 Porty rozhraní Štěrbina bezpečnostního zámku Vypínač napájení Zásuvka napájení

## <span id="page-27-0"></span>**Porty rozhraní**

Zařízení HP LaserJet 3052/3055 vše v jednom má dva porty rozhraní: síťový port 10/100Base-T (RJ-45) a vysokorychlostní port USB 2.0. Model HP LaserJet 3055 vše v jednom má navíc faxové porty.

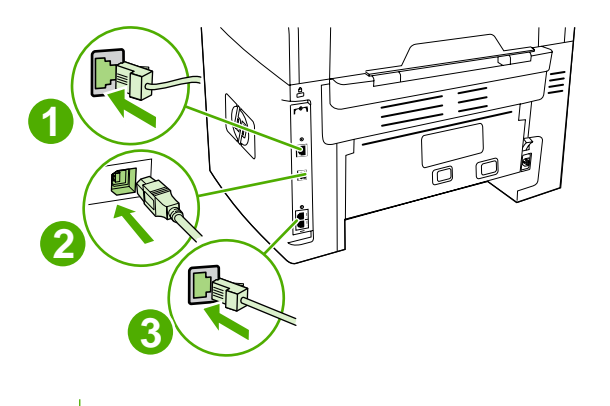

**1** Síťový port

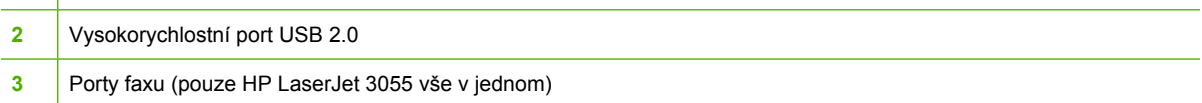

## **Ovládací panel**

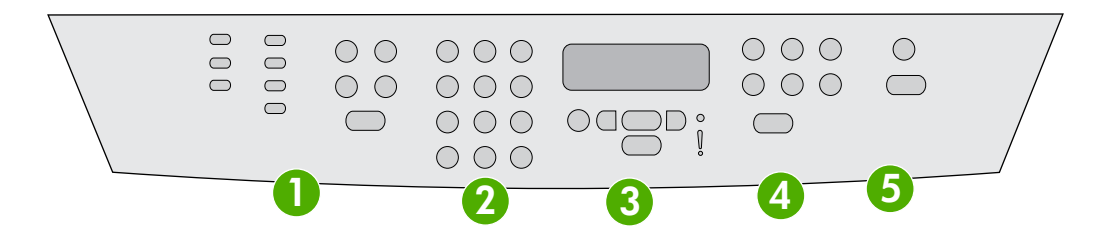

**1 Ovládací prvky faxu (pouze HP LaserJet 3055 vše v jednom, model HP LaserJet 3052 vše v jednom ovládací prvky faxu nemá).** Ovládací prvky faxu se používají ke změně nejpoužívanějších nastavení faxu. Informace o použití ovládacích prvků faxu naleznete v části Fax **2 Alfanumerická tlačítka.** Alfanumerická tlačítka se používají k zadávání dat na displeji ovládacího panelu zařízení a k vytáčení telefonních čísel při faxování. Informace o používání znaků na alfanumerických tlačítkách naleznete v části Fax. **3 Ovládací prvky nabídek a rušení.** Tyto ovládací prvky se používají pro výběr voleb v nabídkách, určení stavu zařízení a zrušení aktuální úlohy. **4 Ovládací prvky kopírování.** Tyto ovládací prvky se používají ke změně běžně používaných výchozích nastavení a k zahájení kopírování. Pokyny ke kopírování naleznete v části Kopírování. **5 Ovládací prvky skeneru.** Tyto ovládací prvky se používají pro skenování do elektronické pošty nebo do složky. Pokyny

ke skenování naleznete v části Skenování.

## <span id="page-28-0"></span>**Součásti zařízení HP LaserJet 3390/3392 vše v jednom**

#### **Pohled zepředu**

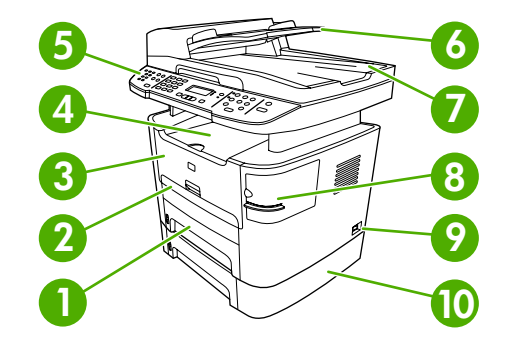

- 1 Zásobník 2
- 2 Jednostránkový prioritní vstupní zásobník (zásobník 1)
- 3 Dvířka tiskové kazety
- 4 Horní výstupní přihrádka (lícem dolů)
- 5 Ovládací panel
- 6 Vstupní zásobník automatického podavače dokumentů
- 7 Výstupní přihrádka automatického podavače dokumentů
- 8 Sešívačka (pouze HP LaserJet 3392 vše v jednom)
- 9 Vypínač napájení
- 10 Doplňkový zásobník 3 (standardně u modelu HP LaserJet 3392 vše v jednom, volitelně u modelu HP LaserJet 3390 vše v jednom).

#### **Pohled zezadu**

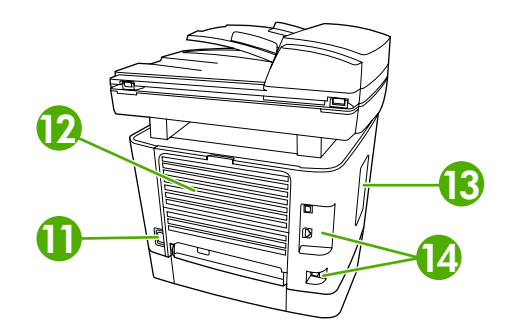

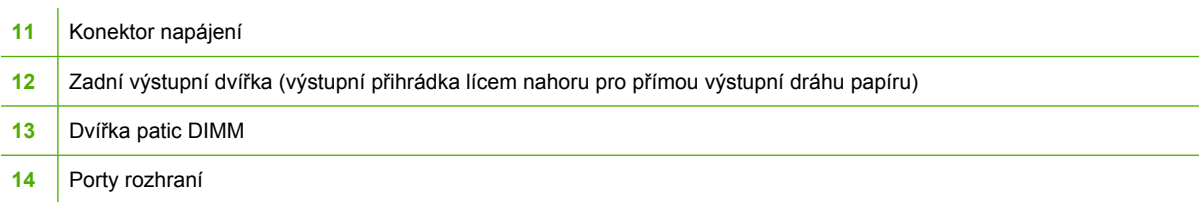

## <span id="page-29-0"></span>**Porty rozhraní**

Zařízení HP LaserJet 3390/3392 vše v jednom má dva porty rozhraní: síťový port 10/100Base-T (RJ-45) a vysokorychlostní port USB 2.0. Model HP LaserJet 3390/3392 vše v jednom má navíc faxové porty.

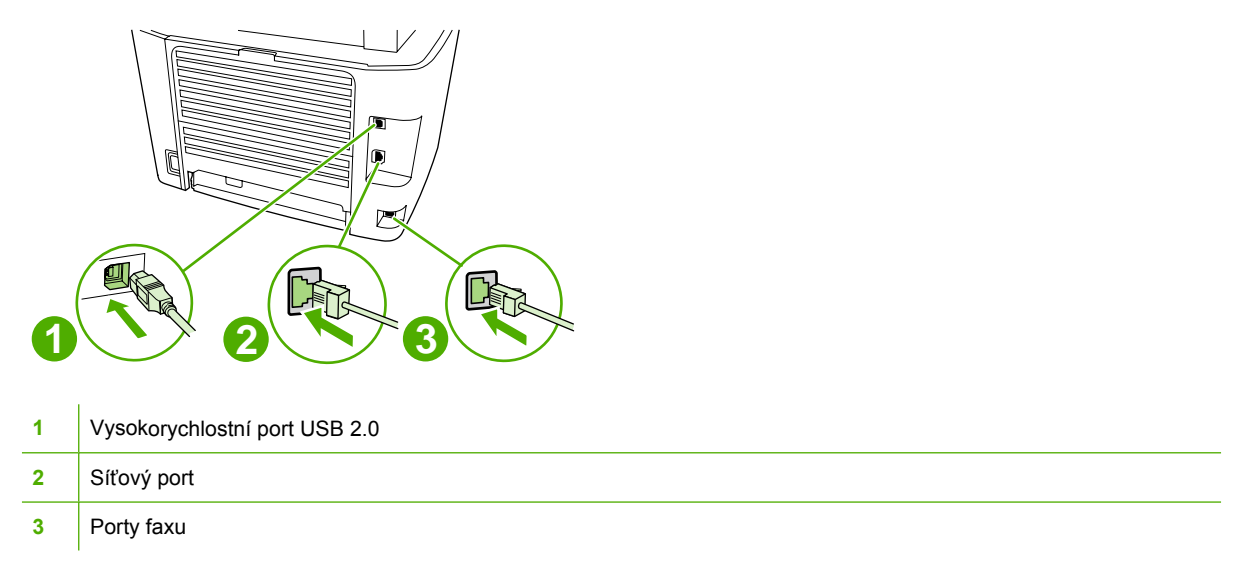

## **Ovládací panel**

Jednotlivé součásti ovládacího panelu zařízení jsou znázorněny na následujícím obrázku.

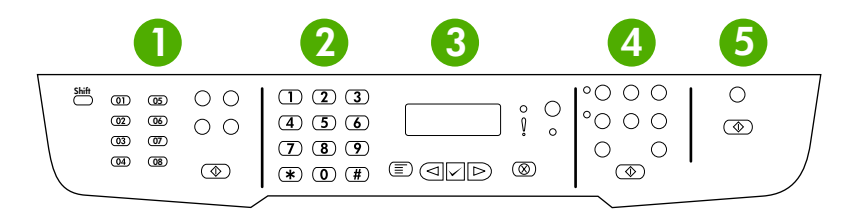

**1 Ovládací prvky faxu.** Ovládací prvky faxu se používají ke změně nejpoužívanějších nastavení faxu. Informace o použití ovládacích prvků faxu naleznete v části Fax **2 Alfanumerická tlačítka.** Alfanumerická tlačítka se používají k zadávání dat na displeji ovládacího panelu zařízení a k vytáčení telefonních čísel při faxování. Informace o používání znaků na alfanumerických tlačítkách naleznete v části Fax. **3 Ovládací prvky nabídek a rušení.** Tyto ovládací prvky se používají pro výběr voleb v nabídkách, určení stavu zařízení a zrušení aktuální úlohy. **4 Ovládací prvky kopírování.** Tyto ovládací prvky se používají ke změně běžně používaných výchozích nastavení a k zahájení kopírování. Pokyny ke kopírování naleznete v části Kopírování. **5 Ovládací prvky skeneru.** Tyto ovládací prvky se používají pro skenování do elektronické pošty nebo do složky. Pokyny ke skenování naleznete v části Skenování

# <span id="page-30-0"></span>**2 Software**

- [Instalace softwaru](#page-31-0)
- Ovladač[e tiskárny](#page-32-0)
- [Software pro Windows](#page-36-0)
- [Software pro Macintosh](#page-37-0)

## <span id="page-31-0"></span>**Instalace softwaru**

Pokud počítač splňuje doporučené minimální požadavky, můžete software z disků CD-ROM dodaných se zařízením instalovat dvěma způsoby.

## **Typická instalace**

Typická instalace obsahuje tento software:

- HP ToolboxFX
- **Program Skenování HP LaserJet a jeho ovladače**
- Faxování HP LaserJet
- Readiris OCR (neinstaluje se s ostatními programy, je nutná samostatná instalace)
- Ovladače tiskárny (PCL 6, PCL 5e, emulace jazyka PostScript Level 2)
- HP Director (systém Macintosh)
- HP All-in-One Setup Assistant (systém Macintosh)

## **Minimální instalace**

Minimální instalace obsahuje tento software:

- Ovladače tiskárny PCL 6
- Program Skenování HP LaserJet a jeho ovladače

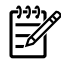

**Poznámka** Minimální instalace podporuje faxování pomocí ovládacího panelu.

## <span id="page-32-0"></span>**Ovladače tiskárny**

Zařízení se dodává se softwarem, který umožňuje počítači komunikovat se zařízením (pomocí jazyka tiskárny). Tento software se nazývá ovladač tiskárny. Ovladače tiskárny zajišťují přístup k funkcím zařízení, jako jsou tisk na papír vlastního formátu, změna velikosti dokumentů a vkládání vodoznaků.

## **Podporované ovladače tiskárny**

Pro tento produkt jsou k dispozici následující ovladače tiskárny. Pokud požadovaný ovladač tiskárny nenaleznete na disku CD-ROM dodaném s produktem ani na webových stránkách [www.hp.com](http://www.hp.com), kontaktujte výrobce nebo distributora programu, který používáte, a vyžádejte si ovladač pro tento produkt.

**Poznámka** Nejnovější ovladače jsou k dispozici na adrese [www.hp.com](http://www.hp.com). V závislosti na konfiguraci počítačů se systémem Windows instalační program softwaru zařízení automaticky zkontroluje, zda je počítač vybaven připojením k Internetu a zda je možné získat nejnovější ovladače.

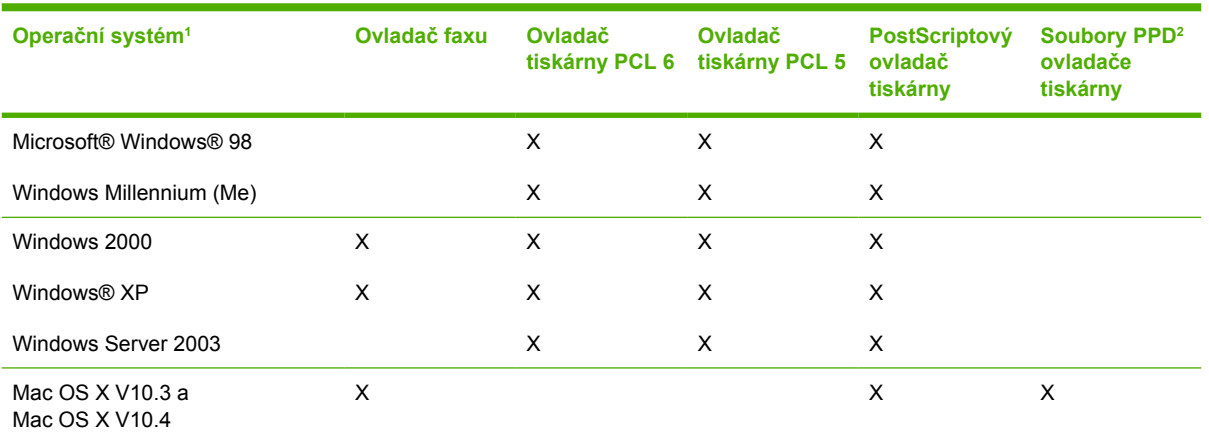

<sup>1</sup> Některé funkce zařízení nejsou k dispozici ve všech ovladačích nebo operačních systémech. Dostupné funkce jsou vyjmenovány v místní nápovědě ovladače tiskárny.

<sup>2</sup> Ovladač tiskárny pro systém Macintosh a potřebné soubory PPD (PostScript Printer Description) jsou dodávány spolu s tímto zařízením.

## **Další ovladače**

Následující ovladače nejsou k dispozici na disku CD-ROM, jsou však k dispozici na Internetu.

- Skripty modelu pro UNIX<sup>®</sup>
- ovladače pro systém Linux,
- 64bitové ovladače pro Windows XP

Skripty modelu pro systém UNIX® a Linux lze stáhnout z Internetu nebo si je můžete vyžádat od autorizovaného servisu nebo poskytovatele podpory pro produkty HP. Informace o podpoře systému Linux naleznete na adrese [www.hp.com/go/linux.](http://www.hp.com/go/linux) Informace o podpoře systému UNIX naleznete na adrese [www.hp.com/go/jetdirectunix\\_software](http://www.hp.com/go/jetdirectunix_software).

## <span id="page-33-0"></span>**Výběr správného ovladače tiskárny**

Vyberte ovladač tiskárny podle používaného operačního systému a způsobu, jakým zařízení používáte. Informace o dostupných funkcích naleznete v nápovědě k ovladači tiskárny. Pokyny, jak zpřístupnit nápovědu k ovladači tiskárny, naleznete v nápovědě k ovladači tiskárny.

- Ovladač tiskárny PCL 6 může vykazovat nejlepší celkový výkon a přístup k funkcím tiskárny.
- Ovladač tiskárny PCL 5 se doporučuje pro běžný kancelářský černobílý a barevný tisk.
- Ovladač PostScript (PS) je vhodný, pokud tisknete převážně z programů používajících jazyk PostScript, jako je například Adobe PhotoShop® a CorelDRAW®, nebo pokud je potřebná kompatibilita s jazykem PostScript Level 3 nebo podpora písem PS typu flash.

**Poznámka** Zařízení automaticky přepíná mezi jazyky tiskárny PS a PCL.

## **Nápověda k ovladači tiskárny (Windows)**

Nápověda k ovladači tiskárny není součástí nápovědy k programu. Nápověda k ovladači tiskárny poskytuje vysvětlení k tlačítkům, zaškrtávacím políčkům a rozevíracím seznamům použitým v ovladači tiskárny. Obsahuje také pokyny pro provedení běžných tiskových úloh, jako jsou oboustranný tisk, tisk více stránek na jeden list papíru a tisk první stránky nebo obálky na jiný papír.

Okna s nápovědou k ovladači tiskárny vyvoláte jedním z následujících způsobů:

- Klepněte na tlačítko **Nápověda**.
- **•** Stiskněte klávesu F1 na klávesnici počítače.
- Klepněte na symbol otazník v pravém horním rohu okna ovladače tiskárny.
- Klepněte pravým tlačítkem myši na libovolnou položku v okně ovladače a pak klepněte na položku **Co je to?**.

## <span id="page-34-0"></span>**Získání přístupu k ovladačům tiskárny**

Přístup k ovladačům tiskárny lze z počítače získat následujícími způsoby:

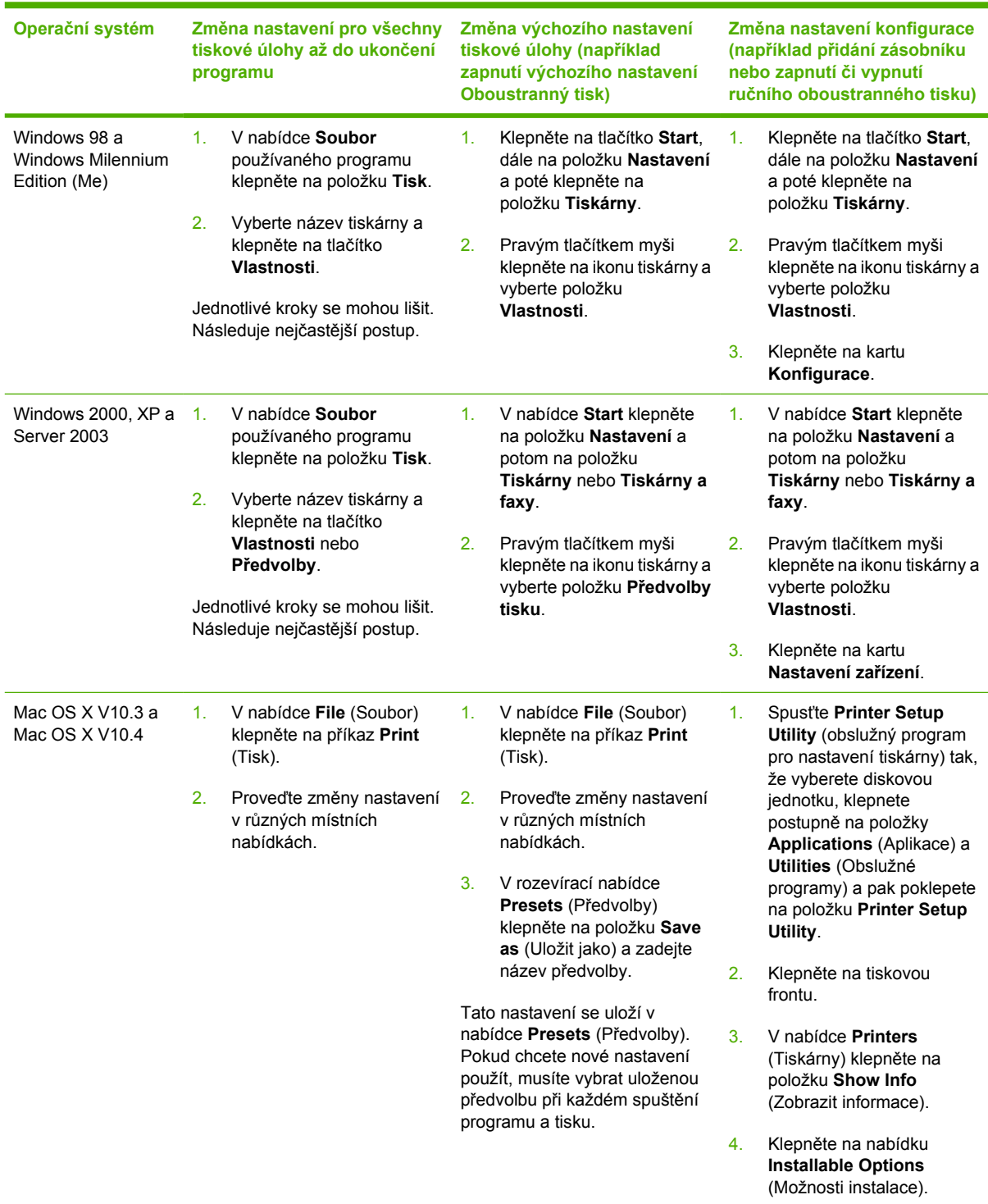

## <span id="page-35-0"></span>**Jaký další software je k dispozici?**

Disky CD-ROM dodané se zařízením obsahují software Snímání HP. Informace o dalším softwaru a podporovaných jazycích naleznete v souboru Readme na disku CD-ROM dodaném se zařízením.
## **Software pro Windows**

Po instalaci softwaru pro operační systém Windows lze zařízení přímo připojit k počítači pomocí kabelu USB nebo lze zařízení připojit do sítě pomocí interního tiskového serveru. Pokyny k instalaci naleznete v instalační příručce a nejnovější informace o softwaru naleznete v souboru Readme.

Následující software je k dispozici všem uživatelům zařízení při přímém připojení zařízení k počítači pomocí kabelu USB nebo do sítě pomocí tiskového serveru.

### **Programové součásti pro systém Windows**

### **HP ToolboxFX**

Panel HP ToolboxFX můžete používat pouze tehdy, je-li provedena typická instalace.

Panel HP ToolboxFX obsahuje odkazy na informace o stavu zařízení a nápovědu, jako například odkaz na tuto uživatelskou příručku, a dále nástroje pro diagnostiku a řešení problémů. Další informace naleznete v části [HP ToolboxFX](#page-289-0) .

#### **Integrovaný webový server**

Integrovaný webový server je webové rozhraní, které poskytuje jednoduchý přístup ke konfiguracím a stavu zařízení včetně síťových konfigurací a funkce SPS (Smart Printing Supplies).

K integrovanému webovému serveru můžete získat přístup prostřednictvím síťového připojení k zařízení. Do webového prohlížeče zadejte adresu IP zařízení. Otevře se domovská stránka integrovaného webového serveru. Na kartách na domovské stránce a pomocí navigační nabídky vlevo můžete kontrolovat stav zařízení, konfigurovat zařízení a zjišťovat stav spotřebního materiálu.

Podporované prohlížeče:

- Internet Explorer 5.0 nebo novější,
- Netscape Navigator 4.75 nebo novější,
- Opera 6.05 nebo novější,
- Safari 1.2 nebo novější.

### **Odinstalování pomocí funkce Přidat nebo odebrat programy**

Software zařízení lze ze systému Windows odebrat pomocí ovládacího panelu **Přidat nebo odebrat programy**. Tento způsob *nevyžaduje* disk CD se softwarem.

- **1.** V nabídce **Start** přejděte na příkaz **Nastavení** a klepněte na položku **Ovládací panely**.
	- V systému Windows XP klepněte na tlačítko **Start** a klepněte na příkaz **Ovládací panely**.
- **2.** Poklepejte na položku **Přidat nebo odebrat programy**.
- **3.** Projděte seznam programů a klepněte na položku **HP LaserJet 3390/3392 vše v jednom**.
- **4.** Klepněte na tlačítko **Odebrat**.

## **Software pro Macintosh**

U operačního systému Mac OS X V10.3 a Mac OS X V10.4 používejte k tisku Centrum tisku.

Součástí zařízení je následující software pro počítače Macintosh.

 $\mathbb{R}$ **Poznámka** Software HP ToolboxFX není v počítačích Macintosh k dispozici.

### **Správce HP**

Správce HP je program, který slouží k práci s dokumenty. Jakmile je dokument vložen do automatického podavače dokumentů a počítač je přímo připojen k zařízení, zobrazí se na obrazovce počítače program Správce HP, který zahájí faxování, skenování nebo změnu nastavení zařízení prostřednictvím aplikace Konfigurovat zařízení Macintosh.

Také je k dispozici program HP all-in-one Setup Assistant, který nastaví fronty pro fax a pro tiskárnu.

### **Konfigurovat zařízení Macintosh (Mac OS X V10.3 a Mac OS X V10.4)**

Konfigurovat zařízení Macintosh je webový program, který poskytuje přístup k informacím o zařízení (například informace o stavu spotřebního materiálu a nastavení zařízení). Pomocí programu Konfigurovat zařízení Macintosh lze sledovat a spravovat zařízení z počítače.

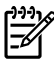

**Poznámka** Program Konfigurovat zařízení Macintosh můžete používat pouze tehdy, je-li provedena úplná instalace softwaru.

- Můžete zkontrolovat stav zařízení a vytisknout informační stránky.
- Můžete zkontrolovat a změnit systémová nastavení zařízení.
- Můžete zkontrolovat výchozí nastavení tisku.
- Můžete zkontrolovat a změnit nastavení faxu včetně odesílání faxů, přijímání faxů, telefonního seznamu faxu, nastavení rychlého vytáčení a sestav faxu.
- Můžete zkontrolovat a změnit nastavení sítě včetně konfigurace IP, rozšířené konfigurace, mDNS, SNMP a hesel.

Panel Konfigurovat zařízení Macintosh lze zobrazit, je-li zařízení připojeno přímo k počítači nebo je-li v síti.

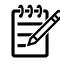

**Poznámka** Ke spuštění a instalaci panelu Konfigurovat zařízení Macintosh není nutné mít přístup k Internetu.

**Zobrazení panelu Konfigurovat zařízení Macintosh, pokud je zařízení připojeno přímo k počítači**

- **1.** Panel Správce HP otevřete klepnutím na ikonu **Správce HP** na panelu Dock.
- **2.** Na panelu Správce HP klepněte na možnost **Nastavení**.
- **3.** Vyberte možnost **Konfigurace zařízení**, v prohlížeči se zobrazí domovská stránka programu Konfigurovat zařízení Macintosh.

#### **Zobrazení panelu Konfigurovat zařízení Macintosh, pokud je zařízení připojeno k síti**

- **1.** Otevřete jeden z těchto podporovaných webových prohlížečů:
	- Safari 1.2 nebo novější,
	- Microsoft Internet Explorer 5.0 nebo novější,
	- Netscape Navigator 4.75 nebo novější,
	- Opera 6.05 nebo novější.
- **2.** Do webového prohlížeče zadejte adresu IP zařízení, otevře se domovská stránka programu Konfigurovat zařízení Macintosh.

### **Soubory PDE (Mac OS X V10.3 a Mac OS X V10.4)**

Soubory PDE jsou přídavné moduly zajišťující přístup k funkcím zařízení, například k informacím o počtu kopií, oboustrannému tisku a nastavení kvality. Instalační program souborů PDE a další software je k dispozici na disku CD-ROM zařízení HP LaserJet 3390/3392 vše v jednom pro systém Macintosh.

### **Instalace softwaru pro systém Macintosh**

Tato část popisuje postup instalace softwaru pro tisk v systému Macintosh.

#### **Instalace softwaru tiskového systému Macintosh pro přímá připojení (USB)**

Tato část popisuje postup instalace tiskového softwaru pro systémy Mac OS X V10.3 a Mac OS X V10.4.

Chcete-li používat soubory PDD, musí být instalován ovladač Apple PostScript. Používejte ovladač Apple PostScript, který se dodává s počítačem Macintosh.

#### **Instalace softwaru tiskového systému**

- 1. Zapojte kabel USB mezi portem USB tiskárny a portem USB počítače. Použijte standardní 2metrový kabel USB.
- 2. Vložte disk CD tiskárny do jednotky CD-ROM a spusťte instalační program.
- 3. Na ploše systému poklepejte na ikonu CD.
- 4. Poklepejte na ikonu **Installer**.
- 5. Postupujte podle pokynů na obrazovce počítače.
- 6. Při připojení tiskárny k počítači se automaticky vytvoří fronty USB. Pokud však nebude před připojením kabelu USB spuštěn instalační program, bude fronta používat obecný formát PPD. Chcete-li frontu PPD změnit, otevřete program Centrum tisku nebo Nástroj pro instalaci tiskárny, vyberte správnou tiskovou frontu a klepněte na možnost **Zobrazení informací**. Otevře se dialogové okno **Informace o tiskárně**. V místní nabídce vyberte možnost **Model tiskárny** a potom v místní nabídce, ve které je vybrána možnost **Obecné**, vyberte správný formát PPD pro tuto tiskárnu.
- 7. Vytiskněte zkušební stránku nebo stránku z libovolného programu, abyste zkontrolovali, zda je software pro zařízení správně nainstalován.

Pokud instalace selže, proveďte instalaci softwaru pro zařízení znovu. Pokud se to nepodaří, přečtěte si pokyny pro instalaci nebo nejaktuálnější soubory readme na disku CD-ROM nebo na letáku, který je součástí balení, nebo navštivte příslušné webové stránky podpory s nápovědou a dalšími informacemi (viz Stř[edisko služeb zákazník](#page-397-0)ům společnosti HP ).

#### **Instalace tiskového softwaru v systému Macintosh pro práci v síti**

**Instalace ovladačů tiskárny pro systém Mac OS X V10.3 a Mac OS X V10.4**

- 1. Připojte síťový kabel mezi zařízení HP LaserJet 3052/3055/3390/3392 vše v jednom a port sítě.
- 2. Do jednotky CD-ROM vložte disk CD a poklepejte na ikonu CD na ploše systému.
- 3. Ve složce HP LaserJet Installer poklepejte na ikonu **Installer**.
- 4. Postupujte podle pokynů průvodce instalací zařízení HP vše v jednom na obrazovce počítače.

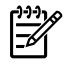

**Poznámka** Průvodce instalací by měl vyžádat restartování počítače a zadání adresy IP zařízení, aby mohla být síťová instalace dokončena.

### **Odinstalování softwaru v operačních systémech Macintosh**

Chcete-li tiskový software odebrat z počítače Macintosh, spusťte program **Finder**, přejděte k možnosti **Applications/HP LaserJet aio/HP Uninstaller** a spusťte tento odinstalační program.

# **3 Technické údaje médií**

- [Obecné pokyny](#page-41-0)
- [Volba papíru a jiných médií](#page-41-0)
- **•** Prů[vodce použitím médií](#page-43-0)
- [Podporované gramáže a formáty médií](#page-48-0)
- Prostř[edí pro tisk a skladování](#page-51-0)

# <span id="page-41-0"></span>**Obecné pokyny**

Některá média mohou vyhovovat všem zásadám v této příručce, a přesto výsledky nemusejí být uspokojivé. Příčinou problému může být nesprávná manipulace, nepřijatelná úroveň teploty a vlhkosti nebo jiné proměnné, na něž nemá společnost Hewlett-Packard vliv.

Před nákupem většího množství tiskového média proveďte vždy zkušební tisk a zkontrolujte, zda papír splňuje všechny požadavky specifikované v této uživatelské příručce a v příručce *HP LaserJet Printer Family Print Media Guide* (Příručka pro výběr tiskových médií tiskáren HP LaserJet), kterou naleznete na adrese [www.hp.com/support/ljpaperguide.](http://www.hp.com/support/ljpaperguide) Informace o objednání viz Př[íslušenství a informace o](#page-388-0) [objednání .](#page-388-0)

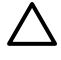

**UPOZORNĚNÍ** Používání média, které nevyhovuje specifikacím HP, může způsobit problémy se zařízením, které budou vyžadovat opravu. Na takovou opravu se nevztahuje záruka nebo servisní smlouvy společnosti Hewlett-Packard.

V zařízení lze použít různé druhy médií, například běžný papír (včetně papíru se 100% obsahem recyklovaných složek), obálky, štítky, fólie, lesklý papír LaserJet, papír HP LaserJet Tough paper a papír vlastního formátu. Vlastnosti jako gramáž, složení, hrubost a obsah vlhkosti jsou důležité faktory, které ovlivňují výkon zařízení a výstupní kvalitu. Médium, které nevyhovuje zásadám uvedeným v této příručce, může způsobit následující problémy:

- nízká kvalita tisku,
- častější uvíznutí papíru,
- předčasné opotřebení zařízení vyžadující opravu.

# **Volba papíru a jiných médií**

Zařízení HP LaserJet vše v jednom vytváří dokumenty s vynikající kvalitou tisku. Lze tisknout na různá média, například na papír (včetně papíru se 100% obsahem recyklovaných složek), obálky, štítky, fólie a média zvláštního formátu.

Důležitými faktory, které ovlivňují výkonnost zařízení a kvalitu tisku, jsou například hmotnost, zrnitost a obsah vlhkosti. Pro zajištění nejlepší možné kvality tisku používejte pouze vysoce kvalitní média určená pro laserové tiskárny. V části Prů[vodce použitím médií](#page-43-0) naleznete podrobné specifikace papíru a médií.

|∌

**Poznámka** Před zakoupením většího množství médií je vždy nejprve otestujte na jednom vzorku. Prodejce médií by měl rozumět specifikacím uvedeným v příručce *HP LaserJet Printer Family Print Media Guide* (Průvodce tiskovými médii pro tiskárny řady HP LaserJet) (číslo výrobku 5963-7863). Další informace naleznete v části Prů[vodce použitím médií .](#page-43-0)

### **Média HP**

Společnost HP doporučuje, aby se v zařízení používala média HP LaserJet.

### **Nevhodná média**

Toto zařízení může používat mnoho typů médií. Při použití médií, které nevyhovují specifikaci, snižuje kvalitu tisku a zvyšuje nebezpečí uvíznutí média v zařízení.

- Nepoužívejte příliš hrubá média.
- Nepoužívejte média obsahující výřezy nebo perforace, pokud se nejedná o standardní papír do pořadače (se 3 dírami).
- Nepoužívejte samopropisovací formuláře.
- Pokud tisknete plné vzory, nepoužívejte papír, který obsahuje vodoznak.

### **Média, která mohou poškodit zařízení:**

Ve výjimečných případech mohou média poškodit zařízení. Aby se předešlo poškození, nepoužívejte tyto typy médií:

- Nepoužívejte média se svorkami.
- Nepoužívejte průhledné fólie určené pro inkoustové tiskárny nebo pro nízkoteplotní tiskárny. Používejte jen fólie, které jsou určeny pro použití v tiskárnách HP LaserJet.
- Nepoužívejte fotografický papír určený pro inkoustové tiskárny.
- Nepoužívejte vytlačovaný nebo křídový papír ani papír, který není připraven na teplotu fixační jednotky. Vybírejte si pouze média, která snesou teplotu 200°C po dobu 0,1 sekundy. Společnost HP vyrábí média, která jsou vhodná pro toto zařízení.
- Nepoužívejte hlavičkový papír, který byl vyroben nízkoteplotním nanášením barvy nebo pomocí termografie. Předtištěné formuláře musí být potištěny inkousty, které snesou teplotu 200°C po dobu 0,1 sekundy.
- Nepoužívejte média, která produkují emise nebo která tají, kroutí se nebo mění barvy při vystavení teplotě 200°C po dobu 0,1 sekundy.

Chcete-li si objednat spotřební materiál pro produkty HP LaserJet, jděte na webovou adresu [www.hp.com/go/ljsupplies](http://www.hp.com/go/ljsupplies/) pro obyvatele USA nebo na adresu [www.hp.com/ghp/buyonline.html/](http://www.hp.com/ghp/buyonline.html/) pro obyvatele ostatních zemí/oblastí.

# <span id="page-43-0"></span>**Průvodce použitím médií**

Následující části obsahují pokyny pro tisk na průhledné fólie, obálky a jiná speciální média. Uvedené pokyny a specifikace by vám měly pomoci při výběru média pro optimalizaci kvality tisku a pro vyvarování se použití médií, která mohou uvíznout v zařízení nebo dokonce zařízení poškodit.

### **Papír**

Nejlepších výsledků dosáhnete při použití běžného papíru s gramáží 80-g/m<sup>2</sup>. Dbejte na to, aby měl papír dobrou kvalitu a nebyl naříznutý, poškrábaný, potrhaný, neobsahoval hrbolky, skvrny, uvolněné částice, prach, díry, nebyl zkrabatělý a neměl zvlněné nebo ohnuté okraje.

Pokud si nejste jisti, jaký typ papíru zakládáte (např. bankovní nebo recyklovaný), zkontrolujte štítek na balíku papíru.

Některé papíry negativně ovlivňují kvalitu tisku, mohou uvíznout nebo poškodit zařízení.

| <b>Příznak</b>                                                         | Problém s papírem                                             | <b>Řešení</b>                                                                                            |
|------------------------------------------------------------------------|---------------------------------------------------------------|----------------------------------------------------------------------------------------------------|
| Nízká kvalita tisku nebo přilnavost toneru                             | Příliš vlhké, příliš drsné, příliš hladké<br>nebo reliéfní    | Zkuste použít jiný druh papíru s hladkostí<br>mezi 100 a 250 Sheffield a s obsahem<br>vlhkosti 4 až 6 %. |
| Problémy s podáváním papíru                                            |                                                               |                                                                                                    |
|                                                                        |                                                               | Zkontrolujte, zda byl na zařízení vybrán<br>správný typ média.                                           |
| Nepotištěná místa, uvíznutí nebo zvlnění Nevhodné skladování<br>papíru |                                                               | Skladujte papír na plocho v obalu<br>odolném proti vlhkosti.                                             |
| Šedě stínované pozadí                                                  | Patrně příliš těžký                                           | Použijte lehčí papír.                                                                                    |
| Nadměrné zvlnění                                                       | Příliš vlhké, špatný směr vláken nebo<br>příliš krátká vlákna | Použijte papír s podélnými vlákny.                                                                       |
| Problémy s podáváním papíru                                            |                                                               | Použijte přímou výstupní dráhu papíru<br>(pouze HP LaserJet 3390/3392 vše v<br>jednom).                  |
|                                                                        |                                                               | Zkontrolujte, zda byl na zařízení vybrán<br>správný typ média.                                           |
| Uvíznutí v zařízení nebo jeho poškození Výřezy nebo perforace          |                                                               | Nepoužívejte papír s výseky nebo<br>perforací.                                                           |
| Problémy s podáváním papíru                                            | Kostrbaté okraje                                              | Používejte papír dobré kvality.                                                                          |

**Tabulka 3-1** Použití papíru

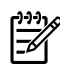

**Poznámka** Zařízení používá teplo a tlak k fixaci toneru do papíru. Zkontrolujte, zda barevný papír nebo předtištěné formuláře obsahují inkousty, které jsou kompatibilní s fixační teplotou 200 °C po dobu 0,1sekundy.

Nepoužívejte hlavičkový papír, který je potištěn nízkoteplotní barvou, jako jsou inkousty používané některými druhy termografie.

Nepoužívejte vyvýšené hlavičkové papíry.

Nepoužívejte průhledné fólie určené pro inkoustové tiskárny nebo pro nízkoteplotní tiskárny. Používejte jen fólie, které jsou určeny pro použití v tiskárnách HP LaserJet.

# **Štítky**

U modelů HP LaserJet 3050/3052/3055 vše v jednom společnost HP doporučuje tisk štítků z prioritního vstupního zásobníku. U modelů HP LaserJet 3390/3392 vše v jednom společnost HP doporučuje pro tisk štítků používat jednostránkový prioritní vstupní zásobník (zásobník 1) a přímou výstupní dráhu. Další informace naleznete v části [Vkládání médií do vstupních zásobník](#page-53-0)ů .

**UPOZORNĚNÍ** List se štítky nevkládejte do zařízení více než jednou. Snižuje se jejich lepivost a zařízení by se mohlo poškodit.

### **Provedení štítků**

Při výběru štítků zvažte kvalitu následujících prvků:

- Lepidla: Materiál lepidla musí být stabilní při 200 °C, což je maximální teplota fixační jednotky.
- **Uspořádání**: Používejte pouze štítky, které jsou na podkladu těsně vedle sebe. Štítky na archu s mezerami mezi štítky se mohou odlepovat, což může způsobit vážné uvíznutí.
- **Zvlnění**: Před tiskem musí být zvlnění štítku při položení na plocho maximálně 13 mm v libovolném směru.
- Podmínka: Nepoužívejte štítky se záhyby, bublinkami nebo jinými náznaky oddělení.

### **Fólie**

Fólie musí vydržet 200 °C, což je maximální teplota fixační jednotky v zařízení.

**UPOZORNĚNÍ** Na fólie lze tisknout ze zásobníku na 250 listů (zásobník 1 u zařízení HP LaserJet 3050/3052/3055 vše v jednom, zásobník 2 nebo volitelný zásobník 3 u zařízení HP LaserJet 3390/3392 vše v jednom). Nevkládejte však do zásobníku více než 75 fólií najednou.

### **Obálky**

U modelů HP LaserJet 3050/3052/3055 vše v jednom společnost HP doporučuje tisk na obálky z prioritního vstupního zásobníku. U modelů HP LaserJet 3390/3392 vše v jednom společnost HP doporučuje pro tisk na obálky používat jednostránkový prioritní vstupní zásobník (zásobník 1) a přímou výstupní dráhu. Další informace naleznete v části [Vkládání médií do vstupních zásobník](#page-53-0)ů.

### **Provedení obálek**

Provedení obálky je rozhodující. Přehyby obálek se mohou značně lišit nejen mezi jednotlivými výrobci, ale také v kartonech od jednoho výrobce. Úspěšný tisk na obálky závisí na kvalitě obálek. Při výběru obálek zvažte následující prvky:

- **Gramáž**: Gramáž papíru obálky by neměla překročit 90 g/m2, jinak může dojít k uvíznutí obálky.
- **Konstrukce**: Před tiskem musí být zvlnění obálek při položení na plocho maximálně 6 mm a neměly by obsahovat vzduch. Obálky, ve kterých je zachycen vzduch, mohou způsobit problémy. Nepoužívejte obálky se sponami, patentkami, převazovacími gumičkami, průhlednými okénky, otvory, perforací, výřezy, syntetickými materiály, vyražením nebo vytlačením. Nepoužívejte obálky s lepidlem, které lepí použitím tlaku.
- **Podmínka**: Zkontrolujte, zda obálky nejsou zmačkané, proříznuté nebo jinak poškozené. Ujistěte se, že na povrchu obálek nikde není odkryté lepidlo.

### **Obálky se švy po obou stranách**

Obálka v provedení se švy po obou stranách má místo úhlopříčných švů svislé švy. U tohoto typu je zmačkání pravděpodobnější. Zkontrolujte, zda se šev táhne po celé délce až do rohu obálky, jak je to patrné na následujícím obrázku:

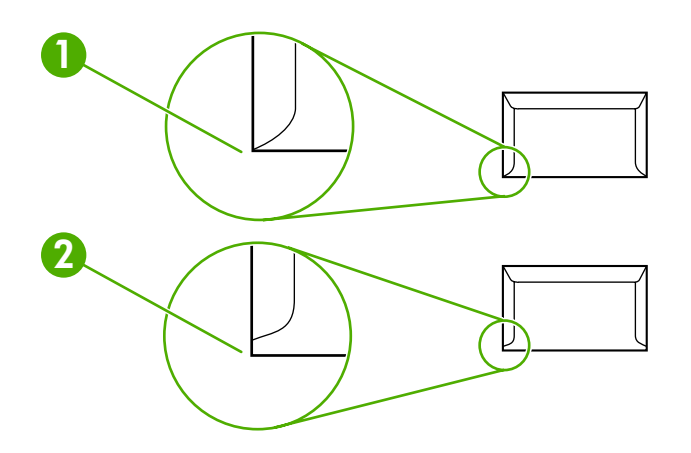

- **1** Přijatelná konstrukce obálky
- **2** Nevhodná konstrukce obálky

### **Obálky se samolepicími proužky nebo klopami**

Obálky se samolepicím proužkem s ochranným páskem nebo s více než jednou klopou, která se při lepení přehýbá, musí obsahovat lepidla slučitelná s tepelnými a tlakovými podmínkami zařízení ( 200 °C). Další chlopně a proužky mohou způsobit zkrabatění, zvrásnění nebo uvíznutí.

### **Skladování obálek**

Správné skladování obálek přispívá k lepší kvalitě tisku. Skladujte obálky na plocho. Pokud je obálka nafouknutá a vytváří vzduchovou bublinu, může se během tisku zmačkat.

### **Kartóny a silná média**

Pro potisk mnoha typů kartónu včetně kartotéčních lístků a pohlednic můžete použít vstupní zásobník. Některé kartóny jsou vhodnější než jiné, neboť jejich provedení je lépe přizpůsobeno podávání do laserových tiskáren. Zařízení HP LaserJet 3390/3392 vše v jednom je zkonstruováno tak, aby umožňovalo tisk na kartón otevřením zadních výstupních dvířek a použitím přímé dráhy papíru.

Aby se zachovala optimální výkonnost zařízení, nepoužívejte média s gramáží vyšší než 157 g/m2. Papír s příliš vysokou hmotností může způsobit problémy při podávání, při kupení, uvíznutí média, špatné zažehlení toneru, špatnou kvalitu tisku nebo nadměrné mechanické opotřebení.

**Poznámka** Pravděpodobně budete moci tisknout na těžší typ papíru, pokud zcela nenaplníte vstupní zásobník a použijete médium o hladkosti v rozmezí 100 až 180 Sheffield.

#### **Provedení kartonů**

- **Hladkost**: Kartón 135 až 157 g/m2 musí mít hladkost 100 až 180 Sheffield. Kartón 60 až 135 g/m2 musí mít hladkost 100 až 250 Sheffield.
- **Konstrukce**: Zvlnění kartónu by mělo být při položení na plocho menší než 5 mm.
- **Podmínka**: Zkontrolujte, zda kartony nejsou zmačkané, proříznuté nebo jinak poškozené.

#### **Pokyny k použití kartonů**

Nastavte okraje alespoň 2 mm od hrany.

### **Hlavičkový papír a předtištěné formuláře**

Hlavičkový papír je papír premium, který často obsahuje vodoznaky, někdy obsahuje vlněnou vlákninu a vyskytuje se v široké paletě barev a úprav spolu s vhodnými obálkami. Předtištěné formuláře mohou být provedeny na mnoha typech papíru od recyklovaných až po papíry premium.

Mnoho výrobců nyní nabízí tyto druhy papíru s optimalizovanými vlastnostmi pro laserový tisk a inzerují tyto papíry jako kompatibilní s laserovými tiskárny nebo jako vhodné pro laserový tisk. Některé hrubší povrchy, například mačkaný či žebrovaný papír nebo plátno, mohou pro řádnou adhezi toneru vyžadovat použití speciálního režimu fixační jednotky.

**Poznámka** Při tisku na laserových tiskárnách je běžná určitá odchylka mezi více tištěnými stranami. Tato odchylka se neprojeví při tisku na obyčejný papír. Odchylka je však zřetelná při tisku na předtištěné formuláře, protože stránka již obsahuje políčka a čáry.

Abyste předešli problémům při použití předtištěných formulářů, reliéfního papíru a hlavičkového papíru, dbejte následujících pokynů:

- Nepoužívejte papíry potištěné nízkoteplotní barvou (jako jsou inkousty používané některými druhy termografie).
- Použijte předtištěné formuláře a hlavičkové papíry vytištěné offsetovou litografií nebo z rytin.
- Používejte formuláře vyrobené za použití teplotně odolných inkoustů, které se nebudou rozpouštět, odpařovat nebo uvolňovat emise při zahřátí na teplotu 200 °C po dobu 0,1 sekundy. Oxidační a olejové inkousty typicky tyto požadavky splňují.
- Při použití předtištěných formulářů neměňte obsah vlhkosti papíru a nepoužívejte materiály, které mění manipulační nebo elektrostatické vlastnosti papíru. Skladujte formuláře v obalu odolném proti změnám vlhkosti.
- Nepoužívejte předtištěné formuláře s povrchovou úpravou nebo na potahovaném papíru.
- Nepoužívejte silně reliéfní nebo vyvýšené hlavičkové papíry.
- **Nepoužívejte papíry se silnou texturou.**
- Nepoužívejte tiskové prášky ani jiné materiály, které zabraňují slepování formulářů k sobě.

# <span id="page-48-0"></span>**Podporované gramáže a formáty médií**

Optimálních výsledků dosáhnete použitím obyčejného kopírovacího papíru gramáže 75 až 90 g/m2. Dbejte na to, aby měl papír dobrou kvalitu a nebyl naříznutý, poškrábaný, potrhaný, neobsahoval hrbolky, skvrny, uvolněné částice, prach, nebyl zkrabatělý, zvlněný a neměl ohnuté okraje.

**Poznámka** Zařízení podporuje široký rozsah standardních a vlastních formátů tiskových médií. Kapacita zásobníků a přihrádek se může měnit v závislosti na gramáži a síle média a okolních podmínkách. Používejte jen fólie, které jsou určeny pro tiskárny HP LaserJet. Toto zařízení není kompatibilní s fóliemi pro inkoustové a černobílé tiskárny.

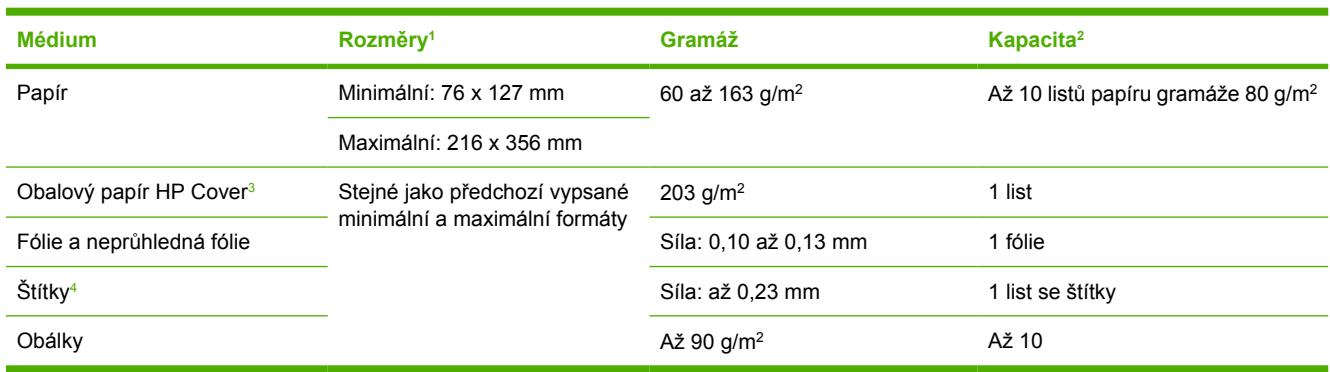

**Tabulka 3-2** Technické údaje prioritního vstupního zásobníku, HP LaserJet 3050/3052/3055 vše v jednom

<sup>1</sup> Zařízení podporuje široký rozsah standardních a vlastních formátů tiskových médií. Seznam podporovaných formátů naleznete v tiskovém ovladači.

<sup>2</sup> Kapacita se může lišit v závislosti na gramáži a síle média a na podmínkách provozního prostředí.

<sup>3</sup> Společnost Hewlett-Packard nezaručuje výsledky tisku na jiné typy silného papíru.

<sup>4</sup> Hladkost: 100 až 250 (Sheffield).

#### **Tabulka 3-3** Technické údaje zásobníku 1, HP LaserJet 3050/3052/3055 vše v jednom

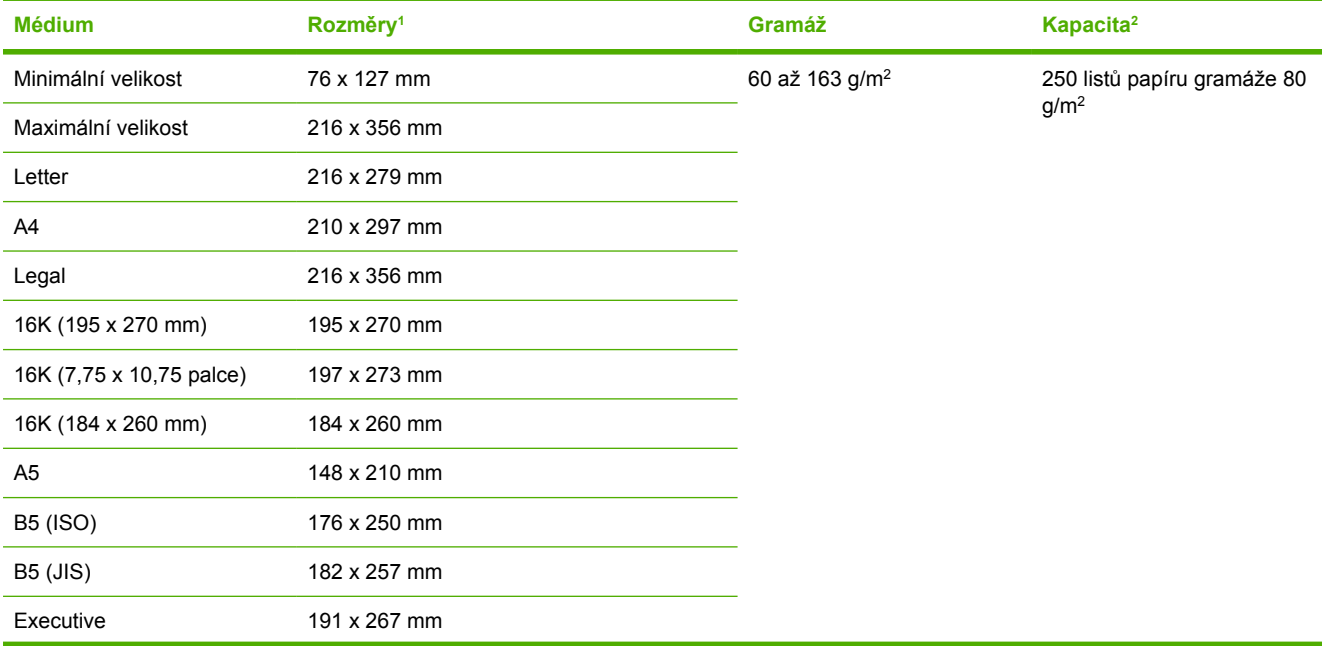

౹⋽

#### <span id="page-49-0"></span>**Tabulka 3-3** Technické údaje zásobníku 1, HP LaserJet 3050/3052/3055 vše v jednom (pokračování)

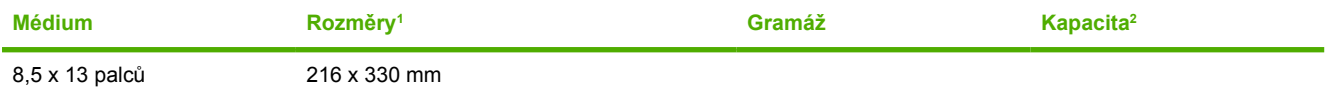

Zařízení podporuje široký rozsah standardních a vlastních formátů tiskových médií. Seznam podporovaných formátů naleznete v tiskovém ovladači.

<sup>2</sup> Kapacita se může lišit v závislosti na gramáži a síle média a na podmínkách provozního prostředí.

#### **Tabulka 3-4** Technické údaje prioritního vstupního zásobníku pro jednotlivé listy, HP LaserJet 3390/3392 vše v jednom

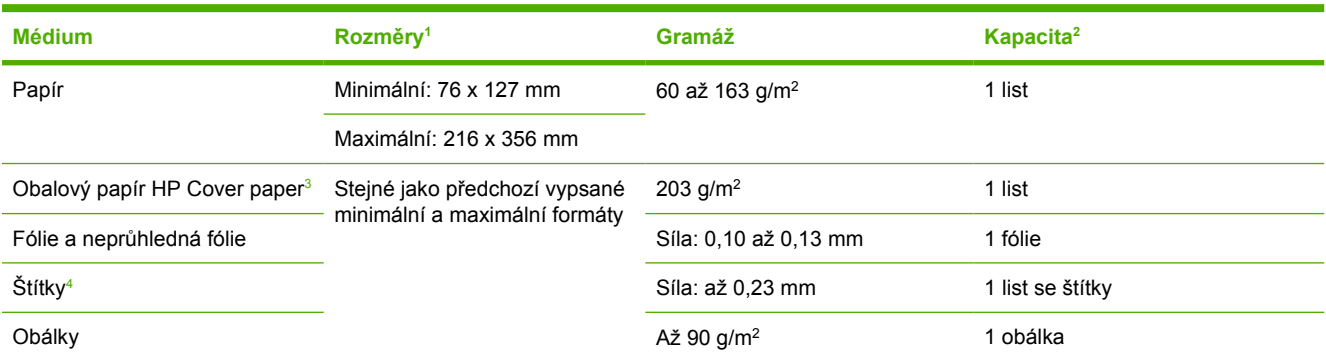

<sup>1</sup> Zařízení podporuje široký rozsah standardních a vlastních formátů tiskových médií. Seznam podporovaných formátů naleznete v tiskovém ovladači.

<sup>2</sup> Kapacita se může lišit v závislosti na gramáži a síle média a na podmínkách provozního prostředí.

<sup>3</sup> Společnost Hewlett-Packard nezaručuje výsledky tisku na jiné typy silného papíru.<br><sup>4</sup> Hladkost: 100 až 250 (Sheffield)

Hladkost: 100 až 250 (Sheffield).

#### **Tabulka 3-5** Technické údaje zásobníku 2 a doplňkového zásobníku 3, HP LaserJet 3390/3392 vše v jednom

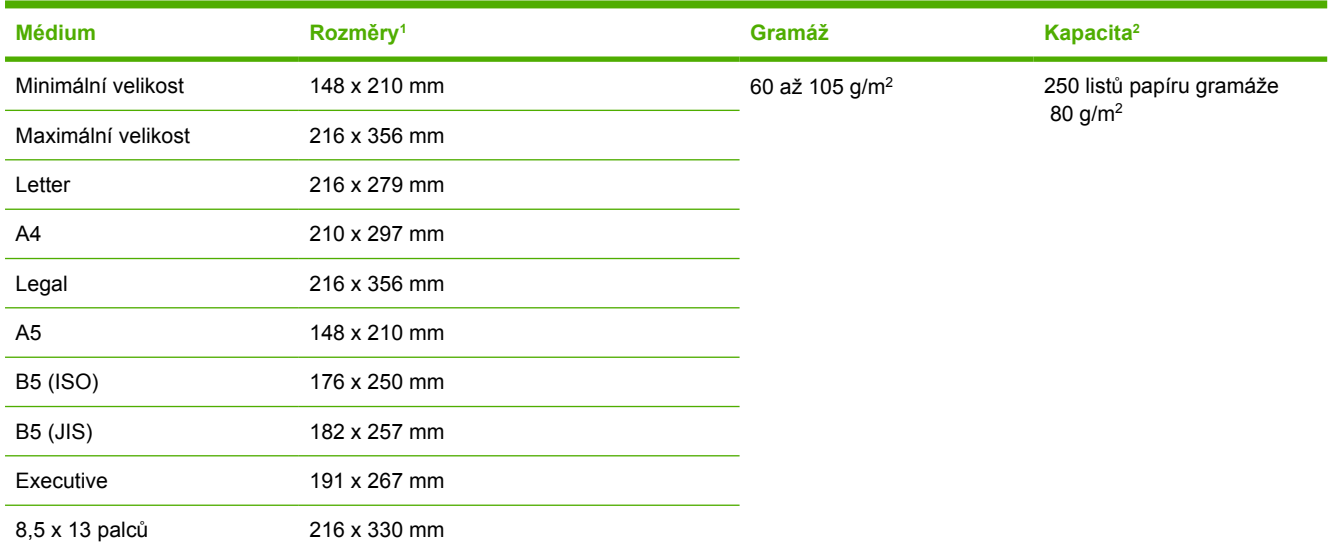

1 Zařízení podporuje široký rozsah standardních formátů tiskových médií. Seznam podporovaných formátů naleznete v tiskovém ovladači.<br>2 Kanacita se může lišit v závislosti na gramáži a síle média a na podmínkách provozního <sup>2</sup> Kapacita se může lišit v závislosti na gramáži a síle média a na podmínkách provozního prostředí.

**Tabulka 3-6** Technické údaje automatického podavače dokumentů, HP LaserJet 3050 vše v jednom

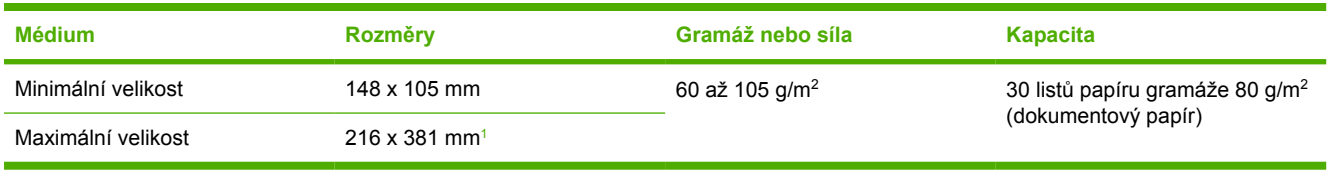

<sup>1</sup> Pro média formátu Legal (216 x 356 mm) a větší vkládejte do automatického podavače dokumentů stránky po jedné.

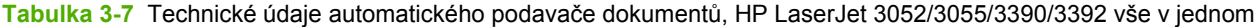

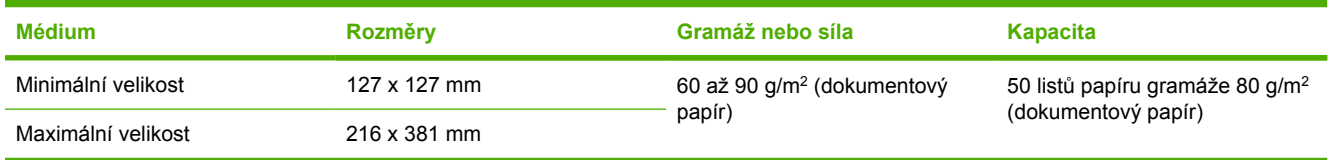

**Poznámka** K faxování, kopírování a skenování křehkých, příliš tenkých či příliš silných předloh nebo fotografií na zařízení HP LaserJet 3052/3055/3390/3392 vše v jednom používejte skleněnou desku skeneru. Skleněnou desku skeneru lze také využít při funkci "upravit na stránku" při kopírování. Umístěním předloh přímo na skleněnou desku skeneru dosáhnete nejvyššího rozlišení faxů, kopírování a skenování.

# <span id="page-51-0"></span>**Prostředí pro tisk a skladování**

V ideálním případě by prostředí pro tisk a skladování médií mělo mít pokojovou teplotu nebo velmi blízkou pokojové teplotě a nemělo by být ani příliš suché ani příliš vlhké. Upozornění: Papír rychle absorbuje a ztrácí vlhkost.

Vysoká teplota v kombinaci s vlhkostí papír poškozuje. Vysoká teplota způsobuje, že se vlhkost z papíru odpařuje, zatímco nízká teplota způsobuje kondenzaci vlhkosti na povrchu papíru. Topná tělesa a klimatizace odstraní z místnosti většinu vlhkosti. Při otevření balíku ztrácí papír vlhkost, což způsobuje tvorbu pruhů a rozmazávání. Vlhké počasí nebo ochlazovací zařízení mohou způsobit zvýšení vlhkosti v místnosti. Po otevření balíku s papírem absorbuje papír nadměrnou vlhkost, což způsobuje světlý tisk a výpadky. Když papír ztrácí a nabírá vlhkost, může se také zkroutit. To může způsobit uvíznutí papíru.

Skladování papíru a manipulace s ním jsou tedy stejně důležité jako samotný proces výroby papíru. Podmínky prostředí pro skladování papíru přímo ovlivňují podávání papíru a kvalitu tisku.

Nenakupujte větší množství papíru, než jaké můžete v krátkém čase spotřebovat (přibližně tři měsíce). Při dlouhém skladování se může papír vlivem vlhkosti a teploty poškodit. Plánování je důležité, aby se předešlo poškození velké zásoby papíru.

Neotevřený balík papíru v uzavřených balících vydrží stabilní i několik měsíců. Pravděpodobnost poškození otevřených balíků papíru vlivem prostředí je mnohem vyšší, zejména pokud nejsou zabaleny v izolační látce odolné proti vlhkosti.

Pro zajištění optimální kvality tisku je třeba média skladovat v udržovaném prostředí. Je vyžadována teplota v rozmezí od 20 do 24 °C s relativní vlhkostí od 45 do 55 %. K hodnocení prostředí pro skladování papíru jsou užitečné následující zásady:

- **•** Tiskové médium by se mělo skladovat při pokojové nebo velmi podobné teplotě.
- Vzduch nesmí být příliš suchý ani příliš vlhký.
- Nejlepší způsob skladování otevřeného balíku papíru je znovu jej pečlivě zabalit do obalu odolného proti vlhkosti. Je-li zařízení používáno v extrémních podmínkách, vybalujte jen takové množství papíru, jaké spotřebujete během dne, abyste zabránili nechtěným změnám vlhkosti.
- Neskladujte papír a tisková média v blízkosti zdrojů tepla, výstupů klimatizace, v blízkosti oken nebo dveří, které jsou často otevřené.

# **4 Používání zařízení**

- [Vkládání médií do vstupních zásobník](#page-53-0)ů
- Ř[ízení tiskových úloh](#page-57-0)
- [Používání ovládacího panelu za](#page-58-0)řízení

# <span id="page-53-0"></span>**Vkládání médií do vstupních zásobníků**

V této části je popsán postup vložení médií do různých vstupních zásobníků.

**UPOZORNĚNÍ** Tisk na pomačkaná, pokroucená nebo jinak poškozená média může způsobit uvíznutí. Další informace naleznete v části Průvodce použitím médií.

### **Vkládání dokumentů při faxování, kopírování a skenování**

Při vkládání předloh do zařízení při skenování postupujte podle těchto pokynů. Chcete-li při skenování dosahovat nejlepší kvality, používejte skleněnou desku skeneru.

**Vkládání předloh na skleněnou desku skeneru (pouze HP LaserJet 3052/3055/3390/3392 vše v jednom)**

- **1.** Přesvědčete se, že je automatický podavač dokumentů (ADF) prázdný.
- **2.** Zvedněte kryt skleněné desky skeneru.
- **3.** Předlohu položte na skleněnou desku skeneru lícem dolů. Levý horní roh dokumentu by měl být v pravém dolním rohu skleněné desky.

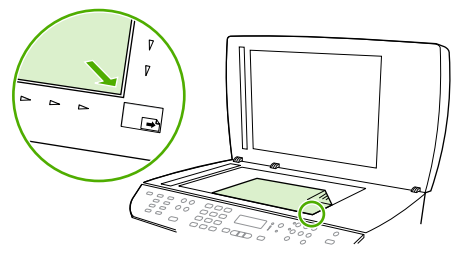

HP LaserJet 3052/3055 HP LaserJet 3390/3392

**4.** Opatrně zavřete víko.

Dokument je nyní připraven k faxování/kopírování/skenování.

**Vkládání předloh do automatického podavače dokumentů**

**Poznámka** Maximální kapacita automatického podavače dokumentů u modelu HP LaserJet 3050 vše v jednom je 30 listů média s hmotností 80  $q/m^2$ . Maximální kapacita automatického podavače dokumentů u modelu HP LaserJet 3052/3055/3390/3392 vše v jednom je 50 listů média s hmotností 80 g/m<sup>2</sup>.

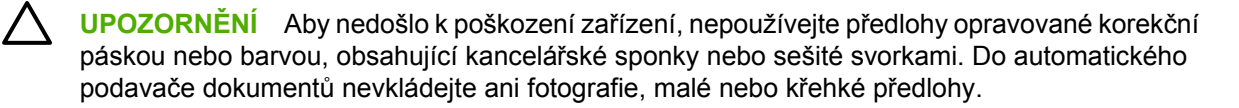

**1.** U zařízení HP LaserJet 3050 vše v jednom vložte předlohy horním okrajem a lícem dolů do vstupního zásobníku podavače dokumentů. První stránka, kterou chcete kopírovat, se musí nacházet vespod.

Zkontrolujte, zda je páčka médií u automatického podavače dokumentů nastavena správně na jednostránkové nebo vícestránkové dokumenty.

#### **-nebo-**

U zařízení HP LaserJet 3052/3055/3390/3392 vše v jednom vložte předlohy horním okrajem a lícem nahoru do vstupního zásobníku podavače dokumentů. První stránka, kterou chcete kopírovat, se musí nacházet nahoře.

**2.** Předlohy zcela zasuňte do podavače ADF.

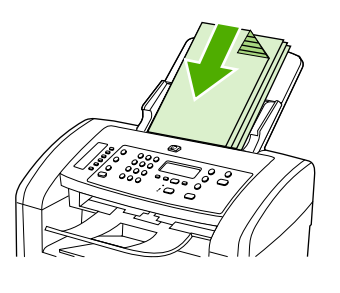

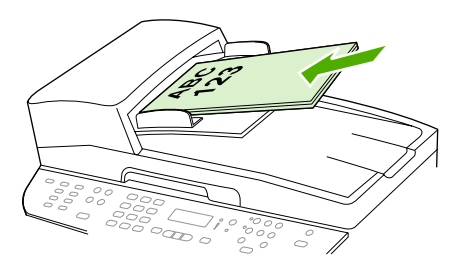

HP LaserJet 3052/3055 HP LaserJet 3050 HP LaserJet 3390/3392

Na displeji ovládacího panelu se zobrazí zpráva **Vložen dokument**.

**3.** Vodící lišty média nastavte tak, aby přiléhaly.

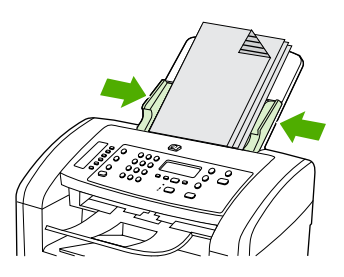

HP LaserJet 3050

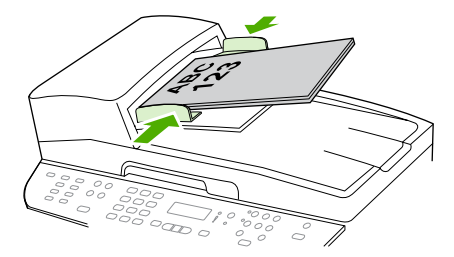

HP LaserJet 3052/3055 HP LaserJet 3390/3392

**4.** Dokument je nyní připraven k faxování/kopírování/skenování.

### **Plnění vstupních zásobníků, HP LaserJet 3050/3052/3055 vše v jednom**

**Prioritní vstupní zásobník**

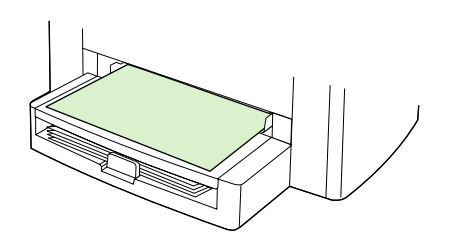

Prioritní vstupní zásobník u zařízení HP LaserJet 3050/3052/3055 vše v jednom pojme až 10 listů média o gramáži do 163 g/m<sup>2</sup> nebo jednu obálku, průhlednou fólii nebo kartu. Média vkládejte horní částí směrem dopředu a stranou určenou k tisku nahoru. Před vkládáním média nastavte boční vodící lišty média, aby médium neuvízlo a nezavádělo se zešikma.

### **Vstupní zásobník na 250 listů (zásobník 1)**

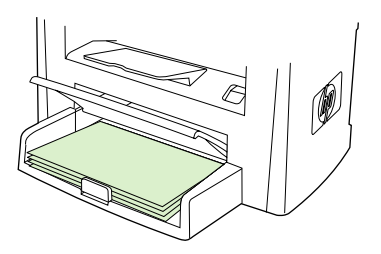

Vstupní zásobník pojme až 250 stran papíru gramáže 80 g/m2 nebo méně stránek těžšího média (stoh o výšce maximálně 25 mm). Média vkládejte horní částí směrem dopředu a stranou určenou k tisku dolů. Nastavte boční a zadní vodící lišty média, aby médium neuvízlo a nezavádělo se zešikma.

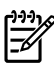

**Poznámka** Pokud přidáváte nová média, vyjměte ze vstupního zásobníku vždy všechna stávající média a nový stoh médií srovnejte. Zabráníte tak podávání více listů médií najednou, které může způsobit uvíznutí.

### **Plnění vstupních zásobníků, HP LaserJet 3390/3392 vše v jednom**

**Jednostránkový priotitní vstupní zásobník (zásobník 1)**

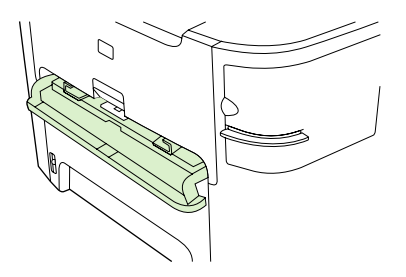

Prioritní jednostránkový vstupní zásobník u zařízení HP LaserJet 3390/3392 vše v jednom pojme jeden list média o gramáži až 163 g/m<sup>2</sup> nebo jednu obálku, průhlednou fólii nebo kartu. Média vkládejte horní částí směrem dopředu a stranou určenou k tisku nahoru. Před vkládáním média nastavte boční vodící lišty média, aby médium neuvízlo a nezavádělo se zešikma.

**Poznámka** Při vkládání médií do jednostránkového prioritního vstupního zásobníku v zařízení HP LaserJet 3390/3392 vše v jednom zařízení zavádí jednotlivá média částečně do zařízení a poté se pozastaví. Než vložíte další list média, musíte počkat, dokud zařízení nezastaví zavádění stávajícího listu. Listy můžete zavádět jen po jednom.

### **Vstupní zásobník na 250 listů (zásobník 2 nebo volitelný zásobník 3)**

**Poznámka** Zásobník 3 je u zařízení HP LaserJet 3390 vše v jednom volitelný.

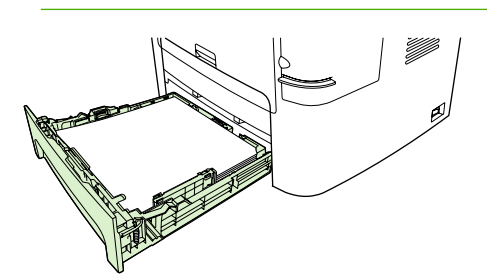

Vstupní zásobník pojme až 250 stran papíru gramáže 80 g/m2 nebo méně stránek těžšího média (stoh o výšce maximálně 25 mm). Média vkládejte horní částí směrem dopředu a stranou určenou k tisku dolů. Nastavte boční a zadní vodící lišty média, aby médium neuvízlo a nezavádělo se zešikma.

**Poznámka** Pokud přidáváte nová média, vyjměte ze vstupního zásobníku vždy všechna stávající média a nový stoh médií srovnejte. Zabráníte tak podávání více listů médií najednou, které může způsobit uvíznutí.

# <span id="page-57-0"></span>**Řízení tiskových úloh**

V této části jsou uvedeny základní pokyny pro tisk. Při změnách nastavení tisku se řiďte prioritou změn.

**Poznámka** Názvy dialogových oken nebo příkazy se mohou lišit v závislosti na použitém |∌ programu.

### **Priority nastavení tisku**

Při změnách nastavení tisku se řiďte prioritou změn. (Názvy dialogových oken nebo příkazy se mohou lišit v závislosti na použitém programu.)

- **Dialogové okno "Vzhled stránky"**. Toto dialogové okno otevřete klepnutím na položku **Vzhled stránky** nebo podobný příkaz v nabídce **Soubor**. Dialogové okno je součástí programu, ve kterém pracujete. **Nastavení, která jsou změněna zde, mají vyšší prioritu než změny nastavení provedené na jiném místě**.
- **Dialogové okno "Tisk"**. Toto dialogové okno otevřete klepnutím na položku **Tisk**, **Vzhled stránky** nebo podobný příkaz v nabídce **Soubor**. Je rovněž součástí programu, ale má nižší prioritu než dialogové okno **Vzhled stránky**. Změny provedené v dialogovém okně **Tisk** *nemají* vyšší prioritu než změny v dialogovém okně **Vzhled stránky**. Zde provedené změny *potlačí* změny nastavení v ovladači tiskárny.
- **Ovladač tiskárny**. Okno ovladače tiskárny se zobrazí po klepnutí na tlačítko **Vlastnosti** v dialogovém okně **Tisk**. Nastavení, která jsou změněna zde, *nepotlačí* změny nastavení provedené na jiném místě. (U počítačů Macintosh jsou nastavení ovladače tiskárny integrována do dialogového okna **Tisk**.)

### **Výběr zdroje**

Můžete tisknout podle nastavení položky Zdroj (zásobník), Typ nebo Formát. Tisk podle zdroje provedete následovně. U počítačů Macintosh jsou všechny typy a formáty přístupné v místní nabídce **Zdroj papíru**.

- Windows: Je-li to možné, zvolte položku Zdroj (zásobník) v dialogovém okně **Tisk** používaného programu. V opačném případě zvolte zásobník v ovladači tiskárny v poli **Zdroj** na kartě **Papír**.
- Mac OS X V10.3 a Mac OS X V10.4: V dialogovém okně **Tisk** zvolte zásobník nebo typ média v místní nabídce **Zakládání papíru**.

### **Výběr typu nebo formátu**

Můžete tisknout podle nastavení položky Zdroj (zásobník), Typ nebo Formát. Tisknete-li na speciální tisková média, například na silný papír, k dosažení dobrých výsledků je důležité tisknout podle typu. Tisk podle typu nebo formátu provedete následovně. U počítačů Macintosh jsou všechny typy a formáty přístupné v místní nabídce **Zdroj papíru**.

- Windows: V ovladači tiskárny zvolte typ v poli **Typ** na kartě **Papír**. Případně zvolte formát v poli **Formát**. U některých typů papíru, například hlavičkového, zvolte typ a formát.
- Mac OS X V10.3 a Mac OS X V10.4: V dialogovém okně **Tisk** zvolte zásobník nebo typ média v místní nabídce **Zakládání papíru**.

# <span id="page-58-0"></span>**Používání ovládacího panelu zařízení**

Nastavení lze konfigurovat pomocí ovládacího panelu zařízení.

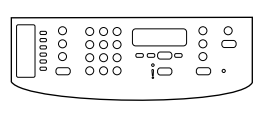

HP Laserlet 3050

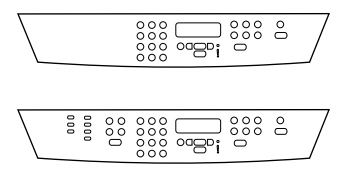

HP LaserJet 3052/3055

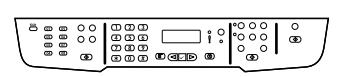

HP LaserJet 3390/3392

### **Změna jazyka zobrazení ovládacího panelu zařízení**

Tímto postupem můžete změnit jazyk, ve kterém se tisknou a zobrazují zprávy na ovládacím panelu zařízení, na jiný jazyk, než je výchozí hodnota pro vaši zemi/oblast.

#### **Změna jazyka zobrazení ovládacího panelu zařízení**

- **1.** Stiskněte tlačítko Nabídka.
- 2. Pomocí tlačítek < a > přejděte na možnost **Nastavení systému** a pak stiskněte tlačítko  $\times$ .
- **3.** Pomocí tlačítek < a > přejděte na možnost **Jazyk** a pak stiskněte tlačítko  $\le$ .
- **4.** Pomocí tlačítka < nebo > zvolte požadovaný jazyk.
- **5.** Volbu uložte stisknutím tlačítka  $\times$ .

Zařízení se automaticky restartuje.

### **Změna výchozího formátu a typu média**

Nastavte formát a typ média, které běžně vkládáte do vstupního zásobníku. Zařízení tato nastavení používá při kopírování, tisku sestav, tisku faxů a určení automatického zmenšení příchozích faxů.

#### **Změna výchozího formátu média**

- **1.** Stiskněte tlačítko Nabídka.
- 2. Pomocí tlačítek < a > přejděte na možnost **Nastavení systému** a pak stiskněte tlačítko  $\times$ .
- **3.** Pomocí tlačítek < a > přejděte na možnost **Nastavení papíru** a pak stiskněte tlačítko  $\times$ .
- 4. Pomocí tlačítek < a > přejděte na možnost **Výchozí formát papíru** a pak stiskněte tlačítko  $\le$ .
- **5.** Pomocí tlačítek < a > vyberte možnost formát.
- **6.** Volbu uložte stisknutím tlačítka  $\times$

### **Změna výchozího typu média**

- **1.** Stiskněte tlačítko Nabídka.
- **2.** Pomocí tlačítek < a > přejděte na možnost **Nastavení systému** a pak stiskněte tlačítko  $\le$ .
- **3.** Pomocí tlačítek < a > přejděte na možnost **Nastavení papíru** a pak stiskněte tlačítko  $\times$ .
- **4.** Pomocí tlačítek < a > přejděte na možnost **Výchozí typ papíru** a pak stiskněte tlačítko .
- **5.** Pomocí tlačítek < a > vyberte možnost typ.
- **6.** Volbu uložte stisknutím tlačítka  $\times$ .

#### **Změna výchozí konfigurace zásobníku**

Výchozí konfigurace zásobníku (formát a typ) je nastavena na možnost **Libovolný**, což znamená, že z tohoto zásobníku lze tisknout na libovolný typ a libovolný formát podporovaného média. Pokud potřebujete pravidelně tisknout na určitý formát a typ média, můžete zásobníky konfigurovat pro tento formát a typ podle následujících pokynů.

#### **Změna výchozího formátu média pro zásobník**

- **1.** Stiskněte tlačítko Nabídka.
- 2. Pomocí tlačítek < a > přejděte na možnost **Nastavení systému** a pak stiskněte tlačítko  $\times$ .
- **3.** Pomocí tlačítek < a > přejděte na možnost **Nastavení papíru** a pak stiskněte tlačítko  $\times$ .
- **4.** Pomocí tlačítek < a > vyberte **Zásobník 1** (nebo zásobník 2 nebo volitelný zásobník 3) a stiskněte tlačítko <del>v</del>.
- **5.** Pomocí tlačítek < a > přejděte na možnost **Formát papíru** a pak stiskněte tlačítko  $\le$ .
- **6.** Pomocí tlačítek < a > vyberte možnost formát.
- **7.** Volbu uložte stisknutím tlačítka  $\times$ .

#### **Změna výchozího typu média pro zásobník**

- **1.** Stiskněte tlačítko Nabídka.
- 2. Pomocí tlačítek < a > přejděte na možnost **Nastavení systému** a pak stiskněte tlačítko  $\times$ .
- **3.** Pomocí tlačítek < a > přejděte na možnost **Nastavení papíru** a pak stiskněte tlačítko  $\times$ .
- **4.** Pomocí tlačítek < a > vyberte **Zásobník 1** (nebo zásobník 2 nebo volitelný zásobník 3) a stiskněte tlačítko  $\checkmark$ .
- **5.** Pomocí tlačítek < a > přejděte na možnost **Typ papíru** a pak stiskněte tlačítko  $\le$ .
- **6.** Pomocí tlačítek < a > vyberte možnost typ.
- **7.** Volbu uložte stisknutím tlačítka  $\times$ .

### **Použití ovladačů hlasitosti zařízení**

Lze nastavit hlasitost následujících zvuků:

- Výstražný zvuk, který zařízení vydává, pokud vyžaduje pozornost (například pokud jsou otevřena dvířka na zařízení).
- Pípnutí vydávaná při stisknutí tlačítek ovládacího panelu zařízení.
- Zvuky telefonní linky při odesílání faxů.
- Hlasitost vyzvánění příchozích faxů.

#### **Změna hlasitosti výstrahy**

Výstražný zvuk zazní, pokud zařízení oznamuje výstrahu nebo kritickou chybovou zprávu. Výstražný zvuk zní po dobu jedné sekundy.

#### **Změna hlasitosti výstražného zvuku**

- **1.** Stiskněte tlačítko Nabídka.
- **2.** Pomocí tlačítek < a > přejděte na možnost **Nastavení systému** a pak stiskněte tlačítko  $\times$ .
- **3.** Pomocí tlačítek < a > přejděte na možnost **Nastavení hlasitosti** a pak stiskněte tlačítko  $\times$ .
- **4.** Stisknutím tlačítka vyberte možnost **Hlasitost upozornění**.
- **5.** Pomocí tlačítka < nebo > zvolte **Vypnuto**, **Potichu**, **Střední** nebo **Hlasitě**.
- **6.** Volbu uložte stisknutím tlačítka  $\leq$ .

**Poznámka** Výchozí nastavení hlasitosti výstražného zvuku od výrobce je **Potichu**.

#### **Změna hlasitosti faxu**

Tato nastavení určují hlasitost různých zvuků faxu, které jsou vydávány při odesílání nebo příjmu faxových úloh.

#### **Změna hlasitosti faxu**

- **1.** Stiskněte tlačítko Hlasitost.
- **2.** Pomocí tlačítka < nebo > zvolte **Vypnuto**, **Potichu**, **Střední** nebo **Hlasitě**.
- **3.** Volbu uložte stisknutím tlačítka  $\times$ .

**Poznámka** Výchozí nastavení od výrobce je **Potichu**.

### **Změna hlasitosti vyzvánění faxu**

Vyzvánění faxu se ozve při zahájení odesílání nebo příjmu faxu. Délka vyzvánění závisí na délce standardního vyzvánění místní telekomunikační společnosti.

#### **Změna hlasitosti vyzvánění faxu**

- **1.** Stiskněte tlačítko Nabídka.
- **2.** Pomocí tlačítek < a > přejděte na možnost **Nastavení systému** a pak stiskněte tlačítko  $\times$ .
- **3.** Pomocí tlačítek < a > přejděte na možnost **Nastavení hlasitosti** a pak stiskněte tlačítko  $\times$ .
- **4.** Jedním stisknutím tlačítka < nebo > zvolte **Hlasitost zvonění**, poté stiskněte .
- **5.** Pomocí tlačítka < nebo > zvolte **Vypnuto**, **Potichu**, **Střední** nebo **Hlasitě**.
- **6.** Volbu uložte stisknutím tlačítka  $\times$ .

**Poznámka** Výchozí nastavení od výrobce je **Potichu**.

#### **Změna hlasitosti zvuku tlačítek ovládacího panelu zařízení**

Hlasitost zvuku tlačítek určuje zvuk, který zařízení vydává při stisknutí tlačítka ovládacího panelu.

#### **Změna hlasitosti zvuku tlačítek ovládacího panelu zařízení**

- **1.** Stiskněte tlačítko Nabídka.
- 2. Pomocí tlačítek < a > přejděte na možnost **Nastavení systému** a pak stiskněte tlačítko  $\times$ .
- **3.** Pomocí tlačítek < a > přejděte na možnost **Nastavení hlasitosti** a pak stiskněte tlačítko  $\le$ .
- **4.** Pomocí tlačítek < a > přejděte na možnost **Hlasitost tlačítek** a pak stiskněte tlačítko .
- **5.** Pomocí tlačítka < nebo > zvolte **Vypnuto**, **Potichu**, **Střední** nebo **Hlasitě**.
- **6.** Volbu uložte stisknutím tlačítka  $\times$ .

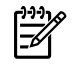

**Poznámka** Výchozí nastavení hlasitosti zvuku tlačítek ovládacího panelu zařízení od výrobce je **Potichu**.

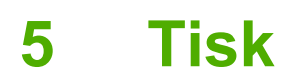

V této části naleznete informace o běžných tiskových úlohách.

- Používání funkcí v ovladač[i tiskárny v systému Windows](#page-63-0)
- Používání funkcí v ovladač[i tiskárny v systému Macintosh](#page-71-0)
- [Volba místa výstupu \(HP LaserJet 3390/3392 vše v jednom\)](#page-76-0)
- **·** [Tisk na speciální média](#page-77-0)
- [Zrušení tiskové úlohy](#page-81-0)

Informace o správě a nastavení zařízení pomocí nástrojů HP ToolboxFX naleznete v části [HP ToolboxFX .](#page-289-0)

**Poznámka** Mnoho z funkcí popsaných v této kapitole lze také provést pomocí nástrojů E HP ToolboxFX. Pokyny k používání nástrojů HP ToolboxFX naleznete v nápovědě online nástrojů HP ToolboxFX.

# <span id="page-63-0"></span>**Používání funkcí v ovladači tiskárny v systému Windows**

Při tisku z aplikace je mnoho funkcí zařízení přístupných z tiskového ovladače. Úplné informace o funkcích, které jsou dostupné v tiskovém ovladači, naleznete v nápovědě k tiskovému ovladači. V této části jsou popsány následující funkce:

- Vytvoření a použití rychlých nastavení
- · Vytvář[ení a používání vodoznaku](#page-64-0)
- Změ[na velikosti dokument](#page-64-0)ů
- [Nastavení vlastního formátu papíru z ovlada](#page-66-0)če tiskárny
- [Použití odlišného papíru a tisk obal](#page-66-0)ů
- **[Tisk prázdné první nebo poslední stránky](#page-66-0)**
- **[Tisk více stránek na jeden list papíru](#page-67-0)**
- [Tisk na ob](#page-67-0)ě strany

 $\mathbb{E}$ 

**Poznámka** Nastavení v tiskovém ovladači a v aplikaci mají obvykle přednost před nastaveními zvolenými na ovládacím panelu. Nastavení v aplikaci mají obvykle přednost před nastaveními v tiskovém ovladači.

### **Vytvoření a použití rychlých nastavení**

Rychlá nastavení slouží k uchování stávajících nastavení ovladače pro pozdější použití. V rychlém nastavení můžete uložit například nastavení orientace stránky, nastavení tisku na obě strany a nastavení zdroje papíru. Rychlá nastavení lze vytvořit na většině karet ovladače tiskárny. Lze uložit až 25 rychlých nastavení tiskových úloh.

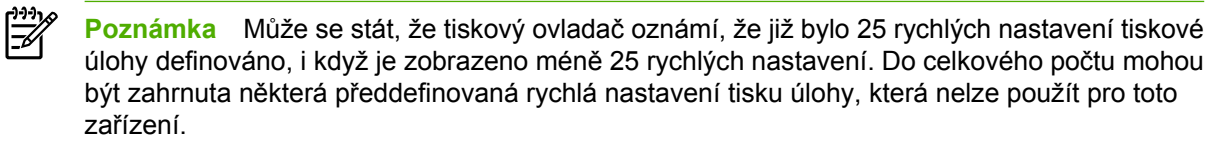

#### **Vytvoření rychlého nastavení**

- **1.** Otevřete okno tiskového ovladače (pokyny naleznete v části Získání př[ístupu k ovlada](#page-34-0)čům tiskárny ).
- **2.** Vyberte nastavení tisku, které chcete používat.
- **3.** V okně **Rychlá nastavení tiskové úlohy** zadejte název vybraného nastavení (například Čtvrtletní zpráva nebo Stav projektu).
- **4.** Klepněte na tlačítko **Uložit**.

#### <span id="page-64-0"></span>**Použití rychlých nastavení**

- **1.** Otevřete okno tiskového ovladače (pokyny naleznete v části Získání př[ístupu k ovlada](#page-34-0)čům tiskárny ).
- **2.** Z rozevíracího seznamu **Rychlá nastavení tiskové úlohy** vyberte rychlé nastavení, které chcete použít.
- **3.** Klepněte na tlačítko **OK**. Zařízení je nyní nastaveno tak, aby tisklo podle nastavení uložených v rychlém nastavení.

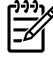

**Poznámka** Chcete-li obnovit výchozí nastavení, vyberte v rozevíracím seznamu **Rychlá nastavení tiskové úlohy** možnost **Výchozí nastavení tisku**.

### **Vytváření a používání vodoznaku**

Vodoznak je upozornění, například Důvěrné, které je vytištěno na pozadí každé stránky dokumentu.

#### **Použití existujícího vodoznaku**

- **1.** Otevřete okno tiskového ovladače (pokyny naleznete v části Získání př[ístupu k ovlada](#page-34-0)čům tiskárny ).
- **2.** Na kartě **Efekty** klepněte na rozevírací seznam **Vodoznaky**.
- **3.** Klepněte na vodoznak, který chcete použít.
- **4.** Má-li být vodoznak zobrazen pouze na první stránce dokumentu, klepněte na možnost **Pouze na první stránce**.
- **5.** Klepněte na tlačítko **OK**. Zařízení je nyní nastaveno tak, aby tisklo vybraný vodoznak.

Chcete-li vodoznak odebrat, klepněte v rozevíracím seznamu **Vodoznaky** na možnost **žádný**.

### **Změna velikosti dokumentů**

Možnosti změny velikosti dokumentu umožňují změnit velikost dokumentu v procentuálním poměru k jeho běžné velikosti. Můžete také vybrat tisk dokumentu na papír jiného formátu, se změnou měřítka nebo bez změny měřítka.

#### **Zmenšení a zvětšení dokumentu**

- **1.** Otevřete okno tiskového ovladače (pokyny naleznete v části Získání př[ístupu k ovlada](#page-34-0)čům tiskárny ).
- **2.** Na kartě **Efekty** zadejte do pole **% skutečné velikosti** procentuální hodnotu, o kterou chcete dokument zvětšit nebo zmenšit.

K nastavení procenta zmenšení nebo zvětšení můžete také použít posuvník.

**3.** Klepněte na tlačítko **OK**. Zařízení je nyní nastaveno tak, aby změnilo měřítko dokumentu podle zadaného zmenšení či zvětšení.

#### **Tisk dokumentu na papír jiného formátu**

- **1.** Otevřete okno tiskového ovladače (pokyny naleznete v části Získání př[ístupu k ovlada](#page-34-0)čům tiskárny ).
- **2.** Na kartě **Efekty** klepněte na zaškrtávací políčko **Vytisknout dokument na**.
- **3.** Vyberte formát papíru, na který se má tisknout.
- **4.** Chcete-li dokument vytisknout na papír vybraného formátu, aniž by bylo nutné změnit měřítko dokumentu, zkontrolujte, zda *není* vybrána možnost **Zmenšit na stránku**.
- **5.** Klepněte na tlačítko **OK**. Zařízení je nyní nastaveno tak, aby vytisklo dokument podle zvoleného nastavení.

### <span id="page-66-0"></span>**Nastavení vlastního formátu papíru z ovladače tiskárny**

#### **Nastavení vlastního formátu papíru**

- **1.** Otevřete okno tiskového ovladače (pokyny naleznete v části Získání př[ístupu k ovlada](#page-34-0)čům tiskárny ).
- **2.** Na kartě **Papír** nebo **Papír/Kvalita** klepněte na tlačítko **Vlastní**.
- **3.** V okně **Vlastní formát papíru** zadejte název vlastního formátu papíru.
- **4.** Zadejte délku a šířku formátu papíru. Zadáte-li pro délku a šířku příliš malé nebo příliš velké rozměry, ovladač je automaticky upraví na minimální nebo maximální povolené rozměry.
- **5.** Měrné jednotky můžete v případě potřeby změnit z milimetrů na palce či naopak klepnutím na příslušné tlačítko.
- **6.** Klepněte na tlačítko **Uložit**.
- **7.** Klepněte na tlačítko **Zavřít**. Zařízení je nyní nastaveno tak, aby vytisklo dokument na vybraný vlastní formát papíru. Uložený název se zobrazí v seznamu formátů papíru pro budoucí použití.

### **Použití odlišného papíru a tisk obalů**

Chcete-li vytisknout první stránku, která je odlišná od ostatních stránek v tiskové úloze, postupujte podle uvedených pokynů.

- **1.** Otevřete okno tiskového ovladače (pokyny naleznete v části Získání př[ístupu k ovlada](#page-34-0)čům tiskárny ).
- **2.** Na kartě **Papír** nebo **Papír/Kvalita** vyberte vhodný papír pro první stránku tiskové úlohy.
- **3.** Klepněte na zaškrtávací políčko **Použít jiný papír nebo obálky**.
- **4.** Vyberte v seznamu stránky a titulní stránky, které chcete tisknout na jiný papír.
- **5.** Chcete-li vytisknout titulní a zadní stránku, musíte také vybrat možnost **Přidat prázdnou či předtištěnou obálku**.

#### **-nebo-**

Vyberte vhodný typ nebo zdroj papíru pro ostatní stránky tiskové úlohy. Zařízení je nyní nastaveno tak, aby vytisklo dokument na vybraný typ papíru.

**Poznámka** Formát papíru musí být pro všechny stránky tiskové úlohy stejný.

### **Tisk prázdné první nebo poslední stránky**

#### **Tisk prázdné první nebo poslední stránky**

- **1.** Otevřete okno tiskového ovladače (pokyny naleznete v části Získání př[ístupu k ovlada](#page-34-0)čům tiskárny ).
- **2.** Na kartě **Papír** nebo **Papír/Kvalita** klepněte na zaškrtávací políčko **Použít jiný papír nebo obálky**.
- **3.** V seznamu klepněte na možnost **Přední obálka** nebo **Zadní obálka**.
- **4.** Klepněte na položku **Přidat prázdnou či předtištěnou obálku**.

### <span id="page-67-0"></span>**Tisk více stránek na jeden list papíru**

Na jeden list papíru lze vytisknout více stránek. Tato funkce je k dispozici v některých ovladačích a umožňuje cenově efektivnější způsob tisku stránek konceptu.

Chcete-li tisknout více stránek na jeden list papíru, vyhledejte v ovladači možnost rozložení nebo tisk více stránek na list. (Tato možnost se někdy nazývá tisk 2, 4 nebo n stránek na list.)

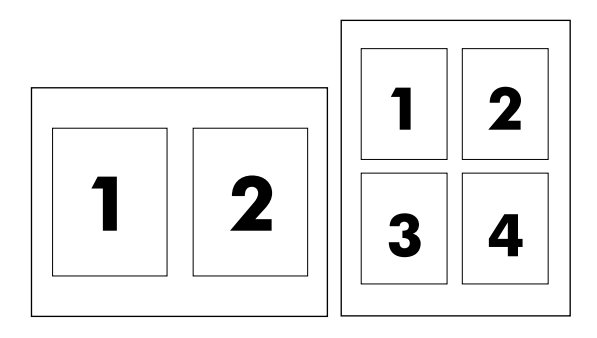

#### **Tisk více stránek na jeden list papíru**

- **1.** Otevřete okno tiskového ovladače (pokyny naleznete v části Získání př[ístupu k ovlada](#page-34-0)čům tiskárny ).
- **2.** Klepněte na kartu **Úpravy**.
- **3.** Ve skupině **Možnosti dokumentu** vyberte počet stránek, které chcete na každý list vytisknout (1, 2, 4, 6, 9 nebo 16).
- **4.** Pokud je počet stránek vyšší než 1, zvolte správné nastavení funkcí **Tisknout okraje stránky** a **Pořadí stránek**.
	- Chcete-li kolem každé stránky na listu vytisknout okraj, klepněte na zaškrtávací políčko **Tisknout okraje stránky**.
	- Klepněte na seznam **Pořadí stránek** a zvolte pořadí a umístění stránek na listu.
- **5.** Klepněte na tlačítko **OK**. Zařízení je nyní nastaveno tak, aby tisklo vybraný počet stránek na jeden list.

### **Tisk na obě strany**

Automatický oboustranný tisk lze provádět pomocí automatické duplexní jednotky na zařízení HP LaserJet 3390/3392 vše v jednom. Ruční oboustranný tisk lze provádět na zařízení HP LaserJet 3050/3052/3055/3390/3392 vše v jednom. Ruční oboustranný tisk se provádí otočením a opětovným vložením papíru do zařízení po vytisknutí první strany.

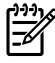

**Poznámka** V ovladači tiskárny je k dispozici možnost **Oboustranný tisk (ručně)** pouze pokud automatický oboustranný tisk není dostupný nebo pokud není podporován pro použitý typ tiskového média.

### **Automatický tisk na obě strany (HP LaserJet 3390/3392 vše v jednom)**

- **1.** Vložte dostatek papíru do jednoho ze tří zásobníků. Při použití speciálního papíru, např. hlavičkového papíru, vložte papír jedním z následujících způsobů:
	- Do zásobníku 1 vložte hlavičkový papír lícem nahoru a dolním okrajem směrem do tiskárny.
	- Do všech ostatních zásobníků vložte hlavičkový papír přední stranou dolů a horním okrajem směrem k zadní části zásobníku.

**UPOZORNĚNÍ** Nevkládejte papír s vyšší gramáží než 105 g/m2. Mohlo by dojít k jeho uvíznutí v zařízení.

- **2.** Otevřete okno tiskového ovladače (pokyny naleznete v části Získání př[ístupu k ovlada](#page-34-0)čům tiskárny ).
- **3.** V systému Windows klepněte na kartě **Úpravy** na možnost **Tisk na obě strany**.
- **4.** Klepněte na tlačítko **OK**. Zařízení je nyní připraveno k tisku na obě strany papíru.

#### **Ruční tisk na obě strany (HP LaserJet 3050/3052/3055 vše v jednom)**

**Poznámka** Ovladač tiskárny také obsahuje pokyny a obrázky pro ruční oboustranný tisk.

- **1.** Otevřete v aplikaci dialogové okno vlastností zařízení (ovladač tiskárny).
- **2.** Na kartě **Úpravy** zvolte položku **Tisk na obě strany**.

**Poznámka** Pokud je možnost **Tisk na obě strany** šedá nebo není k dispozici, otevřete vlastnosti zařízení (ovladač tiskárny). Na kartě **Nastavení zařízení** nebo **Konfigurace** zvolte možnost **Povolit ruční oboustranný tisk** a klepněte na tlačítko **OK**. Opakujte kroky 1 a 2.

- **3.** Vytiskněte dokument.
- **4.** Po vytisknutí první strany odstraňte zbývající média ze vstupního zásobníku a dejte je stranou, dokud nedokončíte úlohu ručního oboustranného tisku.

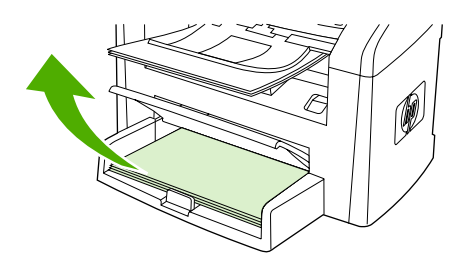

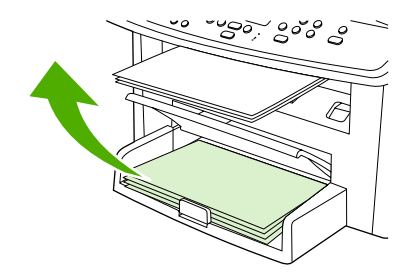

HP LaserJet 3050 HP LaserJet 3052/3055

**5.** Odeberte vytisknuté stránky, vytištěnou stranu ponechejte dole a vyrovnejte stoh.

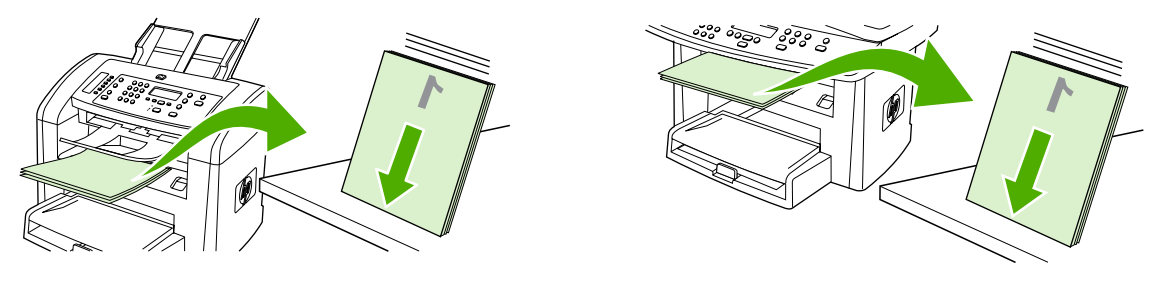

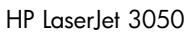

HP LaserJet 3050 HP LaserJet 3052/3055

**6.** Znovu vložte stoh médií do vstupního zásobníku. Potištěná strana by měla být otočena dolů a horní hrana by měla směřovat do zařízení.

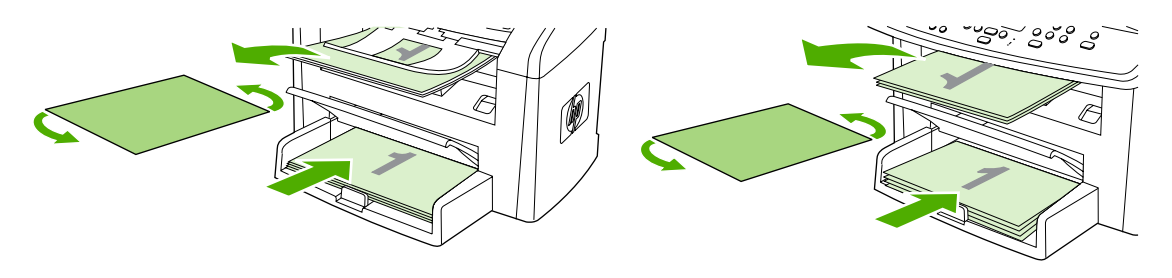

HP LaserJet 3050 HP LaserJet 3052/3055

**7.** Na obrazovce počítače klepněte na tlačítko **OK** a počkejte na vytištění druhé strany.

### **Ruční tisk na obě strany (HP LaserJet 3390/3392 vše v jednom)**

- **1.** Vložte dostatek papíru do jednoho ze tří zásobníků. Při použití speciálního papíru, např. hlavičkového papíru, vložte papír jedním z následujících způsobů:
	- Do zásobníku 1 vložte hlavičkový papír lícem nahoru a dolním okrajem směrem do tiskárny.
	- Do všech ostatních zásobníků vložte hlavičkový papír přední stranou dolů a horním okrajem směrem k zadní části zásobníku.

**UPOZORNĚNÍ** Nevkládejte papír s vyšší gramáží než 105 g/m2. Mohlo by dojít k uvíznutí papíru.

- **2.** Otevřete okno tiskového ovladače (pokyny naleznete v části Získání př[ístupu k ovlada](#page-34-0)čům tiskárny ).
- **3.** Na kartě **Úpravy** zaškrtněte políčko **Tisk na obě strany (ručně)**.
- **4.** Klepněte na tlačítko **OK**.
- **5.** Odešlete tiskovou úlohu do zařízení.
- **6.** Přejděte k zařízení. Odstraňte ze zásobníku 1 veškerý nepotištěný papír. *Do zásobníku, který je uveden na ovládacím panelu, vložte stoh papíru s vytisknutou první stranou.* Vložte papír potisknutou stranou nahoru a dolním okrajem směrem do zařízení. Postupujte podle pokynů v okně na obrazovce, které se zobrazilo ještě před opětovným vložením stohu papíru s vytisknutou první stranou tiskové úlohy.
- **7.** Na displeji ovládacího panelu se může zobrazit výzva, které požaduje stisknutí tlačítka, chcete-li pokračovat.

# <span id="page-71-0"></span>**Používání funkcí v ovladači tiskárny v systému Macintosh**

Když tisknete ze softwaru, mnoho funkcí je dostupných z ovladače tiskárny. Úplné informace o funkcích, které jsou dostupné v ovladači tiskárny, naleznete v nápovědě k ovladači tiskárny. V této části jsou popsány následující funkce:

- Vytváření a používání předvoleb v systémech Mac OS X V10.3 a Mac OS X V10.4
- **[Tisk titulní stránky \(Macintosh\)](#page-72-0)**
- **[Tisk více stránek na jeden list papíru \(Macintosh\)](#page-72-0)**
- Tisk na obě [strany \(Macintosh\)](#page-73-0)

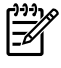

**Poznámka** Nastavení v ovladači tiskárny a softwarovém programu zpravidla přepíše nastavení ovládacího panelu. Nastavení softwarového programu zpravidla přepíše nastavení ovladače tiskárny.

### **Vytváření a používání předvoleb v systémech Mac OS X V10.3 a Mac OS X V10.4**

Pomocí předvoleb můžete uložit aktuální nastavení ovladače pro opakované použití. V předvolbě je například možné uložit orientaci stránky, funkci tisku na obě strany papíru a nastavení typu papíru.

#### **Vytvoření předvolby**

- **1.** Otevřete ovladač tiskárny (viz Získání př[ístupu k ovlada](#page-34-0)čům tiskárny ).
- **2.** Vyberte nastavení tisku, které chcete použít.
- **3.** V poli **Presets** (Předvolby) klepněte na tlačítko **Save As...** (Uložit jako) a zadejte název předvolby (například Čtvrtletní zpráva nebo Stav projektu).
- **4.** Klepněte na tlačítko **OK**.

#### **Používání předvoleb**

- **1.** Otevřete ovladač tiskárny (viz Získání př[ístupu k ovlada](#page-34-0)čům tiskárny ).
- **2.** V nabídce **Presets** (Předvolby) vyberte předvolbu, kterou chcete použít.

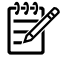

**Poznámka** Chcete-li obnovit výchozí nastavení ovladače tiskárny, vyberte v rozevírací nabídce **Presets** (Předvolby)příkaz **Standard** (Standardní).
### **Tisk titulní stránky (Macintosh)**

Pokud chcete, můžete vytisknout samostatnou titulní stránku dokumentu obsahující určitou zprávu (například "Důvěrné").

#### **Tisk úvodní stránky**

- **1.** Otevřete ovladač tiskárny (viz Získání př[ístupu k ovlada](#page-34-0)čům tiskárny ).
- **2.** V rozevírací nabídce **Titulní stránka** vyberte, zda chcete titulní stránku vytisknout **Před dokument** nebo **Za dokument**.
- **3.** Pokud používáte systém Mac OS X V10.3 nebo Mac OS X V10.4, vyberte v rozevírací nabídce **Typ titulní stránky** zprávu, která má být na titulní stránce vytisknuta.

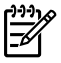

**Poznámka** Pokud chcete vytisknout prázdnou úvodní stánku, vyberte jako **typ úvodní stránky** typ **Standard** (Standardní).

### **Tisk více stránek na jeden list papíru (Macintosh)**

Na jeden list papíru lze vytisknout více stránek. Tato funkce snižuje náklady na tisk stránek konceptu.

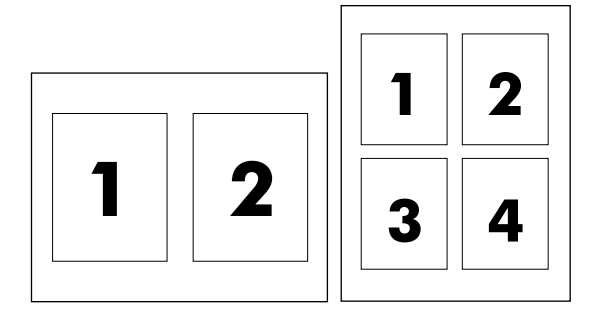

#### **Tisk více stránek na jeden list papíru**

- **1.** Otevřete ovladač tiskárny (viz Získání př[ístupu k ovlada](#page-34-0)čům tiskárny ).
- **2.** Klepněte na rozevírací nabídku **Layout** (Rozložení).
- **3.** Vedle položky **Pages per Sheet** (Počet stránek na list) vyberte počet stránek, který chcete na jednotlivých listech vytisknout (1, 2, 4, 6, 9 nebo 16).
- **4.** Pokud je počet stránek vyšší než 1, vyberte vedle položky **Layout Direction** (Směr rozložení) pořadí a umístění stránek na listu.
- **5.** Vedle možnosti **Borders** (Okraje) vyberte typ okrajů, které se mají kolem jednotlivých stránek listu vytisknout.

### **Tisk na obě strany (Macintosh)**

Automatický oboustranný tisk lze provádět pomocí automatické duplexní jednotky na zařízení HP LaserJet 3390/3392 vše v jednom. Ruční oboustranný tisk lze provádět na zařízení HP LaserJet 3050/3052/3055/3390/3392 vše v jednom. Ruční oboustranný tisk se provádí otočením a opětovným vložením papíru do zařízení po vytisknutí první strany.

#### **Automatický tisk na obě strany (HP LaserJet 3390/3392 vše v jednom)**

- **1.** Vložte do jednoho ze zásobníků dostatek papíru pro danou tiskovou úlohu. Pokud vkládáte speciální papír, například papír s hlavičkou dopisu, vložte jej některým z následujících způsobů.
	- Do zásobníku 1 vložte hlavičkový lícem nahoru a dolním okrajem směrem do zařízení.
	- Používáte-li kterýkoli jiný zásobník, vložte hlavičkový papír přední stranou dolů a horním okrajem dozadu do zásobníku.

**UPOZORNĚNÍ** Nevkládejte papír s vyšší gramáží než 105 g/m2. Mohlo by dojít k jeho uvíznutí.

- **2.** Otevřete ovladač tiskárny (viz Získání př[ístupu k ovlada](#page-34-0)čům tiskárny ).
- **3.** Otevřete rozevírací nabídku **Layout** (Rozložení).
- **4.** Vedle položky **Two Sided Printing** (Tisk po obou stranách) vyberte možnost **Long-Edge Binding** (Vázání na dlouhém okraji) nebo **Short-Edge Binding** (Vázání na krátkém okraji).
- **5.** Klepněte na tlačítko **Print** (Tisk).

#### **Ruční tisk na obě strany (HP LaserJet 3050/3052/3055 vše v jednom)**

- **1.** V dialogovém okně **Tisk** vyberte možnost **Funkce tiskárny**.
- **2.** V seznamu **Sady funkcí** vyberte možnost **Úpravy** a poté vyberte **Ruční tisk na druhou stranu**.
- **3.** Vytiskněte dokument.
- **4.** Po vytisknutí první strany odstraňte zbývající média ze vstupního zásobníku a dejte je stranou, dokud nedokončíte úlohu ručního oboustranného tisku.

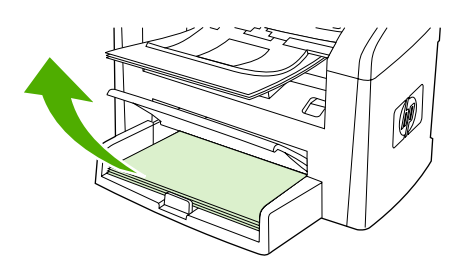

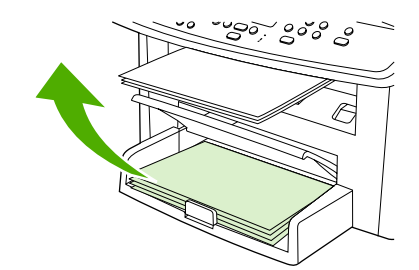

HP LaserJet 3050 HP LaserJet 3052/3055

**5.** Odeberte vytisknuté stránky, vytištěnou stranu ponechejte dole a vyrovnejte stoh.

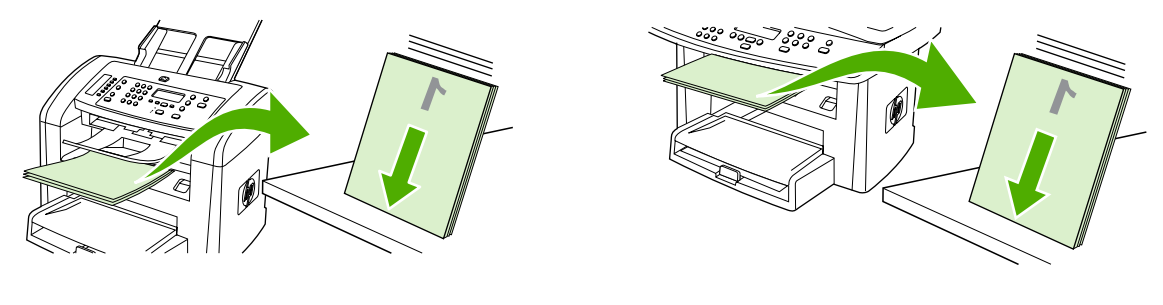

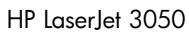

HP LaserJet 3050 HP LaserJet 3052/3055

**6.** Znovu vložte stoh médií do vstupního zásobníku. Potištěná strana by měla být otočena dolů a horní hrana by měla směřovat do zařízení.

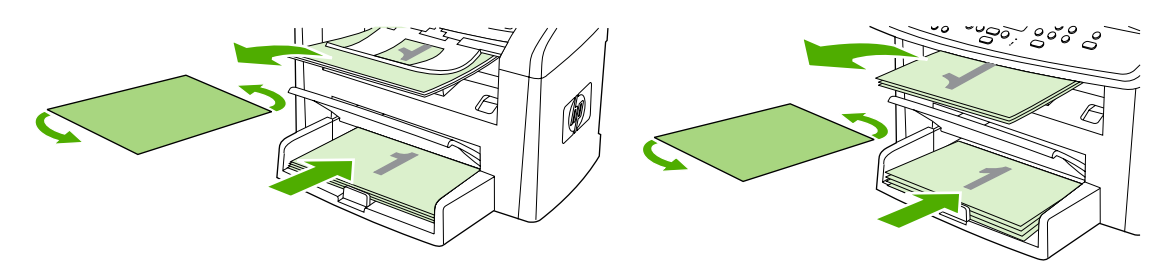

HP LaserJet 3050 HP LaserJet 3052/3055

**7.** Na obrazovce počítače klepněte na tlačítko **OK** a počkejte na vytištění druhé strany.

#### **Ruční tisk na obě strany (HP LaserJet 3390/3392 vše v jednom) (Macintosh)**

- **1.** Vložte dostatek papíru do jednoho ze tří zásobníků. Při použití speciálního papíru, např. hlavičkového papíru, vložte papír jedním z následujících způsobů:
	- Do zásobníku 1 vložte hlavičkový papír lícem nahoru a dolním okrajem směrem do tiskárny.
	- Do všech ostatních zásobníků vložte hlavičkový papír přední stranou dolů a horním okrajem směrem k zadní části zásobníku.

**UPOZORNĚNÍ** Nevkládejte papír s vyšší gramáží než 105 g/m2. Mohlo by dojít k uvíznutí papíru.

- **2.** Otevřete okno tiskového ovladače (pokyny naleznete v části Získání př[ístupu k ovlada](#page-34-0)čům tiskárny ).
- **3.** Na kartě **Úpravy** zaškrtněte políčko **Tisk na obě strany (ručně)**.
- **4.** Klepněte na tlačítko **OK**.
- **5.** Odešlete tiskovou úlohu do zařízení.
- **6.** Přejděte k zařízení. Odstraňte ze zásobníku 1 veškerý nepotištěný papír. *Do zásobníku, který je uveden na ovládacím panelu, vložte stoh papíru s vytisknutou první stranou.* Vložte papír potisknutou stranou nahoru a dolním okrajem směrem do zařízení. Postupujte podle pokynů v okně na obrazovce, které se zobrazilo ještě před opětovným vložením stohu papíru s vytisknutou první stranou tiskové úlohy.
- **7.** Na displeji ovládacího panelu se může zobrazit výzva, které požaduje stisknutí tlačítka, chcete-li pokračovat.

# **Volba místa výstupu (HP LaserJet 3390/3392 vše v jednom)**

Zařízení HP LaserJet 3390/3392 vše v jednom je dodáváno s horní výstupní přihrádkou a zadními výstupními dvířky pro tisk s přímou dráhou média. Pokud jsou zadní výstupní dvířka zavřená, dokumenty jsou ukládány do horní výstupní přihrádky. Pokud jsou zadní výstupní dvířka otevřená, dokumenty vystupují v zadní části zařízení.

- Při problémech s tiskem do horní výstupní přihrádky nebo při tisku na média typu kartónu, obálek, štítků či fotografického papíru otevřete zadní výstupní dvířka a použijte přímou výstupní dráhu. Postupně odebírejte jednotlivé listy, které vystupují ze zařízení.
- Při tisku většiny tiskových úloh včetně tisku na papír střední gramáže, hlavičkový papír a fólie používejte horní výstupní přihrádku. Horní výstupní přihrádka má kapacitu 125 listů. Pokud do horní výstupní přihrádky vložíte více než 125 listů, může dojít k uvíznutí média.

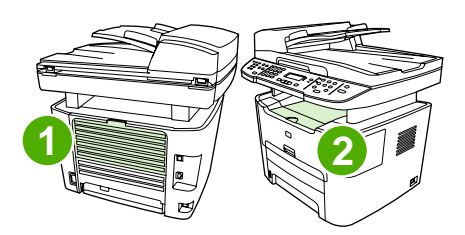

- **1** Zadní výstupní dvířka
- **2** Horní výstupní přihrádka

# **Tisk na speciální média**

Tyto pokyny slouží pro tisk na speciální typy médií.

**Poznámka** Některé funkce nemusejí být s některými ovladači zařízení nebo operačními E systémy dostupné. Informace o dostupných funkcích ovladače naleznete v nápovědě online k vlastnostem zařízení (ovladače).

### **Tisk na speciální média (HP LaserJet 3050/3052/3055 vše v jednom)**

**1.** Otevřete vstupní zásobník médií a vyjměte veškerá média.

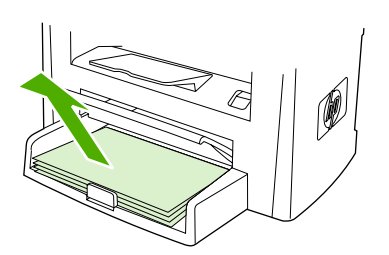

- **2.** Vložte média. Horní okraj musí směřovat do zařízení a strana, na kterou se má tisknout, má být otočena nahoru.
- **3.** Vodící lišty média nastavte podle délky a šířky média.

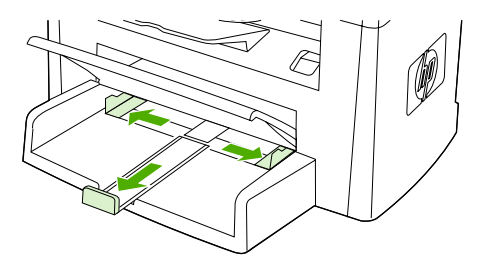

**4.** V ovladačích tiskárny pro systém Windows zvolte na kartě **Papír** nebo **Papír a kvalita** z rozevíracího seznamu **Typ:** požadovaný typ média .

V ovladačích tiskárny pro systém Macintosh zvolte na kartě **Papír a kvalita** nebo **Papír** (v některých ovladačích pro Macintosh karta **Typ papíru a kvalita**) požadovaný typ média.

**5.** Vytiskněte dokument.

### **Tisk na speciální média (HP LaserJet 3390/3392 vše v jednom)**

**1.** Otevřete zadní výstupní dvířka.

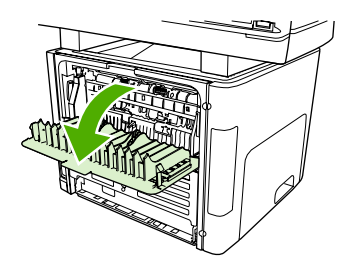

**2.** Před vložením média otevřete jednostránkový prioritní vstupní zásobník (zásobník 1) a upravte vodítka média podle šířky média.

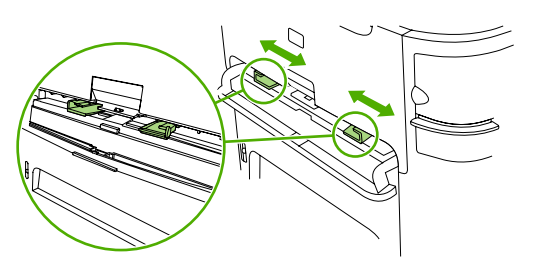

- **3.** Do jednostránkového prioritního vstupního zásobníku (zásobník 1) vložte jeden list média. Horní okraj musí směřovat do zařízení a strana, na kterou se má tisknout (hrubá strana), musí být otočena nahoru. List média bude částečně zaveden do zařízení a pak se zařízení pozastaví.
- **4.** U ovladačů v systému Windows klepněte na možnost **Vlastnosti** (nebo **Předvolby tisku**<sup>v</sup> systémech Windows 2000 a XP). Další informace naleznete v části Získání př[ístupu k ovlada](#page-34-0)čům [tiskárny](#page-34-0) .

V ovladačích pro systém Macintosh zvolte na kartě **Papír a kvalita** nebo **Papír** (v některých ovladačích pro Macintosh je to karta **Funkce tiskárny**) správný typ média.

**5.** Vytiskněte dokument. V průběhu tisku odebírejte média na zadní části zařízení, aby nedošlo k jejich slepení. Vytištěné stránky položte na rovný povrch.

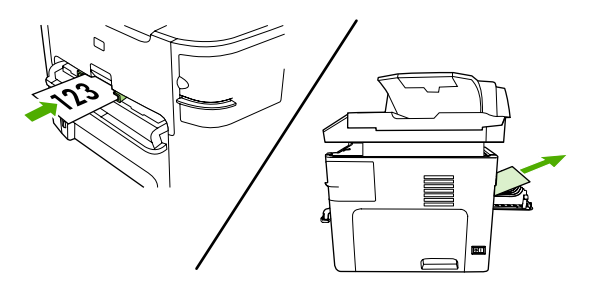

### **Fólie a štítky**

Používejte pouze fólie a štítky doporučené pro laserové tiskárny, jako jsou například transparentní fólie HP a štítky určené pro produkty HP LaserJet. Další informace naleznete v části Prů[vodce použitím médií](#page-43-0)

**UPOZORNĚNÍ** V nastaveních zařízení musí být nastaven správný typ média. Zařízení nastaví teplotu fixace podle nastavení typu média. Tisknete-li na speciální média, jako jsou fólie nebo štítky, nastavení zabraňuje tomu, aby fixační jednotka poškodila médium při průchodu zařízením.

**UPOZORNĚNÍ** Prohlédněte si média, zda nejsou zkrabatělá nebo zvlněná a zda nemají porušené hrany nebo chybějící štítky.

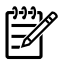

.

**Poznámka** Do hlavního vstupního zásobníku (zásobník 2) můžete vložit více fólií. Nevkládejte však více než 75 fólií najednou.

### **Média zvláštních formátů a kartón**

Pro vložení více listů používejte hlavní vstupní zásobník. Podporované formáty médií naleznete v části [Podporované gramáže a formáty médií .](#page-48-0)

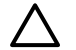

**UPOZORNĚNÍ** Před vložením listů zkontrolujte, zda nejsou slepené.

### **Barevný papír**

- Kvalita barevného papíru by měla být stejně vysoká jako u bílého xerografického papíru.
- Použité pigmenty musejí snést teplotu fixační jednotky 200°C po dobu 0,1 sekundy bez zhoršení kvality.
- Nepoužívejte papír s barevnou vrstvou, která byla na papír nanesena dodatečně.

### **Obálky**

Používejte pouze obálky doporučené pro laserové tiskárny. Další informace naleznete v části Prů[vodce](#page-43-0) [použitím médií .](#page-43-0)

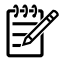

**Poznámka** U zařízení HP LaserJet 3390/3392 vše v jednom musíte obálky vkládat po jedné do jednostránkového prioritního vstupního zásobníku (zásobník 1).

Abyste zabránili zkroucení obálky při tisku, otevřete výstupní dvířka (HP LaserJet 3390/3392 vše v jednom).

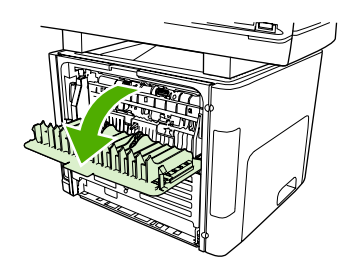

### **Silný papír**

- ●Z libovolného zásobníku lze tisknout na nejsilnější média, jejichž gramáž nepřesahuje 105 g/m<sup>2</sup> (dokumentový papír).
- ●Pro kartón používejte zásobník 1 (135 g/m<sup>2</sup> až 216 g/m<sup>2</sup>).
- ● V aplikaci nebo v ovladači tiskárny vyberte jako typ média **Silný** (106 g/m<sup>2</sup> až 163 g/m<sup>2</sup>) nebo **Kartón** (135 g/m<sup>2</sup> až 216 g/m<sup>2</sup>), nebo tiskněte ze zásobníku, který je konfigurován pro silný papír. Je důležité obnovit po tisku úlohy původní nastavení zařízení, protože toto nastavení ovlivní všechny tiskové úlohy.

**UPOZORNĚNÍ** Použití papíru těžšího než je doporučená gramáž ve specifikaci médií pro toto zařízení může způsobit chybné zavádění, uvíznutí, snížení kvality tisku a nadměrné mechanické opotřebení zařízení. Lze však používat některá silnější média, jako například HP Cover Stock.

### **Hlavičkový papír a předtištěné formulář<sup>e</sup>**

Zařízení může tisknout na hlavičkový papír a předtištěné formuláře, které snesou teplotu 200°C.

**Poznámka** V případě tisku titulní stránky na hlavičkový papír a následujícího vícestránkového dokumentu vložte hlavičkový papír do jednostránkového prioritního vstupního zásobníku (zásobník 1) a standardní médium do hlavního vstupního zásobníku (zásobník 2). Zařízení automaticky tiskne nejprve na média vložená do jednostránkového prioritního vstupního zásobníku.

# **Zrušení tiskové úlohy**

Pokud právě probíhá tisk úlohy, můžete ji stisknutím tlačítka Storno na ovládacím panelu zařízení zrušit.

**UPOZORNĚNÍ** Stisknutím tlačítka Storno vymažete úlohu, kterou zařízení právě zpracovává. Probíhá-li více procesů najednou (například zařízení tiskne dokument a současně přijímá fax), stisknutím tlačítka Storno vymažete proces, který je aktuálně zobrazen na ovládacím panelu zařízení.

Tiskovou úlohu můžete zrušit i z aplikace nebo z tiskové fronty.

Chcete-li okamžitě zastavit tiskovou úlohu, vyjměte ze zařízení zbývající tisková média. Jakmile se tisk zastaví, použijte jednu z následujících voleb:

- **Ovládací panel zařízení:** Chcete-li zrušit tiskovou úlohu, stiskněte a uvolněte tlačítko Storno na ovládacím panelu zařízení.
- **Aplikace:** Většinou se na obrazovce krátce objeví dialogové okno, které umožňuje zrušit tiskovou úlohu.
- **Tisková fronta Windows:** Pokud tisková úloha čeká v tiskové frontě (paměť počítače) nebo zařazovací službě tisku, vymažte úlohu tam.
	- **Windows 98, Windows Me nebo Windows 2000:** Otevřete dialogové okno **Tiskárna**. V nabídce **Start** přejděte na položku **Nastavení** a klepněte na položku **Tiskárny**. Poklepáním na ikonu zařízení otevřete okno, zvolte tiskovou úlohu a pak klepněte na **Odstranit**.
	- **Windows XP:** V nabídce **Start** klepněte na možnost **Nastavení** as poté na **Tiskárny a faxy**. Poklepáním na ikonu zařízení otevřete okno, pravým tlačítkem klepněte na tiskovou úlohu, kterou chcete stornovat, a pak klepněte na možnost **Storno**.
- **Tisková fronta Macintosh:** Otevřete tiskovou frontu poklepáním na ikonu zařízení na panelu Dock. Pak zvýrazněte tiskovou úlohu a klepněte na položku **Odstranit**.

# **6 Fax**

- [Základní faxové funkce a úlohy](#page-83-0)
- Rozšíř[ené faxové funkce a úlohy](#page-96-0)
- [Protokoly a sestavy faxu](#page-110-0)
- [Odesílání a p](#page-114-0)řijímání faxů pomocí počítače
- · Další způ[soby nastavení faxu](#page-116-0)
- Př[ipojení dalších za](#page-125-0)řízení

 $\frac{1}{2}$ **Poznámka** Mnoho z funkcí popsaných v této kapitole lze také provést pomocí softwaru HP ToolboxFX. Pokyny k používání softwaru HP ToolboxFX naleznete v nápovědě online softwaru HP ToolboxFX.

# <span id="page-83-0"></span>**Základní faxové funkce a úlohy**

### **Tlačítka na ovládacím panelu faxu**

Ovládací prvky pro odesílání faxů jsou umístěny na levé straně ovládacího panelu.

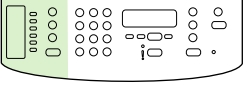

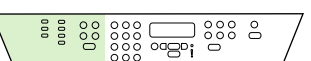

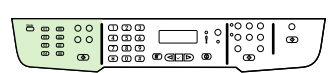

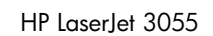

HP LaserJet 3050 HP LaserJet 3055 HP LaserJet 3390/3392

Tato část popisuje, jak faxovat dokument.

### **Zadání nastavení faxu**

Dříve, než bude možné na zařízení využívat faxové funkce, je potřeba provést následující kroky:

- Nastavení data a času
- Nastavení hlavičky faxu

**Poznámka** Pokud do počítače instalujete software zařízení, můžete přeskočit zbývající pokyny v této kapitole. Instalační program softwaru umožňuje nastavení faxu nakonfigurovat automaticky (pokud nepoužíváte operační systém Microsoft Windows® 95 nebo Windows NT®). Pokyny získáte v elektronické příručce uživatele.

Pokud jste dokončili instalaci softwaru, jste připraveni odesílat faxy z počítače. Pokud nedokončíte proces nastavení faxu v době instalace softwaru, můžete jej kdykoli dokončit pomocí Průvodce nastavením faxu ve skupině programů zařízení (v nabídce **Start** klepněte na možnost **Programy**, **HP**, pak na název vašeho zařízení a poté na možnost **Průvodce nastavením faxu HP**).

V USA a řadě dalších zemí/oblastí je nastavení času, data a dalších informací v hlavičce faxu požadováno zákonem.

#### **Nastavení data a času**

#### **Nastavení data a času**

Chcete-li nastavit nebo změnit čas a datum, proveďte následující kroky: Nápovědu k zadávání různých typů informací naleznete v části [Zadání textu z ovládacího panelu .](#page-239-0)

- **1.** Na ovládacím panelu zařízení stiskněte tlačítko Nabídka.
- **2.** Pomocí tlačítek < a > přejděte na možnost **Systémová nastavení** a potom stiskněte tlačítko  $\times$ .
- **3.** Stiskněte tlačítko Nabídka a vyberte možnost **Datum/čas**.
- **4.** Stisknutím tlačítka < nebo > zadejte 12hodinový nebo 24hodinový formát času a stiskněte tlačítko  $\checkmark$ .
- **5.** Pomocí alfanumerických tlačítek zadejte aktuální čas.
- **6.** Jestliže jste zadali 12hodinový formát času, přesuňte kurzor pomocí tlačítek < nebo > za čtvrtý znak. Chcete-li nastavit hodnotu A.M. (dopoledne), zvolte číslo **1**. Jestliže chcete nastavit hodnotu P.M. (odpoledne), zvolte číslo 2. Potom stiskněte tlačítko  $\times$ .

**-nebo-**

ਵਿੰ

Pokud jste zvolili 24hodinový formát času, stiskněte tlačítko  $\leq$ .

**7.**

**Poznámka** Nejdříve zadejte měsíc a poté den, přičemž tyto hodnoty vždy zadávejte pomocí dvou číslic (například květen zadejte jako "05" a první den v měsíci jako "01").

**8.** Stiskněte tlačítko Nabídka.

#### **Nastavení záhlaví faxu**

#### **Nastavení záhlaví faxu**

Chcete-li nastavit nebo změnit informace uváděné v záhlaví faxu, postupujte podle následujících pokynů. Nápovědu k zadávání různých typů informací naleznete v části [Zadání textu z ovládacího](#page-239-0) [panelu .](#page-239-0)

- **1.** Na ovládacím panelu stiskněte tlačítko Nabídka.
- **2.** Pomocí tlačítek < a > přejděte na možnost **Nastavení faxu** a potom stiskněte tlačítko  $\times$ .
- **3.** Pomocí tlačítek < a > přejděte na možnost **Záhlaví faxu** a potom stiskněte tlačítko  $\le$ .
- **4.** Pomocí alfanumerických tlačítek zadejte číslo faxu. Potom stiskněte tlačítko  $\times$ .
- **5.** Pomocí alfanumerických tlačítek zadejte název společnosti. Potom stiskněte tlačítko  $\times$ .

**Poznámka** Maximální počet znaků, které lze zadat pro číslo faxu, je 20. Maximální počet znaků, které lze zadat pro název společnosti, je 40.

### **Odesílání faxů**

#### **Odeslání faxu jednomu příjemci**

**1.** Vytočte číslo pomocí alfanumerických tlačítek na ovládacím panelu zařízení.

Pokud je volanému číslu přiřazeno rychlé tlačítko, stiskněte je.

**-nebo-**

Pokud je volanému číslu přiřazena volba rychlého vytáčení, stiskněte tlačítko Telefonní seznam, pomocí alfanumerických tlačítek zadejte volbu a stiskněte tlačítko  $\leq$ .

- **2.** Vložte dokument do vstupního zásobníku automatického podavače dokumentů nebo na skleněnou desku skeneru.
- **3.** Stiskněte tlačítko Spustit fax. Pokud jsou stránky, které chcete odeslat, vloženy v automatickém podavači dokumentů, automaticky se zahájí faxování.
- **4.** Pokud čidlo automatického podavače dokumentů na zařízení detekuje, že v podavači není vložen žádný dokument, zobrazí se na displeji ovládacího panelu zpráva **Odeslat ze skla? 1=Ano 2=Ne**. Pokud odesíláte fax ze skleněné desky skeneru, vyberte stisknutím tlačítka 1 možnost **ANO** a pak stiskněte tlačítko  $\leq$ .

Po stisknutí tlačítka se na displeji ovládacího panelu zobrazí zpráva **Vložte stránku:X Stiskněte**  $\checkmark$ .

**5.** Pokud jste již umístili dokument na sklo skeneru, stiskněte tlačítko v (nebo umístěte dokument na sklo skeneru a pak teprve stiskněte tlačítko  $\le$ ).

Po naskenování stránky se na displeji ovládacího panelu zobrazí zpráva **Další stranu? 1=Ano 2=Ne**.

**6.** Pokud budete chtít skenovat více stránek, zvolte stisknutím tlačítka 1 položku **ANO** a opakujte pro jednotlivé stránky faxové úlohy krok 5.

**-nebo-**

Po dokončení vyberte stisknutím tlačítka 2 možnost **NE**.

Až poslední stránka faxu projde zařízením, můžete začít odesílat jiný fax, kopírovat nebo skenovat.

Často používaným číslům lze přiřadit rychlé tlačítko nebo volbu rychlého vytáčení. Další informace naleznete v částech [Programování nebo úpravy voleb rychlého vytá](#page-97-0)čení a rychlých tlačítek a [Programování voleb skupinového vytá](#page-99-0)čení. Máte-li k dispozici elektronické telefonní seznamy, pravděpodobně je budete moci použít k výběru příjemců. Elektronické telefonní seznamy se vytvářejí pomocí softwaru jiných výrobců.

#### **Odeslání faxu více příjemcům**

Fax lze odeslat na více čísel současně. Chcete-li odeslat fax na skupinu faxových čísel, kterým jste přiřadili volbu skupinového vytáčení, postupujte podle pokynů v pozdější části této kapitoly o odesílání faxů pomocí voleb skupinového vytáčení. Chcete-li odeslat fax na skupinu čísel (maximálně 20), kterým jste *nepřiřadili* volbu skupinového vytáčení, postupujte podle pokynů v pozdější části této kapitoly o odesílání faxů do skupin ručně (faxování ad hoc).

▲ Ve výjimečných případech, kdy se dokument nevejde do paměti, použijte některý z těchto postupů:

Smažte uložené faxy z paměti faxu. Další informace naleznete v části [Odstran](#page-105-0)ění faxů z paměti.

#### **-nebo-**

Rozdělte dokument na menší části a pak dokument odešlete jako více faxových úloh.

#### **Odeslání faxu pomocí volby skupinového vytáčení**

- **1.** Vložte dokument do vstupního zásobníku automatického podavače dokumentů nebo na skleněnou desku skeneru.
- **2.** Stiskněte rychlé tlačítko skupinového vytáčení.

Stiskněte tlačítko Telefonní seznam, pomocí alfanumerických tlačítek zadejte volbu skupinového vytáčení a pak stiskněte tlačítko  $\leq$ .

- **3.** Stiskněte tlačítko Spustit fax. Pokud jsou stránky, které chcete odeslat, vloženy v automatickém podavači dokumentů, automaticky se zahájí faxování.
- **4.** Pokud čidlo automatického podavače dokumentů na zařízení detekuje, že v podavači není vložen žádný dokument, zobrazí se na displeji ovládacího panelu zpráva **Odeslat ze skla? 1=Ano 2=Ne**. Pokud odesíláte fax ze skleněné desky skeneru, vyberte stisknutím tlačítka 1 možnost **ANO** a pak stiskněte tlačítko <del>∨</del>.

Po stisknutí tlačítka se na displeji ovládacího panelu zobrazí zpráva **Vložte stránku:X Stiskněte**  $\checkmark$ .

**5.** Pokud jste již umístili dokument na sklo skeneru, stiskněte tlačítko  $\checkmark$  (nebo umístěte dokument na sklo skeneru a pak teprve stiskněte tlačítko  $\le$ ).

Po naskenování stránky se na displeji ovládacího panelu zobrazí zpráva **Další stranu? 1=Ano 2=Ne**.

**6.** Pokud budete chtít skenovat více stránek, zvolte stisknutím tlačítka 1 položku **ANO** a opakujte pro jednotlivé stránky faxové úlohy krok 5.

**-nebo-**

Po dokončení vyberte stisknutím tlačítka 2 možnost **NE**.

Zařízení naskenuje dokument do paměti a odešle ho faxem na všechna zadaná čísla. Je-li některé z čísel ve skupině obsazené nebo neodpovídá, bude zařízení opakovat vytáčení tohoto čísla podle aktuálního nastavení opakovaného vytáčení. V případě selhání všech opakovaných pokusů o vytočení uloží zařízení záznam o chybě do protokolu činností faxu a poté pokračuje dalším číslem ve skupině.

#### **Ruční odeslání faxu skupině (faxování skupinám vytvořeným ad hoc)**

Chcete-li odeslat fax skupině příjemců, které není přiřazena volba skupinového vytáčení, postupujte podle následujících pokynů:

- **1.** Vložte dokument do vstupního zásobníku automatického podavače dokumentů nebo na skleněnou desku skeneru.
- **2.** Použijte alfanumerická tlačítka.

Pokud je volanému číslu přiřazeno rychlé tlačítko, stiskněte je.

#### **-nebo-**

Pokud je volanému číslu přiřazena volba rychlého vytáčení, stiskněte tlačítko Telefonní seznam, pomocí alfanumerických tlačítek zadejte volbu a stiskněte tlačítko  $\leq$ .

- **3.** Stiskněte tlačítko  $\leq$ .
- **4.** Chcete-li vytáčet další čísla, opakujte kroky 2 a 3.

**-nebo-**

Po vytočení všech požadovaných čísel přejděte k následujícímu kroku.

- **5.** Stiskněte tlačítko Spustit fax. Pokud jsou stránky, které chcete odeslat, vloženy v automatickém podavači dokumentů, automaticky se zahájí faxování.
- **6.** Pokud čidlo automatického podavače dokumentů na zařízení detekuje, že v podavači není vložen žádný dokument, zobrazí se na displeji ovládacího panelu zpráva **Odeslat ze skla? 1=Ano 2=Ne**. Pokud odesíláte fax ze skleněné desky skeneru, vyberte stisknutím tlačítka 1 možnost **ANO** a pak stiskněte tlačítko .

Po stisknutí tlačítka se na displeji ovládacího panelu zobrazí zpráva **Vložte stránku:X Stiskněte**  $\checkmark$ .

**7.** Pokud jste již umístili dokument na sklo skeneru, stiskněte tlačítko  $\checkmark$  (nebo umístěte dokument na sklo skeneru a pak teprve stiskněte tlačítko  $\le$ ).

Po naskenování stránky se na displeji ovládacího panelu zobrazí zpráva **Další stranu? 1=Ano 2=Ne**.

**8.** Pokud budete chtít skenovat více stránek, zvolte stisknutím tlačítka 1 položku **ANO** a opakujte pro jednotlivé stránky faxové úlohy krok 7.

**-nebo-**

Po dokončení vyberte stisknutím tlačítka 2 možnost **NE**.

Zařízení odešle fax na všechna faxová čísla. Je-li některé z čísel ve skupině obsazené nebo neodpovídá, bude zařízení opakovat vytáčení tohoto čísla podle aktuálního nastavení opakovaného vytáčení. V případě selhání všech opakovaných pokusů o vytočení uloží zařízení záznam o chybě do protokolu činností faxu a poté pokračuje dalším číslem ve skupině.

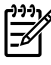

**Poznámka** Funkce protokolování činností faxu není podporována softwarem pro operační systém Windows 98 ani Windows Me, protokol činností faxu však lze vytisknout prostřednictvím ovládacího panelu. Pokyny naleznete v části [Tisku protokolu](#page-110-0) činností faxu .

### <span id="page-88-0"></span>**Použití ručního vytáčení**

Za normálních okolností zařízení zahájí vytáčení po stisknutí tlačítka Spustit fax. V některých případech však může být žádoucí vytáčet jednotlivé číslice přímo v okamžiku, kdy je stisknete. Pokud například účtujete fax přes volací kartu, je obvykle třeba vytočit číslo faxu, počkat na přijímací tón telekomunikační společnosti a poté zadat číslo volací karty. Při mezinárodním volání je v některých případech třeba vytočit část čísla, počkat na oznamovací tón a až poté pokračovat ve vytáčení.

**Použití ručního vytáčení při faxování z automatického podavače dokumentů (ADF)**

- **1.** Vložte dokument do vstupního zásobníku automatického podavače dokumentů (ADF).
- **2.** Na ovládacím panelu zařízení stiskněte tlačítko Spustit fax.
- **3.** Začněte s vytáčením.
	- **Poznámka** Po stisknutí tlačítka zařízení vždy vytočí příslušné číslo. Díky tomu lze před pokračováním ve volání počkat na pauzy, oznamovací tón, mezinárodní přístupový tón nebo tón přijetí volací karty.

#### **Použití ručního vytáčení při faxování ze skleněné desky skeneru (HP LaserJet 3050/3052/3055 vše v jednom)**

**1.** Na ovládacím panelu zařízení stiskněte tlačítko Spustit fax.

Na displeji ovládacího panelu se zobrazí následující zpráva: **Odeslat ze skla? 1=Ano 2=Ne**.

- **2.** Stisknutím tlačítka 1 zvolte položku **ANO**. Na displeji ovládacího panelu se zobrazí následující zpráva: **Vložte stránku:X Stiskněte** , kde X je číslo stránky.
- **3.** Položte stránku, kterou chcete odfaxovat, na skleněnou desku skeneru lícem dolů a stisknutím tlačítka  $\leq$  ii naskenujte do paměti. Po naskenování stránky se na displeji ovládacího panelu zařízení zobrazí následující zpráva: **Další stranu? 1=Ano 2=Ne**.
- **4.** Pokud budete chtít skenovat více stránek, zvolte stisknutím tlačítka 1 položku **ANO** a opakujte pro jednotlivé stránky faxové úlohy krok 3.

#### **-nebo-**

Po dokončení zvolte stisknutím tlačítka 2 možnost **NE** a přejděte k dalšímu kroku.

**5.** Po naskenování všech stránek do paměti začněte vytáčet číslo. Po stisknutí tlačítka zařízení vždy vytočí příslušné číslo. Díky tomu lze před pokračováním ve volání počkat na pauzy, oznamovací tón, mezinárodní přístupový tón nebo tón přijetí volací karty.

### **Ruční opakované vytáčení**

Pokud na naposledy vytočené číslo faxu chcete odeslat další dokument, použijte následující postup pro ruční opakované vytáčení. Opakovat odesílání již odeslaného dokumentu je vhodné až poté, co automatické opakování vytáčení skončilo nebo bylo ukončeno uživatelem. V opačné případě se může stát, že příjemce fax obdrží dvakrát: jednou při ručním opakovaném vytáčení a jednou při úspěšném pokusu o automatické opakování.

**Poznámka** Chcete-li zastavit probíhající pokus faxu o opakované vytočení nebo zrušit všechna čekající opakovaná vytáčení prováděná faxem automaticky, postupujte podle pokynů v části [Zrušení faxové úlohy .](#page-90-0) Pokud chcete změnit nastavení opakovaného vytáčení, postupujte podle pokynů v části Změ[na nastavení opakovaného vytá](#page-93-0)čení .

#### **Ruční opakování vytáčení**

|∌

- **1.** Vložte dokument do vstupního zásobníku automatického podavače dokumentů (ADF) nebo na skleněnou desku skeneru.
- **2.** Na ovládacím panelu zařízení stiskněte tlačítko Opakovat volbu.
- **3.** Stiskněte tlačítko Spustit fax. Pokud jsou stránky, které chcete odeslat, vloženy v automatickém podavači dokumentů, automaticky se zahájí faxování.
- **4.** Pokud čidlo automatického podavače dokumentů na zařízení detekuje, že v podavači není vložen žádný dokument, zobrazí se na displeji ovládacího panelu zpráva **Odeslat ze skla? 1=Ano 2=Ne**. Pokud odesíláte fax ze skleněné desky skeneru, vyberte stisknutím tlačítka 1 možnost **ANO** a pak stiskněte tlačítko .

Po stisknutí tlačítka se na displeji ovládacího panelu zobrazí zpráva **Vložte stránku:X Stiskněte**  $\checkmark$ .

**5.** Pokud jste již umístili dokument na sklo skeneru, stiskněte tlačítko v (nebo umístěte dokument na sklo skeneru a pak teprve stiskněte tlačítko  $\le$ ).

Po naskenování stránky se na displeji ovládacího panelu zobrazí zpráva **Další stranu? 1=Ano 2=Ne**.

**6.** Pokud budete chtít skenovat více stránek, zvolte stisknutím tlačítka 1 položku **ANO** a opakujte pro jednotlivé stránky faxové úlohy krok 5.

**-nebo-**

Po dokončení vyberte stisknutím tlačítka 2 možnost **NE**.

Zařízení odešle fax na znovu vytáčené číslo. Je-li číslo obsazené nebo neodpovídá, bude zařízení opakovat vytáčení tohoto čísla podle aktuálního nastavení opakovaného vytáčení. Pokud všechny pokusy o opětovné vytočení selžou, zařízení aktualizuje protokol činnosti faxu přidáním záznamu o chybě.

### <span id="page-90-0"></span>**Zrušení faxové úlohy**

Následujícím postupem lze zrušit probíhající vytáčení faxového čísla nebo odesílání či příjem faxů.

#### **Zrušení probíhající faxové úlohy**

Stiskněte tlačítko Zrušit na ovládacím panelu. Dojde ke zrušení stránek, které dosud nebyly odeslány. Stisknutím tlačítka Zrušit se také zastaví úlohy skupinového vytáčení.

#### **Zrušení faxové úlohy prostřednictvím stavu faxové úlohy**

Faxovou úlohu lze popsaným způsobem zrušit v následujících situacích:

- Zařízení čeká na opakování vytáčení po komunikační chybě nebo po volání na obsazený fax nebo na fax, který neodpovídá.
- Odeslání faxu je naplánováno na pozdější dobu.

Chcete-li zrušit faxovou úlohu prostřednictvím stavu faxové úlohy, postupujte takto:

- **1.** Na ovládacím panelu zařízení stiskněte tlačítko Nabídka.
- **2.** Stisknutím tlačítka v vyberte možnost Stav úlohy faxu.
- **3.** Pomocí tlačítek < nebo > vyhledejte v seznamu čekajících úloh položku, kterou chcete vymazat.
- **4.** Stisknutím tlačítka  $\times$  zvolte úlohu, kterou chcete zrušit.
- **5.** Stisknutím tlačítka <del>∨</del> potvrďte zrušení úlohy.

### **Změna výchozího nastavení kontrastu**

Pomocí kontrastu lze zesvětlit či ztmavit odesílané faxy.

#### **Změna výchozího nastavení kontrastu**

Výchozí kontrast je kontrast běžně používaný u faxovaných dokumentů. Ve výchozím nastavení je jezdec kontrastu ve střední poloze.

- **1.** Na ovládacím panelu zařízení stiskněte tlačítko Nabídka.
- **2.** Pomocí tlačítek < a > přejděte na možnost **Nastavení faxu** a pak stiskněte tlačítko  $\times$ .
- **3.** Pomocí tlačítek < a > přejděte na možnost **Nastavení odesílání faxů** a pak stiskněte tlačítko .
- **4.** Pomocí tlačítek < a > přejděte na možnost **Vých. kontrast** a pak stiskněte tlačítko .
- **5.** Posunete-li jezdec pomocí tlačítka < směrem doleva, bude fax světlejší než předloha. Posuneteli jezdec pomocí tlačítka > směrem doprava, bude fax tmavší než předloha.
- **6.** Volbu uložte stisknutím tlačítka  $\leq$ .

### **Změna nastavení rozlišení**

**Poznámka** Zvýšením rozlišení zvýšíte velikost faxu. Zvětšením faxů se zvýší doba odesílání a může dojít k vyčerpání dostupné paměti v zařízení.

#### Výchozí nastavení rozlišení od výrobce je **Jemný**.

Provedením následujících kroků lze změnit výchozí rozlišení pro všechny faxové úlohy na jedno z následujících nastavení:

- **Standardní**: Toto nastavení poskytuje nejnižší kvalitu a zároveň zajišťuje nejkratší dobu přenosu.
- **Jemný**: Toto nastavení zajišťuje vyšší kvalitu rozlišení než možnost **Standardní**, která je obvykle dostačující pro textové dokumenty.
- **Velmi jemný**: Toto nastavení je nejlepší pro dokumenty, které obsahují text i obrázky. Doba přenosu je delší než při použití možnosti **Jemný**, avšak kratší než při použití možnosti **Fotografie**.
- Fotografie: Toto nastavení použijte v případě, že budete chtít dosáhnout co nejvyšší obrazové kvality. Je však také třeba počítat s výrazně delší dobou přenosu.

#### **Změna výchozího nastavení rozlišení**

- **1.** Na ovládacím panelu zařízení stiskněte tlačítko Nabídka.
- **2.** Pomocí tlačítek < a > přejděte na možnost **Nastavení faxu** a pak stiskněte tlačítko  $\checkmark$ .
- **3.** Pomocí tlačítek < a > přejděte na možnost **Nastavení odesílání faxů** a pak stiskněte tlačítko .
- 4. Pomocí tlačítek < a > přejděte na možnost **Výchozí rozlišení** a pak stiskněte tlačítko  $\times$ .
- **5.** Pomocí tlačítek < a > lze změnit nastavení rozlišení.
- **6.** Volbu uložte stisknutím tlačítka  $\times$ .

#### **Úprava rozlišení aktuální faxové úlohy**

- **1.** Stisknutím tlačítka Rozlišení na ovládacím panelu zařízení lze zobrazit aktuální nastavení rozlišení.
- **2.** Pomocí tlačítek < a > lze vybrat příslušné nastavení rozlišení.
- **3.** Výběr uložíte stisknutím tlačítka  $\times$ .

**Poznámka** Tímto postupem změníte rozlišení faxu pro aktuální faxovou úlohu. Pokyny ke změně výchozího rozlišení faxů naleznete v části Změna nastavení rozlišení.

**Poznámka** Chcete-li změnit kontrast faxu nebo formát skenování ze skla skeneru, je nutné změnit výchozí nastavení. Viz části Změ[na výchozího nastavení kontrastu](#page-90-0) a Změ[na výchozího](#page-92-0) [nastavení formátu sklen](#page-92-0)ěné desky .

### <span id="page-92-0"></span>**Změna výchozího nastavení formátu skleněné desky**

Toto nastavení určuje, jaký formát papíru je ze skleněné desky skeneru skenován při odesílání faxu ze skeneru. Výchozí nastavení nastavené výrobcem závisí na zemi/oblasti, ve které jste zařízení zakoupili.

#### **Změna výchozího nastavení formátu skleněné desky**

- **1.** Na ovládacím panelu zařízení stiskněte tlačítko Nabídka.
- **2.** Pomocí tlačítek < a > přejděte na možnost **Nastavení faxu** a pak stiskněte tlačítko .
- **3.** Pomocí tlačítek < a > přejděte na možnost **Nastavení odesílání faxů** a pak stiskněte tlačítko .
- **4.** Pomocí tlačítek < a > přejděte na možnost **Vých. velikost skl. podložky** a pak stiskněte tlačítko  $\leq$ .
- **5.** Pomocí tlačítek < a > vyberte správné nastavení formátu papíru: **A4** nebo **Letter**.
- **6.** Nastavení uložte stisknutím tlačítka  $\times$ .

### **Výběr režimu tónové nebo pulzní volby**

Tento postup slouží k nastavení zařízení do režimu tónové nebo pulzní volby. Výchozí nastavení od výrobce je **Tónové**. Toto nastavení změňte pouze v případě, že se na telefonní lince nepoužívá tónová volba vytáčení.

#### **Výběr tónové nebo pulzní volby**

- **1.** Na ovládacím panelu zařízení stiskněte tlačítko Nabídka.
- **2.** Pomocí tlačítek < a > přejděte na možnost **Nastavení faxu** a pak stiskněte tlačítko  $\times$ .
- **3.** Pomocí tlačítek < a > přejděte na možnost **Nastavení odesílání faxů** a pak stiskněte tlačítko .
- **4.** Pomocí tlačítek < a > přejděte na možnost **Režim vytáčení** a pak stiskněte tlačítko .
- **5.** Pomocí tlačítek < a > vyberte možnost **Tónové** nebo **Pulzní** a pak zvolenou hodnotu uložte stisknutím tlačítka  $\leq$ .

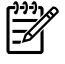

**Poznámka** V některých zemích/oblastech není možnost pulzní volby k dispozici.

### <span id="page-93-0"></span>**Změna nastavení opakovaného vytáčení**

Pokud se ze zařízení nepodaří odeslat fax, protože volaný faxový přístroj je obsazen nebo neodpovídá, pokusí se zařízení opakovat vytáčení na základě možností opakování při obsazovacím tónu, opakování při nereagování volané stanice a opakování při chybě komunikace. Tyto postupy použijte, chcete-li uvedené možnosti zapnout nebo vypnout.

#### **Změna možnosti opakovaného vytáčení obsazeného čísla**

Pokud je tato možnost zapnuta, bude zařízení automaticky opakovat vytáčení v případě obsazeného čísla. Možnost opakovaného vytáčení obsazeného čísla je ve výchozím nastavení konfigurována výrobcem na hodnotu **Zapnuto**.

- **1.** Na ovládacím panelu zařízení stiskněte tlačítko Nabídka.
- **2.** Pomocí tlačítek < a > přejděte na možnost **Nastavení faxu** a pak stiskněte tlačítko  $\le$ .
- **3.** Pomocí tlačítek < a > přejděte na možnost **Nastavení odesílání faxů** a pak stiskněte tlačítko .
- **4.** Pomocí tlačítek < a > přejděte na možnost **V případe zaneprázdnění opakujte vytáčení.** a pak stiskněte tlačítko  $\leq$ .
- **5.** Pomocí tlačítek < a > vyberte možnost **Zapnuto** nebo **Vypnuto** a pak stiskněte tlačítko  $\le$ .

#### **Změna možnosti opakovaného vytáčení při nereagování volané stanice**

Pokud je tato možnost zapnuta, bude zařízení automaticky opakovat vytáčení v případě, že přijímající faxové zařízení neodpovídá. Možnost opakovaného vytáčení při nereagování volané stanice je ve výchozím nastavení konfigurována výrobcem na hodnotu **Vypnuto**.

- **1.** Na ovládacím panelu zařízení stiskněte tlačítko Nabídka.
- **2.** Pomocí tlačítek < a > přejděte na možnost **Nastavení faxu** a pak stiskněte tlačítko  $\le$ .
- **3.** Pomocí tlačítek < a > přejděte na možnost **Nastavení odesílání faxů** a pak stiskněte tlačítko .
- **4.** Pomocí tlačítek < a > přejděte na možnost **Opakujte volbu nepřichází odpověď** a pak stiskněte tlačítko <u>∽</u>
- **5.** Pomocí tlačítek < a > vyberte možnost **Zapnuto** nebo **Vypnuto** a pak stiskněte tlačítko  $\le$ .

#### **Změna možnosti opakovaného vytáčení při chybě komunikace**

Pokud je tato možnost zapnuta, bude zařízení automaticky opakovat vytáčení v případě, že dojde k chybě komunikace. Možnost opakovaného vytáčení při chybě komunikace je ve výchozím nastavení konfigurována výrobcem na hodnotu **Zapnuto**.

- **1.** Na ovládacím panelu zařízení stiskněte tlačítko Nabídka.
- **2.** Pomocí tlačítek < a > přejděte na možnost **Nastavení faxu** a pak stiskněte tlačítko  $\le$ .
- **3.** Pomocí tlačítek < a > přejděte na možnost **Nastavení odesílání faxů** a pak stiskněte tlačítko .
- **4.** Pomocí tlačítek < a > přejděte na možnost **Chyba komunikace opakovaného vytáčení.** a pak stiskněte tlačítko  $\leq$ .
- **5.** Pomocí tlačítek < a > vyberte možnost **Zapnuto** nebo **Vypnuto** a pak stiskněte tlačítko  $\le$ .

### **Změna nastavení automatického zmenšení u příchozích faxů**

Je-li zapnuta možnost Přizpůsobit na stránku, zařízení automaticky zmenšuje dlouhé faxy tak, aby se informace vešly na stránku výchozího formátu (maximální zmenšení je 75 %), například z formátu Legal na formát Letter.

Je-li funkce Přizpůsobit na stránku vypnuta, vytisknou se dlouhé faxy v plné velikosti na několika stránkách. Výchozí nastavení automatického zmenšení příchozích faxů určené výrobcem má hodnotu **Zapnuto**.

Funkci automatického zmenšení může být vhodné zapnout také v případě, že používáte razítkování přijatých faxů. Přijaté faxy se tak mírně zmenší a nedojde k rozdělení stránek příchozího faxu na dvě stránky v důsledku přidání razítka stránky.

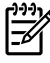

**Poznámka** Zkontrolujte, zda se nastavení formátu média shoduje s formátem média vloženého v zásobníku.

#### **Změna automatického zmenšení příchozích faxů**

- **1.** Na ovládacím panelu zařízení stiskněte tlačítko Nabídka.
- **2.** Pomocí tlačítek < a > přejděte na možnost **Nastavení faxu** a pak stiskněte tlačítko  $\le$ .
- **3.** Pomocí tlačítek < a > přejděte na možnost **Nastavení přijímání faxů** a pak stiskněte tlačítko .
- **4.** Pomocí tlačítek < a > přejděte na možnost **Přizpůsobit na stránku** a pak stiskněte tlačítko .
- **5.** Pomocí tlačítek < a > vyberte možnost **Zapnuto** nebo **Vypnuto** a pak zvolenou hodnotu uložte stisknutím tlačítka  $\leq$ .

### **Blokování a odblokování čísel faxu**

Pokud existují lidé nebo společnosti, od nichž nechcete faxy přijímat, můžete pomocí ovládacího panelu zablokovat až 30 faxových čísel. Pokud vám někdo odešle fax z blokovaného faxového čísla, zařízení zobrazí na displeji ovládacího panelu zprávu o blokování čísla a fax nebude vytisknut ani uložen do paměti. Faxy z blokovaných faxových čísel se objeví v protokolu činností faxu s označením "odstraněno". Blokovaná faxová čísla lze odblokovat po jednom nebo všechna současně.

**Poznámka** Odesílatel blokovaného faxu není upozorněn, že příjem faxu selhal. B

Chcete-li vytisknout seznam čísel, která jste zablokovali, postupujte podle pokynů v části [Tisk seznamu](#page-113-0) [blokovaných fax](#page-113-0)ů . Postup pro tisk protokolu činností faxu je uveden v části [Tisku protokolu](#page-110-0) činností [faxu .](#page-110-0)

#### **Blokování a odblokování čísel faxu**

Chcete-li zablokovat nebo odblokovat faxová čísla pomocí ovládacího panelu, postupujte podle následujících pokynů:

- **1.** Na ovládacím panelu zařízení stiskněte tlačítko Nabídka.
- **2.** Pomocí tlačítek < a > přejděte na možnost **Nastavení faxu** a pak stiskněte tlačítko  $\le$ .
- **3.** Pomocí tlačítek < a > přejděte na možnost **Nastavení přijímání faxů** a pak stiskněte tlačítko .
- **4.** Pomocí tlačítek < a > přejděte na možnost **Blokovat faxy** a pak stiskněte tlačítko .
- **5.** Chcete-li zablokovat faxové číslo, vyberte pomocí tlačítek < a > položku **Přidat položku** a pak stiskněte tlačítko  $\vee$ . Zadejte faxové číslo přesně v té podobě, v jaké je uvedeno v hlavičce (včetně mezer), a stiskněte tlačítko  $\leq$ . Zadejte název blokovaného čísla a stiskněte tlačítko  $\leq$ .

Chcete-li odblokovat jediné faxové číslo, vyberte pomocí tlačítek < a > položku **Odstranit položku** a pak stiskněte tlačítko  $\vee$ . Pomocí tlačítek < a > vyberte číslo faxu, které chcete odstranit, a stisknutím tlačítka  $\leq$  odstranění potvrďte.

#### **-nebo-**

Chcete-li odblokovat všechna faxová čísla, vyberte pomocí tlačítek < a > položku **Vymazat vše** a potom stiskněte tlačítko  $\leq$ . Dalším stisknutím tlačítka  $\leq$  potvrďte odstranění.

# <span id="page-96-0"></span>**Rozšířené faxové funkce a úlohy**

### **Použití voleb rychlého vytáčení, rychlá tlačítka a volby skupinového vytáčení**

Často volaná faxová čísla a skupiny faxových čísel lze uložit a přiřadit jim rychlá tlačítka, volby rychlého vytáčení a volby skupinového vytáčení.

Telefonní seznam zařízení nabízí celkem 120 voleb, které lze použít jako volby rychlého vytáčení a volby skupinového vytáčení. Naprogramujete-li například 100 voleb rychlého vytáčení, lze zbývajících 20 voleb použít pro skupinové vytáčení.

### **Použití znaků vytáčení**

Při zadávání svého jména do záhlaví, názvu pro rychlé tlačítko, volby rychlého vytáčení nebo volby skupinového vytáčení z ovládacího panelu stiskněte opakovaně příslušné alfanumerické tlačítko, dokud se neobjeví požadované písmeno. Poté stiskněte tlačítko >. Písmeno bude vybráno a kurzor se přesune na následující pozici. Tabulka 6-1 Alfanumerická tlačítka a odpovídající znaky uvádí písmena a číslice přiřazené jednotlivým alfanumerickým tlačítkům na číselníku v případě, že je jako výchozí jazyk nastavena angličtina.

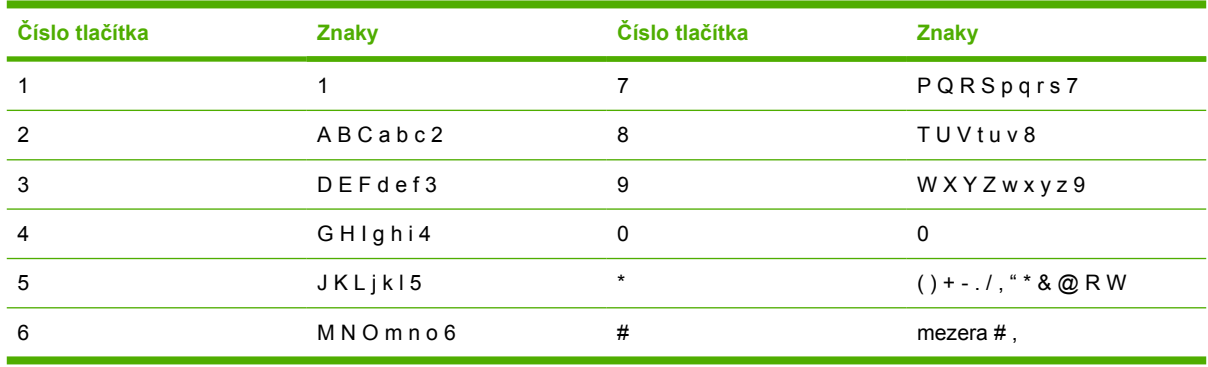

**Tabulka 6-1** Alfanumerická tlačítka a odpovídající znaky

Poznámka Pomocí tlačítka > lze přejít kurzorem na ovládací panel, pomocí tlačítka < lze mazat znaky.

#### **Vložení pauzy**

Do faxového čísla, které vytáčíte nebo programujete na rychlá tlačítka, volby rychlého vytáčení nebo volby skupinového vytáčení, lze vložit pauzy. Při vytáčení mezinárodních telefonních čísel nebo při připojování k veřejné telefonní síti je často třeba zadat pauzu.

- Stiskněte opakovaně tlačítko # (Čekat), dokud se na displeji ovládacího panelu neobjeví čárka (**,**), která znázorňuje, že v tomto bodě vytáčení čísla nastane pauza.
- Stiskněte opakovaně tlačítko \* (Symboly), dokud se na displeji ovládacího panelu nezobrazí **Zápis**. S tímto nastavením zařízení před vytáčením zbývající části čísla počká na oznamovací tón.
- Stiskněte opakovaně tlačítko \* (Symboly), dokud se na displeji ovládacího panelu nezobrazí **Čtení**. S tímto nastavením zařízení provede přepojení.

#### <span id="page-97-0"></span>**Programování nebo úpravy voleb rychlého vytáčení a rychlých tlačítek**

Volby rychlého vytáčení 1 až 10 (HP LaserJet 3050 vše v jednom), 1 až 12 (HP LaserJet 3055 vše v jednom) nebo 1 až 16 (HP LaserJet 3390/3392 vše v jednom) jsou také přiřazeny k odpovídajícím rychlým tlačítkům na ovládacím panelu. Rychlá tlačítka lze využít pro volby rychlého i skupinového vytáčení. Pro jedno faxové číslo lze zadat nejvýše 50 znaků.

**Poznámka** Chcete-li získat přístup ke všem volbám rychlého vytáčení, musíte použít tlačítko Posun. Volby rychlého vytáčení 6 až 10 (HP LaserJet 3050 vše v jednom), 7 až 12 (HP LaserJet 3055 vše v jednom) a 9 až 16 (HP LaserJet 3390/3392 vše v jednom) jsou dostupné stisknutím tlačítka Posun a příslušného rychlého tlačítka na ovládacím panelu.

**Poznámka** Volby rychlého vytáčení, rychlá tlačítka a volby skupinového vytáčení lze jednodušeji naprogramovat pomocí softwaru. Pokyny pro programování voleb rychlého vytáčení, rychlých tlačítek a voleb skupinového vytáčení pomocí softwaru HP ToolboxFX naleznete v nápovědě online softwaru HP ToolboxFX.

Chcete-li naprogramovat volby rychlého vytáčení a rychlá tlačítka z ovládacího panelu zařízení, postupujte podle následujících pokynů:

- **1.** Na ovládacím panelu zařízení stiskněte tlačítko Nabídka.
- 2. Pomocí tlačítek < a > přejděte na možnost **Nastavení faxu** a pak stiskněte tlačítko  $\le$ .
- **3.** Stisknutím tlačítka vyberte možnost **Telefonní seznam**.
- **4.** Stisknutím tlačítka vyberte možnost **Osobní nastavení**.
- **5.** Stisknutím tlačítka v vyberte možnost **Přidat/Upravit**.
- **6.** Pomocí alfanumerických tlačítek zadejte volbu rychlého vytáčení, kterou chcete přiřadit k tomuto faxovému číslu. Potom stiskněte tlačítko  $\le$ . Pokud zvolíte číslo od 1 do 10, od 1 do 12 nebo od 1 do 16, přiřadíte také faxové číslo k odpovídajícímu rychlému tlačítku.

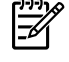

**Poznámka** Při zadávání faxového čísla máte několik možností. Pokud chcete do vytáčeného čísla vložit pauzu, stiskněte opakovaně tlačítko Čekat, dokud se nezobrazí čárka (**,**). Jestliže chcete nastavit, aby zařízení čekalo na oznamovací tón, stiskněte opakovaně tlačítko \*, dokud se nezobrazí **Zápis**.

- **7.** Pomocí alfanumerických tlačítek zadejte číslo faxu. Číslo zadejte včetně pauz a jiných potřebných čísel, jako je směrové číslo, přístupový kód pro přístup na vnější linku (obvykle 0 nebo 9) nebo předčíslí pro meziměstské hovory.
- 8. Stiskněte tlačítko  $\leq$ .
- **9.** Pomocí alfanumerických tlačítek zadejte název odpovídající danému číslu faxu. Docílíte toho opakovaným stisknutím alfanumerického tlačítka, dokud se neobjeví požadované písmeno. (Seznam znaků naleznete v části [Použití znak](#page-96-0)ů vytáčení .)

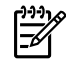

**Poznámka** Interpunkci lze vložit opakovaným stisknutím tlačítka s hvězdičkou (\*), dokud se neobjeví požadovaný znak, a následným stisknutím tlačítka > pro přechod na další pozici.

- **10.** Údaje uložte stisknutím tlačítka  $\times$ .
- **11.** Chcete-li naprogramovat další volby rychlého vytáčení nebo rychlá tlačítka, opakujte kroky 1 až 10.

#### **Odstranění voleb rychlého vytáčení a rychlých tlačítek**

- **1.** Na ovládacím panelu zařízení stiskněte tlačítko Nabídka.
- **2.** Pomocí tlačítek < a > přejděte na možnost **Nastavení faxu** a pak stiskněte tlačítko  $\times$ .
- **3.** Stisknutím tlačítka v vyberte možnost **Telefonní seznam**.
- **4.** Stisknutím tlačítka v vyberte možnost Osobní nastavení.
- **5.** Pomocí tlačítek < a > přejděte na možnost **Odstranit** a pak stiskněte tlačítko  $\vee$ .
- **6.** Pomocí alfanumerických tlačítek zadejte číslo volby rychlého vytáčení, kterou chcete odstranit. Potom stiskněte tlačítko  $\leq$ .
- **7.** Stisknutím tlačítka ← potvrďte odstranění.

#### **Rychlé programování voleb rychlého vytáčení a rychlých tlačítek**

- **Poznámka** Následující postup nelze použít k programování voleb skupinového vytáčení. Pokyny pro práci s volbami skupinového vytáčení naleznete v části [Programování voleb](#page-99-0) [skupinového vytá](#page-99-0)čení .
- **1.** Stiskněte tlačítko Telefonní seznam, zadejte neobsazenou volbu rychlého vytáčení a stiskněte tlačítko  $\leq$ .

#### **-nebo-**

Stiskněte neobsazené rychlé tlačítko.

Na displeji ovládacího panelu se objeví upozornění, že volba rychlého vytáčení nebo rychlé tlačítko nebyly naprogramovány.

- **2.** Chcete-li programovat volby rychlého vytáčení a rychlá tlačítka, stiskněte tlačítko  $\times$ .
- **3.** Zadejte číslo faxu a stiskněte tlačítko  $\leq$ . Číslo zadejte včetně pauz a jiných potřebných čísel, jako je směrové číslo, přístupový kód pro přístup na vnější linku (obvykle 0 nebo 9) nebo předčíslí pro meziměstské hovory. (Další informace naleznete v části [Použití znak](#page-96-0)ů vytáčení.)

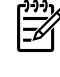

**Poznámka** Pokud chcete při zadávání faxového čísla vložit do vytáčeného čísla pauzu, stiskněte opakovaně tlačítko Čekat, dokud se nezobrazí čárka (**,**). Jestliže chcete nastavit, aby zařízení čekalo na oznamovací tón, stiskněte opakovaně tlačítko \*, dokud se nezobrazí **Zápis**.

- **4.** Pomocí alfanumerických tlačítek zadejte název odpovídající danému číslu faxu. Docílíte toho opakovaným stisknutím alfanumerického tlačítka, dokud se neobjeví požadované písmeno. (Seznam znaků naleznete v části [Použití znak](#page-96-0)ů vytáčení .)
- **5.** Údaje uložte stisknutím tlačítka  $\times$ .

#### <span id="page-99-0"></span>**Správa voleb skupinového vytáčení**

Odesíláte-li pravidelně informace určité skupině lidí, můžete tuto operaci zjednodušit naprogramováním volby skupinového vytáčení. Volby skupinového vytáčení se skládají z voleb rychlého vytáčení. Volby pro skupinové vytáčení využívající čísla 1 až 10 (HP LaserJet 3050 vše v jednom), 1 až 12 (HP LaserJet 3055 vše v jednom) nebo 1 až 16 (HP LaserJet 3390/3392 vše v jednom) jsou také přiřazeny k odpovídajícím rychlým tlačítkům na ovládacím panelu.

Do skupiny lze přidávat libovolné volby rychlého vytáčení. Všem členům skupiny musí být přiřazeny volby rychlého vytáčení nebo rychlá tlačítka. Teprve poté je lze připojit k volbě skupinového vytáčení.

**Poznámka** Volby rychlého vytáčení, rychlá tlačítka a volby skupinového vytáčení lze jednodušeji naprogramovat pomocí softwaru. Pokyny pro programování voleb rychlého vytáčení, rychlých tlačítek a voleb skupinového vytáčení pomocí softwaru HP ToolboxFX naleznete v nápovědě online softwaru HP ToolboxFX.

#### **Programování voleb skupinového vytáčení**

- **1.** Každému číslu faxu, které chcete v této skupině použít, přiřaďte volbu rychlého vytáčení. (Pokyny naleznete v části [Programování nebo úpravy voleb rychlého vytá](#page-97-0)čení a rychlých tlačítek .)
- **2.** Na ovládacím panelu zařízení stiskněte tlačítko Nabídka.
- **3.** Pomocí tlačítek < a > přejděte na možnost **Nastavení faxu** a pak stiskněte tlačítko  $\le$ .
- **4.** Stisknutím tlačítka √ vyberte možnost **Telefonní seznam**.
- **5.** Pomocí tlačítek < a > přejděte na možnost **Nastavení skupiny** a pak stiskněte tlačítko  $\times$ .
- **6.** Pomocí tlačítek < a > přejděte na možnost **Přidat nebo upravit skupinu** a pak stiskněte tlačítko <del>v</del>.
- **7.** Pomocí alfanumerických tlačítek zadejte číslo, které chcete přiřadit k této skupině. Potom stiskněte tlačítko  $\sim$ . Pokud zvolíte číslo od 1 do 10, od 1 do 12 nebo od 1 do 16, přiřadíte také skupinu k odpovídajícímu rychlému tlačítku.
- 8. Pomocí alfanumerických tlačítek zadejte název skupiny. Potom stiskněte tlačítko  $\leq$ .
- 9. Stiskněte rychlé tlačítko a opětovným stisknutím tlačítka v potvrďte přidání. Tento krok opakujte pro každého člena, kterého chcete do skupiny přidat.

#### **-nebo-**

Zvolte položku **Telefonní seznam** a zvolte volbu rychlého vytáčení pro člena skupiny, kterého chcete přidat. Stisknutím tlačítka  $\leq$  potvrďte přidání. Tento krok opakujte pro každého člena, kterého chcete do skupiny přidat.

- 10. Po dokončení stiskněte tlačítko  $\leq$ .
- **11.** Pokud chcete přiřadit více voleb skupinového vytáčení, stiskněte tlačítko  $\leq$  a potom opakujte kroky 1 až 10.

#### **Odstranění voleb skupinového vytáčení**

- **1.** Na ovládacím panelu zařízení stiskněte tlačítko Nabídka.
- **2.** Pomocí tlačítek < a > přejděte na možnost **Nastavení faxu** a pak stiskněte tlačítko  $\le$ .
- **3.** Stisknutím tlačítka v vyberte možnost **Telefonní seznam**.
- **4.** Pomocí tlačítek < a > přejděte na možnost **Nastavení skupiny** a pak stiskněte tlačítko  $\times$ .
- **5.** Pomocí tlačítek < a > přejděte na možnost **Odstranit skupinu** a pak stiskněte tlačítko  $\times$ .
- **6.** Pomocí alfanumerických tlačítek zadejte číslo volby skupinového vytáčení, kterou chcete odstranit. Potom stiskněte tlačítko  $\leq$ .
- **7.** Stisknutím tlačítka ← potvrďte odstranění.

#### **Odstranění jednotlivce z volby skupinového vytáčení**

- **1.** Na ovládacím panelu zařízení stiskněte tlačítko Nabídka.
- **2.** Pomocí tlačítek < a > přejděte na možnost **Nastavení faxu** a pak stiskněte tlačítko  $\times$ .
- **3.** Stisknutím tlačítka v vyberte možnost Telefonní seznam.
- **4.** Pomocí tlačítek < a > přejděte na možnost **Nastavení skupiny** a pak stiskněte tlačítko .
- **5.** Pomocí tlačítek < a > přejděte na možnost **Odstranit počet ve skupině** a pak stiskněte tlačítko  $\checkmark$  .
- **6.** Pomocí tlačítek < nebo > zvolte osobu, kterou chcete ze skupiny odstranit.
- **7.** Stisknutím tlačítka ← potvrďte odstranění.
- **8.** Chcete-li ze skupiny odstranit další osoby, opakujte kroky 6 a 7.

#### **-nebo-**

Po dokončení stiskněte tlačítko Zrušit.

**Poznámka** Odstraněním volby rychlého vytáčení odstraníte tuto volbu také ze všech voleb skupinového vytáčení, které tuto volbu rychlého vytáčení obsahovaly.

#### **Odstranění všech položek z telefonního seznamu**

V případě potřeby můžete ze zařízení odstranit všechny naprogramované volby rychlého vytáčení, rychlá tlačítka a volby skupinového vytáčení.

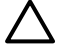

**UPOZORNĚNÍ** Jakmile volby rychlého vytáčení, rychlá tlačítka a volby skupinového vytáčení odstraníte, nelze je již obnovit.

- **1.** Na ovládacím panelu zařízení stiskněte tlačítko Nabídka.
- **2.** Pomocí tlačítek < a > přejděte na možnost **Nastavení faxu** a pak stiskněte tlačítko  $\times$ .
- **3.** Stisknutím tlačítka v vyberte možnost **Telefonní seznam**.
- **4.** Pomocí tlačítek < a > přejděte na možnost **Odstranit vše** a pak stiskněte tlačítko  $\le$ .
- **5.** Stisknutím tlačítka γ potvrďte odstranění.

### **Vložení předvolby vytáčení**

Předvolba vytáčení je číslice nebo skupina číslic, které jsou automaticky přidávány na začátek každého faxového čísla, které zadáte na ovládacím panelu nebo ze softwaru. Maximální počet znaků předvolby vytáčení je 50.

Výchozí nastavení je **Vypnuto**. Můžete jej zapnout a zadat předvolbu, pokud například musíte zadat číslo 9 pro přístup na vnější telefonní linku z telefonní sítě vaší společnosti. Pokud je toto nastavení zapnuto, můžete přesto vytáčet čísla faxu i bez předvolby pomocí ručního vytáčení. Pokyny naleznete v části [Použití ru](#page-88-0)čního vytáčení .

#### **Nastavení předvolby vytáčení**

- **1.** Na ovládacím panelu zařízení stiskněte tlačítko Nabídka.
- **2.** Pomocí tlačítek < a > přejděte na možnost **Nastavení faxu** a pak stiskněte tlačítko  $\le$ .
- **3.** Jedním stisknutím tlačítka > zvolte **Nastavení odesílání faxů** a poté stiskněte .
- **4.** Pomocí tlačítek < a > přejděte na možnost **Předvolba** a pak stiskněte tlačítko .
- **5.** Pomocí tlačítek < a > vyberte možnost **Zapnuto** nebo **Vypnuto** a pak stiskněte tlačítko  $\le$ .
- **6.** Pokud zvolíte položku **Zapnuto**, zadejte předvolbu pomocí alfanumerických tlačítek a stiskněte tlačítko  $\leq$ . Můžete použít čísla, pauzy a symboly vytáčení.

### **Odložené odesílání faxů**

Automatické odeslání faxu jednomu nebo několika příjemcům lze naplánovat na pozdější dobu. Po dokončení tohoto postupu zařízení naskenuje dokument do paměti a vrátí se do stavu Připraveno, aby bylo možné provádět další úlohy.

**Poznámka** Nepodaří-li se zařízení odeslat fax podle plánu, objeví se příslušný údaj ve zprávě o faxovém volání (je-li tato volba zapnuta) nebo v protokolu činností faxu. Přenos faxu může být přerušen, pokud není odpověď na volání odesílající fax nebo pokud opakované pokusy o vytočení zastaví obsazovací tón. (Další informace naleznete v částech [Nastavení podmínek tisku](#page-111-0) [sestavy faxového volání](#page-111-0) a [Tisku protokolu](#page-110-0) činností faxu .)

Pokud jste naplánovali odeslání faxu na pozdější dobu a potřebujete k němu přidat nové stránky, můžete dodatečné informace naplánovat jako další úlohu. Všechny faxy naplánované na odeslání na totéž číslo ve stejnou dobu jsou odeslány jako samostatné faxy.

#### **Odložené odeslání faxu**

- **1.** Vložte dokument do vstupního zásobníku automatického podavače dokumentů (ADF) nebo na skleněnou desku skeneru.
- **2.** Na ovládacím panelu zařízení stiskněte tlačítko Nabídka.
- **3.** Pomocí tlačítek < a > přejděte na možnost **Funkce faxu** a pak stiskněte tlačítko  $\le$ .
- **4.** Pomocí tlačítek < a > přejděte na možnost **Odeslat fax později** a pak stiskněte tlačítko .
- **5.** Pomocí alfanumerických tlačítek zadejte čas.
- **6.** Pokud je v zařízení nastaveno používání 12hodinového formátu času a chcete změnit nastavení A.M. (dopoledne) nebo P.M. (odpoledne), přesuňte kurzor za čtvrtý znak pomocí tlačítka >. Chceteli nastavit hodnotu A.M. (dopoledne), zvolte číslo **1**, chcete-li nastavit hodnotu P.M. (odpoledne), zvolte číslo 2. Poté stiskněte tlačítko  $\leq$ .

#### **-nebo-**

Pokud je v zařízení zvolen 24hodinový formát času, stiskněte tlačítko  $\leq$ .

**7.** Pomocí alfanumerických tlačítek zadejte datum. Potom stiskněte tlačítko  $\times$ .

#### **-nebo-**

Potvrďte výchozí datum stisknutím tlačítka  $\leq$ .

**8.** Zadejte číslo faxu či volbu rychlého vytáčení nebo stiskněte rychlé tlačítko.

**Poznámka** Tato funkce nepodporuje nedefinované skupiny (vytvořené ad hoc).

**9.** Stiskněte tlačítko  $\leq$  nebo Spustit fax. Zařízení naskenuje dokument do paměti a odešle ho v zadanou dobu.

### **Použití účtovacího kódů**

Je-li zapnuta funkce účtovacích kódů, bude uživatel u každého faxu vyzván k zadání účtovacího kódu. Jednotlivé odeslané stránky faxu jsou pak vyúčtovány podle příslušných účtovacích čísel. Tento postup se vztahuje na všechny typy faxu s výjimkou příjmu vyžádaných faxů, předávání faxů dál a stahování faxů do počítače. U skupinového vytáčení a odesílání faxu nedefinovaným skupinám vytvořeným ad hoc je vyúčtována každá stránka úspěšně odeslaná na jednotlivá čísla. Chcete-li vytisknout sestavu se zůstatky odpovídajícími jednotlivým účtovacím kódům, postupujte podle pokynů v části [Tisk sestavy](#page-112-0) úč[tovacích kód](#page-112-0)ů .

Výchozí nastavení účtovacích kódů je výrobcem konfigurováno na hodnotu **Vypnuto**. Účtovací kód musí být číslo v rozmezí 1 až 250.

#### **Změna nastavení účtovacích kódů**

- **1.** Na ovládacím panelu zařízení stiskněte tlačítko Nabídka.
- **2.** Pomocí tlačítek < a > přejděte na možnost **Nastavení faxu** a pak stiskněte tlačítko  $\le$ .
- **3.** Pomocí tlačítek < a > přejděte na možnost **Nastavení odesílání faxů** a pak stiskněte tlačítko .
- **4.** Pomocí tlačítek < a > přejděte na možnost **Účtovací kódy** a pak stiskněte tlačítko .
- **5.** Pomocí tlačítek < a > vyberte možnost **Zapnuto** nebo **Vypnuto** a pak stiskněte tlačítko  $\times$ .

#### **Použití účtovacích kódů**

- **1.** Na ovládacím panelu zařízení ručně zadejte telefonní číslo stisknutím rychlého tlačítka nebo volby rychlého či skupinového vytáčení.
- **2.** Vložte dokument do vstupního zásobníku automatického podavače dokumentů nebo na skleněnou desku skeneru.
- **3.** Stiskněte tlačítko Spustit fax.
- **4.** Zadejte účtovací kód a stiskněte tlačítko Spustit fax.

Faxová úloha je odeslána a zaznamenána v sestavě účtovacích kódů. Informace o tisku sestav účtovacích kódů naleznete v části [Tisk sestavy ú](#page-112-0)čtovacích kódů .

### **Opakovaný tisk faxů**

Chcete-li znovu vytisknout fax, protože při prvním tisku došel toner v tiskové kazetě nebo byl použit nesprávný typ média, můžete se pokusit o opakovaný tisk. Velikost paměti, která je k dispozici, určuje skutečný počet faxů uložených pro opakovaný tisk. Nejnovější faxy se tisknou jako první, nejstarší uložené faxy jako poslední.

Tyto faxy se ukládají průběžně. Při opakovaném tisku nebudou vymazány z paměti. Chcete-li tyto faxy z paměti vymazat, postupujte podle pokynů v části [Odstran](#page-105-0)ění faxů z paměti .

#### **Opakovaný tisk faxu**

Při opakovaném tisku faxu postupujte takto:

**Poznámka** Tento postup nemusíte provádět, nepodaří-li se fax vytisknout v důsledku uvíznutí papíru nebo dojde-li médium v průběhu tisku. V těchto případech se faxy přijímají do paměti. Jakmile odstraníte uvíznutý papír nebo doplníte média, bude tisk faxu automaticky pokračovat.

- **1.** Na ovládacím panelu zařízení stiskněte tlačítko Nabídka.
- **2.** Jednou stiskněte tlačítko >. Zobrazí se zpráva **Funkce faxu**.
- **3.** Stiskněte tlačítko  $\leq$ .
- **4.** Pomocí tlačítek < a > přejděte na položku **Opakovat tisk poslední úlohy**.
- **5.** Stiskněte tlačítko  $\times$ . Zařízení začne tisknout naposledy vytištěný fax.

**Poznámka** Tisk můžete kdykoli zastavit tlačítkem Zrušit.

**UPOZORNĚNÍ** Pokud je toto nastavení přepnuto na možnost **Vypnuto**, nebude možno znovu vytisknout chybně vytisknuté nebo vybledlé stránky faxu.

#### **Změna nastavení pro opakovaný tisk faxů**

Výchozí nastavení pro opakovaný tisk faxů je **Zapnuto**. Chcete-li toto nastavení změnit na ovládacím panelu zařízení, postupujte podle následujících pokynů:

- **1.** Na ovládacím panelu zařízení stiskněte tlačítko Nabídka.
- **2.** Pomocí tlačítek < a > přejděte na možnost **Nastavení faxu** a pak stiskněte tlačítko  $\times$ .
- **3.** Pomocí tlačítek < a > přejděte na možnost **Nastavení přijímání faxů** a pak stiskněte tlačítko .
- **4.** Pomocí tlačítek < a > přejděte na možnost **Znovu tisknout faxy** a pak stiskněte tlačítko  $\times$ .
- **5.** Pomocí tlačítek < a > vyberte možnost **Zapnuto** nebo **Vypnuto** a pak stiskněte tlačítko  $\times$ .

### <span id="page-105-0"></span>**Automatický oboustranný tisk přijímaných faxů (pouze HP LaserJet 3390/3392 vše v jednom).**

Je-li volba **Oboustranný tisk** nastavena na možnost **Zapnuto**, všechny přijaté faxy budou vytisknuty oboustranně. Výchozí nastavení od výrobce pro oboustranný tisk faxů je **Vypnuto**.

**Změna nastavení oboustranného tisku pro faxy**

- **1.** Na ovládacím panelu zařízení stiskněte tlačítko Nabídka.
- **2.** Pomocí tlačítek < a > přejděte na možnost **Nastavení faxu** a pak stiskněte tlačítko .
- **3.** Pomocí tlačítek < a > přejděte na možnost **Nastavení přijímání faxů** a pak stiskněte tlačítko .
- **4.** Pomocí tlačítek < a > přejděte na možnost **Oboustranný tisk** a potom stiskněte tlačítko .
- **5.** Pomocí tlačítek < a > vyberte možnost **Zapnuto** nebo **Vypnuto** a pak stiskněte tlačítko .

### **Odstranění faxů z paměti**

Tento postup použijte pouze v případě, že k zařízení mají přístup i jiné osoby, které by se mohly pokusit znovu vytisknout faxy s důvěrnými informacemi uložené v paměti.

#### **Odstranění faxů z paměti**

- **1.** Na ovládacím panelu zařízení stiskněte tlačítko Nabídka.
- **2.** Jedním stisknutím tlačítka > zobrazte **Funkce faxu** a poté stiskněte  $\times$ .
- **3.** Pomocí tlačítek < a > vyberte možnost **Smazat uložené faxy** a pak stiskněte  $\le$ .
- **4.** Stisknutím tlačítka ∽ potvrďte odstranění.

**UPOZORNĚNÍ** Kromě vymazání paměti pro opakovaný tisk tento postup smaže také všechny právě odesílané faxy, neodeslané faxy čekající na opakované vytočení čísla, faxy, jejichž odeslání je naplánováno na pozdější dobu, a faxy, které nebyly vytištěny ani předány dále.

### **Používání předávání faxů dál**

Zařízení lze nastavit tak, aby přijímané faxy předávalo dál na jiné číslo faxu. Zařízení přijme příchozí fax do paměti. Pak se spojí se zadaným faxovým číslem a odešle přijatý fax. Nepodaří-li se fax předat dál z důvodu chyby (je-li například volané číslo obsazeno) a jsou-li neúspěšné i opakované pokusy o vytočení čísla, zařízení fax vytiskne.

Pokud při přijímání faxu, který má být předán dál, dojde místo v paměti, ukončí zařízení příjem faxu a předá dál pouze stránky a části stránek, které již byly přijaty do paměti.

Při použití této funkce musí faxy přijímat zařízení (nikoli počítač) a je třeba nastavit režim odpovídání **Automaticky** (viz [Nastavení režimu odpovídání \)](#page-117-0).

#### **Použití předávání faxů dál**

- **1.** Na ovládacím panelu zařízení stiskněte tlačítko Nabídka.
- **2.** Pomocí tlačítek < a > přejděte na možnost **Nastavení faxu** a pak stiskněte tlačítko  $\le$ .
- **3.** Pomocí tlačítek < a > přejděte na možnost **Nastavení přijímání faxů** a pak stiskněte tlačítko .
- **4.** Pomocí tlačítek < a > přejděte na možnost **Přesměrovat fax** a pak stiskněte tlačítko .
- **5.** Pomocí tlačítka > vyberte možnost **Zapnuto** nebo **Vypnuto** a pak stiskněte .
- **6.** Pokud zapnete funkci předávání faxů dál, zadejte pomocí alfanumerických tlačítek faxové číslo, na které se má fax odeslat, a stisknutím tlačítka √ výběr uložte.

### **Použití vyžádaného faxování**

Pokud uživatel jiné telefonní stanice připravil odesílání faxu na žádost, můžete si vyžádat odeslání připraveného faxu do svého zařízení. (Tento postup se nazývá také dotazování faxu.)

#### **Vyžádání faxu od jiného faxového přístroje**

- **1.** Na ovládacím panelu zařízení stiskněte tlačítko Nabídka.
- **2.** Pomocí tlačítek < a > přejděte na možnost **Funkce faxu** a pak stiskněte tlačítko  $\times$ .
- **3.** Pomocí tlačítek < a > přejděte na možnost **Obdržení žádosti** a pak stiskněte tlačítko  $\le$ .

Zařízení se připojí k zadanému faxovému přístroji a vyžádá si fax.

### **Změna režimu detekce ticha**

Toto nastavení určuje, zda můžete nebo nemůžete přijímat faxy ze starších modelů faxu, které při faxovém přenosu nevysílají faxový signál. V době, kde se vytvářela tato publikace, představovaly tyto tiché starší modely faxů jen velmi malé procento celkového počtu využívaných faxových přístrojů. Výchozí nastavení je **Vypnuto**. Změňte jej pouze v případě, že pravidelně přijímáte faxy ze starších modelů faxových přístrojů.

#### **Změna režimu detekce ticha**

- **1.** Na ovládacím panelu zařízení stiskněte tlačítko Nabídka.
- **2.** Pomocí tlačítek < a > přejděte na možnost **Nastavení faxu** a pak stiskněte tlačítko  $\times$ .
- **3.** Pomocí tlačítek < a > přejděte na možnost **Nastavení přijímání faxů** a pak stiskněte tlačítko .
- **4.** Pomocí tlačítek < a > přejděte na možnost **Detekce ticha** a pak stiskněte tlačítko .
- **5.** Pomocí tlačítek < a > vyberte možnost **Zapnuto** nebo **Vypnuto** a pak zvolenou hodnotu uložte stisknutím tlačítka  $\times$

### **Razítkování přijatých faxů**

Zařízení na začátku všech přijatých faxů tiskne identifikační údaje odesilatele. V případě potřeby lze do hlavičky jednotlivých přijatých faxů zahrnout také datum a čas jejich přijetí. Výchozí nastavení razítkování přijatých faxů určené výrobcem je **Vypnuto**.

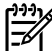

**Poznámka** Tato možnost se vztahuje pouze na přijaté faxy vytištěné na zařízení.

#### **Povolení razítkování přijatých faxů**

- **1.** Na ovládacím panelu zařízení stiskněte tlačítko Nabídka.
- 2. Pomocí tlačítek < a > přejděte na možnost **Nastavení faxu** a pak stiskněte tlačítko  $\le$ .
- **3.** Pomocí tlačítek < a > přejděte na možnost **Nastavení přijímání faxů** a pak stiskněte tlačítko .
- **4.** Pomocí tlačítek < a > přejděte na možnost **Razítkovat faxy** a pak stiskněte tlačítko  $\times$ .
- **5.** Pomocí tlačítek < a > vyberte možnost **Zapnuto** nebo **Vypnuto** a pak zvolenou hodnotu uložte stisknutím tlačítka  $\leq$ .
# **Nastavení opravy chyb ve faxech**

Při odesílání a příjmu faxů zařízení standardně monitoruje signály na telefonní lince. Zjistí-li při odesílání přítomnost chybového signálu a je-li nastavení opravy chyb nakonfigurováno na hodnotu **Zapnuto**, může si zařízení vyžádat opakované odeslání této části faxu. Výchozí výrobcem nastavená hodnota detekce chyb je **Zapnuto**.

Opravu chyb byste měli vypnout pouze tehdy, pokud při odesílání nebo příjmu faxu dochází k problémům, které lze odstranit povolením chyb při přenosu. Vypnutí tohoto nastavení může být užitečné, pokud se snažíte odeslat nebo přijmout fax přes oceán nebo prostřednictvím satelitního telefonního spojení.

#### **Změna nastavení opravy chyb**

- **1.** Na ovládacím panelu zařízení stiskněte tlačítko Nabídka.
- **2.** Pomocí tlačítek < a > přejděte na možnost **Nastavení faxu** a pak stiskněte tlačítko .
- **3.** Pomocí tlačítek < a > přejděte na možnost **Všechny faxy** a pak stiskněte tlačítko  $\times$ .
- **4.** Pomocí tlačítek < a > přejděte na možnost **Korekce chyb** a pak stiskněte tlačítko  $\times$ .
- **5.** Pomocí tlačítek < a > vyberte možnost **Zapnuto** nebo **Vypnuto** a pak zvolenou hodnotu uložte stisknutím tlačítka  $\leq$ .

# **Změna nastavení protokolu V.34**

V.34 je modemový protokol, který zařízení používá k odesílání faxů. Jedná se o celosvětový standard platný pro plně duplexní odesílání a příjem dat pomocí modemu přes telefonní linky při max. rychlosti 33 600 bitů za sekundu (bps). Výchozí výrobcem nastavená hodnota protokolu V.34 je **Zapnuto**.

Nastavení protokolu V.34 byste měli změnit pouze tehdy, pokud při odesílání nebo příjmu faxu z určitého zařízení dochází k problémům. Vypnutí tohoto nastavení může být užitečné, pokud se snažíte odeslat nebo přijmout fax přes oceán nebo prostřednictvím satelitního telefonního spojení.

### **Změna nastavení protokolu V.34**

- **1.** Na ovládacím panelu zařízení stiskněte tlačítko Nabídka.
- **2.** Pomocí tlačítek < a > přejděte na možnost **Nastavení faxu** a pak stiskněte tlačítko  $\times$ .
- **3.** Pomocí tlačítek < a > přejděte na možnost **Všechny faxy** a pak stiskněte tlačítko  $\times$ .
- **4.** Pomocí tlačítek < a > přejděte na možnost **V.34** a pak stiskněte tlačítko  $\times$ .
- **5.** Pomocí tlačítek < a > vyberte možnost **Zapnuto** nebo **Vypnuto** a pak stiskněte tlačítko  $\times$ .

# **Změna nastavení hlasitosti**

Hlasitost zvuků faxu lze ovládat z ovládacího panelu zařízení. Hlasitost lze měnit u následujících zvuků:

- Zvuky faxu související s příchozími a odesílanými faxy.
- Zvonění příchozího faxů.

Výchozí nastavení hlasitosti zvuků faxů určené výrobcem má hodnotu **Potichu**.

# **Změna hlasitosti zvuku faxu (sledování linky) (HP LaserJet 3050 vše v jednom)**

Chcete-li změnit hlasitost zvuků faxu v zařízení HP LaserJet 3050 vše v jednom, proveďte následující kroky.

- **1.** Stiskněte tlačítko Nabídka.
- 2. Pomocí tlačítek < a > přejděte na možnost **Systémová nastavení** a potom stiskněte tlačítko  $\le$ .
- **3.** Pomocí tlačítek < a > vyberte možnost **Nastavení hlasitosti** a pak stiskněte tlačítko  $\times$ .
- **4.** Pomocí tlačítek < a > vyberte možnost **Hlasitost linky** a pak stiskněte tlačítko  $\times$ .
- **5.** Pomocí tlačítka < nebo > zvolte možnost **Vypnuto**, **Potichu**, **Středně** nebo **Hlasitě**.
- **6.** Nastavení uložte stisknutím tlačítka  $\leq$ .

# **Změna hlasitosti zvuku faxu (sledování linky) (HP LaserJet 3055/3390/3392 vše v jednom)**

Chcete-li změnit hlasitost zvuků faxu v zařízení HP LaserJet 3055/3390/3392 vše v jednom, proveďte následující kroky.

- **1.** Na ovládacím panelu zařízení stiskněte tlačítko Hlasitost.
- **2.** Pomocí tlačítka < nebo > zvolte možnost **Vypnuto**, **Potichu**, **Středně** nebo **Hlasitě**.
- **3.** Nastavení uložte stisknutím tlačítka  $\times$ .

# **Změna hlasitosti vyzvánění**

Vyzvánění se ozve při zahájení příjmu faxu v zařízení. Délka zazvonění závisí na délce různých způsobů vyzvánění místní telefonní společnosti. Výchozí nastavení hlasitosti zazvonění určené výrobcem má hodnotu **Potichu**.

- **1.** Stiskněte tlačítko Nabídka.
- 2. Pomocí tlačítek < a > přejděte na možnost **Systémová nastavení** a potom stiskněte tlačítko  $\times$ .
- **3.** Pomocí tlačítek < a > vyberte možnost **Nastavení hlasitosti** a pak stiskněte tlačítko  $\times$ .
- **4.** Pomocí tlačítek < a > vyberte možnost **Hlasitost vyzvánění** a pak stiskněte tlačítko .
- **5.** Pomocí tlačítka < nebo > zvolte možnost **Vypnuto**, **Potichu**, **Středně** nebo **Hlasitě**.
- **6.** Nastavení uložte stisknutím tlačítka  $\times$ .

# **Protokoly a sestavy faxu**

Chcete-li vytisknout všechny protokoly a sestavy faxu, postupujte následujícím způsobem:

# **Tisku protokolu činností faxu**

Protokol činností faxu obsahuje chronologicky uspořádaný seznam posledních 40 přijatých, odeslaných a odstraněných faxů spolu s informacemi o chybách, k nimž při zpracování těchto faxů došlo. Protokol činností faxu obsahuje následující informace:

- všechny faxy přijaté zařízením,
- všechny faxy odeslané pomocí ovládacího panelu,
- všechny faxy odeslané pomocí ovladače faxového softwaru.

#### **Postup při tisku protokolu činností faxu**

Chcete-li vytisknout protokol činností faxu, postupujte následujícím způsobem:

- **1.** Na ovládacím panelu zařízení stiskněte tlačítko Nabídka.
- **2.** Pomocí tlačítek < a > přejděte na možnost **Sestavy** a pak stiskněte tlačítko  $\times$ .
- **3.** Pomocí tlačítek < a > přejděte na možnost **Protokol činnosti faxu** a pak stiskněte tlačítko .
- **4.** Stisknutím tlačítka v vyberte možnost Vytisknout protokol ihned. Zařízení ukončí režim nastavení v nabídce a vytiskne protokol.

#### **Postup při nastavení automatického tisku protokolu činností faxu**

Můžete rozhodnout, zda má být protokol faxu automaticky vytištěn vždy po odeslání nebo přijetí 40 faxů. Výchozí nastavení od výrobce je **Zapnuto**. Chcete-li nastavit automatický tisk protokolu činností faxu, postupujte následujícím způsobem:

- **1.** Na ovládacím panelu zařízení stiskněte tlačítko Nabídka.
- **2.** Pomocí tlačítek < a > přejděte na možnost **Sestavy** a pak stiskněte tlačítko  $\sim$ .
- **3.** Pomocí tlačítek < a > přejděte na možnost **Protokol činnosti faxu** a pak stiskněte tlačítko .
- **4.** Jedním stisknutím tlačítka > zvolte **Automatický tisk protokolu** a poté stiskněte  $\sim$ .
- **5.** Pomocí tlačítek < a > vyberte možnost **Zapnuto** a pak zvolenou hodnotu uložte stisknutím tlačítka  $\checkmark$  .

# **Tisk sestavy faxového volání**

Sestava faxového volání je krátká zpráva udávající stav posledního odeslaného nebo přijatého faxu.

### **Postup tisku sestavy faxového volání**

- **1.** Na ovládacím panelu zařízení stiskněte tlačítko Nabídka.
- **2.** Pomocí tlačítek < a > přejděte na možnost **Sestavy** a pak stiskněte tlačítko .
- **3.** Pomocí tlačítek < a > přejděte na možnost **Sestava faxového volání** a pak stiskněte tlačítko  $\times$ .
- **4.** Stisknutím tlačítka vyberte možnost **Vytisknout sestavu ihned**. Zařízení ukončí režim nastavení v nabídce a vytiskne sestavu.

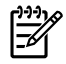

**Poznámka** Chcete-li nastavit automatický tisk sestavy faxového volání, postupujte podle pokynu v části Nastavení podmínek tisku sestavy faxového volání .

# **Nastavení podmínek tisku sestavy faxového volání**

Zařízení lze nastavit na tisk sestavy faxového volání v následujících situacích:

- při každé chybě faxu (výchozí nastavení od výrobce),
- v případě chyby při odeslání faxu,
- v případě chyby při příjmu faxu,
- u každého faxu,
- pouze při odeslání faxu,
- nikdy.

**Poznámka** Pokud zvolíte položku **Nikdy**, nezjistíte, že přenos faxu byl neúspěšný, dokud nevytisknete protokol činností faxu.

#### **Nastavení podmínek tisku sestavy faxového volání**

Chcete-li určit podmínky tisku sestavy faxového volání, postupujte podle následujících pokynů:

- **1.** Na ovládacím panelu zařízení stiskněte tlačítko Nabídka.
- **2.** Pomocí tlačítek < a > přejděte na možnost **Sestavy** a pak stiskněte tlačítko .
- **3.** Pomocí tlačítek < a > přejděte na možnost **Sestava faxového volání** a pak stiskněte tlačítko  $\times$ .
- **4.** Jedním stisknutím tlačítka > zvolte **Vytisknout sestavu** a poté stiskněte .
- **5.** Pomocí tlačítek < nebo > zvolte požadovanou možnost podmínek pro tisk sestavy faxového volání.
- **6.** Nastavení uložte stisknutím tlačítka  $\times$ .

K dispozici jsou následující možnosti podmínek tisku:

# **Postup při zahrnutí první stránky jednotlivých faxů do sestavy faxového volání**

Pokud je tato možnost zapnuta a obraz stránky je stále uložen v paměti zařízení, bude sestava faxového volání zahrnovat miniaturu (50% zmenšení) první stránky naposledy odeslaného nebo přijatého faxu. Výchozí výrobcem nastavená hodnota této možnosti je **Zapnuto**.

### **Postup při zahrnutí první stránky jednotlivých faxů do sestavy faxového volání**

Chcete-li do sestavy faxového volání zahrnout první stránku jednotlivých faxů, postupujte podle následujících pokynů:

- **1.** Na ovládacím panelu zařízení stiskněte tlačítko Nabídka.
- **2.** Pomocí tlačítek < a > přejděte na možnost Sestavy a pak stiskněte tlačítko  $\times$ .
- **3.** Pomocí tlačítek < a > přejděte na možnost **Sestava faxového volání** a pak stiskněte tlačítko  $\times$ .
- **4.** Pomocí tlačítek < a > přejděte na možnost **Včetně první strany** a pak stiskněte tlačítko .
- **5.** Pomocí tlačítka < nebo > zvolte **Zapnuto** nebo **Vypnuto** a poté zvolenou hodnotu potvrďte stisknutím tlačítka  $\leq$ .

# **Tisk sestavy telefonního seznamu**

V sestavě telefonního seznamu jsou uvedena čísla faxu přiřazená k rychlým tlačítkům a k volbám rychlého a skupinového vytáčení.

#### **Postup při tisku sestavy telefonního seznamu**

Chcete-li vytisknout sestavu rychlých tlačítek a voleb rychlého a skupinového vytáčení, postupujte podle následujících pokynů:

- **1.** Na ovládacím panelu zařízení stiskněte tlačítko Nabídka.
- **2.** Pomocí tlačítek < a > přejděte na možnost **Sestavy** a pak stiskněte tlačítko .
- **3.** Pomocí tlačítek < a > přejděte na možnost **Sestava telefonního seznamu** a pak stiskněte tlačítko . Zařízení ukončí režim nastavení v nabídce a vytiskne sestavu.

# **Tisk sestavy účtovacích kódů**

Sestava účtovacích kódů je tištěný seznam všech účtovacích kódů faxu, ve kterém je uveden celkový počet faxů účtovaných u jednotlivých kódů.

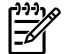

**Poznámka** Po vytištění této sestavy dojde k odstranění informací o účtování.

### **Postup při tisku sestavy účtovacích kódů**

- **1.** Na ovládacím panelu zařízení stiskněte tlačítko Nabídka.
- **2.** Pomocí tlačítek < a > přejděte na možnost **Sestavy** a pak stiskněte tlačítko  $\sim$ .
- **3.** Pomocí tlačítek < a > přejděte na možnost **Účtovací sestava** a pak stiskněte tlačítko . Zařízení ukončí režim nastavení v nabídce a vytiskne sestavu.

# **Tisk seznamu blokovaných faxů**

Tento postup použijte v případě, že chcete vytisknout seznam čísel blokovaných faxů. Informace o číslech blokovaných faxů naleznete v části [Blokování a odblokování](#page-95-0) čísel faxu .

### **Postup při tisku seznamu blokovaných faxů**

- **1.** Na ovládacím panelu zařízení stiskněte tlačítko Nabídka.
- **2.** Pomocí tlačítek < a > přejděte na možnost **Sestavy** a pak stiskněte tlačítko  $\sim$ .
- **3.** Pomocí tlačítek < a > přejděte na možnost **Seznam blokovaných faxů** a pak stiskněte tlačítko  $\leq$ . Zařízení ukončí režim nastavení v nabídce a vytiskne seznam.

# **Tisk všech sestav faxu**

Tento postup použijte, jestliže chcete najednou vytisknout všechny následující sestavy:

- **•** Protokol činností faxu,
- sestava rychlých tlačítek a voleb rychlého a skupinového vytáčení,
- $\bullet$  sestava konfigurace,
- seznam blokovaných faxů,
- účtovací sestava (pokud je tato možnost zapnuta).

### **Postup při tisku všech sestav faxu**

Chcete-li vytisknout všechny sestavy faxu, postupujte následujícím způsobem:

- **1.** Na ovládacím panelu zařízení stiskněte tlačítko Nabídka.
- **2.** Pomocí tlačítek < a > přejděte na možnost **Sestavy** a pak stiskněte tlačítko  $\sim$ .
- **3.** Pomocí tlačítek < a > přejděte na možnost **Všechny faxové sestavy** a pak stiskněte tlačítko  $\le$ . Zařízení ukončí režim nastavení v nabídce a vytiskne sestavy.

# <span id="page-114-0"></span>**Odesílání a přijímání faxů pomocí počítače**

Tato část obsahuje základní pokyny pro odesílání faxů pomocí softwaru dodávaného s tímto zařízením. Všechna ostatní témata týkající se softwaru jsou obsažena v nápovědě k softwaru, kterou otevřete z nabídky **Nápověda** v dané aplikaci.

**Poznámka** Faxový software HP a software HP ToolboxFX nejsou k dispozici v operačním systému Windows 98 a Windows Me. Software HP ToolboxFX není k dispozici v operačních systémech Macintosh.

**Poznámka** Příjem faxů pomocí počítače není podporován v systémech Macintosh.

Elektronické dokumenty můžete z počítače faxovat v případě, že budou splněny následující požadavky:

- Zařízení je připojeno přímo k počítači nebo je k počítači připojeno přes síť s protokolem TCP/IP.
- Software k zařízení je nainstalován v počítači.
- Používáte systém Microsoft Windows 2000 nebo XP nebo systém Mac OS X V10.3 nebo Mac OS X V10.4.

#### **Odeslání faxu ze softwaru (Windows 2000 nebo XP)**

Postup pro odesílání faxů se liší v závislosti na specifikacích používaného systému. Následují nejobvyklejší kroky.

- **1.** V nabídce **Start** klepněte na volbu **Programy** (nebo **Všechny programy** v systému Windows XP) a poté na volbu **Hewlett-Packard**.
- **2.** Klepněte na možnost **HP LaserJet vše v jednom** a pak na možnost **Odeslat fax**. Zobrazí se software pro faxování.
- **3.** Zadejte faxové číslo jednoho či více příjemců.
- **4.** Vložte dokument do vstupního zásobníku automatického podavače dokumentů (ADF).
- **5.** Přidejte titulní stránku. (Tento krok je volitelný.)
- **6.** Klepněte na možnost **Odeslat nyní**.

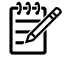

**Poznámka** Fax lze také odeslat ze softwaru HP ToolboxFX tak, že přejdete do části **Úlohy faxu** a klepnete na tlačítko **Odeslání faxu**.

#### **Odeslání faxu ze softwaru (Mac OS X V10.3)**

- **1.** Vložte dokument do vstupního zásobníku automatického podavače dokumentů nebo na skleněnou desku skeneru.
- **2.** Otevřete program Správce HP (HP Director) a klepněte na položku **Fax**. Zobrazí se software pro faxování.
- **3.** V dialogovém okně **Tisk** vyberte možnost **Fax**.
- **4.** Zadejte faxové číslo jednoho či více příjemců.
- **5.** Přidejte titulní stránku (tento krok je volitelný).
- **6.** Klepněte na tlačítko **Fax**.

#### **Odeslání faxu ze softwaru (Mac OS X V10.4)**

V systému Mac OS X V10.4 můžete zvolit jednu ze dvou metod odesílání faxů ze softwaru pro zařízení.

Při odesílání faxu z programu Správce HP postupujte podle následujících pokynů:

- **1.** Vložte dokument do vstupního zásobníku automatického podavače dokumentů nebo na skleněnou desku skeneru.
- **2.** Klepnutím na ikonu na panelu Dock spusťte program Správce HP, pak klepněte na možnost **Fax**. Zobrazí se dialogové okno Apple pro tisk.
- **3.** V rozevírací nabídce **PDF** vyberte možnost **Faxovat PDF**.
- **4.** Do pole **Komu** zadejte faxové číslo jednoho či více příjemců.
- **5.** V nastavení **Modem** vyberte používané zařízení.
- **6.** Klepněte na tlačítko **Fax**.

Při odesílání faxu spuštěním tisku do faxového ovladače postupujte podle následujících pokynů:

- **1.** Otevřete dokument, který chcete odfaxovat.
- **2.** V nabídce **Soubor** zvolte příkaz **Tisk**.
- **3.** V rozevírací nabídce **PDF** vyberte možnost **Faxovat PDF**.
- **4.** Do pole **Komu** zadejte faxové číslo jednoho či více příjemců.
- **5.** V nastavení **Modem** vyberte používané zařízení.
- **6.** Klepněte na tlačítko **Fax**.

#### **Odeslání faxu z aplikace jiného výrobce, například z aplikace Microsoft Word (platí pro všechny operační systémy)**

- **1.** Otevřete dokument v dané aplikaci od jiného výrobce.
- **2.** V nabídce **Soubor** klepněte na příkaz **Tisk**.
- **3.** Z rozevíracího seznamu tiskáren zvolte faxový ovladač tisku. Zobrazí se software pro faxování.
- **4. Uživatelé operačního systému Windows:** Proveďte kroky 2 až 5 v části týkající se Windows v kapitole [Odesílání a p](#page-114-0)řijímání faxů pomocí počítače .

**-nebo-**

**Uživatelé systémů Macintosh:** Proveďte kroky 2 až 6 v části Mac OS X V10.3 nebo Mac OS X V10.4 v kapitole [Odesílání a p](#page-114-0)řijímání faxů pomocí počítače .

#### **Příjem faxů v počítači**

Chcete-li přijímat faxy pomocí počítače, je nutné v softwaru nastavit možnost pro příjem v počítači (další informace naleznete v nápovědě k softwaru zařízení). Nastavení pro příjem v počítači lze aktivovat pouze v jednom počítači. Pokud však již tento počítač není z nějakého důvodu k dispozici, můžete

následujícím způsobem možnost nastavení pro příjem v počítači vypnout pomocí ovládacího panelu zařízení.

- **1.** Otevřete panel HP ToolboxFX.
- **2.** Vyberte možnost HP LaserJet 3050/3055/3390/3392 vše v jednom.
- **3.** Klepněte na tlačítko **Fax**.
- **4.** Klepněte na tlačítko **Úlohy faxu**.
- **5.** V nastavení "Režim příjmu faxu" vyberte možnost **Přijímat faxy do počítače**.

### **Zobrazení faxu, který byl přijat do počítače**

- **1.** Otevřete panel HP ToolboxFX.
- **2.** Vyberte možnost HP LaserJet 3050/3055/3390/3392 vše v jednom.
- **3.** Klepněte na tlačítko **Fax**.
- **4.** Klepněte na možnost **Protokol příjmu faxů**.
- **5.** Ve sloupci "Obraz faxu" klepněte na odkaz "zobrazit" faxu, který chcete zobrazit.

# **Další způsoby nastavení faxu**

Faxy lze přijímat přímo do zařízení nebo do počítače. Obecně platí, že na příchozí faxy odpovídá zařízení automaticky. Změníte-li však další zařízení připojená ke stejné telefonní lince, ke které je připojeno toto zařízení, je třeba změnit způsob, jakým bude zařízení reagovat na příchozí faxy. Další informace naleznete v části [Nastavení režimu odpovídání .](#page-117-0)

Pokyny v této části popisují správu faxů směrovaných na zařízení.

# **Příjem faxů oznámených faxovými tóny**

Pokud přijímáte telefonní i faxová volání na stejné telefonní lince a po zdvihnutí sluchátka uslyšíte faxové signály, můžete začít přijímat fax dvěma způsoby:

- Jestliže se nacházíte v blízkosti zařízení, stiskněte na ovládacím panelu tlačítko Spustit fax.
- Jestliže zvednete sluchátko telefonu připojeného k lince (společná linka) a uslyšíte faxové signály, mělo by zařízení přijmout volání automaticky. V opačném případě stiskněte na číselníku telefonu postupně tlačítka 1-2-3 (pouze v režimu tónového vytáčení), poslechem zkontrolujte, zda se ozývají tóny faxového přenosu, a potom zavěste.

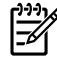

**Poznámka** Chcete-li použít druhý způsob, musí být v nastavení společné linky zadána možnost **ANO**. Jestliže chcete nastavení zkontrolovat nebo změnit, postupujte podle pokynů uvedených v části Nastavení společ[ných telefonních linek pro p](#page-121-0)říjem faxů .

# <span id="page-117-0"></span>**Nastavení režimu odpovídání**

Podle potřeby můžete režim odpovídání zařízení nastavit na možnost **Automaticky** nebo **Ruční**. Výchozí nastavení od výrobce je **Automaticky**.

- **Automatický režim:** V tomto režimu odpovídání přijme zařízení příchozí volání po zadaném počtu zazvonění nebo v případě rozpoznání zvláštních faxových tónů. Informace o zadání počtu zazvonění naleznete v části Změ[na nastavení po](#page-119-0)čtu zazvonění.
- **Ruční režim:**V tomto režimu odpovídání zařízení na příchozí volání nereaguje. Příjem faxu je nutné spustit ručně, a to buď stisknutím tlačítka Spustit fax na ovládacím panelu, nebo zvednutím sluchátka telefonu připojeného ke stejné lince a vytočením kódu 1-2-3 (pouze v režimu tónového vytáčení).

**Poznámka** Většina uživatelů ponechává režim odpovídání nastavený na možnost **Automaticky**. Volající, kteří vytočí číslo faxu, však uslyší faxové tóny, pokud není hovor přijat, nebo pokud nezavěsí do zadaného počtu zazvonění. Jestliže nechcete, aby volající slyšeli faxové tóny, nastavte možnost **Ruční**. Nastavíte-li však režim na možnost **Ruční**, nezapomeňte, že faxová volání nebudou automaticky přijímána.

### **Nastavení režimu odpovídání**

Chcete-li nastavit nebo změnit režim odpovídání, postupujte podle následujících pokynů:

- **1.** Na ovládacím panelu zařízení stiskněte tlačítko Nabídka.
- **2.** Pomocí tlačítek < a > přejděte na možnost **Nastavení faxu** a pak stiskněte tlačítko  $\le$ .
- **3.** Pomocí tlačítek < a > přejděte na možnost **Nastavení přijímání faxů** a pak stiskněte tlačítko .
- **4.** Stisknutím tlačítka vyberte možnost **Režim odpovědi**.

Na ovládacím panelu se zobrazí nově určené nastavení režimu odpovídání.

# <span id="page-118-0"></span>**Změna způsobů vyzvánění (charakteristické vyzvánění)**

Službu různých způsobů vyzvánění (nazývanou také charakteristické vyzvánění) poskytují některé místní telekomunikační společnosti. Tato služba umožňuje používat u jediné telefonní linky více telefonních čísel. Každé telefonní číslo má jedinečný způsob vyzvánění. Díky tomu lze odpovídat pouze na telefonní hovory a odpovědi na faxová volání ponechat na zařízení.

Pokud si u telekomunikační společnosti objednáte službu různých způsobů vyzvánění, je třeba zařízení nastavit tak, aby odpovídalo na správný způsob vyzvánění. Různé způsoby vyzvánění nejsou podporovány ve všech zemích/oblastech. Chcete-li zjistit, zda je tato služba k dispozici ve vaší zemi/ oblasti, obraťte se na svého poskytovatele telekomunikačních služeb.

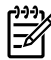

**Poznámka** Změníte-li toto nastavení na jinou než výchozí hodnotu (**Všechna vyzvánění**), aniž byste měli zavedenu službu různých způsobů vyzvánění, můžete tím zařízení znemožnit příjem faxů.

Používají se následující nastavení:

- **Všechna vyzvánění**: Zařízení odpovídá na všechna volání na telefonní lince.
- Jeden: Zařízení odpovídá na všechna volání s jedním zazvoněním.
- **Dvě**: Zařízení odpovídá na všechna volání se dvěma zazvoněními.
- **Tři**: Zařízení odpovídá na všechna volání s třemi zazvoněními.
- **Dvě&tři**: Zařízení odpovídá na všechna volání se dvěma a třemi zazvoněními.

#### **Změna způsobů vyzvánění pro příjem volání**

Chcete-li změnit režim odpovídání, postupujte podle následujících pokynů:

- **1.** Na ovládacím panelu zařízení stiskněte tlačítko Nabídka.
- **2.** Pomocí tlačítek < a > přejděte na možnost **Nastavení faxu** a pak stiskněte tlačítko  $\times$ .
- **3.** Pomocí tlačítek < a > přejděte na možnost **Nastavení přijímání faxů** a pak stiskněte tlačítko .
- **4.** Pomocí tlačítek < a > přejděte na možnost **Typ vyzvánění odpovědi** a pak stiskněte tlačítko .
- **5.** Pomocí tlačítek < a > vyberte požadovaný způsob vyzvánění a stiskněte tlačítko  $\vee$ .
- **6.** Po dokončení instalace zařízení požádejte jiného telefonního účastníka, aby vám odeslal fax. Tím ověříte, že služba různých způsobů vyzvánění funguje správně.

# <span id="page-119-0"></span>**Změna nastavení počtu zazvonění**

Je-li nastaven režim odpovídání **Automaticky**, určuje nastavení počtu zazvonění v zařízení, po kolika zazvoněních telefonu zařízení odpoví na příchozí volání.

Je-li zařízení připojeno k lince určené k příjmu faxu i telefonních hovorů (sdílená linka) a vybavené telefonním záznamníkem, může být v některých případech nutné počet zazvonění změnit. Počet zazvonění musí být u zařízení vyšší než u telefonního záznamníku. Díky tomu může telefonní záznamník v případě telefonního volání odpovědět na příchozí hovor a zaznamenat zprávu. Na hovor tak odpoví nejdříve telefonní záznamník. Detekuje-li zařízení v příchozím hovoru faxové signály, automaticky hovor převezme.

Výchozí nastavení počtu vyzvánění je 5 pro USA a Kanadu a 2 pro všechny ostatní země/oblasti.

# **Používání nastavení počtu zazvonění**

Doporučený počet zazvonění pro jednotlivé typy telefonní linky je uveden v následující tabulce.

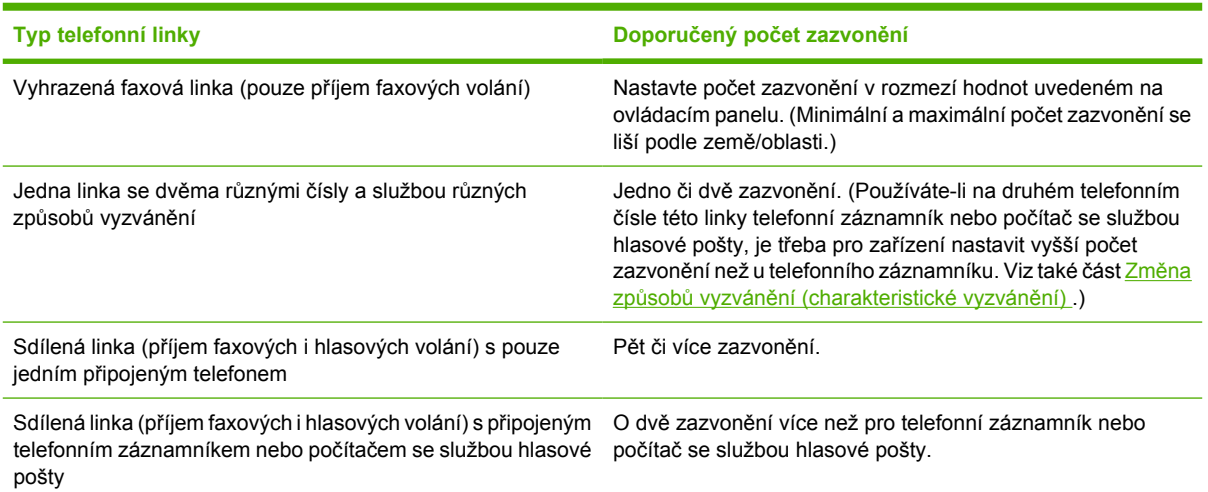

# **Nastavení počtu zazvonění**

Chcete-li nastavit nebo změnit počet zazvonění, postupujte podle následujících pokynů:

- **1.** Na ovládacím panelu zařízení stiskněte tlačítko Nabídka.
- **2.** Pomocí tlačítek < a > přejděte na možnost **Nastavení faxu** a pak stiskněte tlačítko  $\times$ .
- **3.** Pomocí tlačítek < a > přejděte na možnost **Nastavení přijímání faxů** a pak stiskněte tlačítko .
- **4.** Pomocí tlačítek < a > přejděte na možnost **Odpoví zazvoněním** a pak stiskněte tlačítko .
- **5.** Pomocí alfanumerických tlačítek zadejte počet zazvonění. Potom stiskněte tlačítko  $\times$ .

# **Odeslání faxu vytočením čísla na připojeném telefonu**

V některých případech může být třeba vytočit číslo faxu z telefonu připojeného ke stejné lince jako zařízení. Pokud například odesíláte fax někomu, kdo má zařízení přepnuté do režimu ručního příjmu, můžete mu nejprve zatelefonovat a sdělit mu, že odesíláte fax.

### **Odeslání faxu vytočením čísla na telefonu**

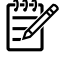

**Poznámka** Telefon musí být připojen k "telefonnímu" portu (k portu označenému ikonou telefonu).

**1.** Vložte dokument do vstupního zásobníku automatického podavače dokumentů (ADF).

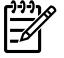

**Poznámka** Při odesílání faxu vytočením čísla na telefonu nelze použít skleněnou desku skeneru (HP LaserJet 3055/3390/3392 vše v jednom).

- **2.** Zvedněte sluchátko telefonu připojeného ke stejné lince jako zařízení. Vytočte faxové číslo pomocí číselných tlačítek na telefonu.
- **3.** Jakmile se volaný účastník ohlásí, požádejte jej o spuštění faxu.
- **4.** Počkejte, až uslyšíte faxové signály, stiskněte tlačítko Spustit fax, počkejte, až se na displeji zobrazí zpráva **Připojování**, a zavěste telefon.

# **Změna detekce oznamovacího tónu**

Za normálních okolností začne zařízení vytáčet faxové číslo okamžitě. Pokud je zařízení připojeno ke stejné lince jako telefon, zapněte nastavení detekce oznamovacího tónu. Zařízení tak nezačne odesílat fax v době, kdy používáte telefon.

Výchozí hodnota detekce oznamovacího tónu nastavená výrobcem je **Zapnuto** pro Francii a Maďarsko a **Vypnuto** pro všechny ostatní země/oblasti.

#### **Změna nastavení detekce oznamovacího tónu**

- **1.** Na ovládacím panelu zařízení stiskněte tlačítko Nabídka.
- **2.** Pomocí tlačítek < a > přejděte na možnost **Nastavení faxu** a pak stiskněte tlačítko .
- **3.** Jedním stisknutím tlačítka > zvolte **Nastavení odesílání faxů** a poté stiskněte tlačítko  $\times$ .
- **4.** Pomocí tlačítek < a > přejděte na možnost **Vyčkat na oznamovací tón** a pak stiskněte tlačítko  $\checkmark$ .
- **5.** Pomocí tlačítek < a > vyberte možnost **Zapnuto** nebo **Vypnuto** a pak stiskněte tlačítko .

# <span id="page-121-0"></span>**Příjem faxů na sdílené telefonní lince**

Faxy lze přijímat přímo do zařízení nebo do počítače. Obecně platí, že na příchozí faxy odpovídá zařízení automaticky. Změníte-li však další zařízení připojená ke stejné telefonní lince, ke které je připojeno toto zařízení, je třeba změnit způsob, jakým bude zařízení reagovat na příchozí faxy. Další informace naleznete v části [Nastavení režimu odpovídání .](#page-117-0)

Pokyny v této části popisují správu faxů směrovaných na zařízení.

# **Příjem faxů oznámených faxovými tóny**

Pokud přijímáte telefonní i faxová volání na stejné telefonní lince a po zdvihnutí sluchátka uslyšíte faxové signály, můžete začít přijímat fax dvěma způsoby:

- Jestliže se nacházíte v blízkosti zařízení, stiskněte na ovládacím panelu tlačítko Spustit fax.
- Jestliže zvednete sluchátko telefonu připojeného k lince (společná linka) a uslyšíte faxové signály, mělo by zařízení přijmout volání automaticky. V opačném případě stiskněte na číselníku telefonu postupně tlačítka 1-2-3 (pouze v režimu tónového vytáčení), poslechem zkontrolujte, zda se ozývají tóny faxového přenosu, a potom zavěste.

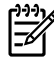

**Poznámka** Chcete-li použít druhý způsob, musí být v nastavení společné linky zadána možnost **ANO**. Jestliže chcete nastavení zkontrolovat nebo změnit, postupujte podle pokynů uvedených v části Nastavení společných telefonních linek pro příjem faxů .

# **Nastavení společných telefonních linek pro příjem faxů**

Je-li toto nastavení zapnuto, můžete zahájit příjem faxu do zařízení postupným stisknutím tlačítek 1-2-3 na číselníku telefonu (pouze v režimu tónové volby). Výchozí nastavení je **Zapnuto**. Pokud používáte pulzní vytáčení nebo poskytuje-li vaše telefonní společnost službu, které je přiřazeno číslo 1-2-3, vypněte toto nastavení. V případě konfliktu služby s nastavením zařízení nebude daná služba poskytovaná telekomunikační společností k dispozici.

#### **Nastavení společných telefonních linek pro příjem faxů**

- **1.** Na ovládacím panelu zařízení stiskněte tlačítko Nabídka.
- **2.** Pomocí tlačítek < a > přejděte na možnost **Nastavení faxu** a pak stiskněte tlačítko  $\le$ .
- **3.** Pomocí tlačítek < a > přejděte na možnost **Nastavení přijímání faxů** a pak stiskněte tlačítko .
- **4.** Pomocí tlačítek < a > přejděte na možnost **Faxová linka** a pak stiskněte tlačítko  $\le$ .
- **5.** Pomocí tlačítek < a > vyberte možnost **Zapnuto** nebo **Vypnuto** a pak zvolenou hodnotu uložte stisknutím tlačítka  $\leq$ .

# <span id="page-122-0"></span>**Připojení zařízení k telefonní lince (HP LaserJet 3050/3055 vše v jednom)**

# **Připojení zařízení k zásuvce se dvěma telefonními linkami**

Pomocí těchto kroků připojíte zařízení k jedné telefonní zásuvce nebo k zásuvce s rozdělovačem linky v případě, že máte vyhrazenou linku pro faxová volání a samostatnou linku pro hlasová volání.

- **1.** Pokud je do telefonní zásuvky připojen telefonní kabel, odpojte ho a odložte stranou.
- **2.** Jestliže nemáte telefonní zásuvku s integrovaným rozdělovačem linky, připojte do telefonní zásuvky externí dvoulinkový rozdělovač (nedodává se se zařízeními HP LaserJet all-in-one).

**Poznámka** K dispozici jsou dva druhy rozdělovačů: Paralelní rozdělovače (nazývané také rozdělovače typu T) poskytují dvě telefonní přípojky ze zásuvky s jedním telefonním číslem; dvoulinkové rozdělovače poskytují dvě telefonní přípojky ze zásuvky se dvěma různými telefonními čísly.

**Poznámka** S tímto zařízením nejsou kompatibilní všechny rozdělovače linek. Používání rozdělovačů linek navíc není podporováno ve všech zemích/oblastech.

**3.** Na zadní straně zařízení naleznete porty faxu.

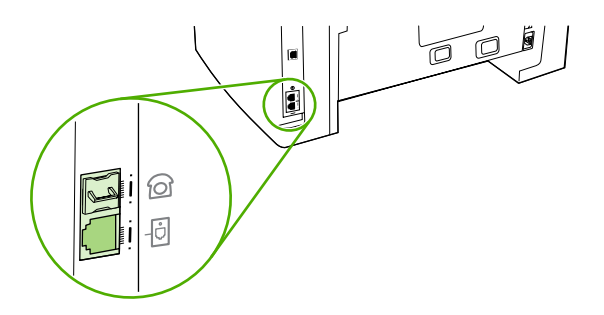

4. Jeden konec faxového kabelu, který je součástí dodávky, připojte do "linkového" portu zařízení (tento port je označen ikonou  $\mathbb{P}$ ).

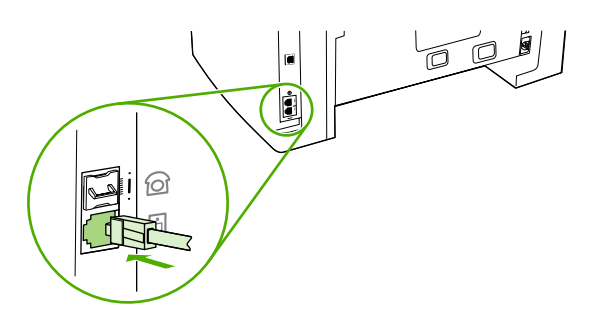

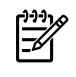

**Poznámka** Aby zařízení fungovalo správně, je třeba použít faxový kabel, který byl dodán se zařízením.

**5.** Druhý konec faxového kabelu připojte do zásuvky na faxové straně rozdělovače linky.

<span id="page-123-0"></span>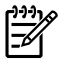

**Poznámka** Pokud nevíte, která strana rozdělovač linky je pro faxové číslo, připojte k jedné zásuvce rozdělovače linky telefon a vytočte faxové číslo. Pokud se ozve obsazovací tón, je telefon připojen k faxové straně rozdělovače linky. Jestliže se ozve vyzváněcí tón, je telefon připojen k telefonní straně rozdělovače linky.

Pokud chcete k telefonní lince připojit další zařízení (například telefon, telefonní záznamník nebo identifikátor volajícího), postupujte podle pokynů v části Př[ipojení dalších za](#page-125-0)řízení.

Jestliže žádná další zařízení připojovat nechcete, postupujte podle pokynů v části [Zadání nastavení](#page-83-0) [faxu .](#page-83-0)

# **Připojení zařízení k telefonní lince (HP LaserJet 3390/3392 vše v jednom)**

### **Připojení zařízení k zásuvce se dvěma telefonními linkami**

Pomocí těchto kroků připojíte zařízení k jedné telefonní zásuvce nebo k zásuvce s rozdělovačem linky v případě, že máte vyhrazenou linku pro faxová volání a samostatnou linku pro hlasová volání.

- **1.** Pokud je do telefonní zásuvky připojen telefonní kabel, odpojte ho a odložte stranou.
- **2.** Jestliže nemáte telefonní zásuvku s integrovaným rozdělovačem linky, připojte do telefonní zásuvky externí dvoulinkový rozdělovač (nedodává se se zařízeními HP LaserJet all-in-one).

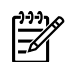

**Poznámka** K dispozici jsou dva druhy rozdělovačů: Paralelní rozdělovače (nazývané také rozdělovače typu T) poskytují dvě telefonní přípojky ze zásuvky s jedním telefonním číslem; dvoulinkové rozdělovače poskytují dvě telefonní přípojky ze zásuvky se dvěma různými telefonními čísly.

**Poznámka** S tímto zařízením nejsou kompatibilní všechny rozdělovače linek. Používání rozdělovačů linek navíc není podporováno ve všech zemích/oblastech.

**3.** Na zadní straně zařízení naleznete porty faxu.

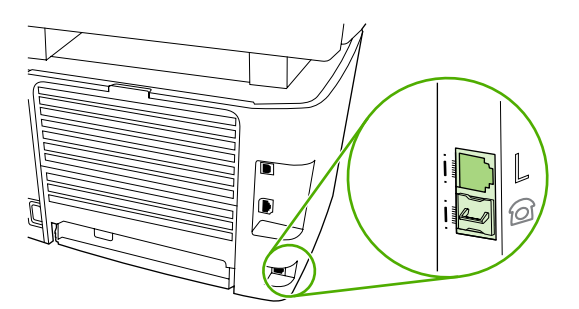

4. Jeden konec faxového kabelu, který je součástí dodávky, připojte do "linkového" portu zařízení (tento port je označen písmenem "L").

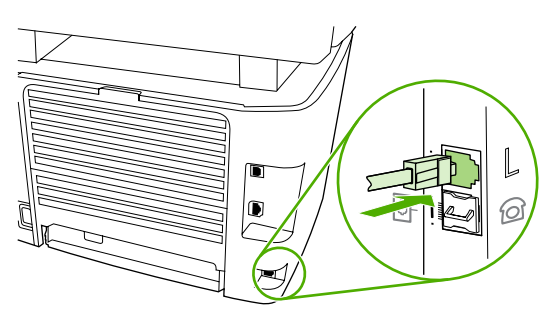

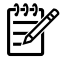

౹⋽

**Poznámka** Aby zařízení fungovalo správně, je třeba použít faxový kabel, který byl dodán se zařízením.

**5.** Druhý konec faxového kabelu připojte do zásuvky na faxové straně rozdělovače linky.

**Poznámka** Pokud nevíte, která strana rozdělovač linky je pro faxové číslo, připojte k jedné zásuvce rozdělovače linky telefon a vytočte faxové číslo. Pokud se ozve obsazovací tón, je telefon připojen k faxové straně rozdělovače linky. Jestliže se ozve vyzváněcí tón, je telefon připojen k telefonní straně rozdělovače linky.

Pokud chcete k telefonní lince připojit další zařízení (například telefon, telefonní záznamník nebo identifikátor volajícího), postupujte podle pokynů v části Př[ipojení dalších za](#page-125-0)řízení.

Jestliže žádná další zařízení připojovat nechcete, postupujte podle pokynů v části [Zadání nastavení](#page-83-0) [faxu .](#page-83-0)

# <span id="page-125-0"></span>**Připojení dalších zařízení**

V závislosti na instalaci vašich telefonních linek lze k telefonní lince společně se zařízením HP LaserJet all-in-one připojit i další zařízení.

Obecně platí, že k jediné telefonní lince by neměla být připojena více než 3 zařízení. Jestliže je k telefonní lince připojeno příliš mnoho zařízení, může se stát, že jedno či více zařízení nebude reagovat na příchozí hovory. Pokud by k takové situaci došlo, odpojte jedno či více zařízení.

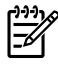

**Poznámka** Zařízením HP LaserJet vše v jednom nelze nahradit počítačový modem. Nelze jej používat jako datový modem pro odesílání a příjem elektronické pošty, pro připojování k Internetu ani ke komunikaci s dalšími počítači.

# **Používání vyhrazené faxové linky**

Jestliže připojíte zařízení HP LaserJet vše v jednom k telefonní lince používané pouze pro faxová volání, je možné připojit následující zařízení:

- **Identifikátor volajícího**
- **Modem:** Pokud chcete faxovou linku používat pro elektronickou poštu nebo pro přístup k Internetu, můžete k ní připojit počítačový modem (externí nebo interní). Během využívání faxové linky pro tyto účely však nebude možné odesílat ani přijímat faxy.
- **Další telefon:** Další telefon k faxové lince můžete připojit v případě, že chcete z této faxové linky volat.

*Neměli byste* připojovat následující zařízení:

● **Telefonní záznamník nebo počítač se službou hlasové pošty:** Pokud používáte počítač s hlasovou poštou, je třeba připojit modem (externí nebo interní) k vyhrazené hlasové lince. Potom lze vyhrazenou hlasovou linku použít pro připojení Internetu a příjmu hlasové pošty.

# **Používání sdílené telefonní linky**

Pokud jste toto zařízení připojili k telefonní lince, která je sdílená pro faxová a hlasová volání, nebo pokud používáte jednu telefonní linku se dvěma telefonními čísly a službou různých způsobů vyzvánění, lze připojit následující zařízení:

- **Identifikátor volajícího**
- **Modem:** Pokud chcete sdílenou linku používat pro elektronickou poštu nebo pro přístup k Internetu, můžete k ní připojit počítačový modem (externí nebo interní). Během využívání linky pro tyto účely však nebude možné odesílat ani přijímat faxy.
- **Další telefon:** Telefon ke sdílené lince můžete připojit v případě, že chcete tuto sdílenou linku používat pro navazování hlasových volání a pro odpovídání na ně.
- **Telefonní záznamník nebo počítač se službou hlasové pošty:** Tato zařízení je třeba připojit ke stejné telefonní zásuvce jako toto zařízení, aby nedocházelo ke vzájemnému rušení.

**Poznámka** Je také možné připojit zařízení k jiné telefonní zásuvce stejné telefonní linky (například v jiné místnosti). Tato zařízení mohou způsobovat poruchy zasílání faxů a také vzájemné rušení zařízení.

# **Připojení dalších zařízení k zařízení HP LaserJet 3050/3055 vše v jednom**

Další zařízení je třeba připojovat v pořadí popsaném v následujících krocích. Výstupní port každého zařízení je připojen ke vstupnímu portu dalšího zařízení, tzn. vytvoříte "řetězec" zařízení. Pokud nechcete připojovat dané zařízení, přeskočte krok, který připojování vysvětluje, a pokračujte dalším zařízením.

**Poznámka** Nepřipojujte k telefonní lince více než tři zařízení. |∌

- **1.** Odpojte všechna zařízení, která chcete připojovat, z elektrické sítě.
- **2.** Pokud jste ještě zařízení nepřipojili k telefonní lince, přečtěte si před pokračováním informace v části Připojení zař[ízení k telefonní lince \(HP LaserJet 3050/3055 vše v jednom\)](#page-122-0) . Zařízení by již mělo být připojeno do telefonní zásuvky.
- **3.** Na zadní straně zařízení naleznete porty faxu.

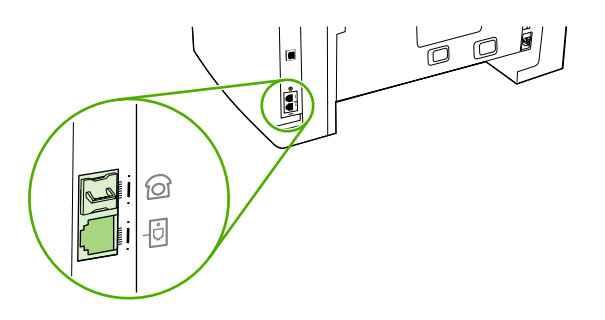

4. Vyjměte plastovou krytku z "telefonního" portu (tento port je označen ikonou telefonu).

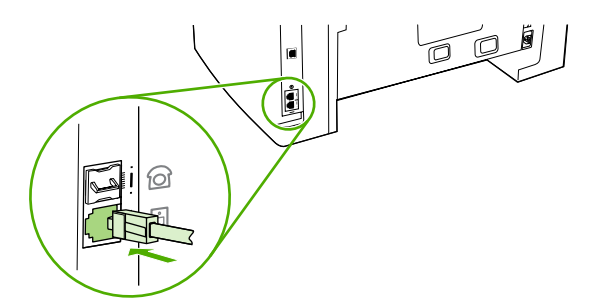

**5.** Chcete-li připojit interní nebo externí modem počítače, připojte jeden konec telefonního kabelu k "telefonnímu" portu zařízení (tento port je označen ikonou telefonu). Druhý konec kabelu připojte k "linkovému" portu modemu.

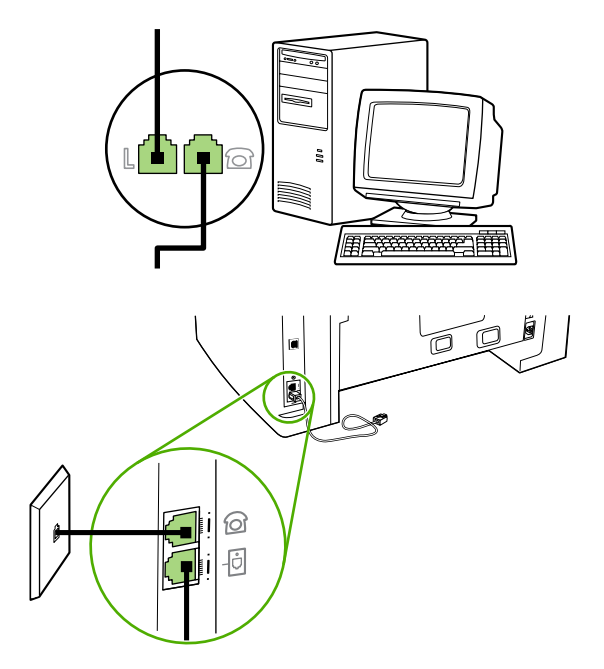

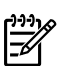

Poznámka Některé modemy mají druhý "linkový" port pro připojení k vyhrazené hlasové lince. Pokud má používaný modem dva "linkové" porty, zjistěte z dokumentace k modemu, ke kterému "linkovému" portu je třeba kabel připojit.

**6.** Chcete-li připojit identifikátor volajícího, připojte telefonní kabel do "telefonního" portu předchozího zařízení. Druhý konec telefonního kabelu připojte k "linkovému" portu identifikátoru volajícího.

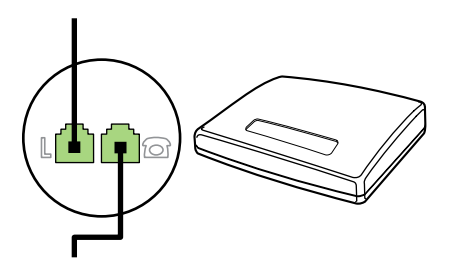

7. Chcete-li připojit záznamník, zapojte telefonní kabel do "telefonního" portu předchozího zařízení. Druhý konec telefonního kabelu připojte k "linkovému" portu záznamníku.

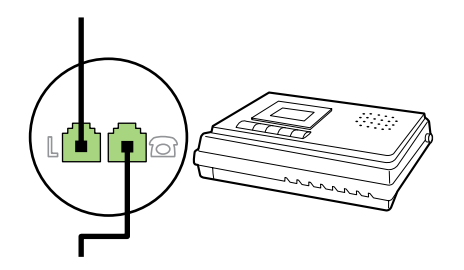

8. Chcete-li připojit telefon, zapojte telefonní kabel do "telefonního" portu předchozího zařízení. Druhý konec telefonního kabelu připojte k "linkovému" portu telefonu.

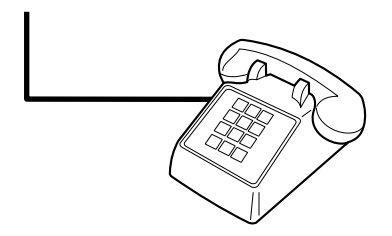

**9.** Po připojení všech dalších zařízení zapojte všechna zařízení opět do sítě.

# **Připojení dalších zařízení k zařízení HP LaserJet 3390/3392 vše v jednom**

Další zařízení je třeba připojovat v pořadí popsaném v následujících krocích. Výstupní port každého zařízení je připojen ke vstupnímu portu dalšího zařízení, tzn. vytvoříte "řetězec" zařízení. Pokud nechcete připojovat dané zařízení, přeskočte krok, který připojování vysvětluje, a pokračujte dalším zařízením.

**Poznámka** Nepřipojujte k telefonní lince více než tři zařízení. |≒

- **1.** Odpojte všechna zařízení, která chcete připojovat, z elektrické sítě.
- **2.** Pokud jste ještě zařízení nepřipojili k telefonní lince, přečtěte si před pokračováním informace v části Připojení zař[ízení k telefonní lince \(HP LaserJet 3390/3392 vše v jednom\)](#page-123-0) . Zařízení by již mělo být připojeno do telefonní zásuvky.
- **3.** Vyjměte plastovou krytku z "telefonního" portu (tento port je označen ikonou telefonu).

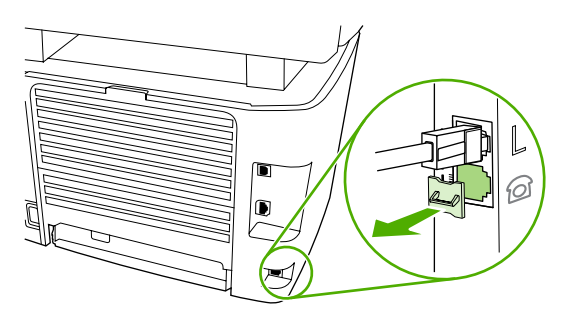

**4.** Chcete-li připojit interní nebo externí modem počítače, připojte jeden konec telefonního kabelu k "telefonnímu" portu zařízení. Druhý konec kabelu připojte k "linkovému" portu modemu.

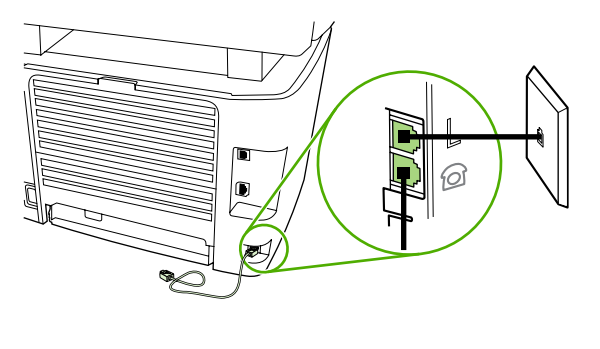

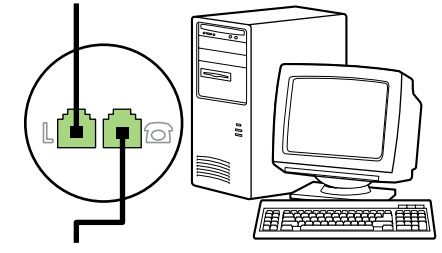

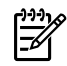

Poznámka Některé modemy mají druhý "linkový" port pro připojení k vyhrazené hlasové lince. Pokud má používaný modem dva "linkové" porty, zjistěte z dokumentace k modemu, ke kterému "linkovému" portu je třeba kabel připojit.

5. Chcete-li připojit identifikátor volajícího, připojte telefonní kabel do "telefonního" portu předchozího zařízení. Druhý konec telefonního kabelu připojte k "linkovému" portu identifikátoru volajícího.

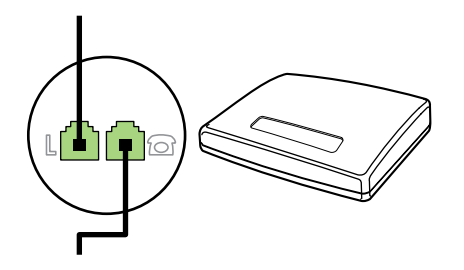

6. Chcete-li připojit záznamník, zapojte telefonní kabel do "telefonního" portu předchozího zařízení. Druhý konec telefonního kabelu připojte k "linkovému" portu záznamníku.

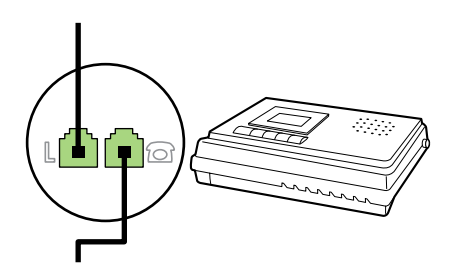

7. Chcete-li připojit telefon, zapojte telefonní kabel do "telefonního" portu předchozího zařízení. Druhý konec telefonního kabelu připojte k "linkovému" portu telefonu.

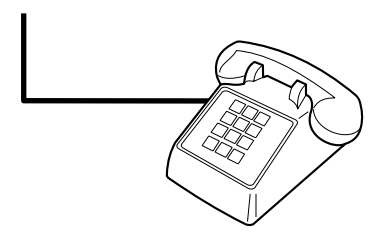

- **8.** Po připojení všech dalších zařízení zapojte všechna zařízení opět do sítě.
- **9.** Zavřete levý postranní panel a potom také dvířka tiskové kazety. Při zavírání levého postranního panelu dbejte na to, aby byly faxové kabely vedeny horním výřezem v panelu.

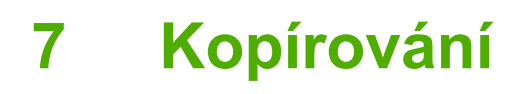

- Spuště[ní úlohy kopírování](#page-133-0)
- **[Zrušení úlohy kopírování](#page-134-0)**
- [Nastavení kvality kopií](#page-135-0)
- [Úprava nastavení kontrastu \(sv](#page-136-0)ětlejší nebo tmavší kopie)
- [Zmenšování a zv](#page-137-0)ětšování kopií
- Změna poč[tu kopií](#page-139-0)
- Změ[na nastavení kompletování kopií](#page-140-0)
- [Kopírování na média r](#page-141-0)ůzných typů a formátů
- [Kopírování oboustranných dokument](#page-143-0)ů (HP LaserJet 3050 vše v jednom)
- Kopírování oboustranných dokumentů [\(HP LaserJet 3052/3055 vše v jednom\)](#page-144-0)
- Kopírování dokumentů [pomocí automatického oboustranného \(duplexního\) tisku \(HP LaserJet](#page-145-0) [3390/3392 vše v jednom\)](#page-145-0)
- Změna výbě[ru zásobníku \(HP LaserJet 3390/3392 vše v jednom\)](#page-147-0)
- [Kopírování fotografií a knih \(pouze HP LaserJet 3052/3055/3390/3392 vše v jednom\)](#page-148-0)
- · [Zobrazení nastavení kopírování \(pouze HP LaserJet 3390/3392 vše v jednom\)](#page-150-0)

**Poznámka** Pokyny pro použití skleněné desky skeneru se nevztahují na zařízení HP LaserJet |ૐ 3050 vše v jednom. U zařízení HP LaserJet 3050 vše v jednom použijte automatický podavač dokumentů.

# <span id="page-133-0"></span>**Spuštění úlohy kopírování**

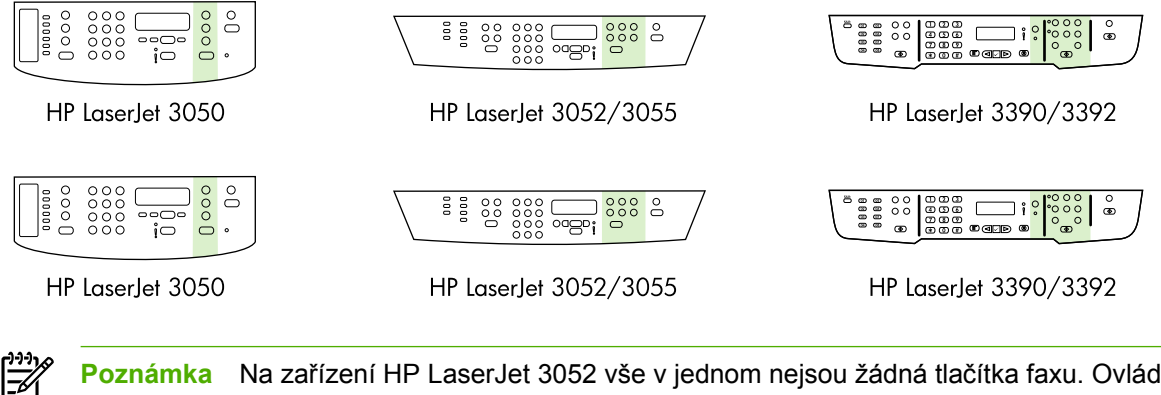

**Poznámka** Na zařízení HP LaserJet 3052 vše v jednom nejsou žádná tlačítka faxu. Ovládací panel zobrazený na ovládacím panelu zařízení HP LaserJet 3055 vše v jednom.

<span id="page-134-0"></span>Chcete-li pomocí tohoto zařízení kopírovat, postupujte následovně.

**1.** Vložte dokument do vstupního zásobníku automatického podavače dokumentů. Vložte dokumenty lícem dolů do vstupního zásobníku automatického podavače dokumentů zařízení HP LaserJet 3050 vše v jednom nebo lícem nahoru do vstupního zásobníku automatického podavače dokumentů zařízení HP LaserJet 3052/3055/3390/3392 vše v jednom. Zásobník ADF se doporučuje pro kopírování vícestránkových dokumentů.

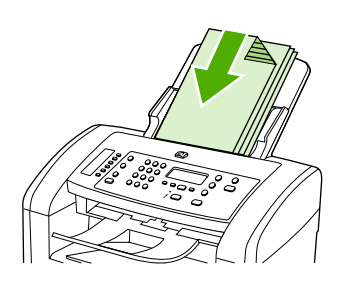

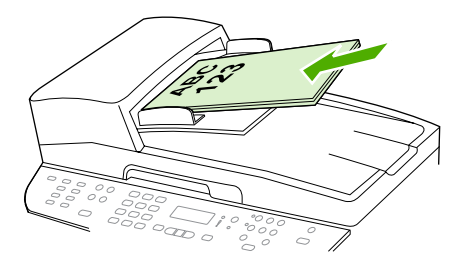

HP LaserJet 3052/3055 HP LaserJet 3050 HP LaserJet 3390/3392

**-nebo-**

Vložte dokument na skleněnou desku skeneru l(pouze HP LaserJet 3052/3055/3390/3392 vše v jednom). Dokumenty pokládejte lícem dolů (vždy jen jednu stránku) tak, aby levý horní roh dokumentu lícoval s pravým dolním rohem skla.

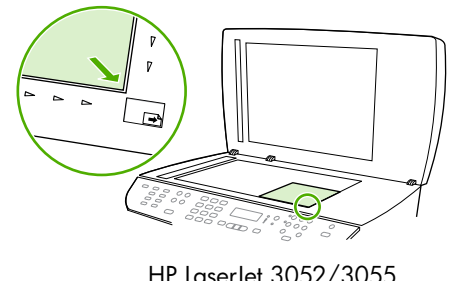

HP LaserJet 3052/3055 HP LaserJet 3390/3392

- **2.** Stisknutím tlačítka Spustit kopírování na ovládacím panelu zahájíte kopírování.
- **3.** Opakujte postup pro každou kopii.

Podrobnější pokyny pro vkládání dokumentů do skeneru nebo do vstupního zásobníku automatického podavače dokumentů naleznete v části Vkládání dokumentů při faxování, kopírování a skenování.

**Poznámka** Pokud je jeden dokument vložen do vstupního zásobníku automatického podavač<sup>e</sup> dokumentů a druhý na snímací desce skeneru, zařízení automaticky skenuje z automatického podavače dokumentů.

# **Zrušení úlohy kopírování**

Chcete-li zrušit úlohu kopírování, stiskněte na ovládacím panelu tlačítko Zrušit. Je-li spuštěno více procesů, stisknutím tlačítka Zrušit se vymaže proces, který je právě zobrazen na displeji ovládacího panelu zařízení.

<span id="page-135-0"></span>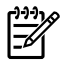

**Poznámka** Zrušíte-li úlohu kopírování, vyjměte dokument ze skleněné desky skeneru nebo z automatického podavače dokumentů.

# **Nastavení kvality kopií**

Je k dispozici pět možností nastavení kvality kopií: **Koncept**,**Text**, **Smíšený**, **Fotografický film** a **Obrázek**.

Výchozí hodnota kvality kopie nastavená od výrobce je **Text**. Toto nastavení je nejlepší pro položky, které obsahují většinou text.

Kopírujete-li fotografie nebo grafiku, můžete zvolit nastavení **Fotografický film** pro fotografie nebo nastavení **Obrázek** pro ostatní grafiku. Toto nastavení zvýší kvalitu kopií. Nastavení **Smíšený** použijte u dokumentů, které obsahují text i grafiku.

Chcete-li ušetřit toner a kvalita kopie není tak důležitá, zvolte položku **Koncept**.

#### **Nastavení kvality kopií pro aktuální úlohu**

- **1.** Stisknutím tlačítka Kvalita na ovládacím panelu zařízení zobrazíte aktuální nastavení kvality kopií.
- **2.** Pomocí tlačítek < nebo > můžete přecházet mezi jednotlivými volbami nastavení kvality.
- **3.** Zvolte nastavení a po stisknutí tlačítka Spustit kopírování se volba uloží a okamžitě se spustí úloha kopírování. Případně lze stisknutím tlačítka v volbu uložit, aniž by se zahájilo kopírování.

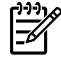

**Poznámka** Změna nastavení zůstane aktivní dvě minuty po dokončení úlohy kopírování. Po tuto dobu se na displeji ovládacího panelu zobrazuje zpráva **Nastavení = vlastní**.

#### **Nastavení výchozí kvality kopií**

- **1.** Na ovládacím panelu zařízení stiskněte tlačítko Nabídka.
- 2. Pomocí tlačítek < a > přejděte na možnost **Nastavení kopírování** a pak stiskněte tlačítko  $\le$ .
- **3.** Stisknutím tlačítka v vyberte možnost Výchozí kvalita.
- **4.** Pomocí tlačítek < nebo > můžete přecházet mezi jednotlivými volbami.
- **5.** Výběr uložíte stisknutím tlačítka  $\leq$ .

# <span id="page-136-0"></span>**Úprava nastavení kontrastu (světlejší nebo tmavší kopie)**

Změna nastavení na více světlejší nebo tmavší ovlivňuje kontrast kopie. Následující postup umožňuje změnit kontrast pouze pro aktuální úlohu kopírování.

#### **Nastavení kontrastu (světlejší nebo tmavší kopie) pro aktuální úlohu**

- **1.** Stisknutím tlačítka Světlejší/tmavší na ovládacím panelu zařízení lze zobrazit aktuální nastavení kontrastu.
- **2.** Pomocí tlačítka < nebo > lze upravit nastavení. Posunete-li jezdec doleva, bude kopie světlejší než předloha, posunete-li jezdec doprava, bude kopie tmavší než předloha.
- **3.** Stisknutím tlačítka Spustit kopírování se volba uloží a okamžitě se spustí úloha kopírování. Stisknutím tlačítka  $\times$  se volba uloží, aniž by se zahájilo kopírování.

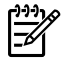

**Poznámka** Změna nastavení zůstane aktivní dvě minuty po dokončení úlohy kopírování. Po tuto dobu se na displeji ovládacího panelu zobrazuje zpráva **Nastavení = vlastní**.

### **Úprava výchozího nastavení kontrastu**

**Poznámka** Výchozí nastavení světlejší nebo tmavší ovlivňuje všechny úlohy kopírování.

- **1.** Na ovládacím panelu zařízení stiskněte tlačítko Nabídka.
- **2.** Pomocí tlačítek < a > přejděte na možnost **Nastavení kopírování** a pak stiskněte tlačítko .
- **3.** Pomocí tlačítek < a > přejděte na možnost **Vých. kontrast** a pak stiskněte tlačítko  $\times$ .
- **4.** Pomocí tlačítka < nebo > lze upravit nastavení. Posunete-li jezdec doleva, budou všechny kopie světlejší než předloha, posunete-li jezdec doprava, budou všechny kopie tmavší než předloha.
- **5.** Výběr uložíte stisknutím tlačítka  $\times$ .

# <span id="page-137-0"></span>**Zmenšování a zvětšování kopií**

Zařízení umožňuje zmenšit kopie až na 25 % původní velikosti nebo je zvětšit až na 400 % původní velikosti.

**Nastavení zvětšení nebo zmenšení**

- **Předloha = 100 %**
- **Legal > Letter = 78 %**
- **Legal > A4 = 83 %**
- **A4 > Letter = 94 %**
- **Letter > A4 = 97 %**
- **Celá strana = 91 %**
- **Přizpůsobit na stránku** (pouze HP LaserJet 3052/3055/3390/3392 vše v jednom)
- **2 strany na list**
- **4 strany na list**
- **Vlastní: 25-400 %**

**Poznámka** Používáte-li nastavení **Přizpůsobit na stránku**, kopírujte pouze ze skleněné desky skeneru.

Používáte-li nastavení **2 strany na list** nebo **4 strany na list**, kopírujte pouze z automatického podavače dokumentů. Po zvolení možnosti **2 strany na list** nebo **4 strany na list** je také nutné zvolit orientaci stránky (na výšku nebo na šířku).

# **Úprava formátu kopie**

### **Zvětšení nebo zmenšení kopií u aktuální úlohy**

- **1.** Na ovládacím panelu zařízení stiskněte tlačítko Zmenšit/Zvětšit.
- **2.** Zvolte velikost, na kterou chcete zmenšit nebo zvětšit kopie v této úloze.

**Poznámka** Pokud zvolíte možnost **Vlastní: 25-400 %**, zadejte pomocí alfanumerických tlačítek procenta.

Pokud zvolíte možnost **2 strany na list** nebo **4 strany na list**, vyberte orientaci (na výšku nebo na šířku).

**3.** Stisknutím tlačítka Spustit kopírování se volba uloží a okamžitě se spustí úloha kopírování. Stisknutím tlačítka  $\times$  se volba uloží, aniž by se zahájilo kopírování.

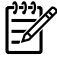

**Poznámka** Změna nastavení zůstane aktivní dvě minuty po dokončení úlohy kopírování. Po tuto dobu se na displeji ovládacího panelu zobrazuje zpráva **Nastavení = vlastní**.

Je nutné nastavit výchozí formát médií ve vstupním zásobníku tak, aby se shodoval s velikostí výstupu, jinak se může stát, že bude část kopie oříznuta.

### **Nastavení výchozího formátu kopií**

**Poznámka** Výchozí velikost kopie je velikost, na jakou jsou normálně kopie zmenšeny nebo zvětšeny. Pokud ponecháte výchozí nastavení velikosti, tj. **Předloha = 100 %**, všechny kopie budou mít stejnou velikost jako předloha.

- **1.** Stiskněte tlačítko Nabídka.
- **2.** Pomocí tlačítek < a > přejděte na možnost **Nastavení kopírování** a pak stiskněte tlačítko .
- **3.** Pomocí tlačítek < a > přejděte na možnost **Výchozí zmenšení/zvětšení** a pak stiskněte tlačítko  $\checkmark$ .
- **4.** Zvolte pomocí tlačítka < nebo >, jak chcete normálně zmenšovat nebo zvětšovat kopie.

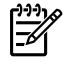

**Poznámka** Zvolíte-li možnost **Vlastní: 25-400 %**, zadejte procento původní velikosti, jaké mají normálně kopie mít.

Pokud zvolíte možnost **2 strany na list** nebo **4 strany na list**, vyberte orientaci (na výšku nebo na šířku).

**5.** Nastavení uložte stisknutím tlačítka  $\times$ .

# <span id="page-139-0"></span>**Změna počtu kopií**

Výchozí počet kopií můžete nastavit na jakoukoliv hodnotu od 1 do 99.

#### **Změna počtu kopií pro aktuální úlohu (HP LaserJet 3050 vše v jednom)**

- **1.** Pomocí alfanumerických tlačítek na ovládacím panelu zařízení zadejte počet kopií (mezi 1 a 99), které chcete v aktuální úloze vytvořit.
- **2.** Stisknutím tlačítka Spustit kopírování zahájíte kopírování vaší úlohy.

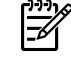

**Poznámka** Změna nastavení zůstane aktivní dvě minuty po dokončení úlohy kopírování. Po tuto dobu se na displeji ovládacího panelu zobrazuje zpráva **Nastavení = vlastní**.

#### **Změna počtu kopií pro aktuální úlohu (HP LaserJet 3052/3055/3390/3392 vše v jednom)**

- **1.** Na ovládacím panelu zařízení stiskněte tlačítko Počet kopií.
- **2.** Pomocí alfanumerických tlačítek zadejte počet kopií (mezi 1 a 99), které chcete v aktuální úloze vytvořit.
- **3.** Stisknutím tlačítka Spustit kopírování zahájíte kopírování vaší úlohy.

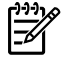

**Poznámka** Změna nastavení zůstane aktivní dvě minuty po dokončení úlohy kopírování. Po tuto dobu se na displeji ovládacího panelu zobrazuje zpráva **Nastavení = vlastní**.

#### **Změna výchozího počtu kopií**

- **1.** Na ovládacím panelu zařízení stiskněte tlačítko Nabídka.
- 2. Pomocí tlačítek < a > přejděte na možnost **Nastavení kopírování** a pak stiskněte tlačítko  $\times$ .
- **3.** Pomocí tlačítek < a > přejděte na možnost **Výchozí počet kopií** a pak stiskněte tlačítko .
- **4.** K zadání výchozího počtu kopií (mezi 1 a 99) použijte alfanumerická tlačítka.
- **5.** Nastavení uložte stisknutím tlačítka  $\times$ .

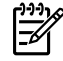

**Poznámka** Výchozí hodnota počtu kopií nastavená od výrobce je **1**.

# <span id="page-140-0"></span>**Změna nastavení kompletování kopií**

Zařízení můžete nastavit tak, aby automaticky kompletovalo vícenásobné kopie do sad. Vytváříte-li například dvě kopie tří stran a je zapnuto automatické kompletování, vytisknou se stránky v tomto pořadí: 1,2,3,1,2,3. Je-li automatické kompletování vypnuto, vytisknou se stránky v tomto pořadí: 1,1,2,2,3,3.

Chcete-li použít automatické kompletování, musí se původní dokument vejít do paměti. Pokud tomu tak není, zařízení vytiskne jen jednu kopii a zobrazí se zpráva, která oznámí změnu. Pokud k tomu dojde, použijte pro dokončení úlohy následující metody:

- Rozdělte úlohu na menší úlohy, které obsahují méně stránek.
- Zhotovte najednou jen jednu kopii dokumentu.
- Vypněte automatické kompletování.

Zvolené nastavení kompletování zůstává v platnosti pro všechny kopie až do další změny nastavení.

#### **Změna nastavení kompletování kopií pro aktuální úlohu (pouze HP LaserJet 3052/3055/3390/3392 vše v jednom)**

**Poznámka** U zařízení HP LaserJet 3050 vše v jednom změňte výchozí nastavení kompletování kopií na použití kompletování kopií.

- **1.** Na ovládacím panelu zařízení stiskněte tlačítko Třídit.
- **2.** Pomocí tlačítek < a > zvolte možnost **Zapnuto** nebo **Vypnuto**.
- **3.** Stisknutím tlačítka Spustit kopírování se volba uloží a okamžitě se spustí úloha kopírování. Stisknutím tlačítka  $\leq$  se volba uloží, aniž by se zahájilo kopírování.

#### **Změna výchozího nastavení kompletování kopií**

- **1.** Na ovládacím panelu zařízení stiskněte tlačítko Nabídka.
- 2. Pomocí tlačítek < a > přejděte na možnost **Nastavení kopírování** a pak stiskněte tlačítko  $\times$ .
- **3.** Stisknutím tlačítka v vyberte možnost **Výchozí kompletování**.
- **4.** Pomocí tlačítka < nebo > zvolte **Zapnuto** nebo **Vypnuto**.
- **5.** Nastavení uložte stisknutím tlačítka  $\times$ .

**Poznámka** Výchozí výrobcem nastavená hodnota automatického kompletování kopií je **Zapnuto**.

Pokud je zapnuto kompletování, kontrolka Třídit na ovládacím panelu svítí.

# <span id="page-141-0"></span>**Kopírování na média různých typů a formátů**

Zařízení je nastaveno na kopírování na papír formátu Letter nebo A4 v závislosti na zemi/oblasti ve které bylo zakoupeno. Formát a typ média, na které chcete kopírovat, můžete změnit pro aktuální úlohu nebo pro všechny úlohy kopírování.

### **Nastavení formátu médií**

- **Letter**
- **Legal**
- **A4**

#### **Nastavení typu médií**

- **Běžný papír**
- **Předtištěný**
- **Hlavičkový papír**
- **Fólie**
- **Děrovaný**
- **Štítky**
- **Dokumentový papír**
- **Recyklovaný**
- **Barvy**
- **Světlý**
- **Silný**
- **Kartón**
- **Obálka**
- **Vellum (Pergamen)**
- **Hrubý papír**

#### **Změna formátu a typu média pro aktuální úlohu (HP LaserJet 3052/3055/3390/3392 vše v jednom)**

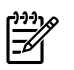

**Poznámka** U zařízení HP LaserJet 3050 vše v jednom změnu formátu a typu média provedete pomocí změny výchozího nastavení formátu a typu média.

- **1.** Na ovládacím panelu zařízení stiskněte tlačítko Papír.
- **2.** Pomocí tlačítek < a > vyberte formát média a poté stiskněte tlačítko  $\times$ .
- **3.** Pomocí tlačítek < a > vyberte typ média a poté stiskněte tlačítko  $\times$ .
- **4.** Stiskněte tlačítko Spustit kopírování.

#### **Změna výchozího nastavení formátu média**

- **1.** Na ovládacím panelu zařízení stiskněte tlačítko Nabídka.
- **2.** Pomocí tlačítek < a > přejděte na možnost **Nastavení systému** a pak stiskněte tlačítko  $\times$ .
- **3.** Pomocí tlačítek < a > přejděte na možnost **Nastavení papíru** a pak stiskněte tlačítko  $\le$ .
- **4.** Pomocí tlačítek < a > přejděte na možnost **Výchozí formát papíru** a pak stiskněte tlačítko  $\le$ .
- **5.** Pomocí tlačítek < a > vyberte formát média a poté stiskněte tlačítko  $\times$ .
- **6.** Výběr uložíte stisknutím tlačítka  $\times$ .

### **Změna výchozího nastavení typu média**

- **1.** Na ovládacím panelu zařízení stiskněte tlačítko Nabídka.
- **2.** Pomocí tlačítek < a > přejděte na možnost **Nastavení systému** a pak stiskněte tlačítko  $\times$ .
- **3.** Pomocí tlačítek < a > přejděte na možnost **Nastavení papíru** a pak stiskněte tlačítko  $\times$ .
- **4.** Pomocí tlačítek < a > přejděte na možnost **Výchozí typ papíru** a pak stiskněte tlačítko .
- **5.** Pomocí tlačítek < a > vyberte typ média a poté stiskněte tlačítko  $\le$ .
- **6.** Výběr uložíte stisknutím tlačítka  $\times$ .

# <span id="page-143-0"></span>**Kopírování oboustranných dokumentů (HP LaserJet 3050 vše v jednom)**

### **Kopírování vícestránkových oboustranných dokumentů (HP LaserJet 3050 vše v jednom)**

Kopie, které vzniknou tímto postupem, jsou vytisknuty na jednu stranu a je potřeba je ručně zkompletovat.

**1.** Dokumenty, které mají být zkopírovány, vložte do vstupního zásobníku automatického podavače dokumentů první stranou otočenou lícem dolů a horním okrajem stránky směrem do podavače.

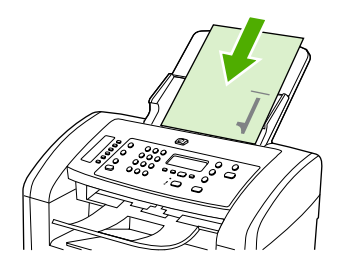

- **2.** Stiskněte tlačítko Spustit kopírování. Zkopírují se a vytisknou liché stránky.
- **3.** Vyjměte stoh z výstupní přihrádky automatického podavače dokumentů a znovu jej vložte do podavače tak, aby poslední strana byla lícem dolů a horním okrajem směrem do podavače.

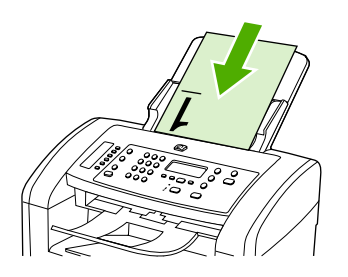

- **4.** Stiskněte tlačítko Spustit kopírování. Zkopírují se a vytisknou sudé stránky.
- **5.** Zkompletujte výtisky kopií lichých a sudých stránek.

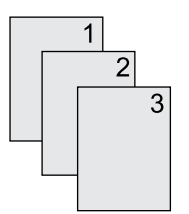
## **Kopírování oboustranných dokumentů (HP LaserJet 3052/3055 vše v jednom)**

### **Kopírování vícestránkových oboustranných dokumentů (3052/3055 vše v jednom)**

Kopie, které vzniknou tímto postupem, jsou vytisknuty na jednu stranu a je potřeba je ručně zkompletovat.

**1.** Dokumenty, které mají být zkopírovány, vložte do vstupního zásobníku automatického podavače dokumentů první stranou otočenou lícem nahoru a horním okrajem stránky směrem do podavače.

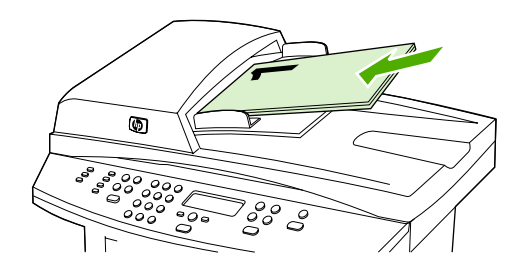

- **2.** Stiskněte tlačítko Spustit kopírování. Zkopírují se a vytisknou liché stránky.
- **3.** Vyjměte svazek z výstupní přihrádky automatického podavače dokumentů a znovu jej vložte do podavače tak, aby poslední strana byla nahoře lícem vzhůru a horní hranou směrem do podavače.

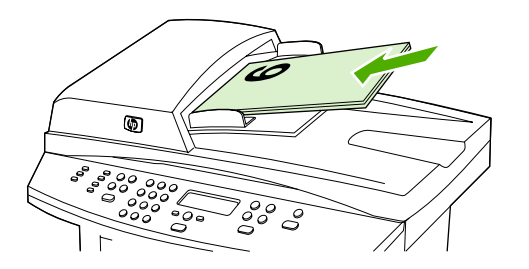

- **4.** Stiskněte tlačítko Spustit kopírování. Zkopírují se a vytisknou sudé stránky.
- **5.** Zkompletujte výtisky kopií lichých a sudých stránek.

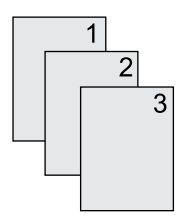

## **Kopírování dokumentů pomocí automatického oboustranného (duplexního) tisku (HP LaserJet 3390/3392 vše v jednom)**

Stisknutím tlačítka Oboustranný na displeji ovládacího panelu nastavíte oboustranný tisk k dosažení nejrůznějších výsledků.

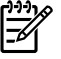

**Poznámka** Výchozí nastavení je **1–1**. Pokud je použito jiné nastavení, kontrolka Oboustranný na ovládacím panelu se rozsvítí.

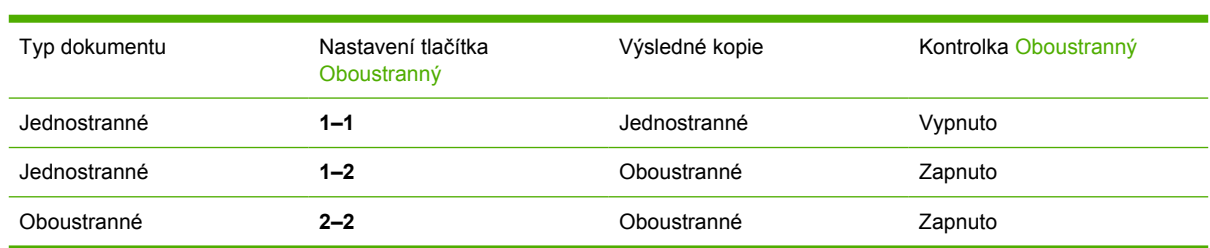

#### **Tabulka 7-1** Nastavení tlačítka Oboustranný

#### **Vytvoření oboustranných kopií jednostranných dokumentů**

- **1.** Dokumenty, které mají být zkopírovány, vložte do vstupního zásobníku automatického podavače dokumentů první stranou otočenou lícem nahoru a horním okrajem stránky směrem do podavače.
- **2.** Na ovládacím panelu zařízení stiskněte tlačítko Oboustranný.
- **3.** Pomocí tlačítek < a > vyberte možnost **Kopírovat 1 na oboustranný** a pak stiskněte tlačítko  $\times$ .
- **4.** Stiskněte tlačítko Spustit kopírování.

#### **Vytvoření oboustranných kopií oboustranných dokumentů**

**1.** Dokumenty, které mají být zkopírovány, vložte do vstupního zásobníku automatického podavače dokumentů první stranou otočenou lícem nahoru a horním okrajem stránky směrem do podavače.

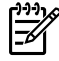

**Poznámka** Oboustranné kopírování z plochy skeneru není podporováno.

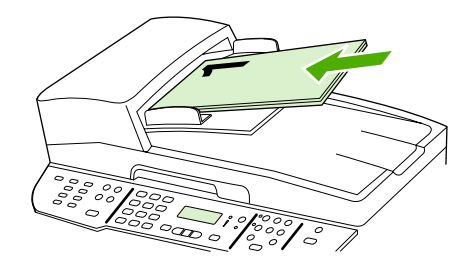

HP LaserJet 3390/3392

**2.** Na ovládacím panelu zařízení stiskněte tlačítko Oboustranný.

- **3.** Pomocí tlačítek < a > vyberte možnost **Kopírovat 2 na oboustranný** a pak stiskněte tlačítko  $\times$ .
- **4.** Stiskněte tlačítko Spustit kopírování.

### **Změna výchozího nastavení tlačítka Oboustranný**

- **1.** Na ovládacím panelu zařízení stiskněte tlačítko Nabídka.
- **2.** Pomocí tlačítek < a > vyberte možnost **Nastavení kopírování** a pak stiskněte tlačítko  $\times$ .
- **3.** Pomocí tlačítek < a > vyberte možnost **Výchozí oboustranný** a pak stiskněte tlačítko  $\times$ .
- **4.** Pomocí tlačítek < a > vyberte, jak chcete normálně používat automatickou duplexní jednotku při kopírování dokumentů.
- **5.** Výběr uložíte stisknutím tlačítka  $\times$ .

## **Změna výběru zásobníku (HP LaserJet 3390/3392 vše v jednom)**

Zařízení je nastaveno na automatické zavádění médií ze vstupních zásobníků, které nějaká média obsahují. Zařízení vždy zavádí média z prioritního vstupního zásobníku (zásobník 1), pokud jsou v zásobníku 1 vložena média. Pokud v zásobníku 1 nejsou média, zařízení se pokusí zavést média ze zásobníku 3, pokud je nainstalován, a poté ze zásobníku 2.

Změnou nastavení výběru zásobníku můžete určit, jaký zásobník chcete použít. Dostupná nastavení jsou: **Automatická. volba**, **Zásobník 1**, **Zásobník 2** a **Zásobník 3**.

#### Ë **Poznámka** Možnost **Zásobník 3** je k dispozici pouze pokud je nainstalován zásobník 3.

#### **Změna výběru zásobníku pro aktuální úlohu**

- **1.** Na ovládacím panelu zařízení stiskněte tlačítko Výběr zásobníku.
- **2.** Pomocí tlačítek < a > vyberte vstupní zásobník, který chcete použít.
- **3.** Stisknutím tlačítka Spustit kopírování se volba uloží a okamžitě se spustí úloha kopírování. Stisknutím tlačítka  $\leq$  se volba uloží, aniž by se zahájilo kopírování.

#### **Změna výchozího nastavení výběru zásobníku**

- **1.** Na ovládacím panelu zařízení stiskněte tlačítko Nabídka.
- **2.** Pomocí tlačítek < a > vyberte možnost **Nastavení kopírování** a pak stiskněte tlačítko  $\times$ .
- **3.** Pomocí tlačítek < a > vyberte možnost **Výběr vých. zásobníku** a pak stiskněte tlačítko .
- **4.** Pomocí tlačítek < a > vyberte nastavení zásobníku a poté stiskněte tlačítko  $\le$ .

## **Kopírování fotografií a knih (pouze HP LaserJet 3052/3055/3390/3392 vše v jednom)**

### **Kopírování fotografie**

**Poznámka** Fotografie je vhodné kopírovat ze skleněné desky skeneru zařízení HP LaserJet 3052/3055/3390/3392 vše v jednom, nikoliv z automatického podavače dokumentů.

**1.** Zvedněte víko skeneru a položte fotografii lícem dolů na skleněnou desku skeneru tak, aby levý horní roh fotografie lícoval s pravým dolním rohem skla.

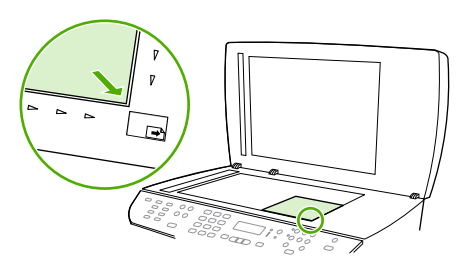

HP LaserJet 3052/3055 HP LaserJet 3390/3392

- **2.** Opatrně zavřete víko.
- **3.** Stiskněte tlačítko Spustit kopírování.

### **Kopírování knihy**

**1.** Zvedněte víko a položte knihu na skleněnou desku skeneru tak, aby kopírovaná stránka byla v pravém dolním rohu skla.

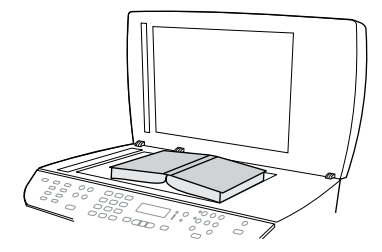

HP LaserJet 3052/3055 HP LaserJet 3390/3392 **2.** Opatrně zavřete víko.

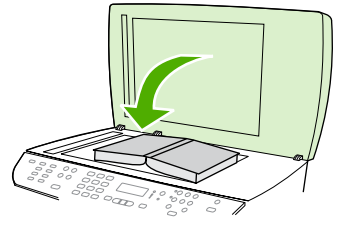

HP LaserJet 3052/3055 HP LaserJet 3390/3392

**3.** Lehce přitlačte kryt dolů, aby se kniha přitiskla k povrchu skleněné desky skeneru.

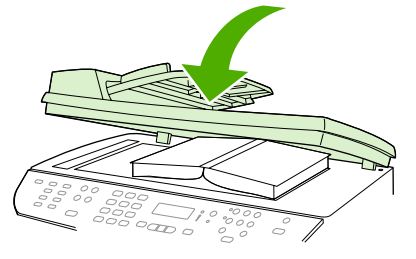

HP LaserJet 3052/3055 HP LaserJet 3390/3392

**4.** Stiskněte tlačítko Spustit kopírování.

## **Zobrazení nastavení kopírování (pouze HP LaserJet 3390/3392 vše v jednom)**

Stisknutím tlačítka Aktuální nastavení zobrazíte nastavení kopírování pro aktuální úlohu kopírování.

#### **Zobrazení nastavení kopírování**

- **1.** Stisknutím tlačítka Aktuální nastavení zobrazíte aktuální nastavení pro oboustranné kopírování.
- **2.** Dalším stisknutím tlačítka Aktuální nastavení můžete procházet jednotlivá nastavení kopírování pro aktuální úlohu kopírování. Nastavení by se měla zobrazit v tomto pořadí: oboustranné kopírování, zmenšení/zvětšení, kvalita kopírování, počet kopií, zdrojový zásobník, formát média, typ média, kompletování a nastavení kontrastu.

**-nebo-**

Pomocí tlačítek < a > změňte požadované nastavení a pak stiskněte tlačítko  $\le$ .

**3.** Opakováním kroku 2 zobrazíte zbývající nastavení kopírování a nastavení kopírování, která chcete změnit.

# **8 Skenování**

- · Vysvě[tlení metod skenování](#page-153-0)
- [Skenování z ovládacího panelu za](#page-154-0)řízení (systém Windows)
- · [Skenování pomocí programu Skenování HP LaserJet \(systém Windows\)](#page-157-0)
- Skenování ze zař[ízení a z programu Správce HP \(systém Macintosh\)](#page-158-0)
- [Zrušení úlohy skenování](#page-159-0)
- **[Skenování pomocí jiného programu](#page-160-0)**
- **•** [Skenování fotografie nebo knihy](#page-161-0)
- · [Skenování pomocí softwaru pro OCR \(optické rozpoznávání písma\)](#page-162-0)
- [Rozlišení skeneru a barva](#page-163-0)
- Čiště[ní skla skeneru](#page-165-0)

## <span id="page-153-0"></span>**Vysvětlení metod skenování**

Libovolnou předlohu lze skenovat následujícími způsoby.

● **Skenování ze zařízení:** Spusťte skenování přímo ze zařízení pomocí tlačítek skenování na ovládacím panelu zařízení. Tlačítko Skenovat do lze naprogramovat na skenování do složky (pouze systém Windows) nebo do elektronické pošty.

Další informace naleznete v částech [Skenování z ovládacího panelu za](#page-154-0)řízení (systém [Windows\)](#page-154-0) a Skenování ze zař[ízení a z programu Správce HP \(systém Macintosh\) .](#page-158-0)

● **Skenování z počítače pomocí programu Skenování HP LaserJet (Windows):** Ve skupině programů Hewlett-Packard vyberte možnost **Skenování**. Spustí se program Skenování HP LaserJet. Další informace naleznete v části [Skenování pomocí programu Skenování](#page-157-0) [HP LaserJet \(systém Windows\)](#page-157-0) .

Pokud je zařízení přímo připojeno k počítači, můžete program Skenování HP LaserJet otevřít také stisknutím tlačítka Spustit skenování na ovládacím panelu zařízení.

- **Skenování pomocí programu Správce HP (systém Macintosh):** Klepněte na ikonu Správce HP na panelu Dock. Další informace naleznete v části Skenování ze zař[ízení a z programu](#page-158-0) [Správce HP \(systém Macintosh\) .](#page-158-0)
- **Skenování ze softwaru používajícího standard TWAIN:** Zařízení podporuje standard TWAIN a pracuje s programy v systémech Windows a Macintosh, které podporují skenování pomocí standardu TWAIN. Další informace naleznete v části Skenování pomocí jiného programu.
- Skenování z programu podporujícího standard WIA (Windows Imaging Application): Zařízení podporuje standard WIA a pracuje s programy v systémech Windows, které podporují skenování pomocí standardu WIA. Další informace naleznete v části [Skenování pomocí jiného](#page-160-0) [programu .](#page-160-0)

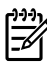

**Poznámka** Chcete-li se naučit ovládat a používat program pro rozpoznávaní textu, nainstalujte si z disku CD-ROM se softwarem program Readiris. Software pro rozpoznávání textu je také označován jako software OCR (Optical Character Recognition).

## <span id="page-154-0"></span>**Skenování z ovládacího panelu zařízení (systém Windows)**

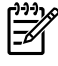

**Poznámka** Skenování z ovládacího panelu zařízení je podporováno pouze při úplné instalaci softwaru. Aby bylo možno skenovat pomocí tlačítka Skenovat do nebo Spustit skenování, musí být spuštěn program HP ToolboxFX.

**Poznámka** Pokud je zařízení připojeno přímo k počítači, jsou standardně nastavena některá cílová umístění pro skenování. U instalací, u kterých je zařízení připojeno prostřednictvím sítě, je skenování z ovládacího panelu zařízení vypnuto.

**Poznámka** Chcete-li zajistit nejvyšší kvalitu skenování, umístěte předlohy na skleněnou desku skeneru (na zařízení HP LaserJet 3052/3055/3390/3392 vše v jednom) a nevkládejte je do vstupního zásobníku automatického podavače dokumentů.

Počítač připojený k zařízení musí být zapnutý.

### **Programování tlačítka Skenovat do na zařízení**

**Poznámka** Aby bylo možno tlačítko Skenovat do používat, musí být nejprve naprogramováno. Pokud je však zařízení připojeno přímo k počítači, jsou ve výchozím nastavení některá cílová umístění již naprogramována.

#### **Programování tlačítka Skenovat do**

**1.** Ve skupině programů Hewlett-Packard vyberte možnost **Skenování**, spustí se program Skenování HP LaserJet.

**Poznámka** Pokud je zařízení připojeno přímo k počítači, spustí se stisknutím tlačítka Spustit skenování na ovládacím panelu zařízení také program Skenování HP LaserJet.

- **2.** Klepnutím na možnost **Nastavení** spustíte Průvodce nastavením tlačítka Skenovat do.
- **3.** Vyberte možnost **Změnit cíle zobrazené na ovládacím panelu zařízení vše v jednom při stisknutí tlačítka Skenovat do** a klepněte na tlačítko **Další**.
- **4.** Zaškrtněte políčko **Umožnit skenování stisknutím tlačítka Skenovat do na zařízení...**.
- **5.** Zvolte cílová umístění jejich přesunutím z okna **PC** (levé okno) do okna **Zařízení** (pravé okno).

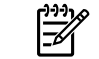

⊯

**Poznámka** Okno **Zařízení** může obsahovat položky nastavené jinými počítači, které jsou k zařízení připojeny. Tyto položky nelze měnit.

**Poznámka** Klepnutím na tlačítko **Nové** můžete vytvořit nové cílové umístění.

**6.** Klepněte na tlačítko **Aktualizovat**.

## **Vytvoření, úpravy a odstranění cílových umístění**

**1.** Ve skupině programů Hewlett-Packard vyberte možnost **Skenování**, spustí se program Skenování HP LaserJet.

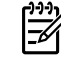

**Poznámka** Pokud je zařízení připojeno přímo k počítači, spustí se stisknutím tlačítka Spustit skenování na ovládacím panelu zařízení také program Skenování HP LaserJet.

- **2.** Klepněte na možnost **Nastavení** a postupujte podle pokynů na obrazovce.
	- **Vytvořit nový cíl**. Umožňuje nastavit nové cílové umístění pomocí průvodce nastavením.
	- **Upravit stávající cíl**. Umožňuje vybrat již nastavené cílové umístění a pomocí průvodce nastavením provést u tohoto cílového umístění změny.
	- **Odstranit cíl**. Umožňuje vybrat nastavené cílové umístění a odstranit toto cílové umístění po potvrzení odstranění.

## **Skenování do elektronické pošty**

Skenování do elektronické pošty je podporováno pouze u programů elektronické pošty, které podporují protokol MAPI (Messaging Application Programming Interface). Mnoho verzí populárních programů elektronické pošty protokol MAPI patrně podporuje. Chcete-li zjistit, zda vámi používaný program pro elektronickou poštu podporuje protokol MAPI, přečtěte si jeho dokumentaci.

- **Poznámka** Chcete-li použít tuto funkci v systému Windows, musí být před zahájením skenování do elektronické pošty v nastavení skenování nastaven cíl elektronické pošty. Další informace naleznete v části Programování tlač[ítka Skenovat do na za](#page-154-0)řízení . V operačních systémech Macintosh lze tuto funkci nastavit na kartě **Sledování zařízení**. Další informace naleznete v nápovědě online programu Správce HP.
- **1.** Vložte předlohy, které chcete skenovat, lícem nahoru do vstupního zásobníku automatického podavače dokumentů (ADF). Vodící lišty média nastavte tak, aby udržovaly předlohy na svém místě.

#### **-nebo-**

Zvedněte víko skleněné desky skeneru a vložte předlohu pro skenování lícem dolů. Levý horní roh dokumentu by měl být v pravém dolním rohu skleněné desky. Opatrně zavřete víko.

- **2.** Na ovládacím panelu zařízení stiskněte tlačítko Skenovat do.
- **3.** Pomocí tlačítka < nebo > zvolte cíl elektronické pošty.
- **4.** Stisknutím tlačítka Spustit skenování nebo v připojíte naskenovanou položku do nově vytvořené zprávy elektronické pošty.

## **Skenování do souboru**

Chcete-li skenovat do souboru pomocí tlačítka Skenovat do na ovládacím panelu zařízení, postupujte podle následujících pokynů.

**Poznámka** Chcete-li použít tuto funkci v systému Windows, musí být před zahájením skenování do souboru v nastavení skenování nastaveno cílové umístění souboru. Další informace naleznete v části Programování tlač[ítka Skenovat do na za](#page-154-0)řízení .

**1.** Předlohy, které chcete skenovat, vložte lícem nahoru a horní stranou napřed do vstupního zásobníku ADF a nastavte vodící lišty média do správné polohy.

#### **-nebo-**

Zvedněte víko skleněné desky skeneru a vložte předlohu pro skenování lícem dolů. Levý horní roh dokumentu by měl být v pravém dolním rohu skleněné desky. Opatrně zavřete víko.

- **2.** Na ovládacím panelu zařízení stiskněte tlačítko Skenovat do.
- **3.** Pomocí tlačítka < nebo > zvolte cílové umístění souboru.
- **4.** Stisknutím tlačítka Spustit skenování nebo v naskenujte dokument do souboru.

## **Skenování do jiných programů**

Chcete-li skenovat do jiného programu pomocí tlačítka Skenovat do na ovládacím panelu zařízení, postupujte podle následujících pokynů.

**1.** Předlohy, které chcete skenovat, vložte lícem nahoru a horní stranou napřed do vstupního zásobníku ADF a nastavte vodící lišty média do správné polohy.

#### **-nebo-**

Zvedněte víko skleněné desky skeneru a vložte předlohu pro skenování lícem dolů. Levý horní roh dokumentu by měl být v pravém dolním rohu skleněné desky. Opatrně zavřete víko.

- **2.** Na ovládacím panelu zařízení stiskněte tlačítko Skenovat do.
- **3.** Pomocí tlačítka < nebo > zvolte cílový program.
- **4.** Stisknutím tlačítka Spustit skenování nebo v otevřete naskenovanou položku ve vybraném programu.

## <span id="page-157-0"></span>**Skenování pomocí programu Skenování HP LaserJet (systém Windows)**

**1.** Ve skupině programů Hewlett-Packard vyberte možnost **Skenování**, spustí se program Skenování HP LaserJet.

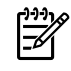

**Poznámka** Stisknutím tlačítka Spustit skenování na ovládacím panelu zařízení také spustíte program Skenování HP LaserJet.

- **2.** Zvolte akci, kterou chcete provést.
	- Vyberte cílové umístění, ihned započne skenování.
	- Vyberte možnost **Skenovat po zobrazení dotazu na nastavení**. Tím zajistíte, že před zahájením skenování bude zobrazena možnost dalších nastavení.
	- Vybráním možnosti **Nastavit zařízení** můžete nastavit tlačítko Skenovat do.
- **3.** Klepněte na tlačítko **OK**.

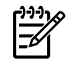

**Poznámka** Možnost **OK** by měla označovat akci, kterou chcete provést.

## <span id="page-158-0"></span>**Skenování ze zařízení a z programu Správce HP (systém Macintosh)**

Další informace o úkolech a nastaveních popsaných v této části naleznete v nápovědě online programu Správce HP.

Podrobnější pokyny pro vkládání předloh do skeneru nebo do vstupního zásobníku automatického podavače dokumentů (ADF) naleznete v části Vkládání dokumentů př[i faxování, kopírování a skenování](#page-53-0)

### **Skenování do elektronické pošty**

**1.** Vložte předlohy, které chcete skenovat, lícem nahoru do vstupního zásobníku automatického podavače dokumentů (ADF). Vodící lišty média nastavte tak, aby udržovaly předlohy na svém místě.

#### **-nebo-**

.

Zvedněte víko skleněné desky skeneru a vložte předlohu pro skenování lícem dolů. Levý horní roh dokumentu by měl být v pravém dolním rohu skleněné desky. Opatrně zavřete víko.

- **2.** Na ovládacím panelu zařízení stiskněte tlačítko Skenovat do.
- **3.** Pomocí tlačítka < nebo > zvolte poštovní program, jako například Apple Mail.
- **4.** Stiskněte tlačítko Spustit skenování. Předloha je skenována. V počítači se spustí poštovní program zvolený v kroku 3. Otevře se prázdná zpráva elektronické pošty se skenovaným dokumentem jako přílohou.
- **5.** Zadejte příjemce elektronické pošty, vložte text nebo jiné přílohy a zprávu odešlete.

### **Skenování do souboru**

**1.** Vložte předlohy, které chcete skenovat, lícem nahoru do vstupního zásobníku automatického podavače dokumentů (ADF). Vodící lišty média nastavte tak, aby udržovaly předlohy na svém místě.

#### **-nebo-**

Zvedněte víko skleněné desky skeneru a vložte předlohu pro skenování lícem dolů. Levý horní roh dokumentu by měl být v pravém dolním rohu skleněné desky. Opatrně zavřete víko.

**2.** Pokud je zařízení připojeno přímo k počítači, spustí se po vložení položky do vstupního zásobníku automatického podavače dokumentů program Správce HP.

#### **-nebo-**

Pokud skenujete ze skleněné desky skeneru (nebo pokud se program Správce HP nespustí automaticky), klepněte na ikonu Správce HP na panelu Dock.

- **3.** V programu Správce HP klepněte na možnost **Skenovat**.
- **4.** Klepněte na možnost **Vybrat cíl**.
- **5.** V rozevírací nabídce klepněte na možnost **Uložit do souboru** a zadejte název souboru.
- <span id="page-159-0"></span>**6.** Klepněte na tlačítko **Uložit**.
- **7.** Program Skenování HP LaserJet zavřete klepnutím na možnost **Zavřít**.

### **Skenování do programu**

Chcete-li skenovat do programu, skenujte položku pomocí daného programu. Obrázky lze skenovat v libovolném programu vyhovujícím specifikaci TWAIN. Pokud použitý program nevyhovuje specifikaci TWAIN, můžete skenovaný obrázek uložit do souboru a potom jej do programu umístit, otevřít nebo importovat. Další informace naleznete v části Skenování pomocí jiného programu.

## **Použití skenování po stránkách**

- ₩ **Poznámka** Chcete-li dosáhnout nejlepších výsledků, vkládejte předlohy do vstupního zásobníku automatického podavače dokumentů, nikoli na skleněnou desku skeneru (na zařízení HP LaserJet 3052/3055/3390/3392 vše v jednom).
- **1.** Vložte předlohy, které chcete skenovat, lícem nahoru do vstupního zásobníku automatického podavače dokumentů (ADF). Vodící lišty média nastavte tak, aby udržovaly předlohy na svém místě.
- **2.** Pokud je zařízení připojeno přímo k počítači, spustí se po vložení položky do vstupního zásobníku automatického podavače dokumentů program Správce HP. Pokud se program Správce HP nespustí automaticky, klepněte na ikonu Správce HP na panelu Dock.
- **3.** Chcete-li otevřít dialogové okno programu **Skenování HP LaserJet**, klepněte v programu Správce HP na tlačítko **Skenovat**.
- **4.** Zadejte typ obrázku.
- **5.** Klepněte na tlačítko **Skenovat první**.
- **6.** Po dokončení postupu skenování klepněte na možnost **Skenovat další**.
- **7.** Opakujte krok 6 pro všechny stránky předlohy.
- **8.** Po dokončení skenování všech stránek klepněte na možnost **Odeslat...**.

**-nebo-**

Uložte stránky do souboru klepnutím na ikonu **Uložit jako**.

## **Zrušení úlohy skenování**

Chcete-li zrušit úlohu skenování, použijte jeden z následujících postupů:

- Na ovládacím panelu zařízení stiskněte tlačítko Zrušit.
- Klepněte na tlačítko Zrušit v dialogovém okně na obrazovce.

Zrušíte-li úlohu skenování, vyjměte předlohu ze skleněné desky skeneru nebo ze vstupního zásobníku automatického podavače dokumentů (ADF).

**Poznámka** Tyto postupy se u operačních systémů Macintosh liší.

## <span id="page-160-0"></span>**Skenování pomocí jiného programu**

Zařízení vyhovuje specifikacím TWAIN a WIA (Windows Imaging Application). Zařízení spolupracuje s programy systému Windows, které podporují skenovací zařízení vyhovující specifikaci TWAIN nebo WIA a s programy systému Macintosh, které podporují skenovací zařízení vyhovující specifikaci TWAIN.

## **Použití programu vyhovujícího specifikaci TWAIN nebo WIA**

Při práci v programu vyhovujícím specifikaci TWAIN nebo WIA můžete získat přístup k funkcím skenování a skenovat obrázek přímo ze spuštěného programu. Další informace naleznete v souboru nápovědy nebo v dokumentaci dodané s programem vyhovujícím specifikaci TWAIN nebo WIA.

### **Skenování z programu vyhovujícího specifikaci TWAIN**

Obecně platí, že program vyhovuje specifikaci TWAIN, pokud poskytuje příkaz jako **Načíst**, **Načíst soubor**, **Skenovat**, **Importovat nový objekt**, **Vložit z** nebo **Skener**. Pokud si nejste jisti, zda program specifikaci vyhovuje, nebo nevíte, jak se příkaz nazývá, přečtěte si nápovědu nebo dokumentaci k programu.

Při skenování z programu vyhovujícího specifikaci TWAIN může být automaticky spuštěn program Skenování HP LaserJet. Pokud je spuštěn program Skenování HP LaserJet, můžete při prohlížení náhledu obrázku provádět změny. Pokud se program automaticky nespustí, je obrázek okamžitě předán programu vyhovujícímu specifikaci TWAIN.

### **Skenování z programu vyhovujícího specifikaci TWAIN**

Spusťte skenování z programu vyhovujícího specifikaci TWAIN. Informace o příslušných příkazech a postupech naleznete v nápovědě nebo dokumentaci programu.

### **Skenování z programu vyhovujícího specifikaci WIA (pouze systém Windows XP)**

WIA je další způsob přímého skenování obrázku do programu, jako je například Microsoft Word. WIA skenuje pomocí softwaru Microsoft namísto programu Skenování HP LaserJet.

Obecně platí, že program vyhovuje specifikaci WIA, pokud v nabídce Vložit nebo Soubor obsahuje příkaz jako **Obrázek/Ze skeneru nebo fotoaparátu**. Pokud nevíte, zda program vyhovuje specifikaci WIA, přečtěte si nápovědu nebo dokumentaci programu.

### **Skenování z programu vyhovujícího specifikaci WIA**

Spusťte skenování z programu vyhovujícího specifikaci WIA. Informace o příslušných příkazech a postupech naleznete v nápovědě nebo dokumentaci programu.

#### **-nebo-**

Ve složce Fotoaparáty a skenery poklepejte na ikonu zařízení. Tato operace spustí standardní Průvodce Microsoft WIA, který umožňuje skenování do souboru.

## <span id="page-161-0"></span>**Skenování fotografie nebo knihy**

Ke skenování fotografie nebo knihy použijte následující postup.

#### **Skenování fotografií (HP LaserJet 3052/3055/3390/3392 vše v jednom)**

**1.** Položte fotografii lícem dolů na skleněnou desku skeneru, aby levý horní roh fotografie lícoval s pravým dolním rohem skla.

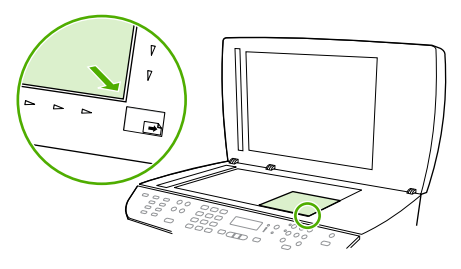

HP LaserJet 3052/3055 HP LaserJet 3390/3392

- **2.** Opatrně zavřete víko.
- **3.** Nyní jste připraveni skenovat fotografii pomocí jedné z metod skenování. Další informace naleznete v části Vysvětlení metod skenování.

#### **Skenování knihy (HP LaserJet 3052/3055/3390/3392 vše v jednom)**

**1.** Zvedněte víko a dejte knihu na skleněnou desku skeneru tak, aby kopírovaná stránka byla v pravém dolním rohu skla.

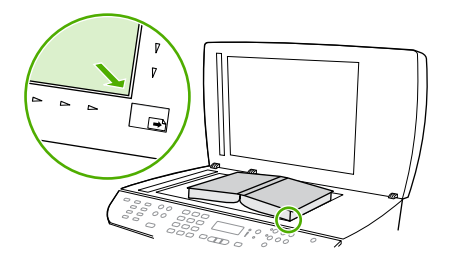

HP LaserJet 3052/3055 HP LaserJet 3390/3392

**2.** Opatrně zavřete víko.

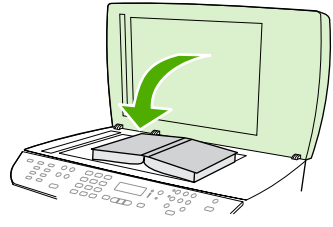

HP LaserJet 3052/3055 HP LaserJet 3390/3392

<span id="page-162-0"></span>**3.** Lehce přitlačte kryt dolů, aby se kniha přitiskla k povrchu skleněné desky skeneru.

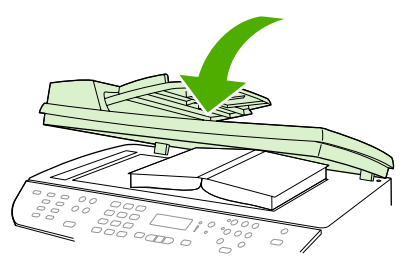

HP LaserJet 3052/3055 HP LaserJet 3390/3392

**4.** Nyní jste připraveni skenovat knihu pomocí jedné z metod skenování. Další informace naleznete v části Vysvě[tlení metod skenování .](#page-153-0)

## **Skenování pomocí softwaru pro OCR (optické rozpoznávání písma)**

Naskenovaný text lze pomocí softwaru pro optické rozpoznávání znaků jiného dodavatele importovat do programu pro zpracování textu a tam jej dále upravovat.

### **Readiris**

Instalační disk CD-ROM zařízení obsahuje program pro optické rozpoznávání znaků Readiris. Chceteli používat program Readiris, nainstalujte jej z příslušného disku CD-ROM se softwarem a postupujte podle pokynů v nápovědě online.

## <span id="page-163-0"></span>**Rozlišení skeneru a barva**

Tisknete-li skenovaný obraz a kvalita neodpovídá očekávání, zřejmě jste v programovém vybavení skeneru zvolili rozlišení nebo nastavení barev, které neodpovídá vašim potřebám. Rozlišení a barevnost má vliv na následující parametry skenovaných obrázků:

- Čistota obrazu
- **•** Struktura přechodů (jemná nebo hrubá)
- Doba skenování
- Velikost souboru

Rozlišení skenování se měří v pixelech na palec (ppi).

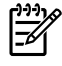

|∌

**Poznámka** Úrovně ppi při skenování nesmí být zaměňovány s úrovněmi dpi (počet bodů na palec) při tisku.

Barvy, odstíny šedé a černobílá definují počet možných barev. Hardwarové rozlišení skeneru lze nastavit až na hodnotu 1200 ppi u zařízení HP LaserJet 3052/3055/3390/3392 vše v jednom a až na hodnotu 600 ppi u zařízení HP LaserJet 3050 vše v jednom. Programové vybavení může provést interpolaci s rozlišením až 19 200 ppi. Počet barev a odstínů šedé lze nastavit na hodnotu 1 bit (černobílý formát) nebo 8 bitů (256 úrovní šedi nebo barev) až 24 bitů (režim True Color).

Tabulka pokynů pro práci s rozlišením a barvami obsahuje seznam jednoduchých tipů, které lze používat ke skenování tak, aby odpovídalo daným potřebám.

**Poznámka** Nastavení vysokých hodnot rozlišení a barevnosti vede k vytváření velkých souborů zabírajících místo na disku a zpomaluje proces skenování. Dříve, než nastavíte rozlišení a barevnost, určete, jak naskenovaný obrázek použijete.

**Poznámka** Nejlepšího rozlišení u barevných obrázků a obrázků v odstínech šedé dosáhnete skenováním ze skleněné desky skeneru místo automatického podavače dokumentů (ADF).

## **Pokyny pro rozlišení a barvy**

Následující tabulka popisuje doporučená nastavení rozlišení a barevnosti pro různé typy úloh skenování.

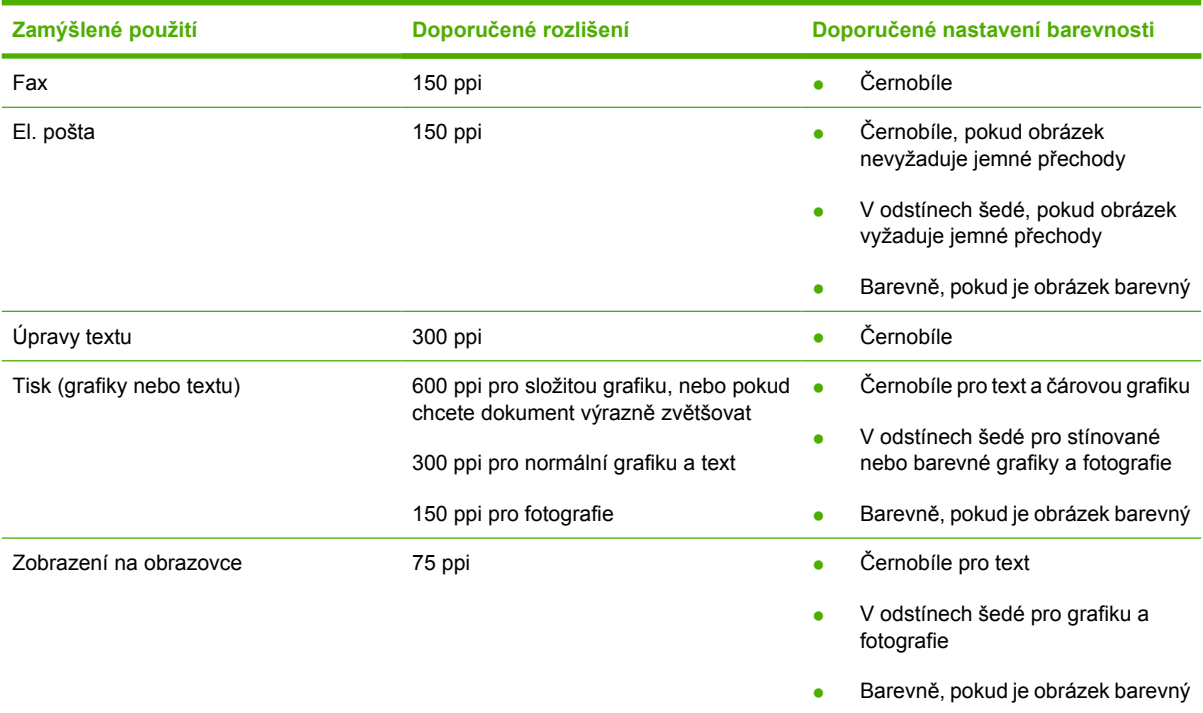

## **Barevnost**

Hodnoty barev lze při skenování nastavit následujícím způsobem.

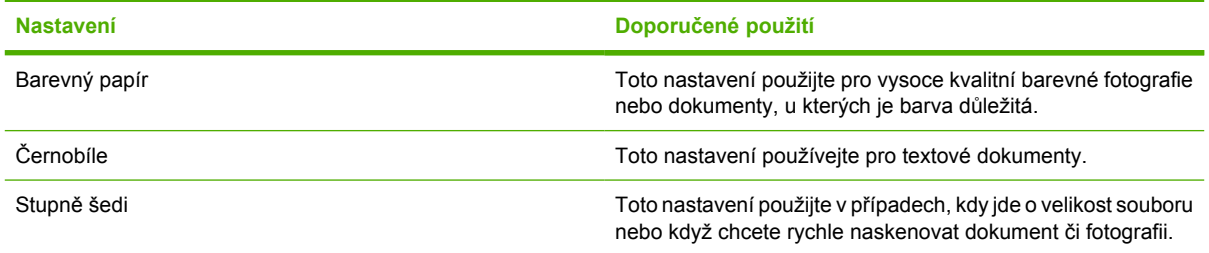

## <span id="page-165-0"></span>**Čištění skla skeneru**

Znečištění skla otisky prstů, skvrnami, spadlými vlasy a dalšími nečistotami snižuje výkon a ovlivňuje přesnost speciálních funkcí, například přizpůsobení na stránku a kopírování.

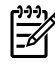

**Poznámka** Pokud se objevují šmouhy nebo jiné vady pouze na kopiích vytvořených z automatického podavače dokumentů (ADF), očistěte pásek skeneru (krok 3). Není nutné čistit sklo skeneru.

- **1.** Vypněte zařízení, odpojte jej od sítě a zvedněte víko.
- **2.** Očistěte sklo měkkým hadříkem nebo hubkou lehce navlhčenými prostředkem na čištění skla, který neobsahuje brusné složky.

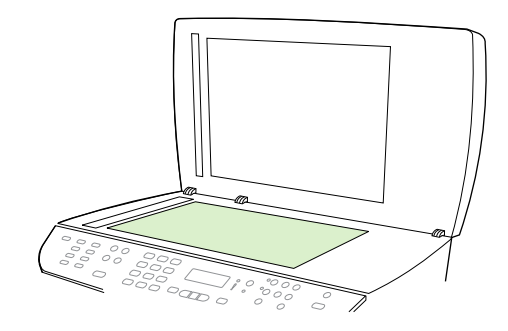

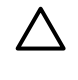

**UPOZORNĚNÍ** K čištění skla ani jiných částí zařízení nepoužívejte brusné prostředky, aceton, benzen, čpavek, etanol ani tetrachlórmetan, aby nedošlo k poškození zařízení. Nelijte čisticí prostředky přímo na sklo. Mohly by zatéci pod něj a poškodit zařízení.

**3.** Pásek skeneru očistěte měkkým hadříkem nebo hubkou lehce navlhčenými prostředkem na čištění skla, který neobsahuje brusné složky.

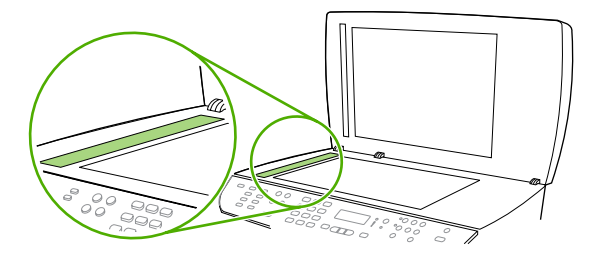

**4.** Očištěné sklo osušte jelenicí nebo buničinou, aby se nevytvořily skvrny.

# **9 Práce v síti**

- Nastavení zař[ízení a jeho použití v síti \(pouze HP LaserJet 3052/3055/3390/3392 vše v jednom\)](#page-167-0)
- [Použití integrovaného webového serveru nebo panelu HP ToolboxFX](#page-170-0)
- [Nastavení hesla pro práci v síti](#page-170-0)
- [Použití ovládacího panelu za](#page-172-0)řízení
- [Podporované sí](#page-174-0)ťové protokoly
- [Konfigurace TCP/IP](#page-176-0)
- **[Použití protokolu DHCP](#page-177-0)**
- [Použití služby BOOTP](#page-182-0)
- [Konfigurace tisku LPD](#page-185-0)
- [TCP/IP](#page-197-0)

╠╝

**Poznámka** Konfigurace nastavení TCP/IP je složitá a měla by být prováděna pouze zkušenými správci sítě. Protokol BOOTP bude vyžadovat server (PC, Unix, Linux apod.) pro konfiguraci určitých nastavení TCP/IP pro tento produkt. Protokol DHCP bude také vyžadovat server, ale nastavení TCP/IP nebudou fixována na zařízení. Ruční metoda konfigurace specifických nastavení TCP/IP může být provedena pomocí ovládacího panelu, integrovaného webového serveru nebo panelu HP ToolboxFX. Potřebujete-li další nápovědu ohledně konfigurace sítě, kontaktujte poskytovatele vámi používané sítě.

## <span id="page-167-0"></span>**Nastavení zařízení a jeho použití v síti (pouze HP LaserJet 3052/3055/3390/3392 vše v jednom)**

Společnost Hewlett-Packard doporučuje uživatelům, aby používali instalaci softwaru HP dodávanou na discích CD spolu se zařízením, chtějí-li nastavit ovladače zařízení pro následující nastavení sítě.

### **Poznámka** U zařízení HP LaserJet 3050 vše v jednom nejsou možnosti práce v síti k dispozici.

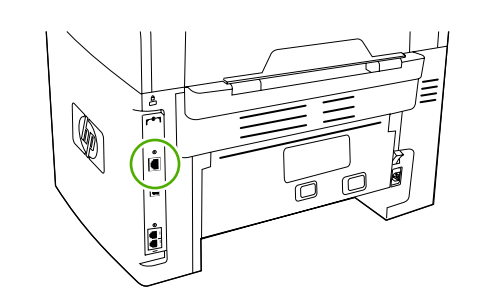

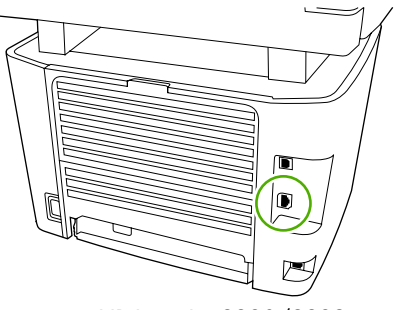

HP LaserJet 3052/3055 HP LaserJet 3390/3392

**Obrázek 9-1** Umístění síťového portu

## **Konfigurace zařízení připojeného pomocí síťového portu**

### **Konfigurace zařízení připojeného pomocí síťového portu (přímý režim nebo tisk peer-to-peer)**

V této konfiguraci je zařízení připojeno přímo k síti a všechny počítače v síti tisknou přímo na zařízení.

**Poznámka** Tento režim je doporučenou konfigurací sítě pro toto zařízení.

- **1.** Připojte zařízení přímo k síti tím, že síťový kabel zapojíte do síťového portu zařízení.
- **2.** Z ovládacího panelu na zařízení vytiskněte konfigurační stránku.
- **3.** Do počítače vložte disk CD dodaný s tímto zařízením. Pokud jste zařízení již nakonfigurovali, spusťte instalaci softwaru klepnutím na tlačítko **Instalovat software**. Pokud se instalace softwaru nespustí, vyhledejte na disku CD soubor hpsetup.exe a poklepejte na něj.
- **4.** Klepněte na možnost **Instalovat software pro HP LaserJet 3052/3055/3390/3392 vše v jednom**.
- **5.** Na **úvodní** obrazovce klepněte na tlačítko **Další**.
- **6.** V okně **Aktualizace instalace** klepněte na tlačítko **Ano** a vyhledejte aktualizace instalačního softwaru na webu.
- **7.** Používáte-li systém Windows 2000 či XP, zvolte v okně **Možnosti instalace** typ instalace. Společnost Hewlett-Packard doporučuje použít typickou instalaci, pokud to systém umožňuje.
- **8.** V okně **Licenční smlouva** si přečtěte licenční smlouvu, vyznačte, že s podmínkami souhlasíte, a potom klepněte na tlačítko **Další**.
- **9.** V systému Windows 2000/XP vyberte v okně **Rozšířené možnosti HP**, zda chcete použít rozšířené možnosti, a potom klepněte na tlačítko **Další**.
- **10.** V okně **Cílová složka** vyberte cílovou složku a klepněte na tlačítko **Další**.

#### **11.** V okně **Připraveno k instalaci** spusťte instalaci klepnutím na tlačítko **Další**.

**Poznámka** Chcete-li některá nastavení změnit, klepněte místo na tlačítko **Další** na tlačítko **Zpět**. Vrátíte se do předcházejících oken a můžete nastavení změnit.

- **12.** V okně **Typ připojení** vyberte možnost **Prostřednictvím sítě** a klepněte na tlačítko **Další**.
- **13.** V okně **Identifikace tiskárny** vyberte příslušné zařízení. Můžete ho vyhledat nebo zadat hardwarovou adresu nebo adresu IP. Ta je uvedena na konfigurační stránce, kterou jste před tím na tiskárně vytiskli. Ve většině případů se přiřazuje adresa IP, ale toto nastavení můžete změnit: V okně **Identifikace tiskárny** klepněte na možnost **Určit tiskárnu podle adresy**. Klepněte na tlačítko **Další**.
- **14.** Čekejte, dokud proces instalace neskončí.

### **Konfigurace přímo připojeného sdíleného zařízení**

#### **Konfigurace přímo připojeného sdíleného zařízení (tisk v režimu klient-server)**

V této konfiguraci je zařízení připojeno k počítači kabelem USB, počítač je připojen do sítě a sdílí zařízení s ostatními počítači.

- **1.** Do počítače vložte disk CD dodaný s tímto zařízením. Pokud jste zařízení již nakonfigurovali, spusťte instalaci softwaru klepnutím na tlačítko **Instalovat software**. Pokud se instalace softwaru nespustí, vyhledejte na disku CD soubor hpsetup.exe a poklepejte na něj.
- **2.** Klepněte na možnost **Instalovat software pro HP LaserJet 3052/3055/3390/3392 vše v jednom**.
- **3.** Na **úvodní** obrazovce klepněte na tlačítko **Další**.
- **4.** V okně **Aktualizace instalace** klepněte na tlačítko **Ano** a vyhledejte aktualizace instalačního softwaru na webu.
- **5.** V systému Windows 2000 vyberte v okně **Možnosti instalace** příslušnou možnost instalace. Společnost Hewlett-Packard doporučuje uživatelům, aby použili typickou instalaci, pokud operační systém tuto možnost podporuje.
- **6.** V okně **Licenční smlouva** si přečtěte licenční smlouvu, vyznačte, že s podmínkami souhlasíte, a potom klepněte na tlačítko **Další**.
- **7.** V systému Windows 2000 vyberte v okně **Rozšířené možnosti HP**, zda chcete použít rozšířené možnosti, a potom klepněte na tlačítko **Další**.
- **8.** V okně **Cílová složka** vyberte cílovou složku a klepněte na tlačítko **Další**.
- **9.** V okně **Připraveno k instalaci** spusťte instalaci klepnutím na tlačítko **Další**.

- **10.** V okně **Typ připojení** vyberte možnost **Přímo k počítači** a klepněte na tlačítko **Další**.
- **11.** Připojte kabel USB.
- **12.** Čekejte, dokud proces instalace neskončí.

**Poznámka** Chcete-li některá nastavení změnit, klepněte místo na tlačítko **Další** na tlačítko **Zpět**. Vrátíte se do předcházejících oken a můžete nastavení změnit.

- **13.** Na hlavním panelu Windows klepněte na tlačítko **Start**, zvolte příkaz **Nastavení** a klepněte na položku **Tiskárny**.
	- Na hlavním panelu systému Windows XP klepněte na tlačítko **Start**, klepněte na příkaz **Ovládací panely** a potom poklepejte na ikonu **Tiskárny a faxy**.
- **14.** V zobrazeném dialogovém okně klepněte pravým tlačítkem myši na zařízení a vyberte možnost **Sdílení**.
- **15.** Vyberte možnost **Sdílet tiskárnu**. V případě potřeby zadejte název zařízení. Potom klepněte na tlačítko **OK**.

### **Změna z přímo připojeného sdíleného zařízení na zařízení připojeného pomocí síťového portu**

**Změna konfigurace z přímo připojeného sdíleného zařízení na zařízení připojeného pomocí síťového portu**

- **1.** Odinstalujte ovladač zařízení, které je připojeno přímo.
- **2.** Podle pokynů v části Konfigurace zařízení př[ipojeného pomocí sí](#page-167-0)ťového portu nainstalujte ovladač v síťové konfiguraci.

## <span id="page-170-0"></span>**Použití integrovaného webového serveru nebo panelu HP ToolboxFX**

K zobrazení nebo změně nastavení konfigurace IP můžete použít integrovaný webový server nebo panel HP ToolboxFX. Chcete-li otevřít integrovaný webový server, zadejte adresu IP zařízení do řádku Adresa ve webovém prohlížeči.

Panel HP ToolboxFX lze zobrazit, je-li zařízení připojeno přímo k počítači nebo je-li v síti. Program HP ToolboxFX můžete používat pouze tehdy, je-li provedena úplná instalace softwaru.

Otevřete panel HP ToolboxFX jedním z následujících způsobů:

- Na hlavním panelu Windows poklepejte na ikonu Stav zařízení a upozornění na panelu HP ToolboxFX.
- Klepněte na tlačítko **Start** na hlavním panelu Windows, zvolte příkaz **Programy** (nebo **Všechny programy** v systému Windows XP), klepněte na položku **HP**, dále **HP LaserJet 3052/3055/3390/3392 vše v jednom** a pak klepněte na možnost **HP ToolboxFX**.

Na panelu HP ToolboxFX klepněte na tlačítko **Nastavení zařízení** a potom klepněte na kartu **Nastavení sítě**.

Na kartě **Práce v síti** (integrovaný webový server) nebo **Nastavení sítě** (HP ToolboxFX) můžete změnit tato nastavení:

- Název hostitele
- Ruční nastavení adresy IP
- Ruční nastavení masky podsítě
- Ruční nastavení výchozí brány

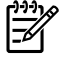

**Poznámka** Při změně síťové konfigurace může být potřeba změnit adresu URL prohlížeče, abyste mohli znovu komunikovat se zařízením. Zařízení bude několik sekund nedostupné, dokud se síť nerestartuje.

## **Nastavení hesla pro práci v síti**

### **Nastavení hesla pro práci v síti**

Heslo pro práci v síti lze nastavit z panelu HP ToolboxFX.

- **1.** Otevřete panel HP ToolboxFX a klepněte na možnost **Nastavení zařízení**.
- **2.** Klepněte na kartu **Nastavení sítě**.

**Poznámka** Pokud již existuje síťové heslo zařízení, budete vyzváni k jeho zadání. Zadejte heslo a klepněte na tlačítko **Použít**.

**3.** Klepněte na tlačítko **Heslo**.

F

- **4.** Do pole **Heslo** zadejte heslo, které chcete nastavit. Do pole **Potvrdit heslo** zadejte pro potvrzení stejné heslo.
- **5.** Heslo uložte klepnutím na tlačítko **Použít**.

## <span id="page-172-0"></span>**Použití ovládacího panelu zařízení**

Zařízení umožňuje automaticky nastavit adresu IP pomocí protokolů BOOTP nebo DHCP. Další informace naleznete v části Výchozí konfigurace adresy IP (AutoIP).

## **Stránka konfigurace sítě**

Stránka konfigurace sítě uvádí aktuální nastavení a vlastnosti zařízení. Chcete-li vytisknout stránku konfigurace sítě ze zařízení, postupujte podle následujících pokynů.

- **1.** Na ovládacím panelu stiskněte tlačítko Nabídka.
- **2.** Pomocí tlačítek < a > vyberte možnost **Sestavy** a pak stiskněte tlačítko  $\times$ .
- **3.** Pomocí tlačítek < a > vyberte možnost **Sestava sítě** a pak stiskněte tlačítko  $\times$ .

## **Konfigurační stránka**

Konfigurační stránka uvádí aktuální nastavení a vlastnosti zařízení. Konfigurační stránku lze vytisknout ze zařízení nebo z panelu HP ToolboxFX. Chcete-li vytisknout konfigurační stránku ze zařízení, postupujte podle následujících pokynů.

- **1.** Na ovládacím panelu stiskněte tlačítko Nabídka.
- **2.** Pomocí tlačítek < a > vyberte možnost **Sestavy** a pak stiskněte tlačítko  $\le$ .
- **3.** Pomocí tlačítek < a > vyberte možnost **Sestava konfigurace** a pak stiskněte tlačítko  $\times$ .

Vytiskne se také druhá stránka. Na této stránce poskytují části **Nastavení faxu** a **Nastavení obrazu** podrobné informace o nastavení faxu v zařízení.

## **Konfigurace IP**

Adresu IP můžete nakonfigurovat ručně nebo automaticky.

### **Ruční konfigurace**

### **Ruční konfigurace IP**

- **1.** Na ovládacím panelu stiskněte tlačítko Nabídka.
- **2.** Pomocí tlačítek < a > vyberte možnost **Konfigurovat síť** a pak stiskněte tlačítko .
- **3.** Pomocí tlačítek < a > vyberte možnost **Konfigurace TCP/IP** a pak stiskněte tlačítko  $\times$ .
- **4.** Pomocí tlačítek < a > vyberte možnost **Ruční** a pak stiskněte tlačítko .
- **5.** Pomocí alfanumerických tlačítek zadejte adresu IP. Pak stiskněte tlačítko  $\times$ .
- 6. Pokud adrese IP není správná, vyberte pomocí tlačítek < a > možnost **NE** a stiskněte tlačítko  $\leq$ . Opakujte krok 5 se správnou adresou IP a poté znovu opakujte krok 5 pro nastavení masky podsítě a výchozí brány.

### **Automatická konfigurace**

#### **Použití automatické konfigurace**

- **1.** Na ovládacím panelu stiskněte tlačítko Nabídka.
- **2.** Pomocí tlačítek < a > vyberte možnost **Konfigurovat síť** a pak stiskněte tlačítko .
- **3.** Pomocí tlačítek < a > vyberte možnost **Konfigurace TCP/IP** a pak stiskněte tlačítko  $\times$ .
- **4.** Pomocí tlačítek < a > vyberte možnost **Automaticky** a pak stiskněte tlačítko  $\times$ .

Než bude automatická adresa IP připravena k použití, může to trvat několik minut.

₩ **Poznámka** Automatické režimy adresy IP (jako je například BOOTP, DHCP nebo AutoIP) můžete zapnout, vypnout nebo změnit pouze pomocí integrovaného webového serveru nebo panelu HP ToolboxFX.

## **Nastavení rychlosti připojení a duplexu**

#### **Nastavení rychlosti připojení a duplexu**

**Poznámka** Nesprávné změny nastavení rychlosti linky a duplexu mohou znemožnit komunikaci zařízení s ostatními zařízeními v síti. Ve většině případů by mělo být zařízení ponecháno v automatickém režimu. Změny mohou způsobit restartování zařízení. Změny lze provádět pouze pokud je zařízení ve stavu nečinnosti.

- **1.** Na ovládacím panelu stiskněte tlačítko Nabídka.
- **2.** Pomocí tlačítek < a > vyberte možnost **Konfigurovat síť** a pak stiskněte tlačítko .
- **3.** Pomocí tlačítek < a > vyberte možnost **Rychlost připojení** a pak stiskněte tlačítko .
- **4.** Pomocí tlačítek < a > vyberte jedno z těchto nastavení:
	- Automatický režim
	- $\bullet$  10T Plný,
	- $\bullet$  10T Polov.,
	- 100TX Full
	- 100TX Half

**Poznámka** Nastavení se musí shodovat se síťovým zařízením, ke kterému jste připojeni (síťový rozbočovač, přepínač, brána, směrovač nebo počítač).

**5.** Stiskněte tlačítko v. Zařízení se restartuje.

## <span id="page-174-0"></span>**Podporované síťové protokoly**

Zařízení HP LaserJet 3052/3055/3390/3392 vše v jednom podporuje síťový protokol TCP/IP. Je to nejběžněji používaný a akceptovaný síťový protokol. Mnoho síťových služeb tento protokol využívá. V následující tabulce jsou uvedeny služby a protokoly, které jsou zařízením HP LaserJet 3052/3055/3390/3392 vše v jednom podporovány.

Následující operační systémy podporují síťový tisk:

- Windows 98 SE,
- Windows Me,
- Windows 2000
- Windows XP

**Tabulka 9-1** Tisk

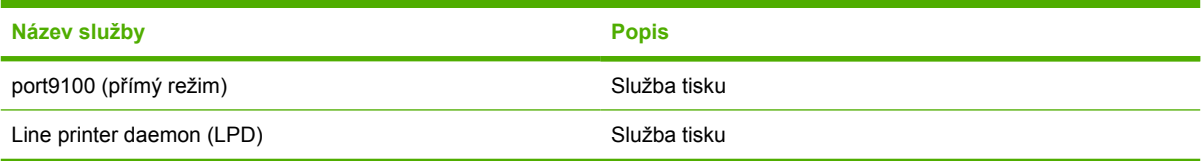

#### **Tabulka 9-2** Vyhledání zařízení v síti

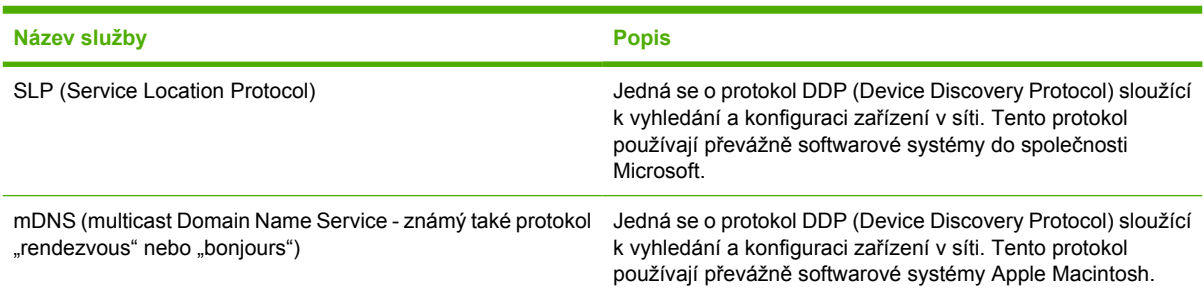

#### **Tabulka 9-3** Zasílání zpráv a správa

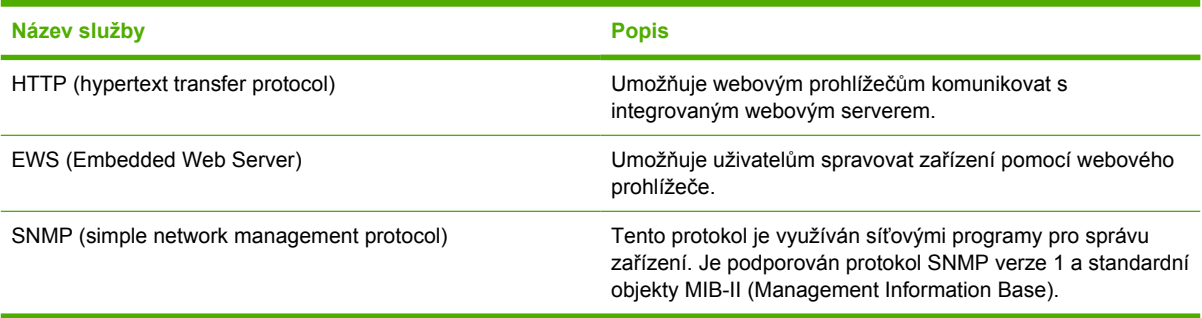

#### **Tabulka 9-4** Adresování IP

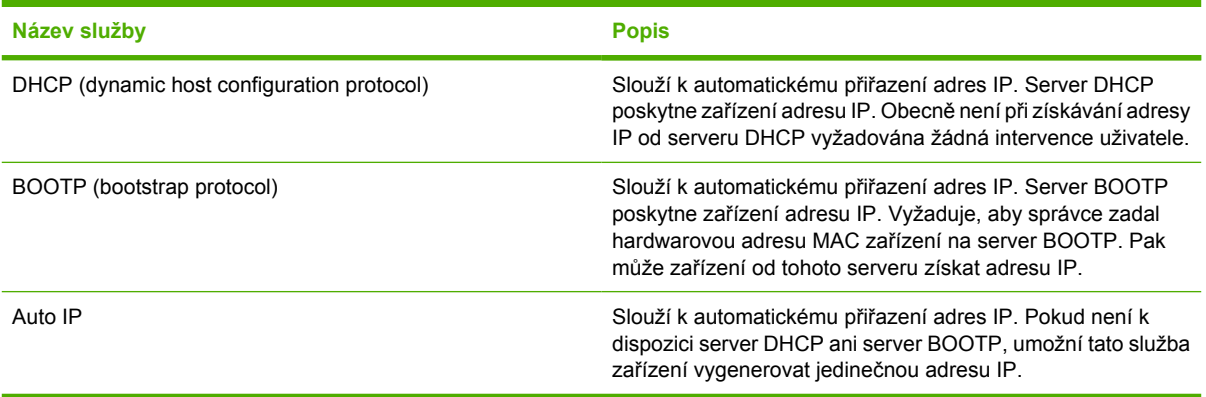

## <span id="page-176-0"></span>**Konfigurace TCP/IP**

Má-li tiskový zařízení správně pracovat v síti TCP/IP, musí mít platnou konfiguraci parametrů, jako je například adresa IP platná v příslušné síti.

**UPOZORNĚNÍ** Změny těchto nastavení mohou snížit funkčnost zařízení. Po změně některých nastavení může například přestat fungovat skenování v síti, faxování v síti nebo software HP Web JetAdmin.

### **Konfigurace pomocí serveru, pomocí služby AutoIP a ruční konfigurace TCP/IP**

Zapnete-li zařízení ve stavu s nastavením od výrobce, pokusí se nejprve získat konfiguraci TCP/IP ze serveru, jako je BOOTP nebo DHCP. Pokud bude tato metoda neúspěšná, nakonfiguruje se zařízení pomocí protokolu AutoIP. Zařízení může být konfigurováno také ručně. Mezi nástroje ruční konfigurace patří webový prohlížeč, ovládací panel zařízení a panel HP ToolboxFX. Ručně přiřazené hodnoty konfigurace TCP/IP budou při vypnutí a zapnutí zařízení zachovány. Zařízení lze také kdykoli znovu nakonfigurovat na použití serverové metody (BOOTP nebo DHCP), metody AutoIP, nebo ručního nastavení parametrů TCP/IP.

## **Konfigurace TCP/IP pomocí serveru**

Ve výchozím stavu od výrobce zařízení nejprve zkusí použít protokol BOOTP. Pokud tento pokus selže, zkusí použít protokol DHCP. Pokud selže i ten, získá adresu IP pomocí funkce AutoIP. Výchozí adresa IP nebude přiřazena ani v případě, že k zařízení není připojen síťový kabel.

## **Výchozí konfigurace adresy IP (AutoIP)**

Výchozí adresa IP bude přiřazena pomocí protokolu AutoIP v případě, že selžou metody získání adresy ze serveru. Pokud se nepodaří získat adresu IP pomocí protokolů BOOTP a DHCP, použije zařízení k přiřazení jedinečné adresy IP metodu místního adresování. Místní adresování je označováno jako Auto IP. Přiřazená adresa IP je v rozsahu 169.254.1.0 až 169.254.254.255 (obecně se uvádí jako 169.254/16) a měla by být platná. Podle potřeby ji však lze dále upravovat pro síť pomocí podporovaných nástrojů pro konfiguraci TCP/IP. U lokálních adres se nepoužívá maska podsítě. Maska podsítě bude mít hodnotu 255.255.0.0 a nelze ji změnit. Lokální adresy se nebudou směrovat mimo místní síť a nebude možný přístup do Internetu ani z Internetu. Adresa výchozí brány bude stejná jako adresa místní sítě. Pokud je zjištěna duplicitní adresa, zařízení v případě potřeby automaticky znovu přiřadí svou adresu podle standardních metod adresování v místní síti. Adresu IP konfigurovanou na zařízení lze zjistit vytisknutím konfigurační stránky sítě ze zařízení. Může nějakou chvíli trvat, než u protokolů přiřazování adres ze serveru vyprší časový limit. Proces AutoIP lze proto urychlit vypnutím používání služeb BOOTP a DHCP na zařízení. To lze provést prostřednictvím integrovaného webového serveru.

## <span id="page-177-0"></span>**Konfigurační nástroje TCP/IP**

V závislosti na zařízení a operačním systému může být zařízení konfigurováno s platnými parametry TCP/IP pro síť těmito způsoby:

- Pomocí softwaru—Můžete použít panel HP ToolboxFX nebo můžete použít integrovaný webový server zařízení zadáním adresy IP do webového prohlížeče.
- BOOTP—Můžete stáhnout data ze síťového serveru pomocí protokolu BOOTP (Bootstrap Protocol) při každém zapnutí zařízení. Na serveru BOOTP, k němuž má zařízení přístup, musí být spuštěn proces BOOTP daemon (bootpd).
- DHCP—Můžete použít protokol DHCP (Dynamic Host Configuration Protocol). Tento protokol podporují systémy HP-UX, Solaris, Red Hat Linux, SuSE Linux, Windows NT/2000/XP, NetWare a Mac. (V příručce síťového operačního systému zjistíte, zda je protokol DHCP použitým systémem podporován.)

|₩

**Poznámka** Systémy Linux a UNIX: Další informace naleznete na stránce nápovědy k procesu BOOTPD. V systémech HP-UX lze najít vzorový konfigurační soubor DHCP (dhcptab) v adresáři / etc. Vzhledem k tomu, že systém HP-UX v současné době neposkytuje služby DDNS (Dynamic Domain Name Services) pro implementace DHCP, společnost Hewlett-Packard doporučuje nastavit všechny doby trvání zapůjčení adresy IP na **neomezené**. Tím se zajistí statická adresa IP, dokud nebudou poskytovány služby Dynamic Domain Name Services.

## **Použití protokolu DHCP**

Protokol DHCP (Dynamic Host Configuration Protocol, RFC 2131/2132) je jeden z několika automatických konfiguračních mechanismů používaných zařízením. Pokud je v síti server DHCP, zařízení automaticky získá adresu IP z tohoto serveru.

**Poznámka** Na serveru musí bát poskytovány služby DHCP. Informace o instalaci a povolení služeb DHCP najdete v dokumentaci k systému nebo v nápovědě online.

**Poznámka** Pokud jsou zařízení a server BOOTP nebo DHCP umístěny v různých podsítích, může být konfigurace IP neúspěšná. Tomu lze předejít, pokud směrovací zařízení umožňuje přenos požadavků DHCP mezi podsítěmi.

## **Systémy UNIX**

Další informace o nastavení DHCP v systémech UNIX naleznete na stránce nápovědy k procesu BOOTPD. V systémech HP-UX lze najít vzorový konfigurační soubor DHCP (dhcptab) v adresáři /etc. Vzhledem k tomu, že systém HP-UX v současné době neposkytuje služby DDNS (Dynamic Domain Name Services) pro implementace DHCP, společnost Hewlett-Packard doporučuje nastavit všechny doby trvání zapůjčení adresy IP tiskového serveru na **neomezené**. Tím se zajistí, že adresa IP zařízení zůstane statická do doby, než budou poskytnuty služby DDNS.

## **Systémy Windows**

Zařízení podporuje konfiguraci IP ze serveru DHCP systému Windows NT/2000/XP. Tato část popisuje nastavení fondu neboli oboru adres IP, které může server Windows přiřadit nebo zapůjčit žadateli. Pokud je zařízení nastaveno na použití protokolů BOOTP nebo DHCP, po zapnutí automaticky odešle požadavek BOOTP nebo DHCP na konfiguraci IP. Pokud je server DHCP v systému Windows řádně nastaven, odešle v odpovědi konfigurační data IP pro zařízení.

**Poznámka** Tyto informace poskytují pouze určitý přehled. Podrobnější informace a další podporu najdete v informacích dodávaných k softwaru serveru DHCP.

**Poznámka** Chcete-li se vyhnout problémům způsobeným měnícími se adresami IP, společnost Hewlett-Packard doporučuje přiřadit všem zařízením adresy IP s neomezenou dobou zapůjčení nebo vyhrazené adresy IP.

### **Server Windows NT 4.0**

### **Použití služby DHCP v systému Windows NT 4.0 Server**

Chcete-li nastavit obor DHCP na serveru Windows NT 4.0, proveďte následující kroky:

- **1.** V systému Windows NT Server otevřete okno Správce programů a poklepejte na ikonu **Správce sítě**.
- **2.** Poklepáním na ikonu **Správce DHCP** otevřete toto okno.
- **3.** Vyberte položku **Server** a vyberte příkaz **Přidat server**.
- **4.** Zadejte adresu IP serveru a klepnutím na tlačítko **OK** se vraťte do okna Správce DHCP.
- **5.** V seznamu serverů DHCP klepněte na přidaný server, vyberte možnost **Obor** a vyberte možnost **Vytvořit**.
- **6.** Vyberte možnost **Nastavit fond adres IP**. V části Fond adres IP určete rozsah adres IP zadáním počáteční adresy IP do pole Počáteční adresa a koncové adresy IP do pole Koncová adresa. Zadejte také masku podsítě, do které fond adres IP patří. Počáteční a koncová adresa IP definují krajní body fondu adres přiřazeného tomuto oboru.

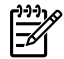

**Poznámka** V případě potřeby můžete z oboru vyjmout určité rozsahy adres IP.

- **7.** V části Doba trvání zápůjčky vyberte možnost **Neomezená** a klepněte na tlačítko **OK**. Společnost Hewlett-Packard doporučuje, aby byly všem zařízením přiděleny neomezené doby zapůjčení, což vyloučí problémy vyplývající z měnících se adres IP. Mějte však na paměti, že udělením neomezené doby zapůjčení pro určitý obor získají všichni klienti v daném oboru neomezené zápůjčky. Chcete-li, aby měli klienti v síti časově omezená zapůjčení, můžete dobu trvání nastavit na konečnou. Měli byste však všechna zařízení konfigurovat jako rezervované (vyhrazené) klienty pro daný obor.
- **8.** Pokud jste v předchozím kroku přiřadili neomezené zápůjčky, tento krok vynechejte. V opačném případě vyberte položky **Obor** a **Přidat rezervaci**. Nyní můžete všechna zařízení nastavit jako

rezervované klienty. Pro každé zařízení proveďte v okně Přidat rezervovaného klienta následující kroky, kterými vytvoříte pro dané zařízení rezervaci:

- **a.** Zadejte vybranou adresu IP.
- **b.** Vyhledejte adresu MAC nebo hardwarovou adresu na konfigurační stránce a zadejte ji do pole Jedinečný identifikátor.
- **c.** Zadejte název klienta (přípustný je libovolný název).
- **d.** Pomocí tlačítka **Přidat** přidejte rezervovaného klienta. Chcete-li odstranit rezervaci, vyberte v okně Správce DHCP možnost **Obor** a vyberte možnost **Aktivní zapůjčení adres**. V okně Aktivní zapůjčení adres klepněte na rezervaci, kterou chcete odstranit, a poté klepněte na tlačítko **Odstranit**.
- **9.** Klepnutím na tlačítko **Zavřít** se vraťte do okna Správce DHCP.
- **10.** Pokud nemáte v plánu používat službu WINS (Windows Internet Naming Service), přeskočte tento krok. V opačném případě proveďte při konfiguraci serveru DHCP následující kroky:
	- **a.** V okně Správce DHCP vyberte položku Možnosti DHCP a vyberte jednu z následujících možností:
		- **•** Obor—chcete-li využívat službu WINS pouze ve zvoleném oboru.
		- **•** Globální—chcete-li využívat službu WINS ve všech oborech.
	- **b.** Přidejte server do seznamu Aktivní volby. Ze seznamu Nepoužité volby v okně Možnosti DHCP vyberte možnost **Servery WINS/NBNS (044)**. Vyberte možnost **Přidat** a klepněte na tlačítko **OK**. Může se zobrazit upozornění se žádostí o nastavení typu uzlu. To provedete v kroku 10d.
	- **c.** Nyní musíte zadat adresu IP serveru WINS následujícím způsobem:
		- Vyberte položku **Hodnota** a pak **Upravit pole**.
		- V části Editor pole adres IP odstraňte pomocí tlačítka **Odebrat** všechny nežádoucí adresy nastavené v minulosti. Poté zadejte adresu IP serveru WINS a klepněte na tlačítko **Přidat**.
		- Po zobrazení adresy v seznamu adres IP klepněte na tlačítko **OK**. Tím se vrátíte do okna Možnosti DHCP. Pokud je přidaná adresa zobrazená v seznamu adres IP (v dolní části okna), přejděte ke kroku 10d. V opačném případě zopakujte krok 10c.
	- **d.** Ze seznamu **Nepoužité volby** v okně Možnosti DHCP vyberte možnost **Typ uzlu WINS/NBT (046)**. Volbou **Přidat** přidejte tento typ uzlu do seznamu **Aktivní volby**. Do pole Bajt zadejte hodnotu 0x4, tj. smíšený uzel, a klepněte na tlačítko **OK**.
- **11.** Klepnutím na tlačítko **Zavřít** ukončete aplikaci Správce programů.
#### **Server Windows 2000**

#### **Nastavení služby DHCP v systému Windows 2000 Server**

Chcete-li nastavit obor DHCP na serveru Windows 2000, postupujte takto:

- **1.** Spusťte program pro správu protokolu DHCP v systému Windows 2000. Klepněte na tlačítko **Start**, vyberte možnost **Nastavení** a pak **Ovládací panely**. Otevřete složku **Nástroje pro správu** a spusťte nástroj DHCP.
- **2.** V okně DHCP najděte a vyberte ve stromu DHCP server Windows 2000. V případě, že server není ve stromu uveden, vyberte možnost **DHCP** a klepnutím na nabídku **Akce** přidejte server.
- **3.** Po výběru vašeho serveru ve stromu DHCP klepněte na nabídku **Akce** a vyberte možnost **Nový obor**. Spustí se Průvodce vytvořením oboru.
- **4.** V okně Průvodce vytvořením oboru klepněte na tlačítko **Další**.
- **5.** Zadejte název a popis nového oboru a klepněte na tlačítko **Další**.
- **6.** Zadejte rozsah adres IP pro tento obor (počáteční adresa a koncová adresa). Zadejte také masku podsítě. Poté klepněte na tlačítko **Další**.

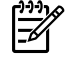

**Poznámka** Používáte-li podsítě, maska podsítě určuje část adresy IP definující podsíť a část definující klientské zařízení.

- **7.** V případě potřeby zadejte rozsahy adres IP, které budou serverem z oboru vyjmuty. Poté klepněte na tlačítko **Další**.
- **8.** Nastavte dobu trvání zapůjčení adresy IP pro klienty DHCP. Potom klepněte na tlačítko **Další**. Společnost Hewlett-Packard doporučuje přidělit všem zařízením vyhrazenou adresu IP. To je možné provést po nastavení oboru (viz krok 11).
- **9.** Chcete-li pro daný obor konfigurovat možnosti DHCP až později, vyberte možnost **Ne** a klepněte na tlačítko **Další**. Chcete-li konfigurovat možnosti DHCP nyní, vyberte možnost **Ano** a klepněte na tlačítko **Další**.
	- **a.** V případě potřeby určete adresu IP směrovače (nebo výchozí brány), jenž mají klienti používat. Poté klepněte na tlačítko **Další**.
	- **b.** V případě potřeby určete pro klienty názvy domén a servery DNS. Klepněte na tlačítko **Další**.
	- **c.** V případě potřeby určete pro klienty názvy domén a servery DNS. Klepněte na tlačítko **Další**.
	- **d.** Chcete-li nyní aktivovat možnosti DHCP, klepněte na tlačítko **Ano** a poté klepněte na tlačítko **Další**.
- **10.** Úspěšně jste vytvořili obor adres DHCP na serveru. Průvodce ukončíte klepnutím na tlačítko **Dokončit**.
- **11.** Nastavte pro zařízení rezervovanou adresu IP v rámci oboru DHCP:
	- **a.** Ve stromu DHCP otevřete složku oboru a vyberte možnost **Rezervace**.
	- **b.** Klepněte na nabídku **Akce** a vyberte možnost **Nová rezervace**.
	- **c.** Zadejte odpovídající informace do každého pole včetně rezervované adresy IP pro zařízení.

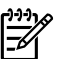

**Poznámka** Adresu MAC zařízení naleznete na stránce konfigurace sítě.

**d.** V části Podporované typy vyberte možnost **Pouze DHCP** a klepněte na tlačítko **Přidat**.

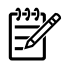

**Poznámka** Vyberete-li možnost Oba protokoly nebo Pouze BOOTP, výsledkem bude konfigurace prostřednictvím protokolu BOOTP. Stane se tak vzhledem k pořadí, ve kterém zařízení inicializuje požadavky konfiguračního protokolu.

- **e.** Určete dalšího rezervovaného klienta, nebo klepněte na tlačítko **Zavřít**. Přidaný rezervovaný klient se zobrazí ve složce Rezervace pro tento obor adres.
- **12.** Zavřete nástroj pro správu služeb DHCP.

## **Systémy NetWare**

Servery NetWare 5.x poskytují služby konfigurace DHCP pro síťové klienty včetně zařízení HP. Informace o nastavení služeb DHCP na serveru NetWare naleznete v dokumentaci Novell, případně se obraťte na technickou podporu.

## **Ukončení použití služby DHCP**

**UPOZORNĚNÍ** Pokud se změní adresa IP na zařízení, je v některých případech nutná aktualizace konfigurace zařízení nebo systému pro tisk u klientů nebo serverů. Pokud nechcete zařízení konfigurovat pomocí služeb protokolu DHCP, je třeba jeho konfiguraci změnit jinou metodou konfigurace. Parametry protokolu TCP/IP lze upravit ručně pomocí podporovaného webového prohlížeče na integrovaném webovém serveru, pomocí ovládacího panelu nebo pomocí programu HP ToolboxFX. Pokud začnete používat konfiguraci BOOTP, parametry konfigurované službou DHCP budou uvolněny a dojde k inicializaci protokolu TCP/IP. Pokud začnete používat ruční konfiguraci, adresa IP konfigurovaná službou DHCP bude uvolněna a použijí se parametry IP určené uživatelem. **To znamená, že pokud adresu IP zadáte ručně, konfigurace všech parametrů (např. masky podsítě a výchozí brány) by měla být provedena také ručně.**

## **Použití služby BOOTP**

Protokol BOOTP (Bootstrap Protocol) nabízí pohodlný způsob automatické konfigurace zařízení pro práci v síti TCP/IP. Při zapnutí zařízení je do sítě odeslána zpráva s požadavkem BOOTP. Správně konfigurovaný server BOOTP v síti odpoví zprávou obsahující základní data konfigurace sítě pro zařízení. V odpovědi serveru BOOTP může být uveden také soubor, který obsahuje data upřesňující tiskového serveru. Ke stažení tohoto souboru je požadováno použití protokolu TFTP (který není podporovanou funkcí tohoto zařízení). Proto bude tento soubor konfigurace TFTP umístěný na serveru BOOTP nebo na samostatném serveru TFTP ignorován. Servery BOOTP obvykle běží na systémech UNIX nebo Linux. Servery se systémy Windows NT/2000/XP a NetWare mohou odpovídat na požadavky BOOTP. Servery Windows NT/2000/XP se konfigurují pomocí služeb Microsoft DHCP. Informace o nastavení serverů NetWare BOOTP naleznete v dokumentaci systému NetWare.

₿ **Poznámka** Pokud jsou zařízení a server BOOTP nebo DHCP umístěny v různých podsítích, může být konfigurace IP neúspěšná. Tomu lze předejít, pokud směrovací zařízení podporuje službu "BOOTP Relay" (umožňuje přenos požadavků BOOTP mezi podsítěmi).

## **Proč používat protokol BOOTP?**

Použití protokolu BOOTP ke stažení konfiguračních údajů poskytuje následující výhody:

- Rozšířené řízení konfigurace zařízení. Konfigurace jinými metodami, například pomocí ovládacího panelu zařízení, je omezena pouze na vybrané parametry.
- Snadná správa konfigurace. Síťové konfigurační parametry pro celou síť mohou být uloženy na jednom místě.
- Snadná konfigurace. Při každém zapnutí zařízení lze automaticky zavést úplnou konfiguraci sítě.

**Poznámka** Provoz protokolu BOOTP je podobný provozu protokolu DHCP, avšak výsledné parametry IP se vypnutím a zapnutím nezmění. Při použití protokolu DHCP se parametry konfigurace IP zapůjčují a časem se mohou změnit. Zapnete-li zařízení ve stavu s nastavením od výrobce, zařízení se pokusí o automatickou konfiguraci pomocí několika dynamických metod, mezi něž patří konfigurace pomocí protokolu BOOTP.

|≫

## **BOOTP v systému UNIX**

Tato část popisuje způsob konfigurace tiskového serveru pomocí služeb BOOTP (Bootstrap Protocol) na serverech UNIX. Služba BOOTP slouží ke stažení údajů o konfiguraci sítě ze serveru do zařízení prostřednictvím sítě.

## **Systémy používající službu NIS (Network Information Service)**

Pokud váš systém používá služby NIS, možná bude nutné před zahájením konfigurace BOOTP přepracovat mapování služeb NIS se službami BOOTP. Informace najdete v dokumentaci k vašemu systému.

## **Konfigurace serveru BOOTP**

Aby mohlo zařízení pomocí sítě získat konfigurační data, musí být server BOOTP nastaven pomocí příslušných konfiguračních souborů. Protokol BOOTP je používán zařízením k získání konfiguračních dat umístěných v souboru /etc/bootptab na serveru BOOTP. Při zapnutí zařízení je odeslán požadavek BOOTP, který obsahuje adresu MAC (adresu hardwaru) zařízení. Proces daemon serveru BOOTP vyhledá tuto adresu MAC v souboru /etc/bootptab, a pokud ji nalezne, odešle odpovídající konfigurační údaje do zařízení jako odpověď BOOTP. Konfigurační údaje v souboru /etc/bootptab musí být správně zadány. Odpověď BOOTP může obsahovat název konfiguračního souboru s volitelnými podrobnými konfiguračními parametry. I zde platí, že tento soubor bude zařízením ignorován.

**Poznámka** Společnost Hewlett-Packard doporučuje umístit server BOOTP ve stejné podsíti jako obsluhované zařízení.

**Poznámka** Pakety vysílání BOOTP nemusí být bez správné konfigurace směrovačů přeposílány.

## **Obsah souboru Bootptab**

Zde je uveden příklad záznamu v souboru /etc/bootptab pro zařízení v síti. Všimněte si, že konfigurační údaje obsahují značky, které označují různé parametry zařízení a jejich nastavení.

Podporované značky a záznamy jsou uvedeny v tabulce Tabulka 9-5 Znač[ky podporované v zavád](#page-184-0)ěcím [souboru serveru BOOTP nebo DHCP .](#page-184-0)

picasso:\ :ht=ether:\ :vm=rfc1048:\ :ha=0001E6123456:\ :ip=192.168.40.39:\  $:$ sm=255.255.255.0:\ :gw=192.168.40.1:\ :lg=192.168.40.3:\ :T144="hpnp/picasso.cfg":

<span id="page-184-0"></span>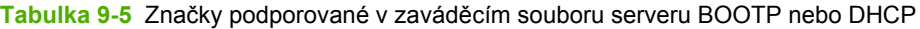

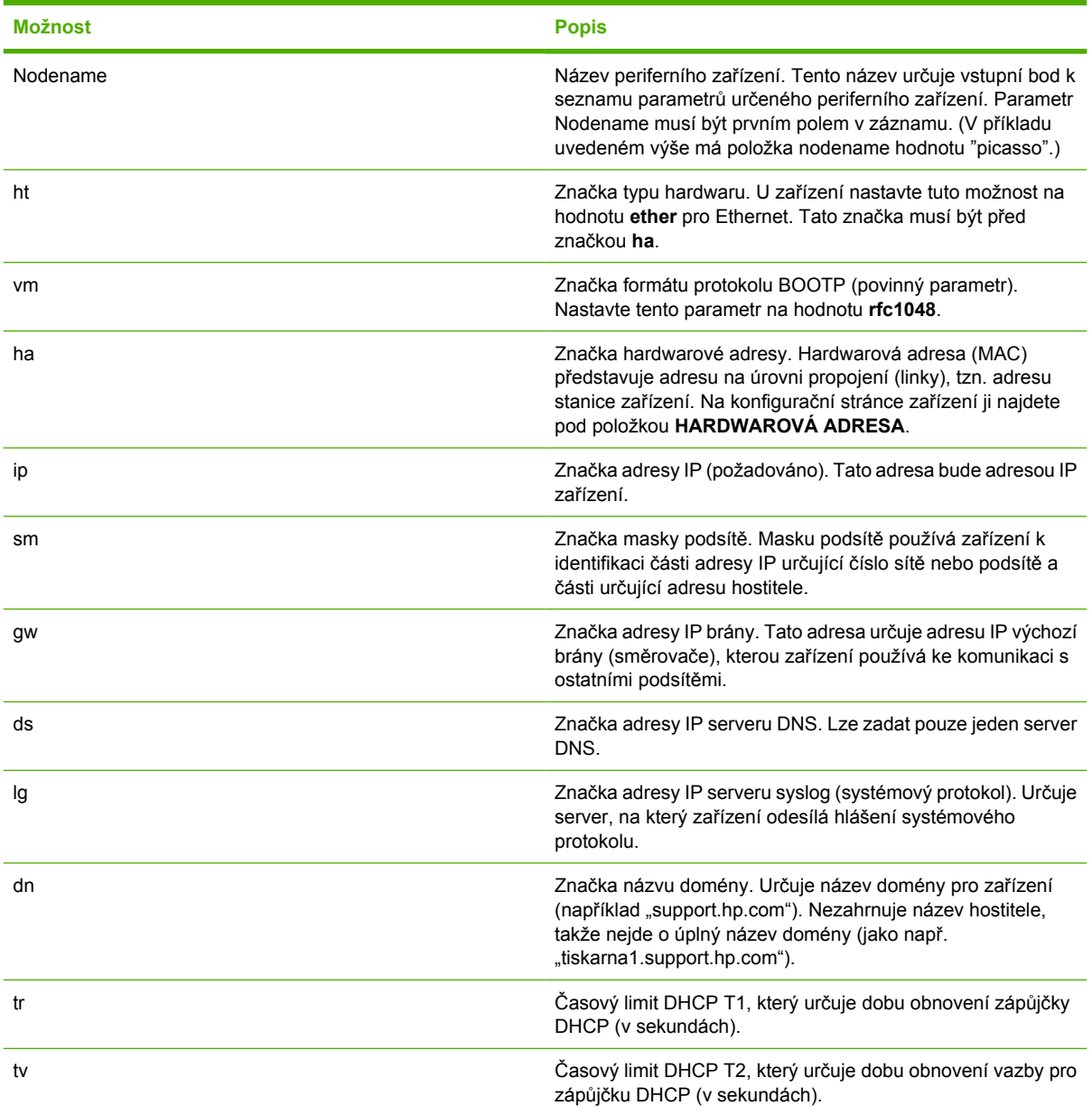

**Poznámka** Dvojtečka (:) určuje konec pole a zpětné lomítko (\) určuje pokračování záznamu na dalším řádku. Mezi znaky na řádku nejsou povoleny mezery. Názvy, například název hostitele, musí začínat písmenem a mohou obsahovat pouze písmena, čísla, tečky (pouze pro názvy domén) a pomlčky. Znak podtržení (\_) není povolen. Další informace najdete v dokumentaci k systému nebo v nápovědě online.

## **Konfigurace tisku LPD**

## **Úvod**

Zařízení obsahuje server LPD (Line Printer Daemon), který podporuje tisk pomocí procesu LPD. Tato kapitola popisuje konfiguraci zařízení pro použití v jednotlivých systémech, které podporují tisk pomocí LPD. Tyto pokyny se týkají následujících funkcí:

- **•** Proces LPD v systémech UNIX.
	- Konfigurace systémů UNIX typu BSD pro použití procesu LPD.
	- Konfigurace tiskových front pomocí nástroje SAM (systémy HP-UX).
- Tisk LPD v systému Windows NT nebo 2000

**Poznámka** Informace o ostatních neuvedených systémech naleznete v dokumentaci k danému operačnímu systému a v nápovědě online.

Poslední verze systému Novell NetWare (NetWare 5.x se službami NDPS 2.1 nebo novější) podporuje tisk pomocí procesu LPD. Pokyny pro nastavení a podporu naleznete v dokumentaci dodané se systémem NetWare. Další informace naleznete také v dokumentaci s technickými informacemi (TID) na webové stránce podpory společnosti Novell.

### **Informace o procesu LPD**

Jako proces LPD (Line Printer Daemon) se označuje protokol a programy související se zařazovacími službami pro řádkové tiskárny, které mohou být instalovány na různých systémech používajících protokol TCP/IP.

Mezi běžně používané systémy, které jsou podporované zařízením používajícím LPD, patří:

- Systémy UNIX typu Berkeley (BSD),
- HP-UX,
- Solaris,
- **IBM AIX,**
- Linux,
- Windows NT, 2000 nebo XP,

Příklady konfigurace systému UNIX uvedené v této části ukazují syntaxi systémů UNIX typu BSD. Syntaxe se může u jednotlivých systémů lišit. Správnou syntaxi naleznete v dokumentaci systému.

**Poznámka** Funkce procesu LPD lze použít u jakékoli hostitelské implementace LPD, která splňuje požadavky uvedené v dokumentu RFC 1179. Proces konfigurace zařazovací služby pro tiskárny se ovšem může lišit. Informace o konfiguraci těchto systémů najdete v dokumentaci systému.

Programy a protokol procesu LPD zahrnují následující součásti:

#### **Tabulka 9-6** Programy a protokoly procesu LPD

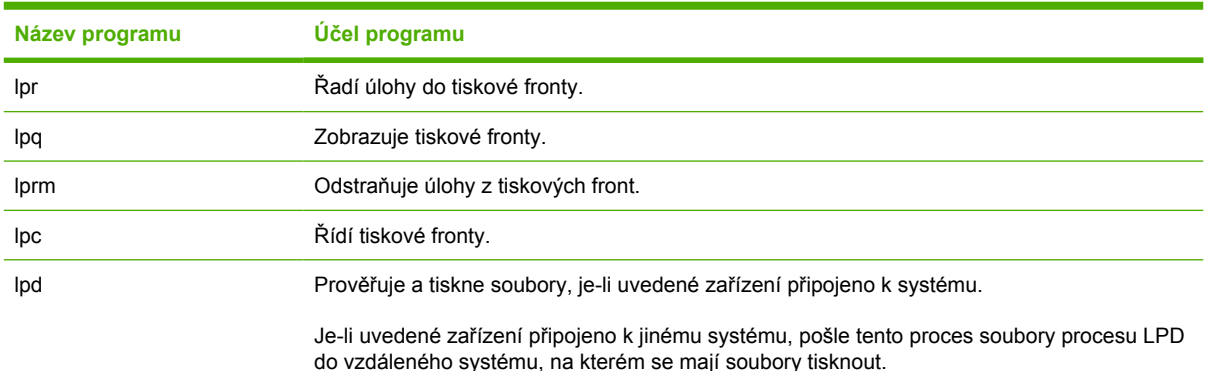

## **Požadavky na konfiguraci procesu LPD**

Aby bylo možno použít tisk LPD, musí být zařízení správně připojeno k síti a mít platnou adresu IP. Tyto informace jsou uvedeny na konfigurační stránce sítě zařízení. Dále potřebujete:

- Operační systém, který podporuje tisk s procesem LPD.
- **Přístup do systému na úrovni Superuser (root) nebo Administrator.**
- Hardwarovou adresu LAN (adresu stanice) tiskového serveru. Tato adresa je vytisknuta na konfigurační stránce sítě zařízení a je ve formátu:

HARDWAROVÁ ADRESA: xxxxxxxxxxxx

kde x představuje hexadecimální číslo (například 0001E6123ABC).

## **Přehled nastavení procesu LPD**

Konfigurace zařízení pro tisk s procesem LPD vyžaduje:

- **1.** nastavit parametry IP,
- **2.** nastavit tiskové fronty,
- **3.** vytisknout zkušební soubor.

V následujících částech je uveden podrobný popis jednotlivých kroků.

#### **1. krok - nastavení parametrů IP**

Konfigurační parametry TCP/IP (například adresu IP, masku podsítě, výchozí bránu) lze konfigurovat na zařízení několika způsoby. Tyto hodnoty lze konfigurovat ručně, nebo mohou být automaticky načteny pomocí protokolu DHCP nebo BOOTP při každém spuštění zařízení. Další informace naleznete v části [Konfigurace parametr](#page-199-0)ů IP .

#### **2. krok - nastavení tiskové fronty**

Pro každé zařízení nebo jazyk v systému (PCL nebo PostScript) je třeba nainstalovat tiskovou frontu. Zařízení podporuje pouze jeden typ fronty (typ raw). Z toho důvodu nezáleží na tom, jaký název fronty je zadán, protože zařízení bude s každou frontou pracovat stejně. Zařízení pracuje s daty z každého zdroje stejným způsobem a nepřidává do datového toku úlohy kódy pro návrat vozíku, značky pro data v binárním postscriptu, speciální sekvence PJL, uživatelsky definované řetězce apod. Toto zařízení podporuje také automatickou detekci režimu binárního postscriptu a proto nevyžaduje (a neumožňuje) pro tuto službu speciální typy front.

#### **3. krok - tisk zkušebního souboru**

Pomocí příkazů procesu LPD nebo jiným způsobem, který umožňuje daný operační systém, vytiskněte zkušební soubor. Pokyny naleznete v dokumentaci systému.

## **LPD v systémech UNIX**

## **Konfigurace tiskových front pro systémy typu BSD**

Upravte soubor /etc/printcap tak, aby obsahoval následující řádky:

nazev tiskarny|zkraceny nazev tiskarny:\

:lp=:\

```
:rm=nazev_uzlu:\
```
:rp=argument\_nazvu\_vzdalene\_tiskarny:\ (toto může být libovolný název fronty požadované uživatelem)

:lf=/usr/spool/lpd/soubor\_protokolu\_chyb:\

:sd=/usr/spool/lpd/nazev\_tiskarny:

kde nazev\_tiskarny označuje zařízení pro uživatele, nazev\_uzlu určuje zařízení v síti a argument\_nazvu\_vzdalene\_tiskarny je označení tiskové fronty.

Další informace o souboru printcap naleznete na stránce nápovědy souboru printcap.

#### **Příklad: Záznam souboru printcap**

```
1j1_raw|raw1:\
: 1p=:\:rm=laserjet1:\
:rp=raw:\
:lf=/usr/spool/lpd/lj1_raw.log:\
:sd=/usr/spool/lpd/lj1 raw:
```
Zkontrolujte, zda uživatelé znají název každého zařízení, protože musí při tisku zadat tyto názvy do příkazové řádky.

Zadáním následujících položek vytvořte adresář zařazovací služby. V kořenovém adresáři zapište:

```
mkdir /usr/spool/lpd
cd /usr/spool/lpd
mkdir nazev_tiskarny_1 nazev_tiskarny_2
chown daemon nazev_tiskarny_1 nazev_tiskarny_2
chgrp daemon nazev_tiskarny_1 nazev_tiskarny_2
chmod g+w nazev_tiskarny_1 nazev_tiskarny_2
```
kde nazev\_tiskarny\_1 a nazev\_tiskarny\_2 odkazují na zařízení určené k zařazení. Můžete zařazovat do několika zařízení. Následující příklad ukazuje příkaz pro vytvoření adresářů pro zařazování pro zařízení použitá k tisku.

## **Příklad: Vytvoření adresáře zařazovací služby**

mkdir /usr/spool/lpd cd /usr/spool/lpd mkdir lj1\_raw lj1\_raw chown daemon lj1\_raw lj1\_raw chgrp daemon lj1\_raw lj1\_raw chmod g+w lj1\_raw lj1\_raw

## **Konfigurace tiskových front pomocí nástroje SAM (systémy HP-UX)**

#### **Konfigurace tiskových front pomocí nástroje SAM (systémy HP-UX)**

V systémech HP-UX můžete ke konfiguraci vzdálených tiskových front použít nástroj SAM.

Před spuštěním nástroje SAM zvolte adresu IP pro zařízení a vytvořte pro něj položku v souboru /etc/ hosts v systému HP-UX.

- **1.** Spusťte nástroj SAM s oprávněním superuser.
- **2.** V nabídce **Main** (Hlavní) zvolte položku **Peripheral Devices** (Periferní zařízení).
- **3.** V nabídce **Peripheral Devices** (Periferní zařízení) zvolte položku **Printers/Plotters** (Tiskárny a plotry).
- **4.** V nabídce **Printers/Plotters** (Tiskárny a plotry) zvolte položku **Printers/Plotters** (Tiskárny a plotry).
- **5.** V seznamu **Akce** zvolte možnost **Přidat vzdálenou tiskárnu** a poté zvolte název zařízení.

**Příklady**: **moje\_tiskarna** nebo **tiskarna1**.

**6.** Zvolte název vzdáleného systému.

**Příklad**: **hplj1** (název uzlu pro zařízení)

- **7.** Vyberte vzdálený název zařízení a zadejte název fronty. (Název může být jakýkoli, například raw.)
- **8.** Vyhledejte vzdálené zařízení v systému BSD. Musíte zadat Y.
- **9.** Klepněte na tlačítko **OK** v dolní části nabídky. Jestliže byla konfigurace úspěšná, program zobrazí zprávu:

#### **The printer has been added and is ready to accept print requests. (Tiskárna byla přidána a je připravena k přijetí požadavků na tisk.)**

- **10.** Klepněte na tlačítko **OK** a v nabídce **List** (Seznam) vyberte položku **Exit** (Konec).
- **11.** Vyberte **Exit Sam** (Ukončit nástroj SAM).
- **Poznámka** Ve výchozím nastavení není program lpsched spuštěn. Při nastavování tiskových |∌ front nezapomeňte zapnout plánovač.

## **Tisk zkušebního souboru**

#### **Tisk zkušebního souboru**

Pro ověření správnosti připojení zařízení a tiskového serveru vytiskněte zkušební soubor.

**1.** Na příkazový řádek systému UNIX napište:

lpr -Pnazev\_tiskarny nazev\_souboru

kde nazev\_tiskarny je určené zařízení a nazev\_souboru označuje soubor, který se má vytisknout.

**Příklady** (pro systémy typu BSD):

Soubor PostScript: lpr -Praw1 pssoub.ps

V systémech HP-UX zadejte položku 1p -d místo položky 1pr -P.

**2.** Chcete-li zjistit stav tisku, na příkazový řádek systému UNIX napište následující příkaz:

lpq -Pnazev\_tiskarny

kde nazev\_tiskarny je název určeného zařízení.

**Příklady** (pro systémy typu BSD):

lpq -Praw1

Pokud chcete zjistit stav tisku v systémech HP-UX, zadejte položku lpstat místo položky lpq -P.

Proces konfigurace zařízení pro použití procesu LPD bude tímto ukončen.

## **LPD v systémech Windows NT/2000**

Tato část popisuje konfiguraci sítí systému Windows NT nebo 2000 pro použití služeb LPD (Line Printer Daemon) na zařízení.

Tento postup se skládá ze dvou částí:

- Instalace softwaru TCP/IP (pokud již není nainstalován).
- Konfigurace síťové služby LPD na zařízení.

#### **Instalace softwaru TCP/IP (Windows NT)**

#### **Instalace softwaru TCP/IP (Windows NT)**

Pomocí tohoto postupu můžete zkontrolovat, zda je software TCP/IP v systému Windows NT nainstalován, a případně tento software nainstalovat.

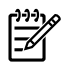

**Poznámka** Při instalaci součástí TCP/IP budete možná potřebovat instalační disk CD systému Windows.

- **1.** Kontrola přítomnosti tiskového protokolu Microsoft TCP/IP a tiskové podpory TCP/IP:
	- Windows 2000: Klepněte na tlačítko **Start**, vyberte položku **Nastavení** a klepněte na položku **Ovládací panely**. Potom poklepejte na složku **Síťová a telefonická připojení**. Poklepejte na ikonu **Připojení k místní síti** pro použitou síť a klepněte na tlačítko **Vlastnosti**.

Pokud je v seznamu součástí používaných pro toto připojení uveden internetový protokol (TCP/IP) a je povolen, potřebný software je již nainstalován. (Viz část [Konfigurace sí](#page-193-0)ťového zař[ízení v systémech Windows 2000](#page-193-0) .) V opačném případě přejděte ke kroku 2.

● Windows NT 4.0: Klepněte na tlačítko **Start**, vyberte položku **Nastavení** a klepněte na položku **Ovládací panely**. Poté poklepejte na možnost **Síť**. Zobrazí se dialogové okno Síť.

Je-li protokol TCP/IP uveden na kartě **Protokoly** a na kartě **Služby** je uveden tisk Microsoft TCP/IP, je potřebný software již nainstalován. (Viz část [Konfigurace sí](#page-194-0)ťového zařízení v [systémech Windows NT 4.0 .](#page-194-0)) V opačném případě přejděte ke kroku 2.

- **2.** Pokud software není nainstalován:
	- Windows 2000: V okně Vlastnosti připojení k místní síti klepněte na tlačítko **Instalovat**. V okně Vybrat typ síťové součásti zvolte **Protokol**, klepněte na tlačítko **Přidat** a přidejte **Internetový protokol (TCP/IP)**.

Postupujte podle pokynů na obrazovce.

● Windows NT 4.0: Na jednotlivých kartách klepněte na tlačítko **Přidat** a nainstalujte **Protokol TCP/IP** a službu **Tisk Microsoft TCP/IP**.

Postupujte podle pokynů na obrazovce.

Jakmile se zobrazí výzva k zadání cesty, napište úplnou cestu k distribučním souborům systému Windows NT (možná budete potřebovat disk CD systému Windows NT workstation nebo server).

- **3.** Zadejte hodnoty konfigurace TCP/IP počítače:
	- Windows 2000: Na kartě **Obecné** v okně Vlastnosti připojení k místní síti zvolte možnost **Internetový protokol (TCP/IP)** a klepněte na tlačítko **Vlastnosti**.
	- Windows NT 4.0: Může se zobrazit automatická výzva k zadání konfiguračních hodnot TCP/ IP. Pokud tomu tak nebude, zvolte kartu **Protokoly** v okně Sítě a vyberte možnost **Protokol TCP/IP**. Potom klepněte na tlačítko **Vlastnosti**.

Jestliže konfigurujete server systému Windows, zadejte do příslušných polí adresu IP, adresu výchozí brány a masku podsítě.

Pokud konfigurujete klient, zjistěte u správce sítě, zda máte zvolit automatickou konfiguraci TCP/ IP nebo zda je třeba do příslušných polí zadat statickou adresu IP, standardní adresu brány a masku podsítě.

- **4.** Zavřete okno klepnutím na tlačítko **OK**.
- **5.** Budete-li k tomu vyzváni, ukončete systém Windows a restartujte počítač, aby se změny projevily.

## <span id="page-193-0"></span>**Konfigurace síťového zařízení v systémech Windows 2000**

#### **Konfigurace síťového zařízení v systémech Windows 2000**

Nastavte zařízení jako výchozí tiskárnu podle následujících pokynů.

- **1.** Zkontrolujte, zda jsou nainstalovány tiskové služby pro systém UNIX (nutné pro dostupnost portu LPR):
	- **a.** Klepněte na tlačítko **Start**, vyberte položku **Nastavení** a klepněte na položku **Ovládací panely**. Poklepejte na složku **Síťová a telefonická připojení**.
	- **b.** Klepněte na nabídku **Upřesnit** a vyberte položku **Volitelné síťové součásti**.
	- **c.** Vyberte a zapněte možnost **Jiné síťové služby pro soubory a tisk**.
	- **d.** Klepněte na tlačítko **Podrobnosti** a zkontrolujte, zda je zapnuta možnost **Print Services for Unix** (Tiskové služby pro Unix). Pokud ne, zapněte ji.
	- **e.** Klepněte na tlačítko **OK** a potom na tlačítko **Další**.
- **2.** Otevřete okno **Tiskárny** (na ploše klepněte na tlačítko **Start** a vyberte položku **Nastavení**, **Tiskárny** ).
- **3.** Poklepejte na položku **Přidat tiskárnu**. Na úvodní obrazovce Průvodce přidáním tiskárny klepněte na tlačítko **Další**.
- **4.** Vyberte možnost **Místní tiskárna** a vypněte automatické zjištění zařízení při instalaci pomocí funkce Plug and Play. Klepněte na tlačítko **Další**.
- **5.** Vyberte možnost **Vytvořit nový port** a potom vyberte **Port LPR**. Klepněte na tlačítko **Další**.
- **6.** V okně **Přidat tiskárnu kompatibilní s LPR**:
	- **a.** Zadejte název DNS nebo adresu IP zařízení.
	- **b.** Pro název zařízení nebo tiskové fronty na zařízení zadejte (malými písmeny) libovolný název fronty. (Názvy front nemají žádný vliv na výstup.)
	- **c.** Potom klepněte na tlačítko **OK**.
- **7.** Vyberte výrobce a model zařízení. (V případě potřeby klepněte na tlačítko **Z diskety** a podle pokynů nainstalujte ovladač tiskárny.) Klepněte na tlačítko **Další**.
- **8.** Budete-li vyzvání k zachování současného ovladače, tento ovladač zachovejte. Klepněte na tlačítko **Další**.
- **9.** Zadejte název zařízení a zvolte, zda toto zařízení bude výchozí tiskárnou. Klepněte na tlačítko **Další**.
- **10.** Zvolte, zda bude zařízení dostupné z jiných počítačů. Pokud bude sdílené, zadejte název pro sdílení, kterým se zařízení identifikuje pro jiné uživatele. Klepněte na tlačítko **Další**.
- **11.** V případě potřeby zadejte umístění a další informace o zařízení. Klepněte na tlačítko **Další**.
- **12.** Zvolte, zda má tiskárna vytisknout zkušební stránku, a klepněte na tlačítko **Další**.
- **13.** Klepnutím na tlačítko **Dokončit** ukončete průvodce.

## <span id="page-194-0"></span>**Konfigurace síťového zařízení v systémech Windows NT 4.0**

#### **Konfigurace síťového zařízení v systémech Windows NT 4.0**

V systému Windows NT 4.0 nastavte zařízení jako výchozí tiskárnu následujícím způsobem.

- **1.** Klepněte na tlačítko **Start**, vyberte položku **Nastavení** a klepněte na položku **Tiskárny**. Otevře se okno **Tiskárny**.
- **2.** Poklepejte na položku **Přidat tiskárnu**.
- **3.** Vyberte položku **Tento počítač** a klepněte na tlačítko **Další**.
- **4.** Klepněte na tlačítko **Přidat port**.
- **5.** Vyberte **Port LPR** a klepněte na tlačítko **Nový port**.
- **6.** Do pole Název nebo adresa serveru poskytujícího lpd napište adresu IP nebo název DNS zařízení.

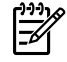

**Poznámka** Klientské počítače NT mohou zadat adresu IP nebo název serveru NT, který je nakonfigurován pro tisk s procesem LPD.

- **7.** Do pole Název tiskárny nebo tiskové fronty na tomto serveru zadejte (malými písmeny) název požadované tiskové fronty. Potom klepněte na tlačítko **OK**.
- **8.** Vyberte port ze seznamu dostupných portů v okně **Přidat tiskárnu** a pak klepněte na tlačítko **Další**.
- **9.** Postupujte podle zbývajících pokynů na obrazovce a dokončete konfiguraci.

## **Ověření konfigurace**

V systému Windows NT vytiskněte soubor. Použijte k tomu libovolný program. Pokud se soubor vytiskne správně, konfigurace byla úspěšná.

Pokud se tisková úloha nevytiskne, zkuste tisknout přímo z prostředí DOS. K tomu použijte následující syntaxi:

lpr -S<adresaip> -P<nazevfronty> soubor

kde adresaip je adresa IP tiskového serveru, nazevfronty je libovolný název (například "raw") a soubor je název souboru, který chcete vytisknout. Pokud se soubor vytiskne správně, konfigurace byla úspěšná. Pokud se soubor nevytiskne nebo se vytiskne nesprávně, přejděte k části [Problémy se sítí](#page-374-0) .

#### **Tisk z klientů systému Windows**

Je-li zařízení LPD na serveru NT nebo 2000 sdílené, mohou se klientské počítače systému Windows připojit k tiskárně na serveru NT nebo 2000 pomocí nástroje Přidat tiskárnu ve složce Tiskárny systému **Windows** 

## **LPD v systémech Windows XP**

Tato část popisuje konfiguraci sítí systému Windows XP pro použití služeb LPD (Line Printer Daemon) na zařízení.

Tento postup se skládá ze dvou částí:

- Přidání volitelných síťových součástí systému Windows.
- **Konfigurace síťové služby LPD na zařízení**

#### **Přidání volitelných síťových součástí systému Windows**

#### **Přidání volitelných síťových součástí systému Windows**

- **1.** Klepněte na tlačítko **Start**.
- **2.** Klepněte na položku **Ovládací panely**.
- **3.** Klepněte na položku **Síťová a telefonická připojení**.
- **4.** Klepněte na ikonu **Síťová připojení**.
- **5.** V hlavní nabídce vyberte možnost **Upřesnit**. Z rozevíracího seznamu vyberte položku **Volitelné síťové součásti**.
- **6.** Vyberte možnost **Jiné síťové služby pro soubory a tisk** a klepněte na tlačítko **Další**. (Pokud před klepnutím na tlačítko **Další** vyberete možnost **Podrobnosti**, zobrazí se jako součást v seznamu Jiné síťové služby pro soubory a tisk položka "Print Services for UNIX (R)" (Tiskové služby pro UNIX).) Zobrazí se zaváděné soubory.
- **7.** Zavřete okno Síťová připojení. Port LPR se přidá jako další volba do okna **Vlastnosti** tiskárny v části **Porty**, **Přidat port**.

#### **Konfigurace síťové služby LPD na zařízení**

#### **Přidání nového zařízení LPD**

- **1.** Otevřete složku **Tiskárny** (na ploše klepněte na tlačítko **Start** a vyberte položku **Tiskárny a faxy**).
- **2.** Klepněte na položku **Přidat tiskárnu**. Na úvodní obrazovce Průvodce přidáním tiskárny klepněte na tlačítko **Další**.
- **3.** Vyberte možnost **Místní tiskárna** a vypněte automatické zjištění tiskárny při instalaci pomocí funkce Plug and Play. Klepněte na tlačítko **Další**.
- **4.** Vyberte možnost **Vytvořit nový port** a z rozevíracího seznamu vyberte **Port LPR**. Klepněte na tlačítko **Další**.
- **5.** V okně Přidat tiskárnu kompatibilní s LPR postupujte následovně:
	- **a.** Zadejte název DNS (Domain Name System) nebo adresu internetového protokolu (IP) zařízení.
	- **b.** Zadejte (malými písmeny) název tiskové fronty. (Použitý název není rozhodující.)
	- **c.** Klepněte na tlačítko **OK**.
- **6.** Vyberte výrobce a model zařízení. (V případě potřeby klepněte na tlačítko **Z diskety** a podle pokynů nainstalujte ovladač tiskárny.) Klepněte na tlačítko **Další**.
- **7.** Budete-li dotázáni, zda chcete zachovat současný ovladač, klepněte na tlačítko **Ano**. Klepněte na tlačítko **Další**.
- **8.** Zadejte název zařízení a případně označte zařízení jako výchozí. Klepněte na tlačítko **Další**.
- **9.** Vyberte, zda chcete toto zařízení sdílet s ostatními počítači v síti (například pokud použitý systém pracuje jako tiskový server). Pokud bude sdílené, zadejte název pro sdílení, kterým se zařízení identifikuje pro jiné uživatele. Klepněte na tlačítko **Další**.
- **10.** V případě potřeby zadejte umístění a další informace o zařízení. Klepněte na tlačítko **Další**.
- **11.** Klepnutím na tlačítko **Ano** vytiskněte zkušební stránku a potom klepněte na tlačítko **Další**.
- **12.** Klepnutím na tlačítko **Dokončit** ukončete průvodce.

#### **Vytvoření portu LPR pro nainstalované zařízení**

- **1.** Klepněte na tlačítko **Start** a poté klepněte na položku **Tiskárny a faxy**.
- **2.** Pravým tlačítkem myši klepněte na ikonu **tiskárny** a vyberte položku **Vlastnosti**.
- **3.** Vyberte kartu **Porty** a možnost **Přidat port**.
- **4.** V dialogovém okně Porty tiskárny vyberte **Port LPR** a vyberte funkci **Nový port**.
- **5.** Do pole označeného **Název nebo adresa serveru poskytujícího lpd** napište název DNS nebo adresu IP zařízení.
- **6.** V dialogovém okně Název zařízení nebo tisková fronta na tomto serveru zadejte malými písmeny název tiskové fronty pro toto zařízení (například: raw, cokoli apod.).
- **7.** Klepněte na tlačítko **OK**.
- **8.** Vyberte možnost **Zavřít** a klepnutím na tlačítko **OK** zavřete okno Vlastnosti.

## **TCP/IP**

## **Úvod**

Tato část obsahuje informace, které vám pomohou získat základní znalosti o protokolu TCP/IP.

Podobně jako je tomu u obecného jazyka, který lidé používají k vzájemné komunikaci, je TCP/IP (Transmission Control Protocol/Internet Protocol - Protokol řízení přenosu/Protokol Internetu) sada protokolů, které definují způsob, jakým počítače a jiná zařízení vzájemně komunikují v síti.

TCP/IP se rychle stává jednou z nejpoužívanějších sad protokolů. Hlavním důvodem je skutečnost, že na protokolu TCP/IP je založena síť Internet. Pokud chcete síť připojit k Internetu, musíte ke komunikaci použít protokol TCP/IP.

## **Protokol IP (Internet Protocol)**

Při posílání informace do sítě jsou data rozdělena do malých bloků, tzv. paketů. Každý paket je odesílán nezávisle na ostatních. Každý paket je kódován s informacemi IP, jako je adresa IP odesílatele a příjemce. Pakety IP mohou být přenášeny přes směrovače a brány, tedy přes zařízení, která spojují síť s dalšími sítěmi.

Komunikace prostřednictvím protokolu IP je nespojitá. Jsou-li pakety IP odeslány, není žádná záruka, že dosáhnou místa určení ve správném pořadí. Tuto úlohu lze provést protokoly vyšší úrovně a aplikacemi, které zajišťují efektivitu komunikace IP.

Každý uzel nebo zařízení, které komunikuje přímo v síti, musí mít adresu IP.

## **Protokol TCP (Transmission Control Protocol)**

Protokol TCP zajišťuje rozdělení dat na pakety a uspořádání paketů na přijímající straně, čímž poskytuje spolehlivou a garantovanou službu předávání dat mezi jednotlivými uzly v síti. Po doručení datových paketů do místa určení vypočítá protokol TCP kontrolní součet a prověří, zda data nejsou porušena. Pokud byla data paketu při přenosu porušena, protokol TCP vyřadí daný paket a vyžádá si jeho nové zaslání.

## **Protokol UDP (User Datagram Protocol)**

Protokol UDP poskytuje podobné služby jako protokol TCP. Protokol UDP však nepotvrzuje příjem dat a podporuje transakce typu dotaz/odpověď bez zajištění spolehlivosti nebo záruky doručení dat. Protokol UDP se používá tehdy, když není vyžadováno potvrzení příjmu ani spolehlivost, například při rozesílání vyhledávacích zpráv.

## **Adresa IP**

Každý hostitel (pracovní stanice nebo uzel) v síti IP vyžaduje jedinečnou adresu IP pro každé síťové rozhraní. Adresa IP je softwarová adresa používaná k identifikaci sítě a určitých hostitelů umístěných v této síti. Každá adresa IP může být rozdělena na dvě samostatné části: část sítě a část hostitele. Hostitel může odeslat na server žádost o dynamické přidělení adresy IP při každém zapnutí tohoto zařízení (například použitím protokolu DHCP a BOOTP).

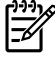

**Poznámka** Přiřazování adres IP vždy konzultujte se správcem adres IP. Nastavení chybné adresy může znemožnit provoz jiného zařízení pracujícího v síti nebo může rušit jeho komunikaci.

## **Adresa IP: síťová část**

Síťové adresy jsou spravovány organizací s názvem InterNIC z Norfolku ve státě Virginia v USA. Společnost InterNIC byla smluvně pověřena nadací National Science Foundation (Národní vědecká nadace) správou internetových adres a domén. Síťové adresy jsou rozesílány organizacím, které jsou zpětně zodpovědné za zajištění toho, aby všechna připojená zařízení (hostitelé) v síti byla správně očíslována. Další informace o síťové části adresy IP naleznete dále v této kapitole v části Struktura a třídy adres IP a [Podsít](#page-200-0)ě.

## **Adresa IP: část hostitele**

Adresy hostitelů číselně určují určitá síťová rozhraní v síti IP. Hostitel má zpravidla jen jedno síťové rozhraní, a proto jen jedinou adresu IP. Vzhledem k tomu, že žádná dvě zařízení nemohou současně sdílet stejné číslo, správci si obvykle vedou tabulky adres, aby zajistili správné přiřazování adres v síti hostitele.

## **Struktura a třídy adres IP**

Adresa IP je tvořena 32 bity informací a je rozdělena do 4 sekcí, z nichž každá obsahuje 1 bajt. Celkem tedy obsahuje 4 bajty:

xxx.xxx.xxx.xxx

Pro efektivní směrování byly sítě rozděleny do tří tříd, takže směrování může začínat jednoduše určením úvodního bajtu informací v adrese IP. Tři typy adres IP, které společnost InterNIC přiřazuje, se označují jako třídy A, B a C. Třída sítě určuje, co identifikuje každá ze čtyř částí adresy IP, jak znázorňuje níže uvedená tabulka:

| <b>Třída</b> | První bajt adresy xxx. Druhý bajt adresy | XXX.      |           | Třetí bajt adresy xxx. Čtvrtý bajt adresy xxx |
|--------------|------------------------------------------|-----------|-----------|-----------------------------------------------|
| A            | Síť.                                     | Hostitel. | Hostitel. | Hostitel.                                     |
| в            | Síť.                                     | Síť.      | Hostitel. | Hostitel.                                     |
| C            | Síť.                                     | Síť.      | Síť.      | Hostitel.                                     |

**Tabulka 9-7** Formát tříd adres IP

Jak ukazuje [Tabulka 9-8 Charakteristiky t](#page-199-0)říd sítí, každá třída sítě se liší identifikátorem v úvodním bitu, rozsahem adres, počtem dostupných sítí každého typu a maximálním počtem hostitelů, jaký každá třída umožňuje.

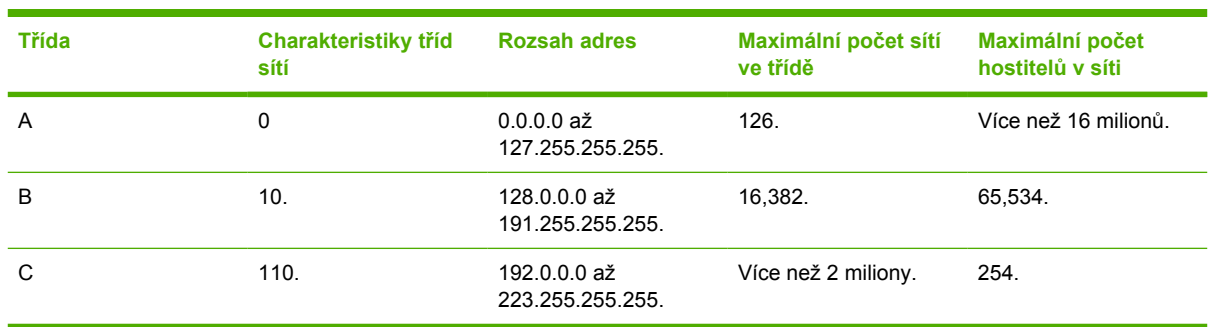

#### <span id="page-199-0"></span>**Tabulka 9-8** Charakteristiky tříd sítí

## **Konfigurace parametrů IP**

Konfigurační parametry TCP/IP (například adresu IP, masku podsítě, výchozí bránu) lze konfigurovat na zařízení několika způsoby. Tyto hodnoty mohou být konfigurovány ručně (například pomocí služby Telnet, pomocí integrovaného webového serveru, příkazy arp a ping a pomocí softwaru pro správu od společnosti HP), nebo je lze automaticky zavést pomocí protokolu DHCP nebo BOOTP při zapnutí zařízení.

Po zapnutí si zařízení, které není schopno získat platnou adresu IP ze sítě, automaticky přiřadí výchozí adresu IP. Výchozí adresa IP závisí na typu sítě, ke které je zařízení připojeno. V malých sítích se pro přiřazení jednoznačné adresy IP v rozsahu 169.254.1.0 až 169.254.254.255 používá technika nazývaná lokální adresování. Uvedené adresy by měly být obvykle platné. Ve velkých podnikových sítích se přiřadí dočasná adresa 192.0.0.192, dokud nebude tato adresa v rámci sítě správně nakonfigurována. Adresu IP konfigurovanou na zařízení lze zjistit vytisknutím konfigurační stránky ze zařízení.

## **Protokol DHCP (Dynamic Host Configuration Protocol)**

Protokol DHCP umožňuje, aby skupina zařízení používala sadu adres IP spravovaných serverem DHCP. Zařízení nebo hostitel odešle požadavek serveru, a pokud je nějaká adresa IP k dispozici, server ji tomuto zařízení přiřadí.

## **Protokol BOOTP**

BOOTP (bootstrap protocol) je protokol používaný ke stažení konfiguračních parametrů a informací o hostiteli ze síťového serveru. Protokol BOOTP používá pro přenos informací protokol UDP. Aby mohla zařízení při spuštění načíst informace o konfiguraci do paměti RAM, musí komunikovat prostřednictvím protokolu BOOTP jako klient se svým serverem.

Ke konfiguraci zařízení vyšle klient paket s požadavkem bootp obsahujícím alespoň hardwarovou adresu zařízení. Server odpoví paketem odpovědi bootp obsahujícím informace, které zařízení potřebuje ke konfiguraci.

## <span id="page-200-0"></span>**Podsítě**

Když je organizaci přiřazena adresa IP pro určitou třídu sítě, nemůže být v tomto místě provozována více než jedna síť. Správci místních sítí používají podsítě pro rozdělení sítě na několik oddělených sítí. Rozdělení sítě na podsítě může zvýšit výkon a zlepšit využití omezeného množství adres v sítí.

## **Maska podsítě**

Maska podsítě je mechanismus používaný pro rozdělení jedné sítě IP do několika různých podsítí. Pro danou třídu sítě je k identifikaci podsítě použita ta část adresy IP, která je obvykle použita k identifikaci uzlu. Maska podsítě je použita na každou adresu IP pro určení části používané pro podsítě a části používané pro identifikaci uzlu. Příklad naleznete v tabulce Tabulka 9-9 Příklad: Maska podsítě 255.255.0.0 aplikovaná na síť třídy A .

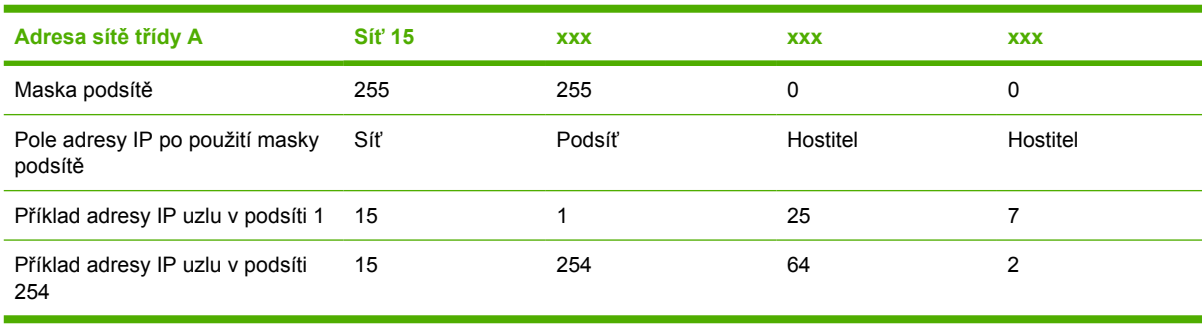

**Tabulka 9-9** Příklad: Maska podsítě 255.255.0.0 aplikovaná na síť třídy A

Jak znázorňuje Tabulka 9-9 Příklad: Maska podsítě 255.255.0.0 aplikovaná na síť třídy A, adresa "15" v síti IP třídy A byla přiřazena společnosti ABC. Aby mohla společnost ABC používat více sítí, použije se maska podsítě 255.255.0.0. Tato maska podsítě určuje, že druhý bajt adresy IP bude použit k identifikaci až 254 podsítí. Při použití tohoto značení je každé zařízení jednoznačně identifikováno ve své vlastní podsíti. Společnost ABC však může obsahovat až 254 podsítí, aniž by došlo k porušení jejich přiděleného adresovacího prostoru.

## **Brány**

Brány (směrovače) jsou používány k vzájemnému propojení sítí. Brány jsou zařízení fungující jako překladače mezi systémy, které nepoužívají stejné komunikační protokoly, formátování dat, struktury, jazyky nebo architekturu. Brány znovu sestavují datové pakety a mění syntax tak, aby vyhovovala cílovému systému. Pokud jsou sítě rozděleny do podsítí, jsou brány potřebné pro jejich vzájemné propojení.

## **Výchozí brána**

Výchozí brána je brána (nebo směrovač), která bude používána k přenosu paketů mezi sítěmi (není-li určeno jinak). Je určena adresou IP.

Pokud je v síti více bran nebo směrovačů, je výchozí bránou obvykle adresa první nebo nejbližší brány či směrovače. Pokud v síti nejsou žádné brány nebo směrovače, je výchozí bránou obvykle adresa IP síťového uzlu (například pracovní stanice nebo zařízení).

# **10 Sešívačka (pouze zařízení HP LaserJet 3392 vše v jednom)**

- · [Používání sešíva](#page-203-0)čky
- [Vkládání sponek](#page-204-0)
- [Používání sešíva](#page-206-0)čky
- Ř[ešení potíží s uvíznutím p](#page-208-0)ři sešívání

## <span id="page-203-0"></span>**Používání sešívačky**

Sešívačka je připevněna zepředu na pravé straně zařízení HP LaserJet 3392 vše v jednom. Do zásobníku sešívačky můžete vložit až 20 listů média (80 g/m<sup>2</sup>), spustí se tím sešívací mechanismus, který všechna vložená média spojí jednou sponkou.

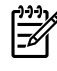

**Poznámka** Sešívačka funguje nezávisle na ovládacím panelu a softwaru zařízení a nesešívá provedené tiskové úlohy automaticky. Sešívačka nevyžaduje žádná nastavení a negeneruje žádná chybová ani stavová hlášení.

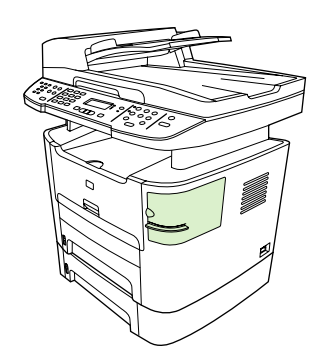

**Obrázek 10-1** Umístění sešívačky

## <span id="page-204-0"></span>**Vkládání sponek**

Každá kazeta se sponkami obsahuje 1500 sponek. Chcete-li do zařízení vložit sponky, nainstalujte kazetu se sponkami.

#### **Vložení sponek**

**1.** Otevřete dvířka sešívačky.

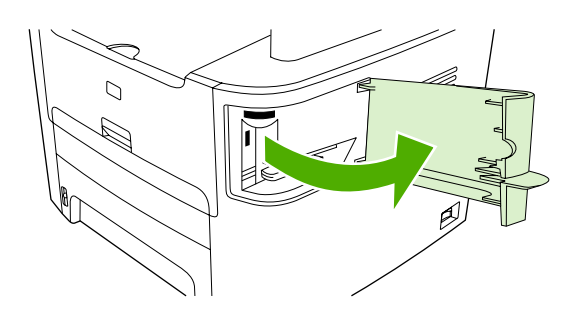

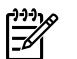

**Poznámka** Otevřením dvířek sešívačku vypnete.

**2.** Pokud měníte kazetu se sponkami (například když se spotřebují všechny sponky v kazetě), vyjměte původní kazetu ze zařízení.

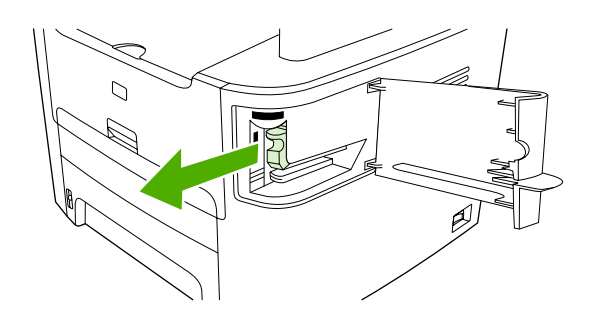

**3.** Vložte kazetu s 1 500 sponkami do otvoru ve dvířkách sešívačky.

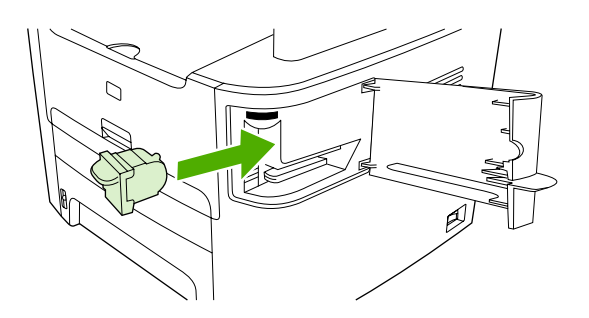

**4.** Zavřete dvířka sešívačky.

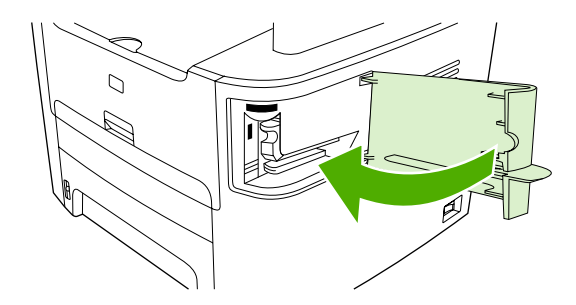

## <span id="page-206-0"></span>**Používání sešívačky**

Mechanismus sešívačky aktivujete vložením média do sešívačky.

#### **Sešití média pomocí sešívačky**

**1.** Do štěrbiny ve dvířkách sešívačky můžete vložit až 20 listů média (80 g/m2). Pokud vkládáte médium o vyšší gramáži než 80 g/m2, musíte vložit méně listů.

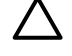

**UPOZORNĚNÍ** Sešívačku nepoužívejte pro sešívání plastů, kartonu nebo dřeva. Při pokusu o sešití těchto materiálů může dojít k poškození sešívačky.

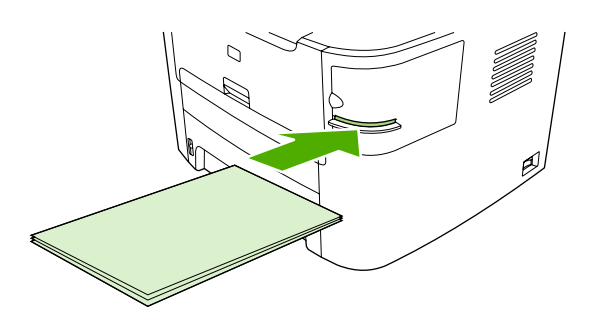

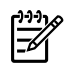

**Poznámka** Překročení povolené kapacity může způsobit uvíznutí médií nebo k poškození sešívačky.

**2.** Počkejte, až sešívačka sešije listy k sobě. Po vložení médií až na doraz do štěrbiny sešívačky by tato média měla spustit mechanismus sešívačky.

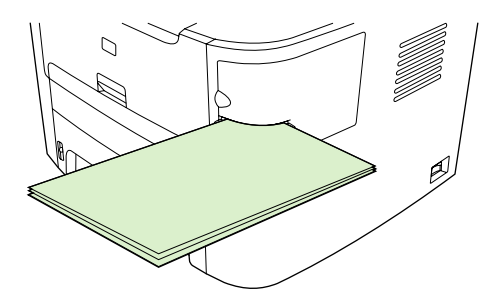

**3.** Vyjměte sešitá média ze štěrbiny.

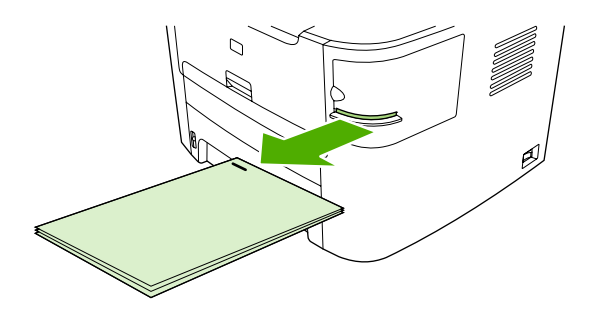

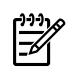

**Poznámka** Pokud po sešití nemůžete média vyjmout, opatrně otevřete dvířka sešívačky a dokument vytáhněte.

## <span id="page-208-0"></span>**Řešení potíží s uvíznutím při sešívání**

Abyste snížili riziko uvíznutí při sešívání, nesešívejte více než 20 stránek média (80 g/m2).

#### **Uvolnění uvíznutého materiálu v sešívačce**

**1.** Vypněte zařízení HP LaserJet 3392 vše v jednom a otevřete dvířka sešívačky.

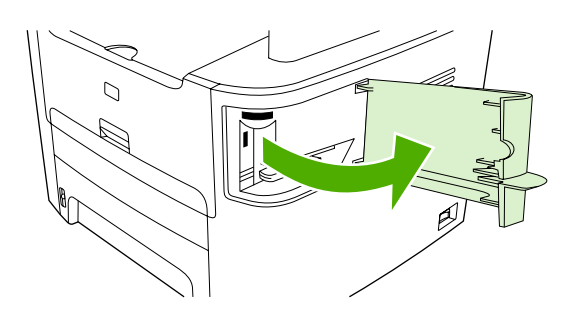

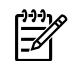

**Poznámka** Otevřením dvířek bude sešívačka mimo provoz.

**2.** Vyjměte ze zařízení kazetu se sponkami.

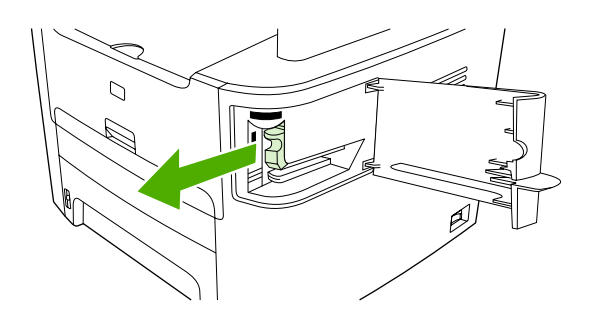

**3.** Ze sešívačky a z kazety odstraňte všechny uvolněné sponky.

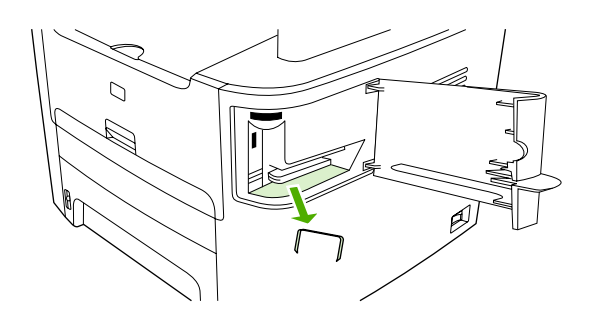

**4.** Kazetu se sponkami vložte zpět do sešívačky.

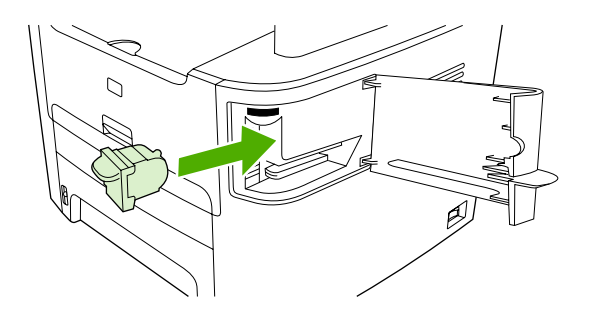

**5.** Zavřete dvířka sešívačky a zapněte zařízení HP LaserJet 3390/3392 vše v jednom.

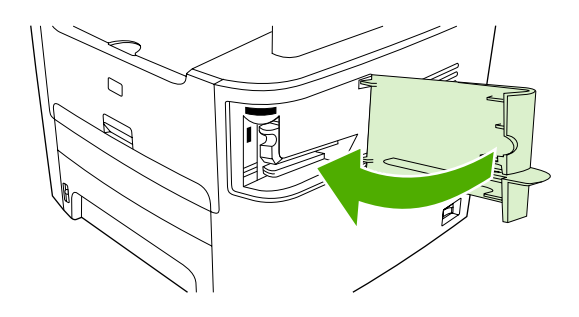

**6.** Vložte média a otestujte funkčnost sešívačky. V případě potřeby opakujte kroky 1 až 6.

# **11 Postup ...**

- [Tisk: Postup ...](#page-211-0)
- [Fax: Postup ...](#page-222-0)
- [Kopírování: Postup ...](#page-240-0)
- [Skenování: Postup ...](#page-251-0)
- Síť[: Postup ...](#page-254-0)
- [Další: Postup ...](#page-257-0)

## <span id="page-211-0"></span>**Tisk: Postup ...**

V této části najdete odpovědi na dotazy, které se týkají tisku.

## **Změna nastavení tiskového zařízení, například hlasitosti nebo kvality tisku na panelu HP ToolboxFX**

Chcete-li změnit výchozí nastavení tisku na panelu HP ToolboxFX, postupujte takto:

 $\mathbb{R}^2$ **Poznámka** Změny provedené na nastavení tisku na panelu HP ToolboxFX platí pro všechny další tiskové úlohy.

- **1.** Otevřete panel HP ToolboxFXa klepněte na možnost **Nastavení zařízení**.
- **2.** Klepněte na kartu **Nastavení systému**.
- **3.** Na kartě **Nastavení systému** lze změnit nastavení na následujících stránkách. Na každé stránce je k dispozici nápověda s dalšími informacemi.
	- **Informace o zařízení**
	- **Manipulace s papírem**
	- **Kvalita tisku**
	- **Hustota tisku**
	- **Režimy tisku**
	- **Nastavení systému**
	- **Datum/čas**
	- **Servis**
	- **Dotazování zařízení**
	- **Ukládání a obnovení**
- **4.** Klepnutím na tlačítko **Použít** uložíte změny provedené na těchto stránkách.

**Poznámka** Pokud používáte podobná nastavení v ovladači tisku zařízení, má toto nastavení |∌ přednost před nastavením na panelu HP ToolboxFX.

## **Tisk na obě strany (Windows)**

Automatický oboustranný tisk lze provádět pomocí automatické duplexní jednotky na zařízení HP LaserJet 3390/3392 vše v jednom. Ruční oboustranný tisk lze provádět na zařízení HP LaserJet 3050/3052/3055/3390/3392 vše v jednom. Ruční oboustranný tisk se provádí otočením a opětovným vložením papíru do zařízení po vytisknutí první strany.

**Poznámka** V ovladači tiskárny je k dispozici možnost **Oboustranný tisk (ručně)** pouze pokud automatický oboustranný tisk není dostupný nebo pokud není podporován pro použitý typ tiskového média.

### **Automatický tisk na obě strany (HP LaserJet 3390/3392 vše v jednom)**

- **1.** Vložte dostatek papíru do jednoho ze tří zásobníků. Při použití speciálního papíru, např. hlavičkového papíru, vložte papír jedním z následujících způsobů:
	- Do zásobníku 1 vložte hlavičkový papír přední stranou nahoru a dolním okrajem dopředu.
	- Do všech ostatních zásobníků vložte hlavičkový papír přední stranou dolů a horním okrajem směrem k zadní části zásobníku.

**UPOZORNĚNÍ** Nevkládejte papír s vyšší gramáží než 105 g/m2. Mohlo by dojít k jeho uvíznutí v zařízení.

- 2. Otevřete okno tiskového ovladače (pokyny naleznete v části Získání př[ístupu k ovlada](#page-34-0)čům tiskárny).
- **3.** V systému Windows klepněte na kartě **Úpravy** na možnost **Tisk na obě strany**.
- **4.** Klepněte na tlačítko **OK**. Zařízení je nyní připraveno k tisku na obě strany papíru.

#### **Tisk na obě strany ručně (HP LaserJet 3050/3052/3055 vše v jednom)**

**Poznámka** Ovladač tiskárny také obsahuje pokyny a obrázky pro ruční oboustranný tisk.

- **1.** Otevřete v aplikaci dialogové okno vlastností zařízení (ovladač tiskárny).
- **2.** Na kartě **Úpravy** zvolte položku **Tisk na obě strany**.

**Poznámka** Pokud je možnost **Tisk na obě strany** šedá nebo není k dispozici, otevřete vlastnosti zařízení (ovladač tiskárny). Na kartě **Nastavení zařízení** nebo **Konfigurace** zvolte možnost **Povolit ruční oboustranný tisk** a klepněte na tlačítko **OK**. Opakujte kroky 1 a 2.

**3.** Vytiskněte dokument.

**4.** Po vytisknutí první strany odstraňte zbývající média ze vstupního zásobníku a dejte je stranou, dokud nedokončíte úlohu ručního oboustranného tisku.

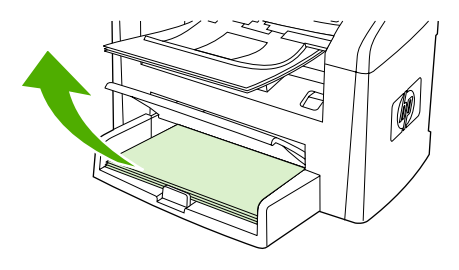

క్రీన్ నీర్

HP LaserJet 3050 HP LaserJet 3052/3055

**5.** Odeberte vytisknuté stránky, vytištěnou stranu ponechejte dole a vyrovnejte stoh.

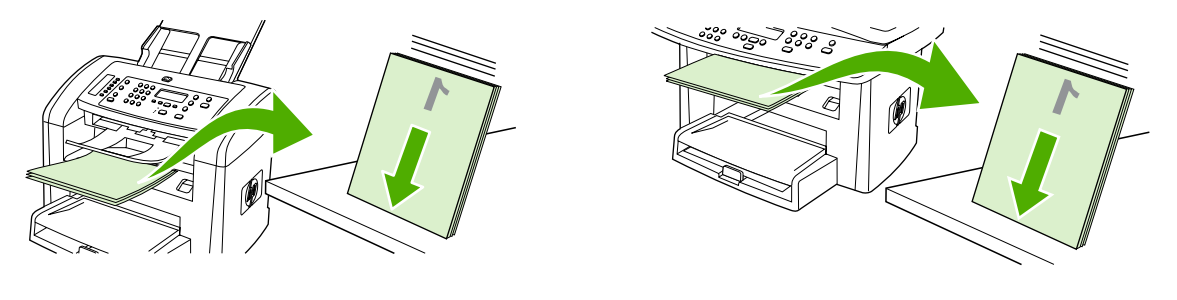

HP LaserJet 3050 HP LaserJet 3052/3055

**6.** Znovu vložte stoh médií do vstupního zásobníku. Potištěná strana by měla být otočena dolů a horní hrana by měla směřovat do zařízení.

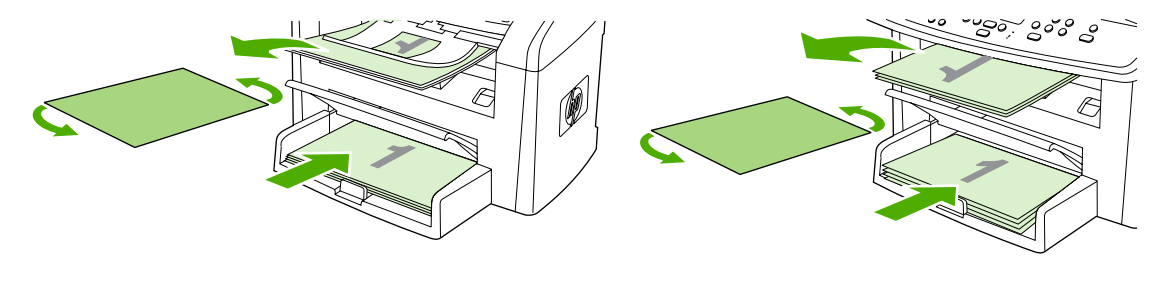

HP LaserJet 3050 HP LaserJet 3052/3055

**7.** Na obrazovce počítače klepněte na tlačítko **OK** a počkejte na vytištění druhé strany.

## **Tisk na obě strany ručně (HP LaserJet 3390/3392 vše v jednom)**

- **1.** Vložte dostatek papíru do jednoho ze tří zásobníků. Při použití speciálního papíru, např. hlavičkového papíru, vložte papír jedním z následujících způsobů:
	- Do zásobníku 1 vložte hlavičkový papír přední stranou nahoru a dolním okrajem dopředu.
	- Do všech ostatních zásobníků vložte hlavičkový papír přední stranou dolů a horním okrajem směrem k zadní části zásobníku.

**UPOZORNĚNÍ** Nevkládejte papír s gramáží větší než 105 g/m2. Mohl by uvíznout.

- **2.** Otevřete okno tiskového ovladače (pokyny naleznete v části Získání př[ístupu k ovlada](#page-34-0)čům tiskárny ).
- **3.** Na kartě **Úpravy** zaškrtněte políčko **Tisk na obě strany (ručně)**.
- **4.** Klepněte na tlačítko **OK**.
- **5.** Odešlete tiskovou úlohu do zařízení.
- **6.** Přejděte k zařízení. Odstraňte ze zásobníku 1 veškerý nepotištěný papír. *Do zásobníku, který je uveden na ovládacím panelu, vložte stoh papíru s vytisknutou první stranou.* Vložte papír potisknutou stranou nahoru a dolním okrajem směrem do zařízení. Postupujte podle pokynů v okně na obrazovce. Toto okno se zobrazí ještě před opětovným vložením stohu papíru s vytisknutou první stranou tiskové úlohy.
- **7.** Na displeji ovládacího panelu se může zobrazit výzva, které požaduje stisknutí tlačítka, chcete-li pokračovat.

## **Tisk na obě strany (Macintosh)**

Automatický oboustranný tisk lze provádět pomocí automatické duplexní jednotky na zařízení HP LaserJet 3390/3392 vše v jednom. Ruční oboustranný tisk lze provádět na zařízení HP LaserJet 3050/3052/3055/3390/3392 vše v jednom. Ruční oboustranný tisk se provádí otočením a opětovným vložením papíru do zařízení po vytisknutí první strany.

## **Automatický tisk na obě strany (HP LaserJet 3390/3392 vše v jednom)**

- **1.** Vložte do jednoho ze zásobníků dostatek papíru pro danou tiskovou úlohu. Pokud vkládáte speciální papír, například papír s hlavičkou dopisu, vložte jej některým z následujících způsobů.
	- Do zásobníku 1 vložte hlavičkový lícem nahoru a dolním okrajem směrem do zařízení.
	- Používáte-li kterýkoli jiný zásobník, vložte hlavičkový papír přední stranou dolů a horním okrajem dozadu do zásobníku.

**UPOZORNĚNÍ** Nevkládejte papír, který je těžší než 105 g/m2. Mohlo by dojít k uvíznutí papíru.

- **2.** Otevřete ovladač tiskárny (viz Získání př[ístupu k ovlada](#page-34-0)čům tiskárny ).
- **3.** Otevřete rozevírací nabídku **Layout** (Rozložení).
- **4.** Vedle položky **Two Sided Printing** (Tisk po obou stranách) vyberte možnost **Long-Edge Binding** (Vázání na dlouhém okraji) nebo **Short-Edge Binding** (Vázání na krátkém okraji).
- **5.** Klepněte na tlačítko **Print** (Tisk).
### **Tisk na obě strany ručně (HP LaserJet 3050/3052/3055 vše v jednom)**

- **1.** Otevřete v aplikaci dialogové okno vlastností zařízení (ovladač tiskárny).
- **2.** Na kartě **Úpravy** zvolte položku **Ruční tisk na druhou stranu**.
- **3.** Vytiskněte dokument.
- **4.** Po vytisknutí první strany odstraňte zbývající média ze vstupního zásobníku a dejte je stranou, dokud nedokončíte úlohu ručního oboustranného tisku.

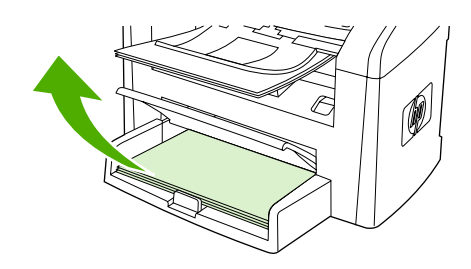

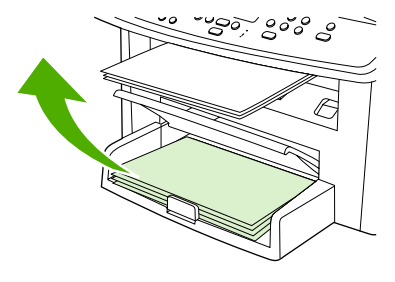

HP LaserJet 3050 HP LaserJet 3052/3055

**5.** Odeberte vytisknuté stránky, vytištěnou stranu ponechejte dole a vyrovnejte stoh.

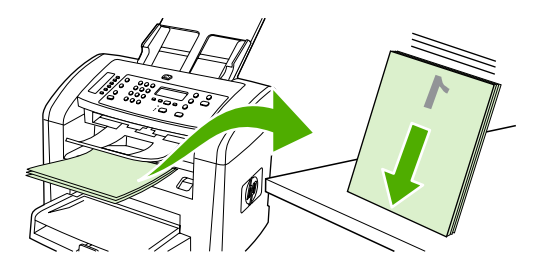

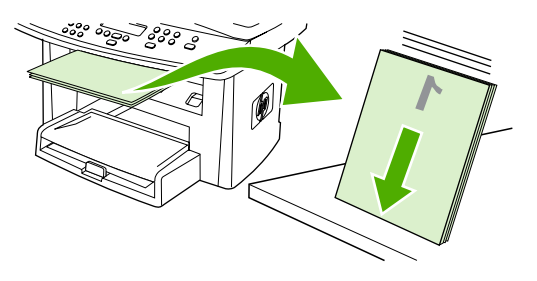

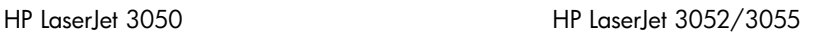

**6.** Znovu vložte stoh médií do vstupního zásobníku. Potištěná strana by měla být otočena dolů a horní hrana by měla směřovat do zařízení.

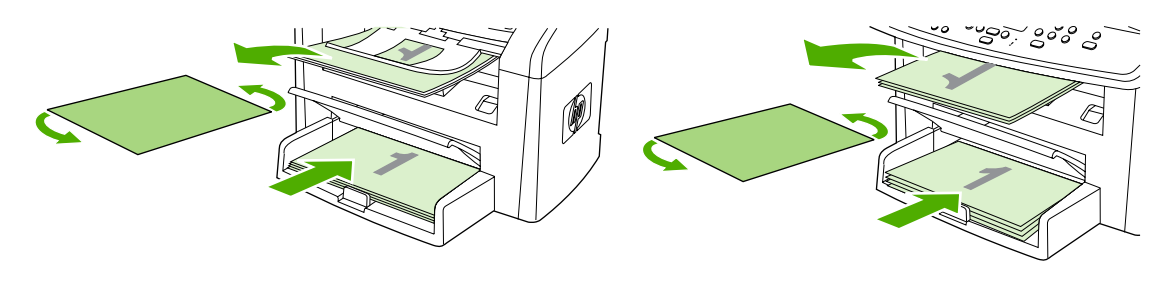

- HP LaserJet 3050 HP LaserJet 3052/3055
- **7.** Na obrazovce počítače klepněte na tlačítko **OK** a počkejte na vytištění druhé strany.

### **Ruční tisk na obě strany (HP LaserJet 3390/3392 vše v jednom) (Macintosh)**

- **1.** Vložte dostatek papíru do jednoho ze tří zásobníků. Při použití speciálního papíru, např. hlavičkového papíru, vložte papír jedním z následujících způsobů:
	- Do zásobníku 1 vložte hlavičkový papír přední stranou nahoru a dolním okrajem dopředu.
	- Do všech ostatních zásobníků vložte hlavičkový papír přední stranou dolů a horním okrajem směrem k zadní části zásobníku.

**UPOZORNĚNÍ** Nevkládejte papír s gramáží větší než 105 g/m2. Mohl by uvíznout.

- **2.** Otevřete okno tiskového ovladače (pokyny naleznete v části Získání př[ístupu k ovlada](#page-34-0)čům tiskárny ).
- **3.** Na kartě **Úpravy** zaškrtněte políčko **Tisk na obě strany (ručně)**.
- **4.** Klepněte na tlačítko **OK**.
- **5.** Odešlete tiskovou úlohu do zařízení.
- **6.** Přejděte k zařízení. Odstraňte ze zásobníku 1 veškerý nepotištěný papír. *Do zásobníku, který je uveden na ovládacím panelu, vložte stoh papíru s vytisknutou první stranou.* Vložte papír potisknutou stranou nahoru a dolním okrajem směrem do zařízení. Postupujte podle pokynů v okně na obrazovce. Toto okno se zobrazí ještě před opětovným vložením stohu papíru s vytisknutou první stranou tiskové úlohy.
- **7.** Na displeji ovládacího panelu se může zobrazit výzva, které požaduje stisknutí tlačítka, chcete-li pokračovat.

### **Použití jednostránkového prioritního vstupního zásobníku (zásobník 1)**

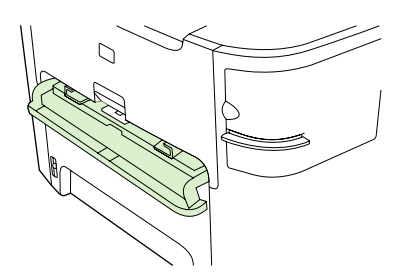

Prioritní jednostránkový vstupní zásobník u zařízení HP LaserJet 3390/3392 vše v jednom pojme jeden list média o gramáži až 163 g/m<sup>2</sup> nebo jednu obálku, průhlednou fólii nebo kartu. Média vkládejte horní částí směrem dopředu a stranou určenou k tisku nahoru. Před vkládáním média nastavte boční vodící lišty média, aby médium neuvízlo a nezavádělo se zešikma.

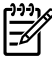

**Poznámka** Při vkládání médií do jednostránkového prioritního vstupního zásobníku zavádí zařízení jednotlivá média částečně dovnitř. Než vložíte další list média, musíte počkat, dokud zařízení nezastaví zavádění stávajícího listu. Listy můžete zavádět jen po jednom.

# **Tisk na speciální média**

Tyto pokyny slouží pro tisk na speciální typy médií.

**Poznámka** Některé funkce nemusí být u některých ovladačů zařízení nebo operačních systémů dostupné. Informace o dostupných funkcích ovladače naleznete v nápovědě online k vlastnostem zařízení (ovladače).

### **Tisk na speciální média (HP LaserJet 3050/3052/3055 vše v jednom)**

**1.** Otevřete vstupní zásobník médií a vyjměte veškerá média.

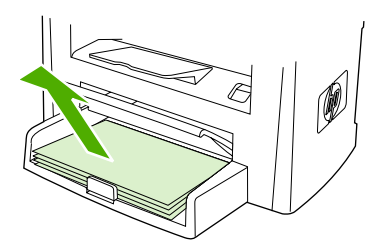

- **2.** Vložte média. Horní okraj musí směřovat do zařízení a strana, na kterou se má tisknout, má být otočena nahoru.
- **3.** Vodící lišty média nastavte podle délky a šířky média.

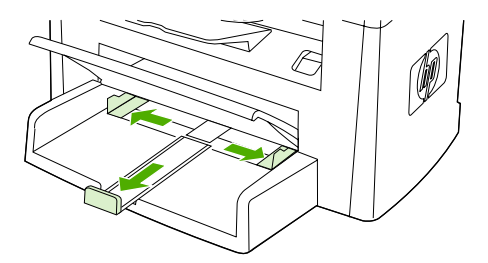

**4.** V ovladačích tiskárny pro systém Windows zvolte na kartě **Papír** nebo **Papír a kvalita** správný typ média z rozevíracího seznamu **Typ je:**.

V ovladačích tiskárny pro systém Macintosh zvolte na kartě **Papír a kvalita** nebo **Papír** (v některých ovladačích pro Macintosh karta **Typ papíru a kvalita**) požadovaný typ média.

**5.** Vytiskněte dokument.

### **Tisk na speciální média (HP LaserJet 3390/3392 vše v jednom)**

**1.** Otevřete zadní výstupní dvířka.

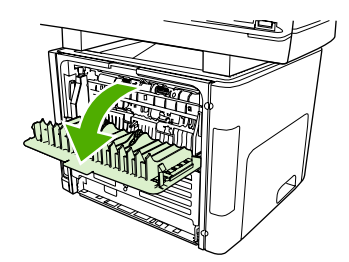

**2.** Před vložením média otevřete jednostránkový prioritní vstupní zásobník (zásobník 1) a upravte vodítka média podle šířky média.

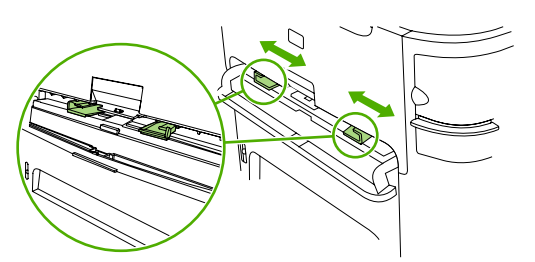

- **3.** Do jednostránkového prioritního vstupního zásobníku (zásobník 1) vložte jeden list média. Horní okraj musí směřovat do zařízení a strana, na kterou se má tisknout (hrubá strana), musí být otočena nahoru. List média bude částečně zaveden do zařízení a pak se zařízení pozastaví.
- **4.** U ovladačů v systému Windows klepněte na možnost **Vlastnosti** (nebo **Předvolby tisku**<sup>v</sup> systémech Windows 2000 a XP). Další informace naleznete v části Získání př[ístupu k ovlada](#page-34-0)čům [tiskárny](#page-34-0) .

V ovladačích pro systém Macintosh zvolte na kartě **Papír a kvalita** nebo **Papír** (v některých ovladačích pro Macintosh je to karta **Funkce tiskárny**) správný typ média.

**5.** Vytiskněte dokument. V průběhu tisku odebírejte média na zadní části zařízení, aby nedošlo k jejich slepení. Vytištěné stránky položte na rovný povrch.

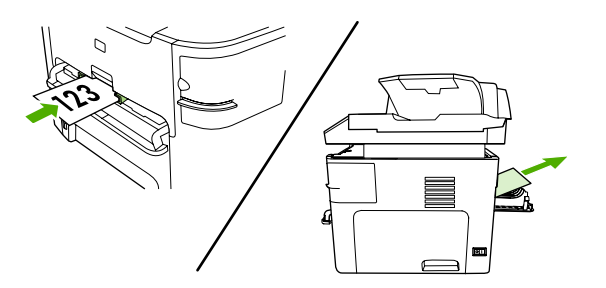

### **Fólie a štítky**

Používejte pouze fólie a štítky doporučené pro laserové tiskárny, jako jsou například transparentní fólie HP a štítky určené pro produkty HP LaserJet. Další informace naleznete v části Prů[vodce použitím médií](#page-43-0)

**UPOZORNĚNÍ** V nastaveních zařízení musí být nastaven správný typ média. Zařízení nastaví teplotu fixace podle nastavení typu média. Tisknete-li na speciální média, jako jsou fólie nebo štítky, nastavení zabraňuje tomu, aby fixační jednotka poškodila médium při průchodu zařízením.

**UPOZORNĚNÍ** Prohlédněte si média, zda nejsou zkrabatělá nebo zvlněná a zda nemají porušené hrany nebo chybějící štítky.

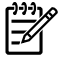

.

**Poznámka** Do hlavního vstupního zásobníku (zásobník 2) můžete vložit více fólií. Nevkládejte však více než 75 fólií najednou.

### **Média zvláštních formátů a kartón**

Pro vložení více listů používejte hlavní vstupní zásobník. Podporované formáty médií naleznete v části [Podporované gramáže a formáty médií .](#page-48-0)

**UPOZORNĚNÍ** Před vložením listů zkontrolujte, zda nejsou slepené.

### **Barevný papír**

- Kvalita barevného papíru by měla být stejně vysoká jako u bílého xerografického papíru.
- Použité pigmenty musejí snést teplotu fixační jednotky 200°C po dobu 0,1 sekundy bez zhoršení kvality.
- Nepoužívejte papír s barevnou vrstvou, která byla na papír nanesena dodatečně.

### **Obálky**

Používejte pouze obálky doporučené pro laserové tiskárny. Další informace naleznete v části Prů[vodce](#page-43-0) [použitím médií .](#page-43-0)

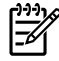

**Poznámka** U zařízení HP LaserJet 3390/3392 vše v jednom musíte obálky vkládat po jedné do jednostránkového prioritního vstupního zásobníku (zásobník 1).

Abyste zabránili zkroucení obálky při tisku, otevřete výstupní dvířka (HP LaserJet 3390/3392 vše v iednom).

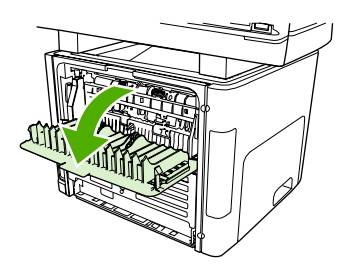

### **Silný papír**

- $\bullet$  Z libovolného zásobníku lze tisknout na nejsilnější média, jejichž gramáž nepřesahuje 105 g/m<sup>2</sup> (dokumentový papír).
- **•** Pro kartón používejte zásobník 1 (135 g/m<sup>2</sup> až 216 g/m<sup>2</sup>).
- V aplikaci nebo v ovladači tiskárny vyberte jako typ média **Silný** (106 g/m<sup>2</sup> až 163 g/m<sup>2</sup>) nebo **Kartón** (135 g/m2 až 216 g/m2), nebo tiskněte ze zásobníku, který je konfigurován pro silný papír. Je důležité obnovit po tisku úlohy původní nastavení zařízení, protože toto nastavení ovlivní všechny tiskové úlohy.

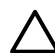

**UPOZORNĚNÍ** Použití papíru těžšího než je doporučená gramáž ve specifikaci médií pro toto zařízení může způsobit chybné zavádění, uvíznutí, snížení kvality tisku a nadměrné mechanické opotřebení zařízení. Lze však používat některá silnější média, jako například obalový papír HP Cover Stock.

### **Hlavičkový papír a předtištěné formuláře**

Zařízení může tisknout na hlavičkový papír a předtištěné formuláře, které snesou teplotu 200°C.

**Poznámka** V případě tisku titulní stránky na hlavičkový papír a následujícího vícestránkového 17 dokumentu vložte hlavičkový papír do jednostránkového prioritního vstupního zásobníku (zásobník 1) a standardní médium do hlavního vstupního zásobníku (zásobník 2). Zařízení automaticky tiskne nejprve na média vložená do jednostránkového prioritního vstupního zásobníku.

# **Fax: Postup ...**

V této části najdete odpovědi na dotazy, které se týkají faxování.

## **Použití průvodce instalací**

Dříve, než bude možné na zařízení využívat faxové funkce, je potřeba provést následující kroky:

- Nastavení data a času
- Nastavení hlavičky faxu

**Poznámka** Pokud do počítače instalujete software zařízení, můžete přeskočit zbývající pokyny v této kapitole. Instalační program softwaru umožňuje nastavení faxu nakonfigurovat automaticky (pokud nepoužíváte operační systém Microsoft Windows® 95 nebo Windows NT®). Pokyny získáte v elektronické příručce uživatele.

Pokud jste dokončili instalaci softwaru, jste připraveni odesílat faxy z počítače. Pokud nedokončíte proces nastavení faxu v době instalace softwaru, můžete jej kdykoli dokončit pomocí Průvodce nastavením faxu ve skupině programů zařízení (v nabídce **Start** klepněte na možnost **Programy**, **HP**, pak na název vašeho zařízení a poté na možnost **Průvodce nastavením faxu HP**).

V USA a řadě dalších zemí/oblastí je nastavení času, data a dalších informací v hlavičce faxu požadováno zákonem.

### **Odesílání faxu ze zařízení**

**1.** Vytočte číslo pomocí alfanumerických tlačítek na ovládacím panelu zařízení.

Pokud je volanému číslu přiřazeno rychlé tlačítko, stiskněte je.

#### **-nebo-**

Pokud je volanému číslu přiřazena volba rychlého vytáčení, stiskněte tlačítko Telefonní seznam, pomocí alfanumerických tlačítek zadejte volbu a stiskněte tlačítko  $\leq$ .

**2.** Vložte dokument do vstupního zásobníku automatického podavače dokumentů (ADF) nebo na skleněnou desku skeneru.

Pokud skenujete ze skleněné desky skeneru, vyberte po zobrazení zprávy **Odeslat ze skla? 1=Ano 2=Ne** možnost **ANO** a potom stiskněte tlačítko .

**3.** Stiskněte tlačítko Spustit fax.

Až poslední stránka faxu projde zařízením, můžete začít odesílat jiný fax, kopírovat nebo skenovat.

Často používaným faxovým číslům lze přiřadit rychlé tlačítko nebo volbu rychlého vytáčení. Další informace naleznete v částech [Programování nebo úpravy voleb rychlého vytá](#page-97-0)čení a rychlých tlač[ítek](#page-97-0) a [Rychlé programování voleb rychlého vytá](#page-98-0)čení a rychlých tlačítek . Máte-li k dispozici elektronické telefonní seznamy, pravděpodobně je budete moci použít k výběru příjemců. Elektronické telefonní seznamy se vytvářejí pomocí softwaru jiných výrobců.

# **Opakovaný tisk faxů**

Chcete-li znovu vytisknout fax, protože při prvním tisku došel toner v tiskové kazetě nebo byl použit nesprávný typ média, můžete se pokusit o opakovaný tisk. Velikost paměti, která je k dispozici, určuje skutečný počet faxů uložených pro opakovaný tisk. Nejnovější faxy se tisknou jako první, nejstarší uložené faxy jako poslední.

Tyto faxy se ukládají průběžně. Při opakovaném tisku nebudou vymazány z paměti. Chcete-li tyto faxy z paměti vymazat, postupujte podle pokynů v části [Odstran](#page-105-0)ění faxů z paměti .

#### **Opakovaný tisk faxu**

Při opakovaném tisku faxu postupujte takto:

**Poznámka** Tento postup nemusíte provádět, nepodaří-li se fax vytisknout v důsledku uvíznutí papíru nebo dojde-li médium v průběhu tisku. V těchto případech se faxy přijímají do paměti. Jakmile odstraníte uvíznutý papír nebo doplníte média, bude tisk faxu automaticky pokračovat.

- **1.** Na ovládacím panelu zařízení stiskněte tlačítko Nabídka.
- **2.** Jednou stiskněte tlačítko >. Zobrazí se zpráva **Funkce faxu**.
- **3.** Stiskněte tlačítko  $\leq$ .
- **4.** Pomocí tlačítek < a > přejděte na položku **Opakovat tisk poslední úlohy**.
- **5.** Stiskněte tlačítko  $\times$ . Zařízení začne tisknout naposledy vytištěný fax.

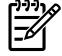

**Poznámka** Tisk můžete kdykoli zastavit tlačítkem Zrušit.

**UPOZORNĚNÍ** Pokud je toto nastavení přepnuto na možnost **Vypnuto**, nebude možno znovu vytisknout chybně vytisknuté nebo vybledlé stránky faxu.

#### **Změna nastavení pro opakovaný tisk faxů**

Výchozí nastavení pro opakovaný tisk faxů je **Zapnuto**. Chcete-li toto nastavení změnit na ovládacím panelu zařízení, postupujte podle následujících pokynů:

- **1.** Na ovládacím panelu zařízení stiskněte tlačítko Nabídka.
- **2.** Pomocí tlačítek < a > přejděte na možnost **Nastavení faxu** a pak stiskněte tlačítko  $\le$ .
- **3.** Pomocí tlačítek < a > přejděte na možnost **Nastavení přijímání faxů** a pak stiskněte tlačítko .
- **4.** Pomocí tlačítek < a > přejděte na možnost **Znovu tisknout faxy** a pak stiskněte tlačítko  $\times$ .
- **5.** Pomocí tlačítek < a > vyberte možnost **Zapnuto** nebo **Vypnuto** a pak stiskněte tlačítko  $\times$ .

# **Tisku protokolu činností faxu**

Protokol činností faxu obsahuje chronologicky uspořádaný seznam posledních 40 přijatých, odeslaných a odstraněných faxů spolu s informacemi o chybách, k nimž při zpracování těchto faxů došlo. Protokol činností faxu obsahuje následující informace:

- všechny faxy přijaté zařízením,
- všechny faxy odeslané pomocí ovládacího panelu,
- všechny faxy odeslané pomocí ovladače faxového softwaru.

### **Postup při tisku protokolu činností faxu**

Chcete-li vytisknout protokol činností faxu, postupujte následujícím způsobem:

- **1.** Na ovládacím panelu zařízení stiskněte tlačítko Nabídka.
- **2.** Pomocí tlačítek < a > přejděte na možnost **Sestavy** a pak stiskněte tlačítko .
- **3.** Pomocí tlačítek < a > přejděte na možnost **Protokol činnosti faxu** a pak stiskněte tlačítko .
- **4.** Stisknutím tlačítka v vyberte možnost **Vytisknout protokol ihned**. Zařízení ukončí režim nastavení v nabídce a vytiskne protokol.

### **Postup při nastavení automatického tisku protokolu činností faxu**

Můžete rozhodnout, zda má být protokol faxu automaticky vytištěn vždy po odeslání nebo přijetí 40 faxů. Výchozí nastavení od výrobce je **Zapnuto**. Chcete-li nastavit automatický tisk protokolu činností faxu, postupujte následujícím způsobem:

- **1.** Na ovládacím panelu zařízení stiskněte tlačítko Nabídka.
- **2.** Pomocí tlačítek < a > přejděte na možnost **Sestavy** a pak stiskněte tlačítko  $\sim$ .
- **3.** Pomocí tlačítek < a > přejděte na možnost **Protokol činnosti faxu** a pak stiskněte tlačítko .
- **4.** Jedním stisknutím tlačítka > zvolte možnost **Automatický tisk protokolu** a poté stiskněte tlačítko  $\checkmark$ .
- **5.** Pomocí tlačítek < a > vyberte možnost **Zapnuto** a pak vybranou hodnotu uložte stisknutím tlačítka  $\checkmark$

# **Předání přijatých faxů dál na jiné faxové číslo**

Zařízení lze nastavit tak, aby přijímané faxy předávalo dál na jiné číslo faxu. Zařízení přijme příchozí fax do paměti. Pak se spojí se zadaným faxovým číslem a odešle přijatý fax. Nepodaří-li se fax předat dál z důvodu chyby (je-li například volané číslo obsazeno) a jsou-li neúspěšné i opakované pokusy o vytočení čísla, zařízení fax vytiskne.

Pokud při přijímání faxu, který má být předán dál, dojde místo v paměti, ukončí zařízení příjem faxu a předá dál pouze stránky a části stránek, které již byly přijaty do paměti.

Při použití této funkce musí faxy přijímat zařízení (nikoli počítač) a je třeba nastavit režim odpovídání na hodnotu **Automaticky** (viz [Nastavení režimu odpovídání \)](#page-117-0).

#### **Použití předávání faxů dál**

- **1.** Na ovládacím panelu zařízení stiskněte tlačítko Nabídka.
- 2. Pomocí tlačítek < a > přejděte na možnost **Nastavení faxu** a stiskněte tlačítko  $\times$ .
- **3.** Pomocí tlačítek < a > přejděte na možnost **Nastavení přijímání faxů** a stiskněte tlačítko .
- **4.** Pomocí tlačítek < a > přejděte na možnost **Přesměrovat fax** a stiskněte tlačítko .
- **5.** Pomocí tlačítka > vyberte možnost **Zapnuto** nebo **Vypnuto** a stiskněte .
- **6.** Pokud zapnete funkci předávání faxů dál, zadejte pomocí alfanumerických tlačítek faxové číslo, na které se má fax odeslat, a stisknutím tlačítka  $\checkmark$  výběr uložte.

# **Odesílání a příjem faxů pomocí počítače**

Tato část obsahuje základní pokyny pro odesílání faxů pomocí softwaru dodávaného s tímto zařízením. Všechna ostatní témata týkající se softwaru jsou obsažena v nápovědě k softwaru, kterou otevřete z nabídky **Nápověda** v dané aplikaci.

**Poznámka** Faxový software HP a software HP ToolboxFX nejsou k dispozici v operačním systému Microsoft Windows 98 a Windows Me. Software HP ToolboxFX není k dispozici v operačních systémech Macintosh.

**Poznámka** U počítačů Macintosh není podporován příjem faxů pomocí počítače.

Elektronické dokumenty můžete z počítače faxovat v případě, že budou splněny následující požadavky:

- Zařízení je připojeno přímo k počítači nebo je k počítači připojeno přes síť typu TCP/IP.
- Software k zařízení je nainstalován v počítači.
- Používáte systémy Microsoft Windows 2000 nebo XP či Mac OS X V10.3 nebo V10.4.

### **Odeslání faxu ze softwaru (Windows 2000 nebo XP)**

Postup pro odesílání faxů se liší v závislosti na specifikacích používaného systému. Následují nejobvyklejší kroky.

- **1.** Klepněte postupně na tlačítko **Start**, příkaz **Programy** (nebo **Všechny programy** v systému Windows XP) a na položku **Hewlett-Packard**.
- **2.** Klepněte na položku **HP LaserJet vše v jednom** a potom na možnost **Odeslání faxu**. Zobrazí se software pro faxování.
- **3.** Zadejte faxové číslo jednoho či více příjemců.
- **4.** Vložte dokument do vstupního zásobníku automatického podavače dokumentů (ADF).
- **5.** Přidejte titulní stránku. (Tento krok je volitelný.)
- **6.** Klepněte na tlačítko **Odeslat teď** nebo na tlačítko **Odeslat později** a zvolte datum a čas.

**Poznámka** Fax lze také odeslat ze softwaru HP ToolboxFX tak, že přejdete do části **Úlohy** 54 **faxu** a klepnete na tlačítko **Odeslání faxu**.

### **Odeslání faxu ze softwaru (Mac OS X V10.3 a V10.4)**

- **1.** Vložte dokument do vstupního zásobníku automatického podavače dokumentů nebo na skleněnou desku skeneru.
- **2.** Otevřete program Správce HP (HP Director) a klepněte na položku **Fax**. Zobrazí se software pro faxování.
- **3.** V dialogovém okně **Tisk** zvolte možnost **Fax**.
- **4.** Zadejte faxové číslo jednoho či více příjemců.
- **5.** Přidejte titulní stránku (tento krok je volitelný).
- **6.** Klepněte na možnost **Fax**.

**Odeslání faxu z programu jiného výrobce, například z aplikace Microsoft Word (platí pro všechny operační systémy)**

- **1.** Otevřete dokument v dané aplikaci od jiného výrobce.
- **2.** V nabídce **Soubor** klepněte na příkaz **Tisk**.
- **3.** Z rozevíracího seznamu tiskáren zvolte faxový ovladač tisku. Zobrazí se software pro faxování.
- **4. Uživatelé operačního systému Windows:** Proveďte kroky 2 až 5 v části týkající se Windows v kapitole [Odesílání a p](#page-114-0)řijímání faxů pomocí počítače .

**-nebo-**

**Uživatelé systémů Macintosh:** Proveďte kroky 2 až 6 v části týkající se systému Mac OS X V10.3 nebo Mac OS X V10.4 v kapitole [Odesílání a p](#page-114-0)řijímání faxů pomocí počítače .

### **Příjem faxů do počítače**

Chcete-li přijímat faxy pomocí počítače, je nutné v softwaru nastavit možnost pro příjem do počítače (další informace naleznete v nápovědě k softwaru zařízení). Nastavení pro příjem v počítači lze aktivovat pouze v jednom počítači. Pokud již tento počítač není z nějakého důvodu k dispozici, můžete podle následujících pokynů vypnout možnost nastavení příjmu faxů do počítače pomocí ovládacího panelu zařízení.

- **1.** Na ovládacím panelu zařízení stiskněte tlačítko Nabídka.
- **2.** Pomocí tlačítek < a > vyberte možnost **Funkce faxu** a stiskněte tlačítko .
- **3.** Po vybrání položky **Zastavit příjem do PC** budou vytištěny všechny faxy, které byly dosud uloženy v paměti zařízení.

# **Přidání nebo odstranění kontaktu**

Volby rychlého vytáčení 1 až 10 (HP LaserJet 3050 vše v jednom), 1 až 12 (HP LaserJet 3055 vše v jednom) nebo 1 až 16 (HP LaserJet 3390/3392 vše v jednom) jsou také přiřazeny k odpovídajícím rychlým tlačítkům na ovládacím panelu. Rychlá tlačítka lze využít pro volby rychlého i skupinového vytáčení. Pro jedno faxové číslo lze zadat nejvýše 50 znaků.

**Poznámka** Chcete-li získat přístup ke všem volbám rychlého vytáčení, musíte použít tlačítko Posun. Volby rychlého vytáčení 6 až 10 (HP LaserJet 3050 vše v jednom), 7 až 12 (HP LaserJet 3055 vše v jednom) a 9 až 16 (HP LaserJet 3390/3392 vše v jednom) jsou dostupné stisknutím tlačítka Posun a příslušného rychlého tlačítka na ovládacím panelu.

**Poznámka** Volby rychlého vytáčení, rychlá tlačítka a volby skupinového vytáčení lze jednodušeji naprogramovat pomocí softwaru. Pokyny pro programování voleb rychlého vytáčení, rychlých tlačítek a voleb skupinového vytáčení pomocí softwaru HP ToolboxFX naleznete v nápovědě online softwaru HP ToolboxFX.

Chcete-li naprogramovat volby rychlého vytáčení a rychlá tlačítka z ovládacího panelu zařízení, postupujte podle následujících pokynů:

- **1.** Na ovládacím panelu zařízení stiskněte tlačítko Nabídka.
- **2.** Pomocí tlačítek < a > vyberte možnost **Nastavení faxu** a pak stiskněte tlačítko  $\sim$ .
- **3.** Stisknutím tlačítka v vyberte možnost **Telefonní seznam**.
- **4.** Stisknutím tlačítka v vyberte možnost Osobní nastavení.
- **5.** Stisknutím tlačítka vyberte možnost **Přidat/Upravit**.
- **6.** Pomocí alfanumerických tlačítek zadejte volbu rychlého vytáčení, kterou chcete přiřadit k tomuto faxovému číslu. Potom stiskněte tlačítko  $\le$ . Pokud zvolíte číslo od 1 do 10, od 1 do 12 nebo od 1 do 16, přiřadíte také faxové číslo k odpovídajícímu rychlému tlačítku.
	- $\mathbb{R}$ **Poznámka** Při zadávání faxového čísla máte několik možností. Pokud chcete do vytáčeného čísla vložit pauzu, stiskněte opakovaně tlačítko Čekat, dokud se nezobrazí čárka (**,**). Jestliže chcete nastavit, aby zařízení čekalo na oznamovací tón, stiskněte opakovaně tlačítko \*, dokud se nezobrazí znak **Zápis**.
- **7.** Pomocí alfanumerických tlačítek zadejte číslo faxu. Číslo zadejte včetně pauz a jiných potřebných čísel, jako je směrové číslo, přístupový kód pro přístup na vnější linku (obvykle 0 nebo 9) nebo předčíslí pro meziměstské hovory.
- 8. Stiskněte tlačítko  $\leq$ .
- **9.** Pomocí alfanumerických tlačítek zadejte název odpovídající danému číslu faxu. Docílíte toho opakovaným stisknutím alfanumerického tlačítka, dokud se neobjeví požadované písmeno. (Seznam znaků naleznete v části [Použití znak](#page-96-0)ů vytáčení .)

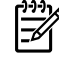

**Poznámka** Interpunkci lze vložit opakovaným stisknutím tlačítka s hvězdičkou (\*), dokud se neobjeví požadovaný znak, a následným stisknutím tlačítka > pro přechod na další pozici.

- 10. Údaje uložte stisknutím tlačítka  $\leq$ .
- **11.** Chcete-li naprogramovat další volby rychlého vytáčení nebo rychlá tlačítka, opakujte kroky 1 až 10.

# <span id="page-229-0"></span>**Odstranění voleb rychlého vytáčení a rychlých tlačítek**

- **1.** Na ovládacím panelu zařízení stiskněte tlačítko Nabídka.
- **2.** Pomocí tlačítek < a > vyberte možnost **Nastavení faxu** a pak stiskněte tlačítko .
- **3.** Stisknutím tlačítka v vyberte možnost Telefonní seznam.
- **4.** Stisknutím tlačítka v vyberte možnost Osobní nastavení.
- **5.** Pomocí tlačítek < a > vyberte možnost **Odstranit** a pak stiskněte tlačítko  $\cdot$ .
- **6.** Pomocí alfanumerických tlačítek zadejte číslo volby rychlého vytáčení, kterou chcete odstranit. Potom stiskněte tlačítko  $\leq$ .
- **7.** Stisknutím tlačítka <sup>γ</sup> potvrďte odstranění.

### **Telefonní seznam faxu**

Telefonní seznam faxu ze použít k přidávání a odstraňování jednotlivců nebo skupin na seznam rychlého vytáčení, k importu telefonních seznamů z nejrůznějších zdrojů a k aktualizaci a údržbě seznamu kontaktů.

- Chcete-li přidat do seznamu rychlého vytáčení jeden kontakt, zaškrtněte políčko vedle čísla, pro které chcete zadat rychlé vytáčení. V okně **Jméno kontaktu** zadejte jméno kontaktu. V okně **Faxové číslo** zadejte faxové číslo. Klepněte na možnost **Přidat/Upravit**.
- Chcete-li přidat do seznamu rychlého vytáčení skupinu kontaktů, zaškrtněte políčko vedle čísla, pro které chcete zadat rychlé vytáčení. Klepněte na možnost **Nová skupina/Upravit skupinu**. Poklepejte na jméno kontaktu v seznamu na levé straně, kontakt se přesune do seznamu skupiny vpravo. Případně můžete vybrat jméno na levé straně a klepnutím na příslušnou šipku přesunout tento kontakt do seznamu skupiny vpravo. Tyto dvě metody můžete použít také pro přesouvání kontaktů z pravé strany na levou. Po vytvoření skupiny zadejte v okně **Název skupiny** název skupiny a poté klepněte na tlačítko **OK**.
- Chcete-li upravit existující záznam rychlého vytáčení jednotlivce, klepněte kdekoli na řádek obsahující název kontaktu, tím tento řádek vyberete. Pak zadejte změny do příslušných oken a klepněte na tlačítko **Přidat/Upravit**. Změny můžete provést také přímo v adresáři telefonního seznamu klepnutím na příslušný záznam a zadáním požadovaných změn. Zkontrolujte, zda ve sloupci **Vybrat** není zaškrtnutí.
- Chcete-li upravit existující záznam rychlého vytáčení skupiny, klepněte kdekoli na řádek obsahující název skupiny, tím tento řádek vyberete. Pak klepněte na tlačítko **Nová skupina/Upravit skupinu**. Proveďte požadované změny a klepněte na tlačítko **OK**. Změny v názvu skupiny můžete provést také přímo v adresáři telefonního seznamu klepnutím na příslušný záznam a zadáním požadovaných změn. Zkontrolujte, zda ve sloupci **Vybrat** není zaškrtnutí.
- Chcete-li ze seznamu rychlého vytáčení odstranit záznam, vyberte příslušnou položku a klepněte na tlačítko **Odstranit**.
- Chcete-li záznamy rychlého vytáčení přesunout, vyberte záznam a klepněte na tlačítko **Přesunout** nebo vyberte možnost **Přesunout** a poté v dialogovém okně určete příslušný záznam. Vyberte možnost **Další prázdný řádek** nebo zadejte číslo řádku, kam chcete záznam přesunout.

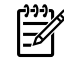

**Poznámka** Pokud zadáte řádek, který je obsazený, nový záznam přepíše původní záznam na tomto řádku.

- Chcete-li importovat kontakty z telefonního seznamu v programu Lotus Notes, Outlook nebo Outlook Express, klepněte na tlačítko **Import telefonního seznamu**. Vyberte požadovaný program, přejděte k příslušnému souboru a klepněte na tlačítko **OK**. Můžete také vybrat jednotlivé záznamy z telefonního seznamu a neimportovat celý telefonní seznam.
- Chcete-li vybrat všechny záznamy v seznamu rychlého vytáčení, klepněte na záhlaví sloupce **Vybrat**.

Můžete zadávat číslice, ale také tyto znaky platné pro faxová čísla:

- $\overline{ }$  $\lambda$
- $+$
- -
- \*
- #
- 
- $\mathsf{R}$
- W
- .
- $\bullet$  ,
- <mezera>

**Poznámka** Aby se provedené změny použily, musíte klepnout na tlačítko **Použít**.

Další informace o faxech najdete v části Fax.

### **Programování nebo úpravy voleb rychlého vytáčení a rychlých tlačítek**

Volby rychlého vytáčení 1 až 10 (HP LaserJet 3050 vše v jednom), 1 až 12 (HP LaserJet 3055 vše v jednom) nebo 1 až 16 (HP LaserJet 3390/3392 vše v jednom) jsou také přiřazeny k odpovídajícím rychlým tlačítkům na ovládacím panelu. Rychlá tlačítka lze využít pro volby rychlého i skupinového vytáčení. Pro jedno faxové číslo lze zadat nejvýše 50 znaků.

**Poznámka** Chcete-li získat přístup ke všem volbám rychlého vytáčení, musíte použít tlačítko Posun. Volby rychlého vytáčení 6 až 10 (HP LaserJet 3050 vše v jednom), 7 až 12 (HP LaserJet 3055 vše v jednom) a 9 až 16 (HP LaserJet 3390/3392 vše v jednom) jsou dostupné stisknutím tlačítka Posun a příslušného rychlého tlačítka na ovládacím panelu.

**Poznámka** Volby rychlého vytáčení, rychlá tlačítka a volby skupinového vytáčení lze jednodušeji naprogramovat pomocí softwaru. Pokyny pro programování voleb rychlého vytáčení, rychlých tlačítek a voleb skupinového vytáčení pomocí softwaru HP ToolboxFX naleznete v nápovědě online softwaru HP ToolboxFX.

Chcete-li naprogramovat volby rychlého vytáčení a rychlá tlačítka z ovládacího panelu zařízení, postupujte podle následujících pokynů:

- **1.** Na ovládacím panelu zařízení stiskněte tlačítko Nabídka.
- 2. Pomocí tlačítek < a > vyberte možnost **Nastavení faxu** a pak stiskněte tlačítko  $\le$ .
- **3.** Stisknutím tlačítka vyberte možnost **Telefonní seznam**.
- **4.** Stisknutím tlačítka vyberte možnost **Osobní nastavení**.
- **5.** Stisknutím tlačítka vyberte možnost **Přidat/Upravit**.
- **6.** Pomocí alfanumerických tlačítek zadejte volbu rychlého vytáčení, kterou chcete přiřadit k tomuto faxovému číslu. Potom stiskněte tlačítko  $\le$ . Pokud zvolíte číslo od 1 do 10, od 1 do 12 nebo od 1 do 16, přiřadíte také faxové číslo k odpovídajícímu rychlému tlačítku.

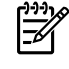

**Poznámka** Při zadávání faxového čísla máte několik možností. Pokud chcete do vytáčeného čísla vložit pauzu, stiskněte opakovaně tlačítko Čekat, dokud se nezobrazí čárka (**,**). Jestliže chcete nastavit, aby zařízení čekalo na oznamovací tón, stiskněte opakovaně tlačítko \*, dokud se nezobrazí znak **Zápis**.

- **7.** Pomocí alfanumerických tlačítek zadejte číslo faxu. Číslo zadejte včetně pauz a jiných potřebných čísel, jako je směrové číslo, přístupový kód pro přístup na vnější linku (obvykle 0 nebo 9) nebo předčíslí pro meziměstské hovory.
- 8. Stiskněte tlačítko  $\leq$ .
- **9.** Pomocí alfanumerických tlačítek zadejte název odpovídající danému číslu faxu. Docílíte toho opakovaným stisknutím alfanumerického tlačítka, dokud se nezobrazí požadované písmeno. (Seznam znaků naleznete v části [Použití znak](#page-96-0)ů vytáčení).

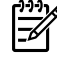

**Poznámka** Interpunkci lze vložit opakovaným stisknutím tlačítka s hvězdičkou (\*), dokud se neobjeví požadovaný znak, a následným stisknutím tlačítka > pro přechod na další pozici.

- 10. Údaje uložte stisknutím tlačítka  $\leq$ .
- **11.** Chcete-li naprogramovat další volby rychlého vytáčení nebo rychlá tlačítka, opakujte kroky 1 až 10.

# **Vytvoření nového seznamu skupiny**

Odesíláte-li pravidelně informace určité skupině lidí, můžete tuto operaci zjednodušit naprogramováním volby skupinového vytáčení. Volby skupinového vytáčení se skládají z voleb rychlého vytáčení. Volby pro skupinové vytáčení využívající čísla 1 až 10 (HP LaserJet 3050 vše v jednom), 1 až 12 (HP LaserJet 3055 vše v jednom) nebo 1 až 16 (HP LaserJet 3390/3392 vše v jednom) jsou také přiřazeny k odpovídajícím rychlým tlačítkům na ovládacím panelu.

Do skupiny lze přidávat libovolné volby rychlého vytáčení. Všem členům skupiny musí být přiřazeny volby rychlého vytáčení nebo rychlá tlačítka. Teprve poté je lze připojit k volbě skupinového vytáčení.

**Poznámka** Volby rychlého vytáčení, rychlá tlačítka a volby skupinového vytáčení lze jednodušeji naprogramovat pomocí softwaru. Pokyny pro programování voleb rychlého vytáčení, rychlých tlačítek a voleb skupinového vytáčení pomocí softwaru HP ToolboxFX naleznete v nápovědě online softwaru HP ToolboxFX.

### **Programování voleb skupinového vytáčení**

- **1.** Každému číslu faxu, které chcete v této skupině použít, přiřaďte volbu rychlého vytáčení. (Pokyny naleznete v části [Programování nebo úpravy voleb rychlého vytá](#page-97-0)čení a rychlých tlačítek .)
- **2.** Na ovládacím panelu zařízení stiskněte tlačítko Nabídka.
- **3.** Pomocí tlačítek < a > vyberte možnost **Nastavení faxu** a pak stiskněte tlačítko  $\le$ .
- **4.** Stisknutím tlačítka vyberte možnost **Telefonní seznam**.
- **5.** Pomocí tlačítek < a > vyberte možnost **Nastavení skupiny** a pak stiskněte tlačítko  $\times$ .
- **6.** Pomocí tlačítek < a > vyberte možnost **Přidat nebo upravit skupinu** a pak stiskněte tlačítko .
- **7.** Pomocí alfanumerických tlačítek zadejte číslo, které chcete přiřadit k této skupině. Potom stiskněte tlačítko  $\sim$ . Pokud zvolíte číslo od 1 do 10, od 1 do 12 nebo od 1 do 16, přiřadíte také skupinu k odpovídajícímu rychlému tlačítku.
- 8. Pomocí alfanumerických tlačítek zadejte název skupiny. Potom stiskněte tlačítko  $\leq$ .
- **9.** Stiskněte rychlé tlačítko a opětovným stisknutím tlačítka v potvrďte přidání. Tento krok opakujte pro každého člena, kterého chcete do skupiny přidat.

#### **-nebo-**

Zvolte položku **Telefonní seznam** a zvolte volbu rychlého vytáčení pro člena skupiny, kterého chcete přidat. Stisknutím tlačítka  $\vee$  potvrďte přidání. Tento krok opakujte pro každého člena, kterého chcete do skupiny přidat.

- 10. Po dokončení stiskněte tlačítko  $\leq$ .
- 11. Pokud chcete přiřadit více voleb skupinového vytáčení, stiskněte tlačítko  $\leq$  a potom opakujte kroky  $1 a<sub>z</sub> 10$

### **Odstranění voleb skupinového vytáčení**

- **1.** Na ovládacím panelu zařízení stiskněte tlačítko Nabídka.
- **2.** Pomocí tlačítek < a > vyberte možnost **Nastavení faxu** a pak stiskněte tlačítko  $\times$ .
- **3.** Stisknutím tlačítka v vyberte možnost Telefonní seznam.
- **4.** Pomocí tlačítek < a > vyberte možnost **Nastavení skupiny** a pak stiskněte tlačítko  $\times$ .
- **5.** Pomocí tlačítek < a > vyberte možnost **Odstranit skupinu** a pak stiskněte tlačítko  $\times$ .
- **6.** Pomocí alfanumerických tlačítek zadejte číslo volby skupinového vytáčení, kterou chcete odstranit. Potom stiskněte tlačítko  $\leq$ .
- **7.** Stisknutím tlačítka ← potvrďte odstranění.

### **Odstranění jednotlivce z volby skupinového vytáčení**

- **1.** Na ovládacím panelu zařízení stiskněte tlačítko Nabídka.
- **2.** Pomocí tlačítek < a > vyberte možnost **Nastavení faxu** a pak stiskněte tlačítko  $\le$ .
- **3.** Stisknutím tlačítka v vyberte možnost Telefonní seznam.
- **4.** Pomocí tlačítek < a > vyberte možnost **Nastavení skupiny** a pak stiskněte tlačítko  $\vee$ .
- **5.** Pomocí tlačítek < a > vyberte možnost **Odstranit počet ve skupině** a pak stiskněte tlačítko .
- **6.** Pomocí tlačítek < nebo > zvolte osobu, kterou chcete ze skupiny odstranit.
- **7.** Stisknutím tlačítka ← potvrďte odstranění.
- **8.** Chcete-li ze skupiny odstranit další osoby, opakujte kroky 6 a 7.

#### **-nebo-**

Po dokončení stiskněte tlačítko Zrušit.

**Poznámka** Odstraněním volby rychlého vytáčení odstraníte tuto volbu také ze všech voleb skupinového vytáčení, které tuto volbu rychlého vytáčení obsahovaly.

### **Odstranění všech položek z telefonního seznamu**

V případě potřeby můžete ze zařízení odstranit všechny naprogramované volby rychlého vytáčení, rychlá tlačítka a volby skupinového vytáčení.

**UPOZORNĚNÍ** Jakmile volby rychlého vytáčení, rychlá tlačítka a volby skupinového vytáčení odstraníte, nelze je již obnovit.

- **1.** Na ovládacím panelu zařízení stiskněte tlačítko Nabídka.
- 2. Pomocí tlačítek < a > vyberte možnost **Nastavení faxu** a pak stiskněte tlačítko  $\le$ .
- **3.** Stisknutím tlačítka vyberte možnost **Telefonní seznam**.
- **4.** Pomocí tlačítek < a > vyberte možnost **Odstranit vše** a pak stiskněte tlačítko .
- **5.** Stisknutím tlačítka ← potvrďte odstranění.

Pokyny pro vytvoření nového seznamu skupin pomocí panelu HP ToolboxFX naleznete v části [Telefonní](#page-229-0) [seznam faxu](#page-229-0) .

# **Import kontaktů z jiného zdroje**

Telefonní seznam faxu ze použít k přidávání a odstraňování jednotlivců nebo skupin na seznam rychlého vytáčení, k importu telefonních seznamů z nejrůznějších zdrojů a k aktualizaci a údržbě seznamu kontaktů.

- Chcete-li přidat do seznamu rychlého vytáčení jeden kontakt, zaškrtněte políčko vedle čísla, pro které chcete zadat rychlé vytáčení. V okně **Jméno kontaktu** zadejte jméno kontaktu. V okně **Faxové číslo** zadejte faxové číslo. Klepněte na možnost **Přidat/Upravit**.
- Chcete-li přidat do seznamu rychlého vytáčení skupinu kontaktů, zaškrtněte políčko vedle čísla, pro které chcete zadat rychlé vytáčení. Klepněte na možnost **Nová skupina/Upravit skupinu**. Poklepejte na jméno kontaktu v seznamu na levé straně, kontakt se přesune do seznamu skupiny vpravo. Případně můžete vybrat jméno na levé straně a klepnutím na příslušnou šipku přesunout tento kontakt do seznamu skupiny vpravo. Tyto dvě metody můžete použít také pro přesouvání kontaktů z pravé strany na levou. Po vytvoření skupiny zadejte v okně **Název skupiny** název skupiny a poté klepněte na tlačítko **OK**.
- Chcete-li upravit existující záznam rychlého vytáčení jednotlivce, klepněte kdekoli na řádek obsahující název kontaktu, tím tento řádek vyberete. Pak zadejte změny do příslušných oken a klepněte na tlačítko **Přidat/Upravit**. Změny můžete provést také přímo v adresáři telefonního seznamu klepnutím na příslušný záznam a zadáním požadovaných změn. Zkontrolujte, zda ve sloupci **Vybrat** není zaškrtnutí.
- Chcete-li upravit existující záznam rychlého vytáčení skupiny, klepněte kdekoli na řádek obsahující název skupiny, tím tento řádek vyberete. Pak klepněte na tlačítko **Nová skupina/Upravit skupinu**. Proveďte požadované změny a klepněte na tlačítko **OK**. Změny v názvu skupiny můžete provést také přímo v adresáři telefonního seznamu klepnutím na příslušný záznam a zadáním požadovaných změn. Zkontrolujte, zda ve sloupci **Vybrat** není zaškrtnutí.
- Chcete-li ze seznamu rychlého vytáčení odstranit záznam, vyberte příslušnou položku a klepněte na tlačítko **Odstranit**.
- Chcete-li záznamy rychlého vytáčení přesunout, vyberte záznam a klepněte na tlačítko **Přesunout** nebo vyberte možnost **Přesunout** a poté v dialogovém okně určete příslušný záznam. Vyberte možnost **Další prázdný řádek** nebo zadejte číslo řádku, kam chcete záznam přesunout.

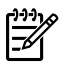

**Poznámka** Pokud zadáte řádek, který je obsazený, nový záznam přepíše původní záznam na tomto řádku.

- Chcete-li importovat kontakty z telefonního seznamu v programu Lotus Notes, Outlook nebo Outlook Express, klepněte na tlačítko **Import telefonního seznamu**. Vyberte požadovaný program, přejděte k příslušnému souboru a klepněte na tlačítko **OK**. Můžete také vybrat jednotlivé záznamy z telefonního seznamu a neimportovat celý telefonní seznam.
- Chcete-li vybrat všechny záznamy v seznamu rychlého vytáčení, klepněte na záhlaví sloupce **Vybrat**.

Můžete zadávat číslice, ale také tyto znaky platné pro faxová čísla:

- $\overline{ }$  $\lambda$  $+$ ● - ● \* ● # ● R ● W ● .
- $\bullet$  ,
- <mezera>

**Poznámka** Aby se provedené změny použily, musíte klepnout na tlačítko **Použít**.

Další informace o faxech najdete v části Fax.

# **Změna výchozího nastavení kontrastu**

Pomocí kontrastu lze zesvětlit či ztmavit odesílané faxy.

### **Změna výchozího nastavení kontrastu**

Výchozí kontrast je kontrast běžně používaný u faxovaných dokumentů. Ve výchozím nastavení je jezdec kontrastu ve střední poloze.

- **1.** Na ovládacím panelu zařízení stiskněte tlačítko Nabídka.
- **2.** Pomocí tlačítek < a > vyberte možnost **Nastavení faxu** a pak stiskněte tlačítko  $\times$ .
- **3.** Pomocí tlačítek < a > vyberte možnost **Nastavení odesílání faxů** a pak stiskněte tlačítko .
- **4.** Pomocí tlačítek < a > vyberte možnost **Vých. kontrast** a pak stiskněte tlačítko  $\times$ .
- **5.** Posunete-li jezdec pomocí tlačítka < směrem doleva, bude fax světlejší než předloha. Posuneteli jezdec pomocí tlačítka > směrem doprava, bude fax tmavší než předloha.
- **6.** Nastavení uložte stisknutím tlačítka  $\times$ .

# **Změna nastavení rozlišení**

**Poznámka** Zvýšením rozlišení zvýšíte velikost faxu. Zvětšením faxů se zvýší doba odesílání a může dojít k vyčerpání dostupné paměti v zařízení.

#### Výchozí nastavení rozlišení od výrobce je **Jemný**.

Provedením následujících kroků lze změnit výchozí rozlišení pro všechny faxové úlohy na jedno z následujících nastavení:

- **Standardní**: Toto nastavení poskytuje nejnižší kvalitu a zároveň zajišťuje nejkratší dobu přenosu.
- **Jemný**: Toto nastavení zajišťuje vyšší kvalitu rozlišení než možnost **Standardní**, která je obvykle dostačující pro textové dokumenty.
- **Velmi jemný**: Toto nastavení je nejlepší pro dokumenty, které obsahují text i obrázky. Doba přenosu je delší než při použití možnosti **Jemný**, avšak kratší než při použití možnosti **Fotografie**.
- Fotografie: Toto nastavení použijte v případě, že budete chtít dosáhnout co nejvyšší obrazové kvality. Je však také třeba počítat s výrazně delší dobou přenosu.

#### **Změna výchozího nastavení rozlišení**

- **1.** Na ovládacím panelu zařízení stiskněte tlačítko Nabídka.
- **2.** Pomocí tlačítek < a > vyberte možnost **Nastavení faxu** a pak stiskněte tlačítko  $\times$ .
- **3.** Pomocí tlačítek < a > vyberte možnost **Nastavení odesílání faxů** a pak stiskněte tlačítko .
- **4.** Pomocí tlačítek < a > vyberte možnost **Výchozí rozlišení** a pak stiskněte tlačítko .
- **5.** Pomocí tlačítek < a > lze změnit nastavení rozlišení.
- **6.** Výběr uložíte stisknutím tlačítka  $\times$ .

#### **Úprava rozlišení aktuální faxové úlohy**

- **1.** Stisknutím tlačítka Rozlišení na ovládacím panelu zařízení lze zobrazit aktuální nastavení rozlišení.
- **2.** Pomocí tlačítek < a > lze vybrat příslušné nastavení rozlišení.
- **3.** Výběr uložíte stisknutím tlačítka  $\times$ .

**Poznámka** Tímto postupem změníte rozlišení faxu pro aktuální faxovou úlohu. Pokyny ke změně výchozího rozlišení faxů naleznete v části Změna nastavení rozlišení.

**Poznámka** Chcete-li změnit kontrast faxu nebo formát skenování ze skla skeneru, je nutné změnit výchozí nastavení. Další informace naleznete v části Změ[na výchozího nastavení](#page-90-0) [kontrastu](#page-90-0) a Změ[na výchozího nastavení formátu sklen](#page-92-0)ěné desky .

# **Používání tlačítek ovládacího panelu zařízení**

Ovládací prvky pro odesílání faxů jsou umístěny na levé straně ovládacího panelu.

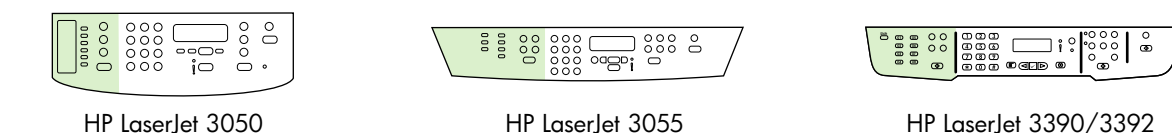

## **Zadání textu z ovládacího panelu**

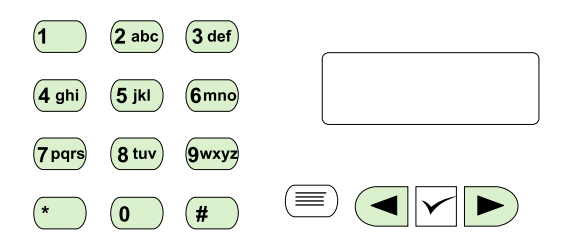

Při zadávání informací pomocí alfanumerických tlačítek a tlačítek < a > na ovládacím panelu zařízení postupujte podle následujících pokynů:

- **Čísla:** Chcete-li zadávat čísla, stiskněte příslušná alfanumerická tlačítka.
- **Písmena:** Pokud chcete zadávat písmena, je třeba alfanumerická tlačítka stisknout opakovaně, dokud se neobjeví požadované písmeno. (Pokud je například první písmeno, které chcete zadat, písmeno C, stiskněte opakovaně tlačítko 2, dokud se na displeji ovládacího panelu nezobrazí písmeno **C**.)
- **Interpunkční znaménka:** Chcete-li zadat interpunkční znaménka, stiskněte opakovaně tlačítko \*, dokud se na displeji ovládacího panelu nezobrazí požadovaný znak.
- **Mezery:** Po zadání jakéhokoli znaku za něj lze zadat mezeru. To provedete tak, že dvakrát stisknete tlačítko >. Kurzor se pak přesune na pozici za mezerou.
- **Chyby:** V případě, že se při zadávání znaků zmýlíte, smažte nesprávně zadaný znak pomocí tlačítka < a následně zadejte znak správně.

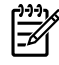

Poznámka Další informace o znacích na ovládacím panelu získáte v části [Použití ru](#page-88-0)čního [vytá](#page-88-0)čení .

# **Kopírování: Postup ...**

V této části najdete odpovědi na dotazy, které se týkají kopírování.

### **Kopírování oboustranných dokumentů (HP LaserJet 3050 vše v jednom)**

### **Kopírování vícestránkových oboustranných dokumentů (HP LaserJet 3050 vše v jednom)**

Kopie, které vzniknou tímto postupem, jsou vytisknuty na jednu stranu a je potřeba je ručně zkompletovat.

**1.** Dokumenty, které mají být zkopírovány, vložte do vstupního zásobníku automatického podavače dokumentů první stranou otočenou lícem dolů a horním okrajem stránky směrem do podavače.

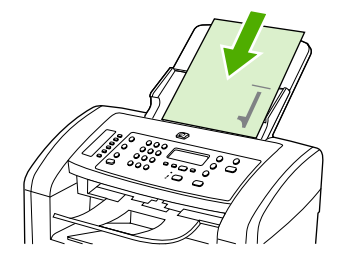

- **2.** Stiskněte tlačítko Spustit kopírování. Zkopírují se a vytisknou liché stránky.
- **3.** Vyjměte stoh z výstupní přihrádky automatického podavače dokumentů a znovu jej vložte do podavače tak, aby poslední strana byla lícem dolů a horním okrajem směrem do podavače.

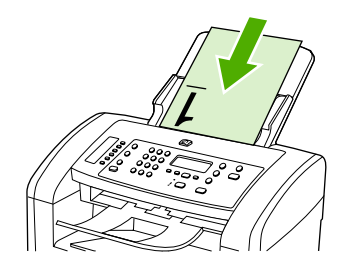

- **4.** Stiskněte tlačítko Spustit kopírování. Zkopírují se a vytisknou sudé stránky.
- **5.** Zkompletujte výtisky kopií lichých a sudých stránek.

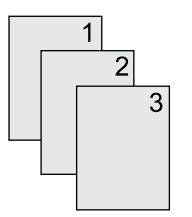

### **Kopírování oboustranných dokumentů (HP LaserJet 3052/3055 vše v jednom)**

### **Kopírování vícestránkových oboustranných dokumentů (3052/3055 vše v jednom)**

Kopie, které vzniknou tímto postupem, jsou vytisknuty na jednu stranu a je potřeba je ručně zkompletovat.

**1.** Dokumenty, které mají být zkopírovány, vložte do vstupního zásobníku automatického podavače dokumentů první stranou otočenou lícem nahoru a horním okrajem stránky směrem do podavače.

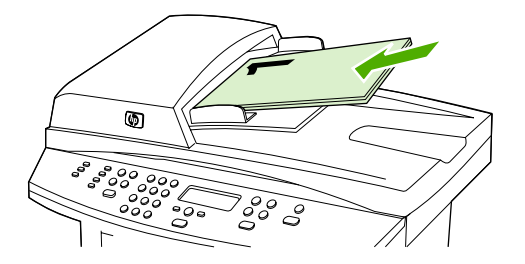

- **2.** Stiskněte tlačítko Spustit kopírování. Zkopírují se a vytisknou liché stránky.
- **3.** Vyjměte svazek z výstupní přihrádky automatického podavače dokumentů a znovu jej vložte do podavače tak, aby poslední strana byla nahoře lícem vzhůru a horní hranou směrem do podavače.

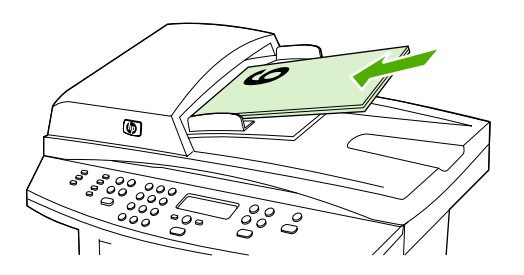

- **4.** Stiskněte tlačítko Spustit kopírování. Zkopírují se a vytisknou sudé stránky.
- **5.** Zkompletujte výtisky kopií lichých a sudých stránek.

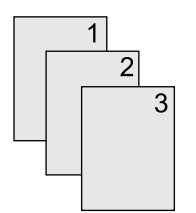

### **Kopírování dokumentů pomocí automatického oboustranného (duplexního) tisku (HP LaserJet 3390/3392 vše v jednom)**

Stisknutím tlačítka Oboustranný na displeji ovládacího panelu nastavíte oboustranný tisk k dosažení nejrůznějších výsledků.

**Poznámka** Výchozí nastavení je **1–1**. Pokud je použito jiné nastavení, kontrolka Oboustranný na ovládacím panelu se rozsvítí.

#### **Tabulka 11-1** Nastavení tlačítka Oboustranný

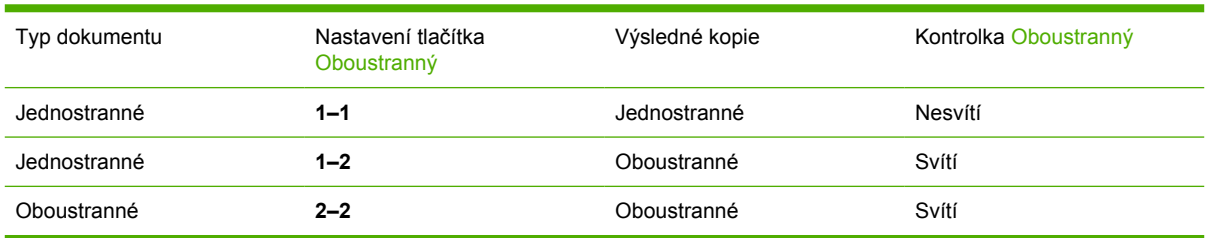

### **Vytvoření oboustranných kopií jednostranných dokumentů**

- **1.** Dokumenty, které mají být zkopírovány, vložte do vstupního zásobníku automatického podavače dokumentů první stranou otočenou lícem nahoru a horním okrajem stránky směrem do podavače.
- **2.** Na ovládacím panelu zařízení stiskněte tlačítko Oboustranný.
- **3.** Pomocí tlačítek < a > vyberte možnost **Kopírovat 1 na oboustranný** a pak stiskněte tlačítko  $\times$ .
- **4.** Stiskněte tlačítko Spustit kopírování.

#### **Vytvoření oboustranných kopií oboustranných dokumentů**

**1.** Dokumenty, které mají být zkopírovány, vložte do vstupního zásobníku automatického podavače dokumentů první stranou otočenou lícem nahoru a horním okrajem stránky směrem do podavače.

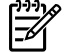

**Poznámka** Oboustranné kopírování z plochy skeneru není podporováno.

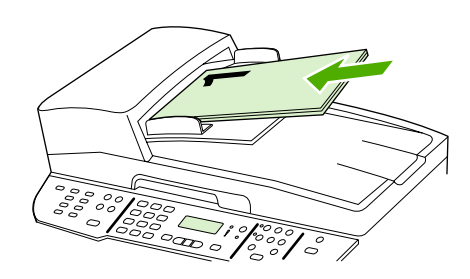

HP LaserJet 3390/3392

- **2.** Na ovládacím panelu zařízení stiskněte tlačítko Oboustranný.
- **3.** Pomocí tlačítek < a > vyberte možnost **Kopírovat 2 na oboustranný** a pak stiskněte tlačítko  $\times$ .
- **4.** Stiskněte tlačítko Spustit kopírování.

### **Změna výchozího nastavení tlačítka Oboustranný**

- **1.** Na ovládacím panelu zařízení stiskněte tlačítko Nabídka.
- **2.** Pomocí tlačítek < a > vyberte možnost **Nastavení kopírování** a pak stiskněte tlačítko .
- **3.** Pomocí tlačítek < a > vyberte možnost **Výchozí oboustranný** a pak stiskněte tlačítko  $\times$ .
- **4.** Pomocí tlačítek < a > vyberte, jak chcete normálně používat automatickou duplexní jednotku při kopírování dokumentů.
- **5.** Výběr uložíte stisknutím tlačítka  $\times$ .

# **Zmenšování a zvětšování kopií**

Zařízení umožňuje zmenšit kopie až na 25 % původní velikosti nebo je zvětšit až na 400 % původní velikosti.

### **Úprava formátu kopie**

### **Zvětšení nebo zmenšení kopií u aktuální úlohy**

- **1.** Na ovládacím panelu zařízení stiskněte tlačítko Zmenšit/Zvětšit.
- **2.** Zvolte velikost, na kterou chcete zmenšit nebo zvětšit kopie v této úloze (viz nastavení uvedená v části [Zmenšování a zv](#page-137-0)ětšování kopií ).

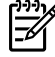

**Poznámka** Pokud zvolíte možnost **Vlastní: 25-400 %**, zadejte pomocí alfanumerických tlačítek procenta.

Pokud zvolíte možnost **2 strany na list** nebo **4 strany na list**, vyberte orientaci (na výšku nebo na šířku).

**3.** Stisknutím tlačítka Spustit kopírování se volba uloží a okamžitě se spustí úloha kopírování. Stisknutím tlačítka  $\leq$  se volba uloží, aniž by se zahájilo kopírování.

**Poznámka** Změna nastavení zůstane aktivní dvě minuty po dokončení úlohy kopírování. Po tuto dobu se na displeji ovládacího panelu zobrazuje zpráva **Nastavení = vlastní**.

Je nutné nastavit výchozí formát médií ve vstupním zásobníku tak, aby se shodoval s velikostí výstupu, jinak se může stát, že bude část kopie oříznuta.

### **Nastavení výchozího formátu kopií**

**Poznámka** Výchozí velikost kopie je velikost, na jakou jsou normálně kopie zmenšeny nebo 54 zvětšeny. Pokud ponecháte výchozí nastavení velikosti, tj. **Předloha = 100 %**, všechny kopie budou mít stejnou velikost jako předloha.

- **1.** Stiskněte tlačítko Nabídka.
- **2.** Pomocí tlačítek < a > vyberte možnost **Nastavení kopírování** a pak stiskněte tlačítko  $\times$ .
- **3.** Pomocí tlačítek < a > vyberte možnost **Výchozí zmenšení/zvětšení** a pak stiskněte tlačítko .
- **4.** Pomocí tlačítek < a > vyberte, jak chcete normálně zmenšovat nebo zvětšovat kopie (viz nastavení zvětšení nebo zmenšení uvedená v části [Zmenšování a zv](#page-137-0)ětšování kopií).

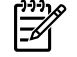

**Poznámka** Zvolíte-li možnost **Vlastní: 25-400 %**, zadejte procento původní velikosti, jaké mají normálně kopie mít.

Pokud zvolíte možnost **2 strany na list** nebo **4 strany na list**, vyberte orientaci (na výšku nebo na šířku).

**5.** Nastavení uložte stisknutím tlačítka  $\times$ .

# **Úprava nastavení kontrastu (světlejší nebo tmavší kopie)**

Změna nastavení na více světlejší nebo tmavší ovlivňuje kontrast kopie. Následující postup umožňuje změnit kontrast pouze pro aktuální úlohu kopírování.

### **Nastavení kontrastu (světlejší nebo tmavší kopie) pro aktuální úlohu**

- **1.** Stisknutím tlačítka Světlejší/tmavší na ovládacím panelu zařízení lze zobrazit aktuální nastavení kontrastu.
- **2.** Pomocí tlačítka < nebo > lze upravit nastavení. Posunete-li jezdec doleva, bude kopie světlejší než předloha, posunete-li jezdec doprava, bude kopie tmavší než předloha.
- **3.** Stisknutím tlačítka Spustit kopírování se volba uloží a okamžitě se spustí úloha kopírování. Stisknutím tlačítka  $\leq$  se volba uloží, aniž by se zahájilo kopírování.

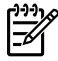

**Poznámka** Změna nastavení zůstane aktivní dvě minuty po dokončení úlohy kopírování. Po tuto dobu se na displeji ovládacího panelu zobrazuje zpráva **Nastavení = vlastní**.

### **Úprava výchozího nastavení kontrastu**

**Poznámka** Výchozí nastavení světlejší nebo tmavší ovlivňuje všechny úlohy kopírování.

- **1.** Na ovládacím panelu zařízení stiskněte tlačítko Nabídka.
- **2.** Pomocí tlačítek < a > vyberte možnost **Nastavení kopírování** a pak stiskněte tlačítko  $\times$ .
- **3.** Pomocí tlačítek < a > vyberte možnost **Vých. kontrast** a pak stiskněte tlačítko  $\times$ .
- **4.** Pomocí tlačítka < nebo > lze upravit nastavení. Posunete-li jezdec doleva, budou všechny kopie světlejší než předloha, posunete-li jezdec doprava, budou všechny kopie tmavší než předloha.
- **5.** Výběr uložíte stisknutím tlačítka  $\le$ .

# **Změna nastavení kompletování kopií**

Zařízení můžete nastavit tak, aby automaticky kompletovalo vícenásobné kopie do sad. Vytváříte-li například dvě kopie tří stran a je zapnuto automatické kompletování, vytisknou se stránky v tomto pořadí: 1,2,3,1,2,3. Je-li automatické kompletování vypnuto, vytisknou se stránky v tomto pořadí: 1,1,2,2,3,3.

Chcete-li použít automatické kompletování, musí se původní dokument vejít do paměti. Pokud tomu tak není, zařízení vytiskne jen jednu kopii a zobrazí se zpráva, která oznámí změnu. Pokud k tomu dojde, použijte pro dokončení úlohy následující metody:

- Rozdělte úlohu na menší úlohy, které obsahují méně stránek.
- Zhotovte najednou jen jednu kopii dokumentu.
- Vypněte automatické kompletování.

Zvolené nastavení kompletování zůstává v platnosti pro všechny kopie až do další změny nastavení.

#### **Změna nastavení kompletování kopií pro aktuální úlohu (pouze HP LaserJet 3052/3055/3390/3392 vše v jednom)**

**Poznámka** U zařízení HP LaserJet 3050 vše v jednom změňte výchozí nastavení kompletování kopií na použití kompletování kopií.

- **1.** Na ovládacím panelu zařízení stiskněte tlačítko Třídit.
- **2.** Pomocí tlačítek < a > vyberte možnost **Zapnuto** nebo **Vypnuto**.
- **3.** Stisknutím tlačítka Spustit kopírování se volba uloží a okamžitě se spustí úloha kopírování. Stisknutím tlačítka  $\leq$  se volba uloží, aniž by se zahájilo kopírování.

#### **Změna výchozího nastavení kompletování kopií**

- **1.** Na ovládacím panelu zařízení stiskněte tlačítko Nabídka.
- **2.** Pomocí tlačítek < a > vyberte možnost **Nastavení kopírování** a pak stiskněte tlačítko  $\times$ .
- **3.** Stisknutím tlačítka v vyberte možnost **Výchozí kompletování**.
- **4.** Pomocí tlačítka < nebo > zvolte **Zapnuto** nebo **Vypnuto**.
- **5.** Nastavení uložte stisknutím tlačítka  $\times$ .

**Poznámka** Výchozí výrobcem nastavená hodnota automatického kompletování kopií je **Zapnuto**.

# **Nastavení kvality kopií**

Je k dispozici pět možností nastavení kvality kopií: **Koncept**,**Text**, **Smíšený**, **Fotografický film** a **Obrázek**.

Výchozí hodnota kvality kopie nastavená od výrobce je **Text**. Toto nastavení je nejlepší pro položky, které obsahují většinou text.

Kopírujete-li fotografie nebo grafiku, můžete zvolit nastavení **Fotografický film** pro fotografie nebo nastavení **Obrázek** pro ostatní grafiku. Toto nastavení zvýší kvalitu kopií. Nastavení **Smíšený** použijte u dokumentů, které obsahují text i grafiku.

Chcete-li ušetřit toner a kvalita kopie není tak důležitá, zvolte položku **Koncept**.

### **Nastavení kvality kopií pro aktuální úlohu**

- **1.** Stisknutím tlačítka Kvalita na ovládacím panelu zařízení zobrazíte aktuální nastavení kvality kopií.
- **2.** Pomocí tlačítek < nebo > můžete přecházet mezi jednotlivými volbami nastavení kvality.
- **3.** Zvolte nastavení a po stisknutí tlačítka Spustit kopírování se volba uloží a okamžitě se spustí úloha kopírování. Případně lze stisknutím tlačítka v volbu uložit, aniž by se zahájilo kopírování.

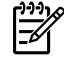

**Poznámka** Změna nastavení zůstane aktivní dvě minuty po dokončení úlohy kopírování. Po tuto dobu se na displeji ovládacího panelu zobrazuje zpráva **Nastavení = vlastní**.

#### **Nastavení výchozí kvality kopií**

- **1.** Na ovládacím panelu zařízení stiskněte tlačítko Nabídka.
- **2.** Pomocí tlačítek < a > vyberte možnost **Nastavení kopírování** a pak stiskněte tlačítko  $\times$ .
- **3.** Stisknutím tlačítka v vyberte možnost Výchozí kvalita.
- **4.** Pomocí tlačítek < nebo > můžete přecházet mezi jednotlivými volbami.
- **5.** Výběr uložíte stisknutím tlačítka  $\times$ .

# **Kopírování na média různých typů a formátů**

Zařízení je nastaveno na kopírování na papír formátu Letter nebo A4 v závislosti na zemi/oblasti ve které bylo zakoupeno. Formát a typ média, na které chcete kopírovat, můžete změnit pro aktuální úlohu nebo pro všechny úlohy kopírování.

### **Nastavení formátu médií**

- **Letter**
- **Legal**
- **A4**

### **Nastavení typu médií**

- **Běžný papír**
- **Předtištěný**
- **Hlavičkový papír**
- **Fólie**
- **Děrovaný**
- **Štítky**
- **Dokumentový papír**
- **Recyklovaný**
- **Barvy**
- **Světlý**
- **Silný**
- **Kartón**
- **Obálka**
- **Vellum (Pergamen)**
- **Hrubý papír**

#### **Změna formátu a typu média pro aktuální úlohu (HP LaserJet 3052/3055/3390/3392 vše v jednom)**

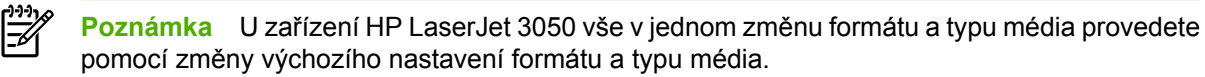

- **1.** Na ovládacím panelu zařízení stiskněte tlačítko Papír.
- **2.** Pomocí tlačítek < a > vyberte formát média a poté stiskněte tlačítko  $\times$ .
- **3.** Pomocí tlačítek < a > vyberte typ média a poté stiskněte tlačítko  $\le$ .
- **4.** Stiskněte tlačítko Spustit kopírování.

#### **Změna výchozího nastavení formátu média**

- **1.** Na ovládacím panelu zařízení stiskněte tlačítko Nabídka.
- 2. Pomocí tlačítek < a > vyberte možnost **Nastavení papíru** a pak stiskněte tlačítko  $\le$ .
- **3.** Pomocí tlačítek < a > vyberte možnost **Výchozí formát papíru** a pak stiskněte tlačítko  $\times$ .
- **4.** Pomocí tlačítek < a > vyberte formát média a poté stiskněte tlačítko  $\le$ .
- **5.** Výběr uložíte stisknutím tlačítka  $\times$ .

### **Změna výchozího nastavení typu média**

- **1.** Na ovládacím panelu zařízení stiskněte tlačítko Nabídka.
- **2.** Pomocí tlačítek < a > vyberte možnost **Nastavení papíru** a pak stiskněte tlačítko  $\times$ .
- **3.** Pomocí tlačítek < a > vyberte možnost **Výchozí typ papíru** a pak stiskněte tlačítko  $\times$ .
- **4.** Pomocí tlačítek < a > vyberte typ média a poté stiskněte tlačítko  $\le$ .
- **5.** Výběr uložíte stisknutím tlačítka  $\times$ .

### **Změna výběru zásobníku (HP LaserJet 3390/3392 vše v jednom)**

Zařízení je nastaveno na automatické zavádění médií ze vstupních zásobníků, které nějaká média obsahují. Zařízení vždy zavádí média z prioritního vstupního zásobníku (zásobník 1), pokud jsou v zásobníku 1 vložena média. Pokud v zásobníku 1 nejsou média, zařízení se pokusí zavést média ze zásobníku 3, pokud je nainstalován, a poté ze zásobníku 2.

Změnou nastavení výběru zásobníku můžete určit, jaký zásobník chcete použít. Dostupná nastavení jsou: **Automatická. volba**, **Zásobník 1**, **Zásobník 2** a **Zásobník 3**.

**Poznámka** Možnost **Zásobník 3** je k dispozici pouze pokud je nainstalován zásobník 3.

#### **Změna výběru zásobníku pro aktuální úlohu**

- **1.** Na ovládacím panelu zařízení stiskněte tlačítko Výběr zásobníku.
- **2.** Pomocí tlačítek < a > vyberte vstupní zásobník, který chcete použít.
- **3.** Stisknutím tlačítka Spustit kopírování se volba uloží a okamžitě se spustí úloha kopírování. Stisknutím tlačítka  $\leq$  se volba uloží, aniž by se zahájilo kopírování.

#### **Změna výchozího nastavení výběru zásobníku**

- **1.** Na ovládacím panelu zařízení stiskněte tlačítko Nabídka.
- **2.** Pomocí tlačítek < a > vyberte možnost **Nastavení kopírování** a pak stiskněte tlačítko  $\times$ .
- **3.** Pomocí tlačítek < a > vyberte možnost **Výběr vých. zásobníku** a pak stiskněte tlačítko .
- **4.** Pomocí tlačítek < a > vyberte nastavení zásobníku a poté stiskněte tlačítko  $\times$ .

# **Změna počtu kopií**

Výchozí počet kopií můžete nastavit na jakoukoliv hodnotu od 1 do 99.

### **Změna počtu kopií pro aktuální úlohu (HP LaserJet 3050 vše v jednom)**

- **1.** Pomocí alfanumerických tlačítek na ovládacím panelu zařízení zadejte počet kopií (mezi 1 a 99), které chcete v aktuální úloze vytvořit.
- **2.** Stisknutím tlačítka Spustit kopírování zahájíte kopírování vaší úlohy.

**Poznámka** Změna nastavení zůstane aktivní dvě minuty po dokončení úlohy kopírování. Po tuto dobu se na displeji ovládacího panelu zobrazuje zpráva **Nastavení = vlastní**.

### **Změna počtu kopií pro aktuální úlohu (HP LaserJet 3052/3055/3390/3392 vše v jednom)**

- **1.** Na ovládacím panelu zařízení stiskněte tlačítko Počet kopií.
- **2.** Pomocí alfanumerických tlačítek zadejte počet kopií (mezi 1 a 99), které chcete v aktuální úloze vytvořit.
- **3.** Stisknutím tlačítka Spustit kopírování zahájíte kopírování vaší úlohy.

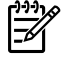

**Poznámka** Změna nastavení zůstane aktivní dvě minuty po dokončení úlohy kopírování. Po tuto dobu se na displeji ovládacího panelu zobrazuje zpráva **Nastavení = vlastní**.

### **Změna výchozího počtu kopií**

- **1.** Na ovládacím panelu zařízení stiskněte tlačítko Nabídka.
- **2.** Pomocí tlačítek < a > vyberte možnost **Nastavení kopírování** a pak stiskněte tlačítko  $\times$ .
- **3.** Pomocí tlačítek < a > vyberte možnost **Výchozí počet kopií** a pak stiskněte tlačítko .
- **4.** K zadání výchozího počtu kopií (mezi 1 a 99) použijte alfanumerická tlačítka.
- **5.** Nastavení uložte stisknutím tlačítka  $\times$ .

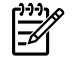

**Poznámka** Výchozí hodnota počtu kopií nastavená od výrobce je **1**.

偿

# **Skenování: Postup ...**

V této části najdete odpovědi na dotazy týkající se skenování.

## **Použití funkce Skenování HP LaserJet**

**1.** Ve skupině programů Hewlett-Packard vyberte možnost **Skenování**, spustí se program Skenování HP LaserJet.

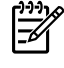

**Poznámka** Stisknutím tlačítka Spustit skenování na ovládacím panelu zařízení také spustíte program Skenování HP LaserJet.

- **2.** Zvolte akci, kterou chcete provést.
	- Vyberte cílové umístění, ihned započne skenování.
	- Vyberte možnost **Skenovat po zobrazení dotazu na nastavení**, tím zajistíte, že před zahájením skenování bude zobrazena možnost dalších nastavení.
	- Vybráním možnosti **Nastavit zařízení** můžete nastavit tlačítko Skenovat do.
- **3.** Klepněte na tlačítko **OK**.

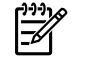

**Poznámka** Možnost **OK** by měla označovat akci, kterou chcete provést.

# **Skenování z ovládacího panelu zařízení**

**1.** Vložte předlohy, které chcete skenovat, do automatického podavače dokumentů (ADF) a seřiďte vodicí lišty média.

NEBO

Zvedněte kryt skleněné desky skeneru a předlohu položte na desku lícem dolů. Levý horní roh dokumentu by měl být v pravém dolním rohu skleněné desky. Opatrně zavřete víko.

**2.** Stiskněte tlačítko Spustit skenování nebo Skenovat do na ovládacím panelu.
## **Programování tlačítka Skenovat do na zařízení**

**Poznámka** Aby bylo možno tlačítko Skenovat do používat, musí být nejprve naprogramováno. Pokud je však zařízení připojeno přímo k počítači, jsou ve výchozím nastavení některá cílová umístění již naprogramována.

#### **Programování tlačítka Skenovat do**

**1.** Ve skupině programů Hewlett-Packard vyberte možnost **Skenování**, spustí se program Skenování HP LaserJet.

न्थि

**Poznámka** Pokud je zařízení připojeno přímo k počítači, spustí se stisknutím tlačítka Spustit skenování na ovládacím panelu zařízení také program Skenování HP LaserJet.

- **2.** Klepnutím na možnost **Nastavení** spustíte Průvodce nastavením tlačítka Skenovat do.
- **3.** Vyberte možnost **Změnit cíle zobrazené na ovládacím panelu zařízení vše v jednom při stisknutí tlačítka Skenovat do** a klepněte na tlačítko **Další**.
- **4.** Zaškrtněte políčko **Umožnit skenování stisknutím tlačítka Skenovat do na zařízení...**.
- **5.** Zvolte cílová umístění jejich přesunutím z okna **PC** (levé okno) do okna **Zařízení** (pravé okno).

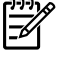

**Poznámka** Okno **Zařízení** může obsahovat položky nastavené jinými počítači, které jsou k zařízení připojeny. Tyto položky nelze měnit.

**Poznámka** Klepnutím na tlačítko **Nové** můžete vytvořit nové cílové umístění.

**6.** Klepněte na tlačítko **Aktualizovat**.

#### **Vytvoření, úpravy a odebrání cílových umístění**

**1.** Ve skupině programů Hewlett-Packard vyberte možnost **Skenování**, spustí se program Skenování HP LaserJet.

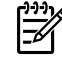

**Poznámka** Stisknutím tlačítka Spustit skenování na ovládacím panelu zařízení také spustíte program Skenování HP LaserJet.

- **2.** V rozevírací nabídce vyberte akci, kterou chcete použít, a dále postupujte podle pokynů na obrazovce.
	- **Vytvořit nový cíl**. Umožňuje nastavit nové cílové umístění pomocí průvodce nastavením.
	- **Upravit stávající cíl**. Umožňuje vybrat již nastavené cílové umístění a pomocí průvodce nastavením provést u tohoto cílového umístění změny.
	- **Odstranit cíl**. Umožňuje vybrat nastavené cílové umístění a odstranit toto cílové umístění po potvrzení odstranění.

## **Skenování do elektronické pošty**

Skenování do elektronické pošty je podporováno u aplikací Microsoft Outlook, Outlook Express a Lotus Notes.

**Poznámka** Chcete-li použít tuto funkci v systému Windows, musí být příjemce e-mailu |⊋ nastaven na kartě **Skenovat do**. Další informace naleznete v části [Programování tla](#page-154-0)čítka [Skenovat do na za](#page-154-0)řízení . V operačních systémech Macintosh lze tuto funkci nastavit na kartě **Sledování zařízení**. Další informace naleznete v nápovědě online programu Správce HP.

**1.** Vložte předlohy, které chcete skenovat, lícem nahoru do vstupního zásobníku automatického podavače dokumentů (ADF). Vodící lišty média nastavte tak, aby udržovaly předlohy na svém místě.

#### **NEBO**

Zvedněte víko skleněné desky skeneru a vložte předlohu pro skenování lícem dolů. Levý horní roh dokumentu by měl být v pravém dolním rohu skleněné desky. Opatrně zavřete víko.

- **2.** Na ovládacím panelu zařízení stiskněte tlačítko Skenovat do.
- **3.** Pomocí tlačítka < nebo > zvolte příjemce elektronické pošty.
- 4. Stiskněte tlačítko Spustit skenování nebo v. Skenovaný obrázek se připojí ke zprávě elektronické pošty, která se poté automaticky odešle zvolenému příjemci elektronické pošty.

## **Skenování do složky**

Chcete-li skenovat do složky pomocí tlačítka Skenovat do na ovládacím panelu zařízení, postupujte podle následujících pokynů.

**Poznámka** Chcete-li použít tuto funkci v systému Windows, musí být složka před použitím nastavena na kartě **Skenovat do**. Další informace naleznete v části [Programování tla](#page-154-0)čítka [Skenovat do na za](#page-154-0)řízení .

**1.** Předlohy, které chcete skenovat, vložte lícem nahoru a horní stranou napřed do vstupního zásobníku ADF a nastavte vodící lišty média do správné polohy.

#### **NEBO**

|ૐ

Zvedněte víko skleněné desky skeneru a vložte předlohu pro skenování lícem dolů. Levý horní roh dokumentu by měl být v pravém dolním rohu skleněné desky. Opatrně zavřete víko.

- **2.** Na ovládacím panelu zařízení stiskněte tlačítko Skenovat do.
- **3.** Pomocí tlačítka < nebo > zvolte složku.
- 4. Stiskněte tlačítko Spustit skenování nebo v. Dokument je skenován do souboru, který je poté uložen do složky zvolené v kroku 3.

# <span id="page-254-0"></span>**Síť: Postup ...**

V této části najdete odpovědi na dotazy týkající se sítě.

## **Nastavení zařízení a jeho použití v síti**

Společnost Hewlett-Packard doporučuje uživatelům, aby používali instalaci softwaru HP dodávanou na discích CD spolu se zařízením, chtějí-li nastavit ovladače zařízení pro následující nastavení sítě.

#### **Konfigurace zařízení připojeného k síťovému portu (přímý režim neboli tisk peerto-peer)**

V této konfiguraci je zařízení připojeno přímo k síti a všechny počítače v síti tisknou přímo na zařízení.

**Poznámka** Tento režim je doporučenou konfigurací sítě pro toto zařízení.

- **1.** Připojte zařízení přímo k síti tím, že síťový kabel zapojíte do síťového portu zařízení.
- **2.** Z ovládacího panelu na zařízení vytiskněte konfigurační stránku. Další informace naleznete v části Konfigurač[ní stránka .](#page-285-0)
- **3.** Do počítače vložte disk CD dodaný s tímto zařízením. Pokud jste zařízení již nakonfigurovali, spusťte instalaci softwaru klepnutím na tlačítko **Instalovat software**. Pokud se instalace softwaru nespustí, vyhledejte na disku CD soubor hpsetup.exe a poklepejte na něj.
- **4.** Klepněte na možnost **Instalovat software pro HP LaserJet 3390/3392 vše v jednom** .
- **5.** Na **úvodní** obrazovce klepněte na tlačítko **Další**.
- **6.** V okně **Aktualizace instalace** klepněte na tlačítko **Ano** a vyhledejte aktualizace instalačního softwaru na webu.
- **7.** V systému Windows 2000 vyberte v okně **Možnosti instalace** příslušnou možnost instalace. Společnost Hewlett-Packard doporučuje uživatelům, aby použili typickou instalaci, pokud operační systém tuto možnost podporuje.
- **8.** V okně **Licenční smlouva** si přečtěte licenční smlouvu, vyznačte, že s podmínkami souhlasíte, a potom klepněte na tlačítko **Další**.
- **9.** V systému Windows 2000 vyberte v okně **Rozšířené možnosti HP**, zda chcete použít rozšířené možnosti, a potom klepněte na tlačítko **Další**.
- **10.** V okně **Cílová složka** vyberte cílovou složku a klepněte na tlačítko **Další**.
- **11.** V okně **Připraveno k instalaci** spusťte instalaci klepnutím na tlačítko **Další**.

**Poznámka** Chcete-li některá nastavení změnit, klepněte místo na tlačítko **Další** na tlačítko **Zpět**. Vrátíte se do předcházejících oken a můžete nastavení změnit.

- **12.** V okně **Typ připojení** vyberte možnost **Prostřednictvím sítě** a klepněte na tlačítko **Další**.
- **13.** V okně **Identifikace tiskárny** vyberte příslušné zařízení. Můžete ho vyhledat nebo zadat hardwarovou adresu nebo adresu IP. Ta je uvedena na konfigurační stránce, kterou jste před tím na tiskárně vytiskli. Ve většině případů se přiřazuje adresa IP, toto nastavení však můžete změnit:

 $\mathbb{R}$ 

V okně **Identifikace tiskárny** klepněte na možnost **Určit tiskárnu podle adresy**. Klepněte na tlačítko **Další**.

**14.** Čekejte, dokud proces instalace neskončí.

#### **Konfigurace přímo připojeného sdíleného zařízení (tisk v režimu klient-server)**

V této konfiguraci je zařízení připojeno k počítači kabelem USB, počítač je připojen do sítě a sdílí zařízení s ostatními počítači.

- **1.** Do počítače vložte disk CD dodaný s tímto zařízením. Pokud jste zařízení již nakonfigurovali, spusťte instalaci softwaru klepnutím na tlačítko **Instalovat software**. Pokud se instalace softwaru nespustí, vyhledejte na disku CD soubor hpsetup.exe a poklepejte na něj.
- **2.** Klepněte na možnost **Instalovat software pro HP LaserJet 3390/3392 vše v jednom** .
- **3.** Na **úvodní** obrazovce klepněte na tlačítko **Další**.
- **4.** V okně **Aktualizace instalace** klepněte na tlačítko **Ano** a vyhledejte aktualizace instalačního softwaru na webu.
- **5.** V systému Windows 2000 vyberte v okně **Možnosti instalace** příslušnou možnost instalace. Společnost Hewlett-Packard doporučuje uživatelům, aby použili typickou instalaci, pokud operační systém tuto možnost podporuje.
- **6.** V okně **Licenční smlouva** si přečtěte licenční smlouvu, vyznačte, že s podmínkami souhlasíte, a potom klepněte na tlačítko **Další**.
- **7.** V systému Windows 2000 vyberte v okně **Rozšířené možnosti HP**, zda chcete použít rozšířené možnosti, a potom klepněte na tlačítko **Další**.
- **8.** V okně **Cílová složka** vyberte cílovou složku a klepněte na tlačítko **Další**.
- **9.** V okně **Připraveno k instalaci** spusťte instalaci klepnutím na tlačítko **Další**.

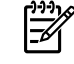

**Poznámka** Chcete-li některá nastavení změnit, klepněte místo na tlačítko **Další** na tlačítko **Zpět**. Vrátíte se do předcházejících oken a můžete nastavení změnit.

- **10.** V okně **Typ připojení** vyberte možnost **Přímo k počítači** a klepněte na tlačítko **Další**.
- **11.** Připojte kabel USB.
- **12.** Čekejte, dokud proces instalace neskončí.
- **13.** Na hlavním panelu Windows klepněte na tlačítko **Start**, zvolte příkaz **Nastavení** a klepněte na položku **Tiskárny**.
	- Na hlavním panelu systému Windows XP klepněte na tlačítko **Start**, klepněte na příkaz **Ovládací panely** a potom poklepejte na ikonu **Tiskárny a faxy**.
- **14.** V zobrazeném dialogovém okně klepněte pravým tlačítkem myši na zařízení a vyberte možnost **Sdílení**.
- **15.** Vyberte možnost **Sdílet tiskárnu**. V případě potřeby zadejte název zařízení. Potom klepněte na tlačítko **OK**.

#### **Změna konfigurace z přímo připojeného sdíleného zařízení na zařízení připojeného pomocí síťového portu**

Chcete-li změnit konfiguraci z přímého připojení na síťové připojení, postupujte takto:

- **1.** Odinstalujte ovladač zařízení, které je připojeno přímo.
- **2.** Nainstalujte ovladač v síťové konfiguraci podle pokynů v části [Konfigurace za](#page-254-0)řízení připojeného k síťovému portu (př[ímý režim neboli tisk peer-to-peer\) .](#page-254-0)

## **Nastavení hesla pro práci v síti**

Heslo pro práci v síti lze nastavit z panelu HP ToolboxFX.

- **1.** Otevřete panel HP ToolboxFX a klepněte na možnost **Nastavení zařízení**.
- **2.** Klepněte na kartu **Nastavení sítě**.

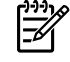

**Poznámka** Pokud již existuje síťové heslo zařízení, budete vyzváni k jeho zadání. Zadejte heslo a klepněte na tlačítko **Použít**.

- **3.** Klepněte na tlačítko **Heslo**.
- **4.** Do pole **Heslo** zadejte heslo, které chcete nastavit. Do pole **Potvrdit heslo** zadejte pro potvrzení stejné heslo.
- **5.** Heslo uložte klepnutím na tlačítko **Použít**.

# **Další: Postup ...**

V této části najdete odpovědi na další dotazy týkající se zařízení.

## **Čištění dráhy papíru**

Během procesu tisku se uvnitř zařízení mohou nahromadit částečky papíru, toneru a prachu. Časem mohou tyto částečky způsobovat problémy s kvalitou tisku, jako například skvrny toneru nebo rozmazávání. Toto zařízení je vybaveno čisticím režimem, který může tento druh problémů napravit nebo jim předejít.

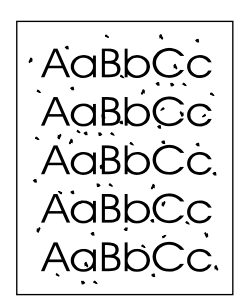

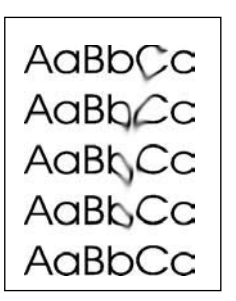

#### **Postup čištění dráhy papíru z panelu HP ToolboxFX**

K čištění dráhy papíru použijte panel HP ToolboxFX. Toto je doporučený způsob čištění. Nemáte-li přístup k panelu HP ToolboxFX, použijte postup uvedený v části Postup čiště[ní dráhy papíru z](#page-311-0) [ovládacího panelu za](#page-311-0)řízení.

- **1.** Zkontrolujte, zda je zařízení zapnuto a ve stavu Připraveno.
- **2.** Spusťte panel HP ToolboxFX.
- **3.** Na kartě **Řešení potíží** klepněte na položku **Údržba**, pak klepněte na položku **Čisticí stránka** a potom na tlačítko **Tisk**. Zařízení vytiskne vzorovou stránku.
- **4.** Odstraňte ze zařízení veškerý papír ze zásobníku 1.
- **5.** Vezměte vytištěnou stránku a vložte ji lícem dolů do zásobníku 1.
- **6.** Na počítači klepněte na tlačítko **Vyčistit**.

#### **Postup čištění dráhy papíru z ovládacího panelu zařízení**

Pokud nemáte přístup k panelu HP ToolboxFX, můžete tisknout a používat čisticí stránku z ovládacího panelu zařízení.

- **1.** Stiskněte tlačítko Nabídka.
- **2.** Pomocí tlačítka < nebo > vyhledejte nabídku **Servis**.
- **3.** Stiskněte tlačítko ✓.
- **4.** Pomocí tlačítka < nebo > vyhledejte položku **Režim čištění**.
- **5.** Stiskněte tlačítko  $\times$ .
- **6.** Po zobrazení výzvy vložte obyčejný papír formátu Letter nebo A4.
- **7.** Opětovným stisknutím tlačítka  $\times$  potvrdíte a zahájíte proces čištění.

Zařízením pomalu projde jedna stránka. Po dokončení procesu stránku zahoďte.

## **Obnovení výchozích nastavení od výrobce**

Po obnovení výchozích nastavení z výroby jsou všechna nastavení vrácena zpět na výchozí hodnoty nastavené výrobcem a také se odstraní jméno a telefonní číslo v záhlaví faxu.

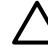

**UPOZORNĚNÍ** Tento postup vymaže faxová čísla a jména, která jste přiřadili k rychlým tlačítkům a kódům rychlého vytáčení, a odstraní všechny stránky uložené v paměti. Potom se zařízení automaticky restartuje.

#### **Obnovení výchozích nastavení z výroby**

- **1.** Na ovládacím panelu zařízení stiskněte tlačítko Nabídka.
- **2.** Pomocí tlačítek < a > vyberte možnost **Servis** a pak stiskněte tlačítko  $\times$ .
- **3.** Pomocí tlačítek < a > vyberte možnost **Obnovit výchozí nastavení** a pak stiskněte tlačítko  $\times$ .

Zařízení se automaticky restartuje.

## **Použití integrovaného webového serveru**

Integrovaný webový server je webové rozhraní, které poskytuje jednoduchý přístup ke konfiguracím a stavu zařízení včetně síťových konfigurací a funkce SPS (Smart Printing Supplies).

K integrovanému webovému serveru můžete získat přístup prostřednictvím síťového připojení k zařízení. Do webového prohlížeče zadejte adresu IP zařízení. V prohlížeči se otevře domovská stránka integrovaného webového serveru. Na kartách na domovské stránce a pomocí navigační nabídky vlevo můžete kontrolovat stav zařízení, konfigurovat zařízení a zjišťovat stav spotřebního materiálu.

Podporované prohlížeče:

- **Internet Explorer 5.0 nebo novější,**
- **Netscape Navigator 4.75 nebo novější,**
- Opera 6.05 nebo novější,
- Safari 1.2 nebo novější.

## **Vyhledání uživatelské příručky**

#### **Odkazy na uživatelskou příručku**

- Souč[ásti za](#page-24-0)řízení
- [Ovládací panel](#page-29-0)
- Odstraň[ování problém](#page-320-0)ů

#### **Kde hledat další informace**

Pro použití s tímto zařízením je k dispozici několik dalších dokumentů.

#### **Nastavení zařízení**

**Instalační příručka (tištěná)** – podrobné pokyny pro instalaci a nastavení zařízení. Tato příručka se dodává v balení se zařízením.

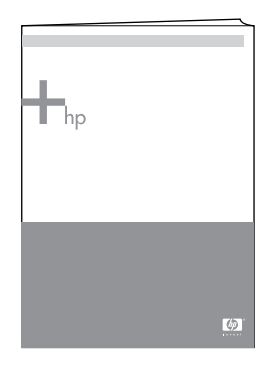

**Příručky k instalaci příslušenství a spotřebního materiálu** — podrobné pokyny pro instalaci příslušenství a spotřebního materiálu do zařízení, tyto pokyny jsou součástí balení daného příslušenství nebo spotřebního materiálu.

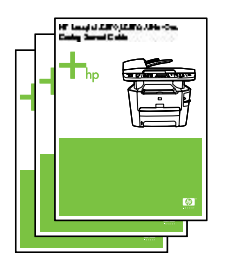

#### **Používání zařízení**

**Uživatelská příručka** – podrobné informace o používání zařízení a řešení potíží. Tato příručka se nachází na disku CD dodaném se zařízením. Je také dostupná pomocí softwaru HP ToolboxFX.

K dispozici je také webová uživatelská příručka (ve formátu HTML). Přejděte na příslušnou webovou stránku:

- [www.hp.com/support/lj3050](http://www.hp.com/support/lj3050)
- [www.hp.com/support/lj3052](http://www.hp.com/support/lj3052)
- [www.hp.com/support/lj3055](http://www.hp.com/support/lj3055)
- [www.hp.com/support/lj3390](http://www.hp.com/support/lj3390)
- [www.hp.com/support/lj3392](http://www.hp.com/support/lj3392)

**Poznámka** Po připojení klepněte na možnost **Příručky**.

**Nápověda** — Každá softwarová součást obsahuje informace o možnostech zařízení, které jsou dostupné v rámci této softwarové součásti. Soubor nápovědy zobrazíte otevřením nápovědy v rámci dané softwarové součásti.

## **Příjem upozornění při docházejícím toneru**

Můžete nastavit, aby vás zařízení upozornilo při docházejícím toneru v tiskové kazetě.

#### **Příjem upozornění o docházejícím toneru ze zařízení na ovládacím panelu zařízení (HP LaserJet 3390/3392 vše v jednom)**

Pokud v tiskové kazetě dochází toner, indikátor Dochází toner na ovládacím panelu zařízení se rozsvítí.

#### **Příjem upozornění o docházejícím toneru ze zařízení na počítači (HP LaserJet 3390/3392 vše v jednom)**

Pomocí panelu HP ToolboxFX nastavte zařízení tak, aby při nedostatku toneru v tiskové kazetě vysílalo do počítače automaticky upozornění.

- **1.** Otevřete panel HP ToolboxFX a klepněte na kartu **Upozornění**.
- **2.** Klepněte na stránku **Nastavit upozornění o stavu**.
- **3.** Vyberte možnost **Zapnout upozornění**, dále vyberte možnost **Když v tiskové kazetě HP došel toner nebo je instalována kazeta jiného výrobce** a možnost **Jako okno se zprávou**.
- **4.** Klepněte na tlačítko **Použít**.

#### **Příjem e-mailových zpráv s upozorněním o docházejícím toneru ze zařízení (HP LaserJet 3390/3392 vše v jednom)**

Pomocí panelu HP ToolboxFX nastavte zařízení tak, aby při nedostatku toneru v tiskové kazetě odesílalo do počítače zprávu elektronické pošty s upozorněním.

- **1.** Otevřete panel HP ToolboxFX a klepněte na kartu **Upozornění**.
- **2.** Klepněte na stránku **Nastavení e-mailových upozornění**.
- **3.** Do pole **Adresa 1** zadejte e-mailovou adresu, na kterou chcete zprávy odesílat.
- **4.** Ve skupině **Zvolte výstražné události** zaškrtněte ve sloupci **Adresa 1** událost **V kazetě dochází inkoust**.

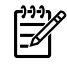

**Poznámka** Chcete-li přijímat e-mailové zprávy o dalších událostech uvedených v seznamu, zaškrtněte je také.

**5.** Klepněte na tlačítko **Použít**.

**Poznámka** Chcete-li upozornění odesílat e-mailem, musíte nastavit server SMTP.

#### **Zobrazení položek nabídky ovládacího panelu zařízení (HP LaserJet 3390/3392 vše v jednom)**

Z ovládacího panelu zařízení vytiskněte přehled nabídek, který zobrazuje všechny nabídky ovládacího panelu, kterými lze procházet.

- **1.** Na ovládacím panelu zařízení stiskněte tlačítko Nabídka.
- **2.** Pomocí tlačítek < a > vyberte možnost Sestavy a pak stiskněte tlačítko  $\times$ .
- **3.** Pomocí tlačítek < a > vyberte možnost Struktura nabídky a pak stiskněte tlačítko  $\le$ .

Zařízení vytiskne přehled nabídek.

## **Používání sešívačky**

Mechanismus sešívačky aktivujete vložením média do sešívačky.

#### **Sešítí média pomocí sešívačky**

**1.** Do štěrbiny ve dvířkách sešívačky můžete vložit až 20 listů média (80 g/m2). Pokud vkládáte médium o vyšší gramáži než 80 g/m2, musíte vložit méně listů.

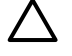

**UPOZORNĚNÍ** Sešívačku nepoužívejte pro sešívání plastů, kartonu nebo dřeva. Při pokusu o sešití těchto materiálů může dojít k poškození sešívačky.

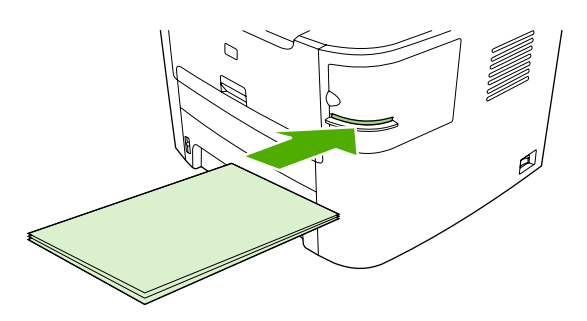

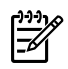

**Poznámka** Překročením povolené kapacity může způsobit uvíznutí médií nebo k poškození sešívačky.

**2.** Počkejte, až sešívačka sešije listy k sobě. Po vložení médií až na doraz do štěrbiny sešívačky by tato média měla spustit mechanismus sešívačky.

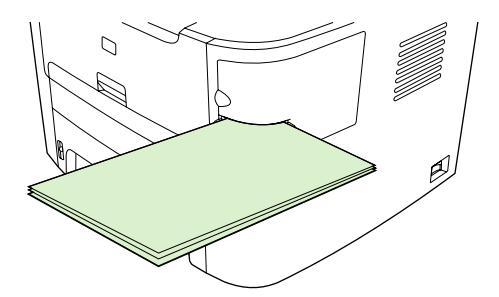

**3.** Vyjměte sešitá média ze štěrbiny.

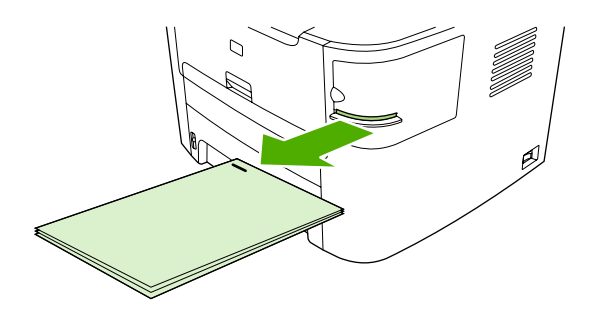

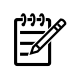

**Poznámka** Pokud po sešití nemůžete média vyjmout, opatrně otevřete dvířka sešívačky a dokument vytáhněte.

## **Vkládání sponek**

Každá kazeta se sponkami obsahuje 1500 sponek. Chcete-li do zařízení vložit sponky, nainstalujte kazetu se sponkami.

#### **Vložení sponek**

**1.** Otevřete dvířka sešívačky.

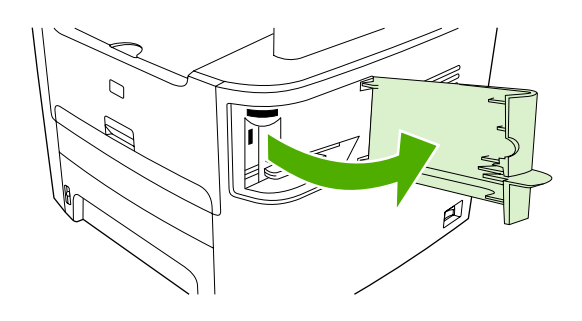

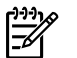

**Poznámka** Otevřením dvířek bude sešívačka mimo provoz.

**2.** Pokud měníte kazetu se sponkami (například když se spotřebují všechny sponky v kazetě), vyjměte původní kazetu ze zařízení.

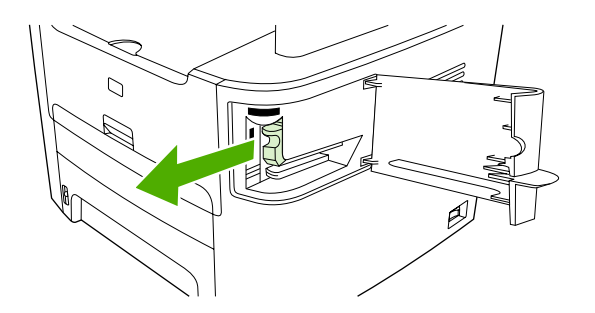

**3.** Vložte kazetu s 1 500 sponkami do otvoru ve dvířkách sešívačky.

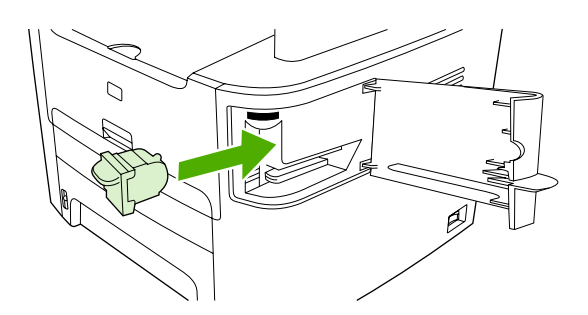

**4.** Zavřete dvířka sešívačky.

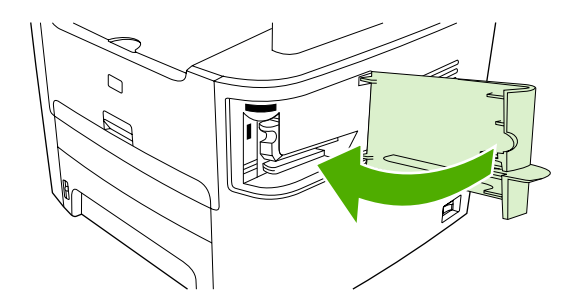

## **Řešení potíží s uvíznutím při sešívání**

Abyste snížili riziko uvíznutí při sešívání, nesešívejte více než 20 stránek média (80 g/m2).

#### **Uvolnění uvíznutého materiálu v sešívačce**

**1.** Vypněte zařízení HP LaserJet 3392 vše v jednom a otevřete dvířka sešívačky.

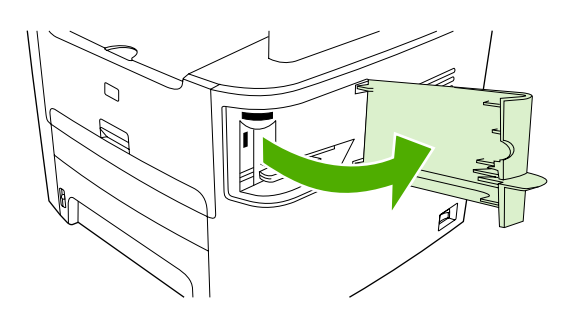

**Poznámka** Otevřením dvířek bude sešívačka mimo provoz.

**2.** Vyjměte ze zařízení kazetu se sponkami.

≝

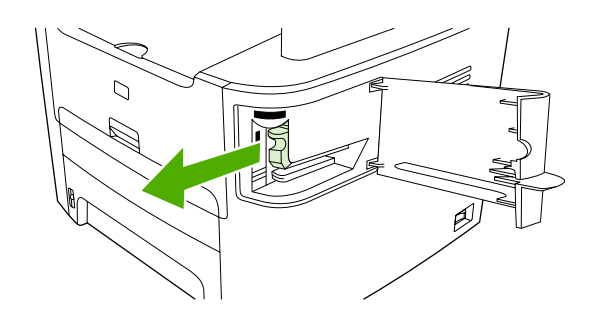

**3.** Ze sešívačky a z kazety odstraňte všechny uvolněné sponky.

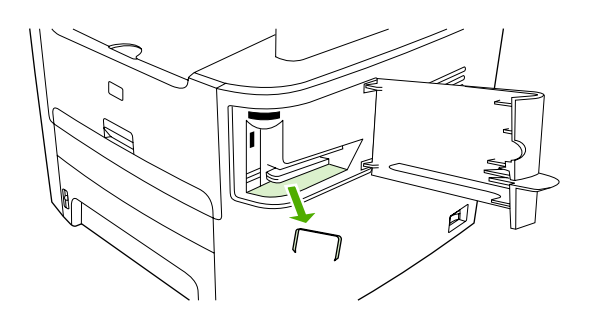

**4.** Kazetu se sponkami vložte zpět do sešívačky.

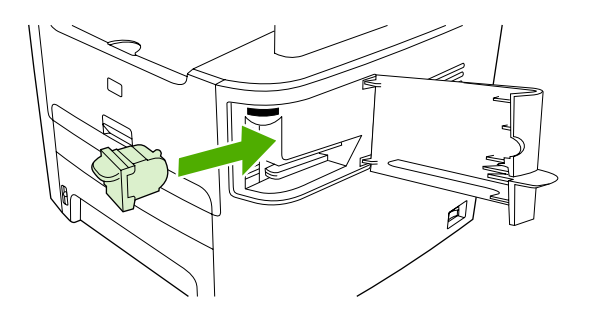

**5.** Zavřete dvířka sešívačky a zapněte zařízení HP LaserJet 3390/3392 vše v jednom.

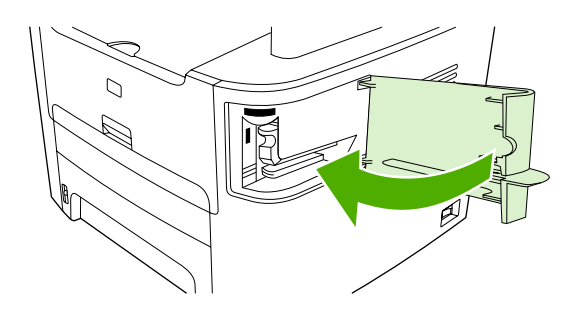

**6.** Vložte média a otestujte funkčnost sešívačky. V případě potřeby opakujte kroky 1 až 6.

## **Výměna tiskové kazety**

#### **Výměna tiskové kazety**

**1.** Otevřete dvířka tiskové kazety.

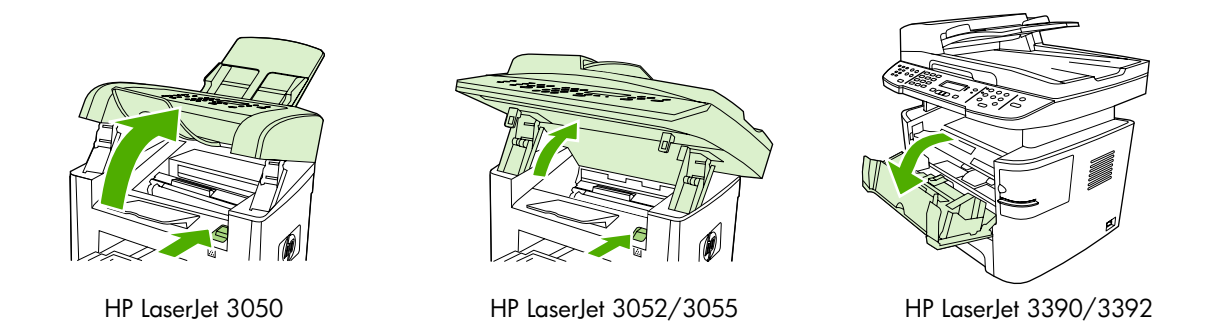

**2.** Uchopte úchyt tiskové kazety a vytáhněte ji v přímém směru ven ze zařízení. Přečtěte si informace o recyklaci uvnitř balení tiskové kazety.

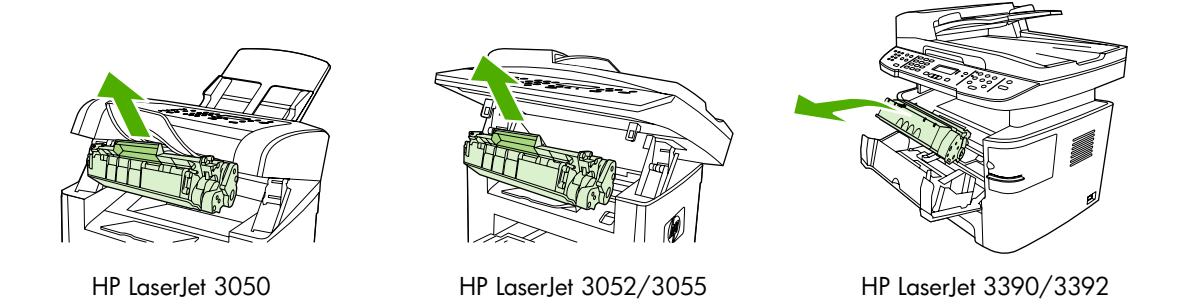

**3.** Vyjměte novou tiskovou kazetu z obalu, odstraňte z tiskové kazety oranžový kryt a potom vytáhněte přímo ven oranžové poutko, abyste odstranili ochrannou pásku.

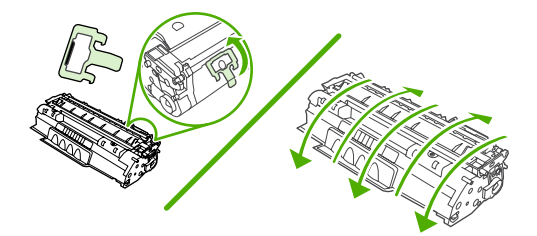

**4.** Zasuňte kazetu do zařízení, až zapadne *pevně* na své místo.

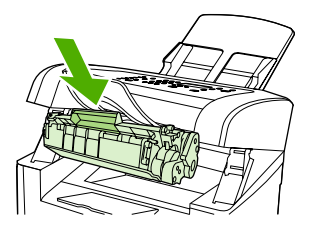

**5.** Zavřete dvířka tiskové kazety.

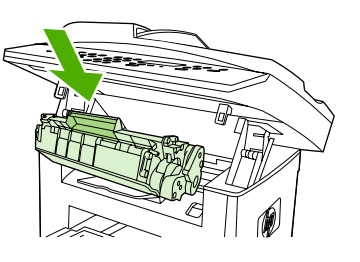

HP LaserJet 3050 HP LaserJet 3052/3055 HP LaserJet 3390/3392

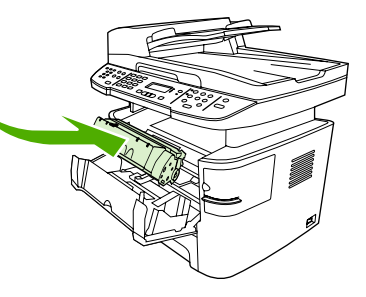

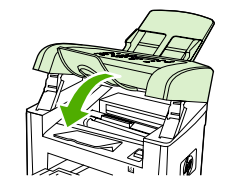

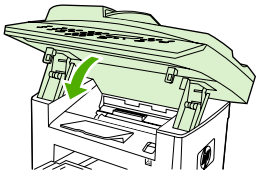

HP LaserJet 3050 HP LaserJet 3052/3055 HP LaserJet 3390/3392

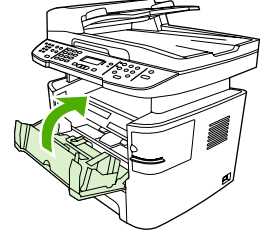

**UPOZORNĚNÍ** <sup>P</sup>ři znečištění oděvu tonerem použijte k očištění čistý hadřík. Znečištěné věci vyperte ve studené vodě. *Horká voda zapustí toner do látky*.

## **Odstranění uvíznutého média**

Tato část obsahuje pokyny pro odstranění uvíznutého papíru ze zařízení.

#### **Odstranění uvíznutého média z oblasti tiskové kazety**

Chcete-li odstranit papír uvíznutý v oblasti tiskových kazet, proveďte tyto kroky:

**UPOZORNĚNÍ** K odstranění uvíznutých médií nepoužívejte ostré objekty, jako jsou pinzety nebo špičaté kleště. Na poškození vzniklá ostrými předměty se nevztahuje záruka.

**1.** Otevřete dvířka tiskové kazety a vyjměte tiskovou kazetu.

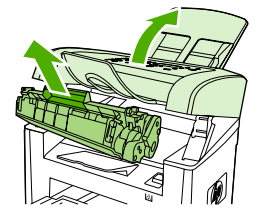

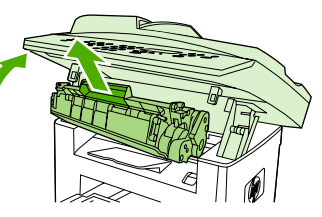

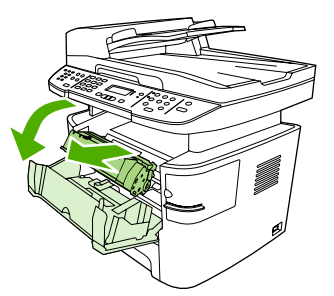

HP LaserJet 3050 HP LaserJet 3052/3055 HP LaserJet 3390/3392

**UPOZORNĚNÍ** Aby se zabránilo poškození tiskové kazety, snažte se ji co nejmén<sup>ě</sup> vystavovat přímému světlu.

**2.** U zařízení HP LaserJet 3390/3392 vše v jednom otevřete zadní výstupní dvířka a otočte zelené tlakové páčky směrem dolů.

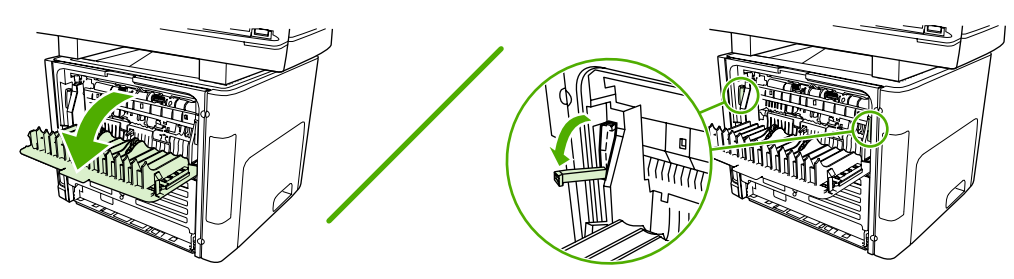

**3.** Uchopte oběma rukama boční strany vysunutého média a opatrně je vytáhněte ven ze zařízení.

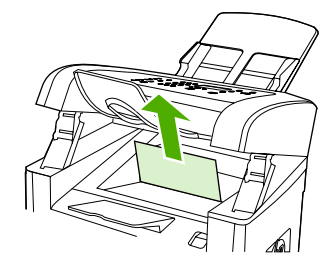

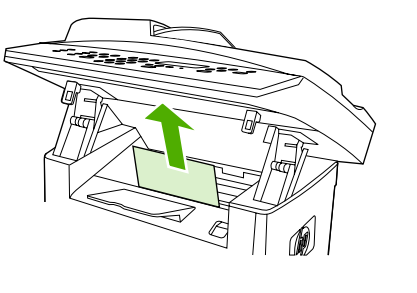

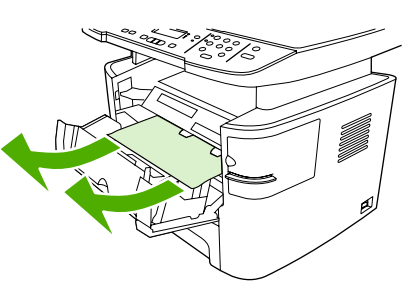

HP LaserJet 3050 HP LaserJet 3052/3055 HP LaserJet 3390/3392

**4.** Vraťte tiskovou kazetu na místo a zavřete dvířka tiskové kazety.

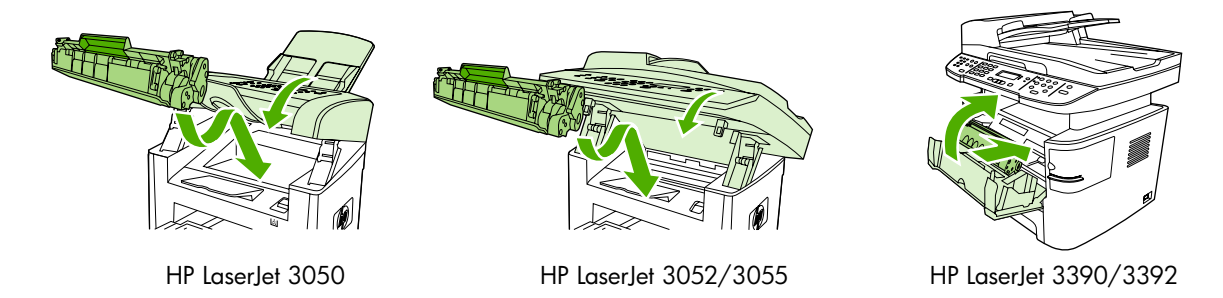

**5.** U zařízení HP LaserJet 3390/3392 vše v jednom zavřete zadní výstupní dvířka.

#### **Uvolnění uvíznutých médií ze vstupních zásobníků (HP LaserJet 3050/3052/3055 vše v jednom)**

Chcete-li odstranit papír uvíznutý ve vstupních zásobnících, proveďte tyto kroky:

**UPOZORNĚNÍ** K odstranění uvíznutých médií nepoužívejte ostré objekty, jako jsou pinzety nebo špičaté kleště. Na poškození vzniklá ostrými předměty se nevztahuje záruka.

**1.** Otevřete zásobník 1 a vytáhněte všechna viditelná uvíznutá média ven ze zařízení.

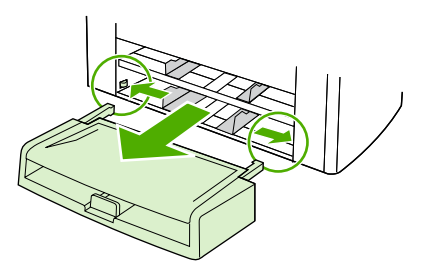

**2.** Pokud nejsou žádná takové média vidět, otevřete dvířka tiskové kazety, vyjměte tiskovou kazetu a otočte horním vodítkem médií. Opatrně vytáhněte média směrem nahoru ven ze zařízení.

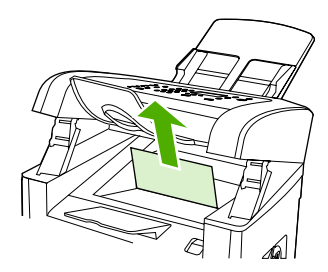

HP LaserJet 3050

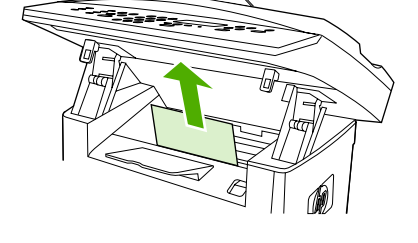

HP LaserJet 3052/3055

**3.** Zavřete zásobník 1.

#### **Uvolnění uvíznutých médií ze vstupních zásobníků (HP LaserJet 3390/3392 vše v jednom)**

Chcete-li odstranit papír uvíznutý ve vstupních zásobnících, proveďte tyto kroky:

**UPOZORNĚNÍ** K odstranění uvíznutých médií nepoužívejte ostré objekty, jako jsou pinzety nebo špičaté kleště. Na poškození vzniklá ostrými předměty se nevztahuje záruka.

**1.** Otevřete zadní výstupní dvířka.

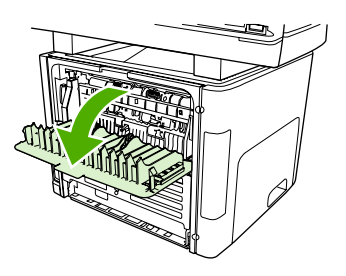

**2.** Otočte zelenými uvolňovacími páčkami směrem dolů.

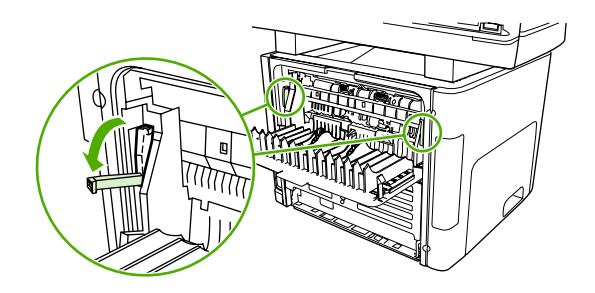

**3.** Otevřete dvířka jednostránkového prioritního vstupního zásobníku (zásobník 1).

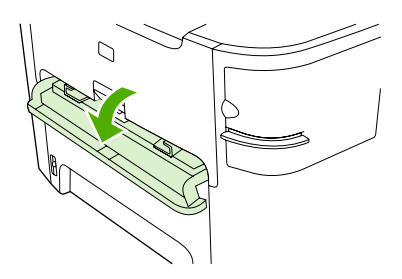

HP LaserJet 3390/3392

**4.** Uchopte oběma rukama boční strany vysunutého média a opatrně je vytáhněte ven ze zařízení.

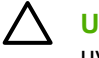

**UPOZORNĚNÍ** Vytáhněte uvíznutá média přímo ven ze zařízení. Vytahováním uvíznutých médií ze zařízení pod šikmým úhlem můžete zařízení poškodit.

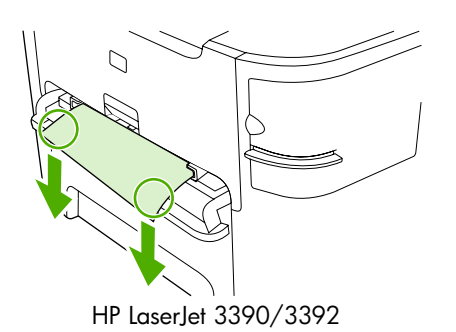

**5.** Zavřete dvířka jednostránkového prioritního vstupního zásobníku (zásobník 1).

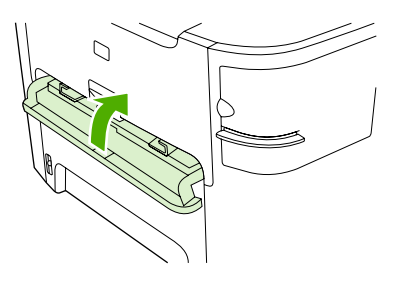

HP LaserJet 3390/3392

**6.** Otevřete zásobník 2 a zásobník 3.

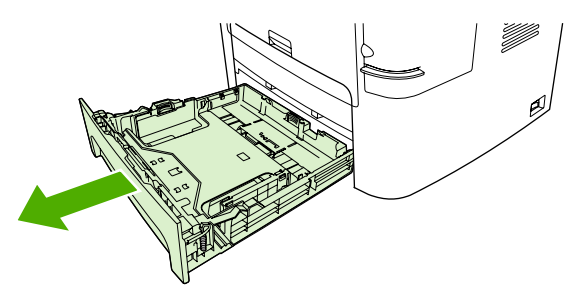

**7.** Uchopte oběma rukama boční strany vysunutého média a opatrně je vytáhněte ven ze zařízení.

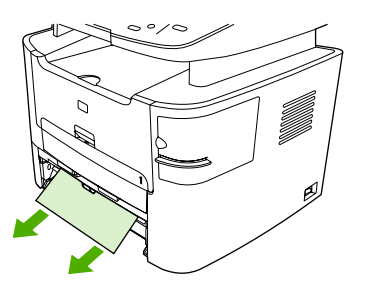

**8.** Pokud nejsou žádná takové média vidět, otevřete dvířka tiskové kazety, vyjměte tiskovou kazetu a otočte horním vodítkem médií. Opatrně vytáhněte média směrem nahoru ven ze zařízení.

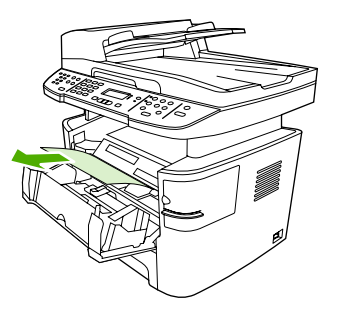

- **9.** Zavřete hlavní vstupní zásobník (zásobník 2).
- **10.** Zavřete zadní výstupní dvířka.

#### **Odstranění uvíznutých médií z výstupní přihrádky**

**UPOZORNĚNÍ** K odstranění uvíznutých médií nepoužívejte ostré objekty, jako jsou pinzety nebo špičaté kleště. Na poškození vzniklá ostrými předměty se nevztahuje záruka.

Uchopte oběma rukama boční strany vysunutého média a opatrně je vytáhněte ven ze zařízení.

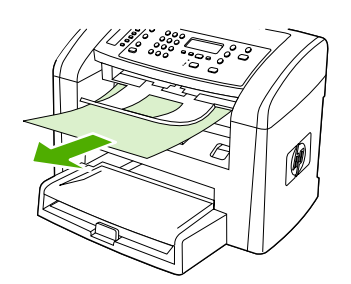

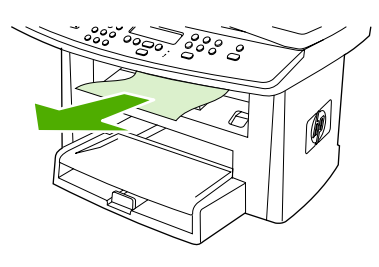

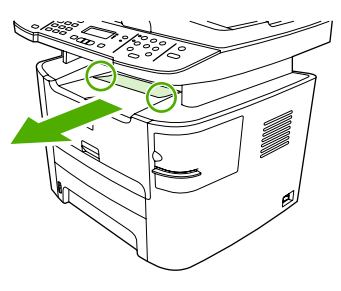

HP LaserJet 3050 HP LaserJet 3052/3055 HP LaserJet 3390/3392

#### **Odstranění uvíznutého média z přímé výstupní dráhy papíru (HP LaserJet 3390/3392 vše v jednom)**

Chcete-li odstranit papír uvíznutý v přímé výstupní dráze média, proveďte tyto kroky:

**UPOZORNĚNÍ** K odstranění uvíznutých médií nepoužívejte ostré objekty, jako jsou pinzety nebo špičaté kleště. Na poškození vzniklá ostrými předměty se nevztahuje záruka.

**1.** Otevřete zadní výstupní dvířka.

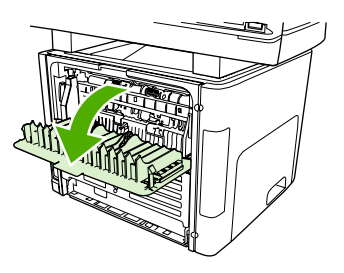

**2.** Otočte zelenými uvolňovacími páčkami směrem dolů.

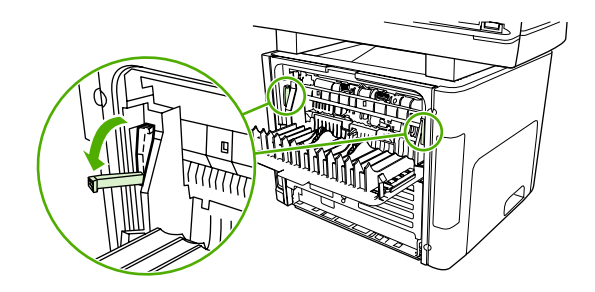

**3.** Uchopte oběma rukama boční strany vysunutého média a opatrně je vytáhněte ven ze zařízení.

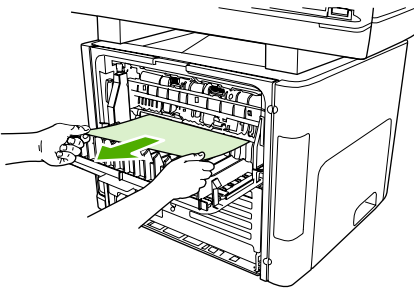

HP LaserJet 3390/3392

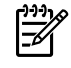

**Poznámka** Nemůžete-li médium uchopit do ruky, proveďte postup popsaný v části [Oblast](#page-326-0) [tiskové kazety](#page-326-0) .

**4.** Zavřete zadní výstupní dvířka.

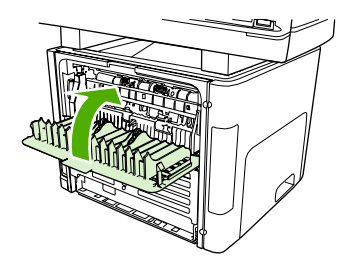

HP LaserJet 3390/3392

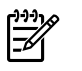

**Poznámka** Tlakové páčky se automaticky zavřou při zavření zadních výstupních dvířek.

#### **Odstranění uvíznutého média z dráhy pro automatický oboustranný (duplexní) tisk**

Chcete-li odstranit papír uvíznutý v cestě automatického oboustranného tisku, proveďte tyto kroky:

**UPOZORNĚNÍ** K odstranění uvíznutých médií nepoužívejte ostré objekty, jako jsou pinzety nebo špičaté kleště. Na poškození vzniklá ostrými předměty se nevztahuje záruka.

**1.** Otevřete zadní výstupní dvířka.

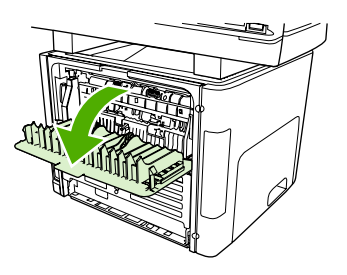

**2.** Otočte zelenými uvolňovacími páčkami směrem dolů.

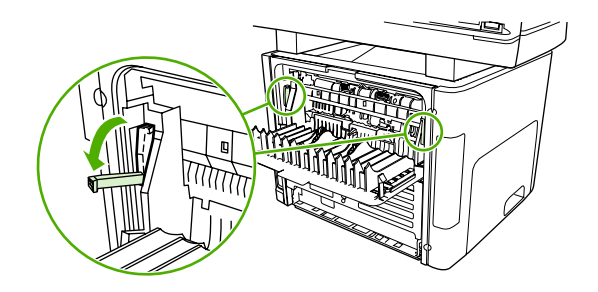

**3.** Vyjměte zásobník 2.

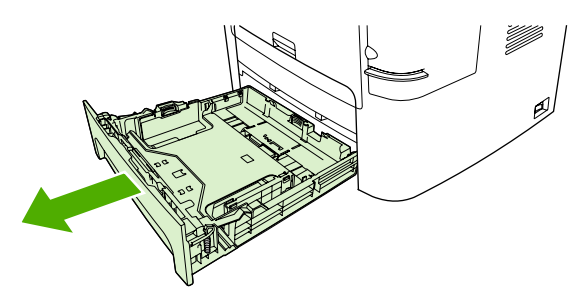

**4.** Stlačte dolů zelenou páčku na dvířkách dráhy pro automatický oboustranný tisk na přední straně zařízení.

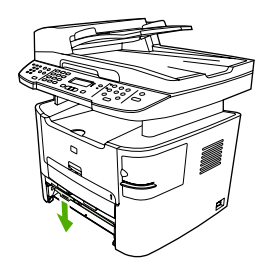

**5.** Uchopte oběma rukama boční strany vysunutého média a opatrně je vytáhněte ven ze zařízení.

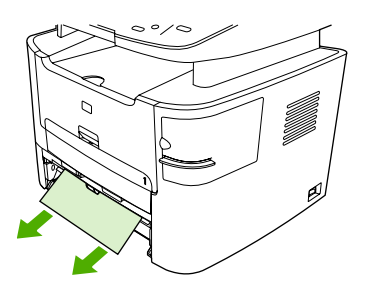

**6.** Zavřete dvířka cesty automatického oboustranného tisku.

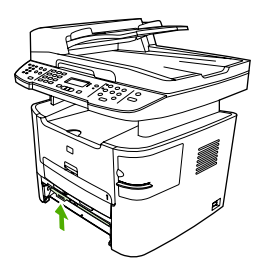

**7.** Znovu nainstalujte hlavní vstupní zásobník (zásobník 2).

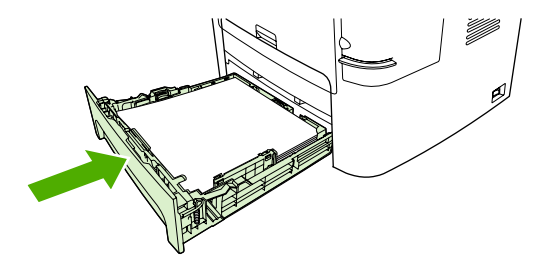

**8.** Otevřete dvířka pro automatický oboustranný tisk na zadní straně zařízení.

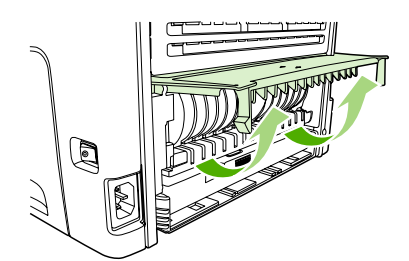

**9.** Uchopte oběma rukama boční strany vysunutého média a opatrně je vytáhněte ven ze zařízení.

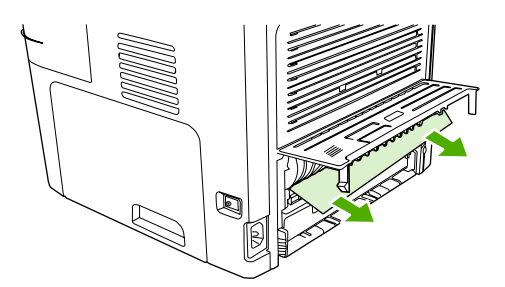

**10.** Zavřete dvířka cesty automatického oboustranného tisku.

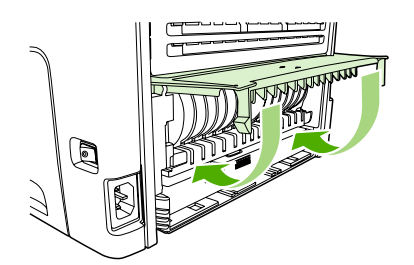

#### **Odstranění uvíznutého média z automatického podavače dokumentů**

Příležitostně mohou média během úloh kopírování, skenování nebo faxování uvíznout v zařízení.

Na uvíznutí média vás upozorní zpráva **Uvíznutí dokumentu v podavači. Odstraňte uvíznutí a znovu vložte dokument.**, která se zobrazí na displeji ovládacího panelu zařízení.

- Do vstupního zásobníku automatického podavače dokumentů jsou nesprávně vložena média nebo je tento zásobník přeplněný. Další informace naleznete v části [Vkládání dokument](#page-53-0)ů při faxování, [kopírování a skenování](#page-53-0) .
- Média nevyhovují specifikacím společnosti HP, jako je například formát a typ. Další informace naleznete v části [Technické údaje médií](#page-40-0) .

#### **Odstranění médií uvíznutých v automatickém podavači dokumentů zařízení HP LaserJet 3052/3055/3390/3392 vše v jednom**

**1.** Otevřete kryt ADF.

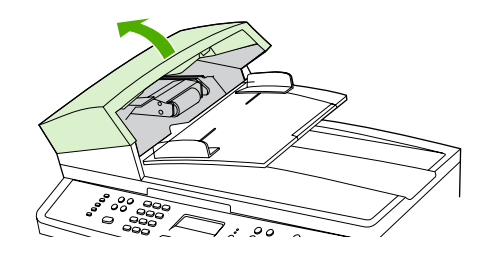

**Poznámka** Zkontrolujte, zda byla odstraněna ochranná páska z vnitřku podavače ADF.

**2.** Odstraňte kryt pro vyjímání uvíznutého papíru. Zvedejte dva úchyty oběma rukama, dokud kryt neuvolníte. Otočte a vytáhněte kryt a odložte jej stranou.

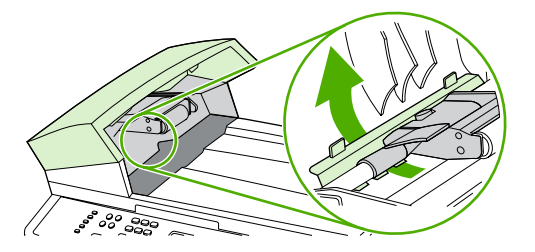

**3.** Zvedněte zelenou páčku a otáčejte záchytným mechanismem, dokud ho neotevřete.

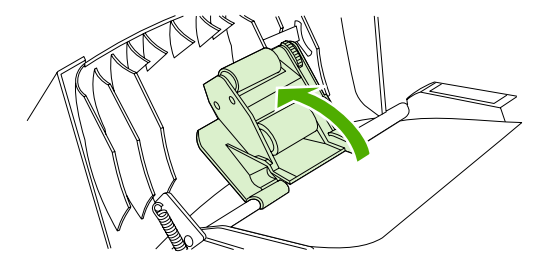

**4.** Opatrně vyjměte list papíru, aniž byste ho roztrhli. Pokud cítíte odpor, přejděte k dalšímu kroku.

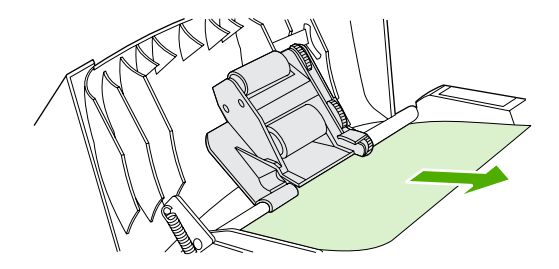

**5.** Otevřete víko ADF a opatrně médium oběma rukama uvolněte.

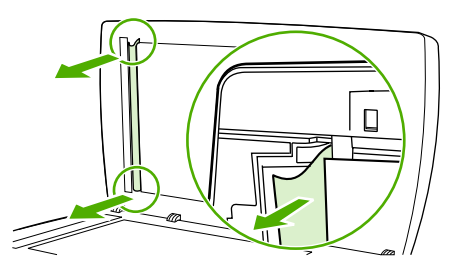

**6.** Uvolněné médium jemně vytáhněte v naznačeném směru.

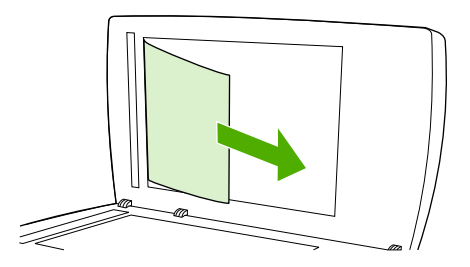

**7.** Zavřete víko skleněné desky skeneru.

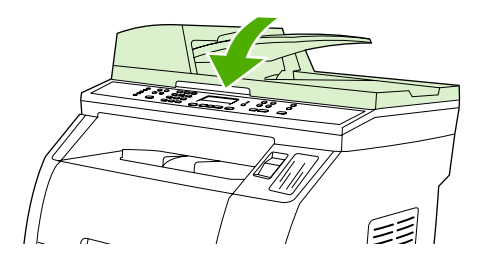

**8.** Posuňte zelenou páčku do dolní polohy.

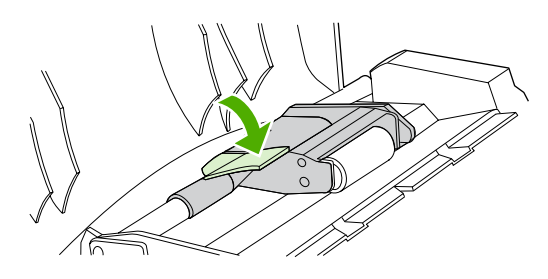

**9.** Vraťte kryt pro vyjímání uvíznutého papíru podle obrázku na původní místo. Zatlačte na oba úchyty směrem dolů, až kryt zapadne na své místo. Namontujte kryt pro vyjímání uvíznutého papíru správně, jinak může dojít k dalšímu uvíznutí papíru.

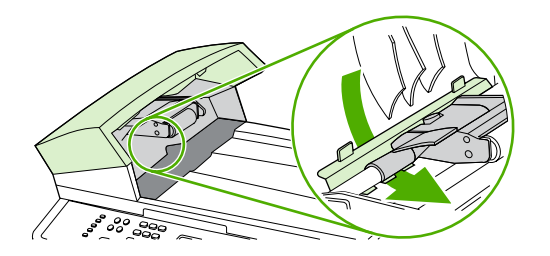

**10.** Zavřete víko podavače ADF.

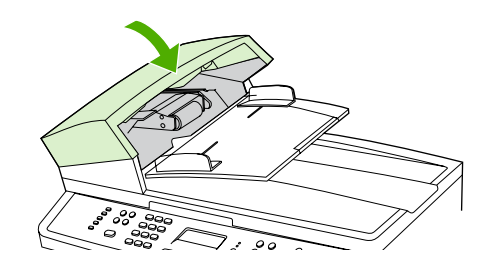

## **Objednání nového spotřebního materiálu**

Spotřební materiál lze objednat z panelu HP ToolboxFX. Postupujte takto:

**1.** Otevřete panel HP ToolboxFX a v oblasti **Další odkazy** klepněte na tlačítko **Objednat spotřební materiál**.

Otevře se nové okno prohlížeče.

**2.** Klepněte na tlačítko **Pokračovat**.

Prohlížeč zobrazí web společnosti HP, na kterém lze spotřební materiál objednat.

**3.** Při objednávání postupujte podle pokynů na této webové stránce.

# **12 Správa a údržba zařízení**

- Informač[ní stránky](#page-285-0)
- [HP ToolboxFX](#page-289-0)
- Konfigurovat zař[ízení Macintosh \(Mac OS X V10.3 a Mac OS X V10.4\)](#page-299-0)
- [Integrovaný webový server](#page-300-0)
- Správa spotř[ebního materiálu](#page-301-0)
- Čiště[ní za](#page-304-0)řízení
- Výmě[na tiskové kazety](#page-312-0)
- Výměna automatického podavače dokumentů na zař[ízení HP LaserJet 3390/3392 vše v jednom](#page-314-0)
- Výměna jednotky podávacího válce a přítlač[ného ramena automatického podava](#page-316-0)če dokumentů [\(HP LaserJet 3052/3055/3390/3392 vše v jednom\)](#page-316-0)

## <span id="page-285-0"></span>**Informační stránky**

Informační stránky jsou uloženy v paměti zařízení. Tyto stránky napomáhají při zjišťování chyb zařízení a jejich řešení.

**Poznámka** Jestliže při instalaci nebyl správně nastaven jazyk zařízení, lze nastavení ručně změnit tak, aby se tyto stránky tiskly v jednom z podporovaných jazyků. Jazyk je možné změnit pomocí softwaru HP ToolboxFX. Další informace naleznete v části [HP ToolboxFX](#page-289-0) .

## **Ukázková stránka**

Chcete-li vytisknout ukázkovou stránku, postupujte podle následujících pokynů.

- **1.** Na ovládacím panelu zařízení stiskněte tlačítko Nabídka.
- **2.** Pomocí tlačítek < a > přejděte na možnost **Sestavy** a pak stiskněte tlačítko .
- **3.** Pomocí tlačítek < a > přejděte na možnost **Ukázková stránka** a potom stiskněte tlačítko  $\times$ .

Tuto stránku lze také zobrazit z panelu HP ToolboxFX.

## **Stránka využití**

Stránka využití uvádí statistiky využívání zařízení, jako například počet kopií z plochého skeneru nebo automatického podavače dokumentů, počet odeslaných a přijatých faxů, počet vytisknutých stránek nebo počet stránek uvíznutých v automatickém podavači dokumentů.

Stránku využití lze vytisknout ze zařízení nebo z panelu HP ToolboxFX. Chcete-li vytisknout stránku využití ze zařízení, postupujte podle následujících pokynů:

- **1.** Na ovládacím panelu zařízení stiskněte tlačítko Nabídka.
- **2.** Pomocí tlačítek < a > přejděte na možnost Sestavy a pak stiskněte tlačítko  $\times$ .
- **3.** Pomocí tlačítek < a > přejděte na možnost **Stránka využití** a pak stiskněte tlačítko  $\times$ .

## **Konfigurační stránka**

Konfigurační stránka uvádí aktuální nastavení a vlastnosti zařízení. Konfigurační stránku lze vytisknout ze zařízení nebo z panelu HP ToolboxFX. Chcete-li vytisknout konfigurační stránku ze zařízení, postupujte podle následujících pokynů.

- **1.** Na ovládacím panelu zařízení stiskněte tlačítko Nabídka.
- **2.** Pomocí tlačítek < a > přejděte na možnost **Sestavy** a pak stiskněte tlačítko  $\times$ .
- **3.** Pomocí tlačítek < a > přejděte na možnost **Sestava konfigurace** a pak stiskněte tlačítko  $\le$ .

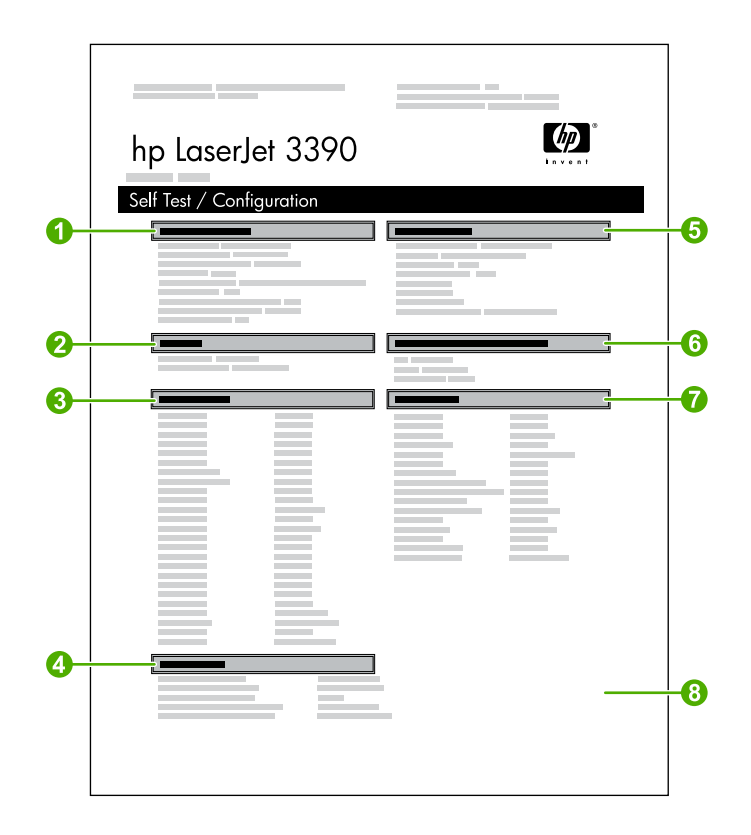

- 1. **Informace o výrobku**. Tato část obsahuje základní informace o zařízení, například název výrobku a sériové číslo.
- 2. **Paměť**. V této části jsou uvedeny informace o paměti, například celková velikost nainstalované paměti.
- 3. **Nastavení papíru**. V této části jsou uvedeny informace o typu médií pro jednotlivé zásobníky a o nastavení typu pro všechna zařízením podporovaná média.
- 4. **Nastavení kopírování**. Tato část uvádí výchozí nastavení zařízení v režimu kopírování.
- 5. **Nastavení výrobku**. V této části jsou uvedeny informace nashromážděné během instalace softwaru, včetně jazyka a názvu společnosti.
- 6. **Nainstalované jazyky tiskárny a možnosti**. V této části naleznete informace o nainstalovaných doplňcích, například o paměťovém modulu DIMM.
- 7. **Nastavení tisku**. V této části jsou uvedeny informace o nastaveních zařízení, která se konfigurují v ovladači tiskárny nebo v softwaru HP ToolboxFX.
- 8. **Protokol stavu**. V této části naleznete informace o chybách zařízení.

Vytiskne se také druhá stránka. Na této stránce poskytuje část **Nastavení faxu** podrobné informace o nastavení faxu v zařízení vše v jednom.

## **Stránka stavu spotřebního materiálu (HP LaserJet 3390/3392 vše v jednom)**

Stránka Stav spotřebního materiálu uvádí zbývající životnost tiskové kazety HP. Je na ní rovněž uveden odhadovaný počet zbývajících stran, počet vytisknutých stran a další informace o spotřebním materiálu. Stránku Stav spotřebního materiálu lze vytisknout ze zařízení nebo z panelu HP ToolboxFX. Chcete-li vytisknout tuto stránku ze zařízení, postupujte podle následujících pokynů.

- **1.** V nabídce ovládacího panelu zařízení stiskněte tlačítko Nabídka.
- **2.** Pomocí tlačítek < a > přejděte na možnost **Sestavy** a pak stiskněte tlačítko .
- **3.** Pomocí tlačítek < a > přejděte na možnost **Stav spotřebního materiálu** a pak stiskněte tlačítko  $\checkmark$ .

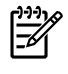

**Poznámka** Informace o spotřebním materiálu jsou také dostupné pomocí softwaru HP ToolboxFX.

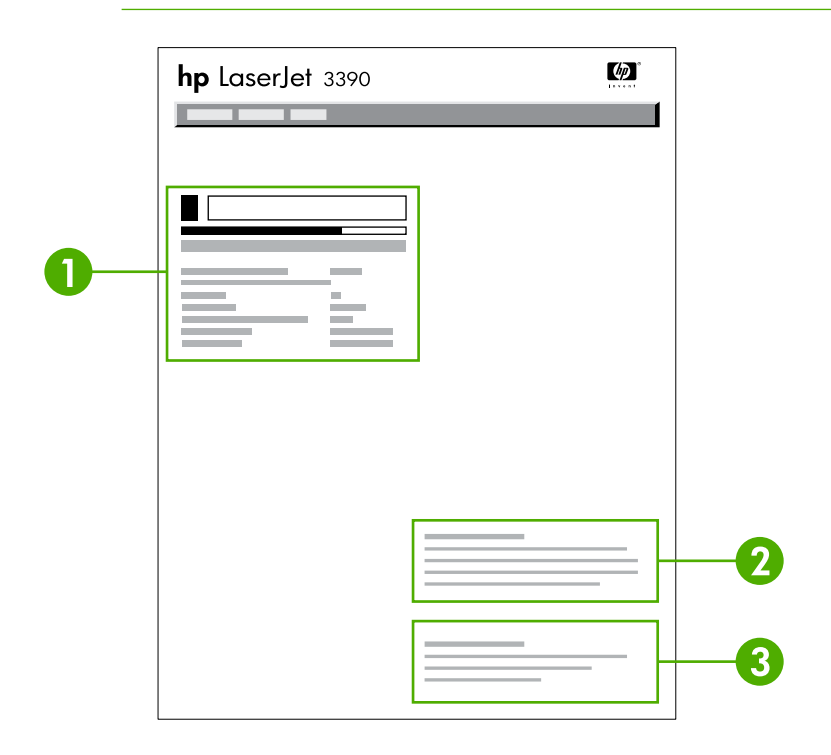

- 1. **Oblast tiskových kazet**. Tato oblast je rozdělena na části pro jednotlivé tiskové kazety a obsahuje informace o tiskových kazetách HP. Jsou zde informace o objednacím čísle jednotlivých tiskových kazet, stavu životnosti tiskových kazet, zbývající životnosti jednotlivých tiskových kazet vyjádřené v procentech i graficky a o odhadovaném počtu zbývajících stran. Tyto informace nemusí být pro neoriginální spotřební materiál uvedeny. Pokud je nainstalován neoriginální spotřební materiál, zobrazí se místo toho upozornění.
- 2. **Informace pro objednání**. Tato část obsahuje základní informace o objednání spotřebního materiálu HP. Další informace naleznete v části [Kontrola stavu a objednávání spot](#page-301-0)řebního [materiálu \(pouze HP LaserJet 3390/3392 vše v jednom\)](#page-301-0) .
- 3. **Informace o recyklaci**. V této části naleznete odkaz na webovou stránku obsahující informace o recyklaci. Další informace naleznete v části Výmě[na a recyklace spot](#page-302-0)řebního materiálu.
# **Stránka konfigurace sítě**

Stránka konfigurace sítě uvádí nastavení zařízení pro práci v síti.

Konfigurační stránku sítě lze vytisknout ze zařízení nebo z panelu HP ToolboxFX. Chcete-li vytisknout tuto stránku ze zařízení, postupujte podle následujících pokynů:

- 1. Na ovládacím panelu zařízení stiskněte tlačítko  $\leq$ .
- **2.** Pomocí tlačítek < a > přejděte na možnost **Sestavy** a pak stiskněte tlačítko .
- **3.** Pomocí tlačítek < a > přejděte na možnost **Konfigurovat síť** a pak stiskněte tlačítko .

# **Protokoly a sestavy faxu**

Informace o sestavách a protokolech faxu naleznete v části Protokoly a sestavy faxu.

# <span id="page-289-0"></span>**HP ToolboxFX**

HP ToolboxFX je webový program, který můžete použít k provedení následujících úkonů:

- kontrola stavu zařízení,
- **konfigurace nastavení zařízení.**
- zobrazení informací o řešení potíží,
- zobrazení elektronické dokumentace.

Panel HP ToolboxFX lze zobrazit, je-li zařízení připojeno přímo k počítači nebo je-li v síti. Panel HP ToolboxFX můžete používat pouze tehdy, je-li provedena typická instalace softwaru.

**Poznámka** Panel HP ToolboxFX není podporován v operačních systémech Windows 98 SE a Macintosh. Chcete-li panel HP ToolboxFX používat, musí být v počítači nainstalován protokol TCP/IP.

**Poznámka** Ke spuštění a instalaci softwaru HP ToolboxFX není nutné mít přístup k Internetu.

# **Zobrazení panelu HP ToolboxFX**

Otevřete panel HP ToolboxFX jedním z následujících způsobů:

- Na ploše nebo v pravé části hlavního panelu operačního systému Windows poklepejte na ikonu HP ToolboxFX.
- V nabídce **Start** systému Windows klepněte na příkaz **Programy** (nebo **Všechny programy** v systému Windows XP), klepněte na položku **HP**, dále **HP LaserJet 3050/3052/3055/3390/3392 vše v jednom** a pak klepněte na možnost **HP ToolboxFX**.

Panel HP ToolboxFX obsahuje následující části:

- **[Stav](#page-290-0)**
- **[Upozorn](#page-291-0)ění**
- **[Fax](#page-292-0)**
- **[Nápov](#page-294-0)ěda**
- [Nastavení systému](#page-295-0)
- [Tisková nastavení](#page-297-0)
- [Nastavení sít](#page-298-0)ě

# <span id="page-290-0"></span>**Stav**

Karta **Stav** na panelu HP ToolboxFX obsahuje odkazy na následující hlavní stránky:

- **Stav zařízení**. Zobrazuje informace o stavu zařízení. Tato stránka ukazuje stavy zařízení, například uvíznutí papíru nebo prázdný zásobník. Po vyřešení potíží se zařízením aktualizujte stav zařízení klepnutím na možnost **Obnovit stav**.
- **Stav spotřebního materiálu** (HP LaserJet 3390/3392 vše v jednom): Zobrazuje podrobné informace o stavu spotřebního materiálu, například kolik procent toneru v tiskové kazetě přibližně zbývá a kolik stránek se vytisklo s aktuální tiskovou kazetou. Tato stránka obsahuje také odkazy na objednání spotřebního materiálu a na informace o recyklaci.
- **Konfigurace zařízení**. Zobrazuje podrobný popis aktuální konfigurace zařízení včetně informací o velikosti nainstalované paměti a nainstalovaných doplňkových zásobnících.
- **Konfigurace sítě**. Zobrazuje podrobný popis aktuálního nastavení sítě včetně adresy IP a stavu sítě.
- **Tisk informačních stránek**. Vytiskne konfigurační stránku a různé další informační stránky, které jsou pro zařízení k dispozici, například stránku stavu spotřebního materiálu nebo ukázkovou stránku.

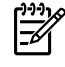

**Poznámka** Panel HP ToolboxFX pro zařízení HP LaserJet 3050/3052/3055 vše v jednom *netiskne* stránku stavu spotřebního materiálu.

● **Protokol událostí**. Zobrazí historii chyb tiskárny. Nejnovější chyba je v seznamu na prvním místě.

### **Protokol událostí**

Protokol událostí je tabulka se čtyřmi sloupci, kde jsou zaznamenány události zařízení, abyste o nich měli přehled. Protokol obsahuje kódy odpovídající chybovým zprávám, které se objeví na displeji ovládacího panelu zařízení. Číslo ve sloupci Počet stran určuje celkový počet stránek, které zařízení vytisklo do okamžiku, kdy nastala chyba. Protokol událostí také obsahuje stručný popis chyby. Další informace o chybových zprávách najdete v části Zprávy ovládacího panelu.

# <span id="page-291-0"></span>**Upozornění**

Karta **Upozornění** na panelu HP ToolboxFX obsahuje odkazy na následující hlavní stránky:

- **Nastavit upozornění o stavu** (HP LaserJet 3390/3392 vše v jednom). Nastavuje zařízení tak, aby uživateli odesílalo automaticky otevíraná upozornění pro určité události, například nízké hladiny tonerů.
- **Nastavit e-mailová upozornění** (HP LaserJet 3390/3392 vše v jednom). Nastavuje zařízení tak, aby uživateli odesílalo e-mailové zprávy s upozorněními pro určité události, například nízké hladiny tonerů.

### **Nastavení stavových upozornění**

Pomocí panelu HP ToolboxFX nastavte zařízení tak, aby při vzniku určitých událostí vysílalo do počítače automaticky upozornění. Mezi události, které vyvolávají upozornění, patří uvíznutí papíru, docházející toner v tiskových kazetách HP, použití tiskové kazety od jiného výrobce, prázdné vstupní zásobníky a specifické chybové zprávy.

Vyberte upozornění pomocí automatického okna, ikony na hlavním panelu nebo obě možnosti. Automaticky otevíraná upozornění se zobrazují, pouze pokud zařízení tiskne z počítače, na kterém jsou tato upozornění nastavena.

**Poznámka** Aby se provedené změny použily, musíte klepnout na tlačítko **Použít**.

### **Nastavení e-mailových upozornění**

Panel HP ToolboxFX lze použít ke konfiguraci až dvou e-mailových adres, na které budou odesílána upozornění, pokud nastanou určité události. Pro každou e-mailovou adresu můžete určit jiné události. Zadejte informace pro e-mailový server, který bude odesílat e-mailové zprávy s upozorněními pro toto zařízení.

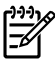

# <span id="page-292-0"></span>**Fax**

Kartu **Fax** na panelu HP ToolboxFX používejte při provádění faxových úloh z počítače. Karta **Fax** obsahuje odkazy na následující hlavní stránky:

- **Úlohy faxu**. Provádí úlohy, jako je například odeslání faxu, vyčištění paměti faxu a nastavení režimu přijímání faxů.
- **Telefonní seznam faxu**. Přidává, upravuje a odstraňuje položky telefonního seznamu zařízení.
- **Protokol odeslání faxu**. Zobrazuje všechny faxy, které byly v poslední době ze zařízení odeslány.
- **Protokol příjmu faxu**. Zobrazuje všechny faxy, které byly v poslední době na zařízení přijaty.
- **Vlastnosti faxových dat**. Spravuje prostor používaný k ukládání faxů v počítači. Tato nastavení platí pouze tehdy, pokud jste v počítači vybrali vzdálené odesílání a přijímání faxů.

### **Úlohy faxu**

Při přijímání faxu jsou k dispozici následující tři možnosti:

- Vytisknout fax. Můžete také vybrat možnost, že se na počítači zobrazí zpráva informující o vytisknutí faxu.
- Přijmout fax do počítače. Můžete také vybrat možnost, že se na počítači zobrazí zpráva informující o přijetí faxu. Pokud je faxové zařízení připojeno k více počítačům, může být přijímání faxů nastaveno pouze pro jeden počítač.
- Předání přijatého faxu dál na jiný faxový přístroj.

Další informace o faxových úlohách najdete v části [Fax .](#page-82-0)

**Poznámka** Aby se provedené změny použily, musíte klepnout na tlačítko **Použít**.

### **Telefonní seznam faxu**

Telefonní seznam faxu na panelu HP ToolboxFX lze použít k přidávání a odstraňování jednotlivců nebo skupin na seznam rychlého vytáčení, k importu telefonních seznamů z nejrůznějších zdrojů a k aktualizaci a údržbě seznamu kontaktů.

- Chcete-li přidat do seznamu rychlého vytáčení jeden kontakt, zaškrtněte políčko vedle čísla, pro které chcete zadat rychlé vytáčení. V okně **Jméno kontaktu** zadejte jméno kontaktu. V okně **Faxové číslo** zadejte faxové číslo. Klepněte na tlačítko **Přidat/Upravit**.
- Chcete-li přidat do seznamu rychlého vytáčení skupinu kontaktů, zaškrtněte políčko vedle čísla, pro které chcete zadat rychlé vytáčení. Klepněte na tlačítko **Nová skupina/Upravit skupinu**. Poklepejte na jméno kontaktu v seznamu na levé straně, kontakt se přesune do seznamu skupiny vpravo. Případně můžete vybrat jméno na levé straně a klepnutím na příslušnou šipku přesunout tento kontakt do seznamu skupiny vpravo. Tyto dvě metody můžete použít také pro přesouvání kontaktů z pravé strany na levou. Po vytvoření skupiny zadejte v okně **Název skupiny** název skupiny a potom klepněte na tlačítko **OK**.
- Chcete-li upravit existující záznam rychlého vytáčení jednotlivce, klepněte kdekoli na řádek obsahující název kontaktu, tím tento řádek vyberete. Pak zadejte změny do příslušných oken a klepněte na tlačítko **Přidat/Upravit**. Změny můžete provést také přímo v adresáři telefonního seznamu klepnutím na příslušný záznam a zadáním požadovaných změn. Zkontrolujte, zda ve sloupci **Vybrat** není zaškrtnutí.
- Chcete-li upravit existující záznam rychlého vytáčení skupiny, klepněte kdekoli na řádek obsahující název skupiny, tím tento řádek vyberete. Pak klepněte na tlačítko **Nová skupina/Upravit skupinu**. Proveďte požadované změny a klepněte na tlačítko **OK**. Změny v názvu skupiny můžete provést také přímo v adresáři telefonního seznamu klepnutím na příslušný záznam a zadáním požadovaných změn. Zkontrolujte, zda ve sloupci **Vybrat** není zaškrtnutí.
- Chcete-li ze seznamu rychlého vytáčení odstranit záznam, vyberte příslušnou položku a klepněte na tlačítko **Odstranit**.
- Chcete-li záznamy rychlého vytáčení přesunout, vyberte záznam a klepněte na tlačítko **Přesunout**, nebo vyberte možnost **Přesunout** a poté v dialogovém okně určete příslušný záznam. Vyberte možnost **Další prázdný řádek** nebo zadejte číslo řádku, kam chcete záznam přesunout.

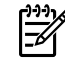

**Poznámka** Pokud zadáte řádek, který je obsazený, nový záznam přepíše původní záznam na tomto řádku.

- Chcete-li importovat kontakty z telefonního seznamu v programu Lotus Notes, Outlook nebo Outlook Express, klepněte na tlačítko **Import telefonního seznamu**. Vyberte požadovaný program, přejděte k příslušnému souboru a klepněte na tlačítko **OK**. Můžete také vybrat jednotlivé záznamy z telefonního seznamu a neimportovat celý telefonní seznam.
- Chcete-li vybrat všechny záznamy v seznamu rychlého vytáčení, klepněte na záhlaví sloupce **Vybrat**.

Můžete zadávat číslice, ale také tyto znaky platné pro faxová čísla:

- $\overline{(}$  $\lambda$  $+$ ● - ● \* ● #  $\mathsf{R}$ ● W ● .  $\bullet$  ,
- <mezera>

**Poznámka** Aby se provedené změny použily, musíte klepnout na tlačítko **Použít**.

Další informace o faxech najdete v části Fax.

### <span id="page-294-0"></span>**Protokol odeslání faxu**

Protokol odeslání faxu na panelu HP ToolboxFX uvádí všechny faxy odeslané v poslední době a informace o nich včetně data a času odeslání, čísla úlohy, čísla faxu, počtu stran a výsledků.

Při odesílání faxu z počítače připojeného k zařízení obsahuje fax odkaz **Zobrazit**. Klepnutím na tento odkaz otevřete novou stránku, která obsahuje informace o tomto faxu.

Klepnutím na libovolné záhlaví sloupce v protokolu odeslání faxu nastavíte řazení informací podle tohoto sloupce vzestupně nebo sestupně.

Sloupec Výsledky obsahuje informace o stavu faxu. Pokud pokus o odeslání faxu nebyl úspěšný, tento sloupec obsahuje popis důvodu, proč nebyl fax odeslán.

**Poznámka** Aby se provedené změny použily, musíte klepnout na tlačítko **Použít**.

Další informace o faxech najdete v části Fax.

### **Protokol přijetí faxu**

Protokol přijetí faxu na panelu HP ToolboxFX uvádí všechny faxy přijaté v poslední době a informace o nich včetně data a času přijetí, čísla úlohy, čísla faxu, počtu stran, výsledků a zmenšený obraz faxu.

Při přijetí faxu do počítače připojeného k zařízení obsahuje fax odkaz **Zobrazit**. Klepnutím na tento odkaz otevřete novou stránku, která obsahuje informace o tomto faxu.

Klepnutím na libovolné záhlaví sloupce v protokolu přijetí faxu nastavíte řazení informací podle tohoto sloupce vzestupně nebo sestupně.

Sloupec Výsledky obsahuje informace o stavu faxu. Pokud pokus o odeslání faxu nebyl úspěšný, tento sloupec obsahuje popis důvodu, proč nebyl fax přijat.

**Poznámka** Aby se provedené změny použily, musíte klepnout na tlačítko **Použít**.

Další informace o faxech najdete v části Fax.

# **Nápověda**

Karta **Dokumentace** na panelu HP ToolboxFX obsahuje odkazy na následující hlavní stránky:

- **Odstraňování problémů**
- **Postup ...** Zobrazuje nápovědu Postup... pro pomoc při provádění určitých činností.
- **Animované ukázky**
- **Uživatelská příručka**. Zobrazuje informace o použití zařízení, záruce, technických údajích a podpoře. Uživatelská příručka je k dispozici ve formátech HTML a PDF.
- **Poznámky k instalaci**. Zobrazuje důležité informace o zařízení, které nejsou uvedeny v uživatelské příručce. Nejnovější Poznámky k instalaci obsahují nejaktuálnější informace o zařízení (pouze v angličtině).

# <span id="page-295-0"></span>**Nastavení systému**

Karta **Nastavení systému** na panelu HP ToolboxFX obsahuje odkazy na následující hlavní stránky:

- **· Informace o zařízení**. Zobrazuje informace o zařízení, například popis zařízení a kontaktní osobu.
- **Manipulace s papírem**. Mění nastavení manipulace s papírem pro toto zařízení, například výchozí formát a typ papíru.
- **Kvalita tisku**. Umožňuje změnit nastavení kvality tisku na zařízení.
- **Typy papíru**. Mění nastavení režimu zařízení pro každý typ média, například pro hlavičkový, děrovaný nebo lesklý papír.
- **Nastavení systému**. Mění systémová nastavení zařízení, například jazyka zařízení a obnovy po uvíznutí papíru.
- **Servis**. Poskytuje přístup k různým postupům potřebným při údržbě zařízení.
- **Dotazování zařízení**. Mění nastavení dotazování zařízení, které určuje, jak často shromažďuje panel HP ToolboxFX data ze zařízení.
- **Uložit nebo obnovit nastavení**. Uloží aktuální nastavení pro zařízení do souboru v počítači. Použijte tento odkaz, chcete-li stejné nastavení načíst na jiném zařízení nebo chcete-li nastavení tohoto zařízení později obnovit.

### **Informace o zařízení**

Stránka Informace o zařízení panelu HP ToolboxFX uchovává údaje o zařízení pro pozdější použití. Informace, které zadáte do těchto polí, se zobrazí na Konfigurační stránce. Do jednotlivých polí můžete zadávat libovolné znaky.

### **Manipulace s papírem**

Možnosti manipulace s papírem na panelu HP ToolboxFX umožňují konfigurovat výchozí nastavení. Jedná se o stejné možnosti, jaké jsou k dispozici v nabídkách **Manipulace s papírem** a **Tisk** na ovládacím panelu. Další informace naleznete v části [Používání ovládacího panelu za](#page-58-0)řízení.

Musíte nastavit majetkové číslo. Majetkové číslo není nastaveno od výrobce. Toto číslo je uloženo v zařízení pro účely jeho identifikace.

Pokud v zařízení dojde papír, jsou k dispozici tři možnosti pro obsluhu tiskových úloh:

- Vyberte možnost **Čekat na vložení papíru**.
- Vyberte možnost **Zrušit** v rozevíracím seznamu **Akce při spotřebování papíru**, tím stornujete tiskovou úlohu.
- Vyberte možnost **Nahradit** v rozevíracím seznamu **Časový limit při spotřebování papíru**, tím odešlete tiskovou úlohu na jiný zásobník papíru.

Pole **Časový limit při spotřebování papíru** určuje, jak dlouho bude zařízení čekat, než provede vybranou akci. Můžete zadat dobu 0 až 3600 sekund.

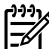

**Poznámka** Aby se provedené změny použily, musíte klepnout na tlačítko **Použít**.

#### **Kvalita tisku**

Možnosti kvality tisku na panelu HP ToolboxFX slouží ke zlepšení vzhledu výstupu tiskových úloh. Jedná se o stejné možnosti, jaké jsou k dispozici v nabídce **Kvalita tisku** na ovládacím panelu. Další informace naleznete v části [Používání ovládacího panelu za](#page-58-0)řízení .

Jsou k dispozici čtyři možnosti pro řízení kvality tisku: rozlišení, technologie REt (Resolution Enhancement technology), hustota tisku a úsporný režim Economode.

- **Rozlišení**. Vyberte hodnotu rozlišení 600 pro běžné tiskové úlohy a Fast Res 1200 pro tiskové úlohy vyžadující vysokou kvalitu. Výběrem možnosti ProRes 1200 zajistíte tisk úloh v nejvyšší kvalitě, prodlouží se ale doba tisku.
- **REt**. Můžete zapnout technologii REt, kterou společnost HP vyvinula pro zlepšení kvality tisku.
- **Hustota tisku**. Chcete-li zvýšit hustotu tisku, zadejte vyšší číslo. Pro snížení hustoty tisku zadejte nižší číslo.
- **Economode**. Pokud tisknete běžné tiskové úlohy, zapněte úsporný režim Economode. Režim Economode sníží kvalitu tisku, prodlužuje však životnost tiskové kazety. Chcete-li zvýšit kvalitu tisku, vypněte úsporný režim Economode. HP nedoporučuje používat režim Economode trvale.

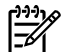

**Poznámka** Aby se provedené změny použily, musíte klepnout na tlačítko **Použít**.

### **Typy papíru**

Možnosti **Typy papíru** na panelu HP ToolboxFX slouží ke konfiguraci režimů tisku, které odpovídají jednotlivým typům médií. Pokud vyberete možnost **Obnovit režimy**, u všech režimů se obnoví původní nastavení od výrobce.

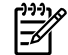

### <span id="page-297-0"></span>**Systémová nastavení**

Možnosti systémových nastavení na panelu HP ToolboxFX slouží ke konfiguraci nastavení pro kopírování, faxování, skenování a tisk. Jedná se o stejné možnosti, jaké jsou k dispozici v nabídce **Systémová nastavení** na ovládacím panelu. Další informace naleznete v části [Používání ovládacího](#page-58-0) [panelu za](#page-58-0)řízení .

**Poznámka** Aby se provedené změny použily, musíte klepnout na tlačítko **Použít**.

#### **Servis**

Během procesu tisku se uvnitř zařízení mohou nahromadit částečky papíru, toneru a prachu. Časem mohou tyto částečky způsobovat problémy s kvalitou tisku, jako například skvrny toneru nebo rozmazávání. Panel HP ToolboxFX poskytuje jednoduchou metodu pro vyčištění dráhy papíru. Další informace naleznete v části Postup čiště[ní dráhy papíru z panelu HP ToolboxFX .](#page-310-0)

#### **Dotazování zařízení**

Vypnutím dotazování zařízení na panelu HP ToolboxFX snížíte datový provoz v síti, nebudou pak ale k dispozici některé funkce panelu HP ToolboxFX: automaticky otevíraná upozornění, aktualizace protokolů faxu, schopnost přijímat faxy do tohoto počítače a skenování pomocí tlačítka Skenovat do.

Chcete-li zapnout dotazování zařízení, proveďte tyto dvě akce:

- V panelu HP ToolboxFX zrušte zaškrtnutí možnosti **Vypnout dotazování zařízení**.
- Zapněte jednu z vypnutých funkcí dotazování zařízení na panelu HP ToolboxFX.

**Poznámka** Aby se provedené změny použily, musíte klepnout na tlačítko **Použít**.

### **Tisková nastavení**

Karta **Nastavení tisku** na panelu HP ToolboxFX obsahuje odkazy na následující hlavní stránky:

- **Tisk**. Mění výchozí nastavení tisku na zařízení, například počet kopií a orientaci papíru.
- **PCL5e**. Zobrazuje a mění nastavení PCL5e.
- **PostScript**. Zobrazuje a mění nastavení postscriptu.

#### **Tisk**

Možnosti nastavení tisku na panelu HP ToolboxFX slouží ke konfiguraci nastavení pro všechny funkce tisku. Jedná se o stejné možnosti, jaké jsou k dispozici v nabídce **Nastavení tisku** na ovládacím panelu. Další informace naleznete v části [Používání ovládacího panelu za](#page-58-0)řízení .

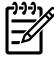

### <span id="page-298-0"></span>**PCL 5e**

Pomocí možností PCL5e lze nakonfigurovat nastavení při použití osobního nastavení tisku PCL5e. Jedná se o stejné možnosti, jaké jsou k dispozici v nabídce **PCL5e** na ovládacím panelu.

₽ **Poznámka** Aby se provedené změny použily, musíte klepnout na tlačítko **Použít**.

### **PostScript**

₽

Možnost PostScript můžete použít, pokud používáte osobní nastavení tisku PostScript. Pokud je možnost **Tisknout postskriptovou chybu** zapnutá, při vzniku chyby PostScript se automaticky vytiskne chybová stránka PostScript.

**Poznámka** Aby se provedené změny použily, musíte klepnout na tlačítko **Použít**.

# **Nastavení sítě**

Správce sítě může pomocí okna **Nastavení sítě** na panelu HP ToolboxFX provádět síťová nastavení pro zařízení, pokud je připojeno k síti založené na protokolu IP.

# **Konfigurovat zařízení Macintosh (Mac OS X V10.3 a Mac OS X V10.4)**

Konfigurovat zařízení Macintosh je webový program, který poskytuje přístup k informacím o zařízení (například informace o stavu spotřebního materiálu a nastavení zařízení). Pomocí programu Konfigurovat zařízení Macintosh lze sledovat a spravovat zařízení z počítače.

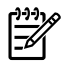

**Poznámka** Program Konfigurovat zařízení Macintosh můžete používat pouze tehdy, je-li provedena úplná instalace softwaru.

- Můžete zkontrolovat stav zařízení a vytisknout informační stránky.
- Můžete zkontrolovat a změnit systémová nastavení zařízení.
- Můžete zkontrolovat výchozí nastavení tisku.
- Můžete zkontrolovat a změnit nastavení faxu včetně odesílání faxů, přijímání faxů, telefonního seznamu faxu, nastavení rychlého vytáčení a sestav faxu.
- Můžete zkontrolovat a změnit nastavení sítě včetně konfigurace IP, rozšířené konfigurace, mDNS, SNMP a hesel.

Panel Konfigurovat zařízení Macintosh lze zobrazit, je-li zařízení připojeno přímo k počítači nebo je-li v síti.

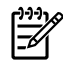

**Poznámka** Ke spuštění a instalaci panelu Konfigurovat zařízení Macintosh není nutné mít přístup k Internetu.

**Zobrazení panelu Konfigurovat zařízení Macintosh, pokud je zařízení připojeno přímo k počítači**

- **1.** Panel Správce HP otevřete klepnutím na ikonu **Správce HP** na panelu Dock.
- **2.** Na panelu Správce HP klepněte na možnost **Nastavení**.
- **3.** Vyberte možnost **Konfigurace zařízení**, v prohlížeči se zobrazí domovská stránka programu Konfigurovat zařízení Macintosh.

**Zobrazení panelu Konfigurovat zařízení Macintosh, pokud je zařízení připojeno k síti**

- **1.** Otevřete jeden z těchto podporovaných webových prohlížečů:
	- Safari 1.2 nebo novější,
	- Microsoft Internet Explorer 5.0 nebo novější,
	- Netscape Navigator 4.75 nebo novější,
	- Opera 6.05 nebo novější.
- **2.** Do webového prohlížeče zadejte adresu IP zařízení, otevře se domovská stránka programu Konfigurovat zařízení Macintosh.

# **Integrovaný webový server**

Toto zařízení je vybaveno integrovaným webovým serverem, který poskytuje přístup k informacím o zařízení a síťových činnostech. Webový server poskytuje prostředí, ve kterém lze spouštět webové programy a které je velmi podobné prostředí operačního systému (jako je například systém Windows), ve kterém jsou spouštěny programy v počítači. Výstup těchto programů pak lze zobrazit pomocí webového prohlížeče, jako je Microsoft Internet Explorer, Safari nebo Netscape Navigator.

Integrovaný webový server je uložen v hardwarovém zařízení (například v zařízení vše v jednom) nebo ve firmwaru, nejedná se o software načtený na síťový server.

Výhodou integrovaného webového serveru je, že poskytuje rozhraní k zařízení, ke kterému může získat přístup libovolný uživatel s počítačem připojeným k síti, ve které je připojeno toto zařízení. Není nutné instalovat ani konfigurovat žádný speciální software, stačí mít v počítači nainstalován podporovaný webový prohlížeč. Chcete-li otevřít integrovaný webový server, zadejte adresu IP zařízení do řádku Adresa v prohlížeči. (Adresu IP naleznete, vytisknete-li konfigurační stránku. Další informace o vytištění konfigurační stránky najdete v části Konfigurač[ní stránka](#page-285-0) .)

**Poznámka** U operačních systémů Macintosh můžete po nainstalování softwaru pro systém Macintosh dodaného se zařízením použít integrovaný webový server prostřednictvím připojení USB.

### **Funkce**

Integrovaný webový server umožňuje zobrazit stav zařízení a sítě a spravovat tiskové funkce přímo z počítače. Pomocí integrovaného webového serveru můžete provádět tyto úlohy:

- zobrazit informace o stavu zařízení,
- určit zbývající životnost veškerého spotřebního materiálu a objednat nový,
- zobrazit a změnit část konfigurace zařízení,
- zobrazit a vytisknout některé vnitřní stránky,
- vybrat jazyk pro zobrazení stránek integrovaného webového serveru,
- zobrazit a změnit konfiguraci sítě.

# **Správa spotřebního materiálu**

### **Kontrola stavu a objednávání spotřebního materiálu (pouze HP LaserJet 3390/3392 vše v jednom)**

Stav spotřebního materiálu lze zkontrolovat pomocí ovládacího panelu zařízení, vytištěním stránky Stav spotřebního materiálu nebo pomocí softwaru HP ToolboxFX. Společnost Hewlett-Packard doporučuje objednat náhradní tiskovou kazetu, jakmile se poprvé zobrazí zpráva o tom, že toner v kazetě dochází. Pokud použijete novou kazetu od společnosti HP, k dispozici budete mít následující informace:

- zbývající dobu životnosti kazety,
- předpokládaný počet zbývajících stran,
- počet vytištěných stran,
- další informace o spotřebním materiálu.

**Poznámka** Pokud je zařízení připojeno k síti, můžete nastavit, aby panel HP ToolboxFX zaslal e-mail v případě, že dochází toner v tiskové kazetě. Pokud je zařízení připojeno přímo k počítači, lze panel HP ToolboxFX nastavit tak, abyste byli upozorněni, pokud spotřební materiál začne docházet.

#### **Kontrola stavu spotřebního materiálu pomocí ovládacího panelu**

Proveďte některý z těchto kroků:

- Ovládací panel zařízení upozorňuje na docházející toner v tiskové kazetě. Ovládací panel také upozorní na první instalaci tiskové kazety od jiného výrobce než HP. Další informace naleznete v části [Nástroje pro odstra](#page-380-0)ňování problémů.
- Vytiskněte stránku Stav spotřebního materiálu a zkontrolujte na této stránce úroveň spotřebního materiálu. Další informace naleznete v části Stránka stavu spotř[ebního materiálu \(HP LaserJet](#page-287-0) [3390/3392 vše v jednom\)](#page-287-0) .

Pokud spotřební materiál dochází, můžete si telefonicky nebo prostřednictvím Internetu objednat od dodavatele výrobků HP další. Čísla dílů naleznete v části Příslušenství a informace o objednání. Možnost objednání online naleznete na adrese [www.hp.com/go/ljsupplies](http://www.hp.com/go/ljsupplies).

### **Kontrola stavu spotřebního materiálu pomocí panelu HP ToolboxFX**

Software HP ToolboxFX lze konfigurovat tak, že vás upozorní na docházející spotřební materiál. Můžete si zvolit, jestli chcete přijímat upozornění elektronickou poštou, zobrazením zprávy nebo pomocí ikony na hlavním panelu.

# **Skladování spotřebního materiálu**

Při uskladňování tiskových kazet postupujte podle těchto pokynů:

Nevyjímejte tiskovou kazetu z obalu, dokud ji nebudete používat.

**UPOZORNĚNÍ** Nevystavujte tiskové kazety světlu po delší dobu než několik minut, mohlo by dojít k jejich poškození.

- Rozsahy teplot pro provoz a skladování naleznete v části [Specifikace provozního prost](#page-402-0)ředí.
- Skladujte spotřební materiál ve vodorovné poloze.
- Skladujte spotřební materiál na tmavém, suchém místě mimo působení zdrojů tepla a magnetického pole.

# **Výměna a recyklace spotřebního materiálu**

Nainstalujte novou tiskovou kazetu HP podle pokynů přiložených v obalu se spotřebním materiálem nebo použijte Instalační příručku.

Použitý spotřební materiál, který má být recyklován, vložte do obalu od nového spotřebního materiálu. Použijte přiložený zpáteční štítek a zašlete použitý spotřební materiál společnosti HP k recyklaci. Kompletní informace naleznete v recyklační příručce, která je přiložena ke každému balení nového spotřebního materiálu HP. Další informace o recyklačním programu společnosti HP naleznete v části Tiskový spotř[ební materiál HP LaserJet](#page-407-0) .

### **Zásady společnosti HP týkající se neoriginálního spotřebního materiálu**

Společnost Hewlett-Packard nedoporučuje použití nového nebo recyklovaného spotřebního materiálu od jiných výrobců. Vzhledem k tomu, že nejde o originální výrobky, společnost HP nemůže ovlivnit jejich konstrukci nebo kontrolovat jejich kvalitu. Na servis nebo opravy závad způsobených používáním neoriginálního spotřebního materiálu se *nevztahuje* záruka na zařízení.

Pokud v zařízení použijete spotřební materiál, který není vyroben společností HP, zařízení vás na to upozorní. Pokud v zařízení použijete spotřební materiál od společnosti HP, který již byl v používání na jiném zařízení HP, bude identifikován jako neoriginální spotřební materiál. Vrácením tohoto materiálu do původního zařízení obnovte vlastnosti a funkce HP.

#### **Reset tiskárny v případě použití neoriginálního spotřebního materiálu (HP LaserJet 3390/3392 vše v jednom)**

Pokud instalujete neoriginální tiskovou kazetu, zobrazí se na displeji ovládacího panelu zpráva **Neautorizováno**. Aby bylo možné tisknout s tímto spotřebním materiálem, je nutné po první instalaci neoriginálního spotřebního materiálu stisknout tlačítko  $\leq$ .

#### **UPOZORNĚNÍ** Pokud tento spotřební materiál dojde, zařízení nepřestane tisknout. Pokud zařízení tiskne s prázdnou neoriginální tiskovou kazetou, může dojít k poškození zařízení. Další informace naleznete v částech [Prohlášení o omezené záruce HP](#page-395-0) a [Prohlášení o omezené](#page-396-0) [záruce na tiskové kazety](#page-396-0) .

# **Horká linka pro podvody**

Horkou linku HP pro podvody volejte v případě, že zařízení nebo software HP ToolboxFX hlásí, že tisková kazeta není vyrobena společností HP, a vy jste byli přesvědčeni o pravosti tohoto spotřebního materiálu. Společnost HP vám pomůže určit, zda je výrobek originální, a podnikne kroky vedoucí k vyřešení problému.

Tisková kazeta nemusí být pravá (od společnosti HP), pokud si všimnete následujících skutečností:

- S tiskovou kazetou máte velké množství problémů.
- Kazeta nevypadá jako obvykle (například se liší vytahovací poutko nebo obal).

*V USA* volejte zdarma: 1-877-219-3183.

*Mimo USA* můžete volat na účet volaného. Vytočte operátora a požádejte, aby hovor byl účtován na číslo: 1-770-263-4745. Pokud nemluvíte anglicky, pomůže vám zaměstnanec horké linky HP pro podvody, který hovoří vaším jazykem. Případně pokud není k dispozici nikdo hovořící vaším jazykem, přibližně jednu minutu po zahájení hovoru se připojí telefonní tlumočník. Telefonní tlumočník je služba, která umožní překlad mezi zaměstnancem horké linky HP pro podvody a vámi.

# **Čištění zařízení**

# **Čištění povrchu**

Prach, skvrny a další nečistoty stírejte z povrchu zařízení měkkým navlhčeným hadříkem, ze kterého se neuvolňují vlákna.

# **Čištění skla a bílé desky skeneru (HP LaserJet 3050 vše v jednom)**

Na skle skeneru a bílé desce se mohou postupně hromadit nečistoty, které mohou negativně ovlivnit výkon zařízení. K vyčištění skla skeneru a bílé desky používejte následující postup.

- **1.** Vypínačem napájení vypněte zařízení a odpojte napájecí kabel z elektrické zásuvky.
- **2.** Ovládací panel zařízení vyklopte dopředu.
- **3.** Očistěte sklo a bílou desku měkkým hadříkem nebo hubkou lehce navlhčenými prostředkem na čištění skla, který neobsahuje brusné složky.

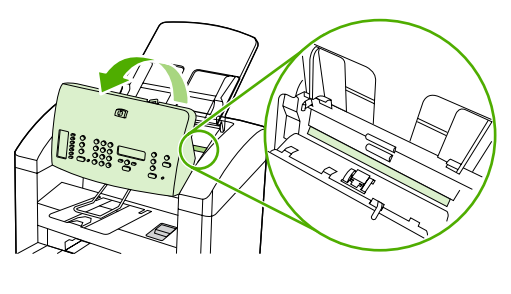

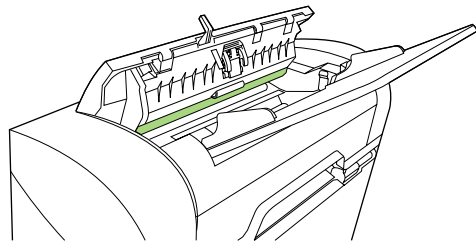

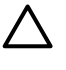

**UPOZORNĚNÍ** K čištění skla ani jiných částí zařízení nepoužívejte brusné prostředky, aceton, benzen, čpavek, etanol ani tetrachlórmetan, aby nedošlo k poškození zařízení. Nelijte čisticí prostředky přímo na sklo nebo na desku. Mohly by zatéci a poškodit zařízení.

- **4.** Očištěné sklo a desku osušte jelenicí nebo buničinou, aby se nevytvořily skvrny.
- **5.** Zapojte napájení zařízení a vypínačem napájení zařízení zapněte.

# <span id="page-305-0"></span>**Čištění skla skeneru (HP LaserJet 3052/3055/3390/3392 vše v jednom)**

Znečištění skla otisky prstů, skvrnami, spadlými vlasy a dalšími nečistotami snižuje výkon a ovlivňuje přesnost speciálních funkcí, například přizpůsobení na stránku a kopírování.

**Poznámka** Pokud se objevují šmouhy nebo jiné vady pouze na kopiích vytvořených z automatického podavače dokumentů (ADF), očistěte pásek skeneru (krok 3). Není nutné čistit sklo skeneru.

- **1.** Vypněte zařízení, odpojte jej od sítě a zvedněte víko.
- **2.** Očistěte sklo měkkým hadříkem nebo hubkou lehce navlhčenými prostředkem na čištění skla, který neobsahuje brusné složky.

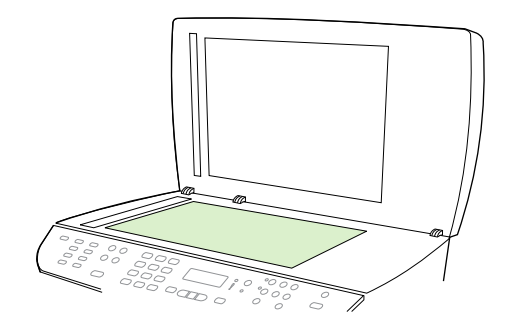

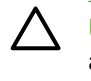

|ૐ

**UPOZORNĚNÍ** K čištění skla ani jiných částí zařízení nepoužívejte brusné prostředky, aceton, benzen, čpavek, etanol ani tetrachlórmetan, aby nedošlo k poškození zařízení. Nelijte čisticí prostředky přímo na sklo. Mohly by zatéci pod něj a poškodit zařízení.

**3.** Pásek skeneru očistěte měkkým hadříkem nebo hubkou lehce navlhčenými prostředkem na čištění skla, který neobsahuje brusné složky.

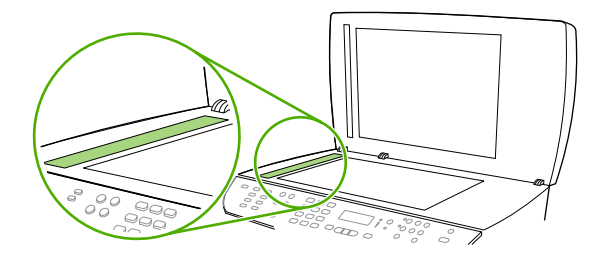

**4.** Očištěné sklo osušte jelenicí nebo buničinou, aby se nevytvořily skvrny.

# **Čištění výplně víka HP LaserJet 3052/3055/3390/3392 vše v jednom)**

Na bílé výplni víka prostoru pro dokumenty umístěné pod víkem zařízení se může nashromáždit malé množství nečistoty.

- **1.** Vypněte zařízení, odpojte jej od sítě a zvedněte víko.
- **2.** Očistěte bílou výplň víka prostoru pro dokumenty měkkým hadříkem nebo hubkou mírně navlhčenou vlažnou vodou s roztokem mýdla. Očistěte také pásek skeneru vedle skla skeneru podavače ADF.

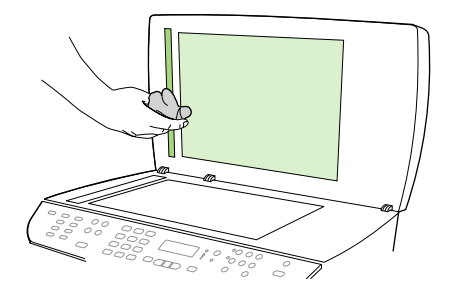

- **3.** Uvolněte nečistoty jemným omytím výplně nesnažte se je seškrábat.
- **4.** Osušte výplň jelenicí nebo měkkým hadříkem.

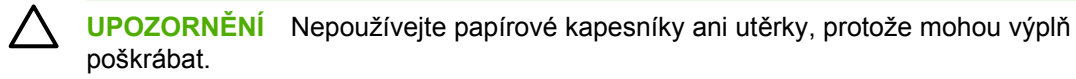

**5.** Nepodaří-li se vám tímto způsobem výplň uspokojivě vyčistit, opakujte stejný postup s použitím hadříku nebo hubky navlhčené izopropylalkoholem. Zbytky alkoholu z výplně pečlivě odstraňte vlhkým hadříkem.

# <span id="page-307-0"></span>**Čištění jednotky podávacího válce automatického podavače dokumentů (HP LaserJet 3052/3055/3390/3392 vše v jednom)**

Pokud u automatického podavače dokumentů dochází k potížím s podáváním dokumentů, můžete vyčistit jednotku podávacího válce podavače.

**1.** Vypněte zařízení a odpojte napájecí kabel.

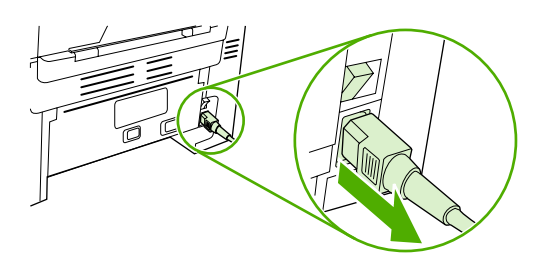

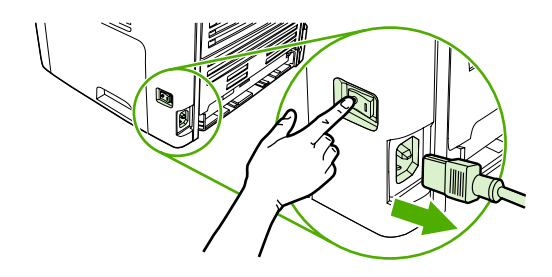

HP LaserJet 3052/3055 HP LaserJet 3390/3392

**2.** Otevřete kryt automatického podavače.

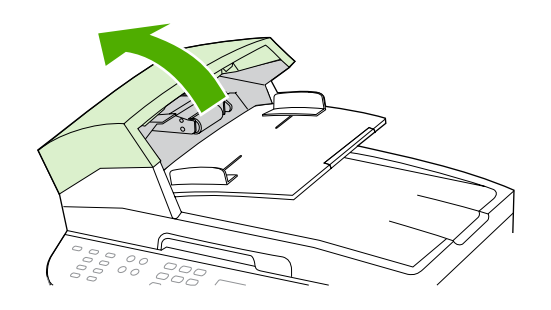

**3.** Stiskněte kulaté zelené tlačítko a současně nadzvedněte zelenou páčku. Otočte zelenou páčku zcela do otevřené polohy. Jednotka podávacího válce by měla zůstat navrchu.

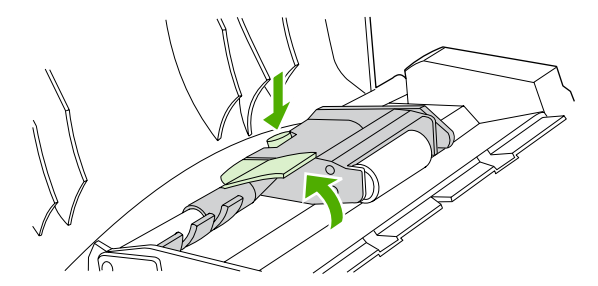

**4.** Vyjměte jednotku a otřete ji měkkým suchým hadříkem.

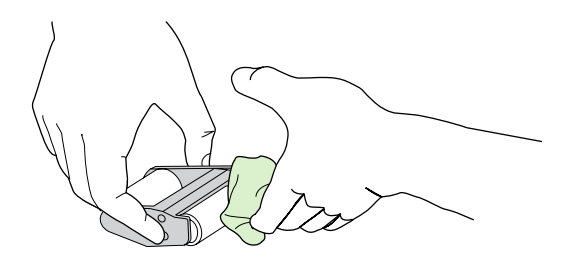

**5.** Vraťte jednotku na původní místo v automatickém podavači ADF. Největší válec musí být umístěn vzadu a strana s ozubenými koly musí být dále od vás.

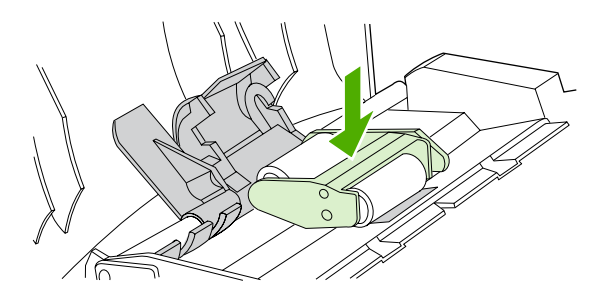

**6.** Zvedněte zelenou páčku tak, aby se plochý zelený výstupek dostal mezi válce. Stiskněte zelenou páčku směrem dolů, aby se ozvalo zaklapnutí.

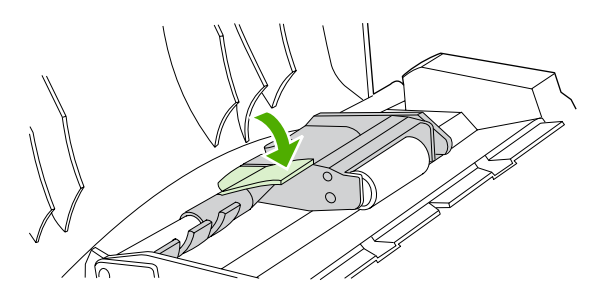

**7.** Chcete-li zkontrolovat správnost instalace, zvedněte zelenou páčku tak, aby zůstala v otevřené pozici. Jednotka podávacího válce by měla zůstat spojena s páčkou a neměla by vypadávat.

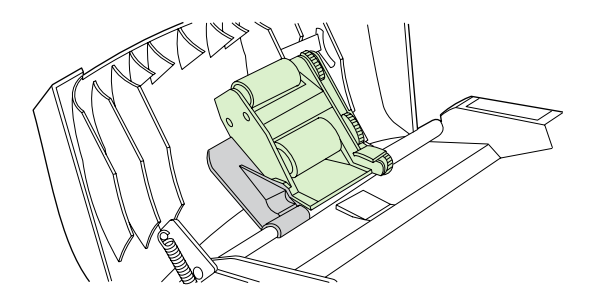

**8.** Zkontrolujte, zda je jednotka na obou stranách uchycena zelenými háčky.

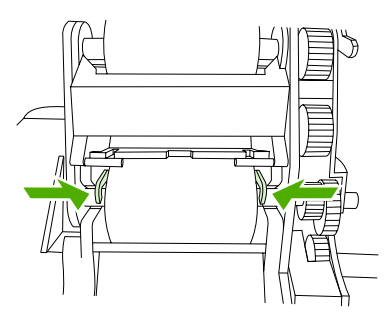

**9.** Sklopte zelenou páčku a zavřete kryt podavače.

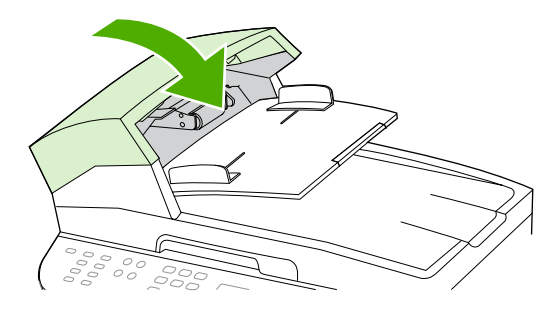

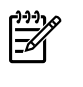

**Poznámka** Dochází-li v podavači k uvíznutí, kontaktujte místního autorizovaného poskytovatele služeb HP. Další informace naleznete v části Stř[edisko služeb zákazník](#page-397-0)ům společ[nosti HP](#page-397-0) .

**10.** Zapojte napájecí kabel a zařízení zapněte.

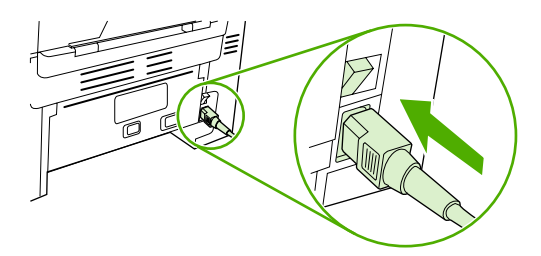

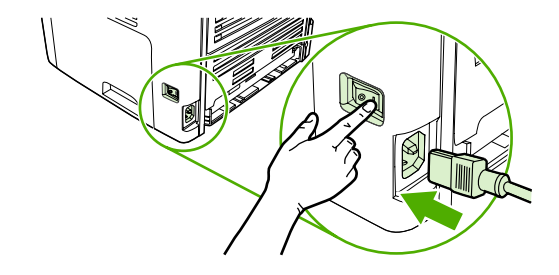

HP LaserJet 3052/3055 HP LaserJet 3390/3392

# <span id="page-310-0"></span>**Čištění dráhy papíru**

Během procesu tisku se uvnitř zařízení mohou nahromadit částečky papíru, toneru a prachu. Časem mohou tyto částečky způsobovat problémy s kvalitou tisku, jako například skvrny toneru nebo rozmazávání. Toto zařízení je vybaveno čisticím režimem, který může tento druh problémů napravit nebo jim předejít.

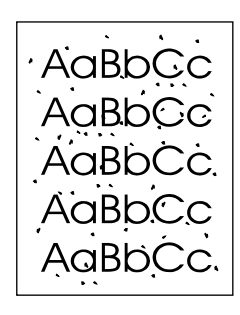

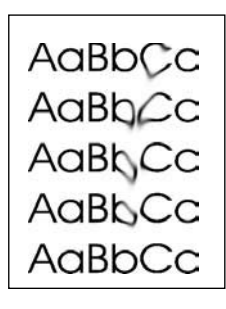

#### **Postup čištění dráhy papíru z panelu HP ToolboxFX**

K čištění dráhy papíru použijte panel HP ToolboxFX. Toto je doporučený způsob čištění. Nemáte-li přístup k panelu HP ToolboxFX, použijte postup uvedený v části Postup čiště[ní dráhy papíru z](#page-311-0) [ovládacího panelu za](#page-311-0)řízení .

- **1.** Zkontrolujte, zda je zařízení zapnuto a ve stavu Připraveno.
- **2.** Spusťte panel HP ToolboxFX.
- **3.** Na kartě **Řešení potíží** klepněte na položku **Údržba**, klepněte na položku **Čisticí stránka** a potom na tlačítko **Tisk**. Zařízení vytiskne vzorovou stránku.
- **4.** Odstraňte ze zařízení veškerý papír ze zásobníku 1.
- **5.** Vezměte vytištěnou stránku a vložte ji lícem dolů do zásobníku 1.
- **6.** Na počítači klepněte na tlačítko **Vyčistit**.

### <span id="page-311-0"></span>**Postup čištění dráhy papíru z ovládacího panelu zařízení**

Pokud nemáte přístup k panelu HP ToolboxFX, můžete tisknout a používat čisticí stránku z ovládacího panelu zařízení.

- **1.** Stiskněte tlačítko Nabídka.
- **2.** Pomocí tlačítka < nebo > vyhledejte nabídku **Servis**.
- 3. Stiskněte tlačítko v.
- **4.** Pomocí tlačítka < nebo > vyhledejte položku **Režim čištění**.
- **5.** Stiskněte tlačítko  $\checkmark$ .
- **6.** Po zobrazení výzvy vložte obyčejný papír formátu Letter nebo A4.
- **7.** Opětovným stisknutím tlačítka  $\times$  potvrdíte a zahájíte proces čištění.

Zařízením pomalu projde jedna stránka. Po dokončení procesu stránku zahoďte.

# **Výměna tiskové kazety**

#### **Výměna tiskové kazety**

**1.** Otevřete dvířka tiskové kazety.

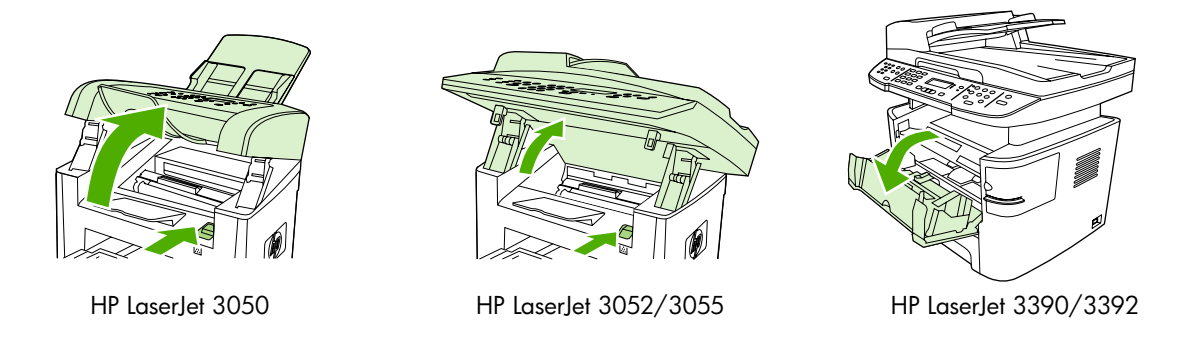

**2.** Uchopte úchyt tiskové kazety a vytáhněte ji v přímém směru ven ze zařízení. Přečtěte si informace o recyklaci uvnitř balení tiskové kazety.

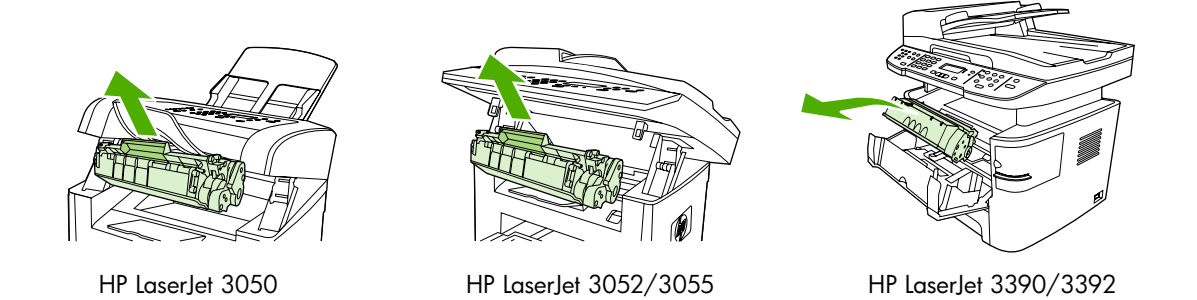

**3.** Vyjměte novou tiskovou kazetu z obalu, odstraňte z tiskové kazety oranžový kryt a vytažením oranžového poutka odstraňte ochrannou pásku.

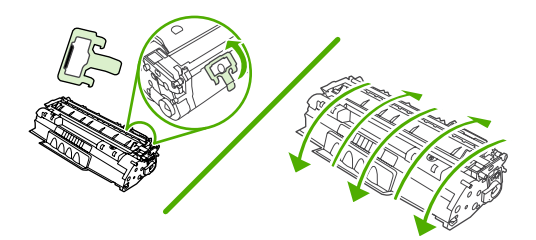

**4.** Zasuňte kazetu do zařízení, až zapadne *pevně* na své místo.

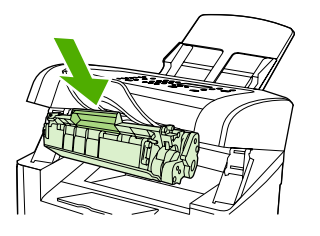

**5.** Zavřete dvířka tiskové kazety.

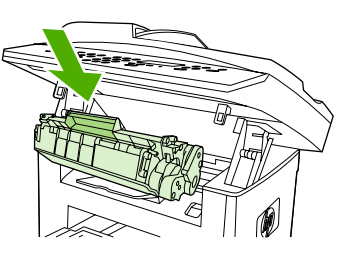

HP LaserJet 3050 HP LaserJet 3052/3055 HP LaserJet 3390/3392

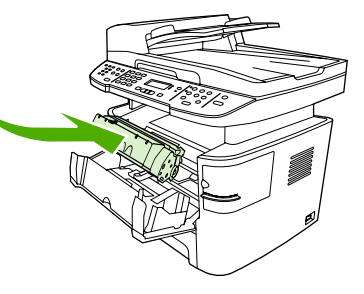

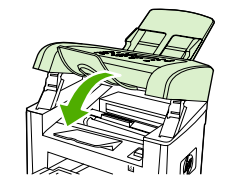

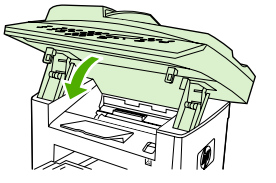

HP LaserJet 3050 HP LaserJet 3052/3055 HP LaserJet 3390/3392

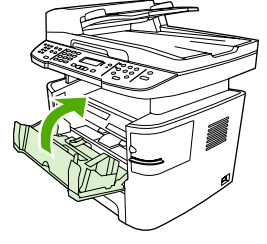

**UPOZORNĚNÍ** <sup>P</sup>ři znečištění oděvu tonerem použijte k očištění čistý hadřík. Znečištěné věci vyperte ve studené vodě. *Horká voda zapustí toner do látky*.

# <span id="page-314-0"></span>**Výměna automatického podavače dokumentů na zařízení HP LaserJet 3390/3392 vše v jednom**

Je-li automatický podavač dokumentů na zařízení HP LaserJet 3390/3392 vše v jednom poškozený nebo nepracuje-li správně, můžete ho vyměnit. Informace o objednání spotřebního materiálu najdete v části Př[íslušenství a informace o objednání](#page-388-0) .

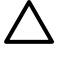

**UPOZORNĚNÍ** Nepokoušejte se automatický podavač dokumentů vyměnit, dokud vám to nedoporučí Středisko služeb zákazníkům.

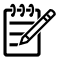

**Poznámka** Automatický podavač dokumentů na zařízení HP LaserJet 3050/3052/3055 vše v jednom nelze vyměnit.

#### **Výměna podavače ADF**

**1.** Zvedněte víko na zařízení.

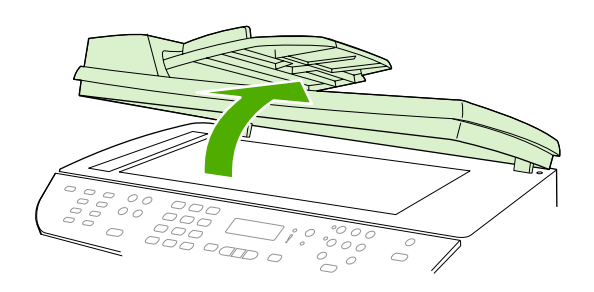

**2.** Stisknutím páček k sobě a zvednutím nahoru odpojte konektor.

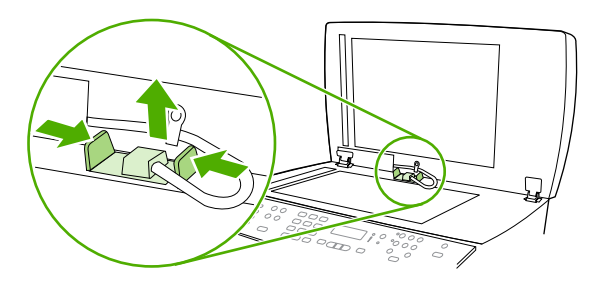

**3.** Podavač dokumentů zvedněte a nakloňte ho dopředu tak, aby se jeho závěsy odpojily od zařízení. Potom jej vyjměte.

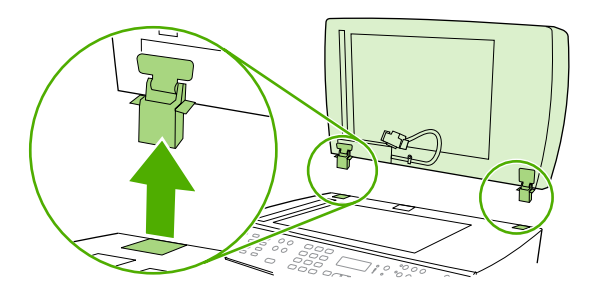

**4.** Odklopte závěsy na novém podavači ADF.

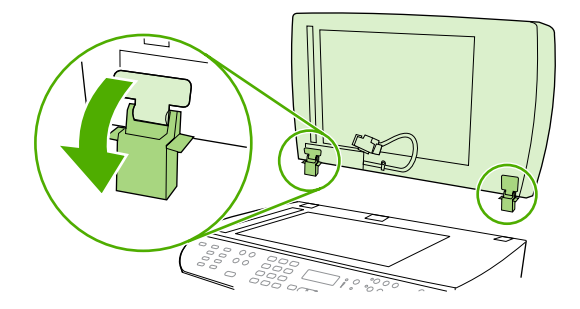

**5.** Závěsy nového podavače vložte tak, aby byly lehce nakloněné dopředu, a pak podavač zatlačte přímo dolů do zařízení.

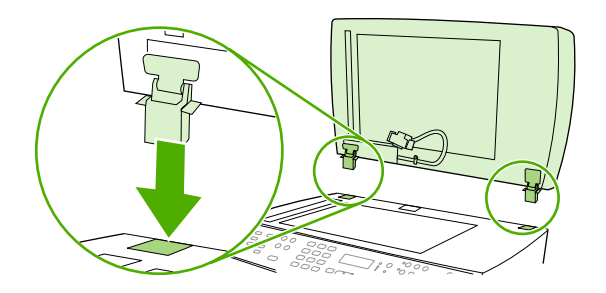

**6.** Konektor zasuňte tak, že ho zatlačíte dolů až zaklapne na místo.

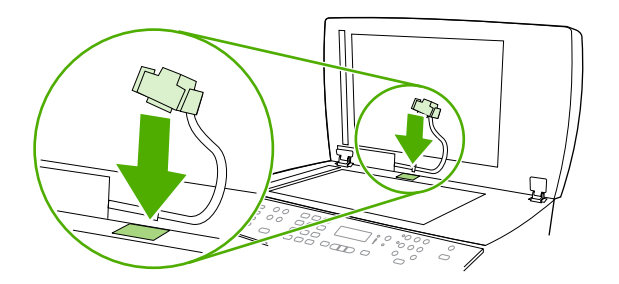

# <span id="page-316-0"></span>**Výměna jednotky podávacího válce a přítlačného ramena automatického podavače dokumentů (HP LaserJet 3052/3055/3390/3392 vše v jednom)**

#### **Výměna jednotky podávacího válce podavače a přítlačného ramena**

Pokud u automatického podavače dokumentů dochází k potížím s podáváním dokumentů, můžete vyměnit jednotku podávacího válce a přítlačné rameno podavače. Informace o objednání tohoto příslušenství naleznete na adrese Příslušenství a informace o objednání.

**1.** Vypněte zařízení a odpojte napájecí kabel.

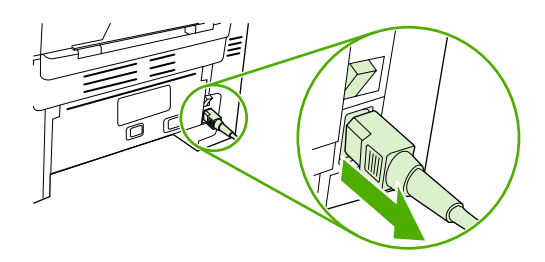

HP LaserJet 3052/3055 HP LaserJet 3390/3392

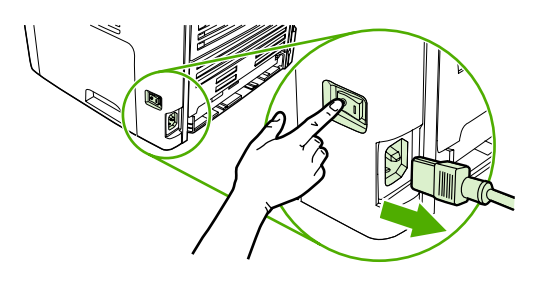

**2.** Otevřete kryt automatického podavače.

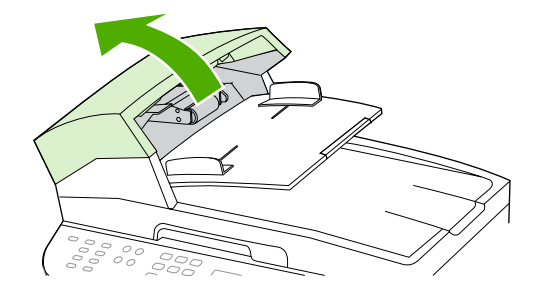

**3.** Zvedněte přítlačnou pružinu z úchytu na přítlačném ramenu.

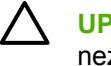

**UPOZORNĚNÍ** V průběhu celé této procedury dávejte pozor, abyste přítlačnou pružinu neztratili.

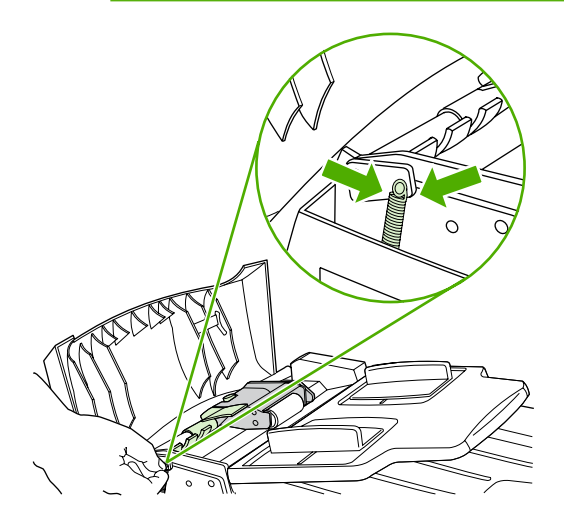

**4.** Otočte přítlačné rameno.

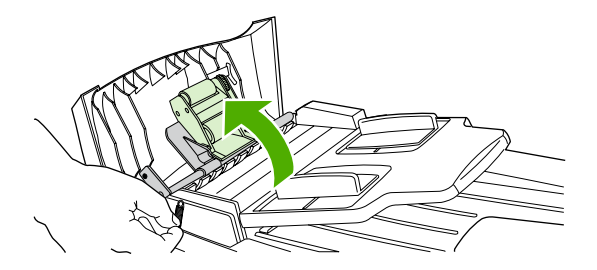

**5.** Zvedněte rameno a posuňte jej směrem k přední části zařízení, aby se odpojily převody ramena. Pak zvedněte rameno ze zařízení.

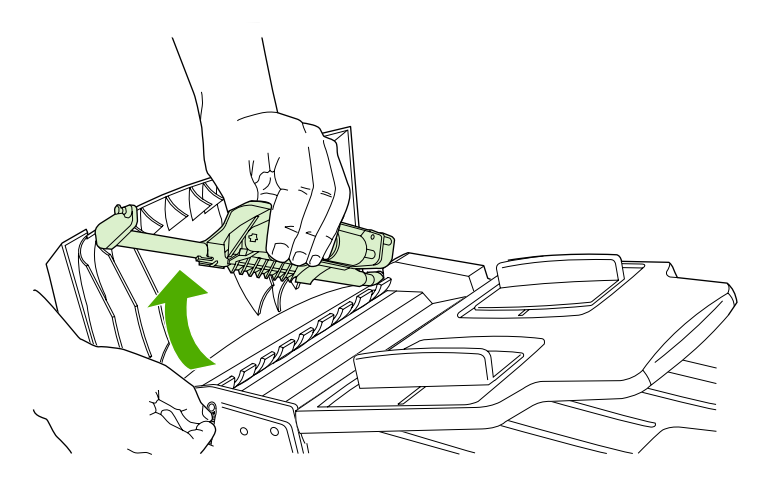

**6.** Nové rameno vložte do zařízení převodem dopředu a pak rameno sklopte na místo.

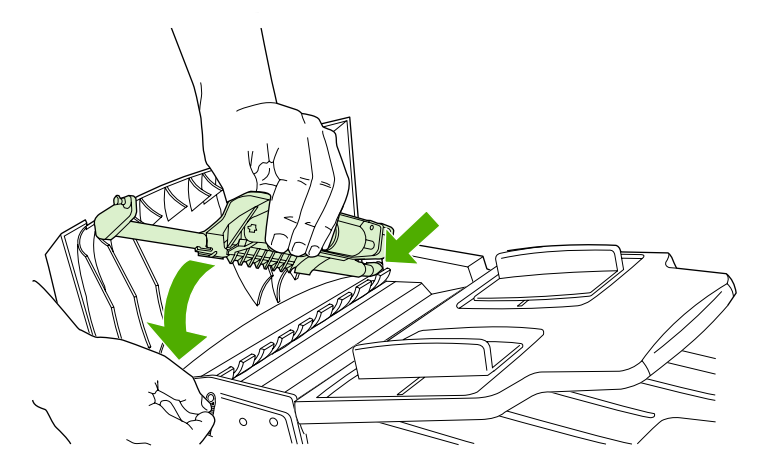

**7.** Znovu připojte přítlačnou pružinu.

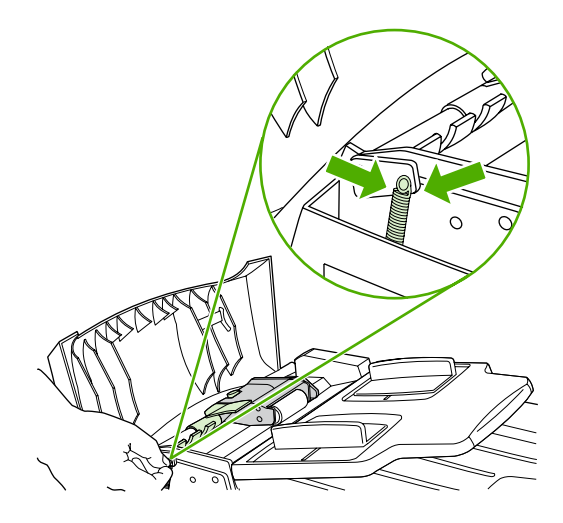

**8.** Zavřete kryt automatického podavače.

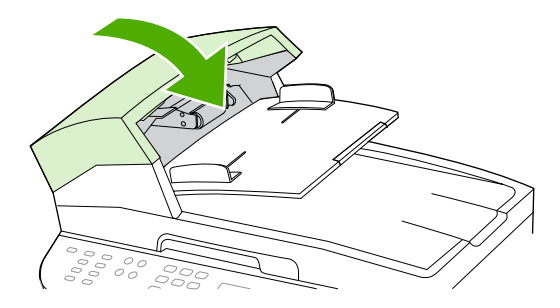

**9.** Zapojte napájecí kabel a zařízení zapněte.

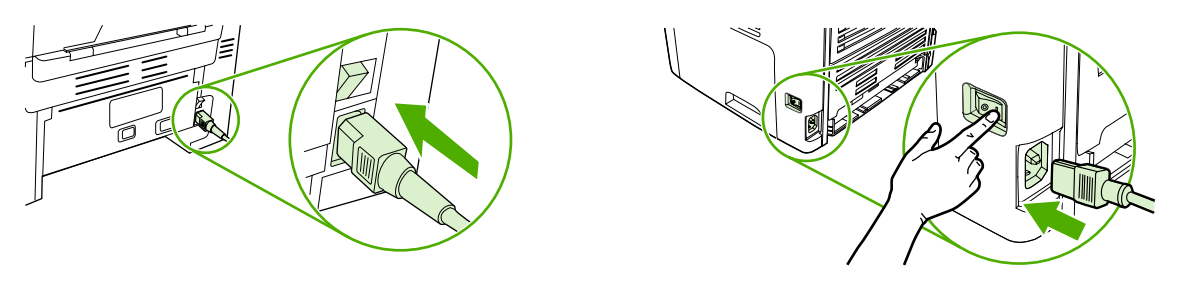

 $\begin{bmatrix} \frac{\partial^2 \theta}{\partial x^2} \\ \frac{\partial^2 \theta}{\partial y^2} \end{bmatrix}$ 

HP LaserJet 3052/3055 HP LaserJet 3390/3392

Poznámka Dochází-li v podavači i nadále k uvíznutí, kontaktujte místního autorizovaného poskytovatele služeb HP. Další informace naleznete v části **Stř[edisko služeb zákazník](#page-397-0)ům** společ[nosti HP](#page-397-0) .

# **13 0dstraňování problémů**

- [Kontrolní seznam pro odstra](#page-321-0)ňování problémů
- Odstraně[ní uvíznutého papíru](#page-325-0)
- [Zprávy ovládacího panelu](#page-340-0)
- [Potíže p](#page-350-0)ři tisku
- [Potíže s faxováním](#page-359-0)
- Potíže př[i kopírování](#page-366-0)
- **•** [Potíže se skenováním](#page-370-0)
- [Problémy se sítí](#page-374-0)
- [Problémy s displejem ovládacího panelu](#page-376-0)
- Problémy se sešívač[kou \(HP LaserJet 3392 vše v jednom\)](#page-376-0)
- Řešení problémů př[i použití jazyka PostScript \(PS\)](#page-377-0)
- Ř[ešení obecných potíží v systému Macintosh](#page-378-0)
- **·** [Nástroje pro odstra](#page-380-0)ňování problémů

# <span id="page-321-0"></span>**Kontrolní seznam pro odstraňování problémů**

Při odstraňování problémů se zařízením postupujte podle následujících pokynů.

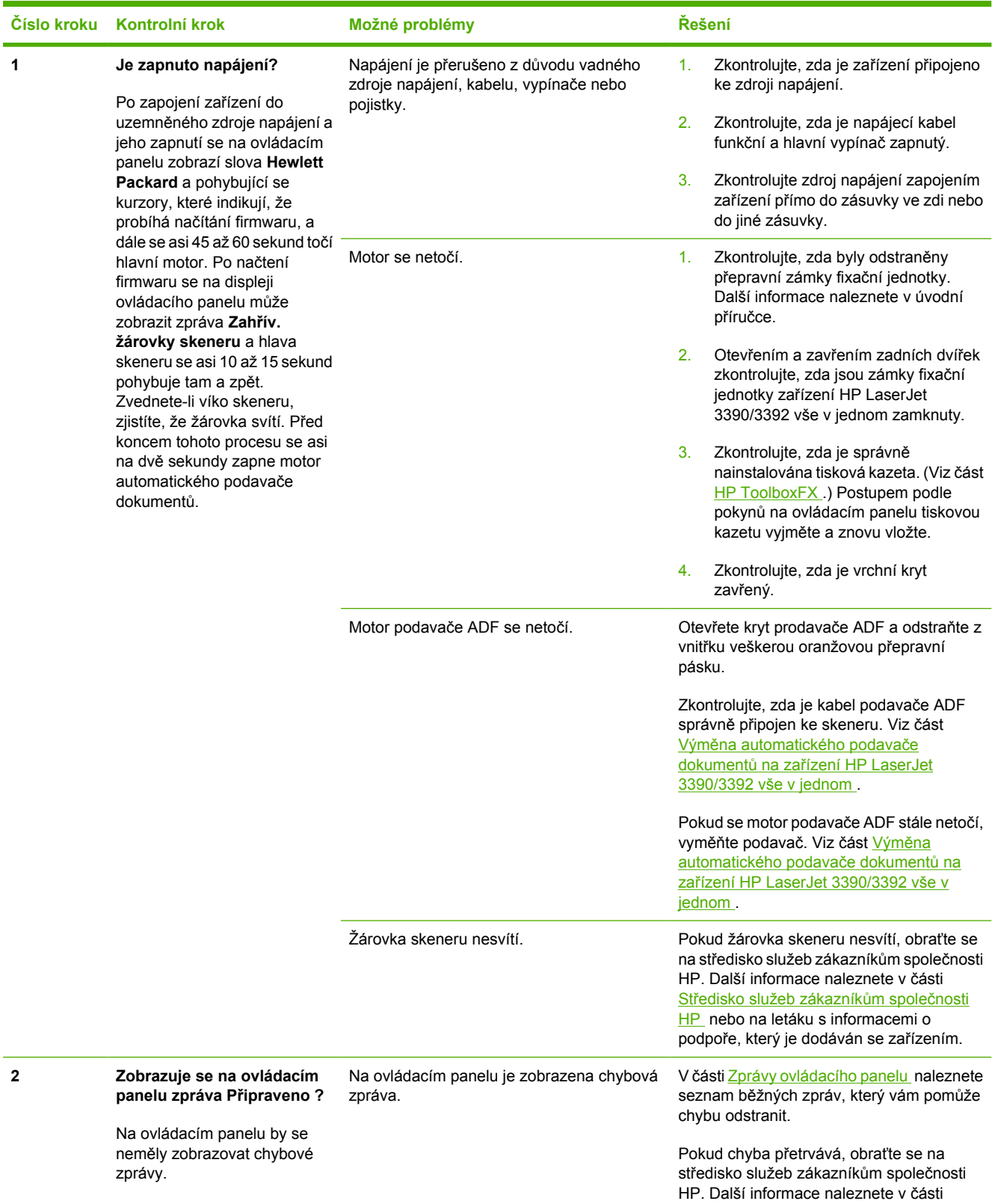

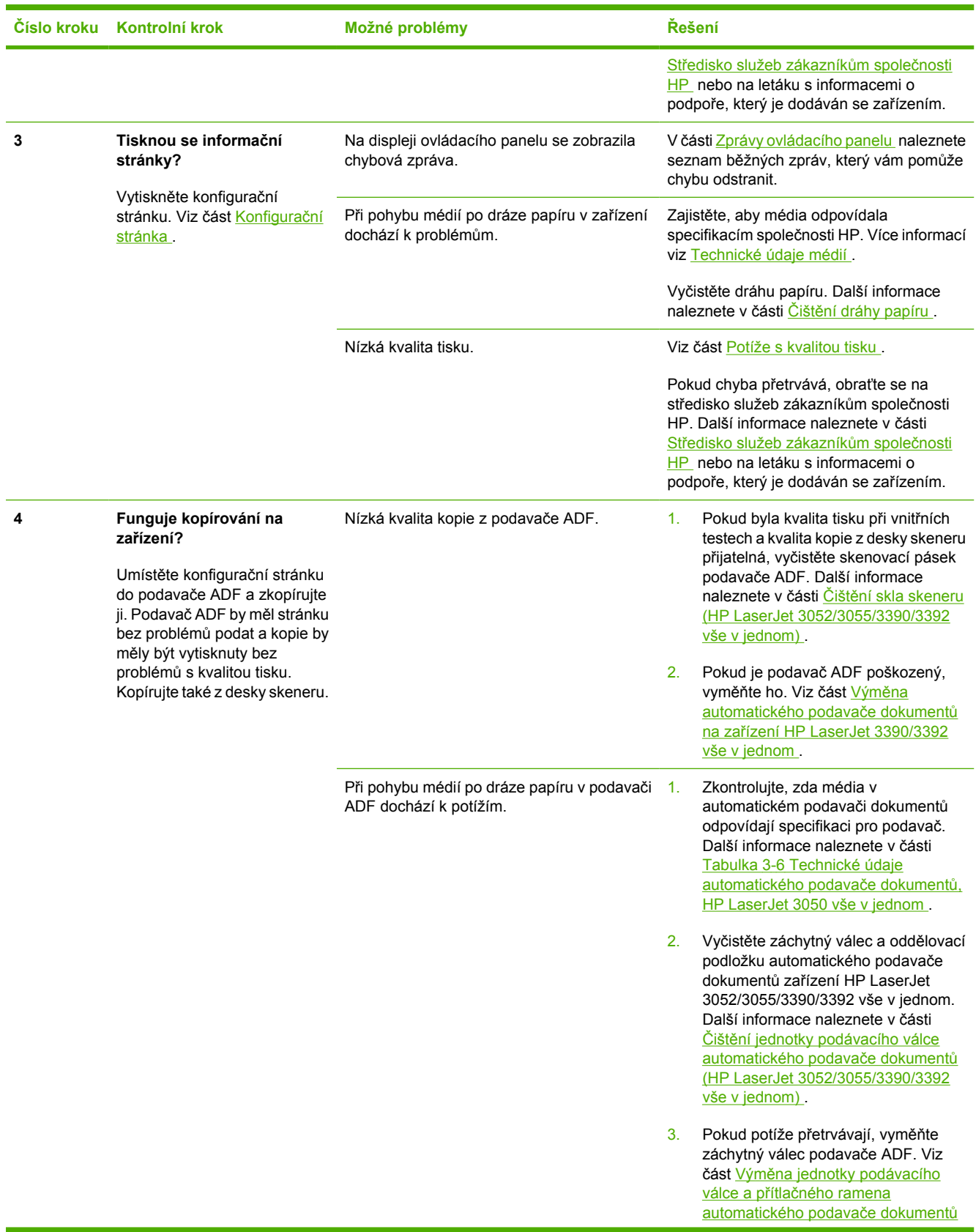

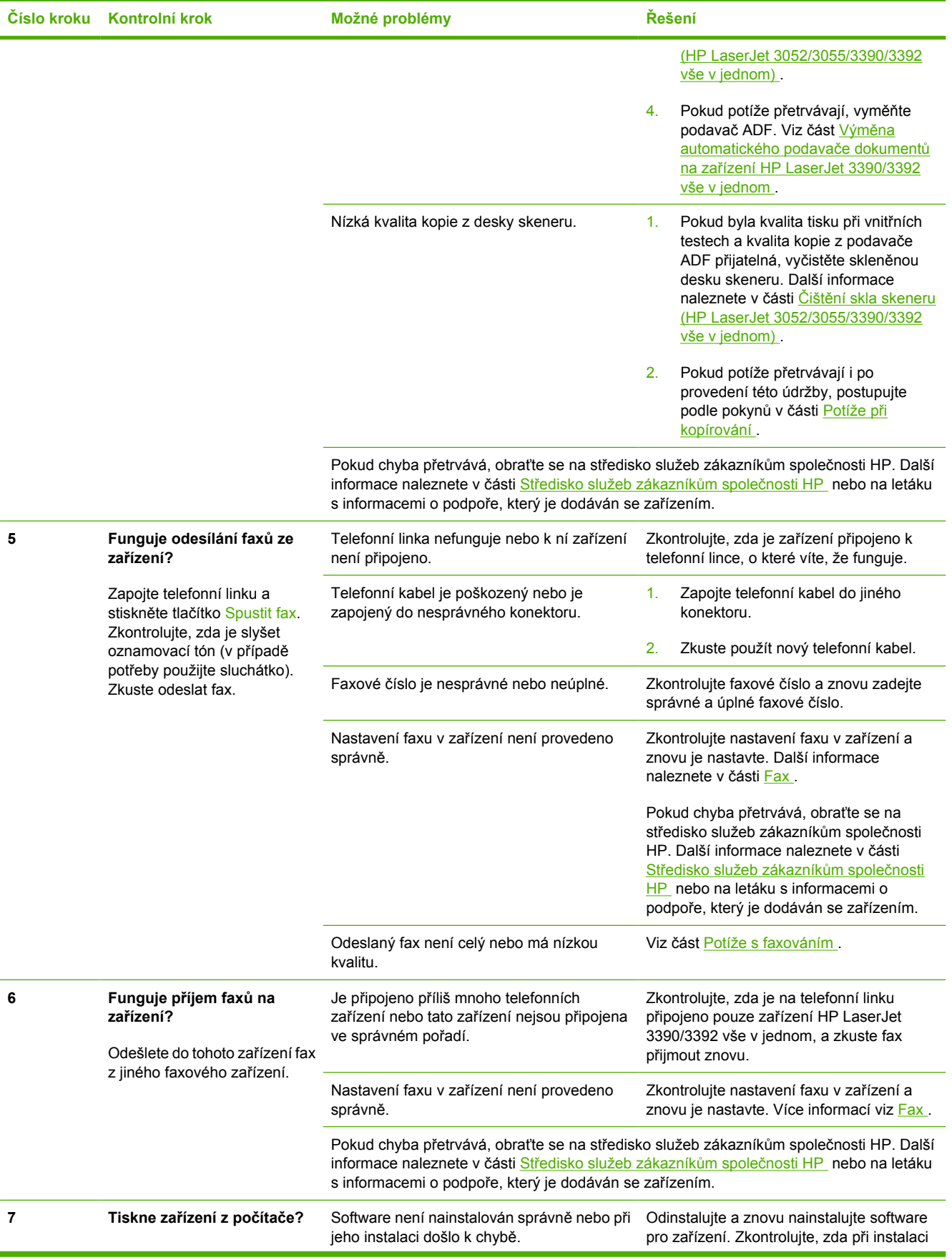
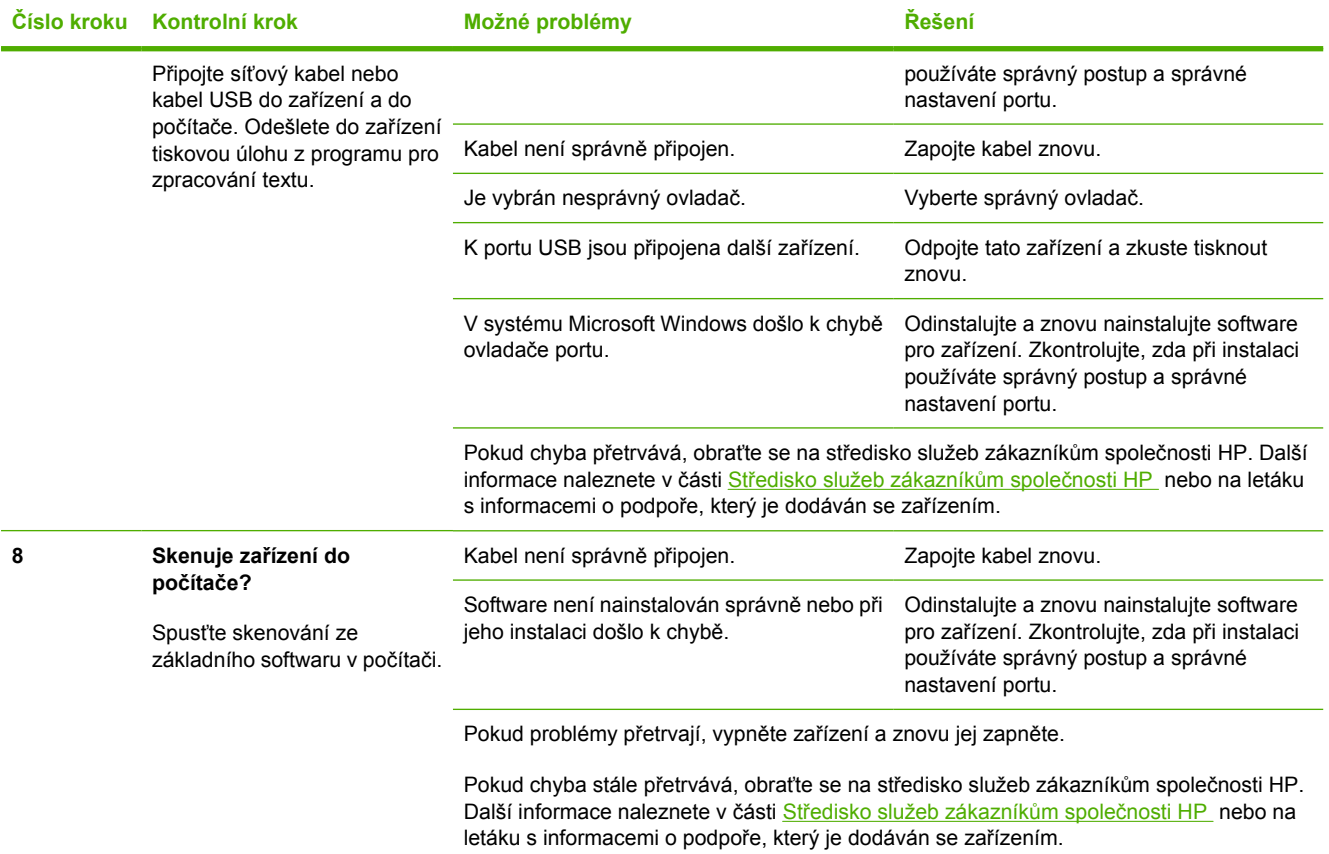

# <span id="page-325-0"></span>**Odstranění uvíznutého papíru**

Tato část obsahuje pokyny pro odstranění uvíznutého papíru ze zařízení.

### **Důvody uvíznutí**

Občas může během tisku dojít k uvíznutí papíru nebo jiného média. Příčinou může být některá z těchto událostí:

- Vstupní zásobníky nejsou správně naplněny nebo jsou přeplněny nebo jsou vymezovače médií špatně nastavené.
- Média jsou přidávána do vstupního zásobníku nebo jsou z něj odebírána v průběhu tiskové úlohy, nebo je vstupní zásobník odebrán ze zařízení v průběhu tiskové úlohy.
- Dvířka kazety jsou v průběhu tiskové úlohy otevřená.
- V oblasti výstupu se nashromáždilo nadměrné množství listů nebo listy zablokovaly oblast výstupu.
- Používané tiskové médium neodpovídá specifikacím společnosti HP. Další informace naleznete v části [Technické údaje médií](#page-40-0) .
- Média jsou poškozená nebo na sobě mají cizí částice, jako jsou sešívací nebo kancelářské svorky.
- Prostředí, ve kterém bylo tiskové médium skladováno, je příliš vlhké nebo příliš suché. Viz část Prostř[edí pro tisk a skladování](#page-51-0) .

### **Tipy, jak předcházet uvíznutí**

- Zkontrolujte, zda není vstupní zásobník přeplněn. Kapacita vstupního zásobníku závisí na typu použitého tiskového média.
- Zkontrolujte, zda jsou vymezovače médií správně nastavené.
- Zkontrolujte, zda je vstupní zásobník správně umístěn.
- Nepřidávejte tisková média do vstupního zásobníku zařízení během tisku.
- Používejte pouze typy a velikosti médií doporučené společností HP. Další informace o typech tiskových médií naleznete v části Technické údaje médií.
- Nenechávejte ve výstupní přihrádce příliš mnoho listů tiskových médií. Kapacita výstupní přihrádky závisí na typu tiskových médií a použitém množství toneru.
- Zkontrolujte připojení k napájení. Zkontrolujte, zda je napájecí kabel pevně připojen k zařízení i ke zdroji napájení. Napájecí kabel zapojte do uzemněné elektrické zásuvky.

## <span id="page-326-0"></span>**Místa uvíznutého média**

K uvíznutí může dojít na těchto místech:

- Uvnitř zařízení
- V oblastech výstupu
- V automatickém podavači dokumentů
- V automatické duplexní jednotce (HP LaserJet 3390/3392 vše v jednom)

Uvíznuté médium najděte a odstraňte podle pokynů na následujících stranách. Pokud není místo uvíznutí zjevné, zkontrolujte nejprve vnitřní část zařízení.

Po odstranění uvíznutého média může v zařízení zůstat nezafixovaný toner. Tento problém by měl být odstraněn po vytisknutí několika stránek.

### **Oblast tiskové kazety**

Chcete-li odstranit papír uvíznutý v oblasti tiskových kazet, proveďte tyto kroky:

**UPOZORNĚNÍ** K odstranění uvíznutého papíru nepoužívejte ostré předměty, jako jsou pinzety nebo špičaté kleště. Na poškození způsobené ostrými objekty se nevztahuje záruka.

Při odstraňování uvíznutého média vytáhněte uvíznuté médium přímo ven ze zařízení. Vytahováním uvíznutých médií ze zařízení pod úhlem můžete zařízení poškodit.

**1.** Otevřete dvířka tiskové kazety a vyjměte tiskovou kazetu.

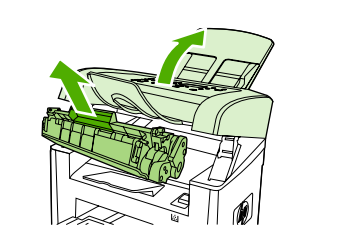

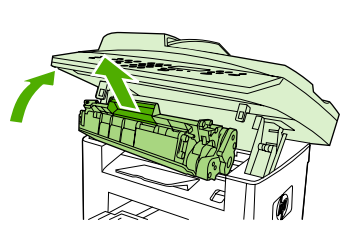

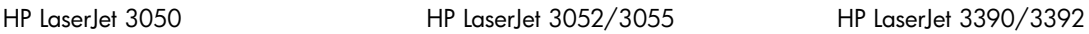

**UPOZORNĚNÍ** Aby se zabránilo poškození tiskové kazety, snažte se ji co nejmén<sup>ě</sup> vystavovat přímému světlu.

**2.** U zařízení HP LaserJet 3390/3392 vše v jednom otevřete zadní výstupní dvířka a otočte zelené tlakové páčky směrem dolů.

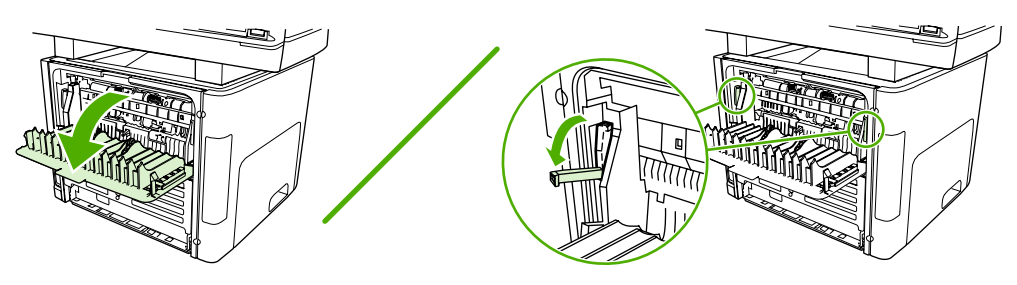

**3.** Uchopte oběma rukama boční strany vysunutého média a opatrně je vytáhněte ven ze zařízení.

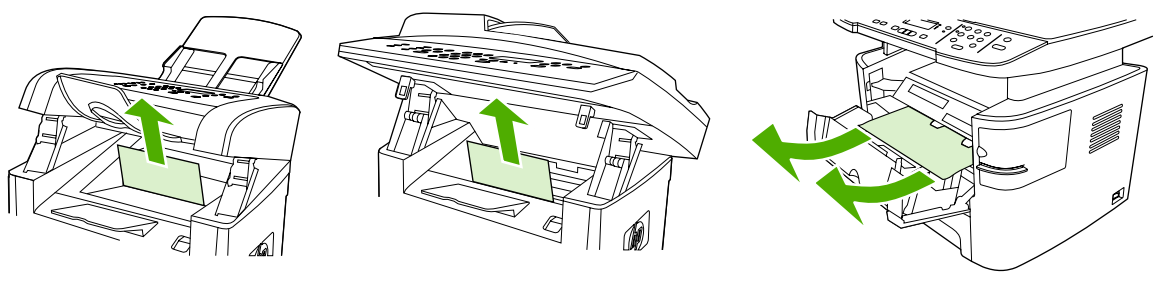

HP LaserJet 3050 HP LaserJet 3052/3055 HP LaserJet 3390/3392

**4.** Vraťte tiskovou kazetu na místo a zavřete dvířka tiskové kazety.

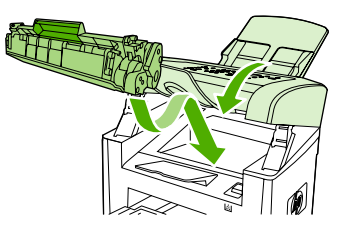

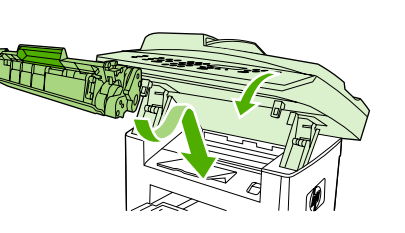

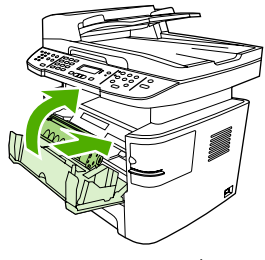

HP LaserJet 3050 HP LaserJet 3052/3055 HP LaserJet 3390/3392

**5.** U zařízení HP LaserJet 3390/3392 vše v jednom zavřete zadní výstupní dvířka.

## **Vstupní zásobníky (HP LaserJet 3050/3052/3055 vše v jednom)**

Chcete-li odstranit papír uvíznutý ve vstupních zásobnících, proveďte tyto kroky:

**UPOZORNĚNÍ** K odstranění uvíznutého média nepoužívejte ostré předměty, jako jsou pinzety nebo špičaté kleště. Na poškození způsobené ostrými objekty se nevztahuje záruka.

Při odstraňování uvíznutého média vytáhněte uvíznuté médium přímo ven ze zařízení. Vytahováním uvíznutých médií ze zařízení pod úhlem můžete zařízení poškodit.

**1.** Otevřete zásobník 1 a vytáhněte veškerá viditelně uvíznutá média ze zařízení.

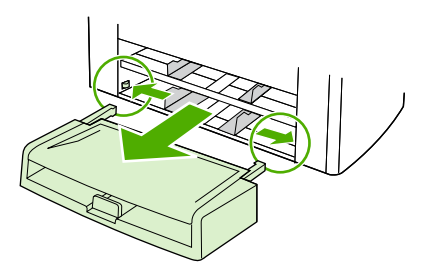

**2.** Pokud není vidět žádné uvíznuté médium, otevřete dvířka tiskové kazety, vyjměte tiskovou kazetu a otočte horním unašečem médií. Opatrně vytáhněte média nahoru a ven ze zařízení.

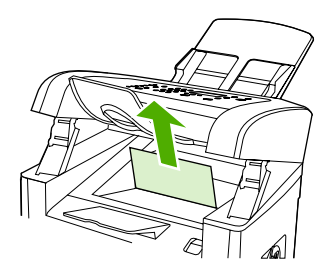

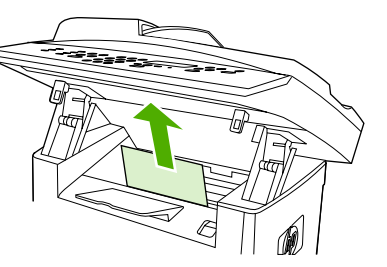

HP LaserJet 3052/3055

HP LaserJet 3050

**3.** Zavřete zásobník 1.

# **Vstupní zásobníky (HP LaserJet 3390/3392 vše v jednom)**

Chcete-li odstranit papír uvíznutý ve vstupních zásobnících, proveďte tyto kroky:

**UPOZORNĚNÍ** K odstranění uvíznutého média nepoužívejte ostré předměty, jako jsou pinzety nebo špičaté kleště. Na poškození způsobené ostrými objekty se nevztahuje záruka.

Při odstraňování uvíznutého média vytáhněte uvíznuté médium přímo ven ze zařízení. Vytahováním uvíznutých médií ze zařízení pod úhlem můžete zařízení poškodit.

**1.** Otevřete zadní výstupní dvířka.

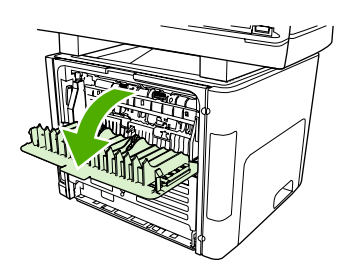

**2.** Otočte zelenými uvolňovacími páčkami směrem dolů.

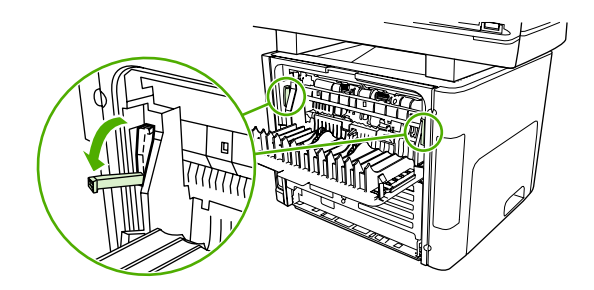

**3.** Otevřete dvířka jednostránkového prioritního vstupního zásobníku (zásobník 1).

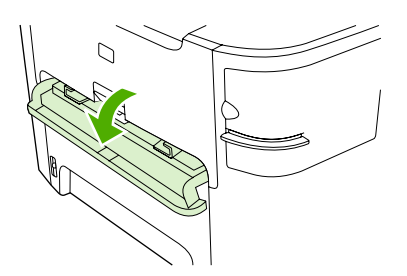

HP LaserJet 3390/3392

**4.** Uchopte oběma rukama boční strany vysunutého média a opatrně je vytáhněte ven ze zařízení.

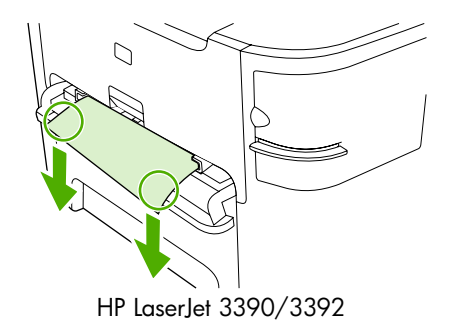

**5.** Zavřete dvířka jednostránkového prioritního vstupního zásobníku (zásobník 1).

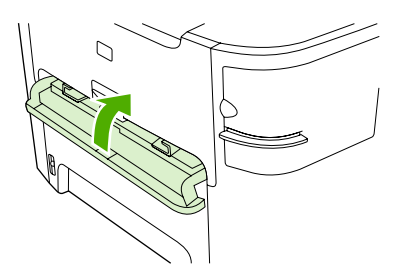

HP LaserJet 3390/3392

**6.** Otevřete zásobník 2 a zásobník 3.

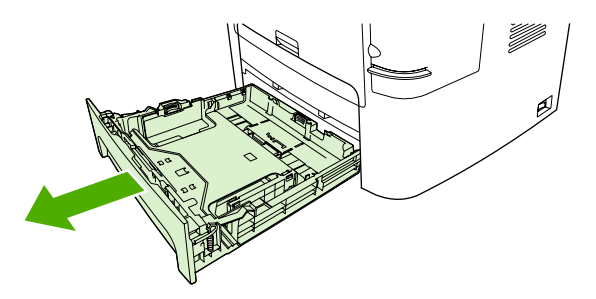

**7.** Uchopte oběma rukama boční strany vysunutého média a opatrně je vytáhněte ven ze zařízení.

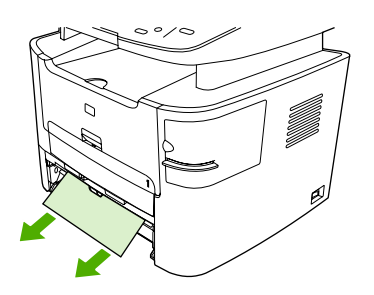

**8.** Pokud není vidět žádné uvíznuté médium, otevřete dvířka tiskové kazety, vyjměte tiskovou kazetu a otočte horním unašečem médií. Opatrně vytáhněte média nahoru a ven ze zařízení.

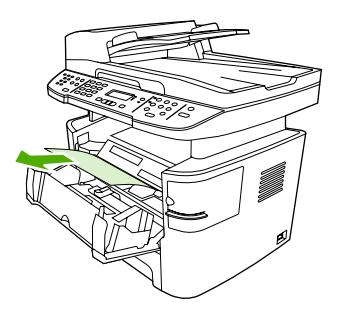

- **9.** Zavřete hlavní vstupní zásobník (zásobník 2).
- **10.** Zavřete zadní výstupní dvířka.

# **Výstupní přihrádka**

**UPOZORNĚNÍ** K odstranění uvíznutého média nepoužívejte ostré předměty, jako jsou pinzety nebo špičaté kleště. Na poškození způsobené ostrými objekty se nevztahuje záruka.

Uchopte oběma rukama boční strany vysunutého média a opatrně je vytáhněte ven ze zařízení.

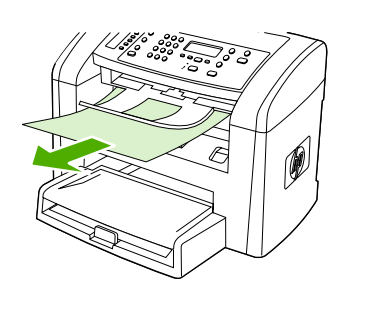

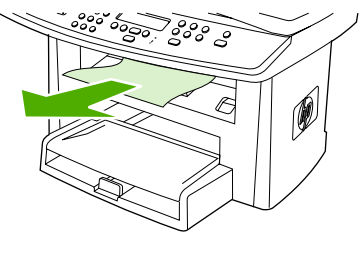

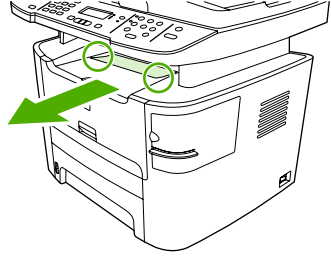

# **Přímá výstupní dráha papíru (HP LaserJet 3390/3392 vše v jednom)**

Chcete-li odstranit papír uvíznutý v přímé výstupní dráze média, proveďte tyto kroky:

**UPOZORNĚNÍ** K odstranění uvíznutého média nepoužívejte ostré předměty, jako jsou pinzety nebo špičaté kleště. Na poškození způsobené ostrými objekty se nevztahuje záruka.

Při odstraňování uvíznutého média vytáhněte uvíznuté médium přímo ven ze zařízení. Vytahováním uvíznutých médií ze zařízení pod úhlem můžete zařízení poškodit.

**1.** Otevřete zadní výstupní dvířka.

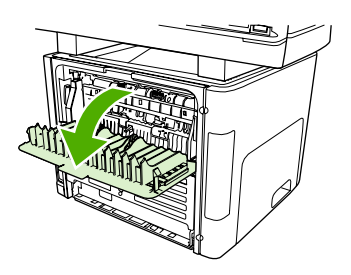

**2.** Otočte zelenými uvolňovacími páčkami směrem dolů.

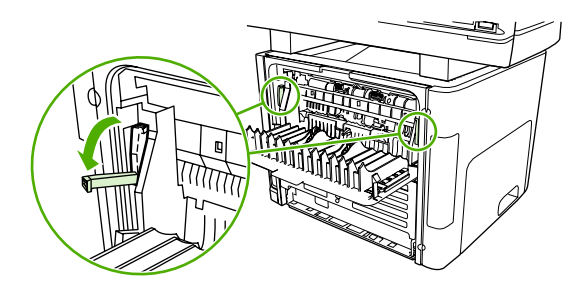

HP LaserJet 3050 HP LaserJet 3052/3055 HP LaserJet 3390/3392

**3.** Uchopte oběma rukama boční strany vysunutého média a opatrně je vytáhněte ven ze zařízení.

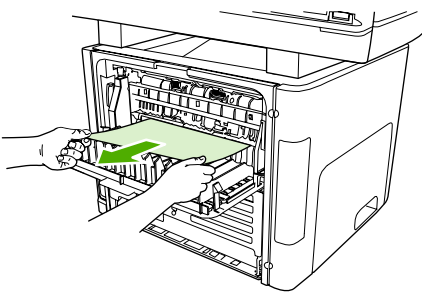

HP LaserJet 3390/3392

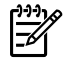

**Poznámka** Nemůžete-li médium uchopit do ruky, proveďte postup popsaný v části [Oblast](#page-326-0) tiskové kazety.

**4.** Zavřete zadní výstupní dvířka.

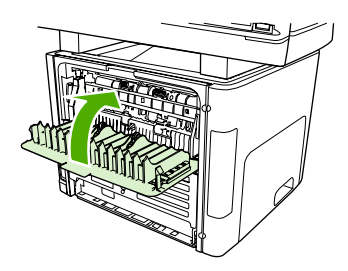

HP LaserJet 3390/3392

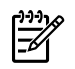

**Poznámka** Tlakové páčky se automaticky zavřou při zavření zadních výstupních dvířek.

### **Dráha pro automatický oboustranný (duplexní) tisk (HP LaserJet 3390/3392 vše v jednom)**

Chcete-li odstranit papír uvíznutý v cestě automatického oboustranného tisku, proveďte tyto kroky:

**UPOZORNĚNÍ** K odstranění uvíznutého média nepoužívejte ostré předměty, jako jsou pinzety nebo špičaté kleště. Na poškození způsobené ostrými objekty se nevztahuje záruka.

Při odstraňování uvíznutého média vytáhněte uvíznuté médium přímo ven ze zařízení. Vytahováním uvíznutých médií ze zařízení pod úhlem můžete zařízení poškodit.

**1.** Otevřete zadní výstupní dvířka.

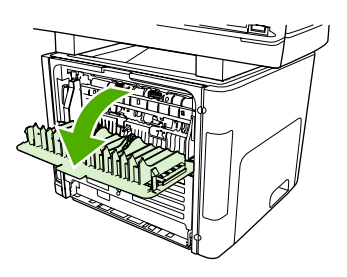

**2.** Otočte zelenými uvolňovacími páčkami směrem dolů.

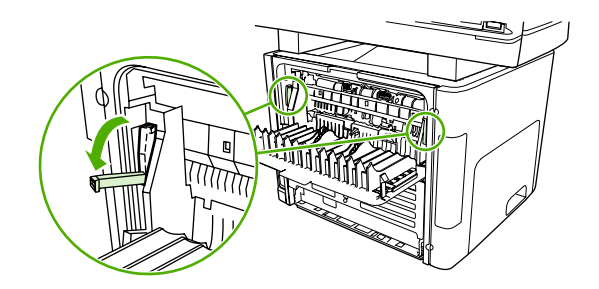

**3.** Vyjměte zásobník 2.

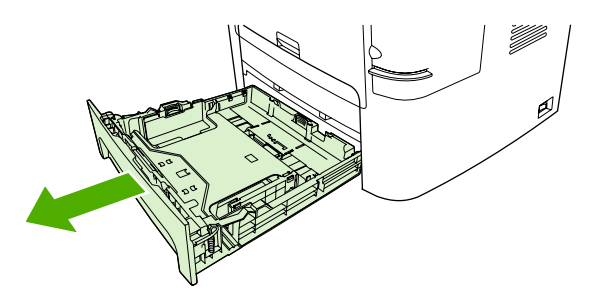

**4.** Stlačte zelenou páčku na dvířkách dráhy pro automatický oboustranný tisk na přední straně zařízení.

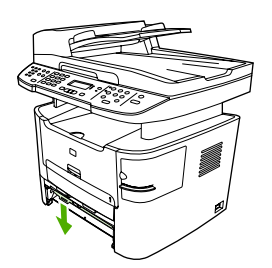

**5.** Uchopte oběma rukama boční strany vysunutého média a opatrně je vytáhněte ven ze zařízení.

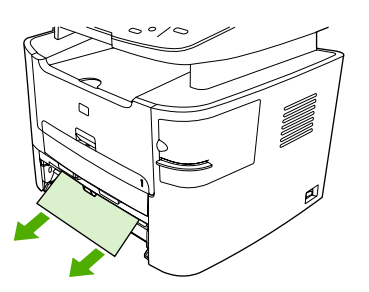

**6.** Zavřete dvířka cesty automatického oboustranného tisku.

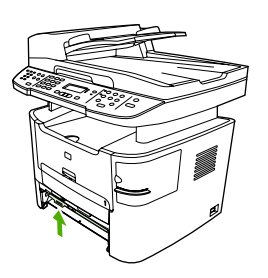

**7.** Znovu vložte hlavní vstupní zásobník (zásobník 2).

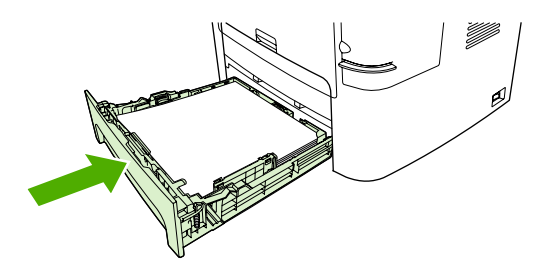

**8.** Zavřete zadní výstupní přihrádku a poté otevřete dvířka pro automatický oboustranný tisk na zadní straně zařízení.

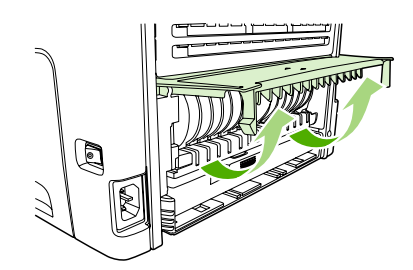

**9.** Uchopte oběma rukama boční strany vysunutého média a opatrně je vytáhněte ven ze zařízení.

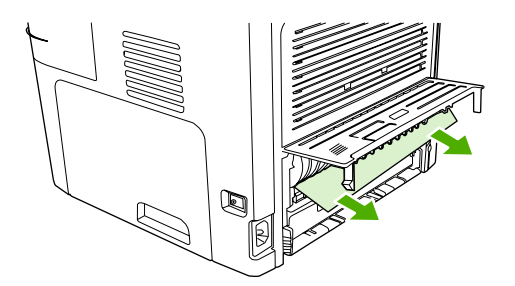

**10.** Zavřete dvířka cesty automatického oboustranného tisku.

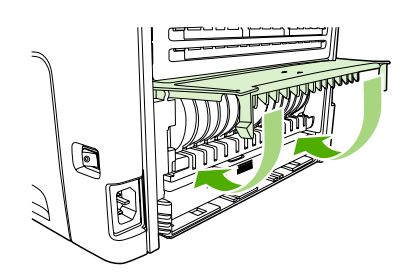

## <span id="page-337-0"></span>**Uvíznutí v automatickém podavači dokumentů**

Příležitostně mohou média během úloh kopírování, skenování nebo faxování uvíznout.

Na uvíznutí média vás upozorní zpráva **Uvíznutí dokumentu v podavači. Odstraňte uvíznutí a znovu vložte dokument.**, která se zobrazí na displeji ovládacího panelu zařízení.

- Do vstupního zásobníku automatického podavače dokumentů jsou nesprávně vložena média nebo je přeplněný. Další informace naleznete v části Vkládání dokumentů př[i faxování, kopírování a](#page-53-0) [skenování](#page-53-0) .
- Média nevyhovují specifikacím společnosti HP, jako je například formát a typ. Další informace naleznete v části [Technické údaje médií](#page-40-0) .

#### **Odstranění médií uvíznutých v automatickém podavači dokumentů (HP LaserJet 3050 vše v jednom)**

**1.** Otevřete víko podavače.

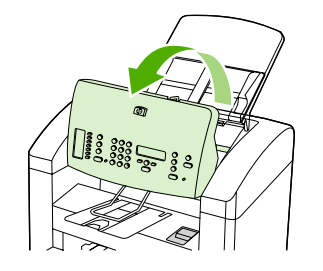

**2.** Opatrně odstraňte uvízlá média. Opatrně vyjměte list papíru, aniž byste ho roztrhli.

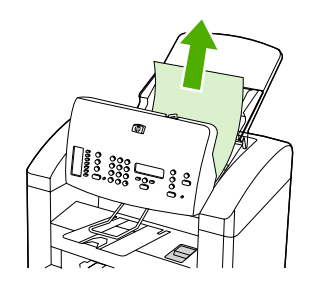

**3.** Zavřete víko podavače.

#### **Odstranění médií uvíznutých v automatickém podavači dokumentů (HP LaserJet 3052/3055/3390/3392 vše v jednom)**

**1.** Otevřete kryt ADF.

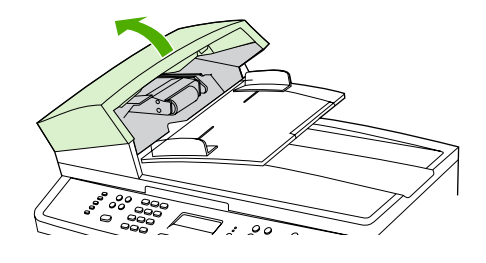

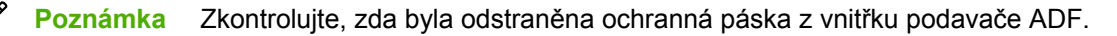

**2.** Odstraňte kryt pro vyjímání uvíznutého papíru. Zvedejte dva úchyty oběma rukama, dokud kryt neuvolníte. Otočte a vytáhněte kryt a odložte jej stranou.

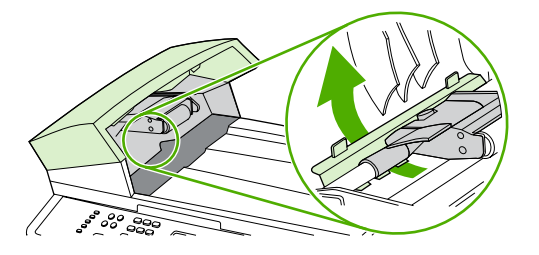

**3.** Zvedněte zelenou páčku a otáčejte záchytným mechanismem, dokud ho neotevřete.

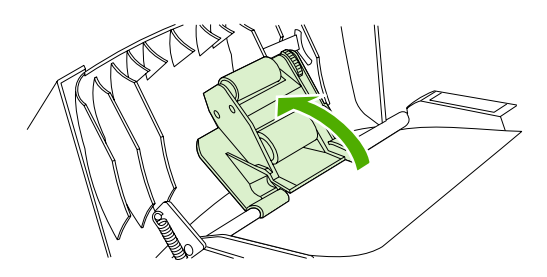

**4.** Opatrně vyjměte list papíru, aniž byste ho roztrhli. Pokud cítíte odpor, přejděte k dalšímu kroku.

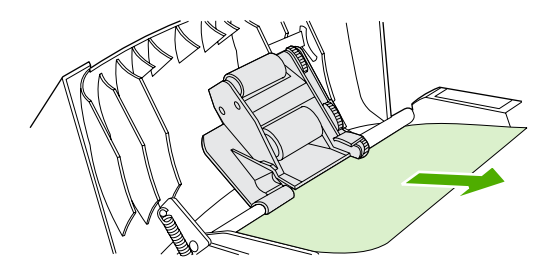

**5.** Otevřete víko ADF a opatrně médium oběma rukama uvolněte.

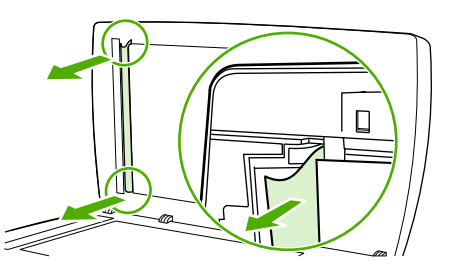

**6.** Uvolněné médium jemně vytáhněte v naznačeném směru.

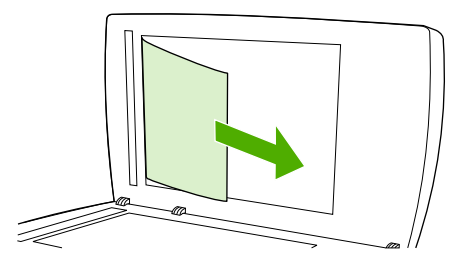

**7.** Zavřete víko skleněné desky skeneru.

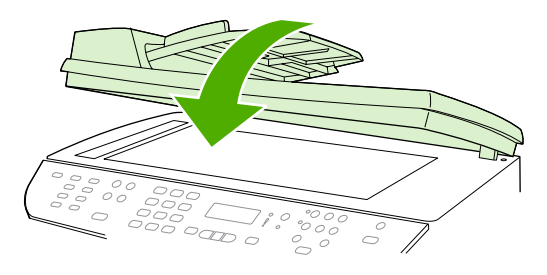

HP LaserJet 3052/3055 HP LaserJet 3390/3392

**8.** Posuňte zelenou páčku do dolní polohy.

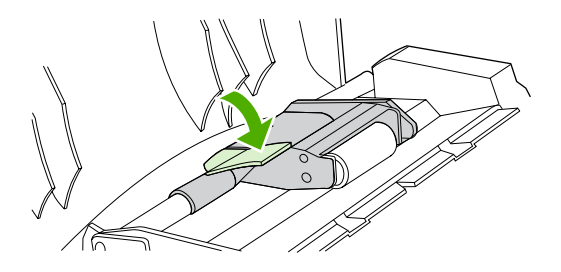

**9.** Vraťte kryt pro vyjímání uvíznutého papíru podle obrázku na původní místo. Zatlačte na oba úchyty směrem dolů, až kryt zapadne na své místo. Namontujte kryt pro vyjímání uvíznutého papíru správně, jinak může dojít k dalšímu uvíznutí papíru.

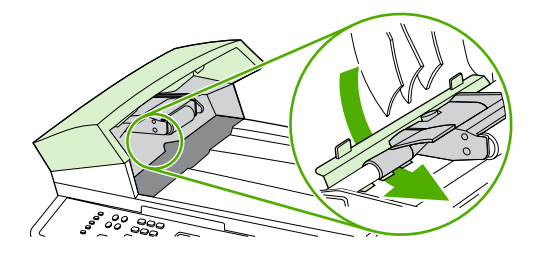

**10.** Zavřete víko podavače ADF.

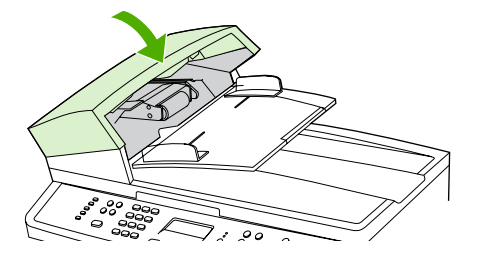

# **Zprávy ovládacího panelu**

Většina zpráv ovládacího panelu má uživateli sloužit jako průvodce při obvyklém provozu. Zprávy ovládacího panelu informují o stavu aktuální operace a na druhé řádce displeje obsahují počet stránek, pokud je určen. V době, kdy zařízení přijímá faxová nebo tisková data či skenovací příkazy, uvádějí zprávy ovládacího panelu tento stav. Kromě toho varovné a výstražné zprávy a zprávy o kritických chybách informují o situacích, které mohou vyžadovat zásah uživatele.

## **Výstražné a varovné zprávy**

Výstražné a varovné zprávy se zobrazují dočasně a mohou vyžadovat, aby uživatel zprávu potvrdil buď stisknutím tlačítka  $\le$ , kterým se úloha obnoví, nebo stisknutím tlačítka Zrušit, kterým se úloha zruší. U některých upozorněnípravděpodobně nedojde k dokončení úlohy nebo se zhorší kvalita tisku. Pokud se varovná zpráva týká tisku a zároveň je zapnuta funkce automatického pokračování, zařízení se pokusí o obnovení tiskové úlohy, pokud byla zpráva zobrazena 10 sekund bez potvrzení.

### **Tabulky výstražných a varovných zpráv**

**Tabulka 13-1** Výstražné a varovné zprávy

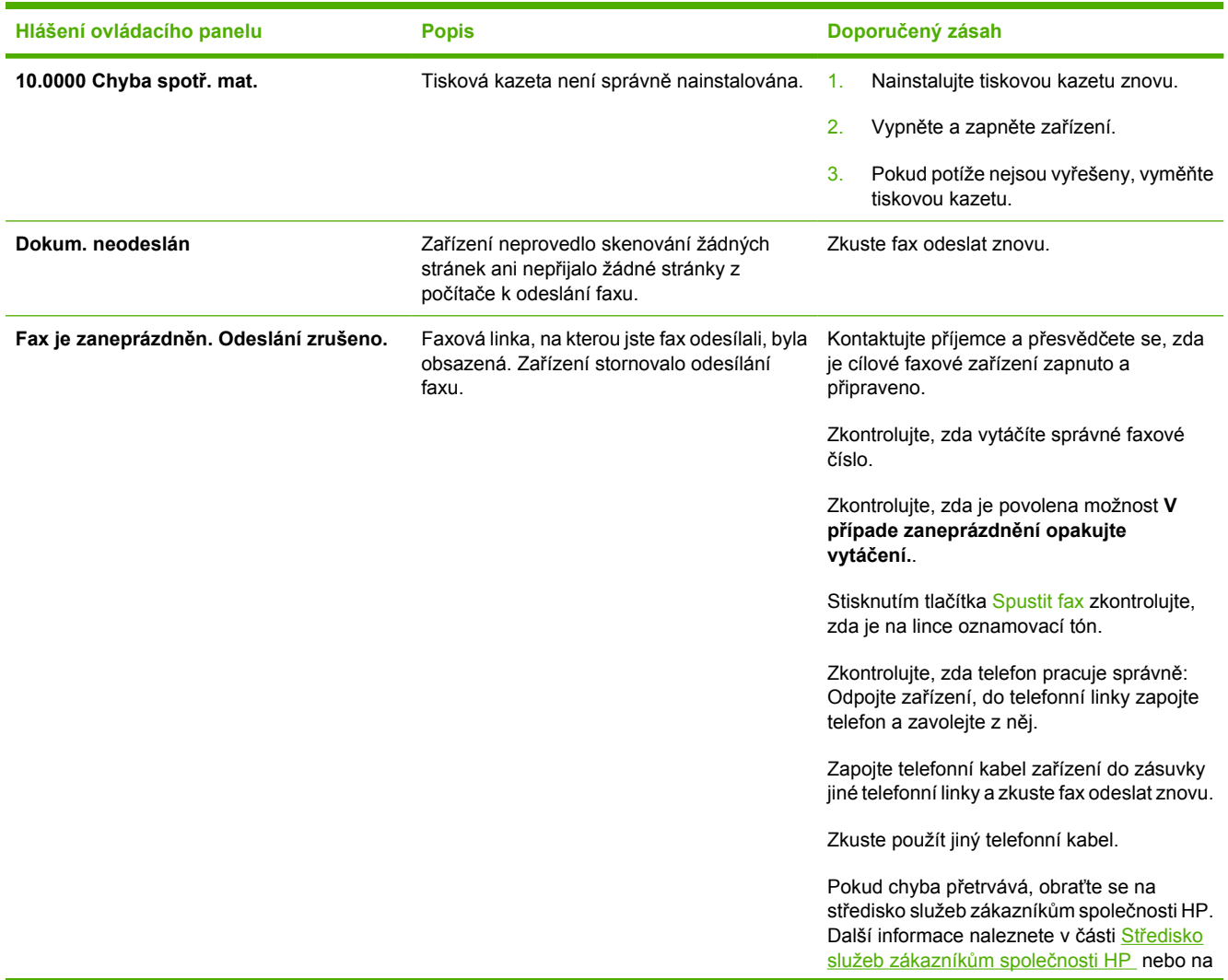

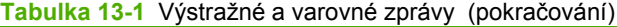

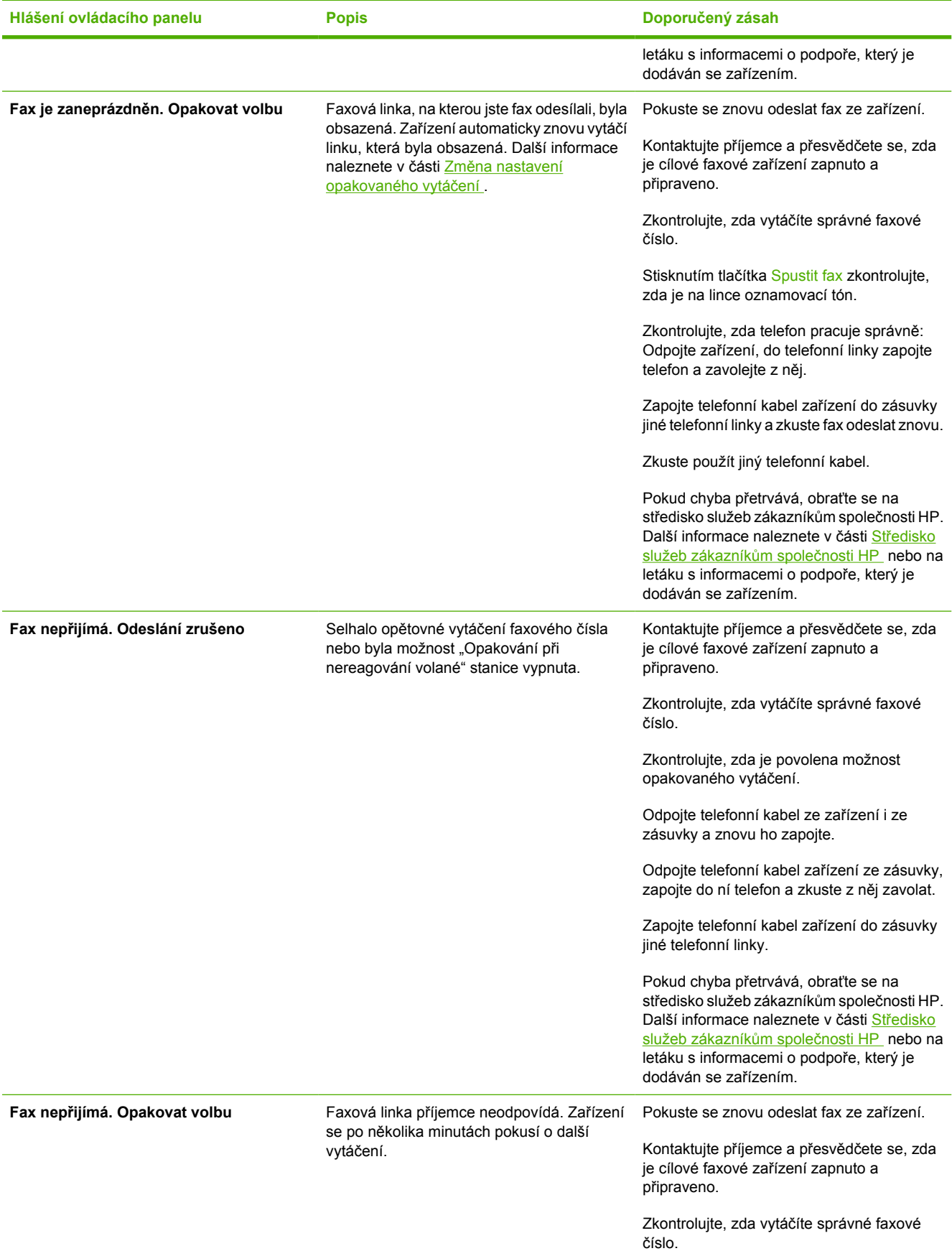

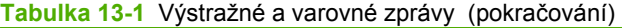

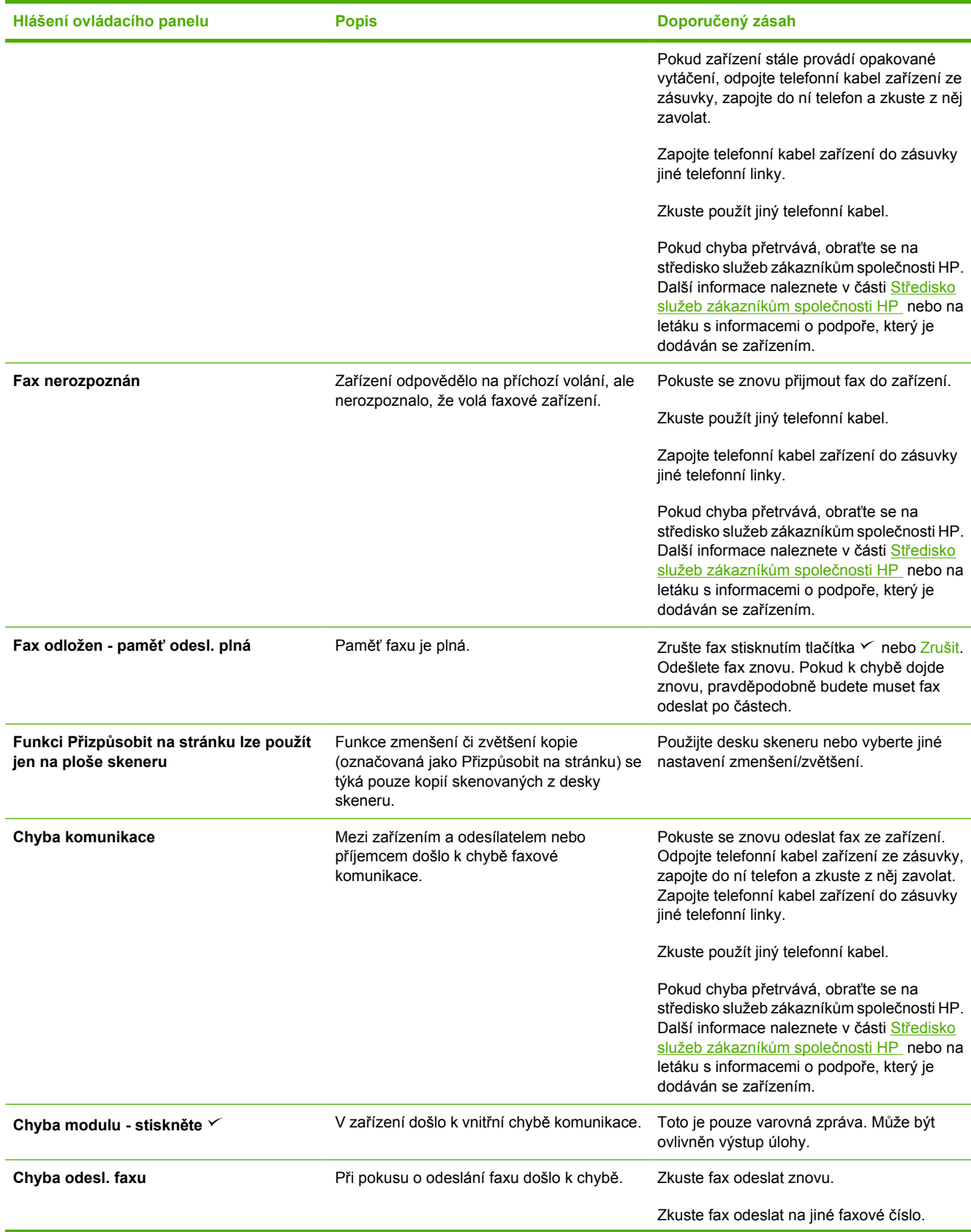

### **Tabulka 13-1** Výstražné a varovné zprávy (pokračování)

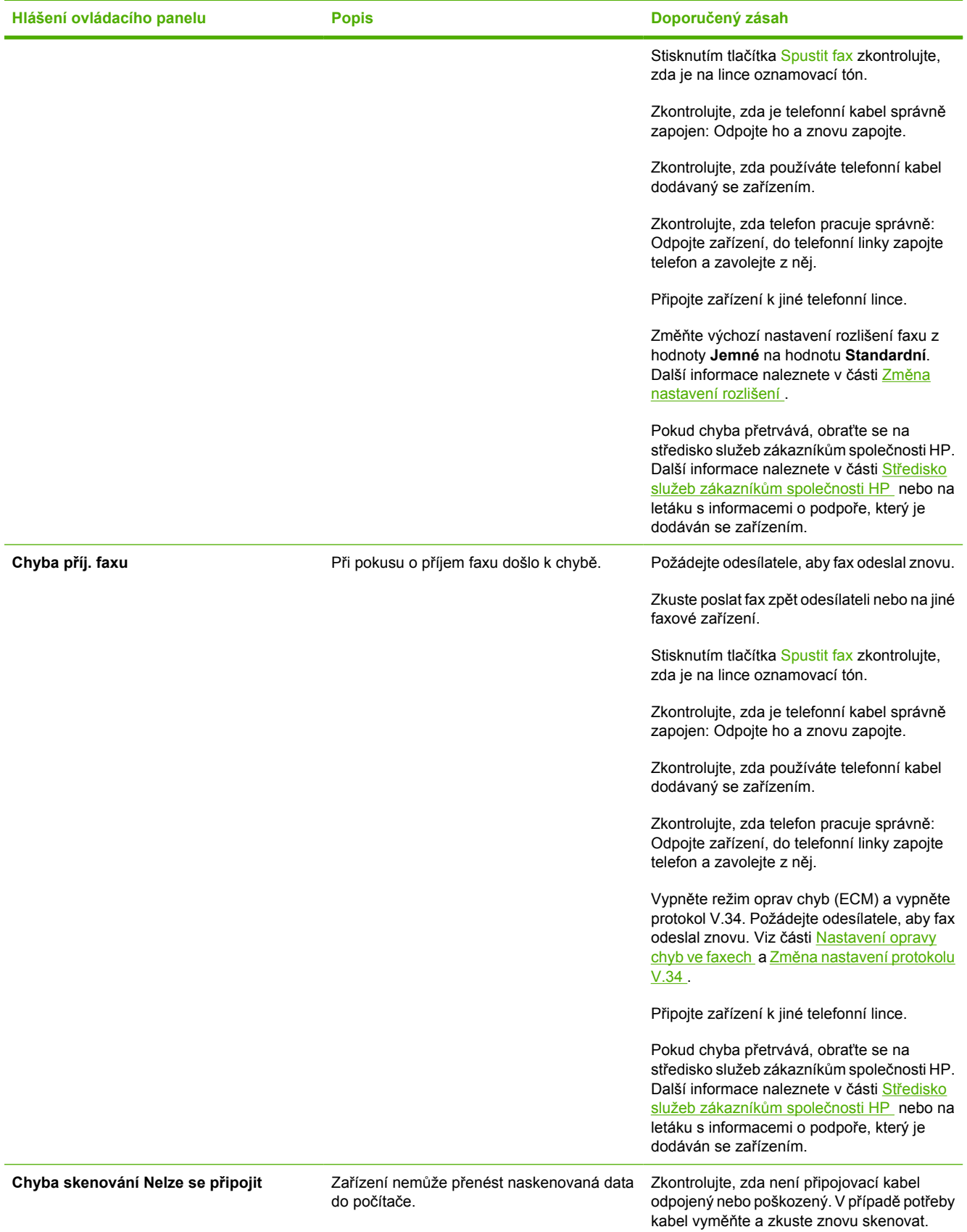

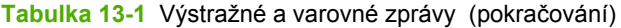

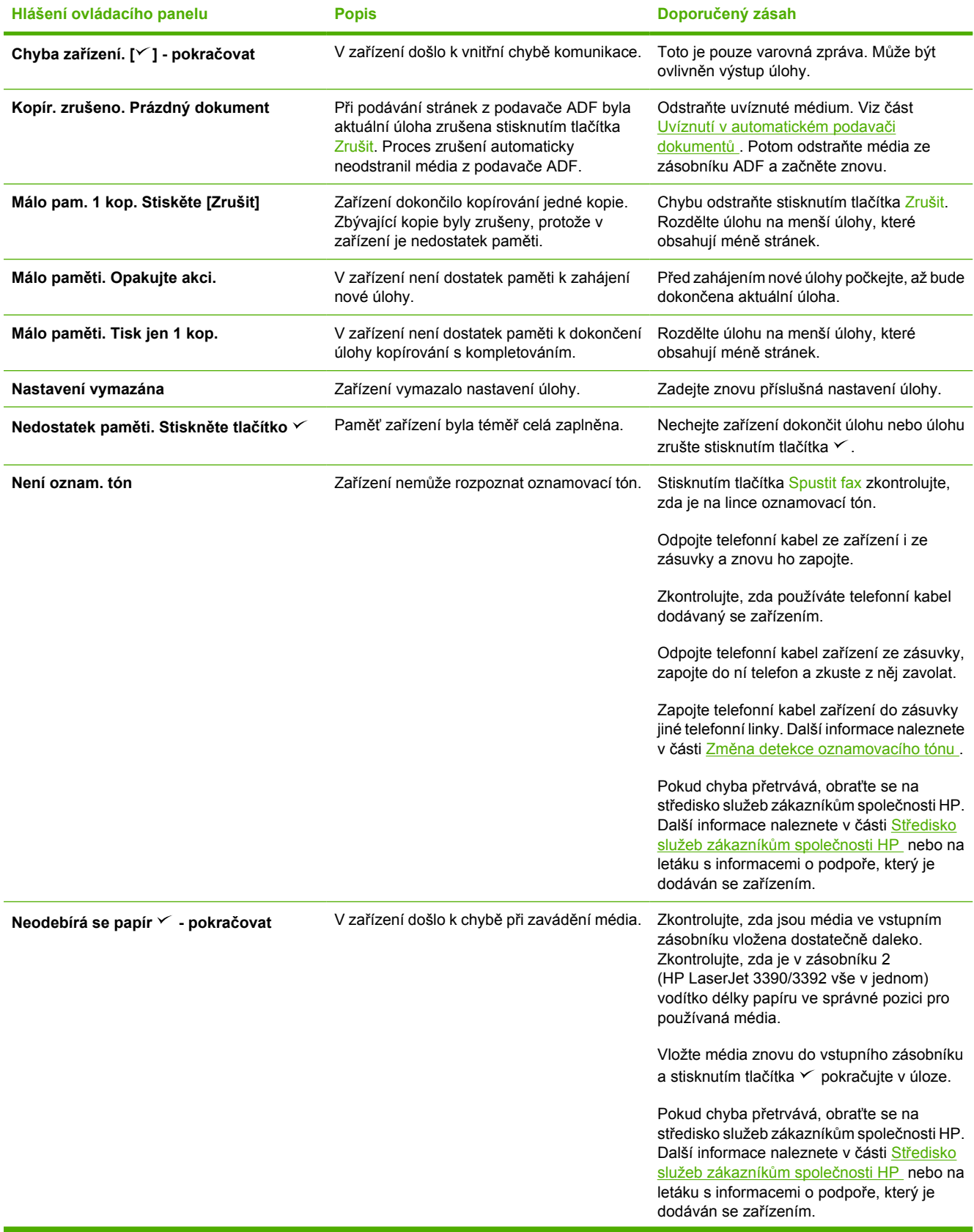

### **Tabulka 13-1** Výstražné a varovné zprávy (pokračování)

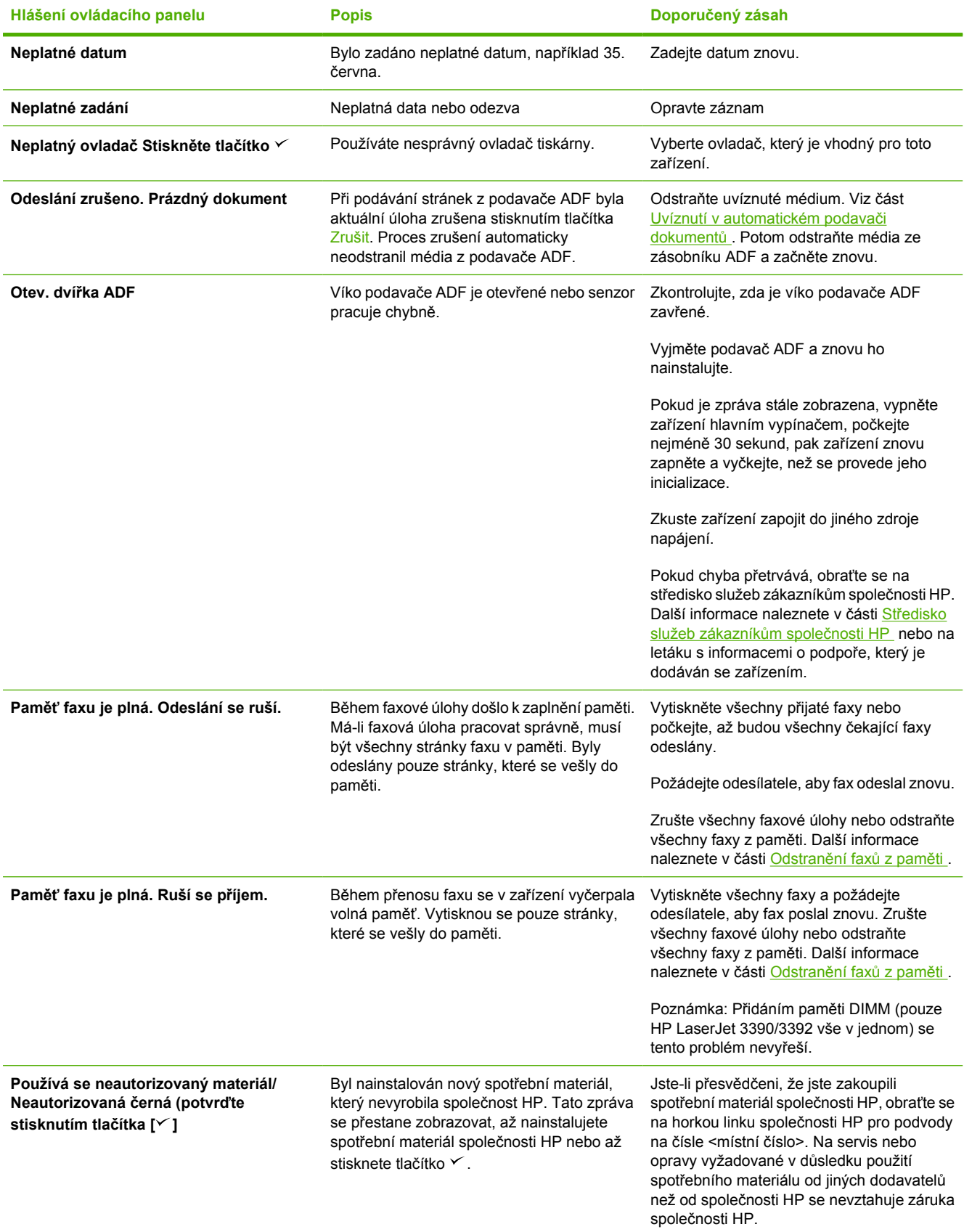

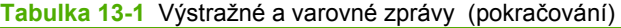

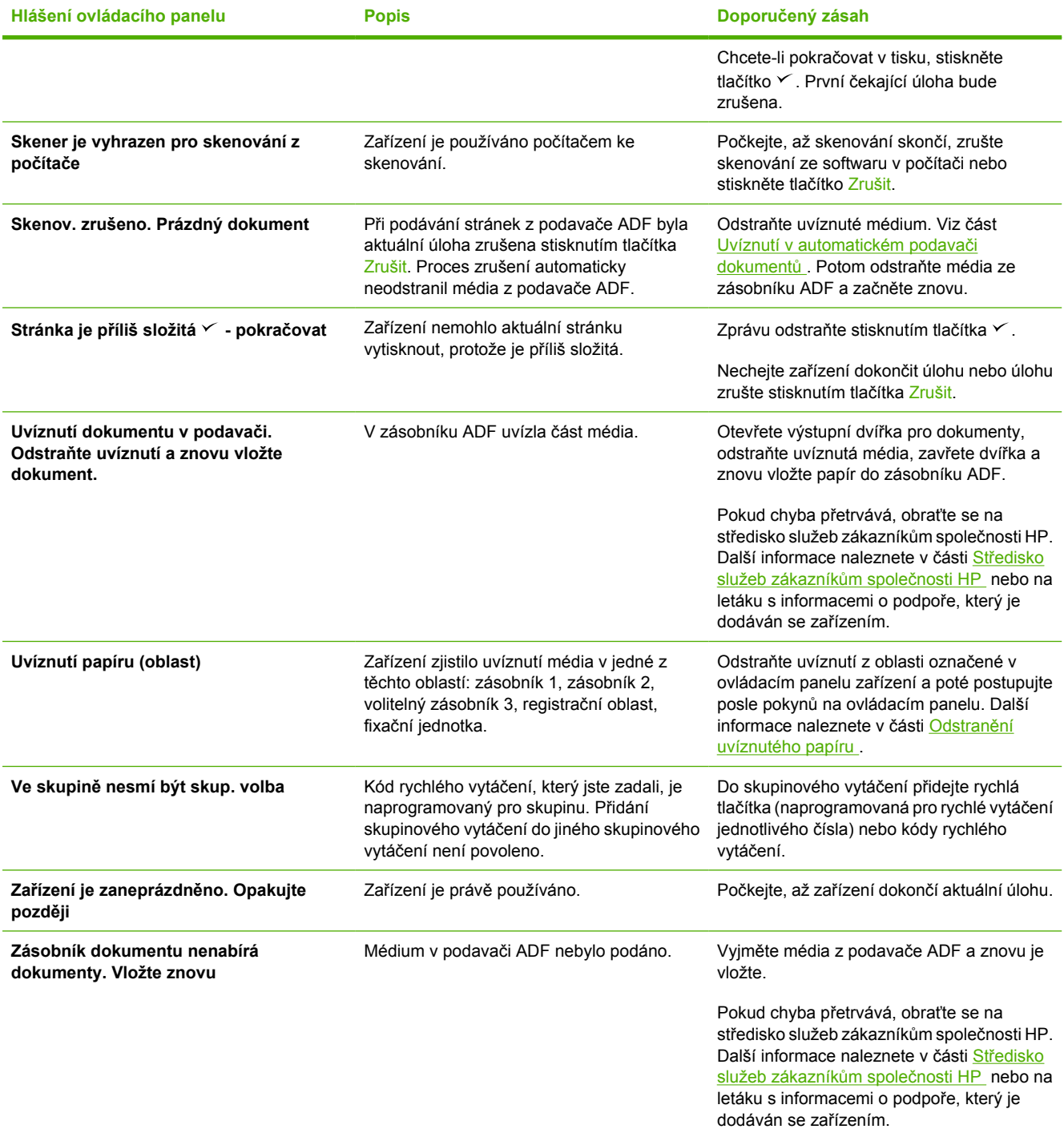

## **Kritické chybové zprávy**

Kritické chybové zprávy oznamují selhání jistého druhu. Problémy může vyřešit vypnutí a zapnutí zařízení. Pokud kritická chyba přetrvává, zařízení pravděpodobně vyžaduje servisní zákrok.

### **Tabulky kritických chybových zpráv**

**Tabulka 13-2** Kritické chybové zprávy

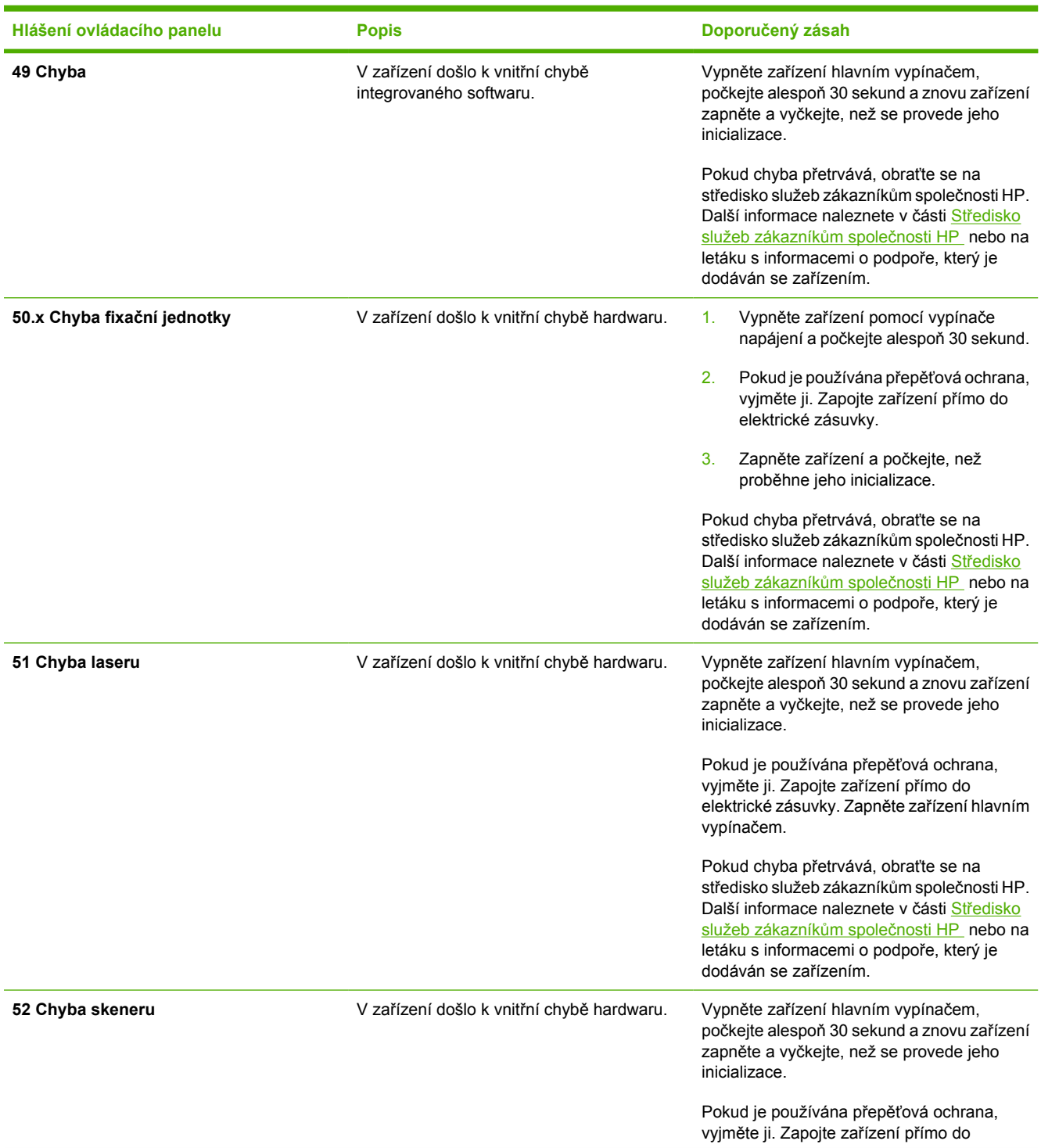

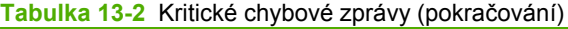

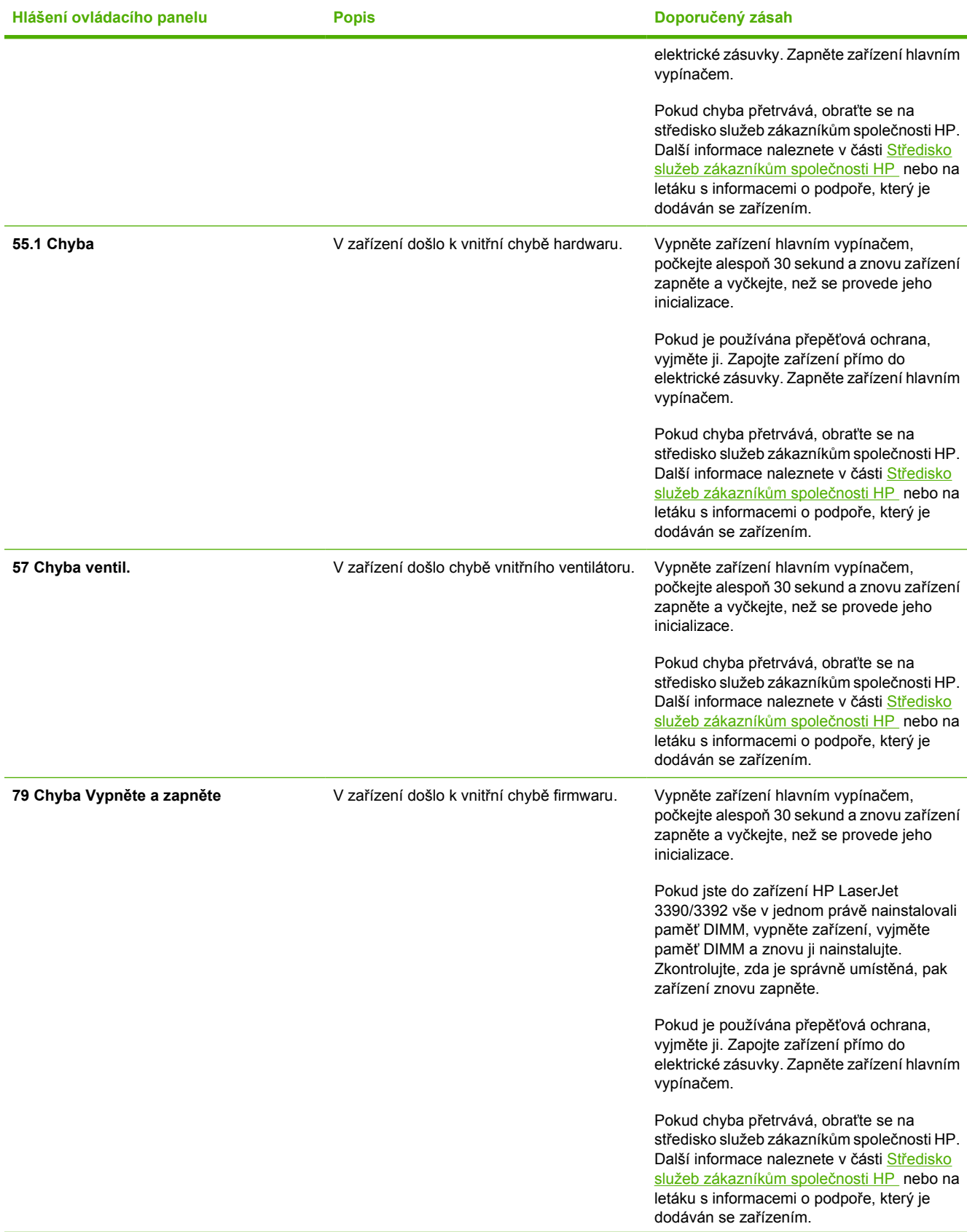

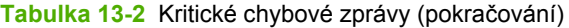

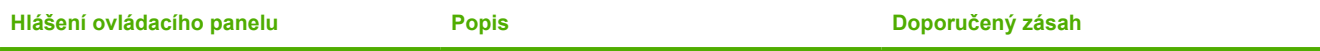

# **Potíže při tisku**

### **Potíže s kvalitou tisku**

Občas se mohou vyskytnout potíže s kvalitou tisku. Informace v následujících částech vám pomohou tyto potíže odhalit a vyřešit.

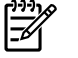

**Poznámka** Pokud máte potíže s kopírováním, postupujte podle návodu v části [Potíže p](#page-366-0)ři [kopírování](#page-366-0) .

### **Zlepšení kvality tisku**

Potíže s kvalitou tisku odstraníte pomocí nastavení kvality tisku.

#### **Pochopení nastavení kvality tisku**

Nastavení kvality tisku ovlivňuje hustotu tisku na stránce a styl vytištěné grafiky. Nastavení kvality tisku lze použít také k optimalizaci kvality tisku na konkrétní typ média.

Můžete změnit nastavení vlastností zařízení, abyste ho přizpůsobili typům úloh, které tisknete. V závislosti na použitém ovladači tiskárny jsou k dispozici následující nastavení:

- **600 dpi**
- **Vlastní:** Toto nastavení nabízí stejné rozlišení jako výchozí nastavení, ale můžete změnit schéma měřítek.

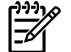

**Poznámka** Změna rozlišení může způsobit změnu formátování textu.

#### **Dočasná změna nastavení kvality tisku**

Chcete-li změnit nastavení kvality tisku jen pro aktuálně používaný program, zobrazte vlastnosti pomocí nabídky **Nastavení tisku** aplikace používané při tisku.

#### **Změna nastavení kvality tisku pro všechny budoucí tiskové úlohy**

Poznámka Další informace a pokyny pro systém Macintosh naleznete v části [Získání p](#page-34-0)řístupu |₩ k ovladačů[m tiskárny](#page-34-0) .

Systém Windows 98, Windows 2000 a Windows Me:

- **1.** Na hlavním panelu Windows klepněte na tlačítko **Start**, zvolte příkaz **Nastavení** a klepněte na položku **Tiskárny**.
- **2.** Klepněte na ikonu zařízení pravým tlačítkem myši.
- **3.** Klepněte na možnost **Vlastnosti** (ve Windows 2000 můžete také klepnout na možnost **Předvolby tisku**).
- **4.** Změňte nastavení a klepněte na tlačítko **OK**.

Windows XP:

- **1.** Na hlavním panelu Windows klepněte na tlačítko **Start**, zvolte příkaz **Ovládací panely** a klepněte na položku **Tiskárny a faxy**.
- **2.** Klepněte na ikonu zařízení pravým tlačítkem myši.
- **3.** Klepněte na možnost **Vlastnosti** nebo klepněte na možnost **Předvolby tisku**.
- **4.** Změňte nastavení a klepněte na tlačítko **OK**.

### **Identifikace a odstranění vad tisku**

Pomocí kontrolního seznamu a tabulek s vadami kvality tisku v této části můžete vyřešit potíže s kvalitou tisku.

#### **Kontrolní seznam kvality tisku**

Obecné problémy s kvalitou tisku lze vyřešit pomocí následujícího kontrolního seznamu:

- 1. Zkontrolujte, zda použitý papír nebo tiskové médium splňuje technické údaje. Další informace naleznete v části [Technické údaje médií](#page-40-0) . Hladší papír poskytuje obecně lepší výsledky.
- 2. Pokud používáte speciální tisková média, jako například štítky, fólie, hladký nebo hlavičkový papír, zkontrolujte, zda tisknete s nastavením pro daný typ média. Další informace naleznete v části Ř[ízení tiskových úloh](#page-57-0) .
- 3. Pomocí ovládacího panelu zařízení vytiskněte konfigurační stránku a stránku stavu spotřebního materiálu. Další informace naleznete v části Informač[ní stránky](#page-285-0) . (HP LaserJet 3390/3392 vše v iednom)
	- Pomocí stránky stavu spotřebního materiálu zkontrolujte, zda nedochází nebo nedošel spotřební materiál. K tiskovým kazetám od jiného výrobce než HP nejsou poskytovány žádné informace. (HP LaserJet 3390/3392 vše v jednom)
	- Pokud se stránky nevytisknou správně, problém je v hardwaru. Kontaktujte středisko služeb zákazníkům společnosti HP. Další informace naleznete v části Stř[edisko služeb zákazník](#page-397-0)ům společ[nosti HP](#page-397-0) nebo na letáku, který je dodáván se zařízením.
- 4. Vytiskněte ukázkovou stránku z panelu HP ToolboxFX. Pokud se stránka vytiskne, problém je v ovladači tiskárny. Zkuste tisknout pomocí jiného ovladače tiskárny. Pokud používáte například ovladač tiskárny PCL 6, zkuste použít ovladač tiskárny PS.
	- Ovladač PS nainstalujte pomocí dialogového okna průvodce přidáním tiskárny ve složce **Tiskárny** (nebo **Tiskárny a faxy** v systému Windows XP).
- 5. Zkuste tisknout z jiné aplikace. Pokud se stránka vytiskne správně, problém je v použité aplikaci.
- 6. Restartujte počítač a zařízení a zkuste tisknout znovu. Pokud problém trvá, přejděte k části [Obecné](#page-352-0) [problémy s kvalitou tisku .](#page-352-0)

#### <span id="page-352-0"></span>**Obecné problémy s kvalitou tisku**

Následující příklady ukazují papír formátu Letter, který tiskárnou prošel krátkou hranou napřed. Tyto příklady ilustrují problémy, které mohou ovlivnit všechny tisknuté stránky. Následující témata uvádějí pro každý případ obvyklý důvod a řešení.

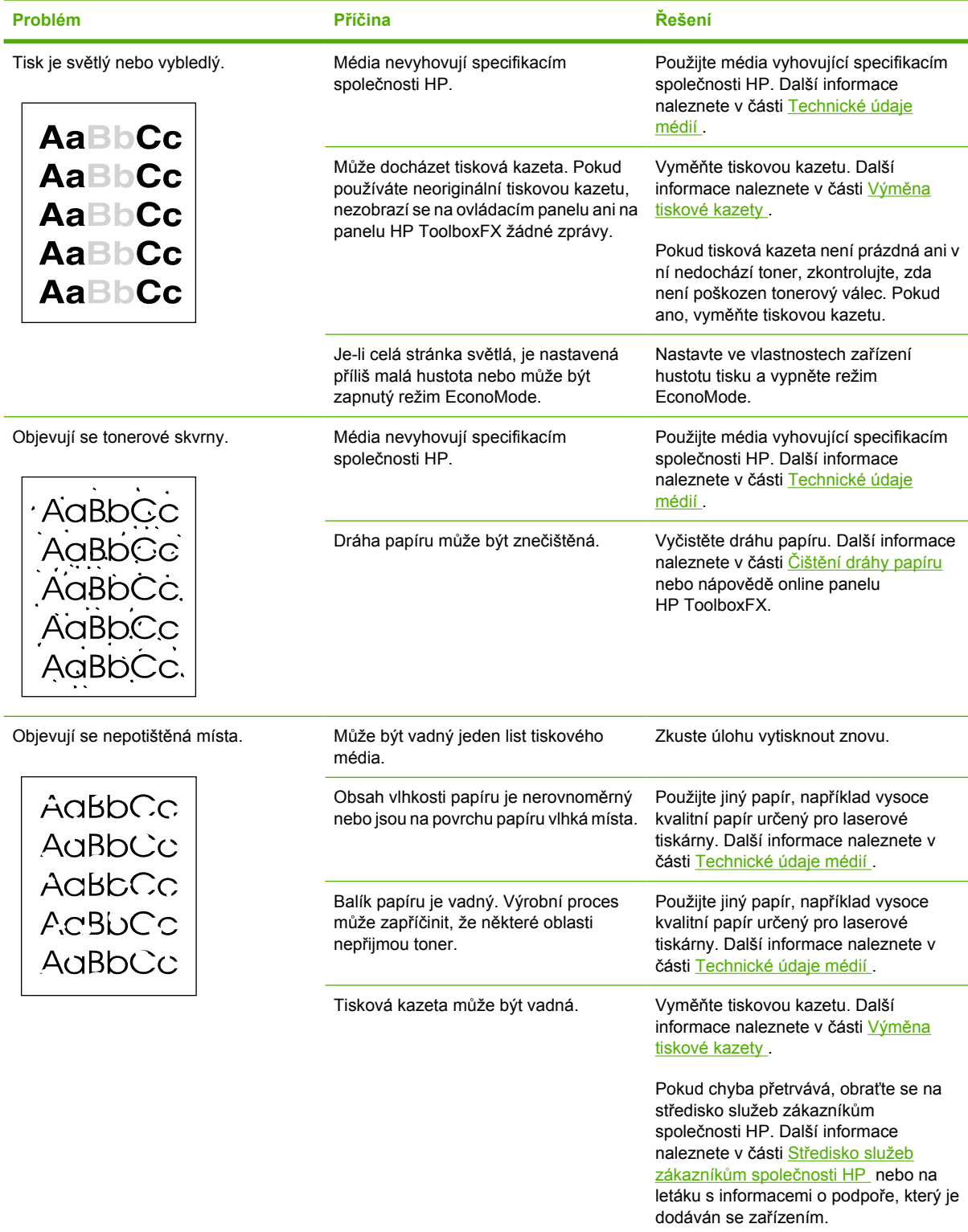

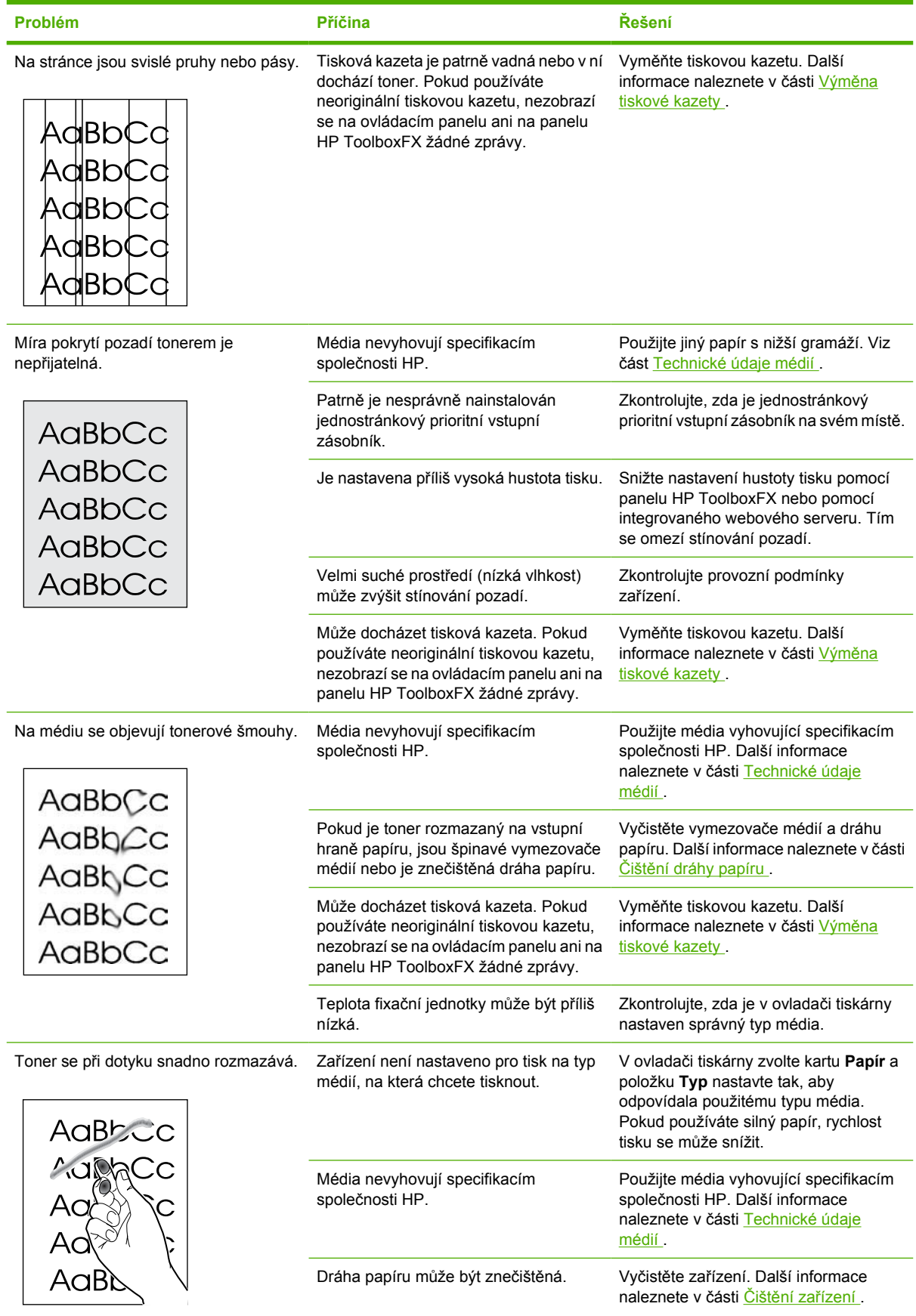

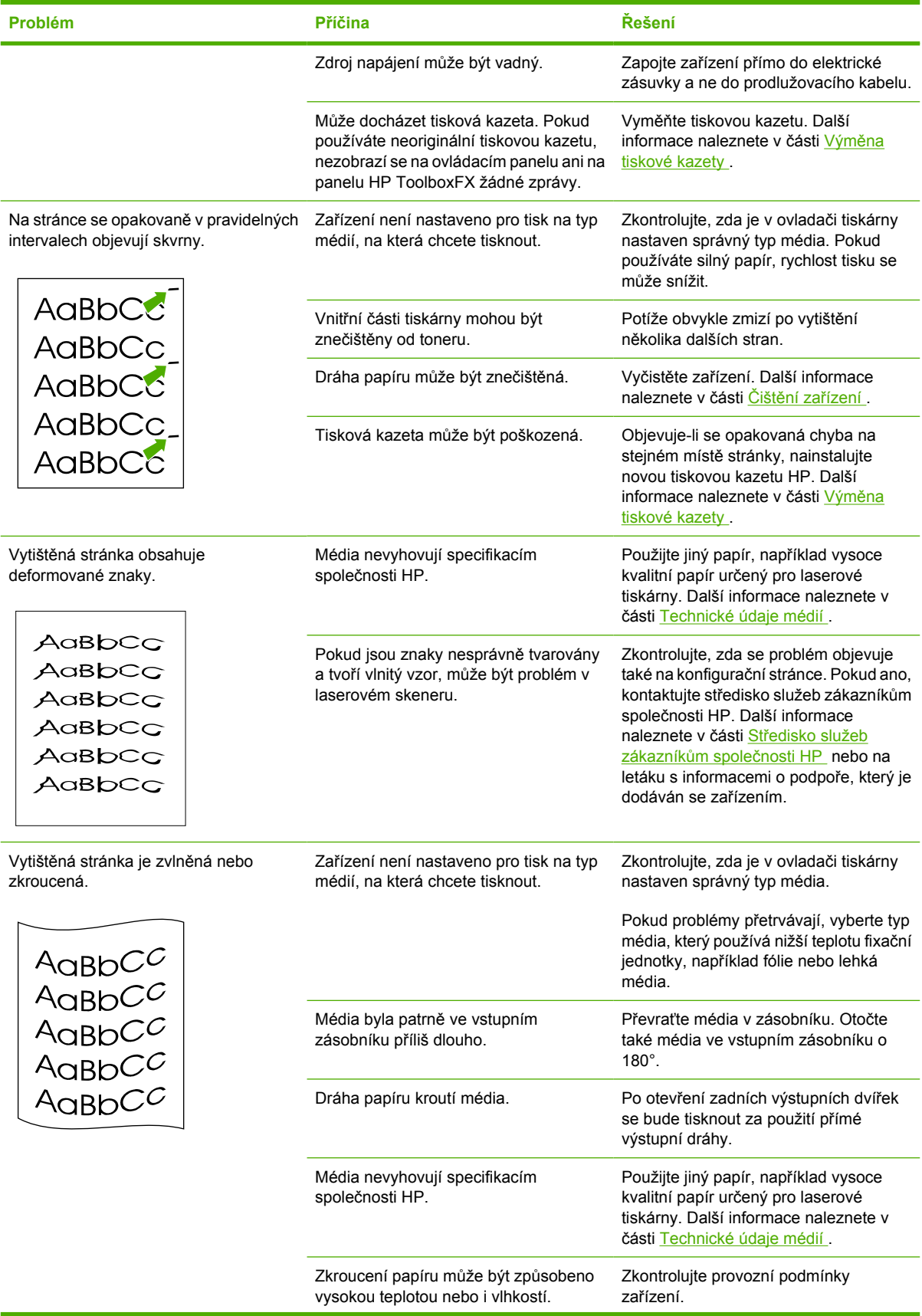

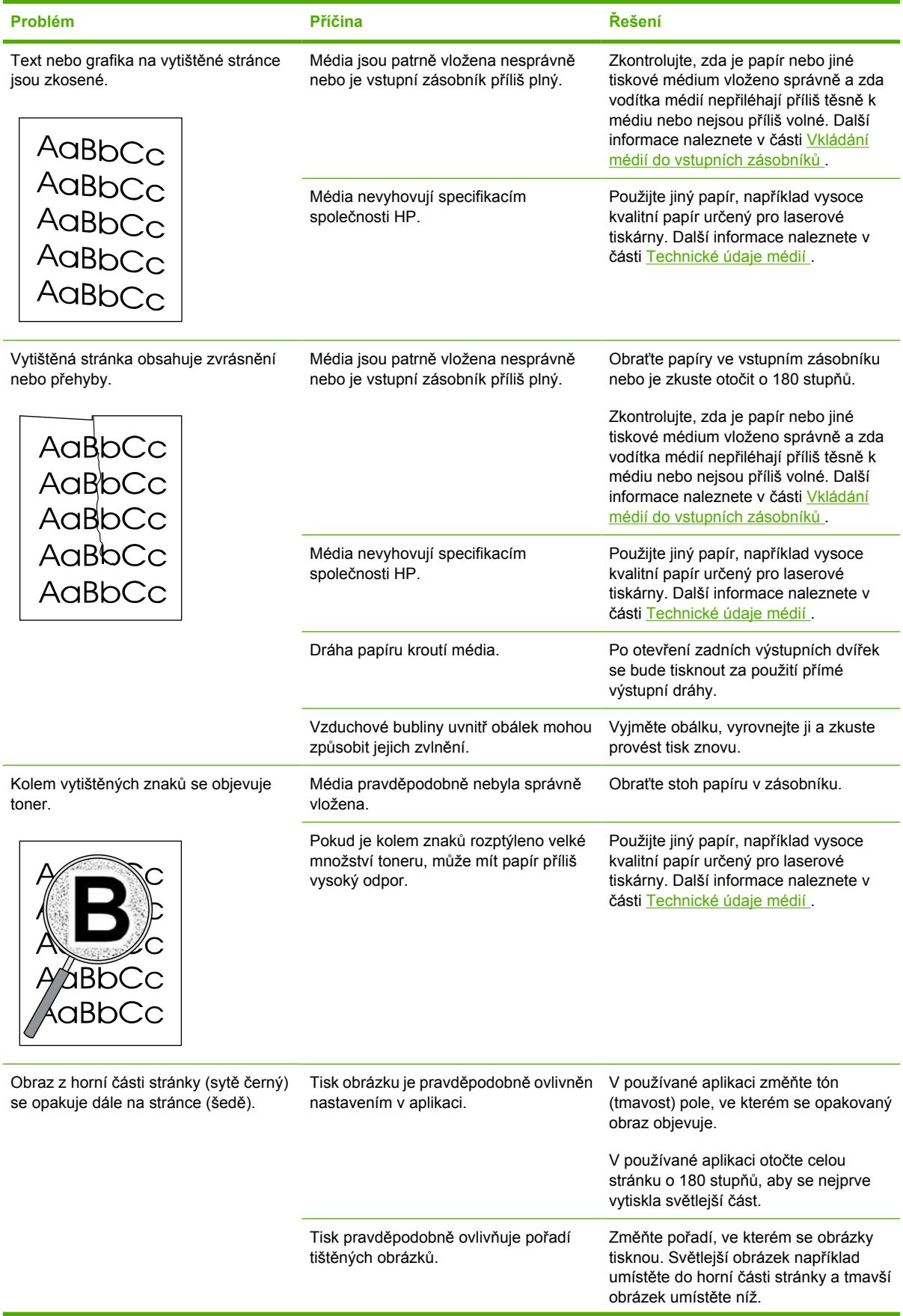

<span id="page-356-0"></span>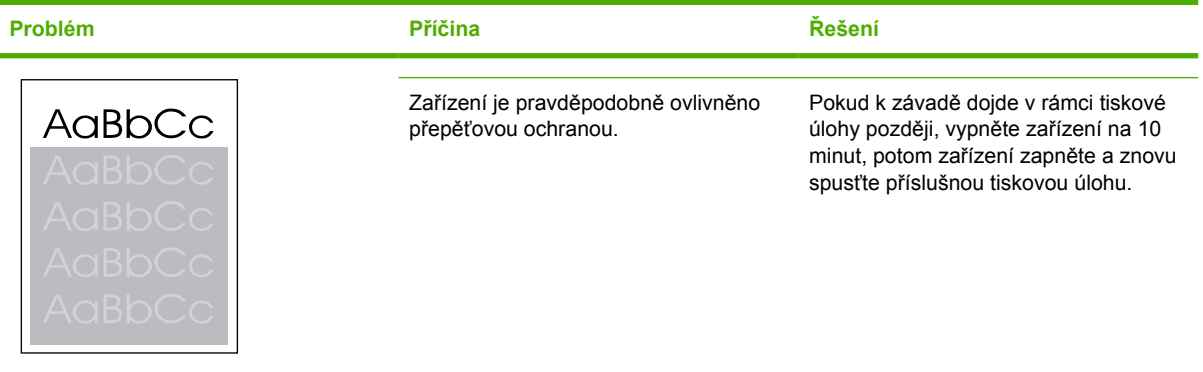

### **Problémy při manipulaci s médii**

Pokud se vyskytnou problémy při manipulaci s médii v zařízení, použijte informace v této části.

### **Pokyny pro používání tiskových médií**

- Pro dosažení nejlepších výsledků zkontrolujte, zda má papír dobrou kvalitu, nejsou na něm žádné rýhy, vruby, trhliny, kazy, volné částečky, svorky, prach, záhyby, póry a nemá zvlněné nebo ohnuté rohy.
- Nejlepší kvality tisku lze dosáhnout při použití hladkého papíru. Hladší média obecně poskytují lepší výsledky. Další informace naleznete v části [Technické údaje médií](#page-40-0) .
- Pokud si nejste jistí, jaký typ papíru vkládáte (např. bankovní nebo recyklovaný), zkontrolujte štítek na balíku papíru.
- Nepoužívejte média určená výhradně pro inkoustové tiskárny. Použijte média, která jsou určena pro laserové tiskárny.
- Nepoužívejte hlavičkový papír, který je potištěn nízkoteplotní barvou, jako jsou inkousty používané u některých druhů termografie.
- Nepoužívejte vystupující nebo vytlačovaný hlavičkový papír.
- Zařízení používá teplo a tlak k fixaci toneru do papíru. Zkontrolujte, zda barevný papír nebo předtištěné formuláře obsahují inkousty, které jsou vhodné pro tuto fixační teplotu (200°C po dobu 0,1 sekundy).

**UPOZORNĚNÍ** Nedodržení těchto zásad může způsobit uvíznutí papíru nebo poškození zařízení.

### **Odstraňování problémů s tiskovými médii**

Následující problémy s médii mohou způsobit rozdíly v kvalitě, uvíznutí média nebo dokonce poškození tiskárny.

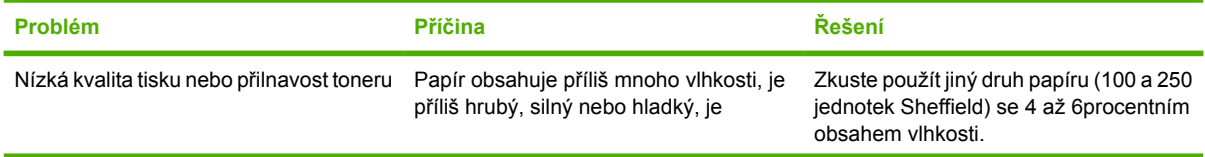

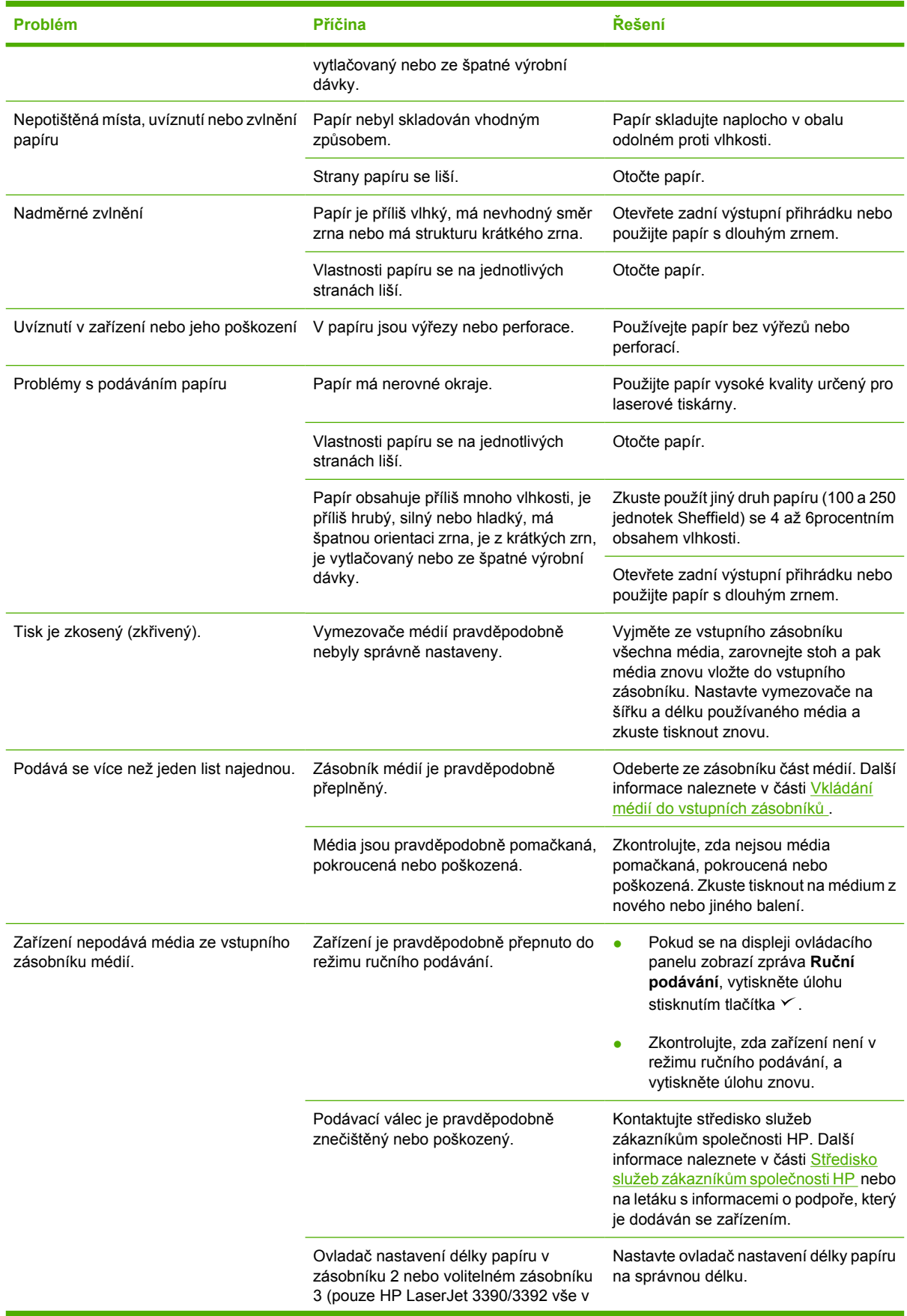

**Problém Příčina Řešení**

jednom) je nastaven na větší délku, než je délka média.

# **Potíže s výkonem**

Pokud ze zařízení vystupují nepotištěné stránky nebo zařízení vůbec netiskne, postupujte podle pokynů v této části.

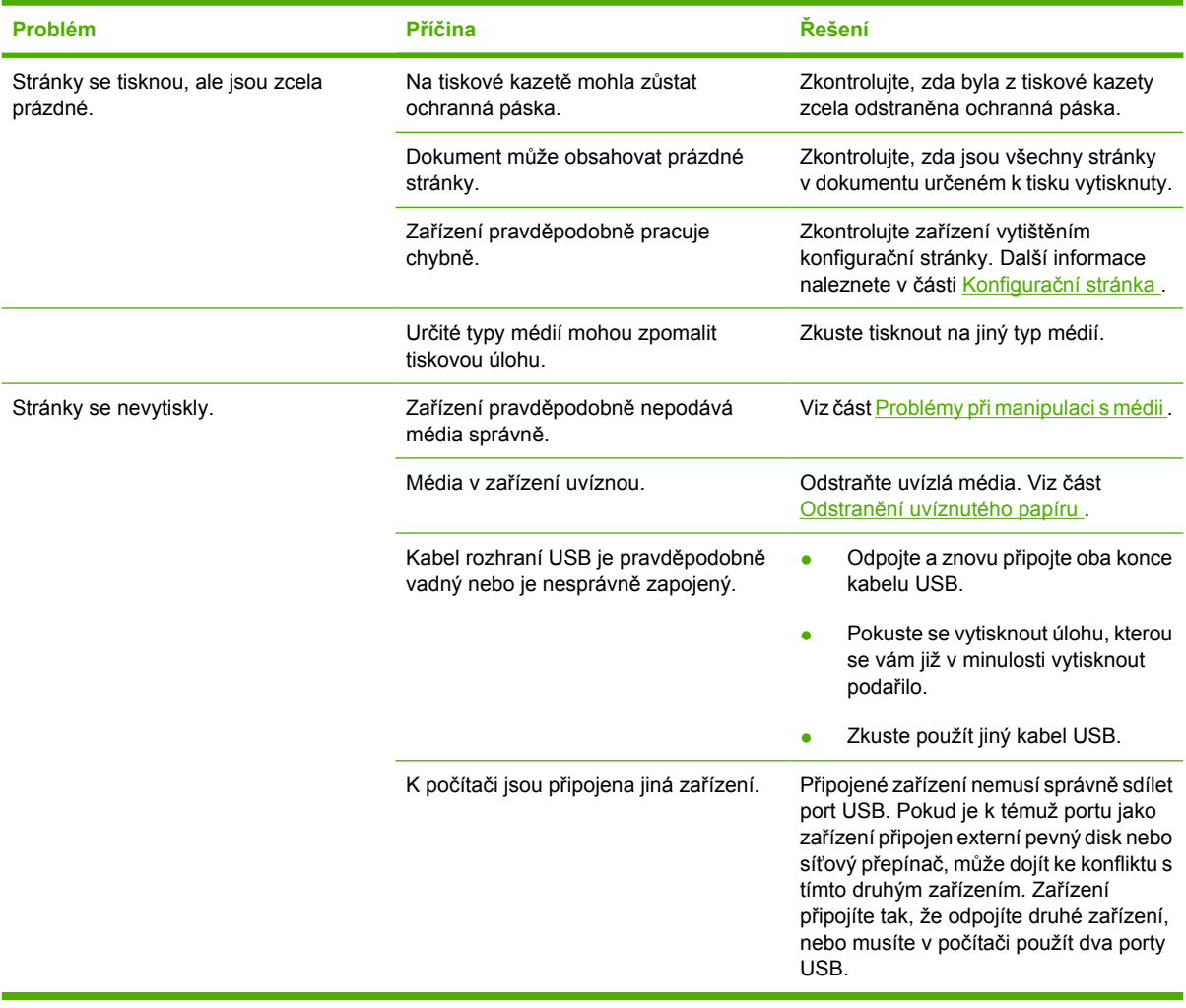

# **Potíže s faxováním**

 $\begin{bmatrix} \frac{3}{3} \\ \frac{-1}{3} \end{bmatrix}$ 

## **Potíže s příjmem faxů**

Informace uvedené v této části v následující tabulce vám pomohou při odstraňování problémů, ke kterým může docházet při příjmu faxů.

**Poznámka** Aby zařízení fungovalo správně, je třeba použít faxový kabel, který byl dodán se zařízením.

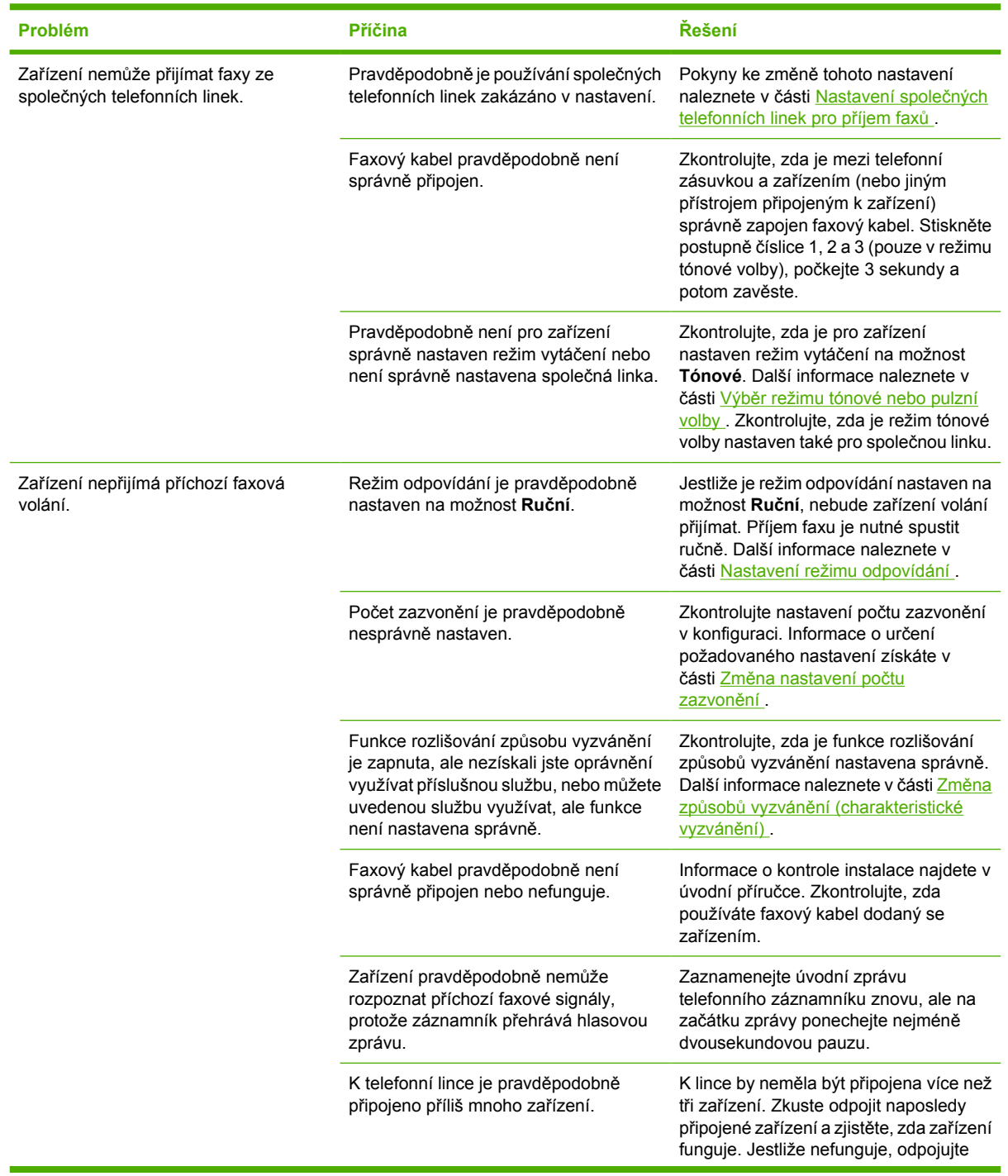
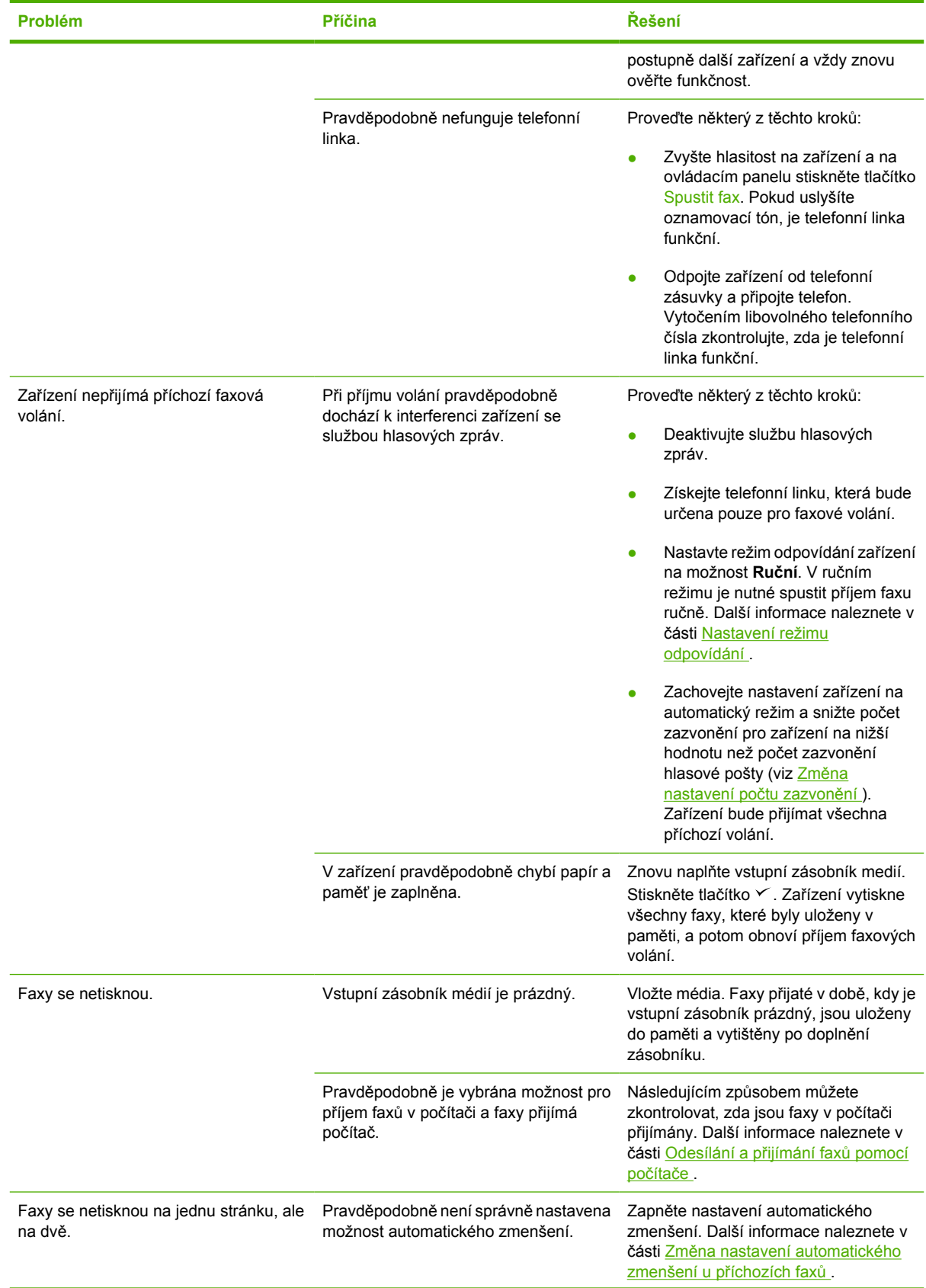

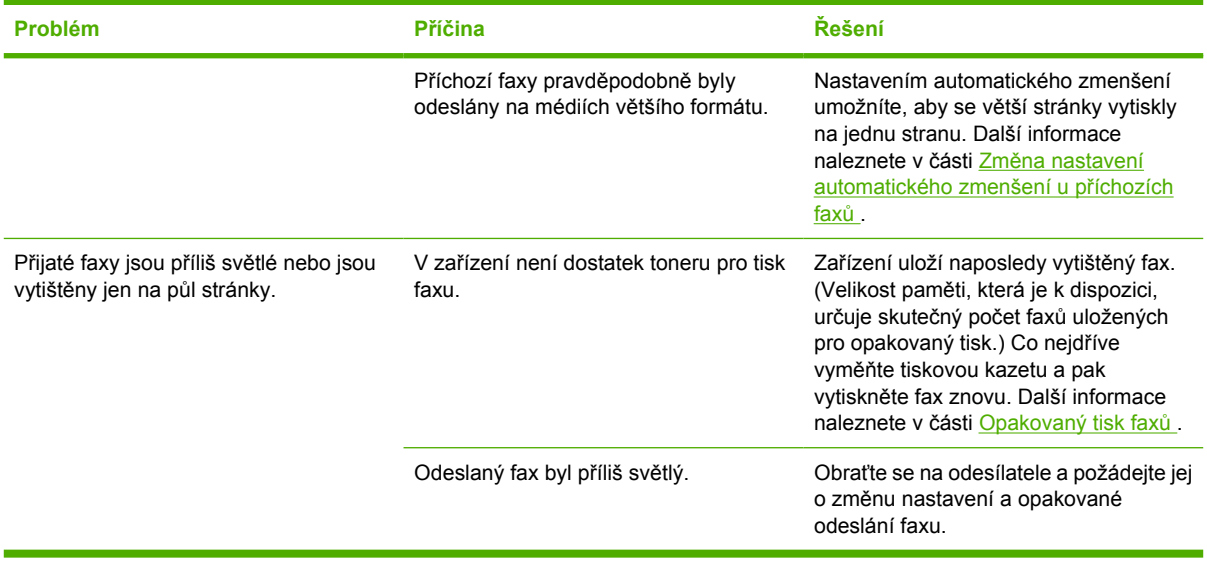

### **Potíže s odesíláním faxů**

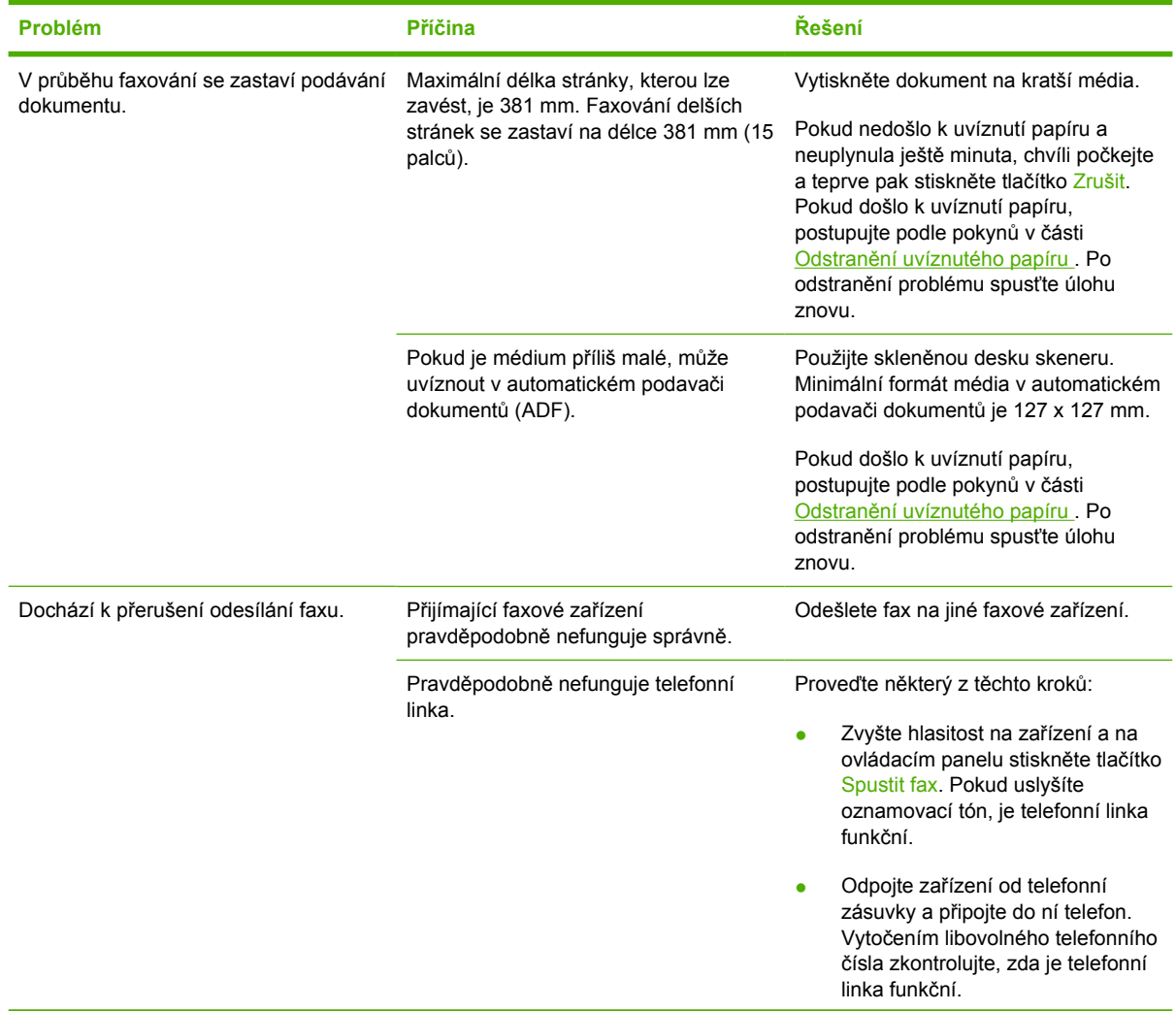

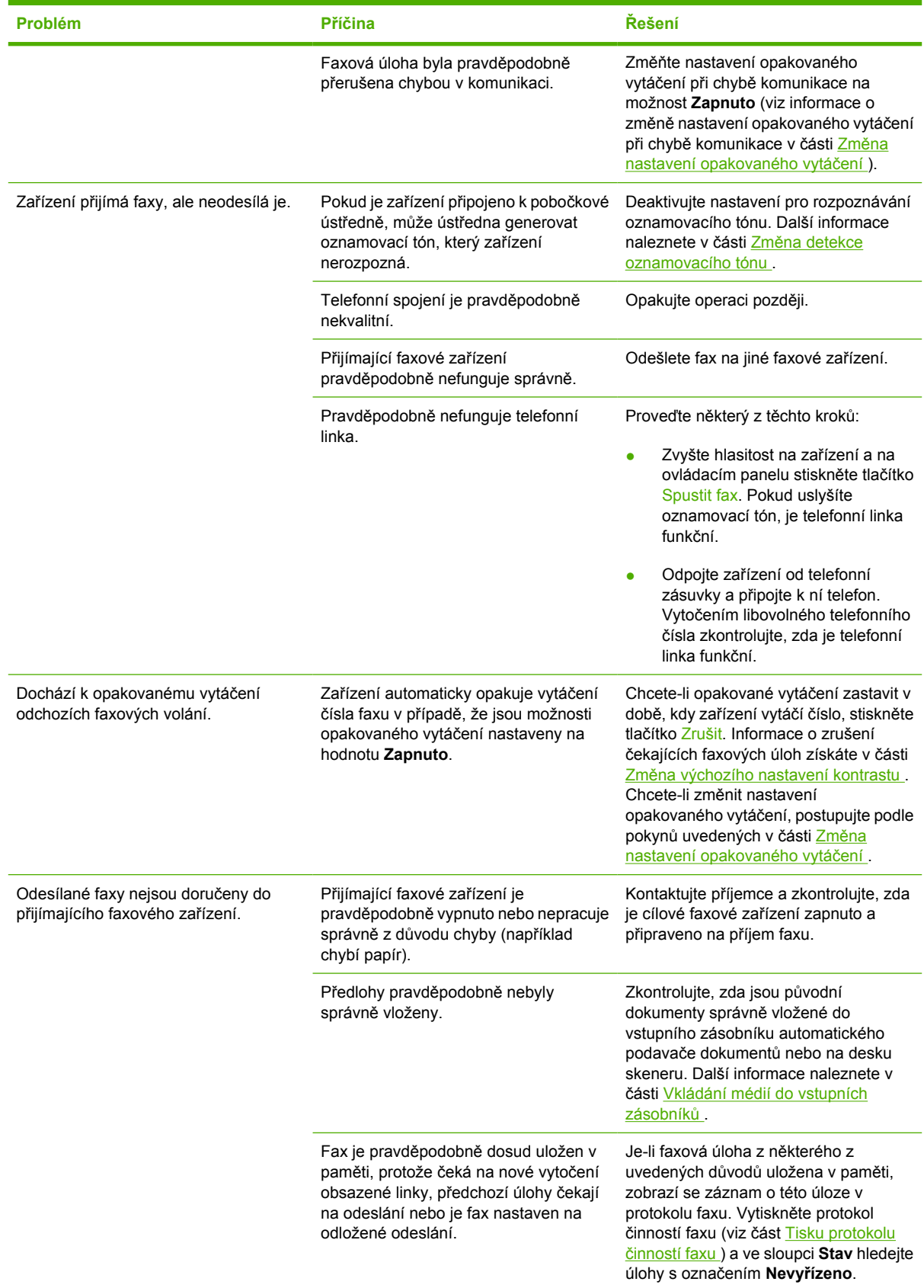

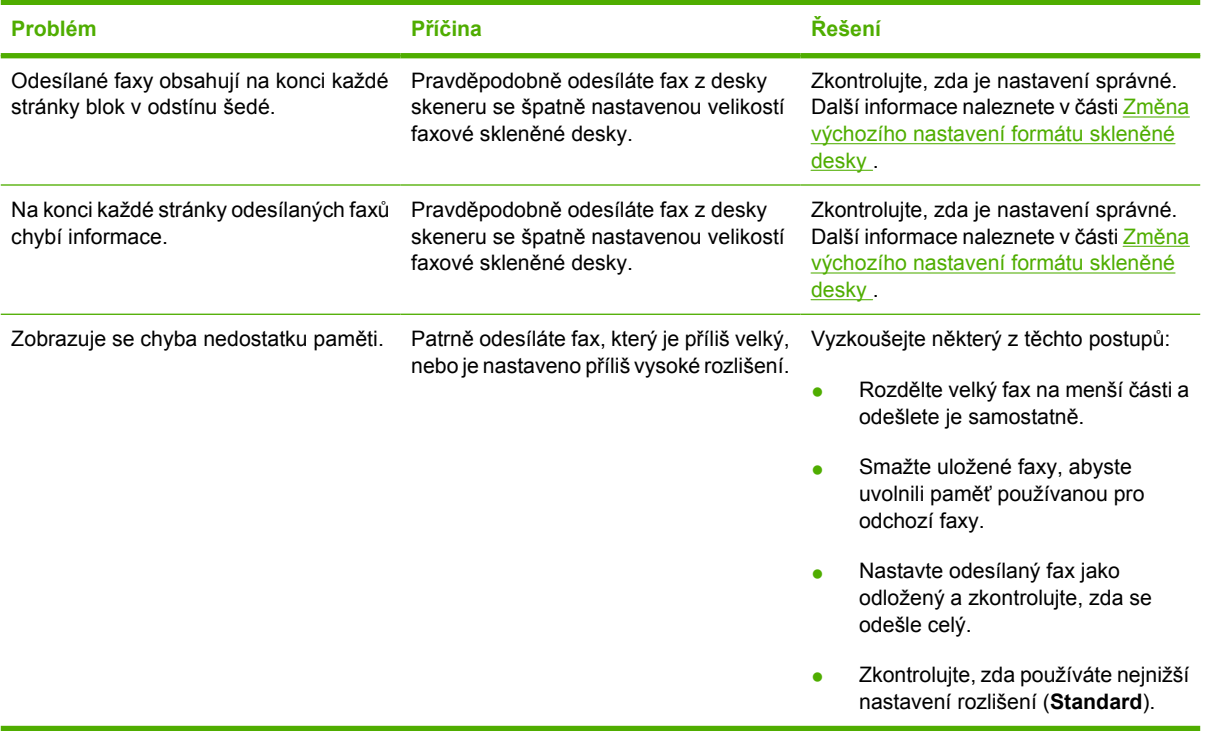

### **Potíže s hlasovým voláním**

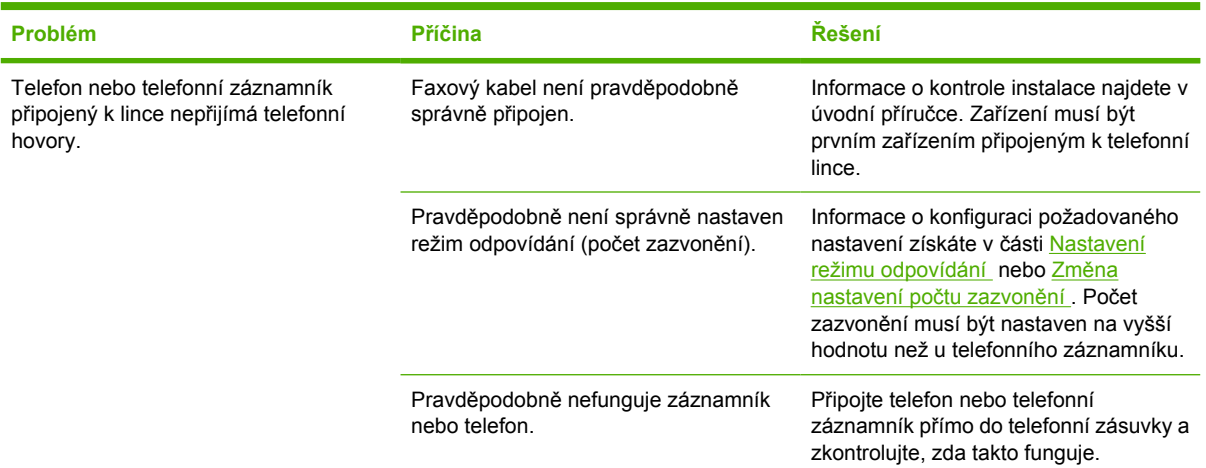

### **Potíže při manipulací s médii**

 $\mathbb{E}$ **Poznámka** Další informace o odstraňování uvíznutých médií najdete v části [Odstran](#page-325-0)ění [uvíznutého papíru .](#page-325-0)

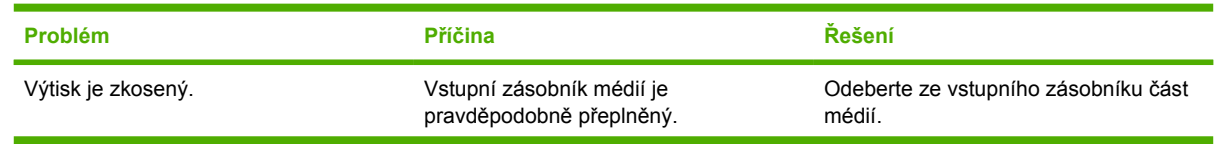

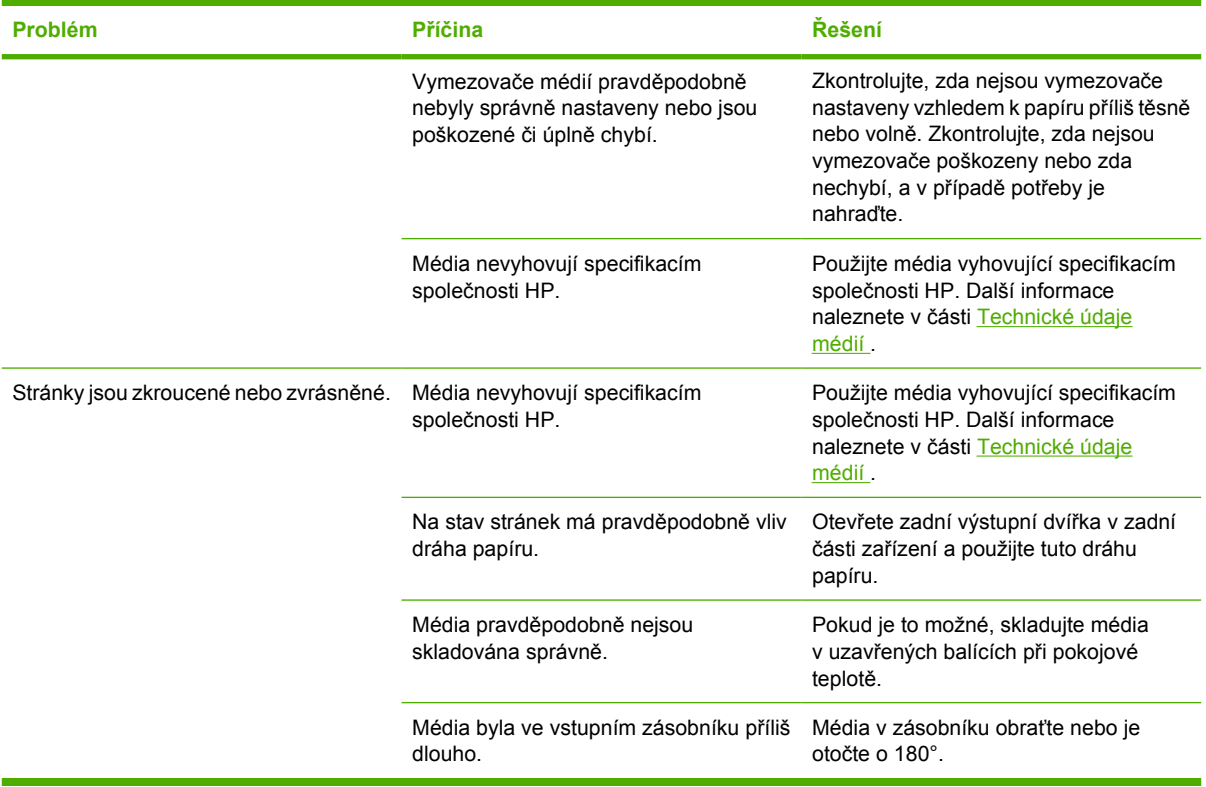

### **Potíže s výkonem**

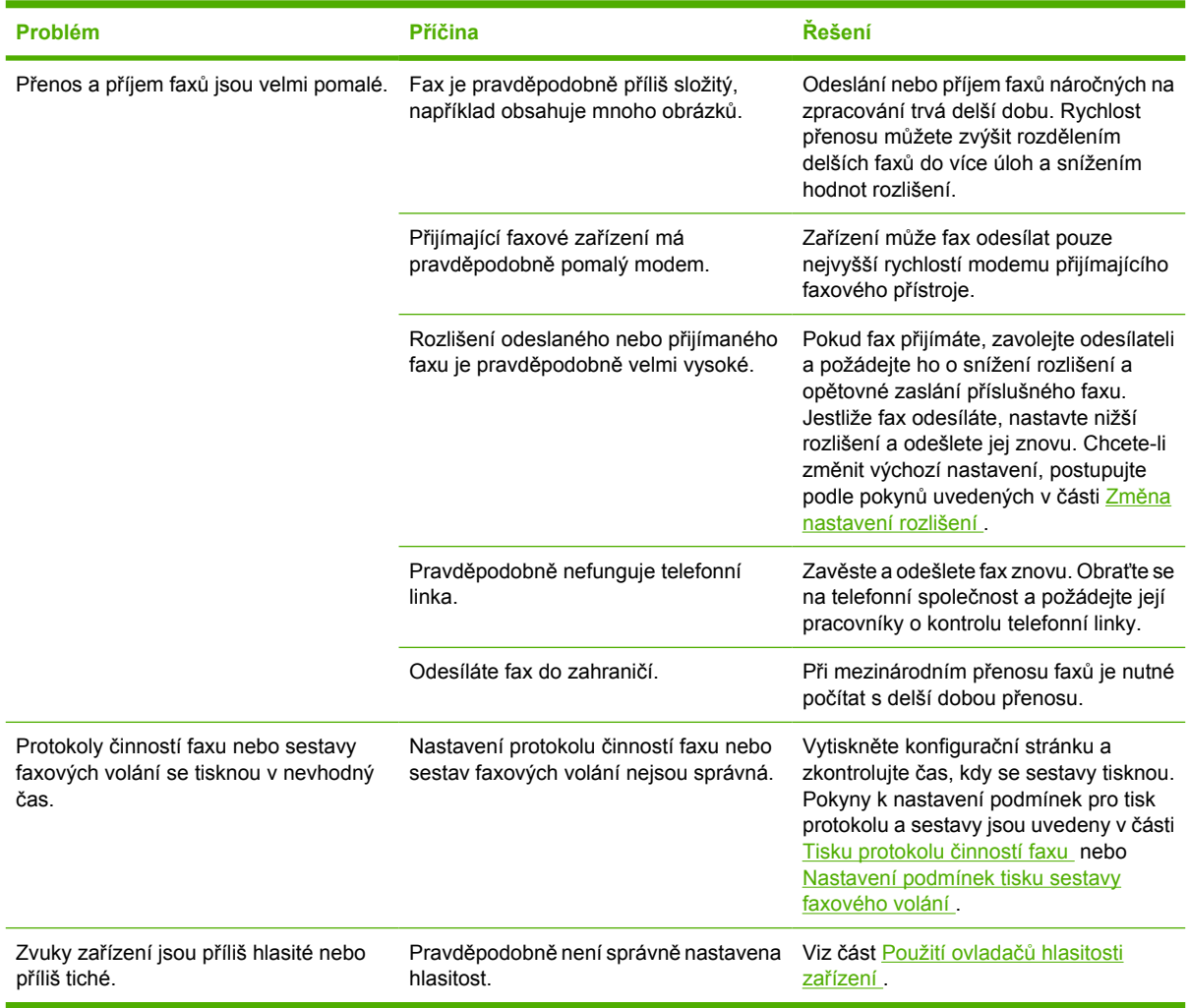

## **Potíže při kopírování**

### **Předcházení potížím**

Následuje několik jednoduchých kroků, které lze použít ke zvýšení kvality kopírování:

- Kopírujte ze skleněné desky skeneru. Docílíte tak kvalitnějších kopií než při kopírování z automatického podavače dokumentů (ADF).
- Používejte kvalitní předlohy.
- Média vkládejte správně. Při nesprávném vložení se mohou média pootočit, což může vést k neostrému tisku obrázků a problémům s programem pro rozpoznávání znaků. Další informace naleznete v části Vkládání dokumentů při faxování, kopírování a skenování.
- K ochraně předloh používejte ochranné fólie.

**Poznámka** Zkontrolujte, zda média vyhovují specifikacím společnosti HP. Pokud média vyhovují specifikacím společnosti HP, naznačují opakované problémy s podáváním, že je opotřebovaný podávací válec nebo oddělovací podložka. Kontaktujte středisko služeb zákazníkům společnosti HP. Další informace naleznete v části Stř[edisko služeb zákazník](#page-397-0)ům společ[nosti HP](#page-397-0) nebo na letáku, který je dodáván se zařízením.

### **Potíže s obrázkem**

EÁ

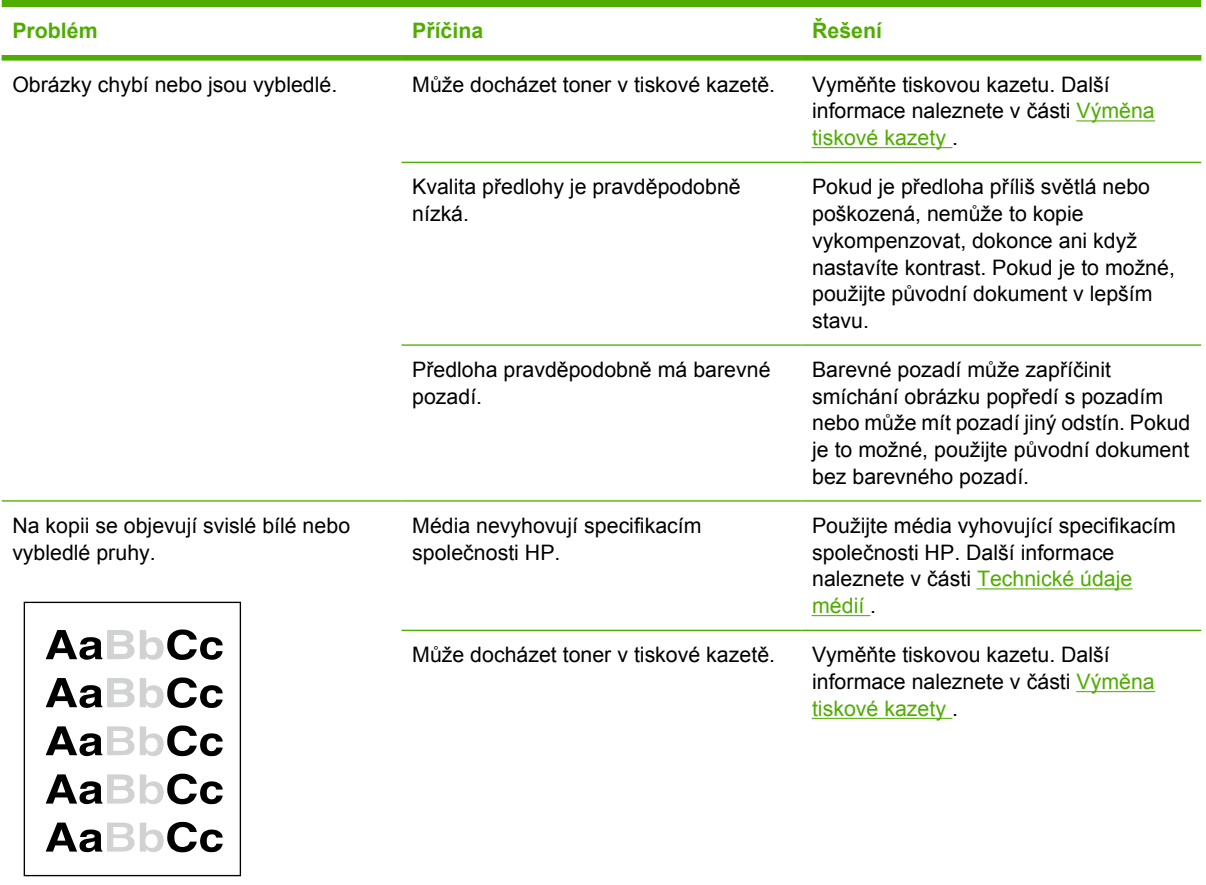

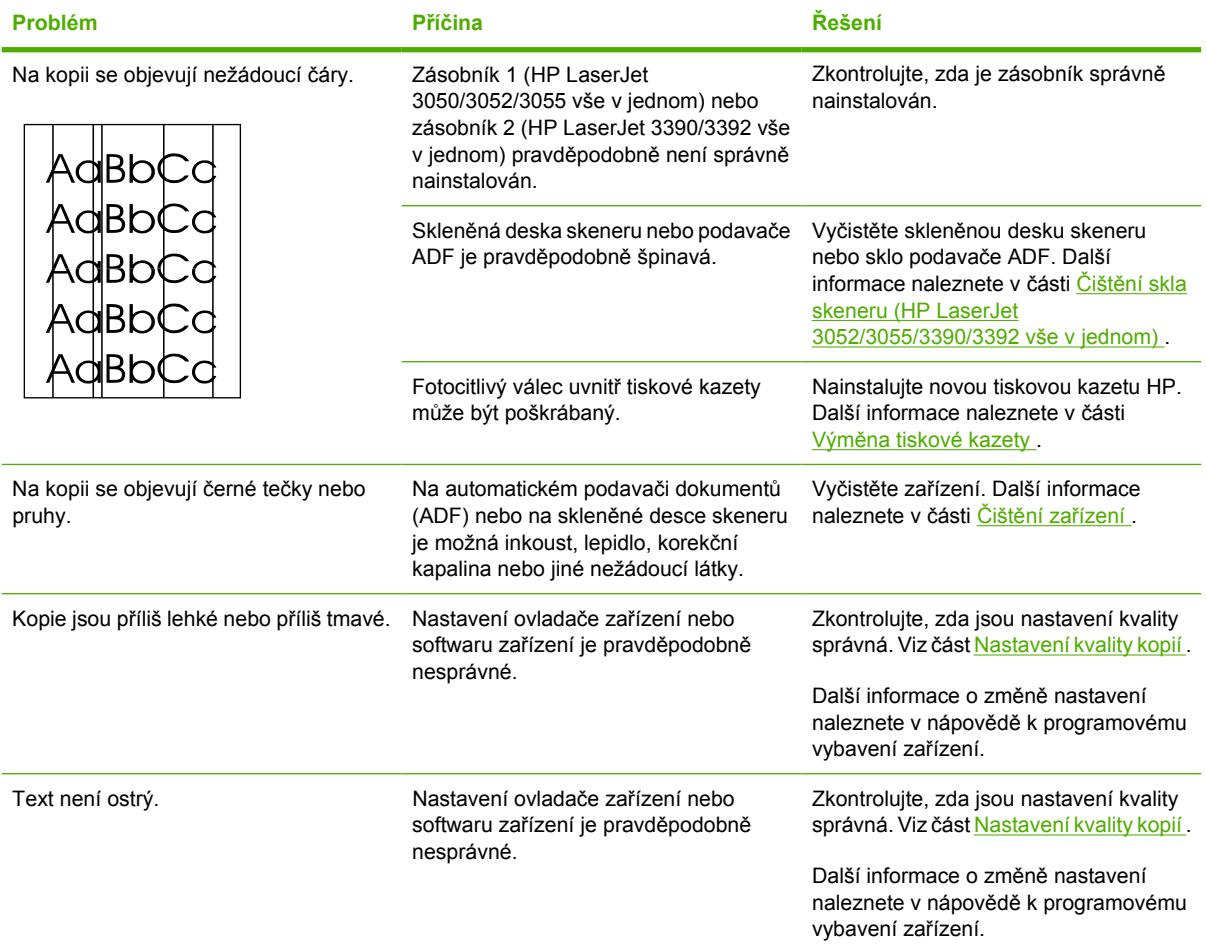

## **Problémy při manipulaci s médii**

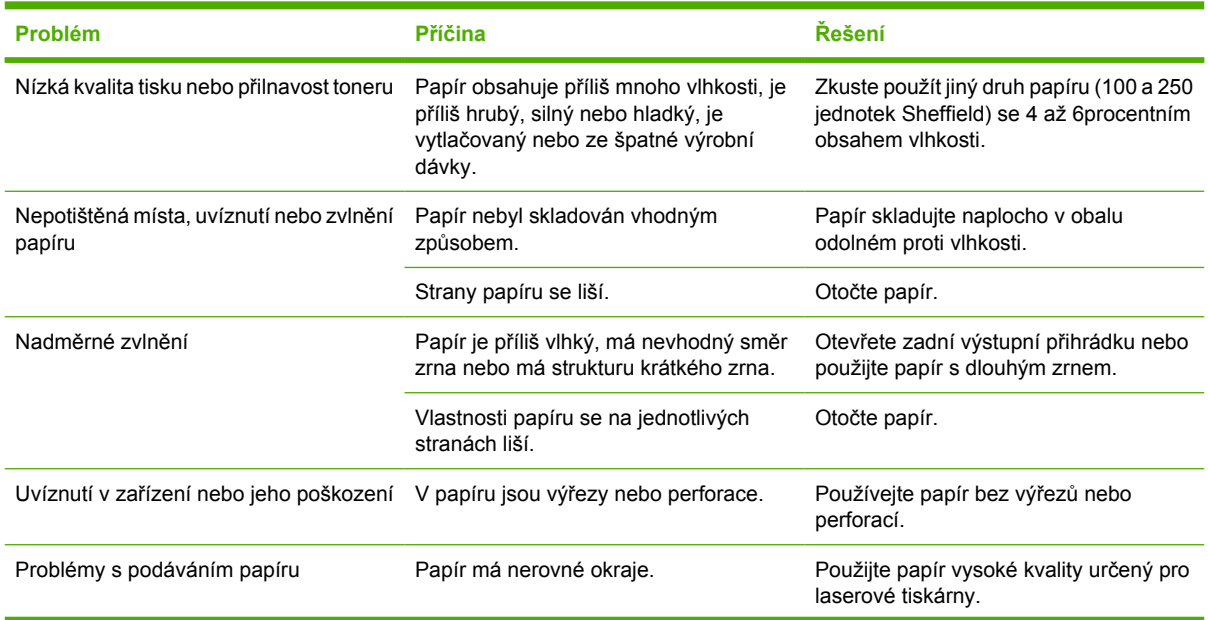

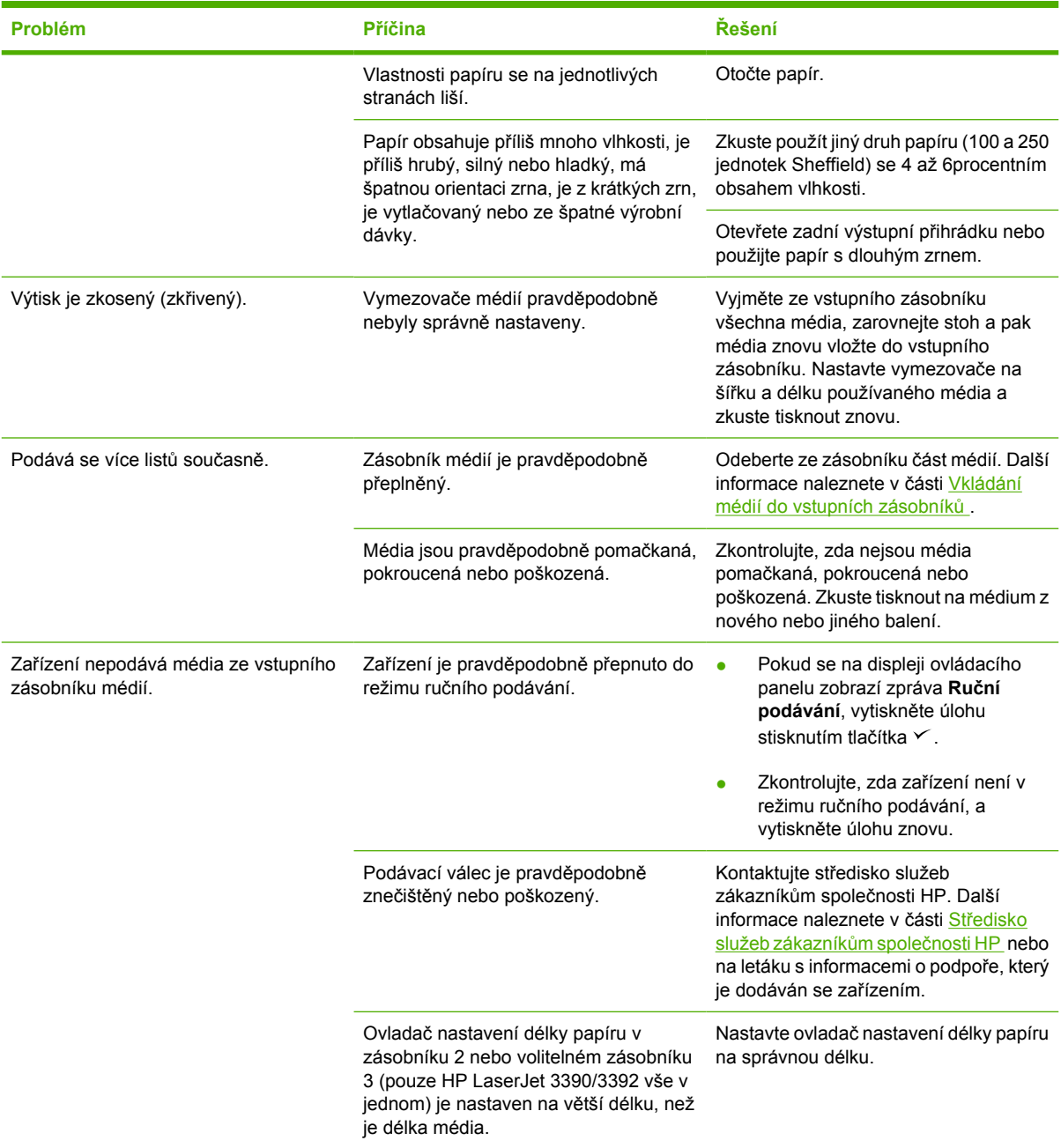

### **Potíže s výkonem**

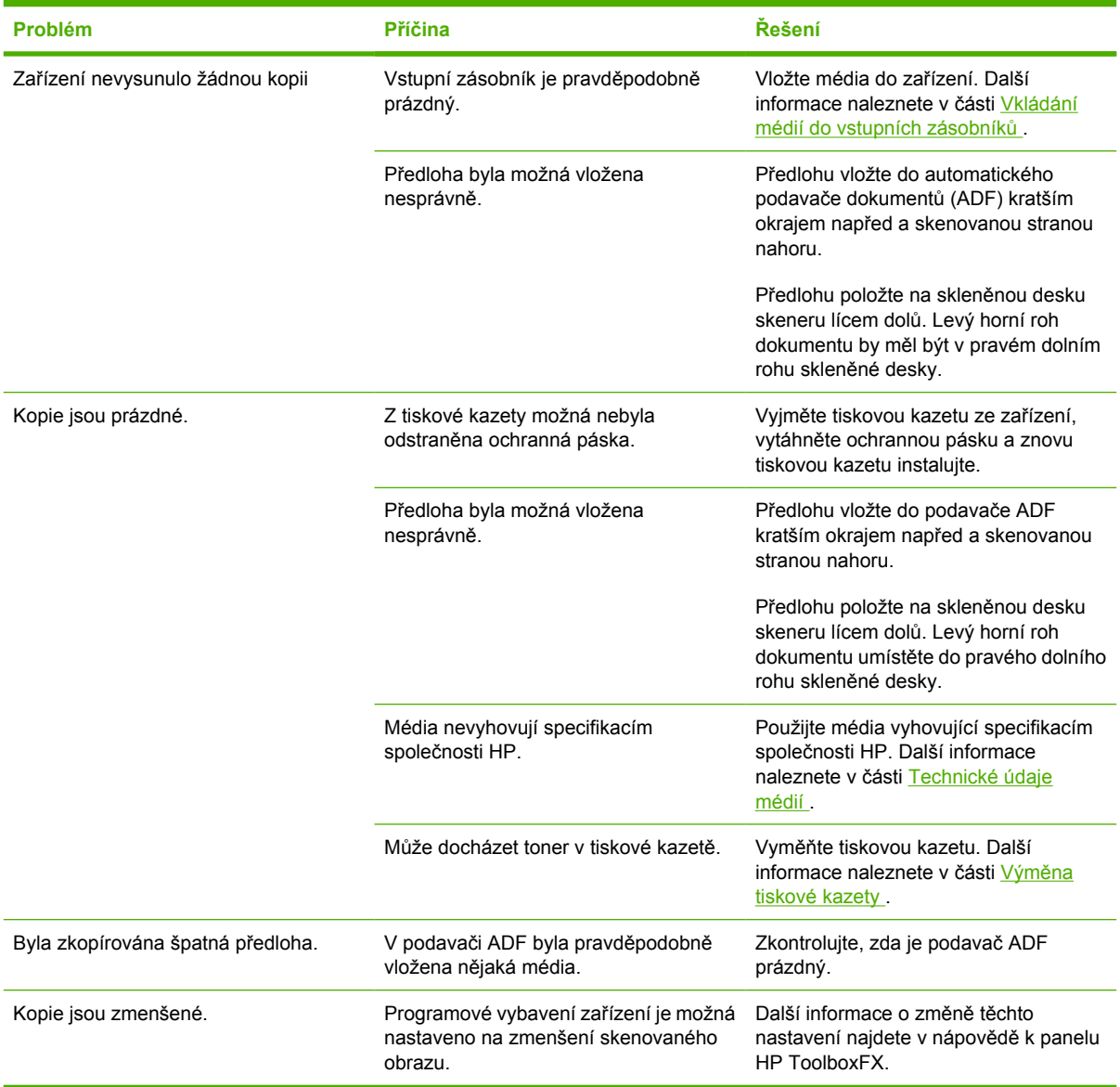

## **Potíže se skenováním**

### **Odstraňování problémů s naskenovaným obrázkem**

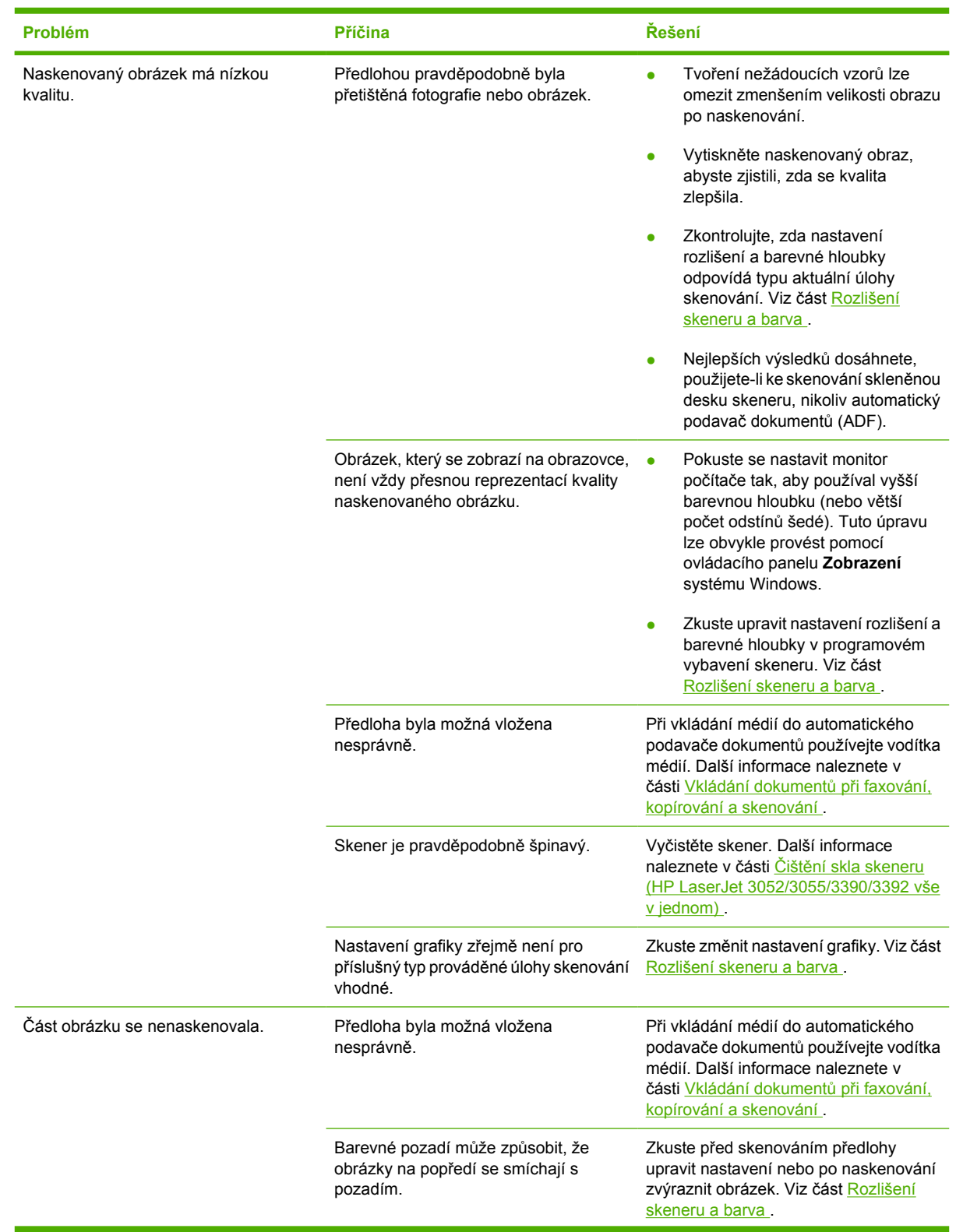

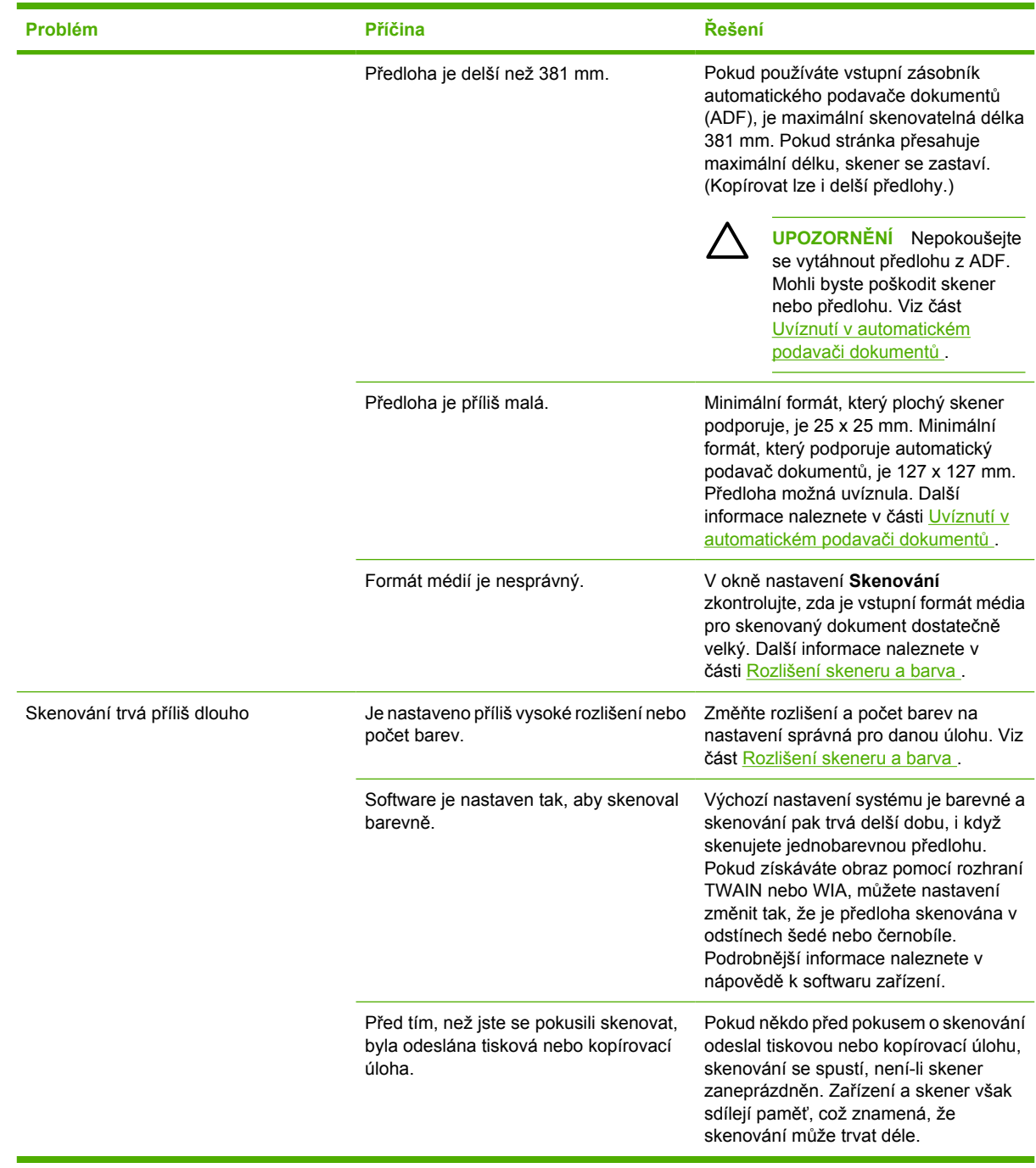

### **Problémy s kvalitou skenování**

### **Předcházení potížím**

Následuje několik jednoduchých kroků, pomocí kterých lze zvýšit kvalitu kopírování a skenování.

- Ke skenování používejte místo vstupního zásobníku automatického podavače dokumentů (ADF) přímo skleněnou desku skeneru.
- Používejte vysoce kvalitní předlohy.
- Média vkládejte správně. Nejsou-li média vložena správně, mohou se zavést šikmo, což má za následek nejasný obrázek. Další informace naleznete v části [Vkládání médií do vstupních](#page-53-0) [zásobník](#page-53-0)ů .
- Nastavte software podle toho, jak chcete naskenovanou stránku použít. Další informace naleznete v části [Rozlišení skeneru a barva .](#page-163-0)
- Podává-li zařízení často více než jednu stránku najednou, možná bude potřeba vyměnit oddělovací podložku. Kontaktujte středisko služeb zákazníkům společnosti HP. Další informace naleznete v části Stř[edisko služeb zákazník](#page-397-0)ům společnosti HP nebo na letáku, který je dodáván se zařízením.
- K ochraně předloh používejte ochranné fólie.

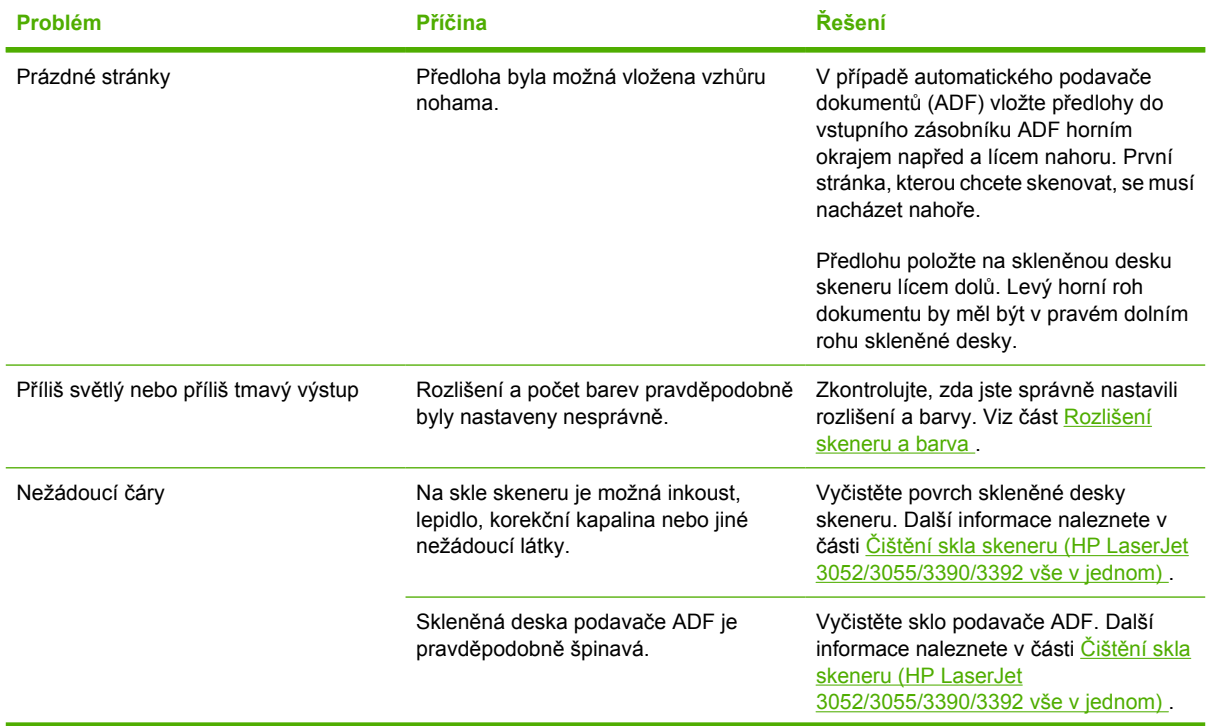

### **Odstraňování problémů s kvalitou skenování**

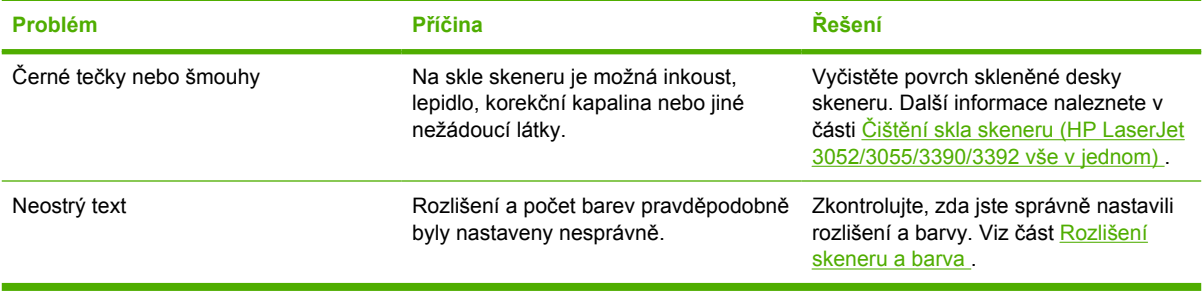

## **Problémy se sítí**

### **Kontrola, zda je zařízení zapnuto a ve stavu online**

#### **Kontrola, zda je zařízení zapnuto a ve stavu online**

Chcete-li zkontrolovat, zda je zařízení připraveno k tisku, zkontrolujte následující skutečnosti.

**1.** Je zařízení připojeno k napájení a je zapnuté?

Zkontrolujte, zda je zařízení zapojeno do elektrické zásuvky a zapnuto. Jestliže se tím problém nevyřeší, může jít o vadný napájecí kabel, vadný zdroj napájení nebo o závadu na zařízení.

**2.** Svítí na zařízení indikátor Připraveno?

Pokud indikátor bliká, pravděpodobně budete muset počkat na dokončení aktuální úlohy.

- **3.** Je displej ovládacího panelu zařízení prázdný?
	- Zkontrolujte, zda je zařízení zapnuté.
	- Zkontrolujte, zda je zařízení správně nainstalováno.
- **4.** Zobrazuje displej ovládacího panelu jinou zprávu než **Připraveno**?
	- Úplný seznam zpráv ovládacího panelu a nápravných opatření naleznete v dokumentaci k zařízení.

### **Řešení problémů při komunikaci zařízení se sítí**

#### **Řešení problémů při komunikaci zařízení se sítí**

Chcete-li ověřit správnost komunikace zařízení se sítí, zkontrolujte níže uvedené skutečnosti. U těchto informací se předpokládá, že konfigurač[ní stránka](#page-285-0) sítě byla již vytištěna (viz Konfigurační stránka).

**1.** Vyskytují se problémy s fyzickým připojením mezi pracovní stanicí nebo souborovým serverem a zařízením?

Zkontrolujte, zda jsou síťové kabely, připojení a konfiguraci směrovače správné. Zkontrolujte, zda délka síťových kabelů odpovídá technickým parametrům sítě.

**2.** Jsou síťové kabely správně připojeny?

Zkontrolujte, zda je zařízení připojeno k síti prostřednictvím odpovídajícího portu a kabelu. Zkontrolujte, zda jsou jednotlivá kabelová připojení v pořádku a na správném místě. Pokud se tím problém nevyřeší, zkuste použít jiný kabel nebo porty na rozbočovači či vysílači a přijímači. Žlutý indikátor činnosti a zelený indikátor stavu připojení vedle síťového portu na zadní straně zařízení by měly svítit.

**3.** Jsou nastavení duplexu a rychlosti připojení správná?

Společnost Hewlett-Packard doporučuje ponechat tato nastavení v automatickém režimu (výchozí nastavení). Viz část [Nastavení rychlosti p](#page-173-0)řipojení a duplexu .

4. Odpovídá zařízení na příkaz "ping"?

Pomocí příkazu ping zadaného z příkazové řádky lze prověřit zařízení z počítače. Příklad:

ping 192.168.45.39

Nastavte program ping tak, aby zobrazoval doby odezvy.

Pokud zařízení odpovídá na příkaz ping, zkontrolujte, zda konfigurace adresy IP pro zařízení na počítači je správná. Pokud je adresa správná, odstraňte zařízení a přidejte je znovu.

Pokud příkaz ping selže, zkontrolujte, zda jsou zapnuty síťové rozbočovače a zda nastavení sítě, zařízení a počítač jsou nakonfigurovány pro stejnou síť.

**5.** Byly do sítě přidány nějaké softwarové programy?

Zkontrolujte, zda jsou kompatibilní a zda jsou řádně nainstalovány se správnými ovladači tiskárny.

**6.** Mohou ostatní uživatelé tisknout?

Tento problém se může týkat určité pracovní stanice. Zkontrolujte síťové ovladače dané pracovní stanice, ovladače tiskárny a přesměrování (zachytávání v prostředí Novell NetWare).

**7.** Používají ostatní uživatelé, kteří mohou tisknout, stejný síťový operační systém?

Zkontrolujte správnost nastavení síťového operačního systému.

**8.** Je zapnutý síťový protokol?

Na stránce konfigurace sítě zkontrolujte stav protokolu. Viz část Konfigurační stránka. Ke kontrole stavu dalších protokolů můžete použít integrovaný webový server nebo panel HP ToolboxFX. Viz část [Použití integrovaného webového serveru nebo panelu HP ToolboxFX .](#page-170-0)

- **9.** Zobrazuje se zařízení v softwaru HP Web Jetadmin nebo jiném programu pro správu?
	- Zkontrolujte nastavení sítě na stránce konfigurace sítě.
	- Pomocí ovládacího panelu zařízení ověřte síťová nastavení zařízení.

## **Problémy s displejem ovládacího panelu**

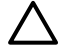

**UPOZORNĚNÍ** Černé čáry nebo tečky se na displeji ovládacího panelu zařízení mohou objevit kvůli statické elektřině. Nedotýkejte se displeje ovládacího panelu zařízení, pokud se existuje možnost, že jste nabiti statickou elektřinou (například při chůzi po koberci v prostředí s nízkou vlhkostí).

Pokud je zařízení vystaveno vlivům elektrického nebo magnetického pole, mohou se na displeji ovládacího panelu zařízení nečekaně objevit čáry nebo tečky, nebo bude displej prázdný. Problém vyřešíte následujícím postupem:

- **1.** Vypněte zařízení.
- **2.** Přemístěte zařízení pryč z elektrického nebo magnetického pole.
- **3.** Zařízení znovu zapněte.

## **Problémy se sešívačkou (HP LaserJet 3392 vše v jednom)**

Sešívačka je konstruována tak, aby v ní nedochází k uvíznutí. Abyste snížili riziko uvíznutí při sešívání, nesešívejte více než 20 stránek média (80 g/m2).

**Sešívačka nesešívá stránky.**

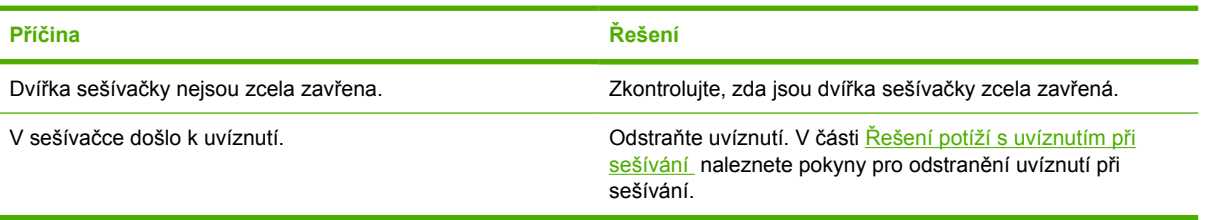

## **Řešení problémů při použití jazyka PostScript (PS)**

Následující situace jsou specifické pro jazyk PS a mohou nastat při použití více jazyků zařízení.

 $\begin{bmatrix} \frac{1}{2} & \frac{1}{2} \\ \frac{1}{2} & \frac{1}{2} \end{bmatrix}$ **Poznámka** Chcete-li, aby se při výskytu chyby PS vytiskla nebo zobrazila chybová zpráva, otevřete dialogové okno **Možnosti tisku** a zaškrtněte nastavení Chyby PS. Můžete k tomu použít také integrovaný webový server.

#### **Tabulka 13-3** Chyby PS

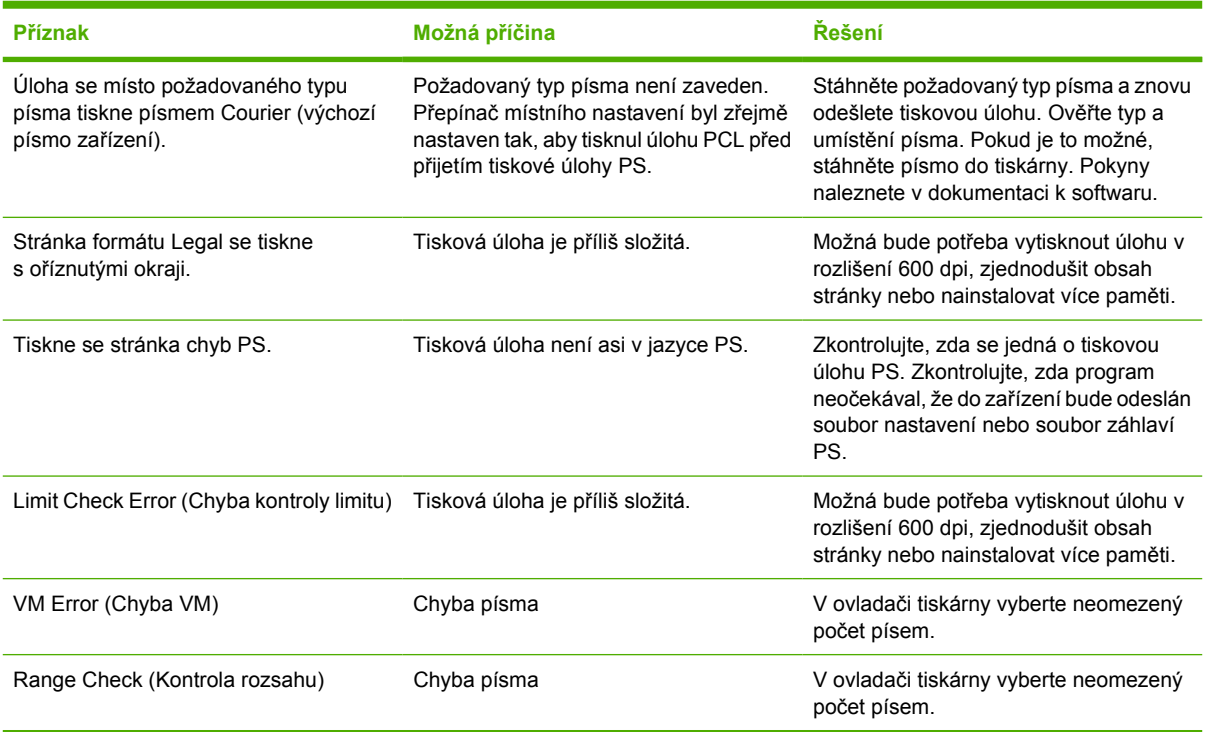

## **Řešení obecných potíží v systému Macintosh**

### **Problémy v systémech Mac OS X V10.3 a Mac OS X V10.4**

**Tabulka 13-4** Problémy v systémech Mac OS X V10.3 a Mac OS X V10.4

#### **V Tiskovém centru není uvedený ovladač tiskárny.**

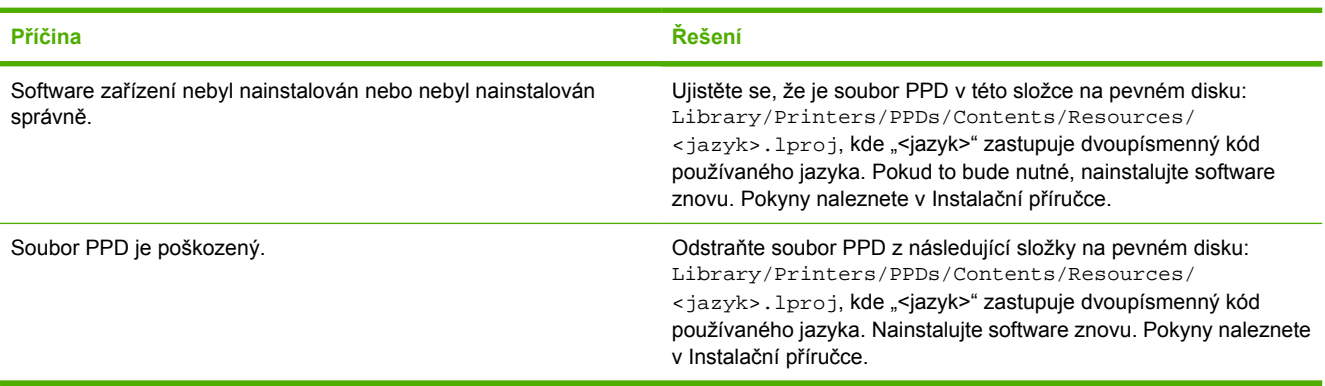

#### Název zařízení, adresa IP nebo název hostitele "rendezvous" nebo "bonjours" se nezobrazuje v seznamu v tiskovém centru.

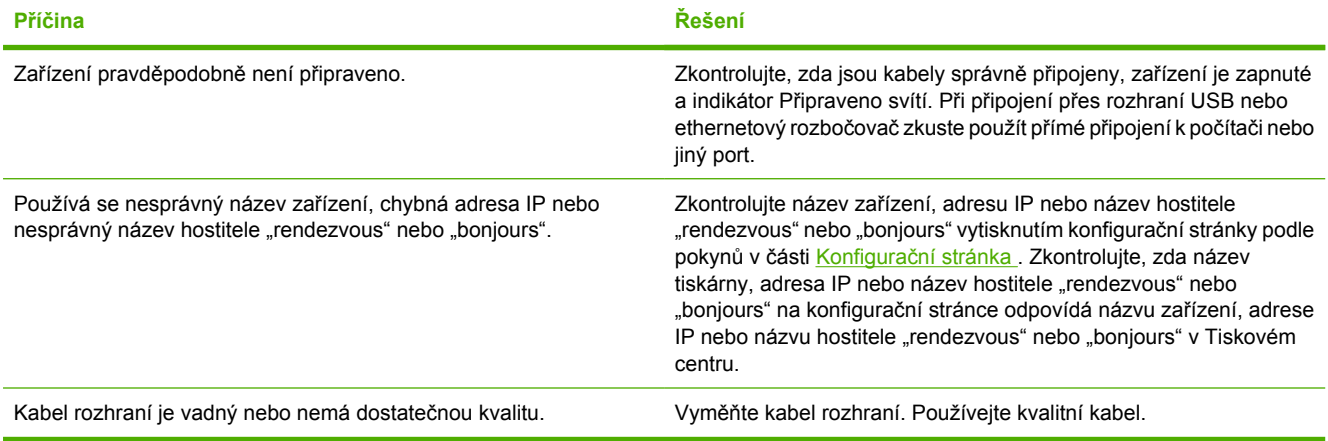

#### **Tisková úloha nebyla odeslána na správnou tiskárnu.**

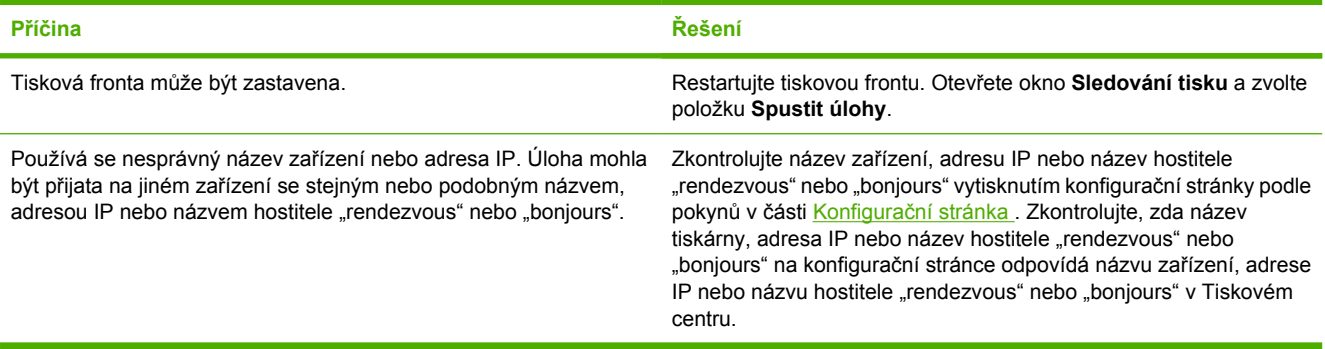

#### **Tabulka 13-4** Problémy v systémech Mac OS X V10.3 a Mac OS X V10.4 (pokračování)

#### **Soubor EPS (Encapsulated PostScript) se nevytiskne se správnými písmy.**

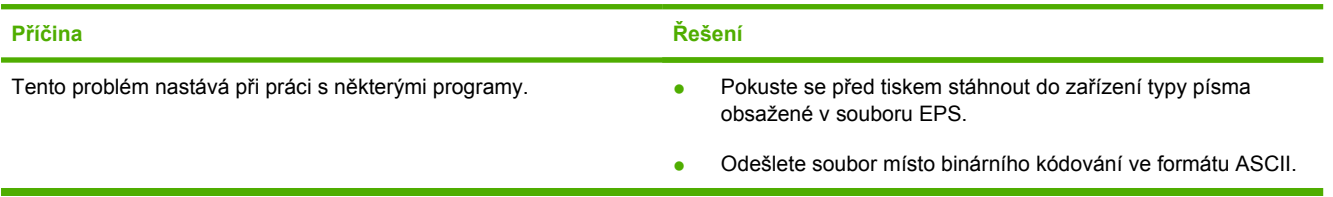

#### **Nelze tisknout pomocí karty USB od jiného výrobce.**

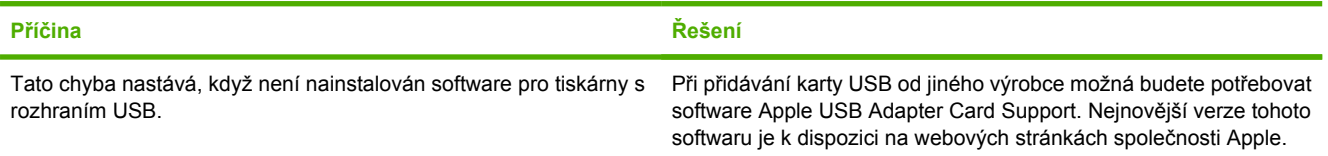

#### **Pokud se připojujete pomocí kabelu USB, zařízení se po zvolení ovladače nezobrazí v Tiskovém centru systému Macintosh.**

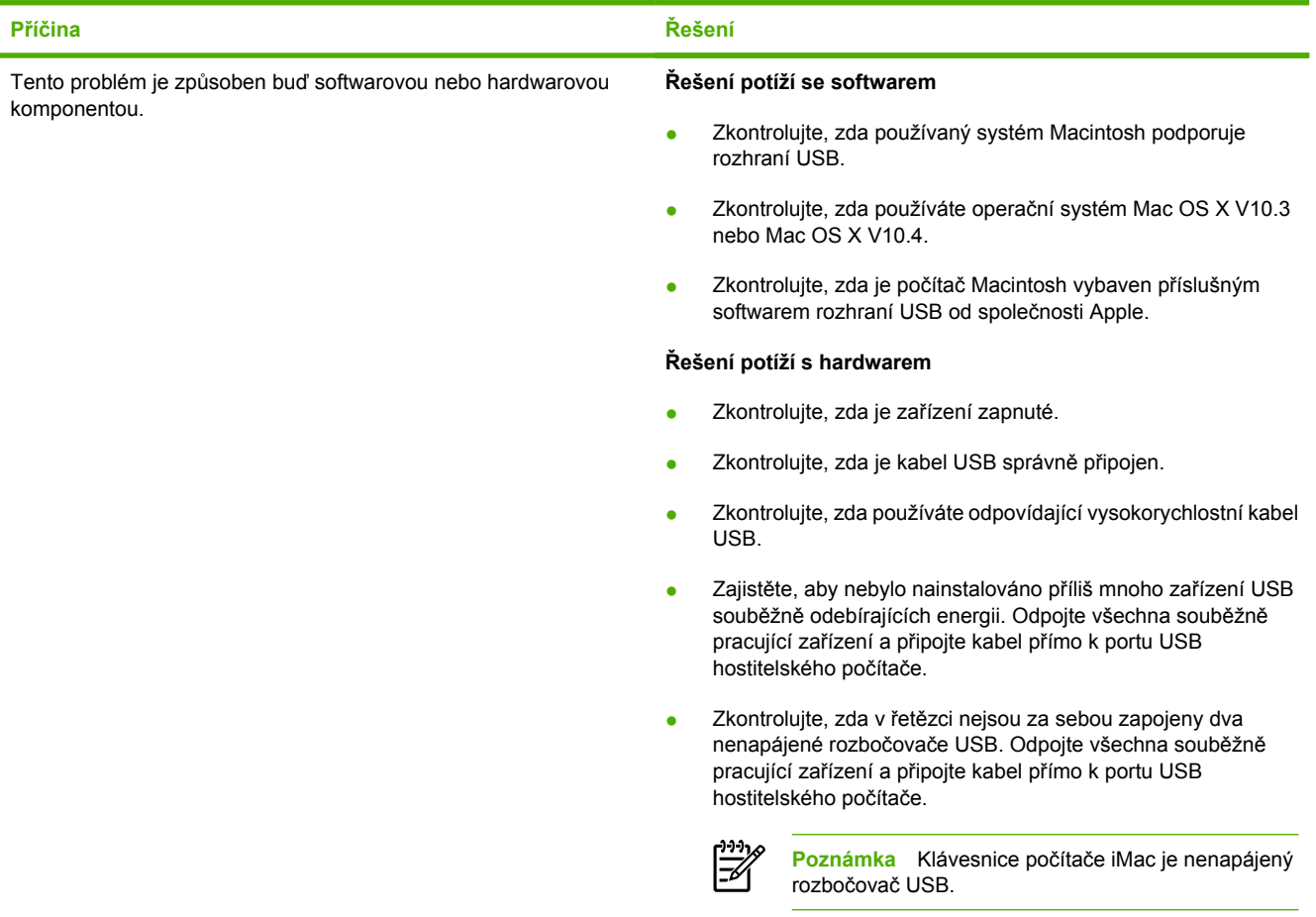

## **Nástroje pro odstraňování problémů**

Tato část popisuje nástroje, které vám pomohou při odstraňování problémů se zařízením.

### **Stránky a sestavy zařízení**

Tato část popisuje stránky a sestavy, které vám pomohou určit a vyřešit potíže se zařízením.

### **Ukázková stránka**

Chcete-li vytisknout ukázkovou stránku, postupujte podle následujících pokynů.

- **1.** Na ovládacím panelu zařízení stiskněte opakovaně tlačítko Nabídka, dokud se nezobrazí nabídka Sestavy. Potom stiskněte tlačítko  $\leq$ .
- **2.** Pomocí tlačítek < a > přejděte na možnost **Ukázková stránka** a pak stiskněte tlačítko  $\times$ .

### **Konfigurační stránka**

Konfigurační stránka uvádí aktuální nastavení a vlastnosti zařízení. Konfigurační stránku lze vytisknout ze zařízení nebo z panelu HP ToolboxFX. Chcete-li vytisknout konfigurační stránku ze zařízení, postupujte podle následujících pokynů.

- **1.** Na ovládacím panelu zařízení stiskněte tlačítko Nabídka.
- **2.** Pomocí tlačítek < a > přejděte na možnost **Sestavy** a pak stiskněte tlačítko  $\le$ .
- **3.** Pomocí tlačítek < a > přejděte na možnost **Sestava konfigurace** a pak stiskněte tlačítko  $\le$ .

Další informace o konfigurační stránce najdete v části Konfigurační stránka.

### **Stránka stavu spotřebního materiálu (HP LaserJet 3390/3392 vše v jednom)**

Stránka stavu spotřebního materiálu uvádí zbývající životnost tiskové kazety HP. Je na ní rovněž uveden odhadovaný počet zbývajících stran, počet vytisknutých stran a další informace o spotřebním materiálu. Stránku stavu spotřebního materiálu lze vytisknout ze zařízení nebo z panelu HP ToolboxFX. Chceteli vytisknout tuto stránku ze zařízení, postupujte podle následujících pokynů.

- **1.** V nabídce ovládacího panelu zařízení stiskněte tlačítko Nabídka.
- **2.** Pomocí tlačítek < a > přejděte na možnost Sestavy a pak stiskněte tlačítko  $\times$ .
- **3.** Pomocí tlačítek < a > přejděte na možnost **Stav spotřebního materiálu** a pak stiskněte tlačítko  $\checkmark$ .

Další informace o stránce stavu spotřebního materiálu najdete v části [Stránka stavu spot](#page-287-0)řebního [materiálu \(HP LaserJet 3390/3392 vše v jednom\)](#page-287-0) .

### **Faxové sestavy**

Tato část popisuje sestavy faxu, které vám pomohou určit a vyřešit potíže se zařízením.

 $\mathbb{R}$ Poznámka Další informace o faxových sestavách najdete v části Protokoly a sestavy faxu.

### **Protokol činností faxu**

Protokol činností faxu obsahuje chronologicky uspořádaný seznam posledních 40 přijatých, odeslaných a odstraněných faxů spolu s informacemi o chybách, k nimž při zpracování těchto faxů došlo.

### **Postup při tisku protokolu činností faxu**

- **1.** Na ovládacím panelu zařízení stiskněte tlačítko Nabídka.
- **2.** Pomocí tlačítek < a > přejděte na možnost Sestavy a pak stiskněte tlačítko  $\times$ .
- **3.** Pomocí tlačítek < a > přejděte na možnost **Protokol činnosti faxu** a pak stiskněte tlačítko .
- **4.** Stisknutím tlačítka v vyberte možnost Vytisknout protokol ihned. Zařízení ukončí režim nastavení v nabídce a vytiskne protokol.

### **Sestava faxových volání**

Sestava faxového volání je krátká zpráva udávající stav posledního odeslaného nebo přijatého faxu.

#### **Postup tisku sestavy faxového volání**

- **1.** Na ovládacím panelu zařízení stiskněte tlačítko Nabídka.
- **2.** Pomocí tlačítek < a > přejděte na možnost **Sestavy** a pak stiskněte tlačítko  $\le$ .
- **3.** Pomocí tlačítek < a > přejděte na možnost **Sestava faxového volání** a pak stiskněte tlačítko  $\times$ .
- **4.** Stisknutím tlačítka v vyberte možnost Vytisknout sestavu ihned. Zařízení ukončí režim nastavení v nabídce a vytiskne sestavu.

### **Sestava telefonního seznamu**

V sestavě telefonního seznamu jsou uvedena čísla faxu přiřazená k rychlým tlačítkům a k volbám rychlého a skupinového vytáčení.

#### **Postup při tisku sestavy telefonního seznamu**

- **1.** Na ovládacím panelu zařízení stiskněte tlačítko Nabídka.
- **2.** Pomocí tlačítek < a > přejděte na možnost **Sestavy** a pak stiskněte tlačítko .
- **3.** Pomocí tlačítek < a > přejděte na možnost **Sestava telefonního seznamu** a pak stiskněte tlačítko . Zařízení ukončí režim nastavení v nabídce a vytiskne sestavu.

### **Sestava účtovacích kódů**

Sestava účtovacích kódů je tištěný seznam všech účtovacích kódů faxu, ve kterém je uveden celkový počet faxů účtovaných u jednotlivých kódů.

**Poznámka** Po vytištění této sestavy dojde k odstranění informací o účtování.

### **Postup při tisku sestavy účtovacích kódů**

- **1.** Na ovládacím panelu zařízení stiskněte tlačítko Nabídka.
- **2.** Pomocí tlačítek < a > přejděte na možnost **Sestavy** a pak stiskněte tlačítko .
- **3.** Pomocí tlačítek < a > přejděte na možnost **Účtovací sestava** a pak stiskněte tlačítko . Zařízení ukončí režim nastavení v nabídce a vytiskne sestavu.

### **HP ToolboxFX**

Panel HP ToolboxFX je webová aplikace, kterou lze použít k odstraňování problémů.

### **Zobrazení panelu HP ToolboxFX**

Panel HP ToolboxFX otevřete jedním z následujících způsobů:

- Na ploše operačního systému Windows poklepejte na ikonu HP ToolboxFX.
- V nabídce **Start** systému Windows, zvolte příkaz **Programy** (nebo **Všechny programy** v systému Windows XP) a klepněte na položku HP ToolboxFX.

### **Karta Odstraňování problémů**

Panel HP ToolboxFX zahrnuje kartu **Odstraňování problémů**, která obsahuje odkazy na následující hlavní stránky:

- **Zprávy ovládacího panelu**. Zobrazuje popis zpráv ovládacího panelu zařízení.
- **Odstranění uvíznutého papíru**. Zobrazí informace o nalezení a odstranění uvíznutého papíru.
- **Potíže při tisku**. Zobrazí témata nápovědy, která mohou pomoci vyřešit potíže s tiskem.
- **Potíže při skenování**. Zobrazí témata nápovědy, která mohou pomoci vyřešit potíže při skenování.
- **Potíže při kopírování**. Zobrazí témata nápovědy, která mohou pomoci vyřešit potíže při kopírování.
- **Potíže při faxování**. Zobrazí témata nápovědy, která mohou pomoci vyřešit potíže s faxováním.
- **Potíže s připojením**. Zobrazí témata nápovědy, která mohou pomoci vyřešit potíže s připojením k síti.
- **Nástroje pro odstraňování problémů**. Nástroje pro odstraňování problémů pomáhají při údržbě zařízení.
- **Animované ukázky**. Zobrazuje animované ukázky nápovědy pro toto zařízení.

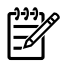

.

**Poznámka** Při odstraňování problémů se zařízením vám mohou pomoci další karty panelu HP ToolboxFX. Informace o dalších kartách panelu [HP ToolboxFX](#page-289-0) najdete v části <mark>HP ToolboxFX</mark>

### **Nabídka Servis**

Nabídku **Servis** ovládacího panelu zařízení použijete při odstraňování problémů.

### **Obnovení výchozích nastavení z výroby**

Po obnovení výchozích nastavení z výroby jsou všechna nastavení vrácena zpět na výchozí hodnoty nastavené výrobcem a také se odstraní jméno a telefonní číslo v záhlaví faxu.

**UPOZORNĚNÍ** Tento postup vymaže faxová čísla a jména, která jste přiřadili k rychlým tlačítkům a kódům rychlého vytáčení, a odstraní všechny stránky uložené v paměti. Potom se zařízení automaticky restartuje.

#### **Obnovení výchozích nastavení z výroby**

- **1.** Na ovládacím panelu zařízení stiskněte tlačítko Nabídka.
- **2.** Pomocí tlačítek < a > přejděte na možnost **Servis** a pak stiskněte tlačítko .
- **3.** Pomocí tlačítek < a > přejděte na možnost **Obnovit výchozí nastavení** a pak stiskněte tlačítko  $\checkmark$  .

Zařízení se automaticky restartuje.

### **Čištění dráhy papíru**

Zařízení je vybaveno speciálním čistícím režimem pro čištění dráhy papíru.

⊯ **Poznámka** Pokud máte přístup k panelu HP ToolboxFX, společnost HP doporučuje využít k čištění dráhy papíru tento panel HP ToolboxFX. Další informace naleznete v části Čiště[ní dráhy](#page-310-0) papíru.

#### **Postup čištění dráhy papíru**

- **1.** Na ovládacím panelu zařízení stiskněte tlačítko Nabídka.
- **2.** Pomocí tlačítek < a > přejděte na možnost **Servis** a pak stiskněte tlačítko .
- **3.** Pomocí tlačítek < a > přejděte na možnost **Režim čištění** a pak stiskněte tlačítko .

Zařízením pomalu projde jedna stránka. Po dokončení procesu stránku zahoďte.

- **4.** Po zobrazení výzvy vložte obyčejný papír formátu Letter nebo A4.
- **5.** Opětovným stisknutím tlačítka v potvrdíte a zahájíte proces čištění.

Zařízením pomalu projde jedna stránka. Po dokončení procesu stránku zahoďte.

### **Trasování protokolu T.30**

Při odstraňování problémů s přenosem faxů použijte sestavu trasování protokolu T.30.

#### **Tisk sestavy trasování protokolu T.30**

Ze zařízení odešlete fax nebo ho do zařízení přijměte z jiného faxového zařízení a po jeho vytištění vytiskněte sestavu trasování protokolu T.30.

- **1.** Na ovládacím panelu zařízení stiskněte tlačítko Nabídka.
- **2.** Pomocí tlačítek < a > přejděte na možnost **Servis** a pak stiskněte tlačítko  $\times$ .
- **3.** Pomocí tlačítek < a > přejděte na možnost **Tisk T.30** a pak stiskněte tlačítko  $\times$ .

Zařízení ukončí režim nastavení v nabídce a vytiskne sestavy.

### **Archivní tisk**

Archivní tisk vytvoří výstup, který je méně náchylný k rozmazání nebo vyprášení toneru. Archivní tisk používejte k vytváření dokumentů, které chcete zachovat nebo archivovat.

#### **Zapnutí archivního tisku**

- **1.** Na ovládacím panelu zařízení stiskněte tlačítko Nabídka.
- **2.** Pomocí tlačítek < a > přejděte na možnost **Servis** a pak stiskněte tlačítko  $\le$ .
- **3.** Pomocí tlačítek < a > vyberte možnost **Archivní tisk**, pak vyberte možnost **Zapnuto** nebo **Vypnuto** a stiskněte tlačítko .

# **A Příslušenství a informace o objednání**

- Spotř[ební materiál](#page-389-0)
- Paměť [\(HP LaserJet 3390/3392 vše v jednom\)](#page-389-0)
- Kabely a př[íslušenství k rozhraní](#page-389-0)
- Př[íslušenství pro manipulaci s papírem \(HP LaserJet 3390 vše v jednom\)](#page-390-0)
- Díly vymě[nitelné uživatelem](#page-390-0)
- [Papír a jiná tisková média](#page-390-0)
- **Dodateč[ná dokumentace](#page-392-0)**

V době tisku byl aktuální následující seznam příslušenství. Informace o objednání a dostupnost příslušenství se mohou během doby životnosti zařízení změnit. Aktuální informace o objednání najdete na jedné z následujících webových stránek:

- **•** Severní Amerika:<http://www.hp.com/go/ordersupplies-na>
- **·** Evropa a Blízký východ:<http://www.hp.com/go/ordersupplies-emea>
- Asijské a tichomořské země/oblasti:<http://www.hp.com/go/ordersupplies-ap>
- Latinská Amerika:<http://www.hp.com/go/ordersupplies-la>

## <span id="page-389-0"></span>**Spotřební materiál**

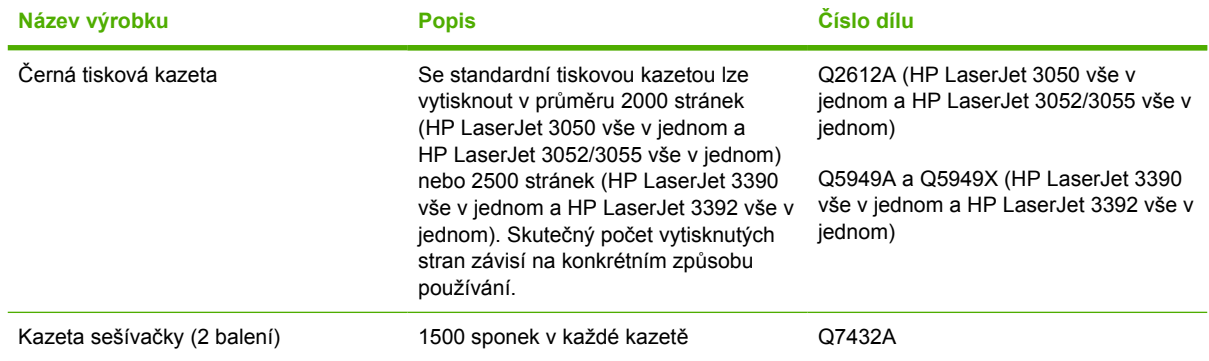

## **Paměť (HP LaserJet 3390/3392 vše v jednom)**

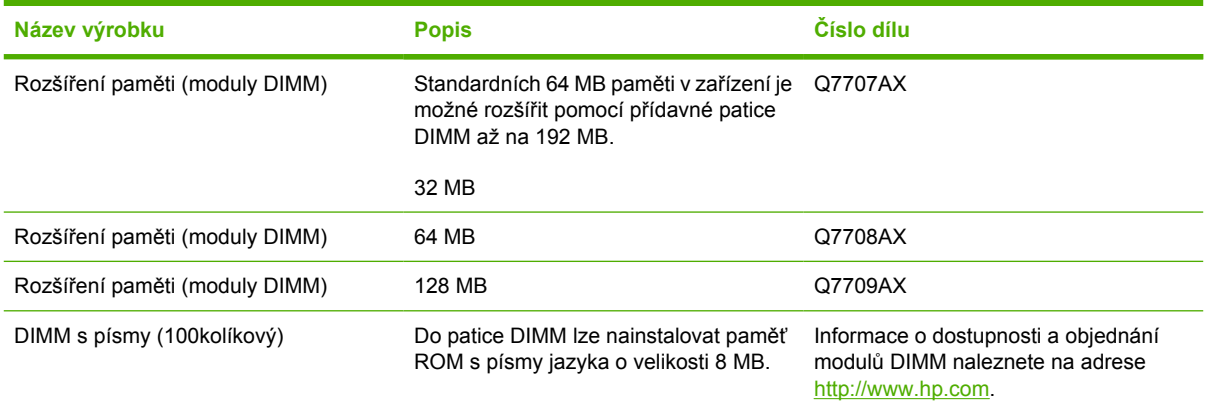

## **Kabely a příslušenství k rozhraní**

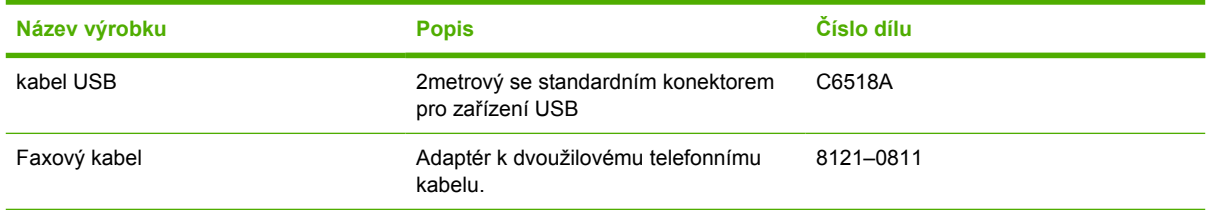

### <span id="page-390-0"></span>**Příslušenství pro manipulaci s papírem (HP LaserJet 3390 vše v jednom)**

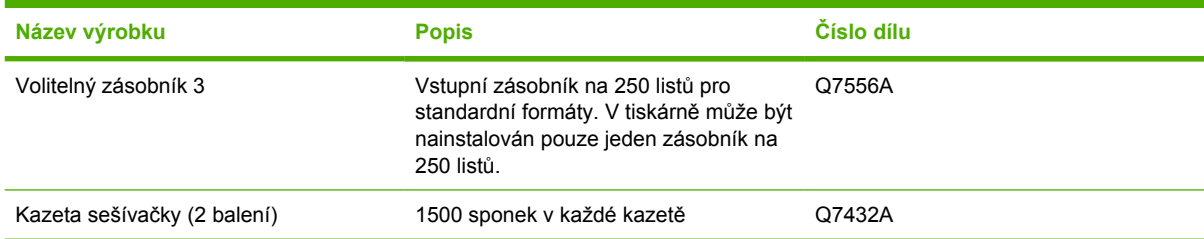

## **Díly vyměnitelné uživatelem**

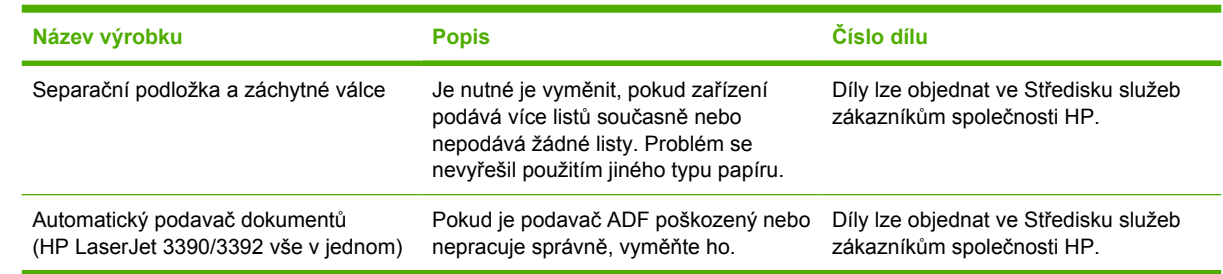

## **Papír a jiná tisková média**

**Poznámka** V tomto zařízení se nedoporučuje používat papír pro inkoustové tiskárny.

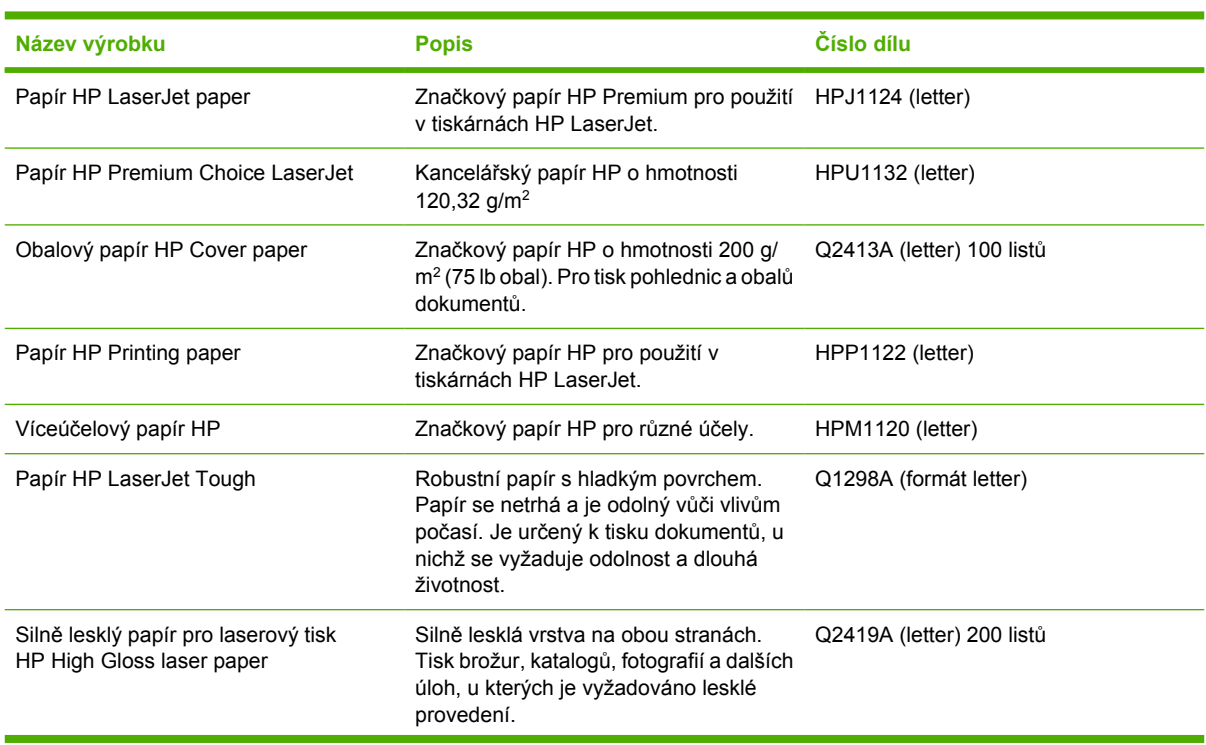

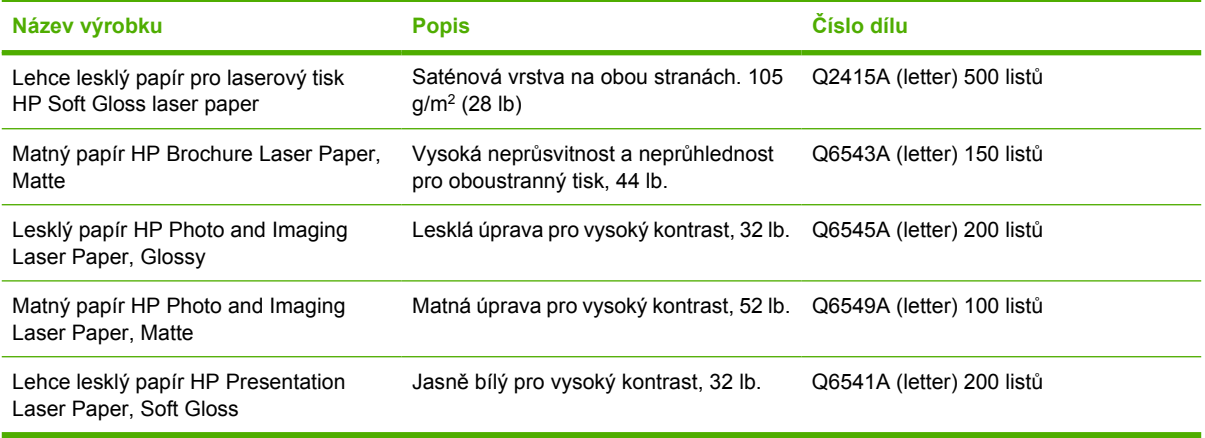

## <span id="page-392-0"></span>**Dodatečná dokumentace**

Výtisk této uživatelské příručky je k dispozici v následujících jazycích:

**Tabulka A-1** Uživatelské příručky

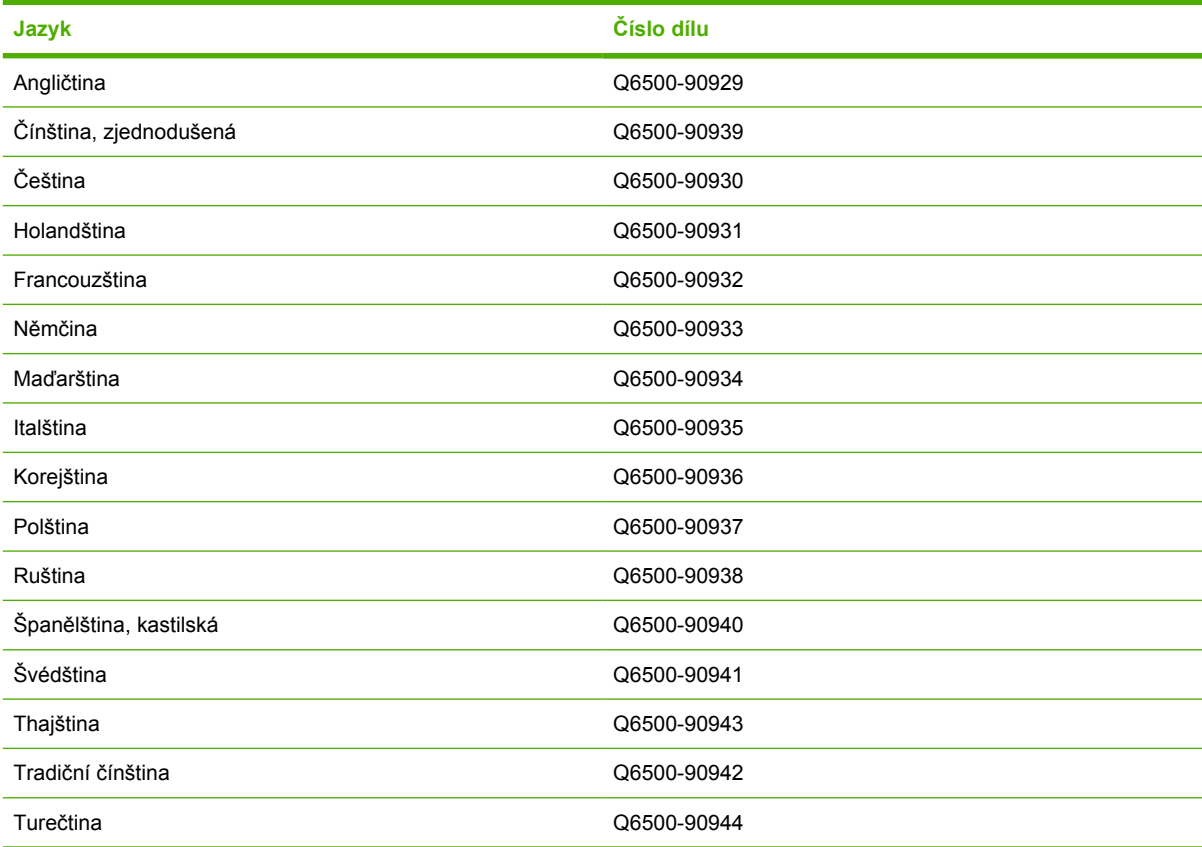

Výtisk této Instalační příručky je k dispozici v následujících jazycích:

**Tabulka A-2** Instalační příručka

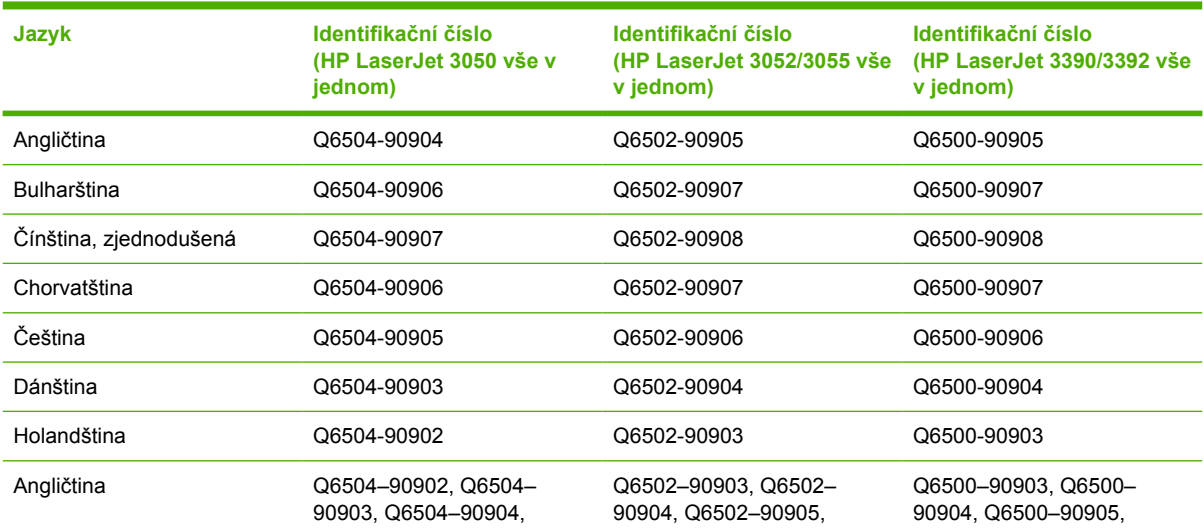

#### **Tabulka A-2** Instalační příručka (pokračování)

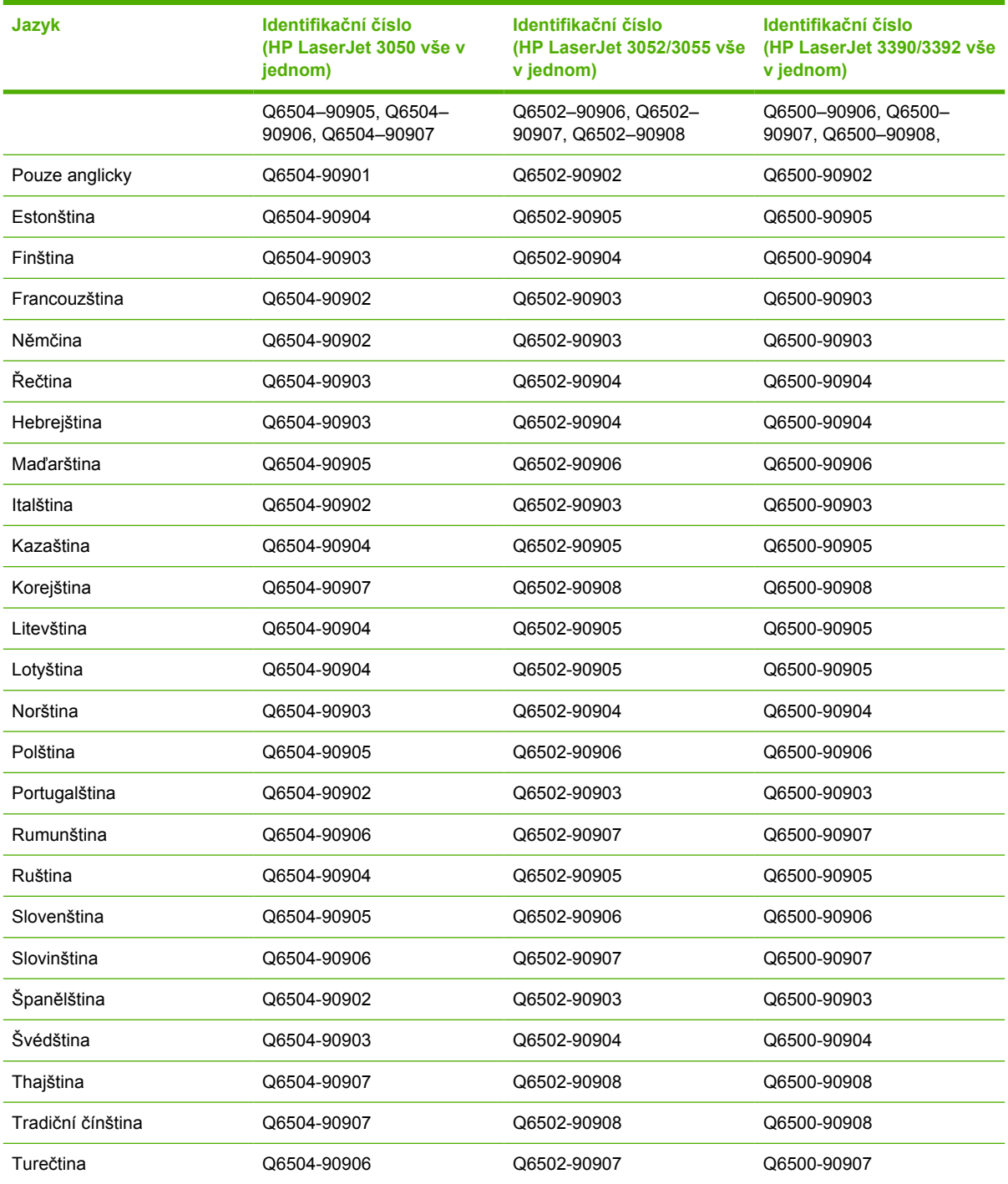

# **B Servis a podpora**

## **Prohlášení o omezené záruce HP**

HP LaserJet 3390/3392 vše v jednom energie v které v které Roční omezená záruka

VÝROBEK HP TRVÁNÍ OMEZENÉ ZÁRUKY

Společnost HP zaručuje koncovému zákazníkovi, že na žádném hardwaru a příslušenství HP se po dobu uvedenou výše neprojeví vady materiálu a zpracování, přičemž za počátek této doby je považováno datum nákupu zákazníkem. Pokud společnost HP obdrží upozornění na takovou vadu v průběhu záruční doby, společnost HP podle svého uvážení opraví nebo vymění vadný produkt. Vyměněný produkt může být nový nebo s výkonem odpovídajícím novému produktu.

Společnost HP vám zaručuje, že software HP neselže při provádění programových instrukcí z důvodu vad materiálu a zpracování po dobu uvedenou výše, je-li software správně instalován a používán, přičemž za počátek této doby je považováno datum nákupu zákazníkem. Pokud společnost HP obdrží upozornění na takovou vadu v průběhu záruční doby, společnost HP vymění software, který z důvodu těchto vad neprovádí své programové instrukce.

Společnost HP nezaručuje, že činnost produktů HP bude nepřerušená nebo bezchybná. Pokud společnost HP nemůže v rozumné době opravit nebo vyměnit libovolný produkt podle záručních podmínek, máte po neprodleném vrácení produktu nárok na vrácení kupní ceny.

Produkty společnosti HP mohou obsahovat opravené součásti, které jsou z hlediska provozu ekvivalentní novým součástem, nebo součásti, které byly krátkodobě použity.

Záruka se nevztahuje na závady způsobené (a) nesprávnou nebo nedostatečnou údržbou či kalibrací, (b) softwarem, rozhraními, součástmi či díly jiných výrobců než HP, (c) neautorizovanou úpravou či chybným použitím, (d) provozem v prostředí, které neodpovídá podmínkám stanoveným pro daný produkt, nebo (e) nesprávnou přípravou umístění či údržbou.

VÝŠE UVEDENÉ ZÁRUKY JSOU V ROZSAHU DANÉM MÍSTNÍMI ZÁKONY JEDINÝMI A VÝLUČNÝMI ZÁRUKAMI; ŽÁDNÁ DALŠÍ ZÁRUKA ČI PODMÍNKA, ÚSTNÍ ANI PÍSEMNÁ, JIMI NENÍ VYJÁDŘENA ANI Z NICH NEVYPLÝVÁ. SPOLEČNOST HP SE VÝSLOVNĚ ZŘÍKÁ VŠECH IMPLIKOVANÝCH ZÁRUK ČI PODMÍNEK PRODEJNOSTI, USPOKOJIVÉ KVALITY A ZPŮSOBILOSTI K URČITÉMU ÚČELU. V některých zemích/ oblastech, státech či provinciích není omezení doby trvání implikované záruky přípustné, tudíž se na vás výše uvedené omezení či vyloučení nemusí vztahovat. Tato záruka vám poskytuje konkrétní zákonné nároky, přičemž můžete mít ještě další nároky, které se v jednotlivých zemích/oblastech, státech či provinciích liší. Omezená záruka společnosti HP platí ve všech zemích/oblastech, kde společnost HP daný produkt uvedla na trh a kde existuje podpora společnosti HP pro daný produkt. Úroveň záručního servisu se může lišit podle místních standardů. Společnost HP nebude upravovat tvar, způsobilost ani funkce produktu tak, aby umožnila jeho provoz v zemi/ oblasti, ve které nebylo jeho provozování z právních či regulačních důvodů zamýšleno.

V ROZSAHU DANÉM MÍSTNÍMI ZÁKONY JSOU NÁPRAVNÉ PROSTŘEDKY UVEDENÉ V TOMTO PROHLÁŠENÍ O ZÁRUCE JEDINÝMI A VÝLUČNÝMI PROSTŘEDKY KONCOVÉHO ZÁKAZNÍKA. S VÝJIMKOU VÝŠE UVEDENÝCH OKOLNOSTÍ NEPONESE SPOLEČNOST HP ANI JEJÍ DODAVATELÉ ZODPOVĚDNOST ZA ZTRÁTU DAT NEBO ZA PŘÍMÉ, ZVLÁŠTNÍ, NÁHODNÉ, NÁSLEDNÉ (VČETNĚ UŠLÉHO ZISKU ČI ZTRÁTY DAT) ČI JINÉ ŠKODY, AŤ UŽ VZNIKLÉ NA ZÁKLADĚ SMLOUVY, SOUDNÍHO SPORU ČI JINAK. V některých zemích/oblastech, státech či provinciích není vyloučení a omezení náhodných či následných škod přípustné, tudíž se na vás výše uvedená omezení či vyloučení nemusejí vztahovat.

ZÁRUČNÍ PODMÍNKY OBSAŽENÉ V TOMTO PROHLÁŠENÍ, VYJMA ZÁKONEM POVOLENÉHO ROZSAHU, NEVYLUČUJÍ, NEOMEZUJÍ ANI NEUPRAVUJÍ, ALE DOPLŇUJÍ ZÁVAZNÁ STATUTÁRNÍ PRÁVA PLATNÁ PRO PRODEJ TOHOTO PRODUKTU KONCOVÝM ZÁKAZNÍKŮM.
# <span id="page-396-0"></span>**Prohlášení o omezené záruce na tiskové kazety**

U tohoto výrobku společnosti HP je zaručeno, že se u něj nevyskytnou žádné vady materiálu ani zpracování.

Záruka se nevztahue na výrobky, které (a) byly doplněny, renovovány, repasovány nebo s nimi bylo libovolným způsobem manipulováno, (b) vykazují problémy v důsledku nesprávného použití, nevhodného skladování nebo provozu mimo rozsah publikovaných specifikací prostředí výrobku tiskárny, nebo (c) se vyznačují opotřebením kvůli běžnému používání.

Chcete-li získat záruční služby, vraťte prosím výrobek na místo prodeje (s písemným popisem problému a ukázkami tisku), nebo se obraťte na péči o zákazníky společnosti HP. Společnost HP podle svého uvážení vadný výrobek vymění, nebo vrátí kupní cenu.

V ROZSAHU POVOLENÉM MÍSTNÍMI ZÁKONY JE VÝŠE UVEDENÁ ZÁRUKA VÝHRADNÍ A NEPOSKYTUJÍ SE ŽÁDNÉ DALŠÍ ZÁRUKY NEBO PODMÍNKY PÍSEMNÉ ČI ÚSTNÍ, AŤ JIŽ VÝSLOVNĚ UVEDENÉ NEBO ODVOZENÉ. SPOLEČNOST HP ZEJMÉNA ODMÍTÁ JAKÉKOLIV ODVOZENÉ ZÁRUKY NEBO PODMÍNKY PRODEJNOSTI, VYHOVUJÍCÍ KVALITY A VHODNOSTI PRO URČITÝ ÚČEL.

V ROZSAHU DANÉM MÍSTNÍMI ZÁKONY NERUČÍ SPOLEČNOST HP ANI JEJÍ DODAVATELÉ V ŽÁDNÉM PŘÍPADĚ ZA ŽÁDNÉ PŘÍMÉ, ZVLÁŠTNÍ, NAHODILÉ, NÁSLEDNÉ (VČETNĚ UŠLÉHO ZISKU NEBO ZTRÁTY DAT) NEBO JAKÉKOLI JINÉ ŠKODY VYPLÝVAJÍCÍ ZE SMLOUVY, DELIKTU ČI JINÉ SKUTEČNOSTI.

ZÁRUČNÍ PODMÍNKY OBSAŽENÉ V TOMTO PROHLÁŠENÍ, VYJMA ZÁKONEM POVOLENÉHO ROZSAHU, NEVYLUČUJÍ, NEOMEZUJÍ ANI NEUPRAVUJÍ, ALE DOPLŇUJÍ ZÁVAZNÁ STATUTÁRNÍ PRÁVA PLATNÁ PRO PRODEJ TOHOTO PRODUKTU.

# <span id="page-397-0"></span>**Dostupnost podpory a servisu**

Po celém světě nabízí společnost HP různé služby a možnosti podpory. Dostupnost těchto programů je závislá na jednotlivých zemích/oblastech. Další informace naleznete na letáku s informacemi o podpoře, který je dodáván se zařízením.

# **Středisko služeb zákazníkům společnosti HP**

#### **Služby online**

*Přístup k aktualizovanému softwaru určenému pro zařízení HP, k informacím o produktech a k informacím o podpoře pomocí připojení k Internetu 24 hodin denně naleznete na příslušných webových stránkách.*

- HP LaserJet 3050 vše v jednom (tiskárna, skener, kopírka): [www.hp.com/support/lj3050](http://www.hp.com/support/lj3050)
- HP LaserJet 3052 vše v jednom (tiskárna, skener, kopírka): [www.hp.com/support/lj3052](http://www.hp.com/support/lj3052)
- HP LaserJet 3055 vše v jednom (tiskárna, skener, kopírka): [www.hp.com/support/lj3055](http://www.hp.com/support/lj3055)
- HP LaserJet 3390 vše v jednom (tiskárna, skener, kopírka): [www.hp.com/support/lj3390](http://www.hp.com/support/lj3390)
- HP LaserJet 3392 vše v jednom (tiskárna, skener, kopírka): [www.hp.com/support/lj3392](http://www.hp.com/support/lj3392)

Na webových stránkách www.hp.com/support/net printing naleznete informace o externím tiskovém serveru HP Jetdirect.

HP Instant Support Professional Edition (ISPE) je sada nástrojů pro řešení potíží využívajících web pro práci na počítači a tisk. Přejděte na adresu <http://instantsupport.hp.com>.

#### **Telefonická podpora**

V záruční době poskytuje společnost HP telefonickou podporu zdarma. Telefonní čísla pro příslušnou zemi/oblast naleznete na letáku, který je přiložen v balení, nebo na adrese [www.hp.com](http://www.hp.com) po klepnutí na odkaz **Contact HP** (Kontaktujte HP). Než zavoláte do společnosti HP, připravte si následující údaje: název výrobku a sériové číslo, datum zakoupení a popis problému.

#### **Objednávání příslušenství nebo spotřebního materiálu pomocí služby HP Direct**

- **Spojené státy: [www.hp.com/sbso/product/supplies.](http://www.hp.com/sbso/product/supplies)**
- Kanada: [www.hp.ca/catalog/supplies](http://www.hp.ca/catalog/supplies)
- Evropa: [www.hp.com/supplies](http://www.hp.com/supplies)
- Asie a tichomořské oblasti: [www.hp.com/paper/](http://www.hp.com/paper/)

Originální náhradních díly a příslušenství HP lze objednávat na adrese [www.hp.com/buy/parts](http://www.hp.com/buy/parts) (pouze USA a Kanada) nebo zavoláním na číslo 1-800-538-8787 (USA) nebo 1-800-387-3154 (Kanada).

#### **Servisní informace HP**

Chcete-li zjistit adresy autorizovaných prodejců společnosti HP, volejte 1-800-243-9816 (v USA) nebo 1-800-387-3867 (v Kanadě).

Mimo USA a Kanadu volejte na číslo střediska služeb zákazníkům pro danou zemi/oblast. Další informace naleznete na letáku, který je přibalen k zařízení.

#### <span id="page-398-0"></span>**Servisní smlouvy HP**

Volejte na číslo: 1-800-835-4747 (USA) nebo 1-800-268-1221 (Kanada).

#### **Servisní informace HP**

Programy opravy svépomocí pro zákazníky společnosti HP poskytují našim zákazníkům v Severní Americe nejrychlejší služby na základě záruky nebo smlouvy. V tomto programu může společnost HP odeslat náhradní díly přímo koncovým uživatelům, kteří je mohou vyměnit. Tento program vám umožňuje vyměňovat náhradní díly podle potřeby.

#### **Oprava svépomocí**

#### **Panel HP ToolboxFX**

Pomocí softwaru HP ToolboxFX zjistíte stav zařízení a jeho nastavení, zobrazíte informace k řešení potíží a elektronickou dokumentaci. Funkce softwaru HP ToolboxFX můžete používat pouze po úplné instalaci softwaru. Další informace naleznete v části Instalace softwaru.

#### **Podpora HP a informace pro počítače Macintosh**

Na adrese [www.hp.com/go/macosx](http://www.hp.com/go/macosx) naleznete informace o podpoře pro systém Macintosh OS X a možnost registrace k odběru aktualizací ovladačů HP.

Na adrese [www.hp.com/go/mac-connect](http://www.hp.com/go/mac-connect) naleznete produkty, které jsou specificky navrženy pro uživatele systémů Macintosh.

## **Servis hardwaru**

Pokud dojde k selhání hardwaru během záruční doby, společnost Hewlett-Packard nabízí následující možnosti podpory:

- **Servisní opravy u společnosti Hewlett-Packard**: Společnost Hewlett-Packard zajistí vyzvednutí zařízení, opravu a doručení zpět během 5 až 10 dnů v závislosti na zemi/oblasti.
- **Autorizovaný servis Hewlett-Packard**: Jednotku lze vrátit místnímu autorizovanému prodeji.

# **Rozšířená záruka**

HP Care Pack pokrývá výrobky společnosti HP a veškeré dodané vnitřní součásti HP. Období údržby hardwaru trvá jeden až tři roky od data zakoupení výrobku společnosti HP. Zákazník může zakoupit službu HP Care Pack až do jednoho roku po zakoupení produktu HP. Spojte se s centrem péče o zákazníky HP a skupinou podpory zákazníků, kde získáte další informace. Další informace naleznete v části Stř[edisko služeb zákazník](#page-397-0)ům společnosti HP .

Možnosti HP Care Pack mohou být dostupné po vypršení standardní záruční doby. Přejděte na stránku <http://www.hpexpress-services.com/10467a/> a zadejte číslo produktu, abyste určili možnosti HP Care Pack, které jsou pro váš produkt dostupné.

# <span id="page-399-0"></span>**Pokyny pro opětovné zabalení tiskárny**

Balíte-li znovu tiskárnu, postupujte podle následujících pokynů:

- Pokud je to možné, přiložte vzorky tisku a 5 až 10 listů papíru nebo jiného tiskového média, na které nebylo možné správně tisknout.
- Vyjměte z tiskárny všechny moduly DIMM (paměťové) a pečlivě je uschovejte.

**UPOZORNĚNÍ** Statická elektřina může paměti DIMM poškodit. Při manipulaci s paměťovými moduly DIMM noste na zápěstí uzemněný antistatický náramek.

- Odeberte a uložte všechny kabely, zásobníky a volitelné příslušenství instalované v tiskárně.
- Odeberte a uložte tiskovou kazetu.

**UPOZORNĚNÍ** Z důvodu nebezpečí poškození uložte tiskovou kazetu do původního obalu nebo ji uložte tak, aby nebyla vystavena světlu.

- Je-li to možné, použijte původní přepravní obal a balicí materiál. *Poškození během přepravy vyplývající z nedostatečného zabalení je vaší zodpovědností*. Pokud k tiskárně původní balicí materiály již nemáte, obraťte se na místní poštu, kde získáte informace o zabalení tiskárny.
- Společnost Hewlett-Packard doporučuje, abyste pro dopravu zařízení pojistili.

# **C Technické údaje zařízení**

V této části naleznete následující informace o zařízení:

- [Rozm](#page-401-0)ěry
- [Elektrotechnické specifikace](#page-401-0)
- Spotř[eba energie](#page-402-0)
- [Specifikace provozního prost](#page-402-0)ředí
- **e** [Akustické emise](#page-403-0)

# <span id="page-401-0"></span>**Rozměry**

**Tabulka C-1** Rozměry

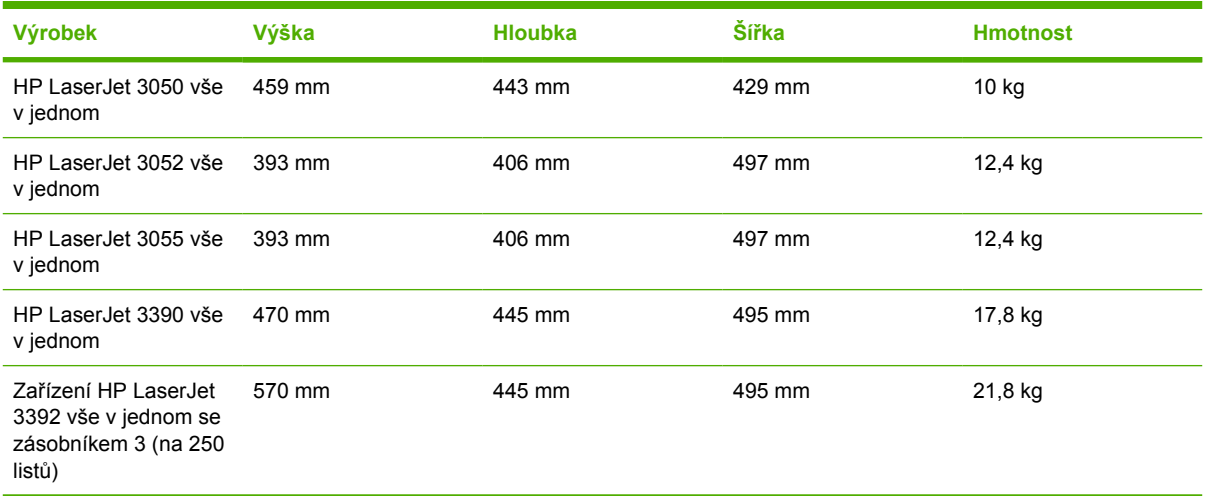

# **Elektrotechnické specifikace**

**UPOZORNĚNÍ** Požadavky na napájení závisí na podmínkách země/oblasti, kde se tiskárna prodává. Neměňte provozní napětí. Vedlo by to k poškození zařízení a ztrátě záruky na výrobek.

**Tabulka C-2** Elektrotechnické specifikace

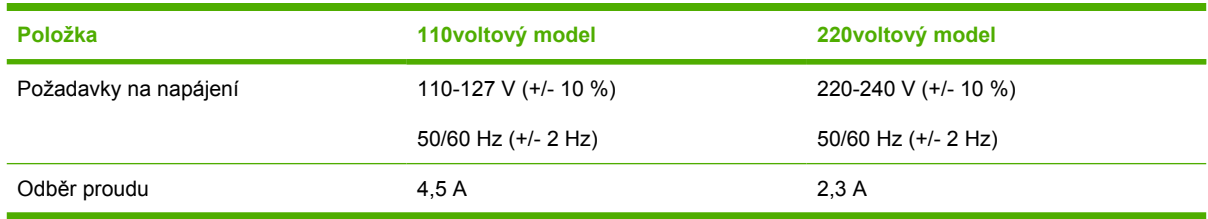

# <span id="page-402-0"></span>**Spotřeba energie**

**Tabulka C-3** Spotřeba energie (průměrná, ve wattech)1

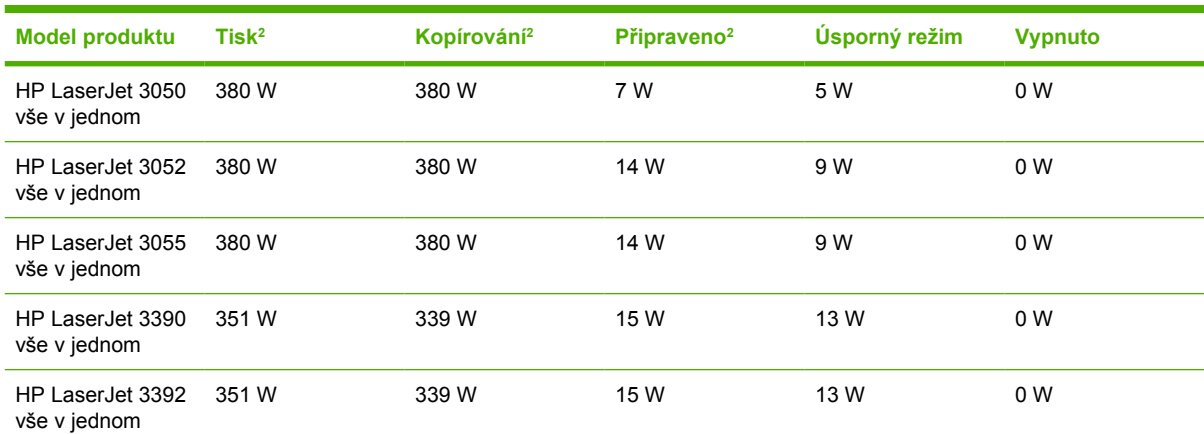

<sup>1</sup> Hodnoty se mohou změnit. Další informace naleznete na webových stránkách, které jsou uvedeny v částiStř[edisko služeb](#page-397-0) zákazníkům společnosti HP.

<sup>2</sup> Uvedený výkon odpovídá nejvyšším hodnotám naměřeným při černobílém tisku a kopírování pomocí všech standardních výší napětí.

<sup>3</sup> Výchozí čas přechodu z pohotovostního režimu do úsporného režimu = 15 minut.

<sup>4</sup> Doba přechodu z úsporného režimu k zahájení tisku = 5 sekund.

<sup>5</sup> Maximální ztráta tepla pro všechny modely v pohotovostním režimu = 51,2 BTU/hod.

<sup>6</sup> Rychlost zařízení HP LaserJet 3050/3052/3055 vše v jednom je 19 stran formátu Letter za minutu a 18 stran formátu A4 za minutu. Rychlost zařízení HP LaserJet 3390/3392 vše v jednom je 22 stran formátu Letter za minutu a 21 stran formátu A4 za minutu.

# **Specifikace provozního prostředí**

**Tabulka C-4** Specifikace provozního prostředí

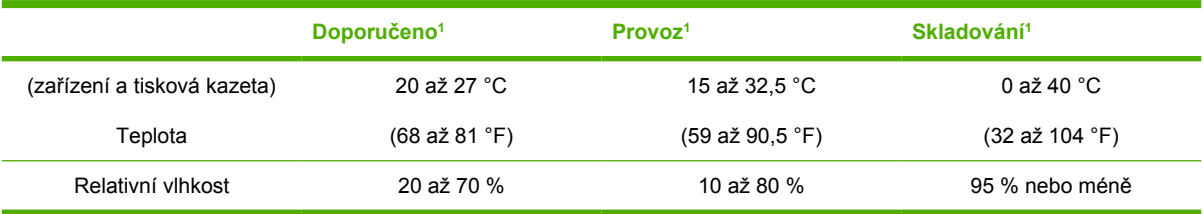

Hodnoty se mohou změnit. Aktuální informace naleznete na webových stránkách podpory uvedených v části Stř[edisko služeb](#page-397-0) zákazníkům společ[nosti HP](#page-397-0) .

# <span id="page-403-0"></span>**Akustické emise**

**Tabulka C-5** Akustické emise (HP LaserJet 3050 vše v jednom)

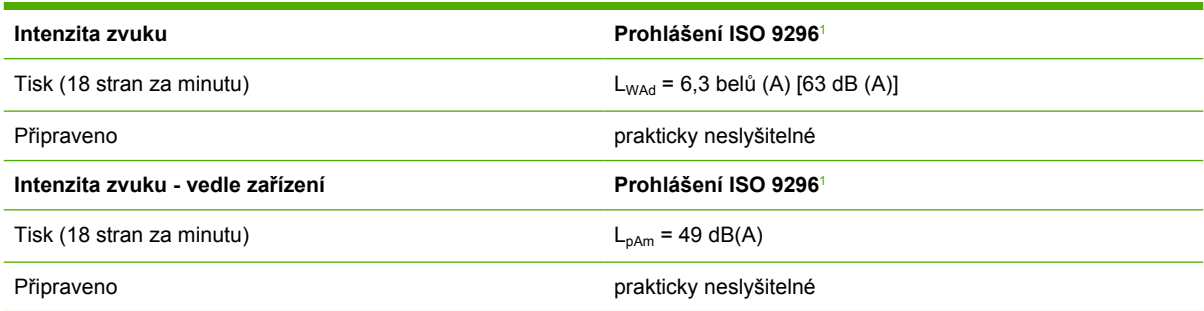

<sup>1</sup> Akustické hodnoty se mohou změnit. Aktuální informace naleznete na adrese [www.hp.com/support/lj3050](http://www.hp.com/support/lj3050).

<sup>2</sup> Testovaná konfigurace: HP LaserJet 3050 vše v jednom, A10, A4

<sup>3</sup> Rychlost zařízení je HP LaserJet 3050 vše v jednom 19 stran formátu Letter nebo A4 za minutu.

#### **Tabulka C-6** Akustické emise (HP LaserJet 3052/3055 vše v jednom)

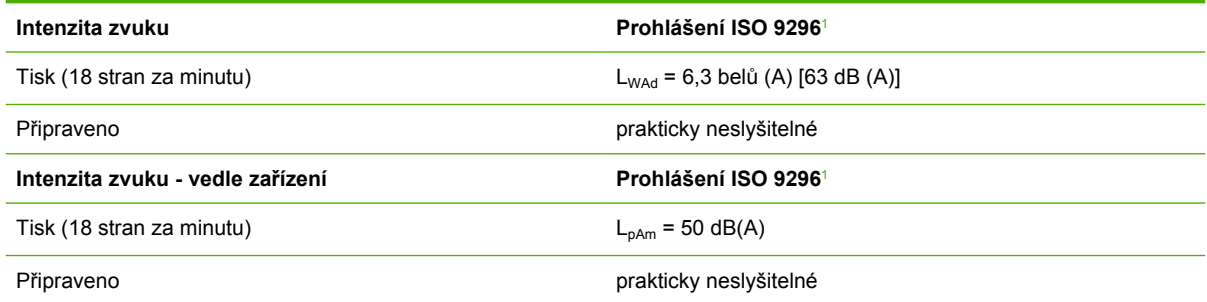

<sup>1</sup> Akustické hodnoty se mohou změnit. Aktuální informace naleznete na adrese [www.hp.com/support/lj3052](http://www.hp.com/support/lj3052) a [www.hp.com/](http://www.hp.com/support/lj3055) [support/lj3055](http://www.hp.com/support/lj3055).

<sup>2</sup> Testovaná konfigurace: HP LaserJet 3055 vše v jednom, A10, A4

<sup>3</sup> Rychlost zařízení je HP LaserJet 3052/3055 vše v jednom 19 stran formátu Letter nebo A4 za minutu.

#### **Tabulka C-7** Akustické emise (HP LaserJet 3390/3392 vše v jednom)

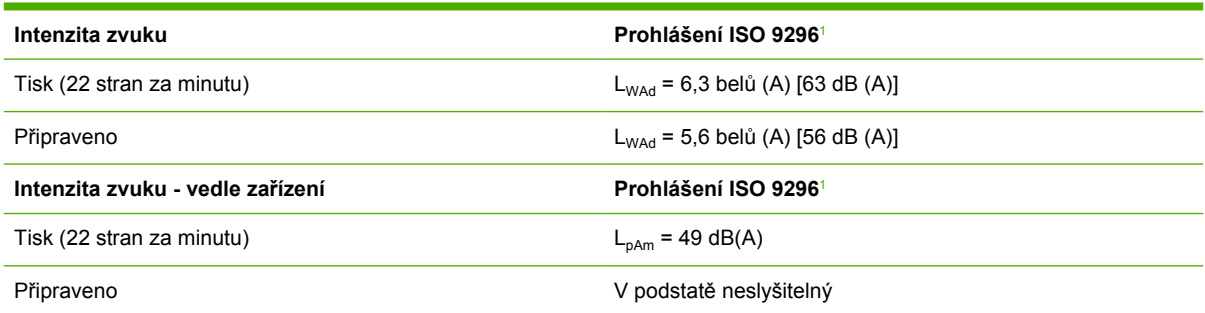

1 Akustické hodnoty se mohou změnit. Aktuální informace naleznete na adrese [www.hp.com/support/lj3390](http://www.hp.com/support/lj3390) a [www.hp.com/](http://www.hp.com/support/lj3392) [support/lj3392](http://www.hp.com/support/lj3392).

<sup>2</sup> Testovaná konfigurace: HP LaserJet 3392 vše v jednom, A4

<sup>3</sup> Rychlost zařízení HP LaserJet 3390/3392 vše v jednom je 22 stran formátu Letter za minutu a 21 stran formátu A4 za minutu.

# **D Informace o předpisech**

Tato část obsahuje následující informace o předpisech:

- [Soulad s normou FCC](#page-405-0)
- **•** Program šetř[ení životního prost](#page-406-0)ředí
- Zákon na ochranu spotřebitelů telekomunikač[ních služeb \(Spojené státy\)](#page-410-0)
- [Požadavky IC CS-03](#page-411-0)
- [Prohlášení EU pro telekomunika](#page-412-0)ční provoz
- [Prohlášení Nového Zélandu o telekomunikacích](#page-412-0)
- Prohlášení o shodě [\(HP LaserJet 3390, 3392, 3055 a 3050\)](#page-413-0)
- Prohlášení o shodě [\(HP LaserJet 3052\)](#page-414-0)
- Prohlášení o bezpeč[nosti pro danou zemi/oblast](#page-415-0)

# <span id="page-405-0"></span>**Soulad s normou FCC**

Toto zařízení bylo testováno podle požadavků na digitální zařízení třídy B a je v souladu s limity části 15 předpisů FCC. Tyto limity zabezpečují přiměřenou ochranu proti škodlivému rušení při umístění v obytných prostorách. Toto zařízení generuje, používá a může vyzařovat energii rádiové frekvence. Pokud instalace tohoto zařízení není provedena podle pokynů, zařízení může způsobovat rušení rádiového spojení. Nelze však zaručit, že k rušení v některém konkrétním případě nedojde. Pokud zařízení způsobuje rušení rádiového nebo televizního příjmu, což lze zjistit zapnutím a vypnutím tohoto zařízení, doporučujeme uživateli, aby se pokusil rušení odstranit některými z následujících kroků:

- Změnit orientaci nebo umístění přijímací antény.
- Zvětšit vzdálenost mezi zařízením a přijímačem.
- Připojit zařízení do zásuvky v jiném obvodu, než ve kterém je připojen přijímač.
- Kontaktovat prodejce nebo kvalifikovaného servisního technika pro opravy radiopřijímačů nebo televizních přijímačů.

**Poznámka** Jakékoli změny nebo úpravy tiskárny, které nejsou výslovně povoleny společností Hewlett-Packard, mohou způsobit neplatnost oprávnění uživatele provozovat tohoto zařízení.

Podle omezení třídy B části 15 pravidel FCC je pro přenos dat vyžadováno použití stíněného kabelu.

Toto zařízení je v souladu s pravidly FCC, část 68. Na zadní straně tohoto zařízení je umístěn štítek obsahující kromě jiných informací také registrační číslo FCC a ekvivalentní číslo vyzváněče (REN – Ringer Equivalence Number) tohoto zařízení. Tyto údaje musíte na požádání sdělit svému poskytovateli telekomunikačních služeb. Číslo REN se používá k určení počtu zařízení, které lze připojit k telefonní lince. Je-li číslo REN příliš vysoké, může se stát, že zařízení nebudou reagovat na příchozí hovory. Součet všech čísel REN by zpravidla neměl být vyšší než pět (5,0). Počet zařízení, která můžete maximálně připojit ke své telefonní lince (tj. součet čísel REN) zjistíte od svého poskytovatele telekomunikačních služeb.

Pro provoz zařízení se používají následující konektory USOC: RJ11C.

Telefonní kabel vyhovující standardu FCC a modulární konektor je součástí dodávky tohoto zařízení. Toto zařízení je určeno pro připojení do telefonní sítě nebo vlastní komunikační sítě přes kompatibilní modulární konektor, který vyhovuje části 68 pravidel FCC. Toto zařízení nelze používat v rámci telekomunikačních služeb fungujících na mince. Připojení k účastnickým linkám se řídí státními tarify. Pokud toto zařízení způsobuje rušení veřejné telefonní sítě, může vás poskytovatel telekomunikačních služeb v předstihu upozornit, že bude nezbytné dočasně přerušit poskytování služby. Pokud však oznámení předem není možné, budete informováni co nejdříve. Poskytovatel telekomunikačních služeb vás rovněž upozorní na vaše právo podat stížnost k Federální komisi pro komunikaci (FCC), pokud se budete domnívat, že je taková stížnost oprávněná. Váš poskytovatel telekomunikačních služeb je oprávněn provádět změny ve svých zařízeních a službách, které by mohly mít dopad na funkčnost vašeho zařízení. Pokud taková situace nastane, bude vás poskytovatel telekomunikačních služeb předem informovat, jaké změny budete muset provést, aby nedošlo k přerušení poskytovaných služeb. V případě potíží s tímto zařízením naleznete telefonní čísla na servisní střediska a informace o záruce na začátku této příručky. Pokud bude vaše zařízení způsobovat rušení veřejné telefonní sítě, může vás poskytovatel telekomunikačních služeb vyzvat, abyste do doby, než se podaří problém odstranit, zařízení od telefonní sítě odpojili. Zákazníci mohou provádět následující opravy: Vyměňovat původní vybavení, které bylo součástí zařízení, například tiskové kazety, podpěry pro zásobníky a přihrádky, napájecí kabel a telefonní kabel. Doporučuje se, aby zákazníci připojili toto zařízení do elektrické

zásuvky přes bleskojistku. Tím lze zabránit poškození zařízení způsobenému blesky a jinými přepěťovými špičkami v místě instalace.

# <span id="page-406-0"></span>**Program šetření životního prostředí**

### **Ochrana životního prostředí**

Společnost Hewlett-Packard se zavázala vyrábět výrobky vykazující vysokou kvalitu také ve vztahu k životnímu prostředí. Pro tento výrobek bylo navrženo několik atributů, které minimalizují jeho negativní dopad na životní prostředí.

### **Tvorba ozonu**

Tento přístroj nevytváří zjistitelné množství ozonu (O3).

### **Spotřeba energie**

Spotřeba energie se při použití úsporného režimu (HP LaserJet 3052/3055/3390/3392 vše v jednom) výrazně snižuje, čímž šetříte přírodní zdroje a také vlastní bez vlivu na výkonnost produktu.**Tento výrobek splňuje požadavky ENERGY STAR®, dobrovolného programu pro podporu vývoje kancelářských výrobků s nízkou spotřebou energie.**

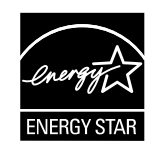

ENERGY STAR je servisní známka agentury U.S. Environmental Protection Agency registrovaná v USA. Jako účastník programu ENERGY STAR® udává společnost Hewlett-Packard, že tento výrobek splňuje pravidla ENERGY STAR® pro energetickou hospodárnost. Další informace naleznete na adrese [http://www.energystar.gov.](http://www.energystar.gov)

#### **Spotřeba toneru**

Režim EconoMode spotřebovává výrazně méně toneru, což může prodloužit životnost tiskové kazety.

#### **Spotřeba papíru**

Automatický nebo ruční oboustranný tisk na zařízení (viz Tisk na obě [strany \(Windows\)](#page-212-0) pro systém Windows a Tisk na obě [strany \(Macintosh\)](#page-73-0) pro systém Macintosh) a možnost tisku N stran na list (tisk více stran na jeden list papíru, viz [Tisk více stránek na jeden list papíru](#page-67-0) pro systém Windows a [Tisk](#page-72-0) [více stránek na jeden list papíru \(Macintosh\)](#page-72-0) pro systém Macintosh) může snížit množství spotřebovaného papíru a tím šetřit životní prostředí.

#### **Plasty**

Plastové díly nad 25 gramů jsou označeny podle mezinárodních norem, které zvyšují možnosti identifikace plastů pro účely recyklace na konci životnosti zařízení.

## <span id="page-407-0"></span>**Tiskový spotřební materiál HP LaserJet**

Tiskové kazety HP LaserJet lze snadno vrátit a recyklovat — bezplatně — u partnerů HP Planet. Společnost Hewlett-Packard se zavázala poskytovat inovativní, vysoce kvatitní produkty a služby také ve vztahu k životnímu prostředí od návrhu těchto produktů a jejich výroby až po distribuci, používání a proces jejich recyklace. Dbáme na to, aby se všechny vrácené tiskové kazety HP LaserJet správně recyklovaly a proměňovaly se na hodnotné plasty a kovy pro nové produkty a nevznikaly miliony tun odpadu na skládkách. Tato kazeta bude recyklována a použita v nových materiálech, nebude vám tedy vrácena zpět. Pokud se podílíte na programu HP Planet Partners, všechny vaše prázdné tiskové kazety HP LaserJet jsou zodpovědně recyklovány. Děkujeme, že jste ohleduplní k životnímu prostředí!

V mnoha zemích/oblastech může být tiskový spotřební materiál pro tento výrobek (například tisková kazeta, válec) navrácen společnosti Hewlett-Packard, a to v rámci Programu společnosti Hewlett-Packard pro navracení a recyklaci tiskového spotřebního materiálu. Jednoduchý a bezplatný program pro vracení je dostupný ve více než 35 zemích/oblastech. U každého balení tiskové kazety HP LaserJet i u dalšího spotřebního materiálu jsou uvedeny vícejazyčné informace o tomto programu a příslušné pokyny.

#### **Informace o Programu navracení a recyklace tiskového spotřebního materiálu společnosti HP**

Od roku 1992, nabízí společnost HP možnost bezplatného vrácení a recyklace spotřebního materiálu HP LaserJet. V roce 2004 byl program HP Planet Partners pro spotřební materiál LaserJet dostupný na 85 % světového trhu, kde se spotřební materiál HP LaserJet prodává. U většiny balení tiskových kazet HP LaserJet jsou u instalačních pokynů přiloženy předplacené nálepky s předtištěnou adresou. Štítky a krabice je také možno získat prostřednictvím této webové stránky: [http://www.hp.com/go/](http://www.hp.com/go/recycle) [recycle](http://www.hp.com/go/recycle)

Štítek použijte pouze k vrácení prázdných originálních tiskových kazet HP LaserJet. Nepoužívejte štítek pro neoriginální kazety, znovu naplněné nebo repasované kazety nebo kazety, na které nebyla uznána záruka. Tiskový spotřební materiál nebo jiné předměty nechtěně odeslané do programu HP Planet Partners nelze vrátit zpět.

V roce 2004 bylo v rámci programu HP Planet Partners celosvětově recyklováno více než 10 milionů tiskových kazet HP LaserJet. Toto rekordní číslo znamená 13 milionů kilogramů materiálů z tiskových kazet, které neskončily na skládkách. V roce 2004 recyklovala společnost HP celosvětově v průměru 59 % tiskových kazet podle váhy, jedná se především o plasty a kovy. Plasty a kovy jsou používány k výrobě nových produktů, jako jsou výrobky HP, plastové zásobníky a cívky. Zbývající materiál je zlikvidován způsobem šetrným k životnímu prostředí.

#### **Vrácení v USA**

Společnost HP podporuje s ohledem na životní prostředí hromadné vracení použitých kazet a spotřebního materiálu. Jednoduše společně zabalte dvě nebo více kazet a použijte jednu předplacenou nálepku UPS s předtištěnou adresou, která je dodávána v balení. Další informace v USA získáte na telefonním čísle (1) (800) (340-2445) nebo na webovém serveru HP na adrese [http://www.hp.com/go/](http://www.hp.com/go/recycle) [recycle.](http://www.hp.com/go/recycle)

#### **Vrácení mimo USA**

Zákazníci z jiných zemí/oblastí mohou získat další informace o dostupnosti Programu navracení a recyklace tiskového spotřebního materiálu společnosti HP na webové adrese [http://www.hp.com/go/](http://www.hp.com/go/recycle) [recycle.](http://www.hp.com/go/recycle)

#### **Papír**

V tomto zařízení je možné používat recyklovaný papír za předpokladu, že splňuje požadavky specifikované v *Příručce pro výběr tiskových médií tiskáren HP LaserJet*. Tyto informace můžete nalézt <span id="page-408-0"></span>na webové adrese [www.hp.com/support/ljpaperguide](http://www.hp.com/support/ljpaperguide). S tímto produktem je vhodné použití recyklovaného papíru podle normy EN12281:2002.

#### **Omezení materiálu**

V zářivce nebo ve skeneru tohoto výrobku HP je obsažena rtuť, která může po ukončení své životnosti vyžadovat zvláštní zacházení.

Tento produkt HP obsahuje baterii, která může po ukončení své životnosti vyžadovat zvláštní zacházení.

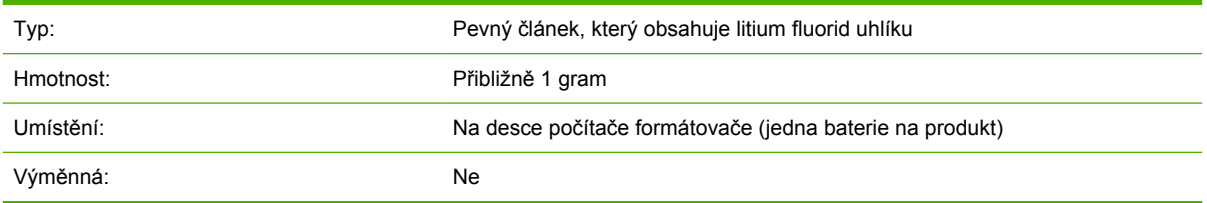

### **Nederlands**

Toepassing: De batterij wordt gebruikt als reserve-energiebron voor de tijdklok (die wordt gebruikt voor het faxgedeelte van het apparaat).

Locatie van de batterij: De batterij wordt bij de fabricage/distributie van het product op de formatter gesoldeerd.

Voorschriften:

- Richtlijn van de Europese Unie met betrekking tot batterijen: Deze batterij komt niet in aanmerking voor de richtlijnen.
- Bijzondere bepaling A45 voor UN-standaard: Deze batterij is een niet-gevaarlijk artikel.

Levensduur: De batterij is ontworpen om minstens even lang mee te gaan als het product.

Batterijfabrikanten: Rayovac, Madison, WI, USA; and Panasonic, Secaucus, NJ, USA.

Het ontwerp en de specificaties kunnen zonder kennisgeving worden gewijzigd.

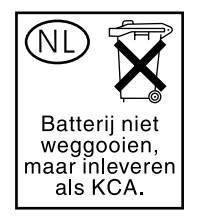

### **Taiwan**

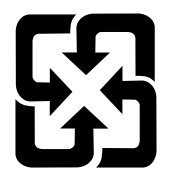

# 廢電池請回收

Informace o recyklaci naleznete na adrese <http://www.hp.com/go/recycle> nebo kontaktujte místní zastupitelství nebo organizaci Electronics Industry Alliance: <http://www.eiae.org>.

### **Likvidace odpadu uživateli v domácnostech v Evropské unii**

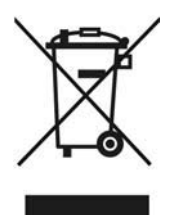

Tento symbol na produktu nebo na jeho balení indikuje, že produkt nesmí být při likvidaci začleněn do běžného domácího odpadu. Jste zodpovědní za likvidaci již nepoužitelného zařízení jeho předáním na určeném sběrném místě určeném k recyklaci elektrických a elektronických zařízení. Samostatný sběr a recyklace nepoužitelných zařízení při jejich likvidaci pomůže chránit přírodní zdroje a zajistí, že je zařízení recyklováno zdravotně nezávadným způsobem šetrným k životnímu prostředí. Další informace o tom, kde můžete odevzdat vysloužilé zařízení k recyklaci, získáte na místním úřadě, u společnosti zajišťující u vás odvoz domovního odpadu nebo v obchodě, kde jste produkt zakoupili.

## **Dokument o bezpečnosti práce s materiálem**

Dokument o bezpečnosti práce s materiálem (MSDS) pro materiály obsahující chemické příměsi (například toner) lze získat na webových stránkách společnosti HP na adrese: [www.hp.com/go/msds](http://www.hp.com/go/msds) nebo [www.hp.com/hpinfo/community/environment/productinfo/safety](http://www.hp.com/hpinfo/community/environment/productinfo/safety)

## **Další informace**

Na adrese [www.hp.com/go/environment](http://www.hp.com/go/environment) nebo [www.hp.com/hpinfo/community/environment/](http:/www.hp.com/hpinfo/community/environment/productinfo/safety) [productinfo/safety](http:/www.hp.com/hpinfo/community/environment/productinfo/safety) získáte další informace o následujících tématech týkajících se životního prostředí.

- dokument o ekologickém profilu tohoto výrobku a mnoha dalších podobných výrobků HP,
- závazek společnosti Hewlett Packard chránit životní prostředí,
- systém ekologické správy společnosti Hewlett Packard,
- program společnosti Hewlett-Packard pro navracení a recyklaci výrobků po uplynutí doby životnosti,
- **MSDS**

# <span id="page-410-0"></span>**Zákon na ochranu spotřebitelů telekomunikačních služeb (Spojené státy)**

Zákon na ochranu spotřebitelů telekomunikačních služeb z roku 1991 uvádí, že odeslání jakékoli zprávy z počítače nebo z jiného elektronického zařízení včetně faxových přístrojů je nezákonné, neobsahujeli odesílaná zpráva v horní nebo dolní části každé přenášené stránky nebo na první stránce přenosu datum a čas odeslání a identifikaci fyzické či právnické osoby, která zprávu odesílá, a číslo telefonu, ze kterého je zpráva odesílána, nebo číslo telefonu fyzické či právnické osoby. (Uvedené číslo telefonu nesmí být typu 900 ani žádné jiné číslo, za které jsou účtovány poplatky překračují místní nebo dálkové hovory.)

# <span id="page-411-0"></span>**Požadavky IC CS-03**

**Upozornění:** Kanadský oborový štítek určuje certifikované zařízení. Tato certifikace znamená, že zařízení splňuje určité ochranné, provozní a bezpečnostní požadavky telekomunikační sítě, které jsou uvedeny v příslušných dokumentech technických požadavků na koncová zařízení. Ministerstvo nezaručuje, že zařízení bude fungovat tak, aby byl uživatel spokojen. Uživatelé by měli před instalací zařízení zkontrolovat, zda je připojení zařízení k vybavení místní telekomunikační společnosti přípustné. Při instalaci zařízení musí být také použit přijatelný způsob připojení. Zákazník by si měl být vědom, že splnění výše uvedených podmínek nemusí v některých situacích zabránit snížení kvality služby. Opravy certifikovaných zařízení by měly být koordinovány zástupcem, kterého určí dodavatel. Provede-li uživatel jakékoli opravy nebo změny tohoto zařízení nebo jeho funkcí, může telekomunikační společnost požadovat odpojení tohoto zařízení. Uživatelé by ve vlastním zájmu měli zajistit, aby uzemnění rozvodné elektrické sítě, telefonní linky a vnitřní systém kovových vodovodních trubek, pokud existuje, byla navzájem propojena. Toto opatření je důležité především na venkově.

**UPOZORNĚNÍ** Uživatelé by se neměli pokoušet o toto propojení sami, měli by se obrátit na odborníka nebo na příslušný kontrolní úřad. Číslo REN (Ringer Equivalence Number) tohoto zařízení je 0.7.

**Upozornění:** Číslo REN přiřazené každému koncovému zařízení poskytuje údaje o maximálním počtu koncových zařízení, které lze k telefonnímu rozhraní připojit. Zakončení v rozhraní se může skládat z libovolné kombinace zařízení, která musí splňovat jediný požadavek: Součet čísel REN všech zařízení nesmí být větší než 5 (5.0). Standardní kód uspořádání připojení (typu telefonního konektoru) pro zařízení s přímým připojením je CA11A.

# <span id="page-412-0"></span>**Prohlášení EU pro telekomunikační provoz**

Tento produkt má být připojen k analogové veřejné telekomunikační síti PSTN zemí/oblastí Evropského hospodářského společenství. Splňuje podmínky směrnice EU R&TTE Directive 1999/5/EC (Příloha II) a přináší příslušné označení o shodě (CE). Další informace naleznete v Deklaraci o shodě vydané výrobcem v jiné části této příručky. Vzhledem k odlišnostem v telekomunikačních sítích jednotlivých zemí/oblastí nemusí produkt poskytovat bezpodmínečnou jistotu úspěšného provozu v koncovém bodě každé telekomunikační sítě. Kompatibilita sítí závisí na správnosti vybraného nastavení, které musí zákazník provést při přípravě připojení k telekomunikační síti. Dodržujte pokyny uvedené v uživatelské příručce. Máte-li problémy s kompatibilitou sítě, obraťte se na dodavatele nebo na službu Help desk společnosti Hewlett-Packard v dané zemi/oblasti. Pro připojení ke koncovému bodu telekomunikační sítě může operátor místní sítě vyžadovat splnění dalších podmínek.

# **Prohlášení Nového Zélandu o telekomunikacích**

Udělení povolení Telepermit jakékoli položce koncového zařízení svědčí pouze o tom, že společnost Telecom uznává, že tato položka splňuje minimální podmínky pro připojení k její síti. Neznamená žádnou podporu produktu společností Telecom ani neposkytuje žádný druh záruky. Především neposkytuje žádné záruky, že každá položka bude ve všech ohledech fungovat správně s jinou položkou zařízení, které má povolení Telepermit a je od jiného výrobce nebo jiného modelu. Z udělení povolení Telepermit také nevyplývá, že je každý produkt kompatibilní se síťovými službami společnosti Telecom.

Toto zařízení nemusí efektivně předávat hovory jinému zařízení, které je připojeno ke stejné lince.

Toto zařízení by nemělo být nastaveno tak, aby automaticky vytáčelo pohotovostní linku společnosti Telecom 111.

This product has not been tested to ensure compatability with the FaxAbility distinctive ring service for New Zealand.

# <span id="page-413-0"></span>**Prohlášení o shodě (HP LaserJet 3390, 3392, 3055 a 3050)**

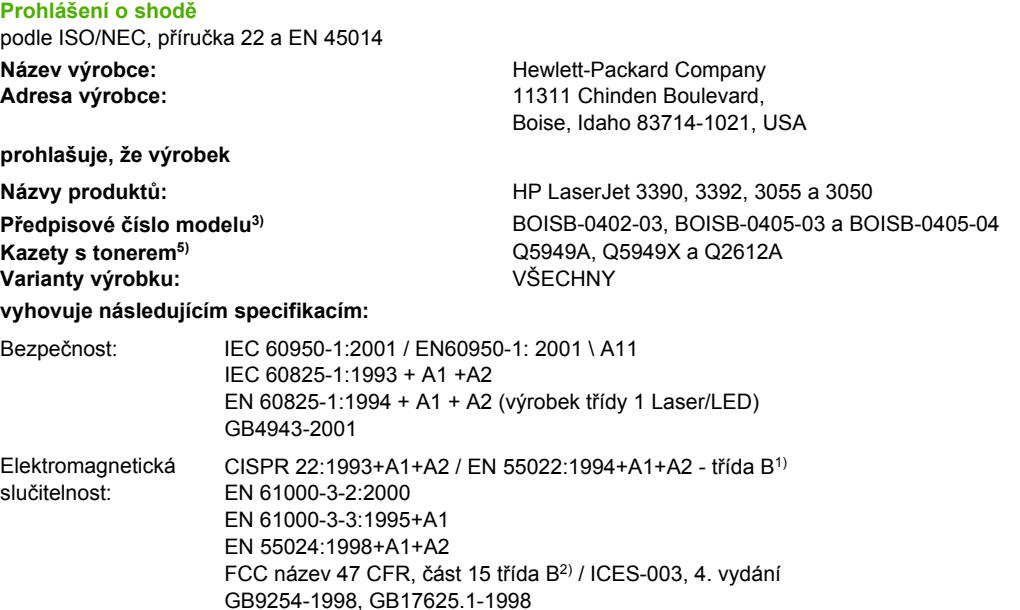

TELECOM TBR-21:1998; EG 201 121:1998; FCC název 47 CFR, část 684)

#### **Doplňující informace:**

Uvedený výrobek splňuje požadavky EMC směrnice 89/336/EEC, směrnice pro nízkonapěťová zařízení 73/23/EEC, směrnice R&TTE 1999/5/ EC (dodatek II) a je označen příslušným symbolem CE.

1) Výrobek byl testován s osobními počítači Hewlett-Packard s typickou systémovou konfigurací.

2) Toto zařízení splňuje ustanovení části 15 předpisů FCC. Při používání výrobku musí být splněny následující podmínky: (1) zařízení nesmí vyvářet škodlivé rušení a (2) musí být schopno přijímat jakékoliv rušení, včetně takového, které by mohlo ovlivnit jeho funkci.

3) Z důvodů zákonných nařízení bylo tomuto výrobku přiřazeno Předpisové modelové číslo. Nezaměňujte toto číslo s prodejním názvem výrobku nebo číslem (čísly) výrobku.

4) Vedle již zmíněných schválení a standardů jsou zařízení udělena schválení a standardy v oblasti telekomunikací příslušející cílovým zemím/ oblastem.

5) Kazeta pro zařízení LaserJet 3050 a 3055: Q2612A. Kazeta pro zařízení LaserJet 3390 a 3392: Q5949A (kapacita 2500 standardních stránek) nebo Q5949X (kapacita 6000 standardních stránek) (uvedená kapacita je průměrnou hodnotou podle normy ISO/IEC 19752.)

Boise, Idaho 83713, USA

#### **1. srpna 2005**

#### **Pouze pro otázky zákonných nařízení:**

- Kontakt v Austrálii: Product Regulations Manager, Hewlett-Packard Australia Ltd., 31-41 Joseph Street, Blackburn, Victoria 3130, Australia
- Kontakt v Evropě: Vaše místní kancelář prodeje a služeb Hewlett-Packard nebo Hewlett-Packard GmbH, Department HQTRE / Standards Europe, Herrenberger Strasse 140, Böblingen, D-71034, Německo, (FAX: +49-7031-14-3143)

Kontakt v USA: Product Regulations Manager, Hewlett-Packard Company, PO Box 15, Mail Stop 160, Boise, Idaho 83707-0015, USA, (Tel: 208-396-6000)

# <span id="page-414-0"></span>**Prohlášení o shodě (HP LaserJet 3052)**

**Prohlášení o shodě** podle ISO/NEC, příručka 22 a EN 45014 Název výrobce: **Mazev výrobce:** Mazev výrobce: Hewlett-Packard Company Adresa výrobce: **11311 Chinden Boulevard,** Boise, Idaho 83714-1021, USA **prohlašuje, že výrobek Názvy produktů:** HP LaserJet 3052 **Předpisové číslo modelu3)** BOISB-0405-02 **Kazety s tonerem** Q2612A **Varianty výrobku: vyhovuje následujícím specifikacím:** Bezpečnost: IEC 60950-1:2001 / EN60950-1: 2001 \ A11 IEC 60825-1:1993 + A1 +A2 EN 60825-1:1994 + A1 + A2 (výrobek třídy 1 Laser/LED) GB4943-2001 Elektromagnetická slučitelnost: CISPR 22:1993+A1+A2 / EN 55022:1994+A1+A2 - třída B1) EN 61000-3-2:2000 EN 61000-3-3:1995+A1 EN 55024:1998+A1+A2 FCC název 47 CFR, část 15 třída B<sup>2)</sup> / ICES-003, 4. vydání GB9254-1998, GB17625.1-1998

#### **Doplňující informace:**

Uvedený výrobek splňuje požadavky EMC směrnice 89/336/EEC, směrnice pro nízkonapěťová zařízení 73/23/EEC a je označen příslušným symbolem CE.

1) Výrobek byl testován s osobními počítači Hewlett-Packard s typickou systémovou konfigurací.

2) Toto zařízení splňuje ustanovení části 15 předpisů FCC. Při používání výrobku musí být splněny následující podmínky: (1) zařízení nesmí vyvářet škodlivé rušení a (2) musí být schopno přijímat jakékoliv rušení, včetně takového, které by mohlo ovlivnit jeho funkci.

3) Z důvodů zákonných nařízení bylo tomuto výrobku přiřazeno Předpisové modelové číslo. Nezaměňujte toto číslo s prodejním názvem výrobku nebo číslem (čísly) výrobku.

#### Boise, Idaho 83713, USA

#### **1. srpna 2005**

#### **Pouze pro otázky zákonných nařízení:**

Kontakt v Austrálii: Product Regulations Manager, Hewlett-Packard Australia Ltd., 31-41 Joseph Street, Blackburn, Victoria 3130, Australia

Kontakt v Evropě: Vaše místní kancelář prodeje a služeb Hewlett-Packard nebo Hewlett-Packard GmbH, Department HQTRE / Standards Europe, Herrenberger Strasse 140, Böblingen, D-71034, Německo, (FAX: +49-7031-14-3143)

Kontakt v USA: Product Regulations Manager, Hewlett-Packard Company,, PO Box 15, Mail Stop 160, Boise, Idaho 83707-0015, USA, (Tel: 208-396-6000)

# <span id="page-415-0"></span>**Prohlášení o bezpečnosti pro danou zemi/oblast**

### **Laser safety statement**

Centrum pro zařízení a radiologické zdraví CRDH Správy výživy a léčiv USA zavedlo nařízení pro laserové přístroje vyrobené po 1. srpnu 1976. Dodržování těchto nařízení je povinné u výrobků prodávaných ve Spojených státech. Tiskárna je certifikována jako laserový výrobek "třídy 1" normy Radiation Performance Standard organizace U.S. Department of Health and Human Services (DHHS) podle zákona z roku 1968 Radiation Control for Health and Safety Act.

Protože je radiace vyzařovaná uvnitř tiskárny zcela odstíněna ochrannými kryty a vnějším krytem, není možné, aby laserový paprsek unikl v jakémkoli okamžiku při běžném uživatelském provozu.

ÆΝ **VAROVÁNÍ!** Použití ovládacích prvků, úpravy nebo provádění postupů, které jsou odlišné od postupů uvedených v této uživatelské příručce, může vést k vystavení vlivu nebezpečného záření.

### **Canadian DOC statement**

Complies with Canadian EMC Class B requirements.

« Conforme à la classe B des normes canadiennes de compatibilité électromagnétiques (CEM). »

### **Korean EMI statement**

사용자 안내문 ① 급 기기)

이 기기는 비업무용으로 전자파장해검정을 받은 기기로서, 주거지역에서는 물론 모든 지역에서 사용할 수 있습니다.

### <span id="page-416-0"></span>**Finnish laser statement**

#### **LASERTURVALLISUUS**

#### **LUOKAN 1 LASERLAITE**

#### **KLASS 1 LASER APPARAT**

HP LaserJet 3050/3052/3055/3390/3392 vše v jednom -laserkirjoitin on käyttäjän kannalta turvallinen luokan 1 laserlaite. Normaalissa käytössä kirjoittimen suojakotelointi estää lasersäteen pääsyn laitteen ulkopuolelle.

Laitteen turvallisuusluokka on määritetty standardin EN60825-1 (1994) mukaisesti.

#### **VAROITUS!**

Laitteen käyttäminen muulla kuin käyttöohjeessa mainitulla tavalla saattaa altistaa käyttäjän turvallisuusluokan 1 ylittävälle näkymättömälle lasersäteilylle.

#### **VARNING!**

Om apparaten används på annat sätt än i bruksanvisning specificerats, kan användaren utsättas för osynlig laserstrålning, som överskrider gränsen för laserklass 1.

#### **HUOLTO**

HP LaserJet 3390/3392 -kirjoittimen sisällä ei ole käyttäjän huollettavissa olevia kohteita. Laitteen saa avata ja huoltaa ainoastaan sen huoltamiseen koulutettu henkilö. Tällaiseksi huoltotoimenpiteeksi ei katsota väriainekasetin vaihtamista, paperiradan puhdistusta tai muita käyttäjän käsikirjassa lueteltuja, käyttäjän tehtäväksi tarkoitettuja ylläpitotoimia, jotka voidaan suorittaa ilman erikoistyökaluja.

#### **VARO!**

Mikäli kirjoittimen suojakotelo avataan, olet alttiina näkymättömälle lasersäteilylle laitteen ollessa toiminnassa. Älä katso säteeseen.

#### **VARNING!**

Om laserprinterns skyddshölje öppnas då apparaten är i funktion, utsättas användaren för osynlig laserstrålning. Betrakta ej strålen.

Tiedot laitteessa käytettävän laserdiodin säteilyominaisuuksista:

Aallonpituus 770-800 nm

Teho 5 mW

Luokan 3B laser

# <span id="page-418-0"></span>**Slovník pojmů**

**ADF** Automatický podavač dokumentů. ADF umožňuje automaticky podávat předlohy do zařízení při kopírování, skenování nebo faxování.

**adresa URL** URL (Uniform resource locator) určuje globální adresu dokumentů a zdrojů v Internetu. První část adresy označuje protokol, který se má použít. Druhá část určuje adresu IP nebo název domény, kde je zdroj umístěn.

**čárka (,)** Čárka ve vytáčeném čísle faxu označuje, že zařízení vloží v tomto bodě vytáčení pauzu.

**DIMM** Modul DIMM (Dual inline memory module) je malá elektronická deska, která obsahuje paměť. Modul SIMM (single in-line memory module) poskytuje 32bitový přístup do paměti, zatímco modul DIMM umožňuje 64bitový přístup.

**dpi (dots per inch, tj body na palec)** Měřítko rozlišení, které se používá při tisku. Více bodů na palec obvykle znamená vyšší rozlišení, lépe viditelné detaily obrázku a větší velikost souboru.

**DSL** Jedná se o technologii (Digital Subscriber Line), která umožňuje vysokorychlostní přímé připojení k Internetu prostřednictvím telefonních linek.

**el. pošta (e-mail)** Zkratka elektronické pošty. Software, který umožňuje elektronicky přenášet zprávy v komunikační síti.

**fax** Zkratka slova faksimile. Elektronické kódování tištěné stránky a přenos elektronické stránky pomocí telefonní linky. Software zařízení umožňuje odeslat položky elektronickým faxovým programům, které vyžadují modem a faxový software.

**formát souboru** Způsob, jakým program nebo sada programů uspořádává obsah souboru.

**funkce faxu** Jedná se o úlohy související s faxováním, které jsou prováděny z ovládacího panelu, ze softwaru ovlivňujícího pouze aktuální úlohu nebo jsou prováděny pouze jednou před návratem do stavu Připraveno, například vymazání paměti. Uvedené funkce najdete v samostatné části nabídky na ovládacím panelu.

**HP ToolboxFX** Panel nástrojů HP ToolboxFX je webová stránka, která se otevře ve webovém prohlížeči. Umožňuje přístup k nástrojům pro správu zařízení a odstraňování problémů, integrovanému webovému serveru a dokumentaci související se zařízením. Panel nástrojů HP ToolboxFX nepodporuje operační systémy Windows 98, Windows Me a Macintosh.

**charakteristické vyzvánění** Jedná se o službu, kterou nabízí některé telefonní společnosti v některých zemích/ oblastech a která umožňuje nastavit u jediné telefonní linky dvě nebo tři telefonní čísla. Každému telefonnímu číslu je přiřazen jiný způsob vyzvánění a faxové zařízení lze nakonfigurovat na rozpoznání charakteristického vyzvánění čísla faxu.

**ISDN** ISDN (Integrated Services Digital Network) představuje sadu mezinárodně zavedených standardů pro digitální komunikaci typu end-to-end v rámci veřejné telefonní sítě.

**kompletace** Postup, kdy se úlohy s více kopiemi tisknou v sadách. Pokud je zvolena funkce kompletování, zařízení vytiskne celou sadu a pak tiskne další kopie. V opačném případě zařízení vytiskne zadaný počet kopií jedné stránky a pokračuje v tisku dalších stránek.

**kontrast** Rozdíl mezi tmavými a světlými oblastmi obrázku. Čím nižší je číselná hodnota, tím více se odstíny podobají. Čím je číselná hodnota vyšší, tím více se odstíny odlišují.

**nastavení faxu** Možnosti související s faxem, které po nastavení nebo změně zachovávají zvolenou hodnotu, dokud ji znovu nezměníte. Jako příklad lze uvést počet opakování vytáčení obsazené linky, který je v zařízení nastaven. Uvedené možnosti nastavení najdete v samostatné části nabídky na ovládacím panelu.

**ovladač tiskárny** Ovladač tiskárny je program, který jiným programům poskytuje přístup k funkcím zařízení. Ovladač tiskárny překládá formátovací příkazy programu (jako například konce stránek a nastavení písma) do jazyka tiskárny (jako například PostScript nebo PCL). Potom tiskový soubor odešle do zařízení.

**pixely na palec (ppi)** Měřítko rozlišení, které se používá při skenování. Více pixelů na palec obvykle znamená vyšší rozlišení, lépe viditelné detaily obrázku a větší velikost souboru.

**pobočková ústředna (PBX)** Jedná se o systém přepínání telefonních linek malého rozsahu využívaný velkými podniky nebo institucemi, který slouží ke spojení všech telefonních linek v rámci organizace. Pobočková ústředna také spojuje veřejně přepojované telefonní sítě (PSTN), a to ručně nebo vytáčením v závislosti na způsobu nastavení příchozích či odchozích volání v linkách. Obvykle takové zařízení není pronajato telefonní společností, ale spíše je vlastní zákazník.

**polotóny** Typ obrázku, který napodobuje stupně šedi uspořádáním různého počtu teček. Silně zbarvené oblasti obsahují hodně teček, zatímco světlejší oblasti obsahují menší počet teček.

**prohlížeč** Zkrácené označení webového prohlížeče, což je program, který umožňuje vyhledat a zobrazit webové stránky.

**propojení** Spojení s programem nebo zařízením, které umožňuje odeslat informace z programu zařízení jiným programům, jako například propojení elektronické pošty, elektronického faxu a OCR.

**přepěťová ochrana** Zařízení, které chrání zdroj napájení a komunikační linky před elektrickým přepětím.

**Readiris** Program pro OCR (optické rozpoznávání písma), který vyvinula společnost I.R.I.S. Dodává se spolu s programy zařízení.

**rozlišení** Ostrost obrázku, která se měří v bodech na palec (dpi). Čím je hodnota dpi větší, tím je rozlišení vyšší.

**sdílená linka** Telefonní linka, která je určena pro hovory i faxová volání.

**software pro OCR (optické rozpoznávání písma)** Software pro OCR převádí elektronický obraz textu, jako například skenovaný dokument, do podoby, kterou lze použít v textovém procesoru, tabulkovém kalkulátoru nebo databázovém programu.

**Správce HP** Jedná se o obrazovku softwaru, pomocí které lze zpracovávat dokumenty. Jakmile je dokument vložen do automatického podavače dokumentů (ADF) a počítač je přímo připojen k zařízení, zobrazí se na obrazovce počítače program Správce HP, který zahájí faxování, kopírování nebo skenování.

**stupně šedi** Odstíny šedi, které znázorňují světlé a tmavé části obrázku, pokud je barevný obrázek převeden na stupně šedi. Barvy jsou reprezentovány různými odstíny šedi.

**TWAIN** Oborový standard skenerů a příslušných programů. Použijete-li skener vyhovující specifikaci TWAIN s programem vyhovujícím této specifikaci, lze skenování spustit přímo z programu.

**USB** Rozhraní USB (Universal serial bus) je standard, který vyvinula organizace USB Implementers Forum, Inc., pro propojení počítačů a periférií. Rozhraní USB je určeno k současnému připojení více periferií k jednomu portu USB počítače.

**veřejně přepojovaná telefonní síť (PSTN)** Celosvětová telefonní síť nebo část této sítě. Uživatelům jsou přiřazena jedinečná telefonní čísla, která jim umožňují spojení s veřejně přepojovanou telefonní sítí prostřednictvím společností pro místní telefonickou komunikaci. Uvedené sousloví se vztahuje na doprovodné datové nebo jiné než telefonní služby, původně provozované prostřednictvím standardních telefonních signálů a obvyklým způsobem přepojovaných meziměstských telefonních obvodů.

**vodoznaky** Vodoznak přidává text na pozadí vytištěného dokumentu. Chcete-li například informovat o tom, že je dokument důvěrný, lze na pozadí vytisknout text "Důvěrné." Můžete si vybrat ze sady předem definovaných vodoznaků a můžete změnit písmo, velikost, úhel a styl. Tiskárna může umístit vodoznak pouze na první stránku nebo na všechny stránky.

**vše v jednom (multifunkční zařízení)** Označení zařízení HP, která mohou provádět několik funkcí, například tisk, faxování, kopírování a skenování.

**vyhrazená linka** Telefonní linka, která je výhradně určena pro hovory nebo faxová volání.

**WIA** Windows Imaging Architecture (WIA) je struktura zpracování obrázků, která je k dispozici v operačních systémech Windows Me a Windows XP. Používáte-li skener vyhovující specifikaci WIA, můžete spustit skenování přímo z operačního systému.

# **Rejstřík**

### **A**

ADF kopírování oboustranných dokumentů, HP LaserJet 3050 [126](#page-143-0) ADF (automatický podavač dokumentů) velikosti stránky, podporované [344](#page-361-0) adresa IP AutoIP [159](#page-176-0) automatická konfigurace [156](#page-173-0) část hostitele [181](#page-198-0) DHCP [160](#page-177-0) konfigurace BOOTP [165](#page-182-0) Macintosh, odstraňování problémů [361](#page-378-0) parametry, konfigurace [182](#page-199-0) podporované protokoly [158](#page-175-0) přehled [181](#page-198-0) ruční konfigurace [155](#page-172-0) síťová část [181](#page-198-0) struktura [181](#page-198-0) třída [181](#page-198-0) základní informace [180](#page-197-0) akustické emise [386](#page-403-0) Apple Macintosh. *Viz* Macintosh AutoIP [159](#page-176-0) automatický oboustranný tisk kopírování dokumentů [128,](#page-145-0) [225](#page-242-0) použití v systému Macintosh [56](#page-73-0), [198](#page-215-0) použití v systému Windows [50](#page-67-0), [195](#page-212-0) uvíznutí, uvolnění [317](#page-334-0) automatický podavač dokumentů číslo dílu [373](#page-390-0) jednotka podávacího válce, výměna [299](#page-316-0)

kopírování oboustranných dokumentů, HP LaserJet 3050 [126,](#page-143-0) [223](#page-240-0) kopírování oboustranných dokumentů, HP LaserJet 3052/3055 [127,](#page-144-0) [224](#page-241-0) kopírování oboustranných dokumentů, HP LaserJet 3390/3392 [128,](#page-145-0) [225](#page-242-0) technické údaje papíru [33](#page-50-0) umístění na HP LaserJet 3050 [7](#page-24-0) umístění na HP LaserJet 3052/3055 [9](#page-26-0) umístění na HP LaserJet 3390/3392 [11](#page-28-0) uvíznutí [264,](#page-281-0) [320](#page-337-0) vkládání předloh [36](#page-53-0) výměna [297](#page-314-0) automatický podavač dokumentů (ADF) velikosti stránky, podporované [344](#page-361-0)

### **B**

barevnost, nastavení skenování [147](#page-164-0) barevný papír, technické údaje [62](#page-79-0), [203](#page-220-0) barva, nastavení skenování [146](#page-163-0) bílé nebo vybledlé pruhy [349](#page-366-0) blokování faxů [78](#page-95-0) bodů na palec (dpi) fax [74,](#page-91-0) [221](#page-238-0) body na palec (dpi) nastavení tisku [333](#page-350-0) technické údaje [5](#page-22-0) BOOTP [165](#page-182-0) brány [183](#page-200-0)

### **C**

Canadian DOC statement [398](#page-415-0)

### **Č**

čáry, odstraňování problémů kopie [350](#page-367-0) skenování [355](#page-372-0) vytištěné stránky [336](#page-353-0) čas, nastavení [67](#page-84-0) černobílé skenování [147](#page-164-0) čísla dílů díly vyměnitelné uživatelem [373](#page-390-0) kabely [372](#page-389-0) média [373](#page-390-0) paměť [372](#page-389-0) spotřební materiál [372](#page-389-0) uživatelské příručky [375](#page-392-0) zásobníky [373](#page-390-0) čisticí stránka, tisk [240,](#page-257-0) [293](#page-310-0), [368](#page-385-0) čištění povrch [287](#page-304-0) skla [148](#page-165-0) sklo [287](#page-304-0) výplň víka [289](#page-306-0)

### **D**

datum, nastavení [67](#page-84-0) DHCP NetWare [164](#page-181-0) ukončení [164](#page-181-0) Unix [160](#page-177-0) Windows [161](#page-178-0) základní informace [160](#page-177-0) dialogové okno Tisk [40](#page-57-0) díly, vyměnitelné uživatelem [373](#page-390-0) díly vyměnitelné uživatelem [373](#page-390-0) DIMM čísla dílů [372](#page-389-0) dokumentace [242,](#page-259-0) [375](#page-392-0)

doplněné tiskové kazety [285](#page-302-0) dotazování zařízení [280](#page-297-0) dpi (bodů na palec) fax [74](#page-91-0), [221](#page-238-0) dpi (body na palec) technické údaje [5](#page-22-0) dpi (dots per inch - body na palec) nastavení tisku [333](#page-350-0) dráha papíru, čištění [240,](#page-257-0) [293](#page-310-0), [368](#page-385-0) dráha pro automatický oboustranný tisk uvíznutí, uvolnění [261](#page-278-0) duplexní tisk kopírování dokumentů [128,](#page-145-0) [225](#page-242-0) uvíznutí, uvolnění [261](#page-278-0)

#### **E**

elektronická pošta, skenování do Macintosh [141](#page-158-0) nastavení rozlišení [147](#page-164-0) Windows [138](#page-155-0), [236](#page-253-0) elektronické faxy odesílání [97,](#page-114-0) [209](#page-226-0) příjem [98,](#page-115-0) [210](#page-227-0) elektrotechnické specifikace [384,](#page-401-0) [385](#page-402-0) e-mailová upozornění, nastavení [273](#page-290-0)

### **F**

fax automatické zmenšení [77](#page-94-0) blokování [78](#page-95-0) čas, nastavení [67](#page-84-0) další zařízení, připojení [108](#page-125-0) datum, nastavení [67](#page-84-0) hlasitost, nastavení [43](#page-60-0) chybové zprávy [325](#page-342-0) nastavení detekce oznamovacího tónu [103](#page-120-0) nastavení formátu skleněné desky [75](#page-92-0) nastavení hlasitosti [92](#page-109-0) nastavení kontrastu [73](#page-90-0), [220](#page-237-0) nastavení opakovaného vytáčení [76](#page-93-0) nastavení protokolu V.34 [91](#page-108-0) odesílání ze softwaru [97,](#page-114-0) [209](#page-226-0) odesílání z telefonu [103](#page-120-0) odeslání jednomu příjemci [68](#page-85-0) odeslání více příjemcům [68](#page-85-0) odložené odesílání [85](#page-102-0) odstranění z paměti [88](#page-105-0) odstraňování problémů s odesíláním [344](#page-361-0) odstraňování problémů s příjmem [342](#page-359-0) opakované vytáčení ručně [72](#page-89-0) opakovaný tisk z paměti [87,](#page-104-0) [206](#page-223-0) oprava chyb [91](#page-108-0) ovládací panel, použití [222](#page-239-0) pauzy, vložení [79](#page-96-0) počet zazvonění [102](#page-119-0) protokol činností [93,](#page-110-0) [207](#page-224-0), [365](#page-382-0) protokol odeslání [277](#page-294-0) protokol přijetí [277](#page-294-0) předávání dál [89,](#page-106-0) [208](#page-225-0) příjem na sdílené lince [104](#page-121-0) příjem pomocí připojeného telefonu [104](#page-121-0) příjem při oznamování faxovými tóny [99](#page-116-0) příjem softwarem [98](#page-115-0) příjem ze softwaru [210](#page-227-0) razítkování přijatých faxů [90](#page-107-0) režim detekce ticha [90](#page-107-0) režim odpovídání [100](#page-117-0) rozlišení [74](#page-91-0), [221](#page-238-0) ruční vytáčení [71](#page-88-0) rychlá tlačítka [79](#page-96-0), [80,](#page-97-0) [81,](#page-98-0) [211,](#page-228-0) [214](#page-231-0) sestava trasování protokolu T. 30 [369](#page-386-0) sestavy, odstraňování problémů [348](#page-365-0) sestavy, tisk všech [96](#page-113-0) sestavy účtovacích kódů, tisk [95](#page-112-0), [366](#page-383-0) sestavy volání, tisk [94](#page-111-0), [365](#page-382-0) seznam blokování, tisk [96](#page-113-0) skupiny vytvořené ad hoc [69](#page-86-0) telefonní seznam, tisk [95,](#page-112-0) [365](#page-382-0) účtovací kódy [86](#page-103-0) uvíznutí, odstraňování problémů [346](#page-363-0) volby rychlého vytáčení [79](#page-96-0), [80](#page-97-0), [81,](#page-98-0) [211](#page-228-0), [214](#page-231-0)

volby skupinového vytáčení [69](#page-86-0), [82,](#page-99-0) [216](#page-233-0) výchozí nastavení od výrobce, obnovení [241](#page-258-0) výchozí nastavení z výroby, obnovení [368](#page-385-0) vytáčení, tónové nebo pulzní [75](#page-92-0) vytáčení předvolby [84](#page-101-0) vyžádaný [89](#page-106-0) záhlaví, nastavení [67](#page-84-0) způsoby vyzvánění [101](#page-118-0) zrušení [73](#page-90-0) fax, telefonní seznam karta HP ToolboxFX [212,](#page-229-0) [275](#page-292-0) faxování předlohy na skleněné desce skeneru [36](#page-53-0) vkládání předloh do automatického podavače dokumentů [36](#page-53-0) faxování na žádost [89](#page-106-0) Finnish laser statemnet [399](#page-416-0) fólie pokyny k používání [27](#page-44-0) tisk [62](#page-79-0), [203](#page-220-0) formát, kopie zmenšování nebo zvětšování [120,](#page-137-0) [227](#page-244-0) formáty, média nastavení Přizpůsobit na stránku, faxování [77](#page-94-0) formáty médií nastavení zásobníku [42](#page-59-0) výběr zásobníků podle [40](#page-57-0) výchozí, změna [41](#page-58-0) fotografie kopírování [131](#page-148-0) skenování [144](#page-161-0) skenování, odstraňování problémů [353](#page-370-0) funkce HP LaserJet 3050 [2](#page-19-0) HP LaserJet 3052/3055 [3](#page-20-0) HP LaserJet 3390/3392 [4](#page-21-0) vše v jednom [5](#page-22-0) funkce usnadnění [6](#page-23-0)

#### **G**

gramáž

technické údaje papíru [31](#page-48-0)

#### **H**

heslo, pro práci v síti [153](#page-170-0) hlasitost, nastavení [43,](#page-60-0) [92](#page-109-0) hlasitost zvuku tlačítek, nastavení [44](#page-61-0) hlášení, zařízení jazyk, výběr [41](#page-58-0) konfigurační stránka [268](#page-285-0) stránka konfigurace sítě [271](#page-288-0) stránka stavu spotřebního materiálu [270](#page-287-0) stránka využití [268](#page-285-0) ukázková stránka [268](#page-285-0) hlavičkový papír pokyny pro použití [30](#page-47-0) tisk na [63](#page-80-0), [204](#page-221-0) výstupní dráha [59](#page-76-0) hlavní vypínač, umístění HP LaserJet 3050 [8](#page-25-0) HP LaserJet 3050/3055 [9](#page-26-0) HP LaserJet 3390/3392 [11](#page-28-0) hmotnost zařízení [384](#page-401-0) hodiny, nastavení [67](#page-84-0) horká linka pro podvody [286](#page-303-0) horká linka pro podvody HP [286](#page-303-0) HP Instant Support [380](#page-397-0) HP LaserJet 3050/3055 vše v jednom ovládací panel [10](#page-27-0) HP LaserJet 3050 vše v jednom funkce [2](#page-19-0) ovládací panel [8](#page-25-0) součásti, umístění [7](#page-24-0) HP LaserJet 3052/3055 vše v iednom funkce [3](#page-20-0) HP LaserJet 3390/3392 vše v iednom funkce [4](#page-21-0) ovládací panel [12](#page-29-0) HP ToolboxFX heslo, pro práci v síti [153](#page-170-0) karta Dokumentace [277](#page-294-0) karta Fax [275](#page-292-0) karta Nápověda [277](#page-294-0) karta Nastavení sítě [281](#page-298-0) karta Nastavení systému [278](#page-295-0) karta Odstraňování problémů [366](#page-383-0) karta Stav [273](#page-290-0) karta Tisková nastavení [280](#page-297-0) nastavení sítě [153](#page-170-0) otevření [272](#page-289-0) stav spotřebního materiálu, kontrola [284](#page-301-0) výchozí nastavení od výrobce, obnovení [241](#page-258-0) výchozí nastavení z výroby, obnovení [368](#page-385-0)

#### **CH**

chybové zprávy kritické [330](#page-347-0) ovládací panel [323](#page-340-0) chyby při použití jazyka PostScript [360](#page-377-0)

### **I**

identifikátory volajících, připojení HP LaserJet 3050/3055 vše v jednom [110](#page-127-0) HP LaserJet 3390/3392 vše v jednom [113](#page-130-0) telefonní linky [108](#page-125-0) informace o předpisech [388](#page-405-0) informační stránky jazyk, výběr [41](#page-58-0) konfigurace [155](#page-172-0), [268,](#page-285-0) [363](#page-380-0) konfigurace sítě [155](#page-172-0), [271](#page-288-0) sestava trasování protokolu T. 30 [369](#page-386-0) stav spotřebního materiálu [270,](#page-287-0) [363](#page-380-0) ukázka [268](#page-285-0), [363](#page-380-0) využití [268](#page-285-0) inkoustové kazety. *Viz* tiskové kazety instalační příručka [242,](#page-259-0) [375](#page-392-0) instalační příručky, příslušenství a spotřební materiál [242](#page-259-0) Instant Support [380](#page-397-0) integrovaný webový server funkce [283](#page-300-0) nastavení sítě [153](#page-170-0) podporované prohlížeče [19](#page-36-0), [242](#page-259-0)

interpunkce, zadání z ovládacího panelu [222](#page-239-0) interpunkce, zadávání z ovládacího panelu [79](#page-96-0) IWS. *Viz* integrovaný webový server

### **J**

jazyky uživatelské příručky [375](#page-392-0) zobrazení ovládacího panelu, nastavení [41](#page-58-0) jednotka podávacího válce, podavač [299](#page-316-0) jednotka válce, podavač [299](#page-316-0)

### **K**

kabely čísla dílů [372](#page-389-0) USB, odstraňování problémů [341](#page-358-0) kapacita výstupní přihrádky [59](#page-76-0) zásobníků [2](#page-19-0), [3](#page-20-0), [4](#page-21-0) zásobníky [31](#page-48-0), [32](#page-49-0) karta Dokumentace, HP ToolboxFX [277](#page-294-0) karta Fax, HP ToolboxFX [275](#page-292-0) karta Nápověda, HP ToolboxFX [277](#page-294-0) karta Nastavení sítě, HP ToolboxFX [281](#page-298-0) karta Nastavení systému, HP ToolboxFX [278](#page-295-0) karta Odstraňování problémů, panel HP ToolboxFX [366](#page-383-0) karta Stav, HP ToolboxFX [273](#page-290-0) karta Tisková nastavení, HP ToolboxFX [280](#page-297-0) kartón prioritní vstupní zásobník, plnění [38](#page-55-0) technické údaje [31,](#page-48-0) [32](#page-49-0), [63,](#page-80-0) [204](#page-221-0) tisk na [59](#page-76-0), [62,](#page-79-0) [203](#page-220-0) kartóny pokyny pro použití [29](#page-46-0) kazeta sešívačky, čísla dílů [373](#page-390-0) kazety čísla dílů [372](#page-389-0)

horká linka pro podvody HP [286](#page-303-0) neoriginální [285](#page-302-0) počet stran na kazetu [2](#page-19-0), [3](#page-20-0), [4](#page-21-0) recyklace [285,](#page-302-0) [390](#page-407-0) skladování [285,](#page-302-0) [385](#page-402-0) stav, kontrola [284](#page-301-0) stav, prohlížení z panelu HP ToolboxFX [273](#page-290-0) stránka stavu, tisk [270,](#page-287-0) [363](#page-380-0) záruka [379](#page-396-0) kazety s tonerem. *Viz* tiskové kazety kazy, odstraňování problémů [335](#page-352-0) knihy kopírování [131](#page-148-0) skenování [144](#page-161-0) kompletování kopií [123](#page-140-0), [229](#page-246-0) konfigurace, zařízení vše v jednom HP LaserJet 3050 [2](#page-19-0) HP LaserJet 3052/3055 [3](#page-20-0) HP LaserJet 3390/3392 [4](#page-21-0) konfigurace TCP/IP pomocí serveru [159](#page-176-0) konfigurační stránka [155,](#page-172-0) [268,](#page-285-0) [363](#page-380-0) kopírování fotografie [131](#page-148-0) knihy [131](#page-148-0) kompletování [123](#page-140-0), [229](#page-246-0) kontrast, nastavení [119](#page-136-0), [228](#page-245-0) kvalita, nastavení [118,](#page-135-0) [230](#page-247-0) kvalita, odstraňování problémů [349](#page-366-0) média, odstraňování problémů [350](#page-367-0) nastavení médií [124](#page-141-0), [231](#page-248-0) oboustranné dokumenty, HP LaserJet 3050 [126](#page-143-0), [223](#page-240-0) oboustranné dokumenty, HP LaserJet 3390/3392 [128](#page-145-0), [225](#page-242-0) oboustranných dokumentů, HP LaserJet 3052/3055 [127](#page-144-0), [224](#page-241-0) odstraňování problémů [352](#page-369-0) počet kopií [122](#page-139-0), [233](#page-250-0) spuštění úlohy [116](#page-133-0) velikost, odstraňování problémů [352](#page-369-0)

vkládání předloh do automatického podavače dokumentů [36](#page-53-0) vkládání předloh na skleněnou desku skeneru [36](#page-53-0) výběr zásobníku [130,](#page-147-0) [232](#page-249-0) zmenšování [120,](#page-137-0) [227](#page-244-0) zobrazení nastavení [133](#page-150-0) zrušení [117](#page-134-0) zvětšování [120,](#page-137-0) [227](#page-244-0) kopírování, oboustranné HP LaserJet 3050 [126,](#page-143-0) [223](#page-240-0) HP LaserJet 3052/3055 [127,](#page-144-0) [224](#page-241-0) HP LaserJet 3390/3392 [128,](#page-145-0) [225](#page-242-0) Korea EMI statement [398](#page-415-0) kryty, dokument technické údaje papíru [31,](#page-48-0) [32](#page-49-0) kvalita čisticí stránka, tisk [240,](#page-257-0) [293](#page-310-0), [368](#page-385-0) kopírování, odstraňování problémů [349](#page-366-0) nastavení HP ToolboxFX [279](#page-296-0) nastavení kopírování [118,](#page-135-0) [230](#page-247-0) nastavení tisku [333](#page-350-0) skenování, odstraňování problémů [353](#page-370-0), [355](#page-372-0) tisk, odstraňování problémů [333,](#page-350-0) [334](#page-351-0) kvalita obrázku kopírování, odstraňování problémů [349](#page-366-0) skenování, odstraňování problémů [353](#page-370-0), [355](#page-372-0) tisk, odstraňování problémů [333,](#page-350-0) [334](#page-351-0) kvalita obrazu čisticí stránka, tisk [240,](#page-257-0) [293](#page-310-0), [368](#page-385-0) nastavení HP ToolboxFX [279](#page-296-0) kvalita tisku čisticí stránka, tisk [240,](#page-257-0) [293](#page-310-0), [368](#page-385-0) nastavení [333](#page-350-0) nastavení HP ToolboxFX [279](#page-296-0) odstraňování problémů [333](#page-350-0), [334](#page-351-0)

kvalita výstupu čisticí stránka, tisk [240,](#page-257-0) [293](#page-310-0), [368](#page-385-0) kopírování, odstraňování problémů [349](#page-366-0) nastavení HP ToolboxFX [279](#page-296-0) skenování, odstraňování problémů [355](#page-372-0) tisk, odstraňování problémů [333,](#page-350-0) [334](#page-351-0)

#### **L**

laser safety statements [398](#page-415-0) lokalizované uživatelské příručky [375](#page-392-0) LPD konfigurace síťové služby LPD na zařízení [178](#page-195-0) požadavky [170](#page-187-0) programy a protokoly [169](#page-186-0) přehled nastavení [170](#page-187-0) přidání volitelných síťových součástí systému Windows [178](#page-195-0) UNIX [171](#page-188-0) Windows 2000 [176](#page-193-0) Windows NT [174](#page-191-0), [177](#page-194-0) Windows XP [178](#page-195-0) základní informace [169](#page-186-0)

### **M**

Macintosh faxování ze softwaru [209](#page-226-0) faxování ze systému [97](#page-114-0), [98](#page-115-0) funkce softwaru [20](#page-37-0) instalace pro práci v síti [22](#page-39-0) instalace pro přímé připojení [21](#page-38-0) karta USB, řešení potíží [362](#page-379-0) nastavení ovladačů [54](#page-71-0) odinstalování softwaru [22](#page-39-0) ovladače, odstraňování problémů [361](#page-378-0) ovladače, přístup [17](#page-34-0) podporované ovladače [15](#page-32-0) potíže, řešení [361](#page-378-0) skenování do elektronické pošty [141](#page-158-0) skenování do souboru [141](#page-158-0) skenování po stránkách [142](#page-159-0)

skenování ze softwaru vyhovujícího specifikaci TWAIN [143](#page-160-0) skenování z programu Správce HP [141](#page-158-0) webové stránky podpory [381](#page-398-0) Macintosh Configure Device [20](#page-37-0), [282](#page-299-0) maska podsítě [183](#page-200-0) média ADF, podporované formáty [344](#page-361-0) barevný papír [62](#page-79-0), [203](#page-220-0) doporučená [24](#page-41-0) HP, čísla dílů [373](#page-390-0) možnosti výstupu [59](#page-76-0) nastavení automatického zmenšení faxů [77](#page-94-0) nastavení HP ToolboxFX [279](#page-296-0) nastavení pro kopírování [124,](#page-141-0) [231](#page-248-0) nastavení zásobníku, změna výchozího [42](#page-59-0) nevhodné typy [25](#page-42-0) odstraňování problémů [339](#page-356-0) počet stránek na list, Macintosh [55](#page-72-0) počet stránek na list, Windows [50](#page-67-0) prioritní vstupní zásobník [38](#page-55-0) první stránka, nastavení ve Windows [49](#page-66-0) první stránka, nastavení v systému Macintosh [55](#page-72-0) řešení potíží s papírem [26](#page-43-0) silný papír [63,](#page-80-0) [204](#page-221-0) speciální, tisk na [60](#page-77-0), [201](#page-218-0) technické údaje [31](#page-48-0) uvíznutí [308](#page-325-0) vkládání do vstupních zásobníků [36](#page-53-0) vlastní formáty, nastavení [49](#page-66-0) výběr [24](#page-41-0) výběr zásobníku [40](#page-57-0) výchozí formát, změna [41](#page-58-0) zkroucená, odstraňování problémů [337](#page-354-0) zvláštní formát, tisk na [62,](#page-79-0) [203](#page-220-0) zvrásněná [338](#page-355-0)

média, formáty podporované [31,](#page-48-0) [32](#page-49-0) médium formát dokumentu, výběr [47](#page-64-0) mezery, zadání z ovládacího panelu [222](#page-239-0) mezery, zadávání z ovládacího panelu [79](#page-96-0) mezinárodní vytáčení [71](#page-88-0), [79](#page-96-0) Microsoft Windows. *Viz* Windows Microsoft Word, faxování z aplikace [98](#page-115-0) Microsoft Word, faxování z programu [210](#page-227-0) minimální instalace softwaru [14](#page-31-0) modely HP LaserJet 3050 [2](#page-19-0) HP LaserJet 3052/3055 [3](#page-20-0) HP LaserJet 3390/3392 [4](#page-21-0) modemy, připojení HP LaserJet 3050/3055 vše v jednom [110](#page-127-0) HP LaserJet 3390/3392 vše v jednom [112](#page-129-0) telefonní linky [108](#page-125-0) moduly DIMM konfigurační stránka [269](#page-286-0) možnosti. *Viz* nastavení

#### **N**

napájení požadavky [384,](#page-401-0) [385](#page-402-0) spotřeba [389](#page-406-0) nápověda dokumentace [243](#page-260-0) ovladače tiskárny, Windows [16](#page-33-0) nápověda online dokumentace [243](#page-260-0) ovladače tiskárny, Windows [16](#page-33-0) nastavení HP ToolboxFX [278](#page-295-0) konfigurační stránka [268,](#page-285-0) [363](#page-380-0) konfigurační stránky [155](#page-172-0) předvolby (ovladače Macintosh) [54](#page-71-0) rychlá nastavení (ovladače Windows) [46](#page-63-0) stránky konfigurace sítě [155](#page-172-0)

tiskové úlohy [40](#page-57-0) výchozí nastavení od výrobce, obnovení [241](#page-258-0) výchozí nastavení z výroby, obnovení [368](#page-385-0) nastavení automatického zmenšení, fax [77](#page-94-0) nastavení duplexu, síť [156](#page-173-0) nastavení charakteristických vyzvánění [101](#page-118-0) nastavení kontrastu fax [73,](#page-90-0) [220](#page-237-0) kopie [119,](#page-136-0) [228](#page-245-0) nastavení kvality tisku na 600 dpi [333](#page-350-0) nastavení opravy chyb, fax [91](#page-108-0) nastavení počtu zazvonění [102](#page-119-0) nastavení protokolu, fax [91](#page-108-0) nastavení protokolu V.34 [91](#page-108-0) nastavení Přizpůsobit na stránku, fax [77](#page-94-0) nastavení rychlosti připojení [156](#page-173-0) nastavení skleněné desky [75](#page-92-0) neoriginální tiskové kazety [285](#page-302-0) NetWare [164](#page-181-0) n stránek na list Macintosh [55](#page-72-0) Windows [50](#page-67-0)

### **O**

obálky pokyny k používání [28](#page-45-0) prioritní vstupní zásobník, plnění [38](#page-55-0) skladování [29](#page-46-0) technické údaje [31,](#page-48-0) [32](#page-49-0) tisk na [63](#page-80-0), [203](#page-220-0) výstupní cesta [59](#page-76-0) obálky dokumentů kartón, tisk na [59](#page-76-0) Macintosh [55](#page-72-0) obaly dokumentů nastavení ve Windows [49](#page-66-0) obě strany, tisk na Macintosh [56,](#page-73-0) [198](#page-215-0) Windows [50,](#page-67-0) [195](#page-212-0) objednávání spotřebního materiálu a příslušenství [372](#page-389-0), [380](#page-397-0) obnovení výchozích nastavení od výrobce [241](#page-258-0)

obnovení výchozích nastavení z výroby [368](#page-385-0) oboustranné kopírování HP LaserJet 3050 [126,](#page-143-0) [223](#page-240-0) HP LaserJet 3052/3055 [127,](#page-144-0) [224](#page-241-0) HP LaserJet 3390/3392 [128,](#page-145-0) [225](#page-242-0) oboustranný uvíznutí při oboustranném tisku, uvolnění [261](#page-278-0) oboustranný tisk Macintosh [56,](#page-73-0) [198](#page-215-0) uvíznutí, uvolnění [317](#page-334-0) uvíznutí v duplexní jednotce, uvolnění [317](#page-334-0) Windows [50,](#page-67-0) [195](#page-212-0) obsazovací tóny, možnosti opakovaného vytáčení [76](#page-93-0) odblokování čísel faxu [78](#page-95-0) odesílání faxů jeden příjemce [68](#page-85-0) odložení [85](#page-102-0) odstraňování problémů [344](#page-361-0) protokol, HP ToolboxFX [277](#page-294-0) protokol činností, tisk [93](#page-110-0), [207,](#page-224-0) [365](#page-382-0) předávání dál [89,](#page-106-0) [208](#page-225-0) ruční vytáčení [71](#page-88-0) sestava trasování protokolu T. 30 [369](#page-386-0) sestavy volání, tisk [94,](#page-111-0) [365](#page-382-0) skupiny vytvořené ad hoc [69](#page-86-0) účtovací kódy [86](#page-103-0) více příjemců [68](#page-85-0) ze softwaru [97](#page-114-0), [209](#page-226-0) z telefonu [103](#page-120-0) odeslání faxů volby skupinového vytáčení [69](#page-86-0) zrušení [73](#page-90-0) odinstalování softwaru v systému Macintosh [22](#page-39-0) odložené odesílání faxů [85](#page-102-0) odstíny šedé, skenování [147](#page-164-0) odstranění faxů z paměti [88](#page-105-0) odstraňování problémů čáry, kopie [350](#page-367-0) čáry, skenování [355](#page-372-0) čáry, vytištěné stránky [336](#page-353-0)

čisticí stránka [368](#page-385-0) faxové sestavy [348](#page-365-0) kabely USB [341](#page-358-0) kontrolní seznam [304](#page-321-0) kopie, velikost [352](#page-369-0) kopírování [352](#page-369-0) kritické chybové zprávy [330](#page-347-0) kvalita kopírování [349](#page-366-0) kvalita skenování [353](#page-370-0), [355](#page-372-0) kvalita tisku [333](#page-350-0) odesílání faxů [344](#page-361-0) opakované vady [338](#page-355-0) papír [339](#page-356-0) prázdné naskenované stránky [355](#page-372-0) prázdné stránky [341](#page-358-0) problémy s podáváním [340](#page-357-0) příjem faxů [342](#page-359-0) rozptýlený toner [338](#page-355-0) rychlost, faxování [348](#page-365-0) sestava trasování protokolu T. 30 [369](#page-386-0) sítě [357](#page-374-0) soubory EPS [362](#page-379-0) stránky se netisknou [341](#page-358-0) text [337](#page-354-0) tonerové skvrny [335](#page-352-0) tonerové šmouhy [336](#page-353-0) uvíznutí [308](#page-325-0) uvíznutí faxů [346](#page-363-0) volný toner [336](#page-353-0) vybledlý tisk [335](#page-352-0) vytáčení [345](#page-362-0) zkosené stránky [338](#page-355-0) zkosené strany [340](#page-357-0) zkroucená média [337](#page-354-0) zprávy ovládacího panelu [323](#page-340-0) zvrásnění [338](#page-355-0) opakované vady, odstraňování problémů [338](#page-355-0) opakované vytáčení automaticky, nastavení [76](#page-93-0) ruční [72](#page-89-0) opakovaný tisk faxů [87,](#page-104-0) [206](#page-223-0) opětovné zabalení zařízení [382](#page-399-0) opravy. *Viz* servis ovládací panel hlasitost zvuku tlačítek, nastavení [44](#page-61-0) HP LaserJet 3050 [8](#page-25-0)

HP LaserJet 3052/3055 [10](#page-27-0) HP LaserJet 3390/3392 [12](#page-29-0) jazyk, výběr [41](#page-58-0) nastavení HP ToolboxFX [280](#page-297-0) skenování z (systém Windows) [137](#page-154-0) stav spotřebního materiálu, kontrola [284](#page-301-0) text, zadávání [79](#page-96-0) zprávy, odstraňování problémů [323](#page-340-0) ovládací panel, používání fax, použití [222](#page-239-0) ovladače Linux a UNIX [15](#page-32-0) Macintosh, odstraňování problémů [361](#page-378-0) nápověda, Windows [16](#page-33-0) nastavení v systému Macintosh [54](#page-71-0) nastavení v systému Windows [46](#page-63-0) podporované [15](#page-32-0) předvolby (Macintosh) [54](#page-71-0) přístup [17](#page-34-0) rychlá nastavení (Windows) [46](#page-63-0) technické údaje [5](#page-22-0) výběr [16](#page-33-0) ovladače PCL automatické přepínání [5](#page-22-0) podporované [15](#page-32-0) výběr [16](#page-33-0) ovladače pro Linux [15](#page-32-0) ovladače PS podporované [15](#page-32-0) výběr [16](#page-33-0) ovladače tiskárny Linux a UNIX [15](#page-32-0) Macintosh, odstraňování problémů [361](#page-378-0) nápověda, Windows [16](#page-33-0) nastavení v systému Macintosh [54](#page-71-0) nastavení v systému Windows [46](#page-63-0) podporované [15](#page-32-0) předvolby (ovladače Macintosh) [54](#page-71-0) přístup [17](#page-34-0)

rychlá nastavení (Windows) [46](#page-63-0) technické údaje [5](#page-22-0) výběr [16](#page-33-0) ovladač PostScript, nastavení HP ToolboxFX [281](#page-298-0)

### **P**

paměť čísla dílů [372](#page-389-0) HP LaserJet 3050, základní [2](#page-19-0) HP LaserJet 3052/3055, základní [3](#page-20-0) HP LaserJet 3390/3392, základní [4](#page-21-0) chybové zprávy [327](#page-344-0) konfigurační stránka [269](#page-286-0) odstranění faxů [88](#page-105-0) opakovaný tisk faxů [87,](#page-104-0) [206](#page-223-0) paměti DIMM s písmy, čísla dílů [372](#page-389-0) panel nástrojů. *Viz* HP ToolboxFX papír ADF, podporované formáty [344](#page-361-0) barevný [62,](#page-79-0) [203](#page-220-0) doporučený [24](#page-41-0) formát dokumentu, výběr [47](#page-64-0) HP, čísla dílů [373](#page-390-0) možnosti výstupu [59](#page-76-0) nastavení automatického zmenšení faxů [77](#page-94-0) nastavení HP ToolboxFX [279](#page-296-0) nastavení pro kopírování [124,](#page-141-0) [231](#page-248-0) nastavení zásobníku, změna výchozího [42](#page-59-0) nevhodné typy [25](#page-42-0) odstraňování problémů [339](#page-356-0) počet stránek na list, Macintosh [55](#page-72-0) počet stránek na list, Windows [50](#page-67-0) prioritní vstupní zásobník [38](#page-55-0) první stránka, nastavení ve Windows [49](#page-66-0) první stránka, nastavení v systému Macintosh [55](#page-72-0) řešení potíží [26](#page-43-0) silný [63](#page-80-0), [204](#page-221-0)

speciální, tisk na [60](#page-77-0), [201](#page-218-0) technické údaje [31](#page-48-0) uvíznutí [308](#page-325-0) vkládání do vstupních zásobníků [36](#page-53-0) vlastní formáty, nastavení [49](#page-66-0) výběr [24](#page-41-0) výběr zásobníku [40](#page-57-0) výchozí formát, změna [41](#page-58-0) zkroucený, odstraňování problémů [337](#page-354-0) zvláštní formát, tisk na [62,](#page-79-0) [203](#page-220-0) zvrásněný [338](#page-355-0) pásy, odstraňování problémů [336](#page-353-0) pauzy, vložení [79](#page-96-0) písmena, zadání z ovládacího panelu [222](#page-239-0) písmena, zadávání z ovládacího panelu [79](#page-96-0) pixely na palec (ppi), rozlišení skenování [146](#page-163-0) plnění prioritního vstupního zásobníku [38](#page-55-0) zásobník 2 nebo zásobník 3 [38](#page-55-0), [39](#page-56-0) počet kopií, změna [122,](#page-139-0) [233](#page-250-0) počet stránek na list Macintosh [55](#page-72-0) Windows [50](#page-67-0) počet stran za minutu HP LaserJet 3050 [2](#page-19-0) HP LaserJet 3052/3055 [3](#page-20-0) HP LaserJet 3390/3392 [4](#page-21-0) podavač dokumentů, automatický číslo dílu [373](#page-390-0) kopírování oboustranných dokumentů, HP LaserJet 3052/3055 [127](#page-144-0) kopírování oboustranných dokumentů, HP LaserJet 3390/3392 [128](#page-145-0) technické údaje papíru [33](#page-50-0) umístění na HP LaserJet 3050 [7](#page-24-0) umístění na HP LaserJet 3052/3055 [9](#page-26-0)

umístění na HP LaserJet 3390/3392 [11](#page-28-0) uvíznutí [264,](#page-281-0) [320](#page-337-0) vkládání předloh [36](#page-53-0) výměna [297](#page-314-0) podpora servisní smlouvy [381](#page-398-0) telefonická [380](#page-397-0) webové stránky [380](#page-397-0) podpora, telefonická [380](#page-397-0) podporované operační systémy [15](#page-32-0) podsítě [183](#page-200-0) pomalá rychlost, odstraňování problémů faxování [348](#page-365-0) skenování [354](#page-371-0) port sítě umístění na HP LaserJet 3052/3055 [10](#page-27-0) umístění na HP LaserJet 3390/3392 [12](#page-29-0) port USB HP LaserJet 3050 [8](#page-25-0) odstraňování problémů [341](#page-358-0) řešení potíží v systému Macintosh [362](#page-379-0) typ obsažený [5](#page-22-0) umístění na HP LaserJet 3052/3055 [10](#page-27-0) umístění na HP LaserJet 3390/3392 [12](#page-29-0) porty HP LaserJet 3050 [8](#page-25-0) kabely, objednání [372](#page-389-0) řešení potíží v systému Macintosh [362](#page-379-0) typy obsažené [5](#page-22-0) umístění na HP LaserJet 3052/3055 [10](#page-27-0) umístění na HP LaserJet 3390/3392 [12](#page-29-0) porty faxu, umístění HP LaserJet 3050 [8](#page-25-0) HP LaserJet 3055 [10](#page-27-0) HP LaserJet 3390/3392 [12](#page-29-0) porty rozhraní HP LaserJet 3050 [8](#page-25-0) kabely, objednání [372](#page-389-0) typy obsažené [5](#page-22-0)

umístění na HP LaserJet 3052/3055 [10](#page-27-0) umístění na HP LaserJet 3390/3392 [12](#page-29-0) poslední stránka, prázdná [49](#page-66-0) PostScript, chyby [360](#page-377-0) použití odlišného papíru/obaly [49](#page-66-0) pozadí, šedé [336](#page-353-0) požadavky IC CS-03 [394](#page-411-0) požadavky na napětí [384](#page-401-0) ppi (pixely na palec), rozlišení skenování [146](#page-163-0) prázdné kopie, odstraňování problémů [352](#page-369-0) prázdné naskenované stránky, odstraňování problémů [355](#page-372-0) prázdné stránky odstraňování problémů [341](#page-358-0) přidání k tiskovému výstupu [49](#page-66-0) prioritní vstupní zásobník kapacita [2,](#page-19-0) [3,](#page-20-0) [4](#page-21-0) plnění [38](#page-55-0) umístění na HP LaserJet 3050 [7](#page-24-0) umístění na HP LaserJet 3052/3055 [9](#page-26-0) umístění na HP LaserJet 3390/3392 [11](#page-28-0) problémy s podáváním, odstraňování problémů [340](#page-357-0) program Readiris pro rozpoznání textu [145](#page-162-0) program sběru a recyklace tiskového spotřebního materiálu společnosti HP [390](#page-407-0) prohlášení EU pro telekomunikační provoz [395](#page-412-0) prohlášení Nového Zélandu o telekomunikacích [395](#page-412-0) prohlášení o shodě [396,](#page-413-0) [397](#page-414-0) protokol činností, fax tisk [93](#page-110-0), [207](#page-224-0), [365](#page-382-0) protokol událostí [273](#page-290-0) protokoly, fax činnost [93,](#page-110-0) [207,](#page-224-0) [365](#page-382-0) odstraňování problémů [348](#page-365-0) seznam blokovaných faxů [96](#page-113-0) telefonní seznam [95](#page-112-0), [365](#page-382-0) tisk všech [96](#page-113-0)

účtovací kódy [95](#page-112-0), [366](#page-383-0) volání (naposledy odeslaný nebo přijatý fax) [94](#page-111-0), [365](#page-382-0) protokoly, síťové [157](#page-174-0) protokoly činností, fax odstraňování problémů [348](#page-365-0) provozní materiál. *Viz* spotřební materiál provozní prostředí, technické údaje [385](#page-402-0) průhledné fólie prioritní vstupní zásobník, plnění [38](#page-55-0) technické údaje [31,](#page-48-0) [32](#page-49-0) pruhy, odstraňování problémů [336](#page-353-0) první stránka nastavení ve Windows [49](#page-66-0) nastavení v systému Macintosh [55](#page-72-0) prázdná [49](#page-66-0) předávání faxů dál [89](#page-106-0), [208](#page-225-0) předlohy, vkládání automatický podavač dokumentů [36](#page-53-0) skleněná deska skeneru [36](#page-53-0) předtištěný papír pokyny pro použití [30](#page-47-0) výstupní dráha [59](#page-76-0) předvolby, vytáčení [84](#page-101-0) předvolby (ovladače Macintosh) [54](#page-71-0) přehyby, odstraňování problémů [338](#page-355-0) Přidat nebo odebrat programy, Windows [19](#page-36-0) přihrádky, výstupní umístění na HP LaserJet 3050 [7](#page-24-0) umístění na HP LaserJet 3052/3055 [9](#page-26-0) umístění na HP LaserJet 3390/3392 [11](#page-28-0) uvíznutí, uvolnění [258](#page-275-0), [315](#page-332-0) výběr [59](#page-76-0) příjem faxů blokování [78](#page-95-0) nastavení automatického zmenšení [77](#page-94-0)

nastavení počtu zazvonění [102](#page-119-0) nastavení razítkování přijatých faxů [90](#page-107-0) odstraňování problémů [342](#page-359-0) opakovaný tisk [87](#page-104-0), [206](#page-223-0) oznámených faxovými tóny [99](#page-116-0) protokol činností, tisk [93,](#page-110-0) [207,](#page-224-0) [365](#page-382-0) režim detekce ticha [90](#page-107-0) režim odpovídání, nastavení [100](#page-117-0) sdílení telefonní/faxové linky [104](#page-121-0) sestavy volání, tisk [94](#page-111-0), [365](#page-382-0) softwarem [98](#page-115-0) vyžádaný [89](#page-106-0) ze softwaru [210](#page-227-0) způsoby vyzvánění, nastavení [101](#page-118-0) z telefonní linky [104](#page-121-0) přijímání faxů protokol, HP ToolboxFX [277](#page-294-0) sestava trasování protokolu T. 30 [369](#page-386-0) přímá výstupní dráha [59](#page-76-0) přímá výstupní dráha papíru uvíznutí, uvolnění [259](#page-276-0), [315](#page-332-0) přímý režim, síť [150](#page-167-0) připojení další zařízení [108](#page-125-0) zařízení k telefonní lince [105](#page-122-0) připojený telefon odesílání faxů [103](#page-120-0) příručka, instalační [242](#page-259-0) příručky [242](#page-259-0), [375](#page-392-0) příručky, dokumentace [242](#page-259-0) příslušenství čísla dílů [372](#page-389-0) instalační příručky [242](#page-259-0) objednávání [380](#page-397-0) pulzní vytáčení [75](#page-92-0)

### **R**

recyklace spotřebního materiálu [285,](#page-302-0) [390](#page-407-0) režim detekce ticha [90](#page-107-0) režim odpovídání, nastavení [100](#page-117-0) rozdělovače, připojení [105](#page-122-0)

rozdělovače typu T, připojení [105](#page-122-0) rozlišení fax [74](#page-91-0), [221](#page-238-0) nastavení tisku [333](#page-350-0) skenování [146](#page-163-0) technické údaje [5](#page-22-0) rozmazaný toner, odstraňování problémů [336](#page-353-0) rozměry [384](#page-401-0) rozptýlení, odstraňování problémů [338](#page-355-0) rozšířená záruka [381](#page-398-0) ruční opakované vytáčení [72](#page-89-0) ruční vytáčení [71](#page-88-0) rychlá nastavení (ovladače Windows) [46](#page-63-0) rychlá tlačítka, fax odstranění [81](#page-98-0), [212](#page-229-0) odstranění všech [83](#page-100-0), [218](#page-235-0) programování [79,](#page-96-0) [81](#page-98-0) seznam, tisk [95,](#page-112-0) [365](#page-382-0) úpravy [80](#page-97-0), [211](#page-228-0), [214](#page-231-0) rychlost fax, odstraňování problémů [348](#page-365-0) HP LaserJet 3050 [2](#page-19-0) HP LaserJet 3052/3055 [3](#page-20-0) HP LaserJet 3390/3392 [4](#page-21-0) skenování, odstraňování problémů [354](#page-371-0)

### **Ř**

řešení potíží čisticí stránka [240](#page-257-0), [293](#page-310-0) jednotka podávacího válce podavače, výměna [299](#page-316-0) konfigurační stránka, tisk [155](#page-172-0) nastavení opravy chyb ve faxech [91](#page-108-0) papír [26](#page-43-0) potíže v systému Macintosh [361](#page-378-0) stránka konfigurace sítě, tisk [155](#page-172-0) uvíznutí při sešívání [191,](#page-208-0) [249](#page-266-0) řešení problémů PostScript, chyby [360](#page-377-0)

#### **S**

SAM(HP-UX) [172](#page-189-0)

sdílená linka další zařízení, připojení [108](#page-125-0) sdílení zařízení [151](#page-168-0) separační podložka, objednání [373](#page-390-0) sériové číslo, výrobek [269](#page-286-0) servis čísla dílů [372](#page-389-0) hardware [381](#page-398-0) nastavení HP ToolboxFX [280](#page-297-0) servisní smlouvy [381](#page-398-0) sestava trasování protokolu T.30 [369](#page-386-0) sestava volání, fax odstraňování problémů [348](#page-365-0) sestavy, fax odstraňování problémů [348](#page-365-0) protokol činností [93](#page-110-0), [207](#page-224-0), [365](#page-382-0) seznam blokovaných faxů [96](#page-113-0) telefonní seznam [95](#page-112-0), [365](#page-382-0) tisk všech [96](#page-113-0) účtovací kódy [95](#page-112-0), [366](#page-383-0) volání (naposledy odeslaný nebo přijatý fax) [94](#page-111-0), [365](#page-382-0) sestavy, zařízení konfigurační stránka [155,](#page-172-0) [363](#page-380-0) stránka konfigurace sítě [155](#page-172-0) stránka stavu spotřebního materiálu [363](#page-380-0) trasování protokolu T.30 [369](#page-386-0) ukázková stránka [363](#page-380-0) sestavy volání, fax tisk [94](#page-111-0), [365](#page-382-0) sešívačka použití [189](#page-206-0), [245](#page-262-0) používání [186](#page-203-0) spotřební materiál, čísla dílů [373](#page-390-0) technické údaje [5](#page-22-0) umístění [11](#page-28-0) uvíznutí, uvolňování [191,](#page-208-0) [249](#page-266-0) vkládání sponek [187](#page-204-0), [247](#page-264-0) základní informace [186](#page-203-0) seznam blokovaných faxů, tisk [96](#page-113-0) silný papír pokyny pro použití [29](#page-46-0) prioritní vstupní zásobník, plnění [38](#page-55-0)

technické údaje [31,](#page-48-0) [32](#page-49-0), [63,](#page-80-0) [204](#page-221-0) tisk na [59](#page-76-0), [62,](#page-79-0) [203](#page-220-0) síť BOOTP [165](#page-182-0) brány [183](#page-200-0) DHCP [160](#page-177-0) dotazování zařízení [280](#page-297-0) heslo, nastavení [153](#page-170-0) instalace softwaru v systému Macintosh [22](#page-39-0) konfigurace [149](#page-166-0) konfigurace adresy IP [155](#page-172-0) konfigurace AutoIP [159](#page-176-0) konfigurace pomocí AutoIP [159](#page-176-0) konfigurace pomocí serveru [159](#page-176-0) konfigurace TCP/IP [159](#page-176-0) konfigurační nástroje TCP/IP [160](#page-177-0) nastavení duplexu [156](#page-173-0) nastavení HP ToolboxFX [153](#page-170-0) nastavení integrovaného webového serveru [153](#page-170-0) nastavení rychlosti připojení [156](#page-173-0) odstraňování problémů [357](#page-374-0) ovládací panel, použití [155](#page-172-0) parametry adresy IP [182](#page-199-0) podporované protokoly [157](#page-174-0) podsítě [183](#page-200-0) přímý režim [150](#page-167-0) ruční konfigurace TCP/IP [159](#page-176-0) sdílení zařízení [151](#page-168-0) TCP/IP [180](#page-197-0) vyhledání zařízení [157](#page-174-0) změna typu připojení [152](#page-169-0) síťový port nastavení [150](#page-167-0) skenování barva [146](#page-163-0) černobílé [147](#page-164-0) do elektronické pošty (systém Macintosh) [141](#page-158-0) do elektronické pošty (systém Windows) [138,](#page-155-0) [236](#page-253-0) do programu (systém Windows) [139](#page-156-0)

do složky (systém Windows) [139,](#page-156-0) [236](#page-253-0) do souboru (systém Macintosh) [141](#page-158-0) fotografií [144](#page-161-0) knih [144](#page-161-0) kvalita, odstraňování problémů [353,](#page-370-0) [355](#page-372-0) metody [136](#page-153-0) odstíny šedé [147](#page-164-0) po stránkách (systém Macintosh) [142](#page-159-0) prázdné stránky, odstraňování problémů [355](#page-372-0) rozlišení [146](#page-163-0) rychlost, odstraňování problémů [354](#page-371-0) Skenování HP LaserJet (systém Windows) [140](#page-157-0) software OCR [145](#page-162-0) software vyhovující specifikaci TWAIN [143](#page-160-0) software vyhovující specifikaci WIA [143](#page-160-0) Správce HP (systém Macintosh) [141](#page-158-0) vkládání předloh do automatického podavače dokumentů [36](#page-53-0) vkládání předloh na skleněnou desku skeneru [36](#page-53-0) z ovládacího panelu zařízení (systém Windows) [137](#page-154-0) zrušení [142](#page-159-0) Skenování HP LaserJet (systém Windows) [140](#page-157-0) Skenování LaserJet (systém Windows) [140](#page-157-0) skenování po stránkách [142](#page-159-0) skladování obálky [29](#page-46-0) papír [34](#page-51-0) tiskové kazety [285](#page-302-0) zařízení [385](#page-402-0) skleněná deska skeneru čištění [287](#page-304-0) vkládání [36](#page-53-0) výchozí skleněná deska, nastavení [75](#page-92-0) sklo, čistění [148](#page-165-0)

sklo, čištění [287](#page-304-0) sklo skeneru, čištění [148](#page-165-0), [287](#page-304-0) skupiny vytvořené ad hoc, odesílání faxů [69](#page-86-0) skvrny, odstraňování problémů [335](#page-352-0) slovník pojmů [401](#page-418-0) složka, skenování do Windows [236](#page-253-0) služby kritické chybové zprávy [330](#page-347-0) software HP ToolboxFX [272](#page-289-0) instalace v sítích systému Macintosh [22](#page-39-0) instalace v systému Macintosh, přímé připojení [21](#page-38-0) instalace v systému Windows [19](#page-36-0) Linux a UNIX [15](#page-32-0) Macintosh Configure Device [20](#page-37-0), [282](#page-299-0) minimální instalace [14](#page-31-0) odesílání faxů [97](#page-114-0), [209](#page-226-0) odinstalování v systému Macintosh [22](#page-39-0) příjem faxů [98,](#page-115-0) [210](#page-227-0) přístup k ovladačům [17](#page-34-0) Readiris OCR [145](#page-162-0) skenování z rozhraní TWAIN nebo WIA [143](#page-160-0) součásti systému Macintosh [20](#page-37-0) součásti Windows [19](#page-36-0) typická instalace [14](#page-31-0) software, instalace Macintosh [21](#page-38-0) minimální [14](#page-31-0) typická [14](#page-31-0) Windows [19](#page-36-0) software OCR [145](#page-162-0) software pro optické rozpoznání znaků [145](#page-162-0) software vyhovující specifikaci TWAIN, skenování z [143](#page-160-0) software vyhovující specifikaci WIA, skenování z [143](#page-160-0) soubor, skenování do Macintosh [141](#page-158-0)

soubory EPS, odstraňování problémů [362](#page-379-0) soubory PDE, Macintosh [21](#page-38-0) soubory PPD, Macintosh [361](#page-378-0) soulad s normou Energy Star [5](#page-22-0) soulad s normou FCC [388](#page-405-0) speciální média specifikace [27](#page-44-0) tisk na [60](#page-77-0), [201](#page-218-0) specifikace akustické emise [386](#page-403-0) elektrické [384](#page-401-0) funkce zařízení HP LaserJet 3050 [2](#page-19-0) specifikace hluku [386](#page-403-0) specifikace ozonu [389](#page-406-0) specifikace rtuti [391](#page-408-0) specifikace teploty papír, skladování [34](#page-51-0) prostředí zařízení [385](#page-402-0) specifikace vlhkosti papír, skladování [34](#page-51-0) prostředí zařízení [385](#page-402-0) společné linky příjem faxů [104](#page-121-0) sponky, vkládání [187](#page-204-0), [247](#page-264-0) spotřeba energie [385,](#page-402-0) [389](#page-406-0) spotřební materiál horká linka pro podvody HP [286](#page-303-0) instalační příručky [242](#page-259-0) neoriginální [285](#page-302-0) objednávání [380](#page-397-0) recyklace [285,](#page-302-0) [390](#page-407-0) skladování [285](#page-302-0) stav, kontrola [284](#page-301-0) stav, prohlížení z panelu HP ToolboxFX [273](#page-290-0) stránka stavu [270](#page-287-0), [363](#page-380-0) Správce HP (systém Macintosh), skenování z [141](#page-158-0) stav prohlížení z panelu HP ToolboxFX [273](#page-290-0) spotřební materiál, kontrola [284](#page-301-0) stránka stavu spotřebního materiálu, tisk [270](#page-287-0), [363](#page-380-0) upozornění, HP ToolboxFX [273](#page-290-0)
stránka konfigurace sítě [155](#page-172-0) stránka konfigurace sítě, tisk [271](#page-288-0) stránka využití, tisk [268](#page-285-0) stránky netisknou se [341](#page-358-0) prázdné [341](#page-358-0) zkosené [338](#page-355-0) strany zkosené [340](#page-357-0) středisku služeb zákazníkům [380](#page-397-0) středisku služeb zákazníkům HP [380](#page-397-0) světlejší kontrast faxu [73](#page-90-0), [220](#page-237-0) kontrast kopie [119,](#page-136-0) [228](#page-245-0) světlé kopie [350](#page-367-0) světlost vybledlý tisk, odstraňování problémů [335](#page-352-0) světlý tisk, odstraňování problémů [335](#page-352-0) svislé bílé nebo vybledlé pruhy [349](#page-366-0) svislé čáry, odstraňování problémů [336](#page-353-0) systémy HP-UX [172](#page-189-0)

# **Š**

šedé pozadí, odstraňování problémů [336](#page-353-0) štěrbina bezpečnostního zámku, umístění HP LaserJet 3050 [7](#page-24-0) HP LaserJet 3052/3055 [9](#page-26-0) štítky pokyny pro použití [27](#page-44-0) technické údaje [31,](#page-48-0) [32](#page-49-0) tisk [62](#page-79-0), [203](#page-220-0) výstupní cesta [59](#page-76-0)

# **T**

TCP/IP BOOTP [165](#page-182-0) instalace v systému Windows NT [174](#page-191-0) konfigurace [159](#page-176-0) nástroje [160](#page-177-0) podporované protokoly [157](#page-174-0) základní informace [180](#page-197-0)

TCP (Transmission Control Protocol) [180](#page-197-0) tečky, odstraňování problémů [335](#page-352-0) technické údaje elektrotechnické [385](#page-402-0) funkce [5](#page-22-0) papír [31](#page-48-0) prostředí [385](#page-402-0) rozměry [384](#page-401-0) technické údaje baterie [391](#page-408-0) technické údaje prostředí papír [34](#page-51-0) zařízení [385](#page-402-0) telefonická podpora [380](#page-397-0) telefonní čísla horká linka pro podvody HP [286](#page-303-0) program sběru a recyklace tiskového spotřebního materiálu společnosti HP [390](#page-407-0) telefonní linky připojení dalších zařízení [108](#page-125-0) připojení zařízení [105](#page-122-0) telefonní seznam, fax karta HP ToolboxFX [218](#page-235-0) odstranění všech položek [83,](#page-100-0) [218](#page-235-0) přidávání položek [79](#page-96-0) tisk [95](#page-112-0), [365](#page-382-0) telefony odesílání faxů [103](#page-120-0) příjem faxů [104](#page-121-0) příjem faxů z nich [99](#page-116-0) telefony, připojení dalších HP LaserJet 3050/3055 vše v jednom [111](#page-128-0) HP LaserJet 3390/3392 vše v jednom [113](#page-130-0) linky, typy [108](#page-125-0) terminologie [401](#page-418-0) text, odstraňování problémů [337](#page-354-0) text, zadání z ovládacího panelu [222](#page-239-0) text, zadávání z ovládacího panelu [79](#page-96-0) tisk fólie [62,](#page-79-0) [203](#page-220-0)

hlavičkový papír [63,](#page-80-0) [204](#page-221-0) kartón [62,](#page-79-0) [203](#page-220-0) LPD [169](#page-186-0) média zvláštních formátů [62](#page-79-0), [203](#page-220-0) na obě strany, Macintosh [56,](#page-73-0) [198](#page-215-0) na obě strany, Windows [50,](#page-67-0) [195](#page-212-0) nastavení, změna [40](#page-57-0) obaly, Windows [49](#page-66-0) odstraňování problémů [341](#page-358-0) prázdné stránky, přidání [49](#page-66-0) předvolby, Macintosh [54](#page-71-0) rychlá nastavení, Windows [46](#page-63-0) speciální média [60,](#page-77-0) [201](#page-218-0) stránky obálky, Macintosh [55](#page-72-0) štítky [62,](#page-79-0) [203](#page-220-0) více stránek na list, Macintosh [55](#page-72-0) více stránek na list, Windows [50](#page-67-0) vlastní formáty papíru [49](#page-66-0) vodoznaky, Windows [47](#page-64-0) výběr zásobníku [40](#page-57-0) výstupní dráha, výběr [59](#page-76-0) změna velikosti dokumentů [47](#page-64-0) zrušení [64](#page-81-0) tisk, oboustranný duplex uvíznutí, uvolnění [261](#page-278-0) Macintosh [56,](#page-73-0) [198](#page-215-0) uvíznutí v duplexní jednotce, uvolnění [317](#page-334-0) Windows [50,](#page-67-0) [195](#page-212-0) tisk na obě strany Macintosh [56,](#page-73-0) [198](#page-215-0) uvíznutí při oboustranném tisku, uvolnění [261](#page-278-0) Windows [50,](#page-67-0) [195](#page-212-0) tisková média. *Viz* média tiskové kazety čísla dílů [372](#page-389-0) horká linka pro podvody HP [286](#page-303-0) neoriginální [285](#page-302-0) počet stran na kazetu [2](#page-19-0), [3](#page-20-0), [4](#page-21-0) recyklace [285,](#page-302-0) [390](#page-407-0) skladování [285,](#page-302-0) [385](#page-402-0) stav, kontrola [284](#page-301-0)

stav, prohlížení z panelu HP ToolboxFX [273](#page-290-0) stránka stavu, tisk [270,](#page-287-0) [363](#page-380-0) výměna [251,](#page-268-0) [295](#page-312-0) západka dvířek, umístění na HP LaserJet 3050 [7](#page-24-0) západka dvířek, umístění na HP LaserJet 3052/3055 [9](#page-26-0) západka dvířek, umístění na HP LaserJet 3390/3392 [11](#page-28-0) záruka [379](#page-396-0) tiskové úlohy, zrušení [64](#page-81-0) tisk peer-to-peer [150](#page-167-0) tisk v režimu klient-server [151](#page-168-0) tlačítko Skenovat do, programování [137,](#page-154-0) [235](#page-252-0) tmavé kopie [350](#page-367-0) tmavší, nastavení kontrastu fax [73](#page-90-0), [220](#page-237-0) kopie [119,](#page-136-0) [228](#page-245-0) toner čisticí stránka, tisk [240,](#page-257-0) [293](#page-310-0), [368](#page-385-0) rozmazaný, odstraňování problémů [336](#page-353-0) rozptýlený, odstraňování problémů [338](#page-355-0) skvrny, odstraňování problémů [335](#page-352-0) volný, odstraňování problémů [336](#page-353-0) tónové vytáčení [75](#page-92-0) typická instalace softwaru [14](#page-31-0) typy, média technické údaje [31](#page-48-0) typy médií nastavení HP ToolboxFX [279](#page-296-0) nastavení zásobníku [42](#page-59-0) výběr zásobníků podle [40](#page-57-0) výchozí, změna [41](#page-58-0)

## **U**

účtovací kódy, fax použití [86](#page-103-0) sestavy, tisk [95,](#page-112-0) [366](#page-383-0) UDP (User Datagram Protocol) [180](#page-197-0) ukázková stránka, tisk [268,](#page-285-0) [363](#page-380-0) uložení nastavení ovladače

předvolby v systému Macintosh [54](#page-71-0) rychlá nastavení ve Windows [46](#page-63-0) UNIX BOOTP [166](#page-183-0) DHCP [160](#page-177-0) LPD [171](#page-188-0) skripty modelu, stažení [15](#page-32-0) upozornění, nastavení [273](#page-290-0) uvíznutí automatický podavač dokumentů, uvolnění [264,](#page-281-0) [320](#page-337-0) duplexní jednotka, uvolnění [261,](#page-278-0) [317](#page-334-0) fax [346](#page-363-0) oblast tiskové kazety, uvolnění [253,](#page-270-0) [309](#page-326-0) předcházení [308](#page-325-0) příčiny [308](#page-325-0) přímá výstupní dráha papíru, uvolnění [259,](#page-276-0) [315](#page-332-0) sešívačka, uvolňování [191](#page-208-0), [249](#page-266-0) umístění [309](#page-326-0) vstupní zásobník, uvolnění [254,](#page-271-0) [255,](#page-272-0) [311](#page-328-0), [312](#page-329-0) výstupní přihrádky, uvolnění [258,](#page-275-0) [315](#page-332-0) uvíznutí v oblasti tiskové kazety, odstranění [309](#page-326-0) uvíznutí v oblasti tiskové kazety, uvolnění [253](#page-270-0) uživatelská příručka jazyky [375](#page-392-0) otevření [243](#page-260-0) Uživatelská příručka čísla dílů [375](#page-392-0)

## **V**

válce, objednání [373](#page-390-0) varovné zprávy [323](#page-340-0) velikost, zařízení [384](#page-401-0) velikost kopie odstraňování problémů [352](#page-369-0) více stránek na list Macintosh [55](#page-72-0) Windows [50](#page-67-0) víko, čištění [289](#page-306-0)

vkládání do vstupních zásobníků [36](#page-53-0) předlohy do automatického podavače dokumentů [36](#page-53-0) předlohy na skleněnou desku skeneru [36](#page-53-0) sponek [187,](#page-204-0) [247](#page-264-0) vlastní formáty papíru nastavení ovladače [49](#page-66-0) vlnitý papír, odstraňování problémů [337](#page-354-0) vnější linky pauzy, vložení [79](#page-96-0) vytáčení předvolby [84](#page-101-0) vodoznaky, Windows [47](#page-64-0) volací karty [71](#page-88-0) volby rychlého vytáčení odstranění [81](#page-98-0), [212](#page-229-0) odstranění všech [83](#page-100-0), [218](#page-235-0) programování [79,](#page-96-0) [81](#page-98-0) seznam, tisk [95,](#page-112-0) [365](#page-382-0) úpravy [80](#page-97-0), [211](#page-228-0), [214](#page-231-0) volby skupinového vytáčení odesílání faxů [69](#page-86-0) odstranění [82](#page-99-0), [217](#page-234-0) přidání [82,](#page-99-0) [216](#page-233-0) seznam, tisk [95,](#page-112-0) [365](#page-382-0) volný toner, odstraňování problémů [336](#page-353-0) vstupní zásobníky. *Viz* zásobníky vstupní zásobníky papíru problémy s podáváním, odstraňování problémů [340](#page-357-0) vybledlý tisk [335](#page-352-0) vyhrazená faxová linka další zařízení, připojení [108](#page-125-0) připojení zařízení [105](#page-122-0) výchozí nastavení, obnovení [241,](#page-258-0) [368](#page-385-0) výchozí nastavení od výrobce, obnovení [241](#page-258-0) výchozí nastavení z výroby, obnovení [368](#page-385-0) výměna automatického podavače dokumentů [297](#page-314-0) jednotka podávacího válce podavače [299](#page-316-0) tiskové kazety [251,](#page-268-0) [295](#page-312-0) vypínač napájení, umístění

HP LaserJet 3050 [8](#page-25-0) HP LaserJet 3052/3055 [9](#page-26-0) HP LaserJet 3390/3392 [11](#page-28-0) výstražné zprávy [323](#page-340-0) výstražný zvuk, nastavení [43](#page-60-0) výstupní kvalita skenování, odstraňování problémů [353](#page-370-0) výstupní přihrádky umístění na HP LaserJet 3050 [7](#page-24-0) umístění na HP LaserJet 3052/3055 [9](#page-26-0) umístění na HP LaserJet 3390/3392 [11](#page-28-0) uvíznutí, uvolnění [258](#page-275-0), [315](#page-332-0) výběr [59](#page-76-0) vytáčení automatické opakované vytáčení, nastavení [76](#page-93-0) mezinárodně [79](#page-96-0) odstraňování problémů [345](#page-362-0) opakované vytáčení ručně [72](#page-89-0) pauzy, vložení [79](#page-96-0) předvolby, vkládání [84](#page-101-0) ručně [71](#page-88-0) tónové nebo pulzní nastavení [75](#page-92-0) z telefonu [103](#page-120-0) Vytisknout dokument na [47](#page-64-0) vyzváněcí tóny hlasitost, nastavení [44](#page-61-0) charakteristické [101](#page-118-0) Vzhled stránky [40](#page-57-0)

#### **W**

webové stránky dokumentace [243](#page-260-0) Energy Star [389](#page-406-0) objednání spotřebního materiálu [371](#page-388-0) ovladače pro Linux a UNIX [15](#page-32-0) podpora Macintosh [381](#page-398-0) spotřební materiál, objednávání [380](#page-397-0) středisku služeb zákazníkům HP [380](#page-397-0) weby Electronics Industry Alliance [392](#page-409-0)

program sběru a recyklace tiskového spotřebního materiálu společnosti HP [390](#page-407-0) Windows DHCP [161](#page-178-0) faxování ze softwaru [209](#page-226-0) faxování ze systému [97](#page-114-0) instalace softwaru [19](#page-36-0) LPD [174](#page-191-0) nastavení ovladače [46](#page-63-0) odinstalování softwaru [19](#page-36-0) ovladače, přístup [17](#page-34-0) podporované ovladače [15](#page-32-0) programové vybavení [19](#page-36-0) skenování do elektronické pošty [138,](#page-155-0) [236](#page-253-0) skenování do složky [139,](#page-156-0) [236](#page-253-0) skenování ze softwaru vyhovujícího specifikaci TWAIN nebo WIA [143](#page-160-0) skenování z ovládacího panelu zařízení [137](#page-154-0) Word, faxování z aplikace [98](#page-115-0) Word, faxování z programu [210](#page-227-0)

## **Z**

záhlaví, faxu [67](#page-84-0) záchytné válce, objednání [373](#page-390-0) zákon na ochranu spotřebitelů telekomunikačních služeb [393](#page-410-0) západka dvířek tiskové kazety, umístění HP LaserJet 3050 [7](#page-24-0) HP LaserJet 3052/3055 [9](#page-26-0) HP LaserJet 3390/3392 [11](#page-28-0) záruka rozšířená [381](#page-398-0) tiskové kazety [379](#page-396-0) zařízení [378](#page-395-0) zařízení, dotazování [280](#page-297-0) zařízení, rozměry [384](#page-401-0) zásobník 1 technické údaje papíru [31,](#page-48-0) [32](#page-49-0) umístění na HP LaserJet 3050 [7](#page-24-0) umístění na HP LaserJet 3052/3055 [9](#page-26-0) umístění na HP LaserJet 3390/3392 [11](#page-28-0)

vkládání papíru [38](#page-55-0) zásobník 2 modely obsahující [4](#page-21-0) specifikace formátů [384](#page-401-0) technické údaje papíru [31,](#page-48-0) [32](#page-49-0) umístění [11](#page-28-0) vkládání médií [38,](#page-55-0) [39](#page-56-0) zásobník 3 číslo dílu [373](#page-390-0) modely obsahující [4](#page-21-0) umístění [11](#page-28-0) vkládání médií [38,](#page-55-0) [39](#page-56-0) zásobníky čísla dílů [373](#page-390-0) kapacita [2,](#page-19-0) [3,](#page-20-0) [4](#page-21-0) konfigurační stránka [269](#page-286-0) kopírování, změna výběru [130,](#page-147-0) [232](#page-249-0) obsažené [4](#page-21-0) problémy s podáváním, odstraňování problémů [340](#page-357-0) technické údaje papíru [31,](#page-48-0) [32](#page-49-0) umístění na HP LaserJet 3050 [7](#page-24-0) umístění na HP LaserJet 3052/3055 [9](#page-26-0) umístění na HP LaserJet 3390/3392 [11](#page-28-0) uvíznutí, uvolnění [254](#page-271-0), [255](#page-272-0), [311,](#page-328-0) [312](#page-329-0) vkládání médií [36](#page-53-0) vkládání papíru [38](#page-55-0) výběr [40](#page-57-0) výchozí nastavení, změna [42](#page-59-0) zastavení tisku [64](#page-81-0) zásuvka, připojení další zařízení [108](#page-125-0) zařízení [105](#page-122-0) záznamníky, připojení HP LaserJet 3050/3055 vše v jednom [110](#page-127-0) HP LaserJet 3390/3392 vše v jednom [113](#page-130-0) nastavení faxu [102](#page-119-0) odstraňování problémů [346](#page-363-0) telefonní linky [108](#page-125-0) zdroj, tisk z [40](#page-57-0) zkosené stránky [338](#page-355-0) zkosené strany [340](#page-357-0) zkroucená média [337](#page-354-0)

zk řivené stránky [338](#page-355-0) zk řivené strany [340](#page-357-0) zm ěna detekce oznamovacího tónu [103](#page-120-0) zm ěna měřítka dokument ů kopírování [120](#page-137-0), [227](#page-244-0) tisk [47](#page-64-0) zm ěna velikosti dokument ů kopírování [120](#page-137-0), [227](#page-244-0) tisk [47](#page-64-0) zmenšení dokument ů tisk [47](#page-64-0) zmenšování dokument ů kopírování [120](#page-137-0), [227](#page-244-0) znaky, odstra ňování problém ů [337](#page-354-0) zprávy kritické [330](#page-347-0) ovládací panel [323](#page-340-0) zp ůsoby vyzván ění [101](#page-118-0) zrušení faxy [73](#page-90-0) tiskové úlohy [64](#page-81-0) úloh kopírování [117](#page-134-0) úlohy skenování [142](#page-159-0) zv ětšení dokument ů tisk [47](#page-64-0) zv ětšování kopií [227](#page-244-0) zv ětšování dokument ů kopírování [120](#page-137-0), [227](#page-244-0) zvláštní formáty papíru tisk na [62,](#page-79-0) [203](#page-220-0) zvrásn ění, odstra ňování problém ů [338](#page-355-0)

© 2006 Hewlett-Packard Development Company, L.P.

#### www.hp.com

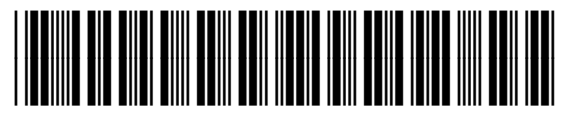

Q6500-90930